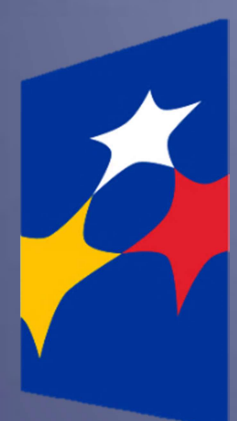

## SL2014

Aplikacja główna

Centralny system teleinformatyczny

# Podręcznik Beneficjenta

wersja 2.7 15.01.2020 r.

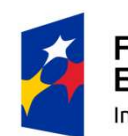

**Fundusze Europeiskie** Infrastruktura i Środowisko

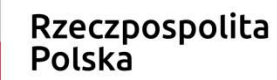

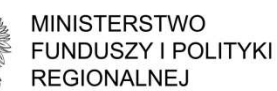

Unia Europejska Europejskie Fundusze Strukturalne i Inwestycyjne

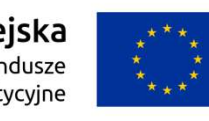

Opracowanie, na podstawie wersji horyzontalnej przygotowanej przez Departament Koordynacji Wdrażania Funduszy Unii Europejskiej w Ministerstwie Funduszy i Polityki Regionalnej:

Departament Programów Infrastrukturalnych, Ministerstwo Funduszy i Polityki Regionalnej

# Spis treści

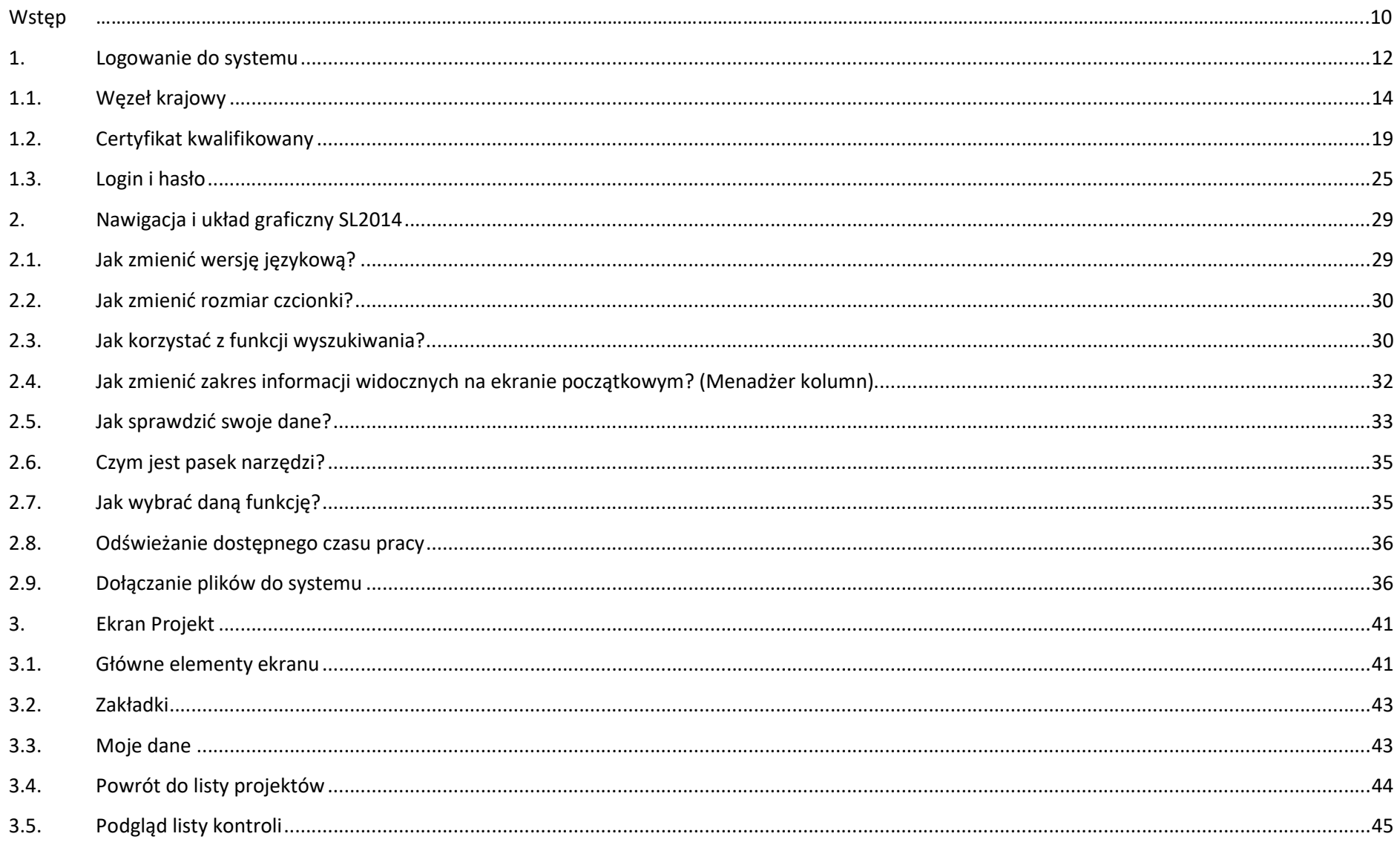

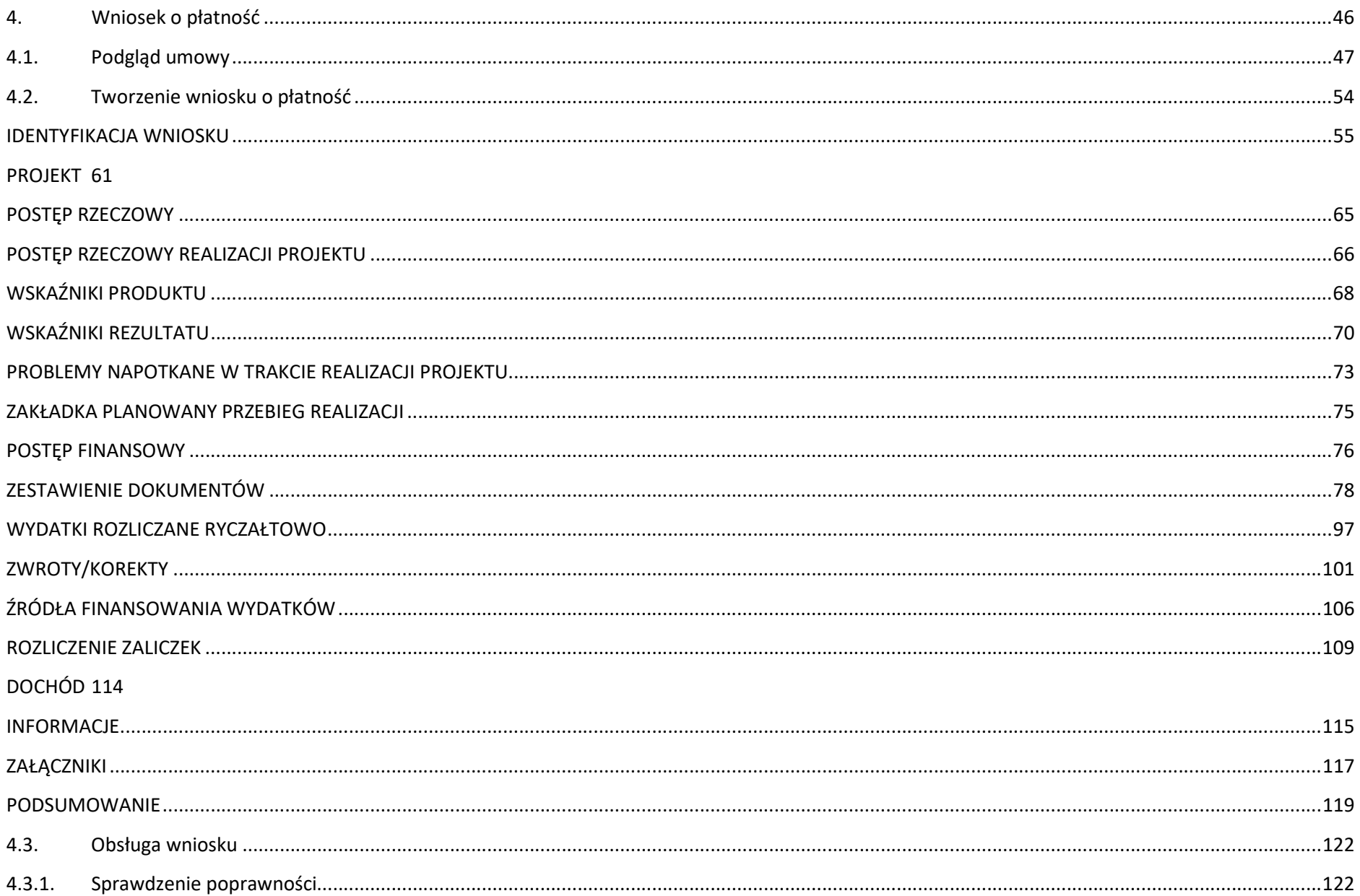

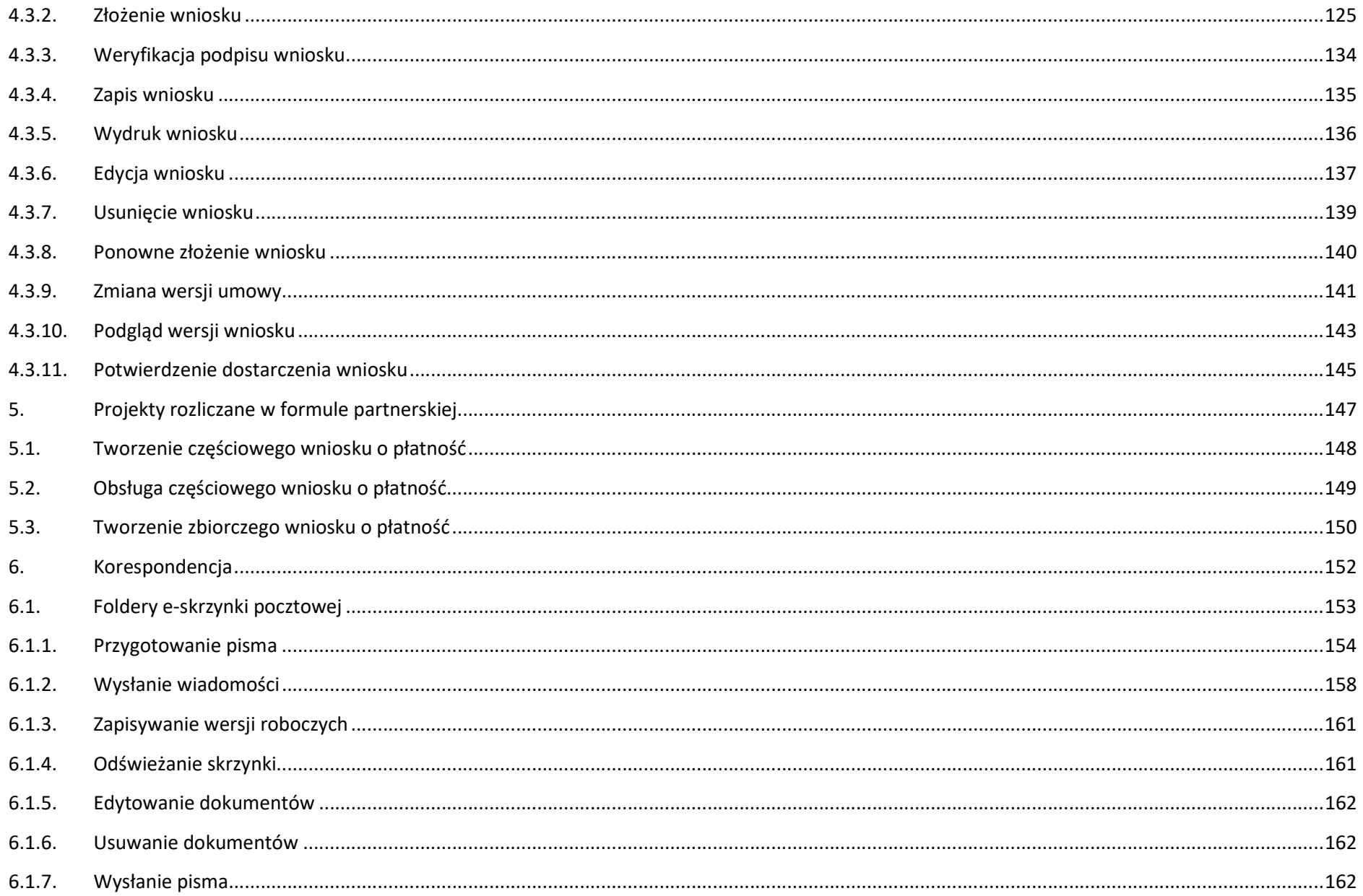

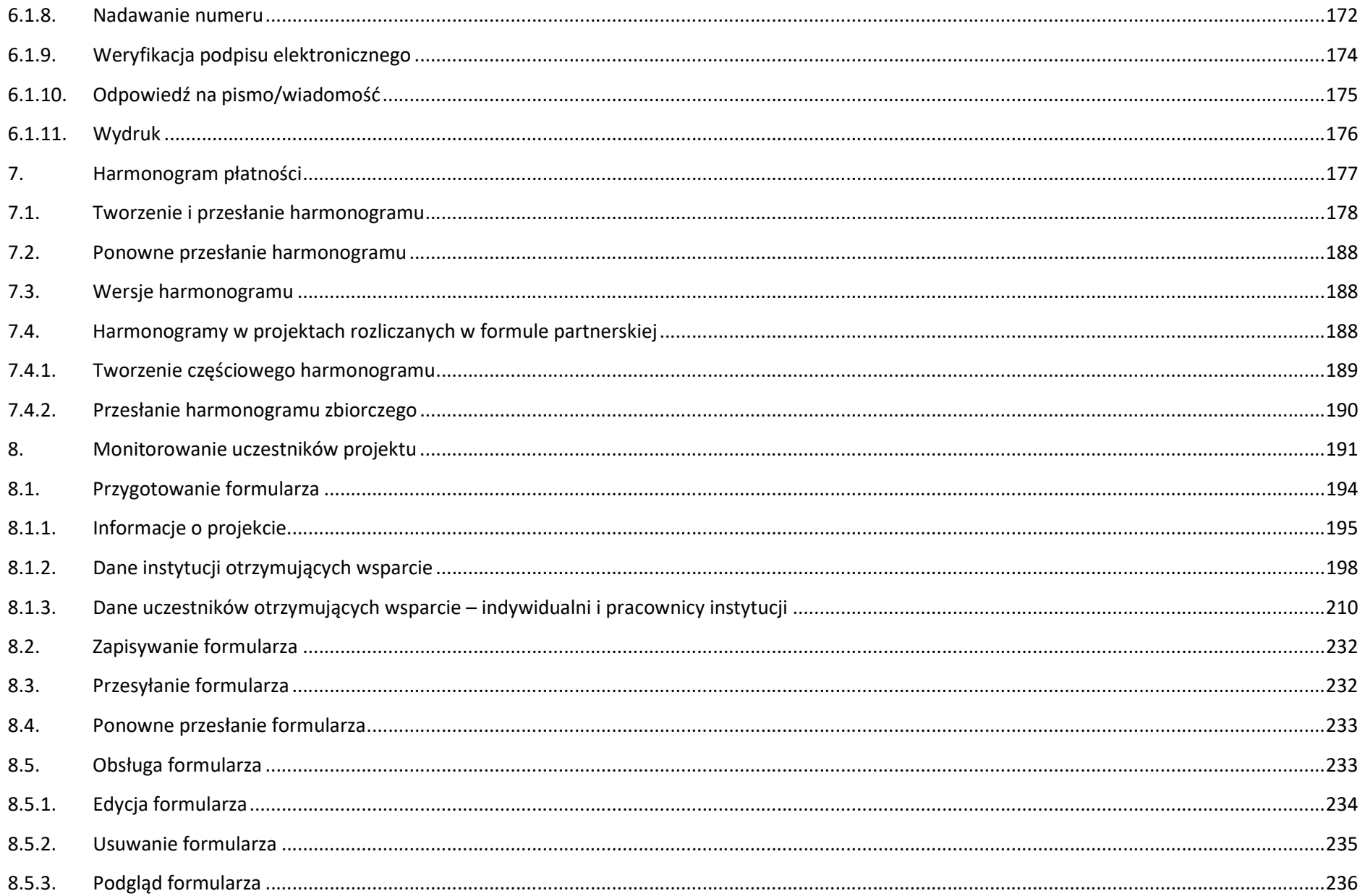

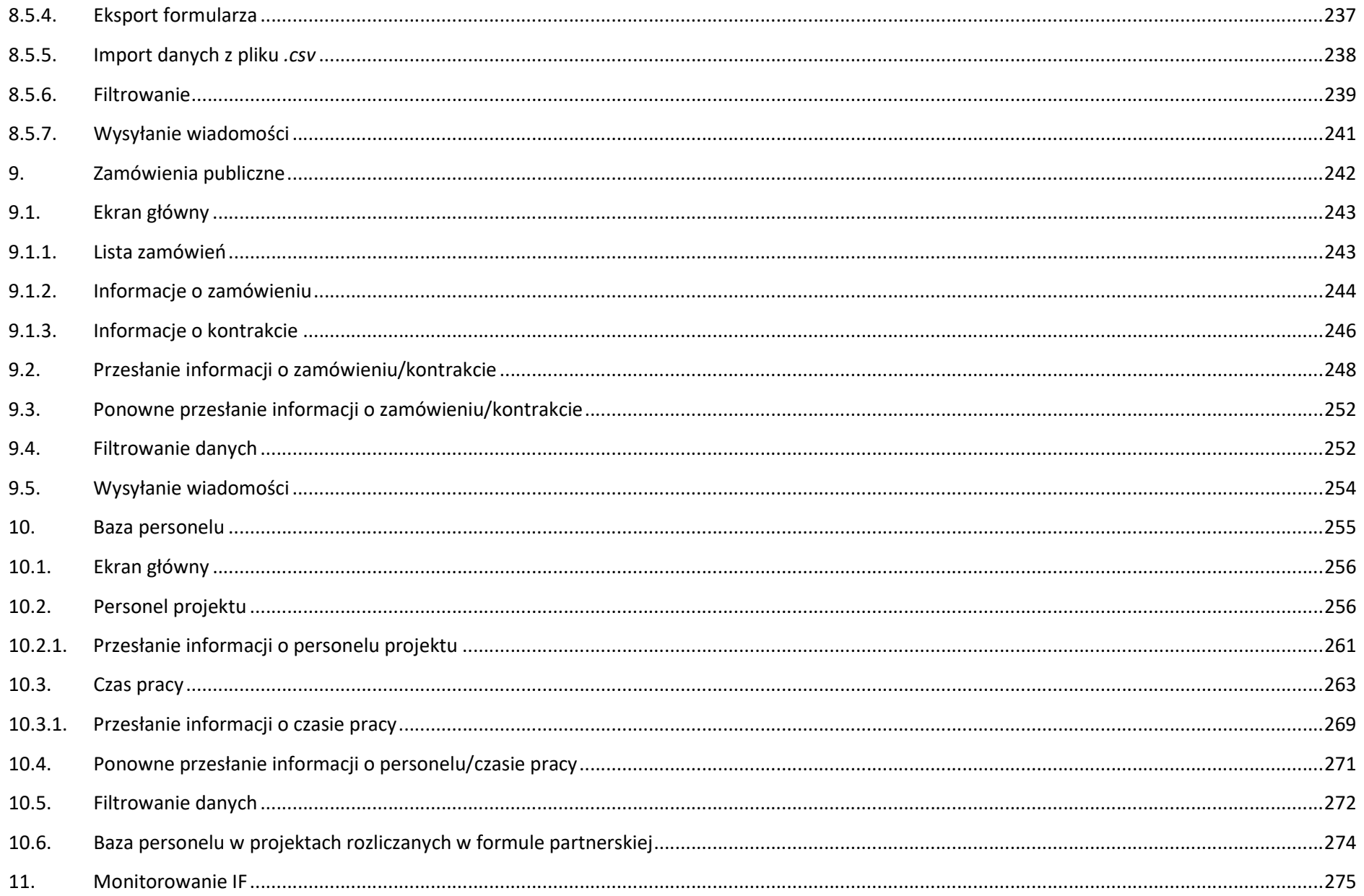

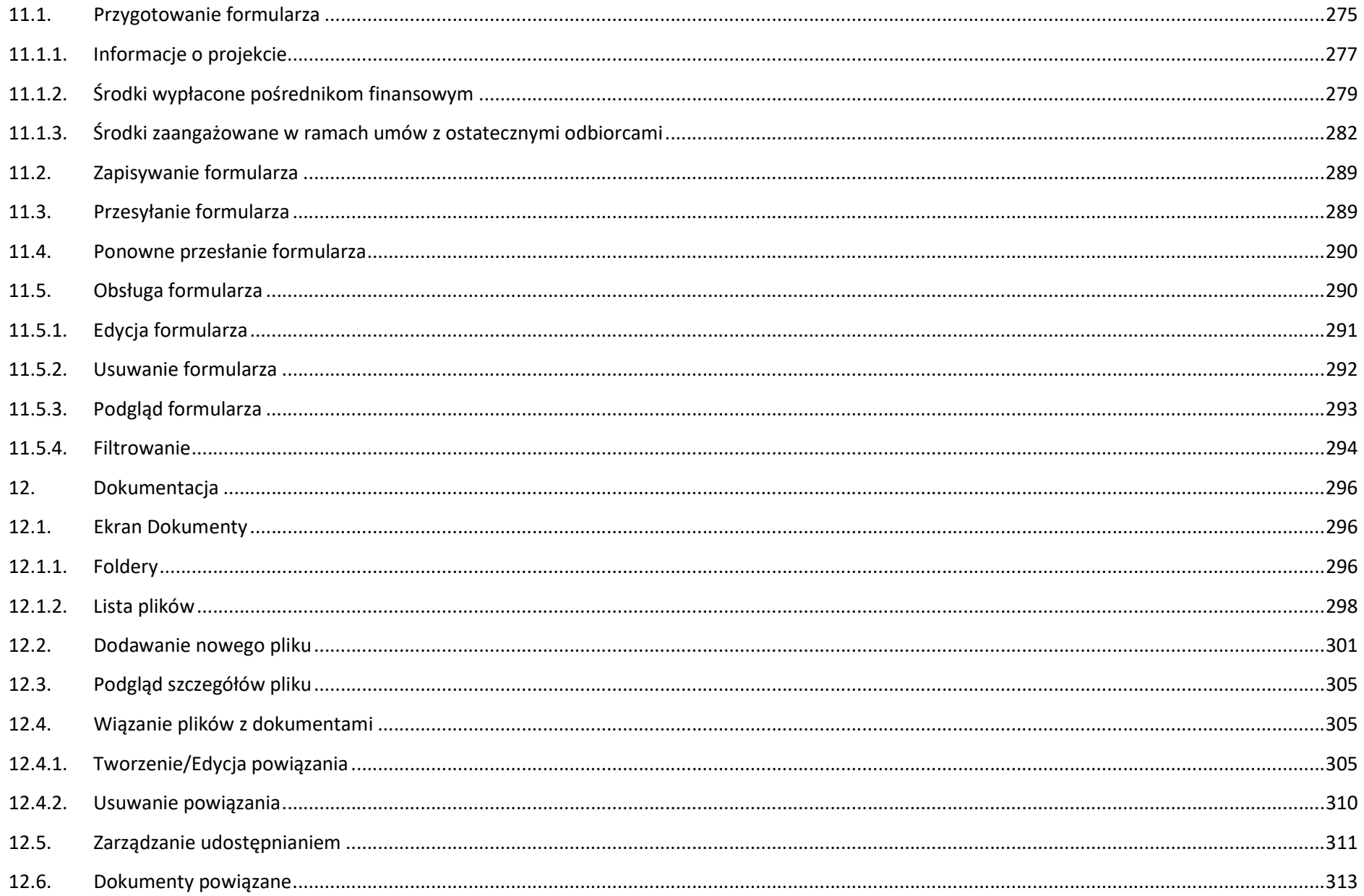

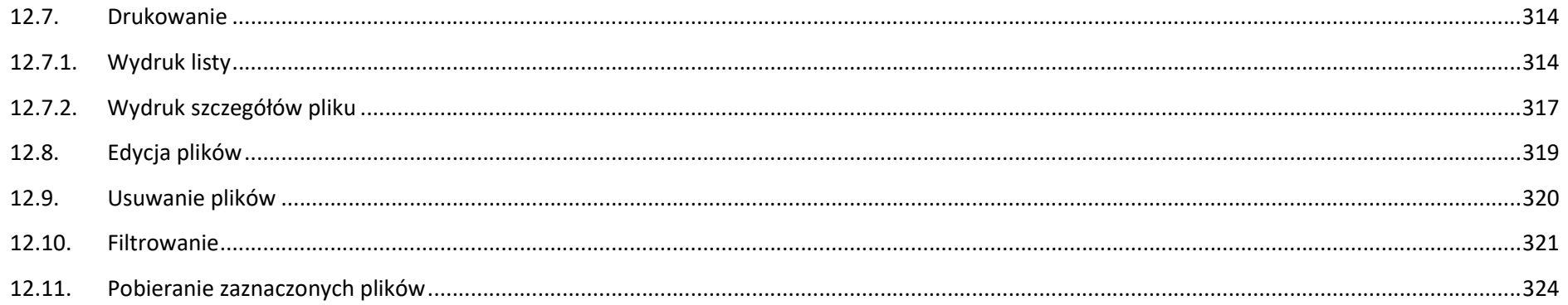

## **Wstęp**

Zawarta umowa o dofinansowanie zobowiązuje Cię, abyś w ramach procesu rozliczania realizowanego projektu wykorzystywał SL2014 (dalej również jako: System). Dzięki systemowi możesz, m.in. składać wnioski o płatność, prowadzić korespondencję z instytucją odpowiedzialną za ich weryfikację czy przekazywać dane niezbędne do realizacji Twojego projektu.

Podrecznik Beneficienta jest instrukcją pracy w SL2014, której celem jest przybliżenie funkcjonalności SL2014 użytkownikom uprawnionym przez beneficientów (których dane znajdują się na liście osób uprawnionych, stanowiącej integralną część tej umowy).

Tak długo jak Twoje dane znajdują się na liście osób uprawnionych, masz dostęp do danego projektu w SL2014.

Przed przystąpieniem do pracy w SL2014 upewnij się, że wersja instrukcji którą się posługujesz jest właściwą dla danego działania, osi czy programu, a sprzęt komputerowy, z którego korzystasz:

- posiada połączenie z siecią Internet;
- ma zainstalowaną jedną z następujących przeglądarek internetowych: Mozilla Firefox, Internet Explorer, Google Chrome w najnowszej stabilnej wersji ( nie starszej niż dwie wersje wstecz);
- ma włączoną obsługę technologii Java Script, tzw. "cookie" oraz wyłączone blokowanie wyskakujących okien w przeglądarce internetowej;
- ma zainstalowaną najnowszą wersję wtyczki Flash Media Player.

Twoja umowa może zawierać zapisy precyzujące zakres spraw i czynności, które nie mogą być prowadzone za pośrednictwem SL2014. W takim przypadku wymiana informacji nie odbywa się w systemie, tylko zgodnie ze sposobem określonym w umowie.

#### Co oznacza zapis?

Pole jest obowiązkowe/ wymagane – pole musi być wypełnione, aby system zapisał poprawnie dane. Poznasz, które to pola po rodzaju czcionki użytej w ich nazwie (bedzie pogrubiona). Dla niektórych pól system wyliczy i podpowie Ci wartość, ale pozwoli Ci ją zmienić (dowiesz się o tym z opisu pola).

Jeżeli wprowadzona przez Ciebie wartość jest niepoprawna – system wyświetli komunikat błędu (kolor czcionki: czerwony). Musisz poprawić błędne dane, aby system poprawnie zapisał karte/ formularz na którym pracujesz. Jeżeli komunikat ma kolor **pomarańczowy** – jest ostrzeżeniem, pomimo którego możesz zapisać poprawnie dane.

Pole jest nieobowiązkowe – pole nie musi być wypełnione, aby system zapisał poprawnie dane. W przeciwieństwie do pól obowiązkowych – ich nazwy są pisane z użyciem zwykłej, niepogrubionej czcionki.

Pole jest nieedytowalne – nie masz możliwości zmiany wartości w polu, system wypełni to pole automatycznie.

Sekcja – część karty/ formularza w systemie.

Checkbox – szczególny rodzaj pola, zaznaczony = odpowiedzi "tak"(  $\blacksquare$ ), niezaznaczony (pusty) = odpowiedzi "nie" ( $\blacksquare$ ).

Projekt EFS – projekt współfinansowany ze środków Europejskiego Funduszu Społecznego.

Projekt EFRR – projekt współfinansowany ze środków Europejskiego Funduszu Rozwoju Regionalnego.

Ze względów bezpieczeństwa w systemie jest monitorowany czas pracy każdego użytkownika. System automatycznie wylogowuje użytkownika po upływie 20 minut jego bezczynności. Dane, których nie zapiszesz w tym czasie zostaną utracone! W dalszej części tego Podręcznika znajdziesz informacje jak korzystać z funkcji Odśwież i wydłużać czas pracy.

## 1. Logowanie do systemu

Przed rozpoczeciem pracy upewnij sie, że na adres poczty elektronicznej który podałeś/aś we wniosku o nadanie dostepu dla osoby uprawnionej, otrzymałeś/aś wiadomość potwierdzającą utworzenie Twojego konta w systemie. W wiadomości znajdziesz także aktualny adres internetowy SL2014.

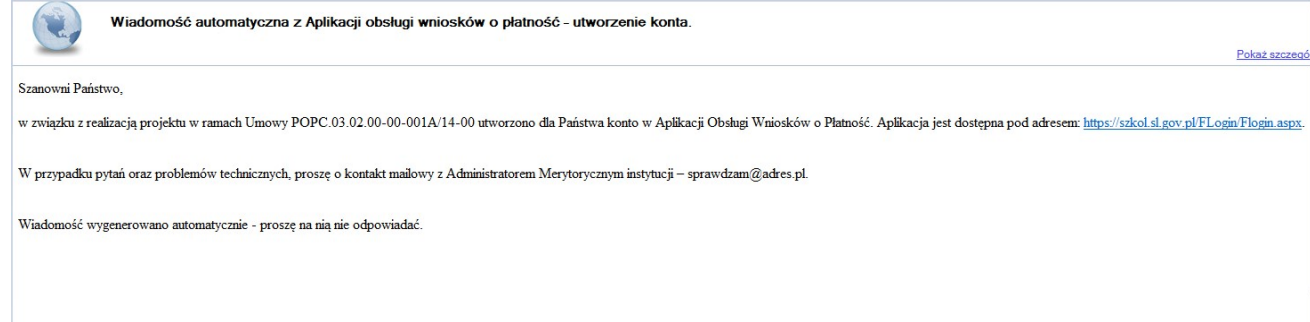

Zwróć uwagę, że na Twoją skrzynkę przesłana została także wiadomość zawierająca Upoważnienie do przetwarzania danych osobowych w zbiorze Centralny system teleinformatyczny wspierający realizację programów operacyjnych:

**MINISTERSTWO INFRASTRUKTURY I ROZWOJU** 

**HPOWAŻNIENIE** 

Działając na podstawie pełnomocnictwa udzielonego mi przez Ministra Infrastruktury i Rozwoju na podstawie art. 37 ustawy z dnia 29 sierpnia 1997 r. o ochronie danych osobowych (Dz. U. z 2014 r. poz. 1182, z późn. zm.), upoważniam

Pana/ Pania Janek Miodek do przetwarzania danych osobowych w zakresie zbioru:

Centralny system teleinformatyczny wspierający realizację programów operacyjnych

w ramach realizacji projektu XXZX.01.01.01-00-0001/15 z dnia 2015-01-01. Niniejsze upoważnienie zobowiązuje Pana/Panią do:

- · zapoznania się z przepisami dotyczącymi ochrony danych osobowych, w tym z ustawą z dnia 29 sierpnia 1997 r. o ochronie danych osobowych, przepisami wykonawczymi do tej ustawy oraz Regulaminem bezpieczeństwa informacji pr głównej centralnego systemu teleinformatycznego i przestrzegania zasad przetwarzania danych osobowych określonych w tych dokumentach;
- · zachowania w tajemnicy przetwarzanych danych osobowych, z którymi Pan/Pani się zapozna oraz sposobów ich zabezpieczania, zarówno w okresie świadczenia pracy, jak też po zakończenia jwiadczenia pracy dla NAZWA BENEFICJENT

Niniejsze upoważnienie wygasa z chwila wycofania dostępu do aplikacji głównej centralnego systemu teleinformatycznego

z upoważnienia Administratora Danych

Jan Kowalski

01-01-2015

Na potrzeby ewidencii osób upoważnionych do przetwarzania danych osobowych, o której mowa w ustawie z dnia 29 sierpnia 1997 r. o ochronie danych osobowych, Pana/Pani identyfikator to: 00000001. Identyfikator nie jest wykorzystywany do logowania się lub pracy w aplikacji głównej centralnego systemu teleinformatycznego

Aby zalogować się do systemu:

wybierz link znajdujący się w wiadomości o utworzeniu konta

lub

- uruchom bezpośrednio jedną z przeglądarek www:
	- $\checkmark$  Mozilla Firefox
	- Google Chrome
	- $\checkmark$  Internet Explorer

i wprowadź adres https://sl2014.gov.pl/FLogin/FLogin.aspx

UWAGA! Przed przystąpieniem do pracy w SL2014 upewnij się, czy korzystasz z aktualnej wersji przeglądarki -

SL2014 gwarantuje prawidłowe wyświetlanie danych na najwyższych stabilnych wersjach (tj. w wersjach aktualnych oraz dwóch wersjach

poprzedzających wersję aktualną) wymienionych wyżej przeglądarek.

## 1.1. Węzeł krajowy

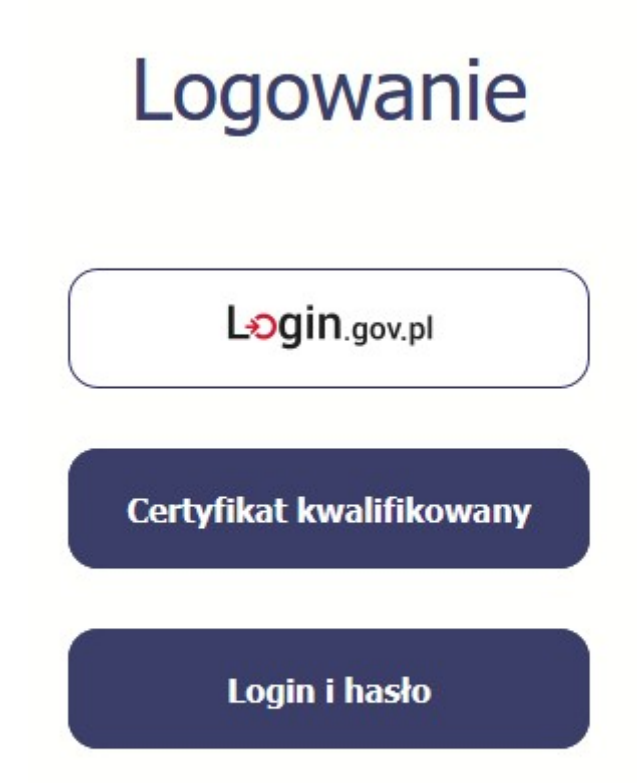

System umożliwia logowanie za pomocą Węzła krajowego poprzez funkcję dostępną w kafelku Login.gov.pl.

## Login 5

#### Wybierz sposób logowania.

Bezpieczny i darmowy dostęp do usług publicznych.

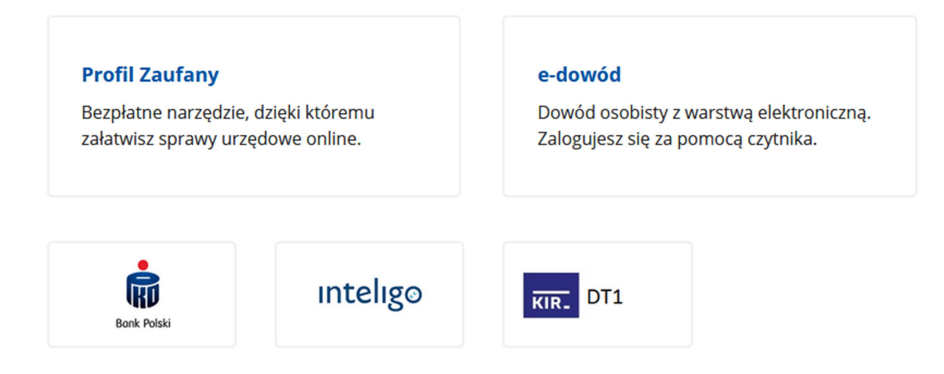

Opcja Profil Zaufany jest zalecanym sposobem logowania. Jeśli posiadasz e-dowód oraz zainstalowany czytnik możesz skorzystać z opcji e-dowód.

Jeżeli jeszcze nie posiadasz profilu zaufanego, wejdź na stronę rejestracji w portalu pz.gov.pl i skorzystaj z funkcji Zarejestruj się.

## **⊘ Zarejestruj się**

Wraz z rejestracją i utworzeniem konta w systemie Profil Zaufany automatycznie składany jest wniosek o profil zaufany. System wyświetla również termin, w jakim użytkownik powinien dokonać potwierdzenia wniosku w punkcie potwierdzającym oraz odnośnik do listy punktów potwierdzających.

Po uzyskaniu profilu zaufanego logowanie w systemie odbywa się następująco:

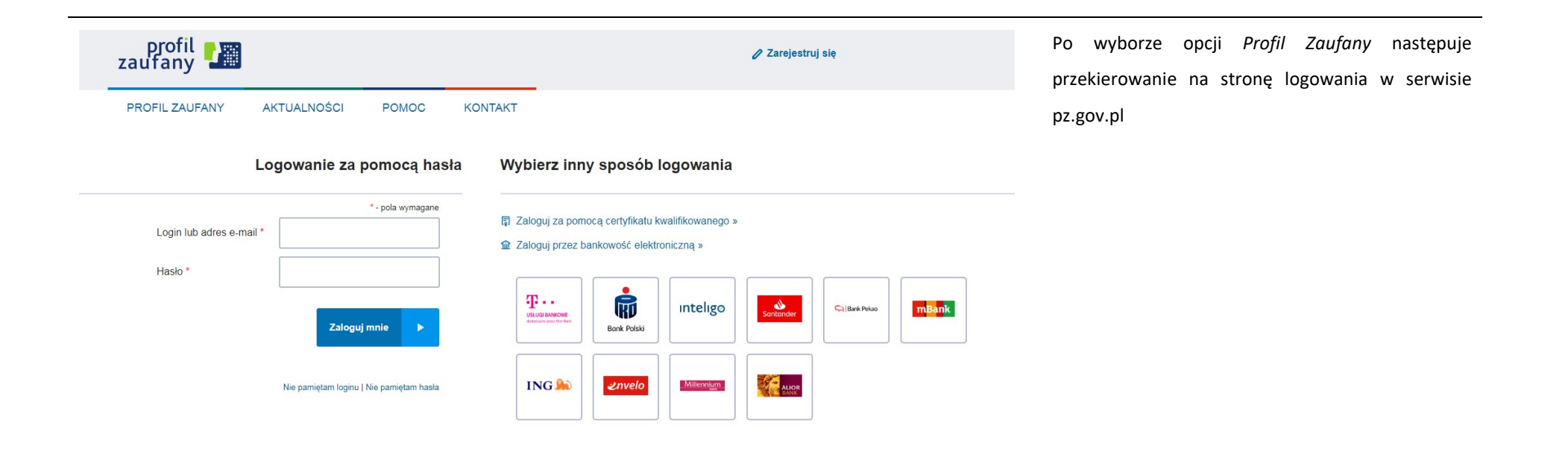

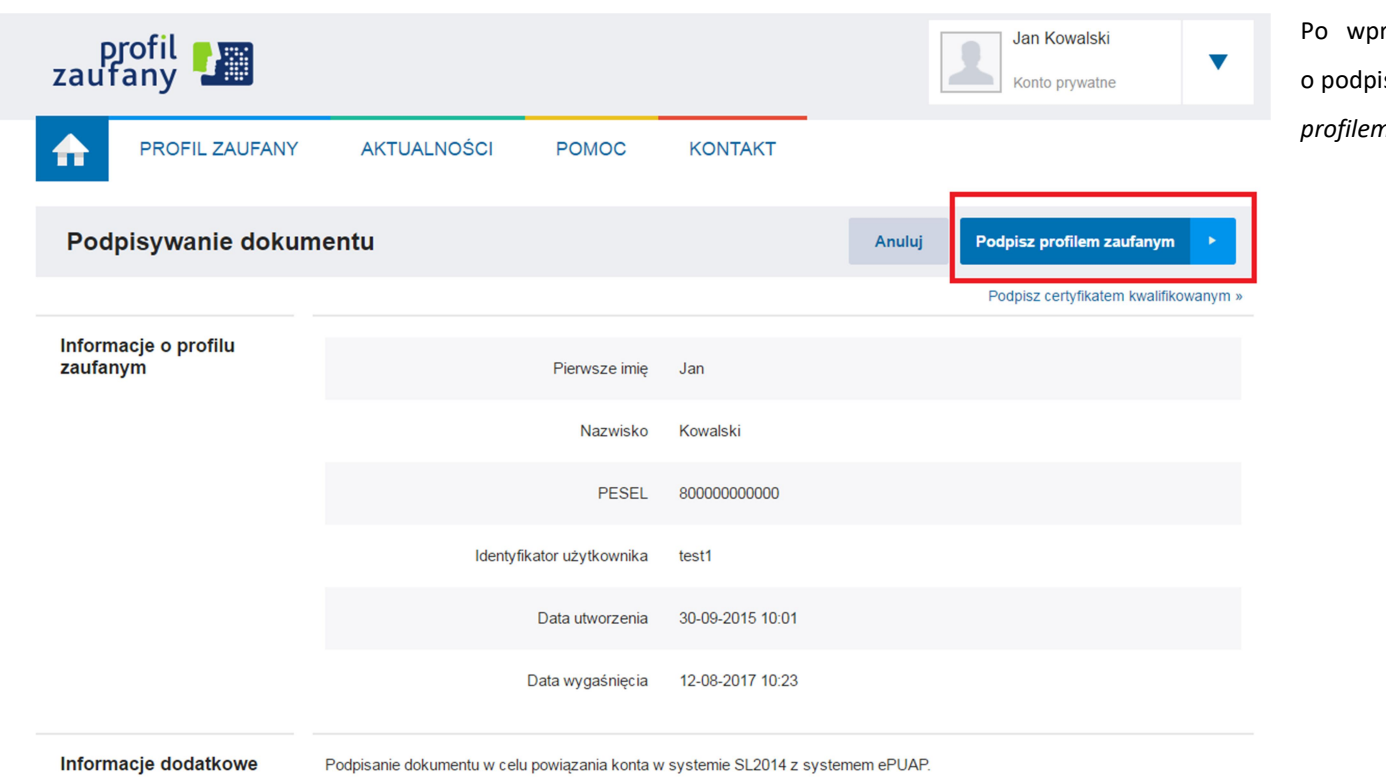

rowadzeniu Loginu i Hasła system prosi isanie dokumentu – wybierz funkcję Podpisz n zaufanym.

## Autoryzacja podpisania dokumentu profilem zaufanym

Do podpisania dokumentu profilem zaufanym wymagana jest autoryzacja.

Na Twój kanał autoryzacji wysłaliśmy wiadomość z kodem autoryzacyjnym. Przepisz poniżej otrzymany kod.

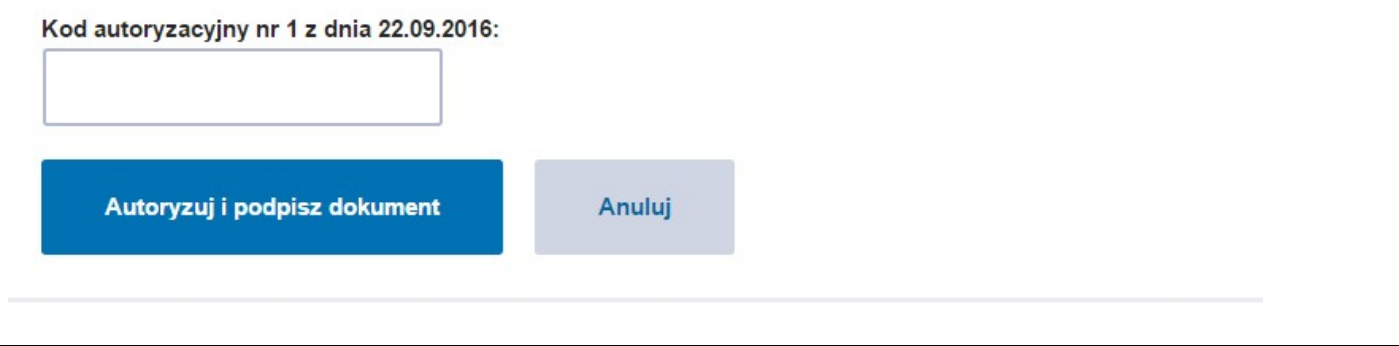

System poprosi Cię o potwierdzenie podpisu poprzez specjalny kod autoryzacyjny. Otrzymasz maila lub sms-a (w zależności jakiego wyboru dokonałeś/aś podczas tworzenia Profilu Zaufanego) z kodem autoryzacyjnym dla tej czynności.

# Autoryzacja podpisania dokumentu profilem zaufanym Do podpisania dokumentu profilem zaufanym wymagana jest autoryzacja.

Na Twói kanał autoryzacji wysłaliśmy wiadomość z kodem autoryzacyjnym. Przepisz poniżej otrzymany kod.

#### Kod autoryzacyjny nr 1 z dnia 22.09.2016:

5746280545

Autoryzuj i podpisz dokument

Anului

Potwierdź swój podpis przesłanym kodem. Jeżeli wprowadzony kod będzie prawidłowy, zostaniesz zalogowany do systemu SL2014.

## 1.2. Certyfikat kwalifikowany

Kolejną dostępną metodą logowania do systemu jest wykorzystanie kwalifikowanego podpisu elektronicznego. Możesz zalogować się do SL2014 przy użyciu certyfikatu kwalifikowalnego, zawierającego Twój numer PESEL, za pomocą funkcji dostępnej w kafelku Certyfikat kwalifikowany.

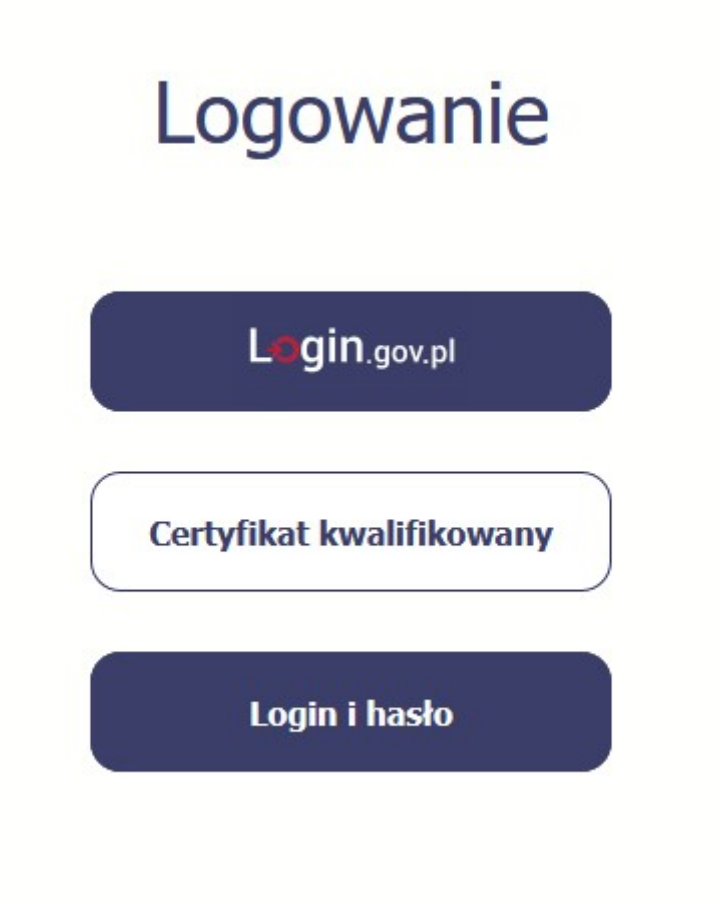

Przed próbą zalogowania do Systemu poprzez certyfikat kwalifikowany upewnij się, że na Twoim komputerze jest zainstalowana aktualna wersja oprogramowania Java. Aby to zrobić, otwórz stronę internetową http://java.com/pl/.

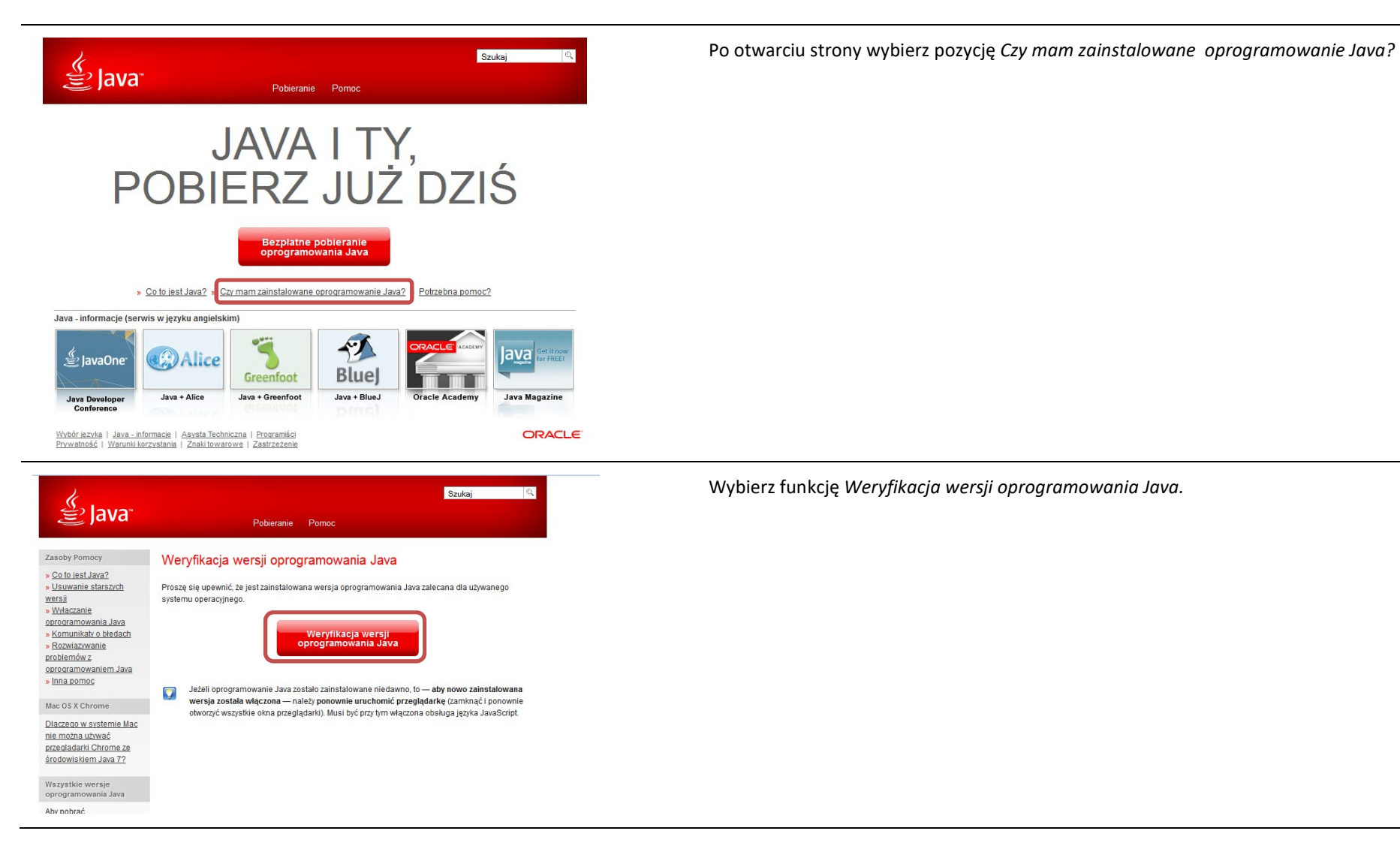

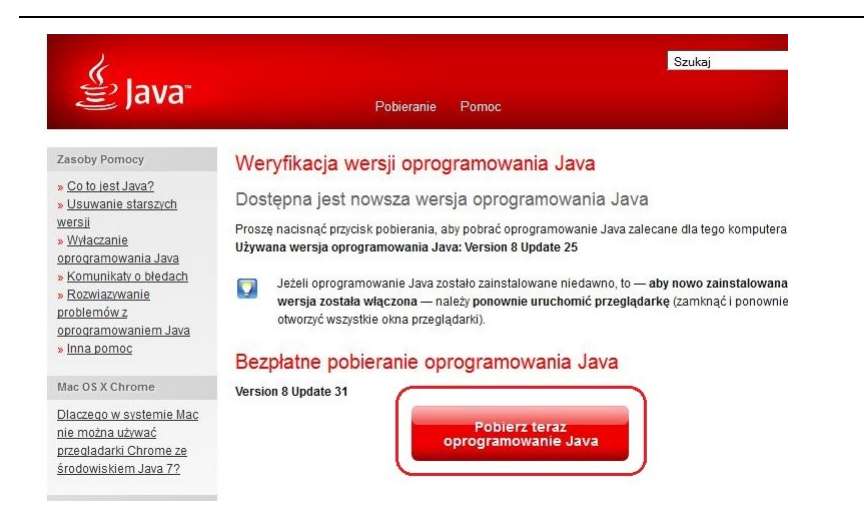

Jeżeli okaże się, że posiadasz nieaktualną wersję oprogramowania, wybierz funkcję Pobierz teraz oprogramowanie Java i postępuj zgodnie z komunikatami pojawiającymi się na ekranie, instalując najnowszą wersję Biblioteki Java.

W przypadku ewentualnych problemów z instalacją, poproś o pomoc informatyka.

Po upewnieniu się, że oprogramowanie Java jest aktualne, możesz rozpocząć logowanie przy użyciu certyfikatu kwalifikowanego.

#### Upewnij się, że karta, której używasz do podpisu

certyfikatem kwalifikowanym znajduje się w czytniku.

Wybierz funkcję Certyfikat kwalifikowany.

Logowanie

Login.gov.pl

Certyfikat kwalifikowany

Login i hasło

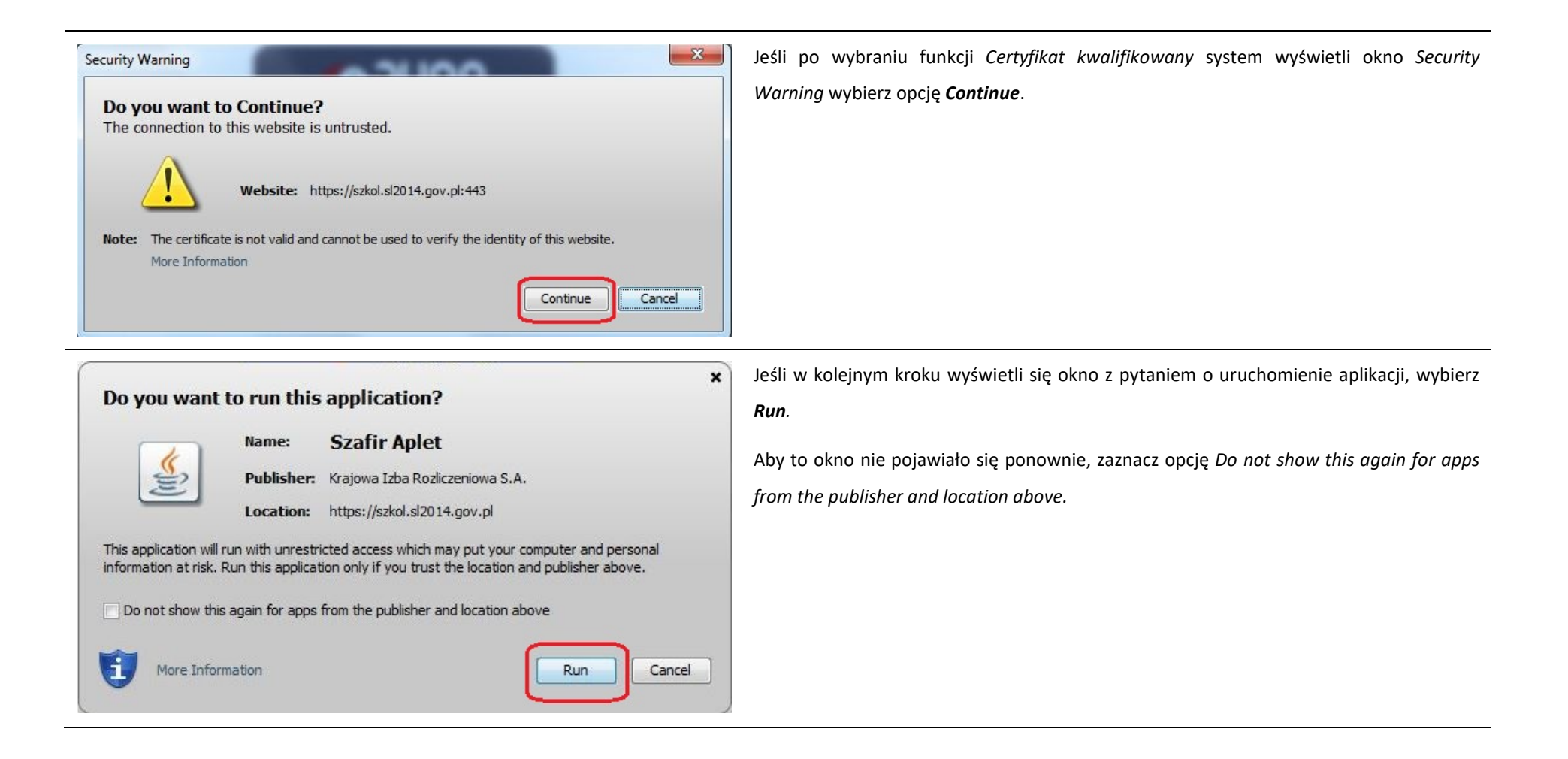

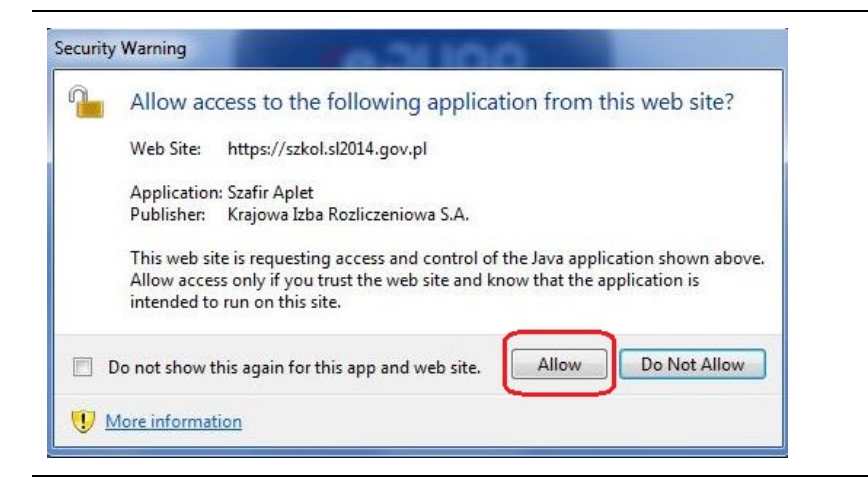

Jeśli w kolejnym kroku pojawi się okno z pytaniem o dostęp, wybierz Allow. Aby to okno nie pojawiało się ponownie, zaznacz opcję Do not show this again for this app and web site.

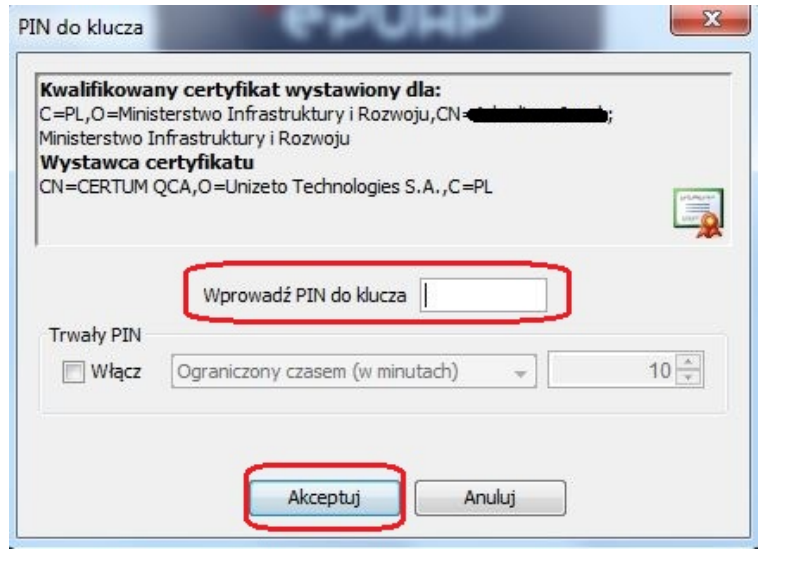

Po wpisaniu numeru PIN i zatwierdzeniu Akceptuj zalogujesz się do systemu.

## 1.3. Login i hasło

Jeśli logowanie do systemu za pomocą profilu zaufanego jest niemożliwe z powodu niedostępności tej platformy, w systemie uruchamiana jest alternatywna ścieżka logowania przy wykorzystaniu funkcji Login i hasło.

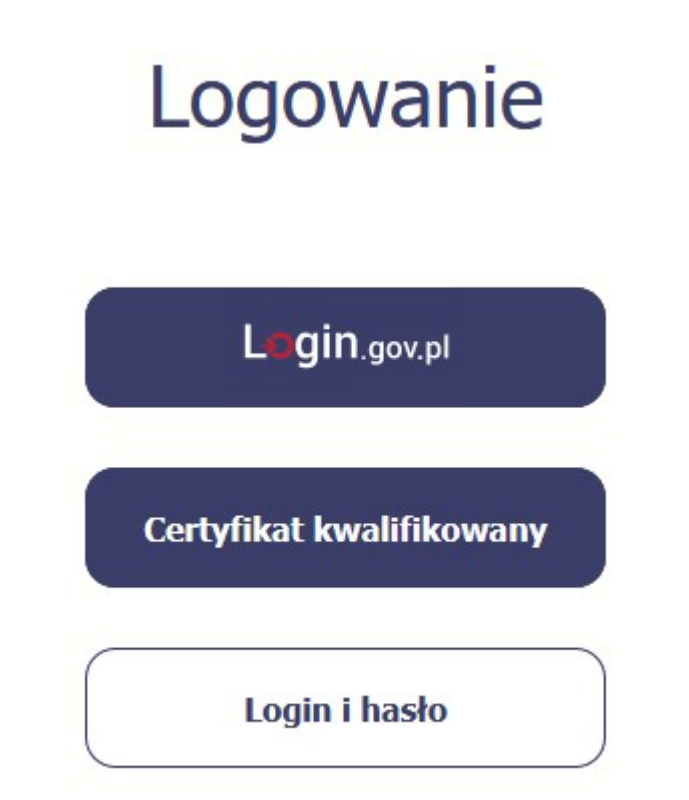

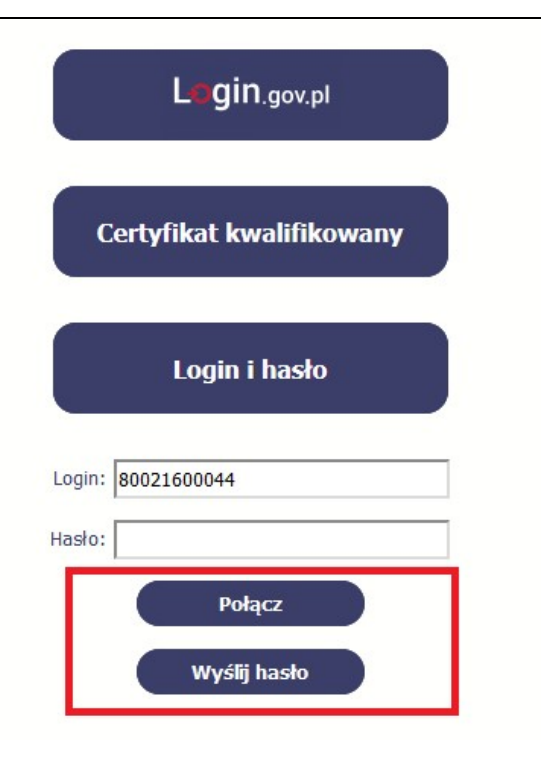

#### Pierwsze logowanie do systemu

Wprowadź login – to Twój numer PESEL.

Jeżeli jesteś beneficjentem zagranicznym, wprowadź w polu Login swój adres e-mail wskazany na liście osób uprawnionych, będącej elementem umowy/decyzji o dofinansowaniu.

Po wprowadzeniu wartości w polu Login wybierz funkcję Wyślij hasło.

#### Kolejne logowanie

Wprowadź login oraz hasło, a następnie wybierz funkcję Połącz.

Pierwsze logowanie do SL2014

System poinformuje Cię, że na adres poczty elektronicznej, który podałeś/aś na wniosku o nadanie dostępu dla osoby uprawnionej, wysłał wiadomość zawierającą hasło dostępu do systemu. Przejdź do Twojej poczty elektronicznej, przeczytaj wiadomość.

Wiadomość zawierająca hasło dostępu została wysłana na adres email podany na etapie podpisywania Umowy/decyzji o dofinansowaniu.<br>Jeżeli w ciągu 30 minut nie otrzymają Państwo wiadomości z adresu centralny,system,teleinform

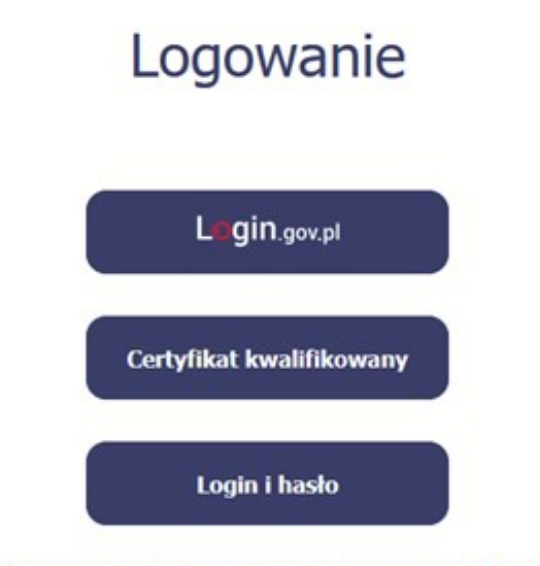

#### Pierwsze logowanie do SL2014

Po wyborze hiperłącza zawartego w przesłanej wiadomości (link aktywacyjny), w otwartej stronie logowania wprowadź ponownie swój login oraz tymczasowe hasło wygenerowane przez system. Hasło znajdziesz w tej samej wiadomości przesłanej przez system.

Hasło zostało aktywowane. W celu zalogowania do systemu proszę uzupełnić pola Login i hasło.

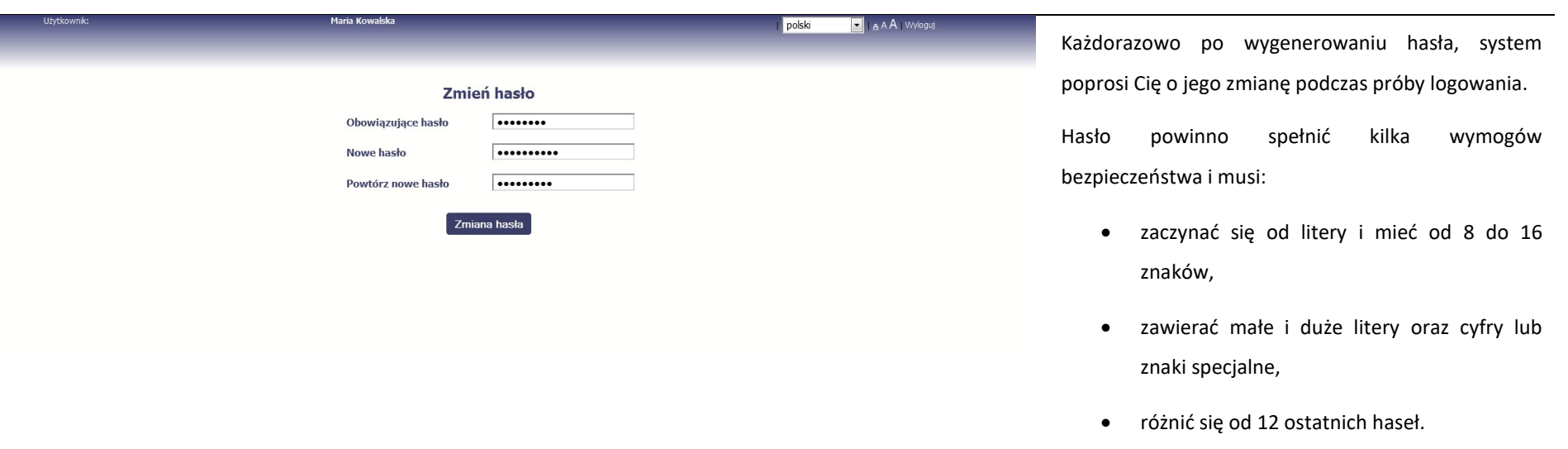

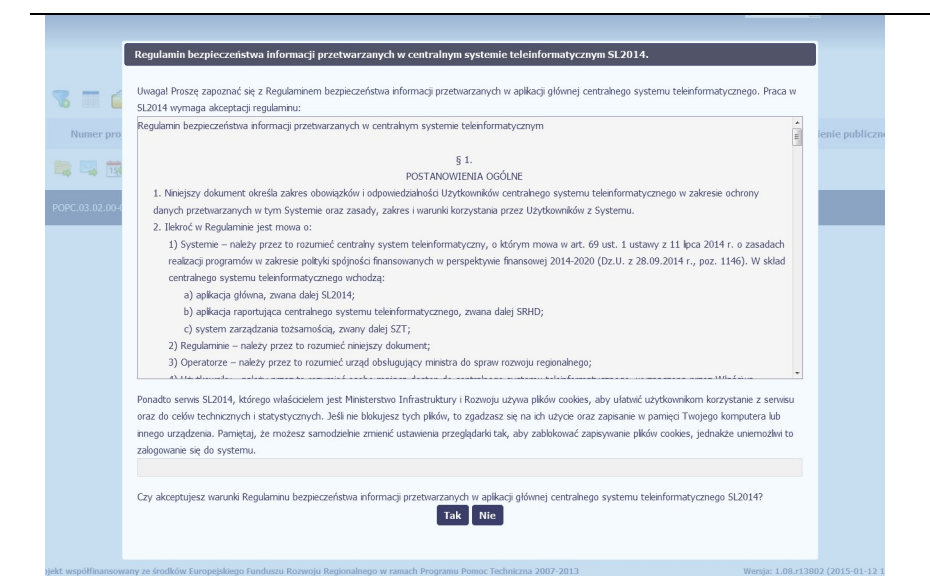

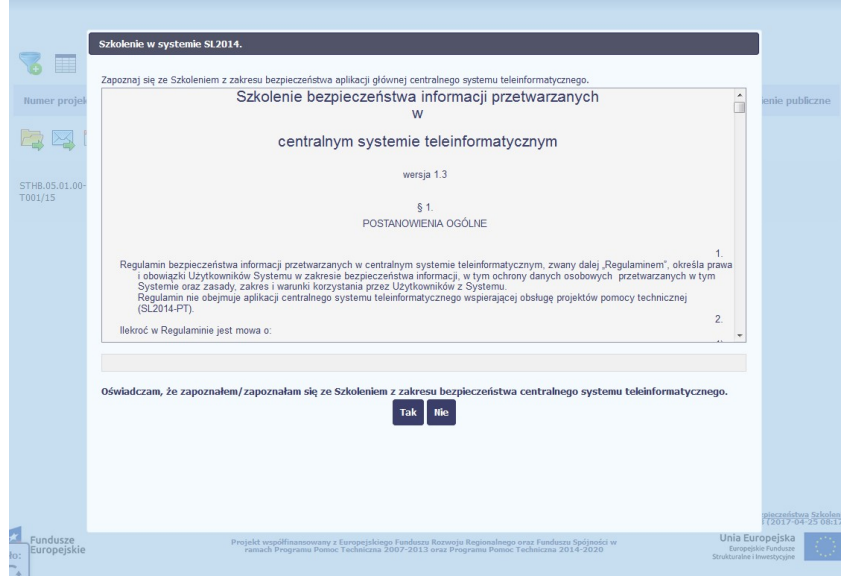

#### Pierwsze logowanie do systemu

Podczas pierwszego logowania system poprosi Cię o zapoznanie się z regulaminem oraz szkoleniem z zakresu bezpieczeństwa, w tym postanowieniami w zakresie przetwarzania danych osobowych oraz informacją dotyczącą wykorzystania tzw. plików cookies.

Uwaga! Aby zalogować się do systemu, musisz zaakceptować regulamin i potwierdzić zapoznanie się ze szkoleniem z zakresu bezpieczeństwa.

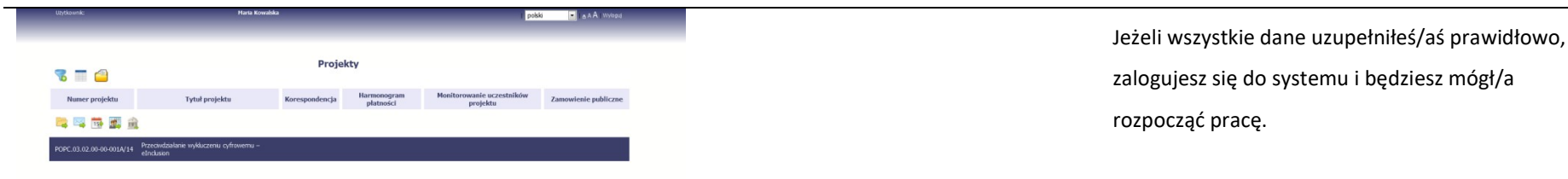

## 2. Nawigacja i układ graficzny SL2014

Po udanym zalogowaniu do systemu możesz rozpocząć prace związane z prowadzeniem Twojego projektu/projektów. Ekran początkowy zawiera informację na temat wszystkich prowadzonych przez Ciebie projektów.

Jeżeli na ekranie początkowym nie widzisz projektów, które prowadzisz, skontaktuj się z instytucją, z którą podpisałeś umowę.

Na ekranie początkowym możesz skorzystać z wielu przydatnych funkcji, opisanych poniżej.

## 2.1. Jak zmienić wersję językową?

W każdej chwili możesz zmienić wersję językową systemu.

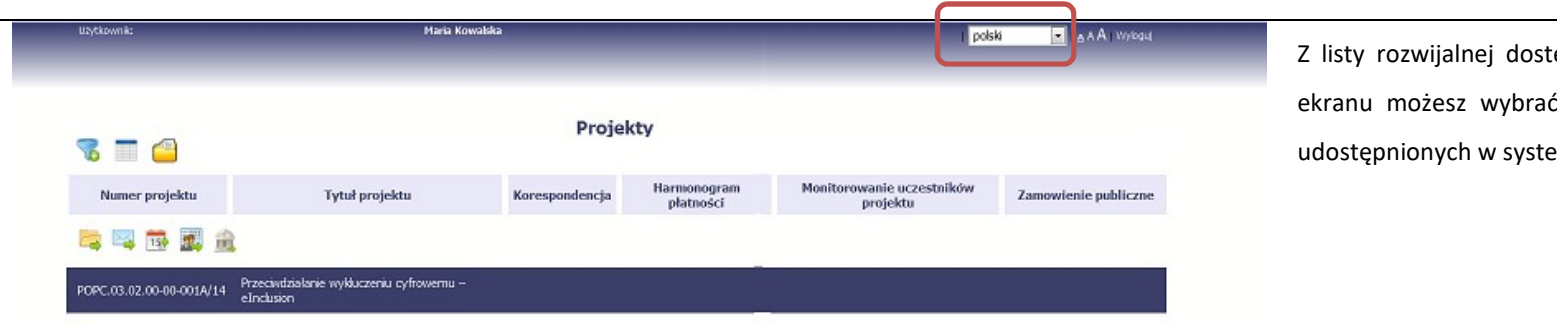

Z listy rozwijalnej dostępnej w prawy górnym rogu ekranu możesz wybrać jedną z wersji językowych, udostępnionych w systemie.

## 2.2. Jak zmienić rozmiar czcionki?

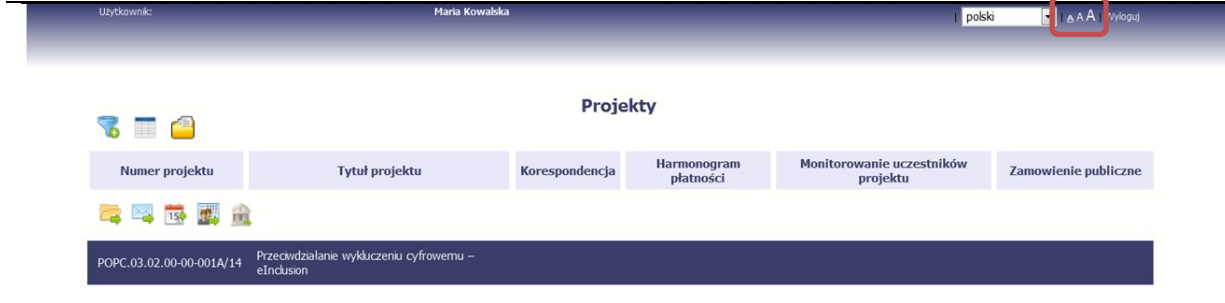

W dowolnym momencie pracy, możesz zmienić wielkość czcionki wykorzystywanej w systemie. Masz do wyboru 3 wartości.

## W prawym górnym rogu ekranu są dostępne symbole trzech rozmiarów czcionki. Kliknięcie w wybrany symbol spowoduje zmianę wielkości wyświetlanej czcionki.

## 2.3. Jak korzystać z funkcji wyszukiwania?

Możliwe jest wyszukiwanie projektów według wybranych kryteriów. W całym systemie mechanizm filtrowania jest podobny, nie trzeba używać znaków specjalnych jak np. "%" czy "\*". System wyszukuje dane np. w polach tekstowych szukając wyszukiwanej frazy w dowolnym miejscu danego tekstu/pola.

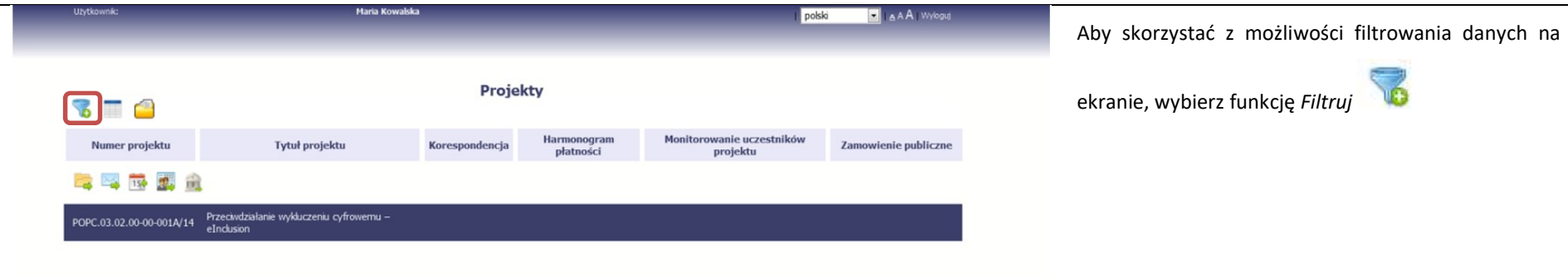

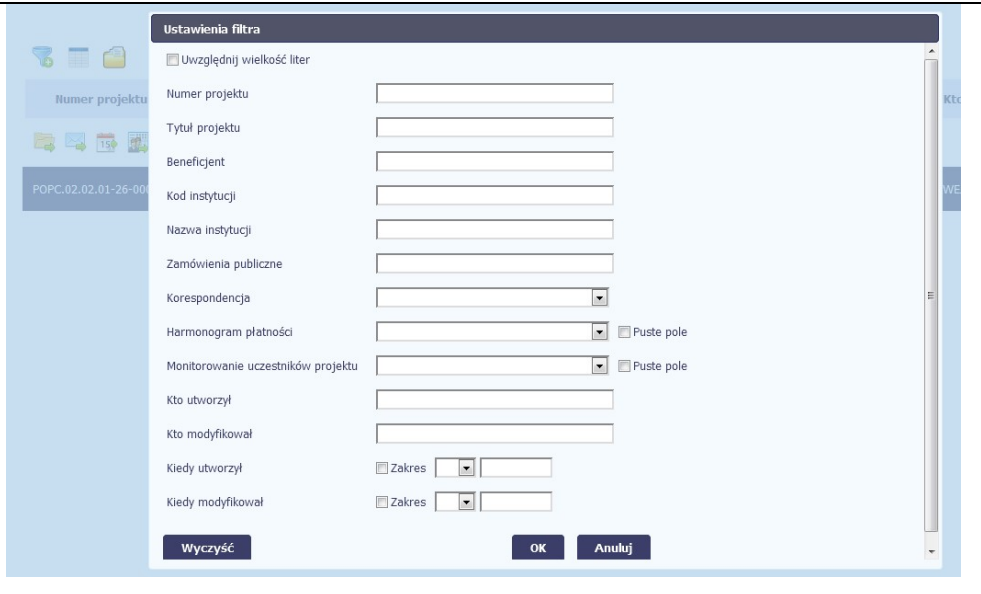

 $\sim$ 

W otwartym oknie Ustawienia filtra możesz wpisać wybrane przez siebie parametry wyszukiwania.

Potwierdź wybór funkcją OK.

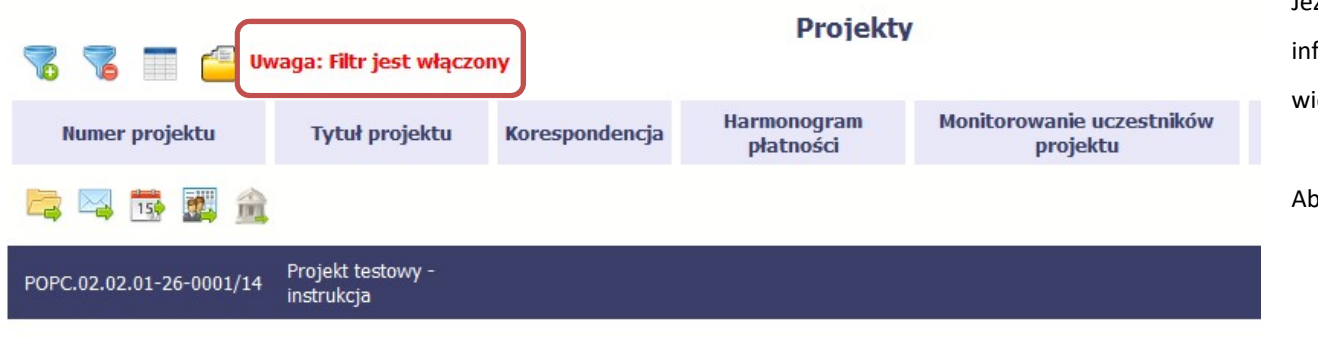

Jeżeli dane na ekranie są przefiltrowane, system informuje o tym poprzez specjalny komunikat widoczny ponad tabelą.

Aby usunąć filtr, wybierz funkcję Wyczyść filtr

## 2.4. Jak zmienić zakres informacji widocznych na ekranie początkowym? (Menadżer kolumn)

Możliwe jest rozszerzenie listy kolumn widocznych na ekranie początkowym. Możesz dodać/usunąć kolumny dotyczące tzw. danych audytowych, czyli informacji o tym, kto i kiedy tworzył lub edytował dane w danym projekcie.

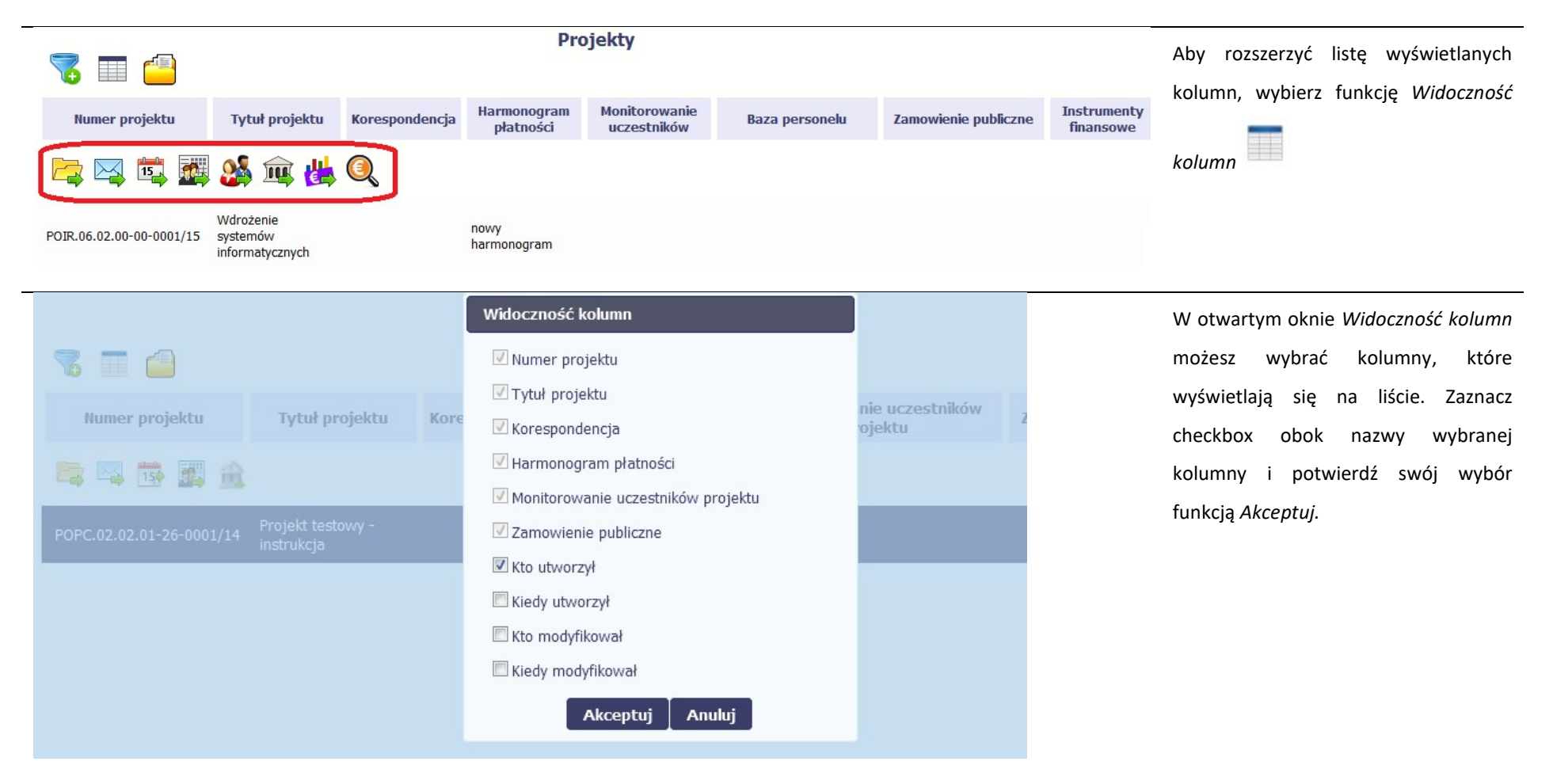

## 2.5. Jak sprawdzić swoje dane?

W każdej chwili możesz podejrzeć Twoje zarejestrowane w systemie dane.

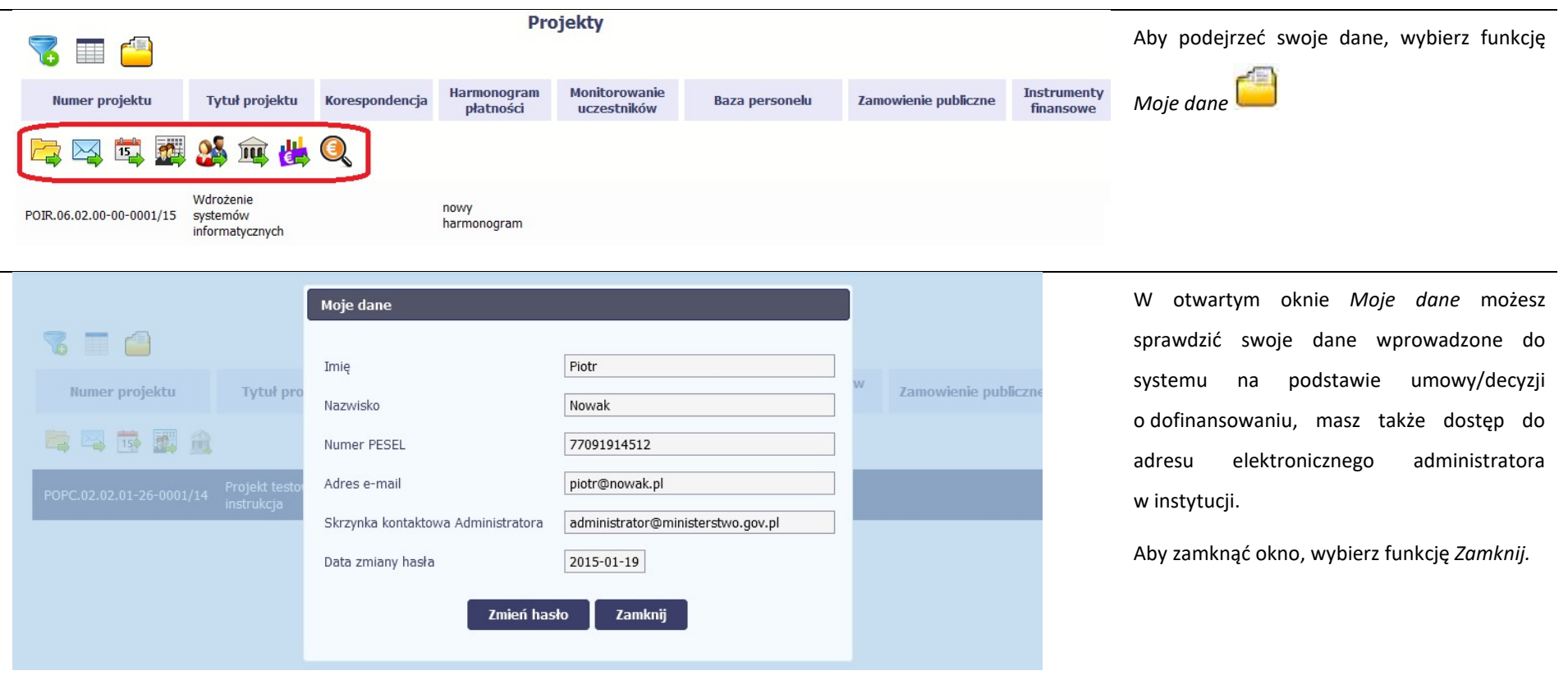

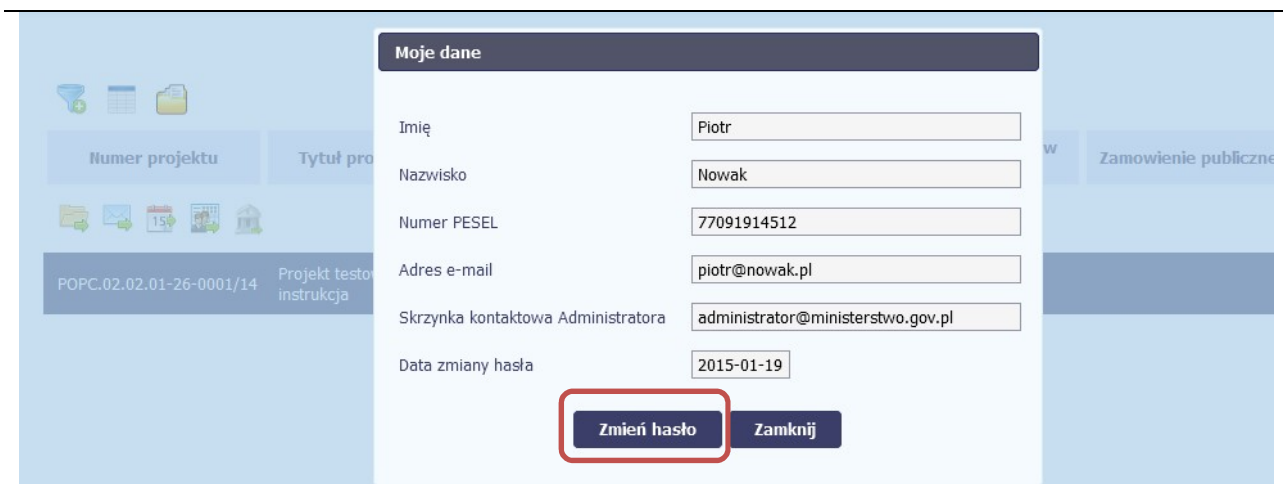

Jeżeli logujesz się do systemu za pomocą funkcji Login i Hasło, możesz zmienić wykorzystywane hasło dostępu poprzez wybór funkcji Zmień hasło.

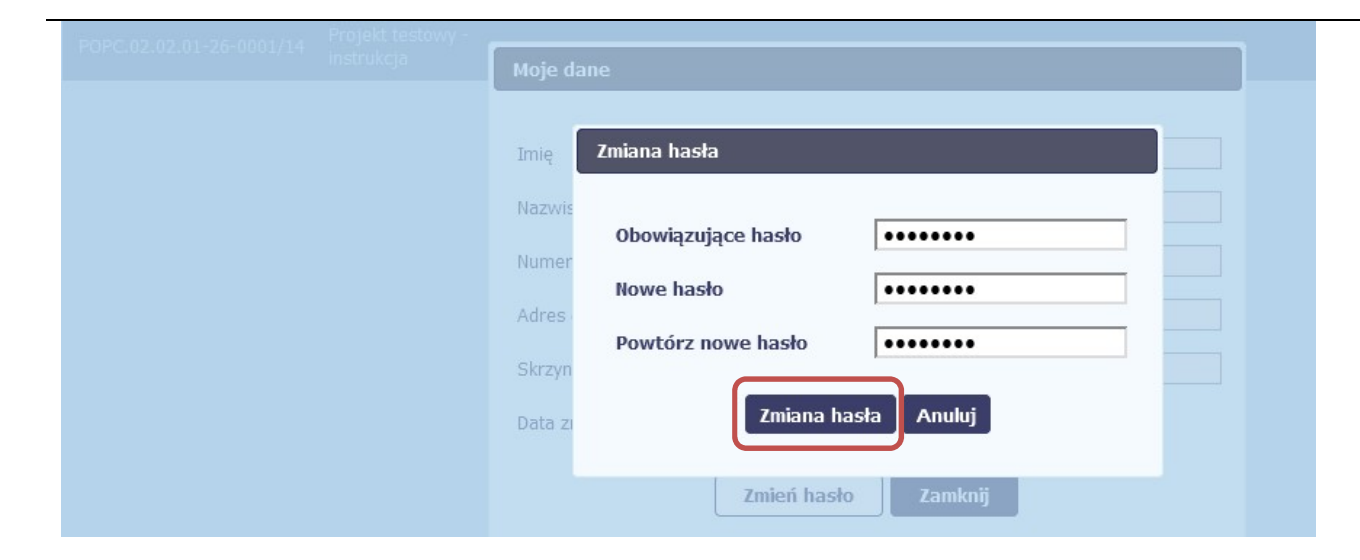

W otwartym oknie Zmiana hasła musisz wprowadzić obowiązujące oraz nowe hasło. Potwierdzasz zmianę hasła poprzez wybór funkcji Zmiana hasła.

## 2.6. Czym jest pasek narzędzi?

W tabeli zawierającej informację na temat Twoich projektów dostępny jest pasek narzędzi – czyli ikon odpowiadających modułom SL2014.

Po najechaniu kursorem myszy na każdą z nich zobaczysz podpowiedź z nazwą modułu.

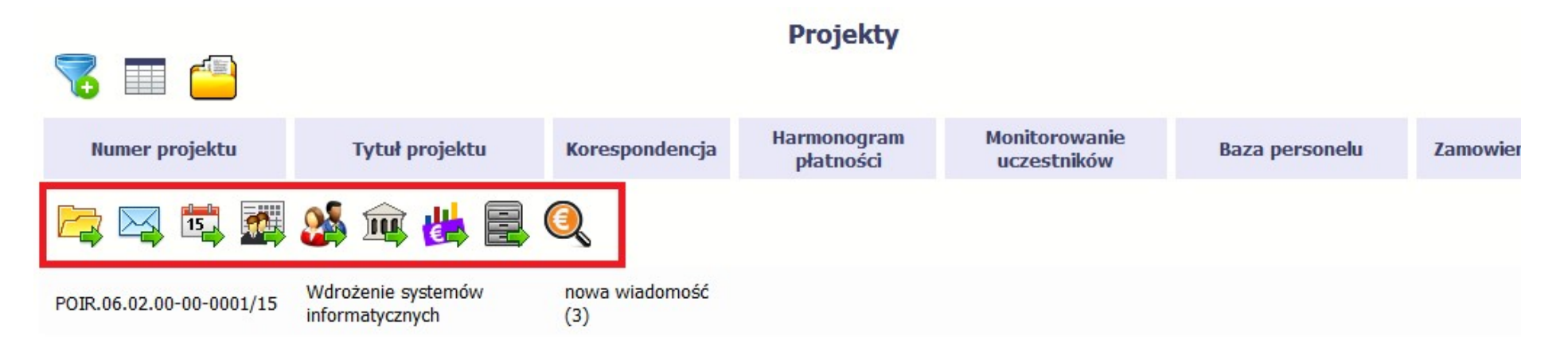

## 2.7. Jak wybrać daną funkcję?

W całym systemie, funkcję dostępną w tabeli możesz wybrać na dwa sposoby:

- Zaznaczenie danej pozycji w tabeli lewym klawiszem myszy a następnie wybór określonej funkcji z paska narzędzi
- Zaznaczenie danej pozycji w tabeli prawym klawiszem myszy a następnie wybór określonej funkcji z menu kontekstowego

Dostępność danej funkcji w dowolnej tabeli w systemie jest zależna od konkretnej sytuacji, np. statusu wniosku czy rodzaju dokumentu

## 2.8. Odświeżanie dostępnego czasu pracy

Jak wspomnieliśmy wcześniej, ze względów bezpieczeństwa system automatycznie wyloguje użytkownika po upływie 20 minut jego bezczynności.

Po zalogowaniu, po lewej stronie ekranu cały czas jest dostępny licznik pokazujący upływający czas do końca sesji pracy:

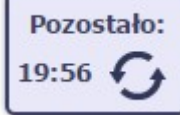

Jeżeli do końca upływającego czasu pozostanie mniej niż minutę, licznik zmieni swój wygląd:

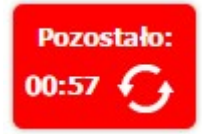

Pamiętaj! Możesz wydłużyć czas pracy ponownie do 20 minut wybierając funkcję Odśwież .

## 2.9. Dołączanie plików do systemu

Istnieją dwa sposoby dodawania plików/załączników do systemu. Możesz dodać nowy plik z dysku lokalnego bądź wykorzystać załącznik już dołączony wcześniej, wykorzystując moduł Dokumentacja (patrz punkt 12. Dokumentacja) – zależnie od dokumentu, w którym taki załącznik dodajesz.

Tam, gdzie takie rozwiązanie jest dostępne, decydujesz skąd weźmiesz plik do dokumentu: czy powiążesz już istniejący czy raczej dodasz nowy z dysku lokalnego.
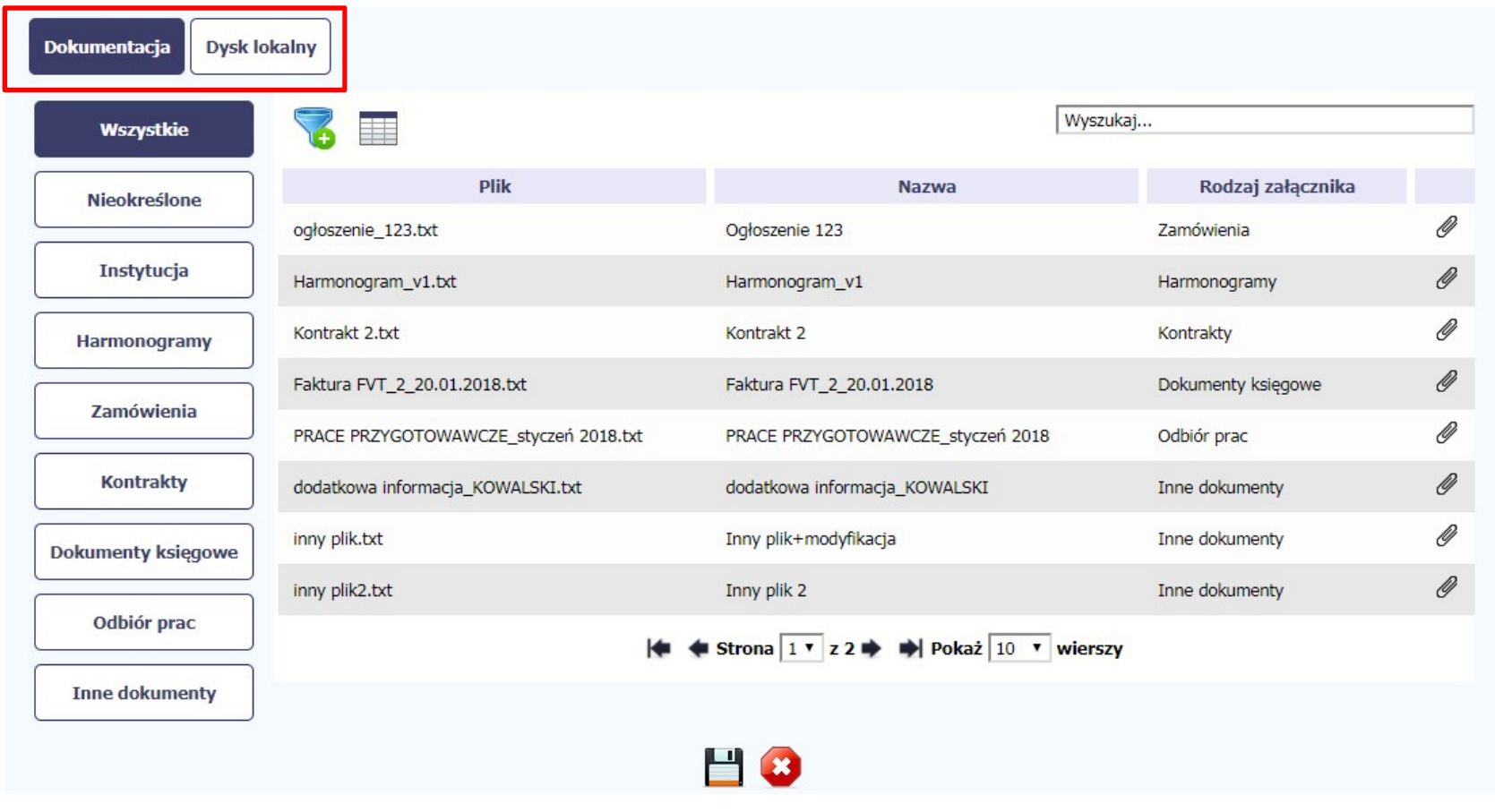

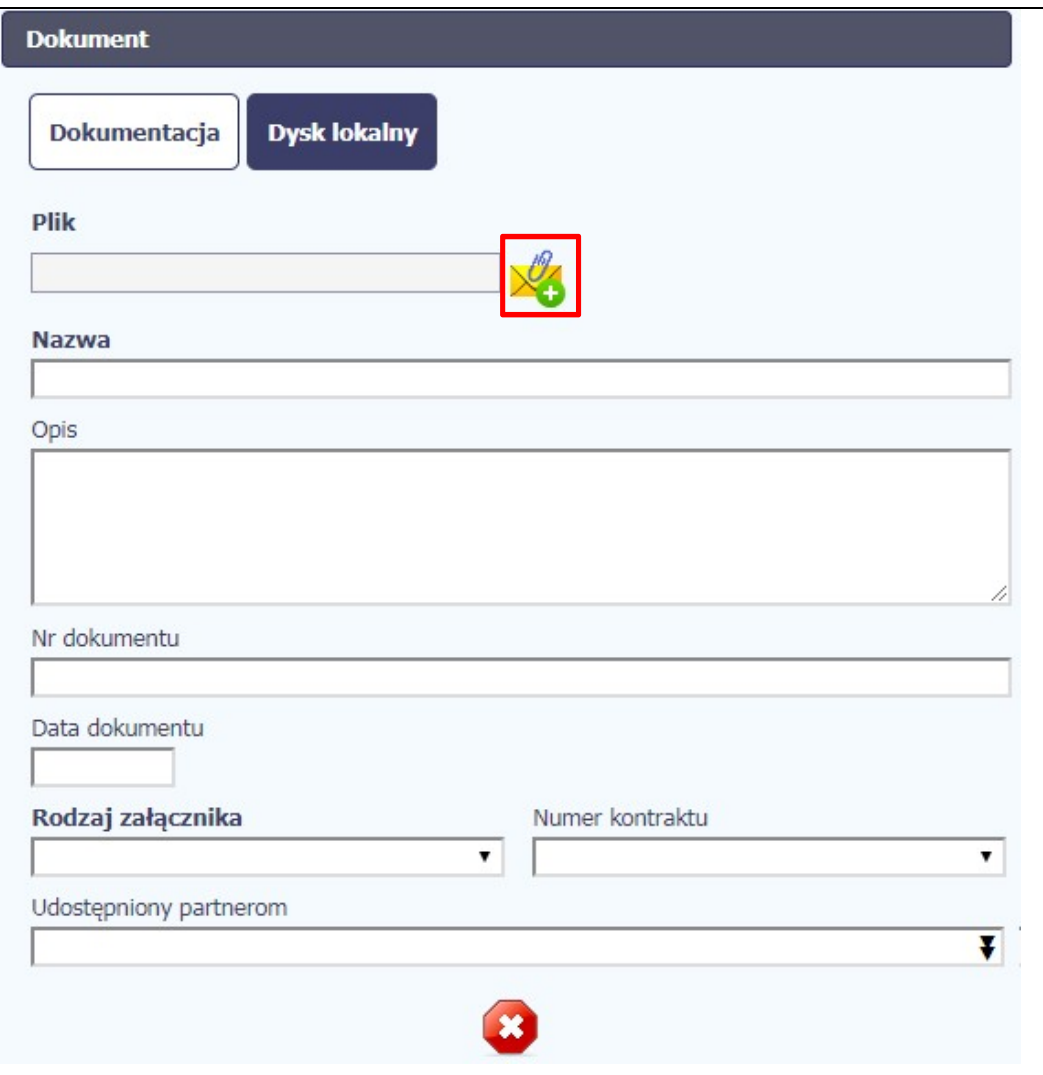

#### Dysk lokalny

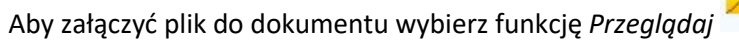

#### Uwaga!

W tym obszarze działa także funkcjonalność Przeciągnij & Upuść (ang. Drag&Drop).

Aby z tego skorzystać, musisz wykonać następujące czynności:

- Ustaw kursor myszy nad plikiem który chcesz załadować do Dokumentacji i wciśnij lewy klawisz myszy
- Trzymając wciśnięty klawisz, przesuń myszą kursor nad pole Plik w oknie Dokument
- Puść przycisk myszy

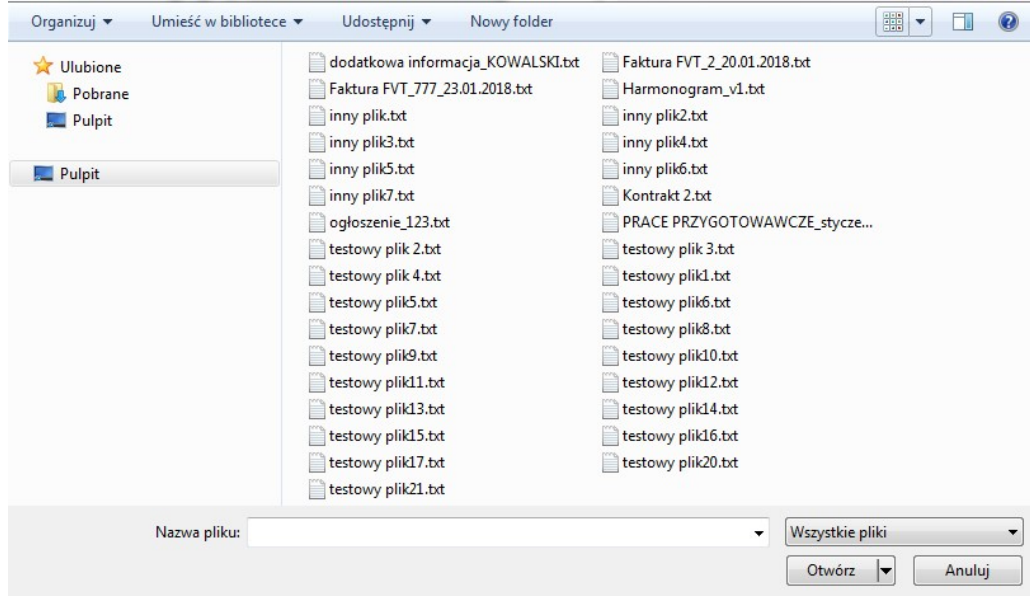

W otwartym oknie systemowym wskazujesz plik do importu i potwierdzasz swój wybór funkcją Otwórz.

Ze względów bezpieczeństwa, system pozwala na załączanie wyłącznie określonych rodzajów plików, np. nie jest możliwe dodawanie plików wykonywalnych o rozszerzeniu .exe, .com. Jeżeli format pliku będzie niewłaściwy, system wyświetli na ekranie odpowiedni komunikat.

#### Uwaga!

► Możliwa jest archiwizacja dokumentów w jeden plik.

► Maksymalna wielkość załącznika to 20 MB (50 MB dla plików importowanych do Monitorowania uczestników projektu). W celu zminimalizowania rozmiaru pliku, przygotowując skany dokumentów należy pamiętać o kilku wskazówkach:

- Skanowaniu dokumentu w skali szarości
- Przetwarzaniu skanowanego dokumentu na plik w formacie .pdf, .jpg lub .png

► System nie pozwoli załączyć tego samego pliku do systemu wiele razy. Zablokuje to specjalnym komunikatem, gdy znajdzie identyczny plik już istniejący w aplikacji i dostępny poprzez moduł Dokumentacia.

W trakcie importu załącznika system prezentuje dodatkową informację o procesie dodawania plików w formie paska postępu zawierającego informacje m.in. o nazwie danego pliku i jego rozmiarze wyrażonym w MB.

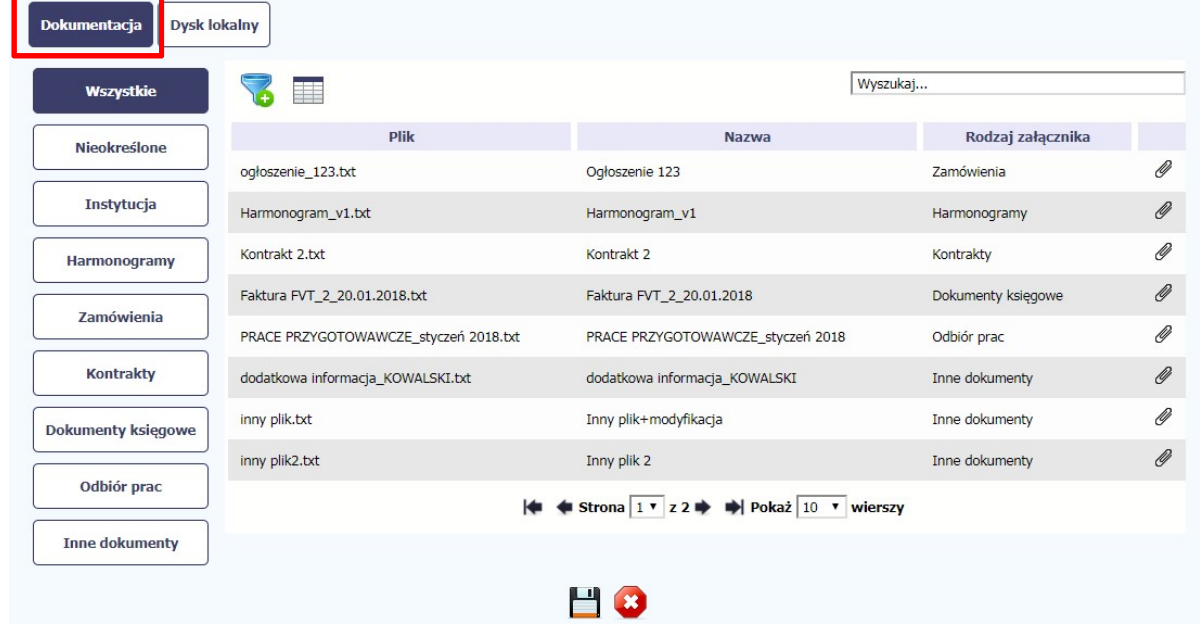

#### Dokumentacja

W tej zakładce system wyświetla pliki wcześniej dodane do systemu pogrupowane zgodnie z ich rodzajem. Wszystkie dostępne funkcje są analogiczne jak opisane w punkcie 12.1 Ekran Dokumenty.

Po wskazaniu pliku zatwierdzasz swój wybór przez

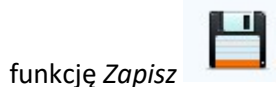

### 3. Ekran Projekt

Ekran Projekt to centralne miejsce Twojego projektu, poprzez który masz dostęp do wybranych zakładek odpowiadających różnym funkcjonalnościom systemu.

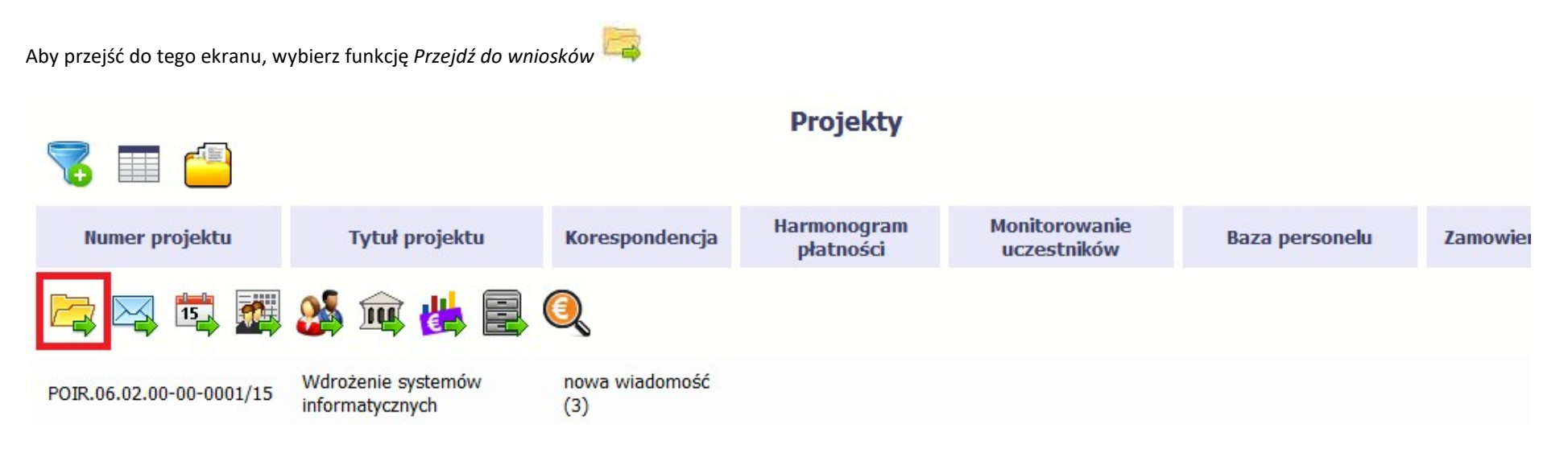

### 3.1. Główne elementy ekranu

Ekran Projekt podzielony jest na 2 główne elementy.

Górna część zawiera informację o beneficjencie i tytule projektu:

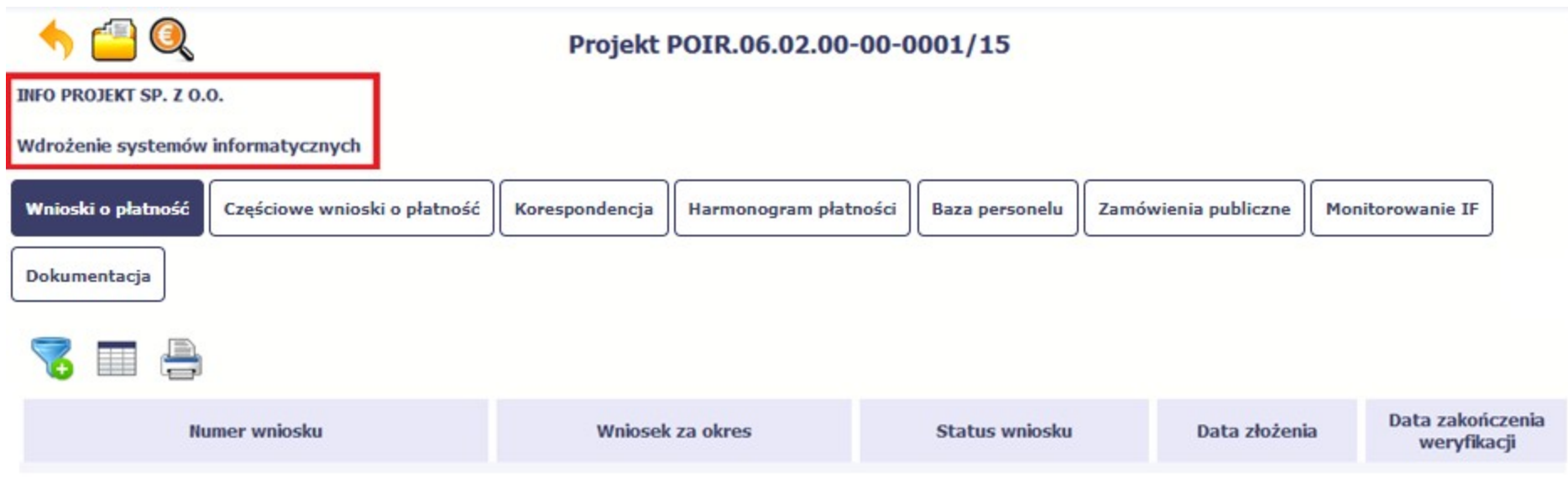

W dolnej części znajdują się zakładki odpowiadające poszczególnym funkcjonalnościom systemu (które opisaliśmy w dalszej części tego Podręcznika):

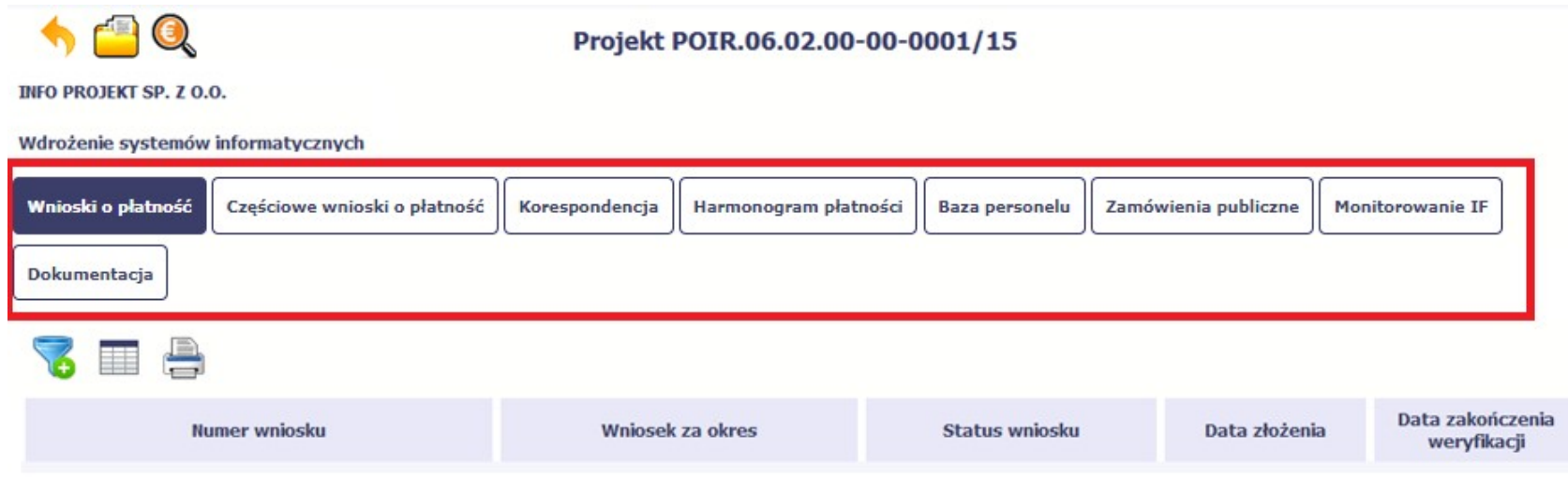

### 3.2. Zakładki

Możesz przejść na kolejne zakładki na ekranie. Aby to zrobić, kliknij przycisk, który odpowiada nazwie danej funkcjonalności.

### 3.3. Moje dane

Możesz podejrzeć swoje dane, zarejestrowane w systemie.

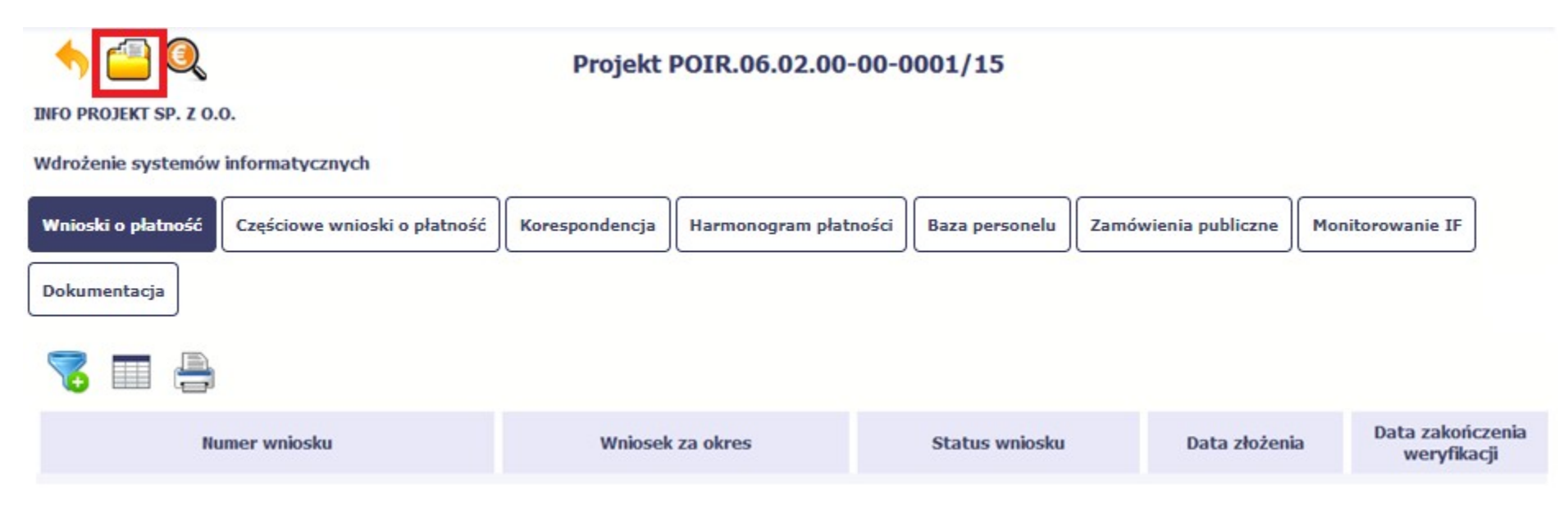

Szczegółowy opis ekranu Moje dane oraz dostępnych poprzez ten ekran funkcjonalności opisaliśmy w punkcie 3.3 Moje dane.

### 3.4. Powrót do listy projektów

Aby powrócić do listy projektów, wybierz funkcję Powrót do listy projektów

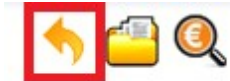

### Projekt POIR.06.02.00-00-0001/15

**INFO PROJEKT SP. Z O.O.** 

#### Wdrożenie systemów informatycznych

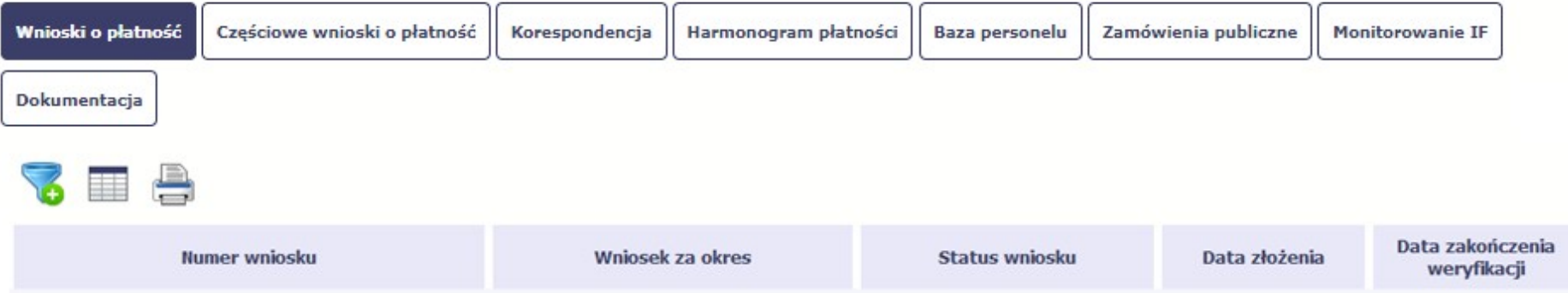

### 3.5. Podgląd listy kontroli

Aby wyświetlić listę kontroli zarejestrowanych w ramach projektu, wybierz funkcję Wyświetl listę kontroli  $\bigotimes$ 

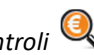

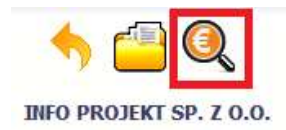

Projekt POIR.06.02.00-00-0001/15

Wdrożenie systemów informatycznych

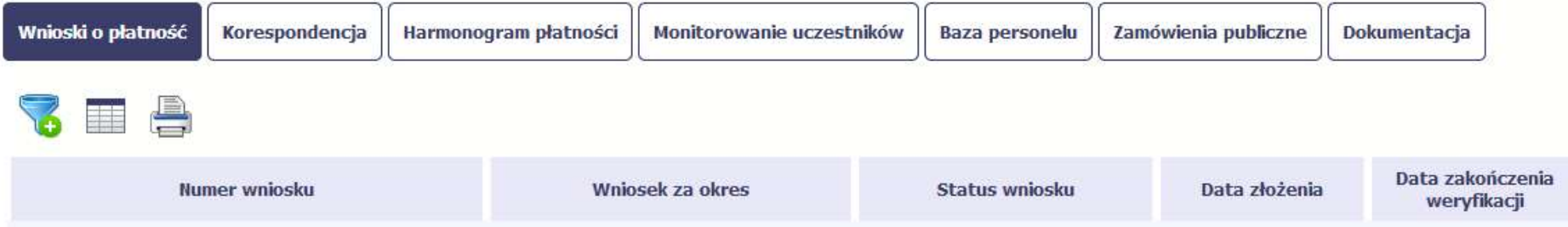

Funkcja jest również dostępna z poziomu listy projektów.

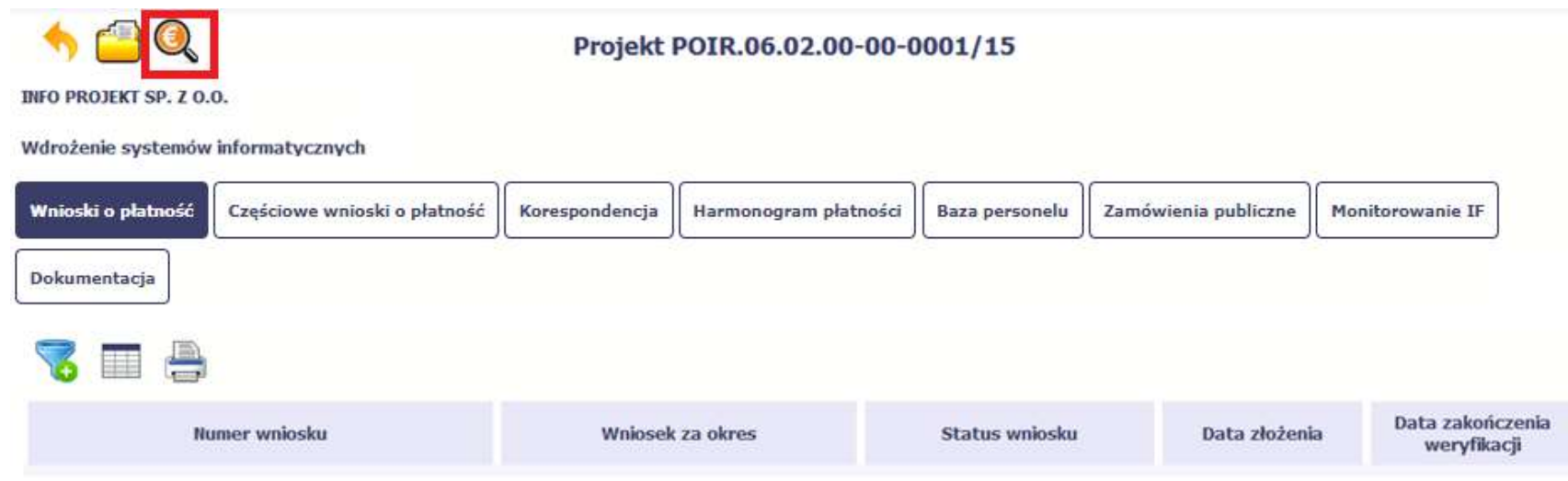

### 4. Wniosek o płatność

Od samego początku pamiętaj o tym, jak będziesz rozliczał swój projekt.

Szczególną uwagę poświęć dokumentacji finansowej i wszelkim wymogom stawianym przez instytucję, z którą zawarłeś/aś umowę o dofinansowanie Twojego projektu. Pozwoli Ci to bezproblemowo rozliczać realizowany projekt. Dzięki SL2014 możesz składać wnioski o płatność w formie elektronicznej, a także dołączać wszystkie załączniki niezbędne z punktu widzenia rozliczenia projektu i wymagane przez instytucję.

> Wniosek o płatność jest składany w kontekście danej wersji umowy/aneksu, dlatego zwróć szczególną uwagę, aby tworzy wniosek był przyporządkowany do właściwej wersji umowy.

### 4.1. Podgląd umowy

Dane z podpisanej umowy są wprowadzane do systemu przez pracownika instytucji, z którą ją zawarłeś. Stanowią one podstawę dla wniosków o płatność, które będziesz

składać. Umowę/decyzję o dofinansowaniu, którą zawarłeś/aś z instytucją, możesz zobaczyć w systemie. Aby to zrobić, wybierz funkcję Podgląd umowy widoczną w wierszu z wersją umowy/decyzji o dofinansowaniu którą chcesz zobaczyć

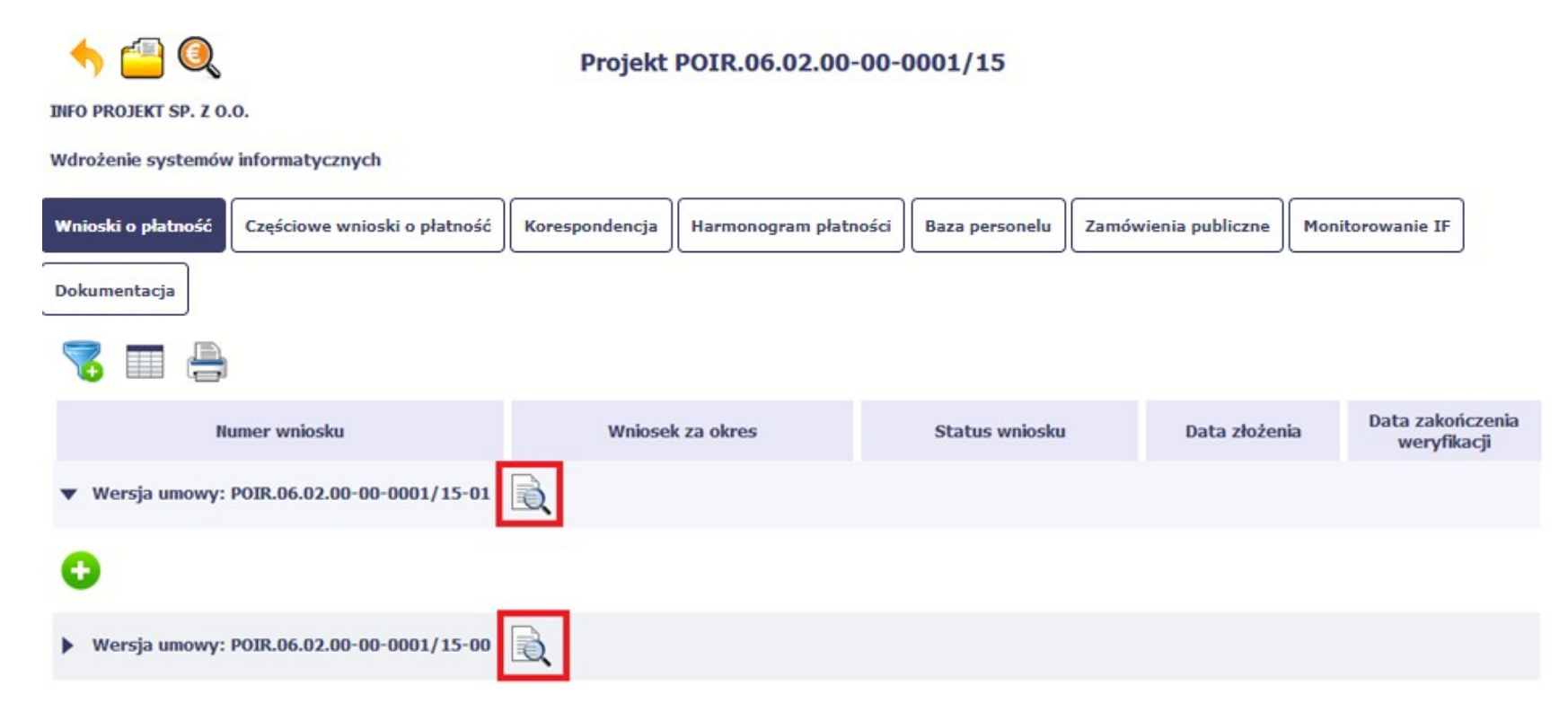

W osobnym oknie przeglądarki otwarty zostanie podgląd Twojej umowy. Umowa jaką widzisz w systemie może zawierać mniej elementów niż w wersji papierowej którą posiadasz, jednak znajdują się w niej wszystkie elementy istotne z punktu widzenia tworzenia wniosku o płatność i rozliczania wydatków.

Pierwszym widocznym elementem jest sekcja *Informacje ogólne*, w której zawarto podstawowe informacje o twoim projekcie, takie jak Numer umowy, Data jej podpisania czy jego tytuł. Zwróć uwagę na wartości kwotowe w polach Wartość ogółem, Wydatki kwalifikowalne czy Dofinansowanie, ponieważ do tych wartości przede wszystkim trzeba się będzie odnosić realizując i rozliczając projekt.

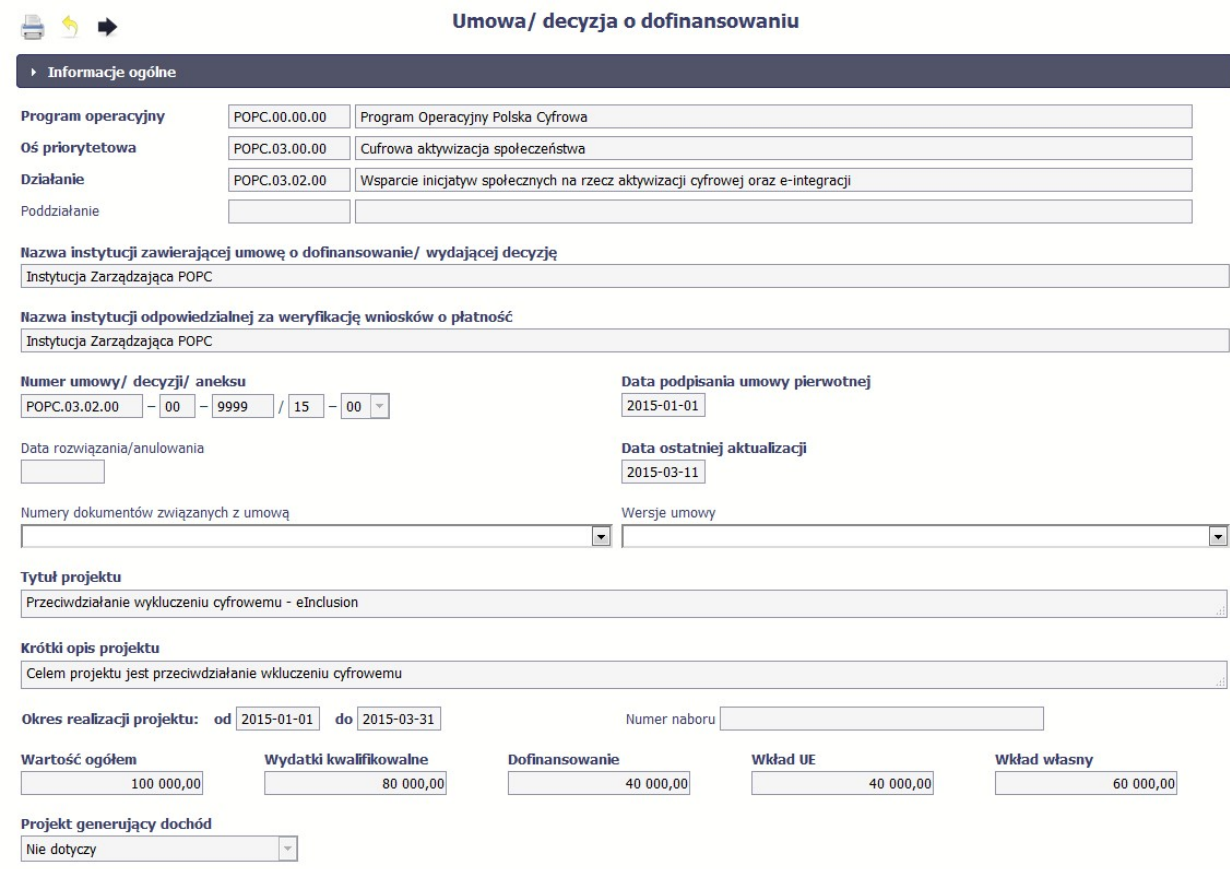

Kolejnymi elementami są *Charakterystyka projektu* oraz *Miejsce realizacji projektu*, które przedstawiono w tabeli.

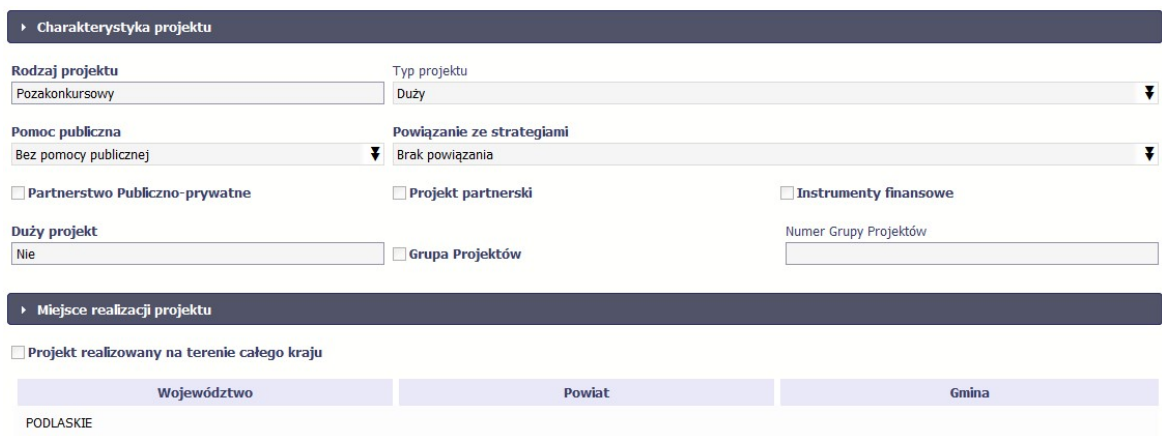

Następnym elementem umowy jest sekcja *Informacje o beneficjencie* gdzie widoczne są wszystkie Twoje dane oraz informacja o osobach wyznaczonych przez Ciebie

do wykonywania czynności związanych z realizacją projektu.

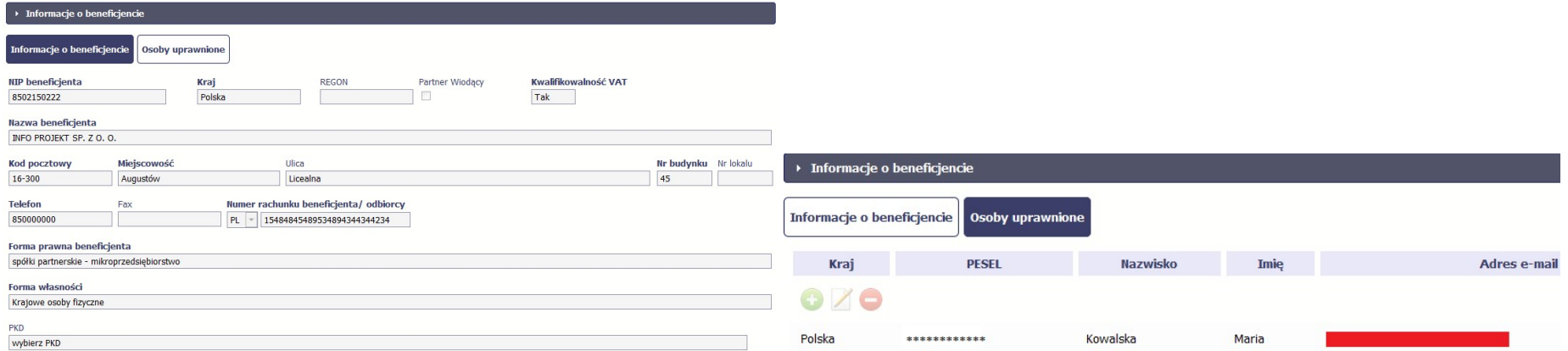

Następną sekcją umowy jest blok Źródła finansowania wydatków pokazujący kwoty wydatków w Twoim projekcie w podziale na różne źródła finansowania:

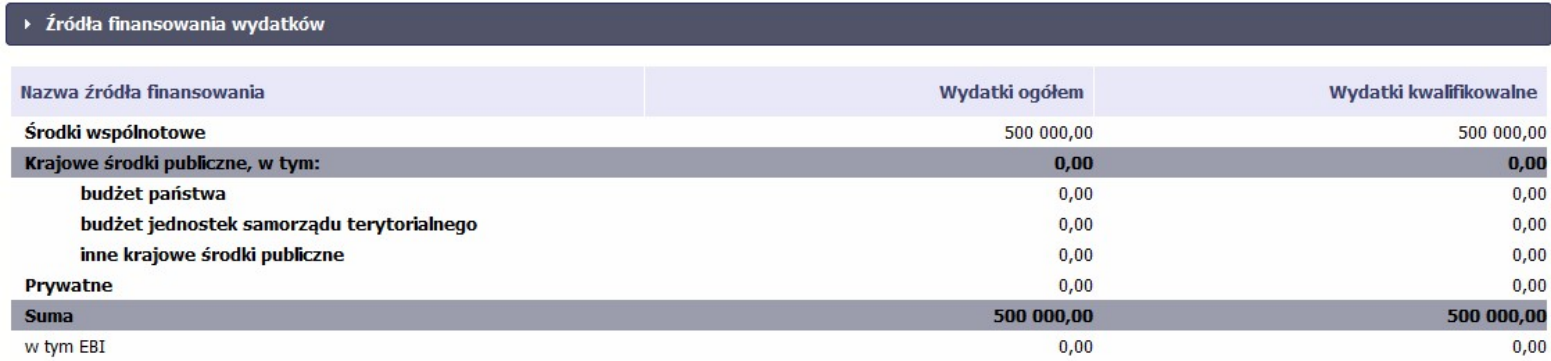

Jeżeli Twój projekt jest dofinansowany środkami Europejskiego Funduszu Społecznego, ten blok wygląda inaczej:

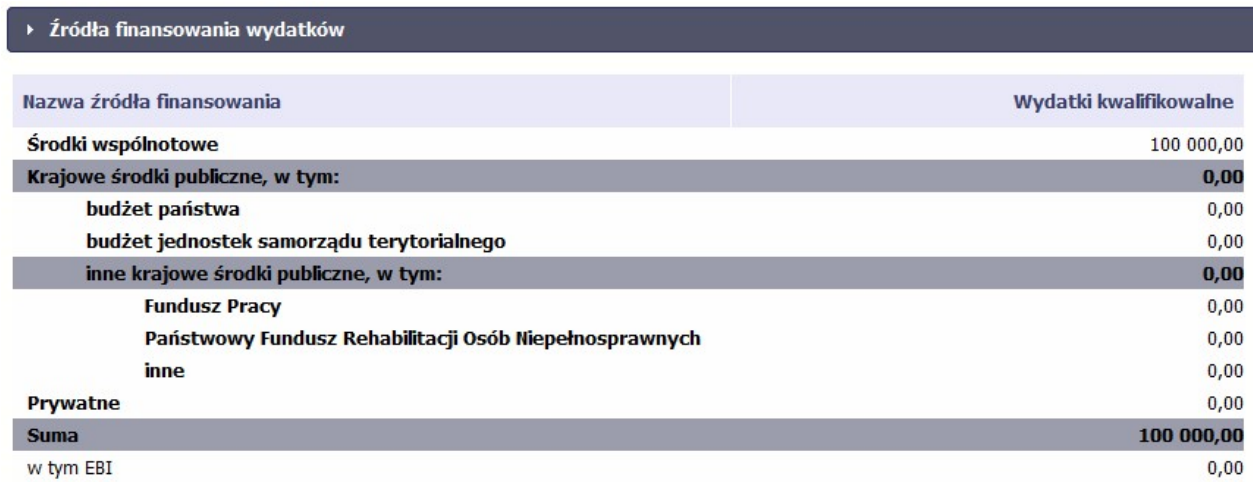

Centralnym punktem umowy jest tabela Zakres rzeczowo-finansowy, w której opisano szczegółowo liczbę i rodzaj zadań realizowanych w Twoim projekcie oraz kategorie kosztów w podziale na różny rodzaj wydatków. Uzupełniona tabela stanowi podstawę danych znajdujących się w każdym wniosku o płatność, który utworzysz.

Przykładowa tabela dla projektu współfinansowanego z Europejskiego Funduszu Rozwoju Regionalnego:

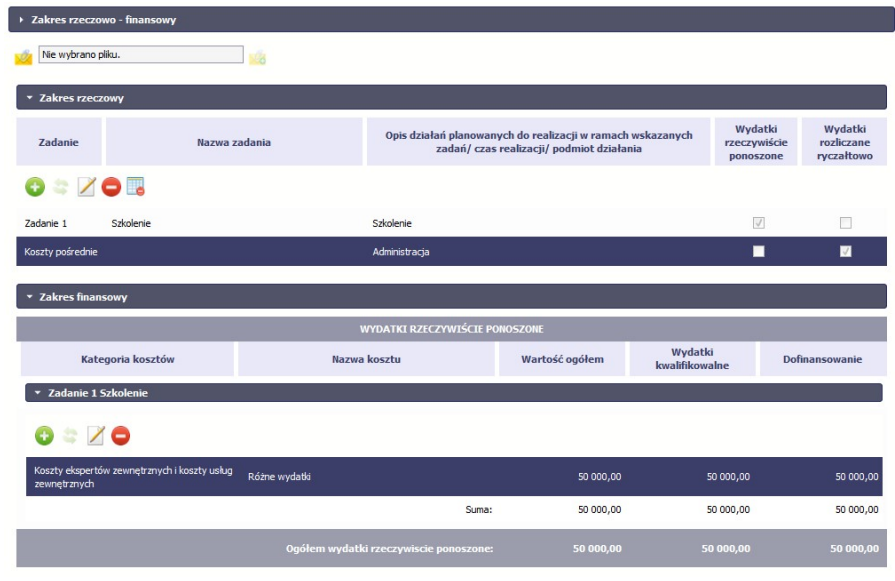

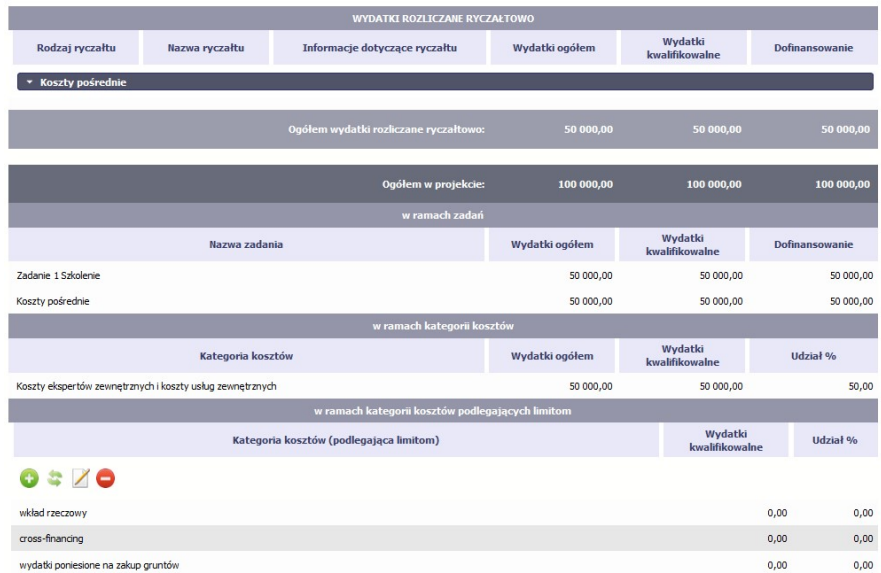

Ostatnim elementem umowy są bloki Klasyfikacja projektu oraz Lista mierzalnych wskaźników projektu zawierająca zadeklarowane przez Ciebie wskaźniki produktu i rezultatu. Dane w bloku Klasyfikacja projektu służą celom statystycznym.

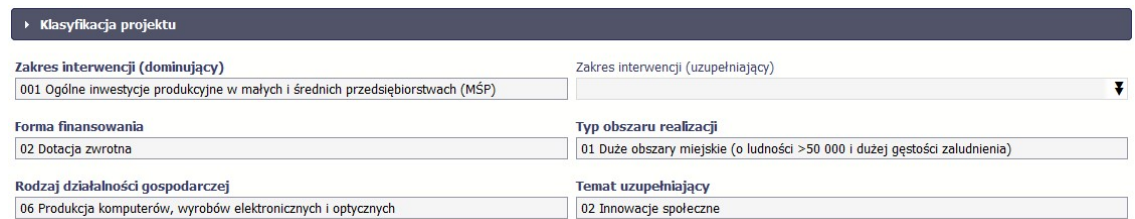

Wykorzystując wskaźniki na liście mierzalnych wskaźników projektu instytucja zweryfikuje postęp rzeczowy w Twoim projekcie.

Na umowie wskaźniki są podzielone na 3 osobne kategorie (kluczowe, specyficzne dla programu i projektu), a dodatkowo – na 2 rodzaje (produktu i rezultatu), co opisano szczegółowo w dalszej części tego Podręcznika, dotyczącej wniosku o płatność.

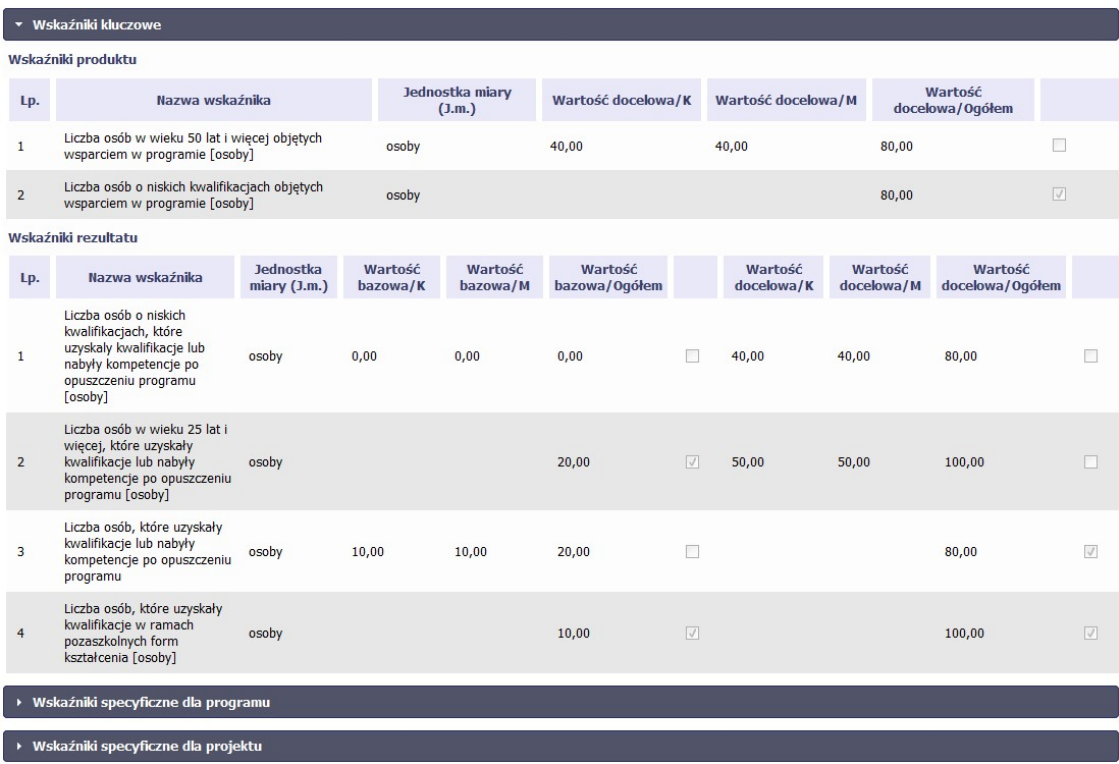

Sprawdź dokładnie swoją umowę wprowadzoną do systemu.

W przypadku ewentualnych nieścisłości skontaktuj się z instytucją, z którą podpisałeś umowę.

### 4.2. Tworzenie wniosku o płatność

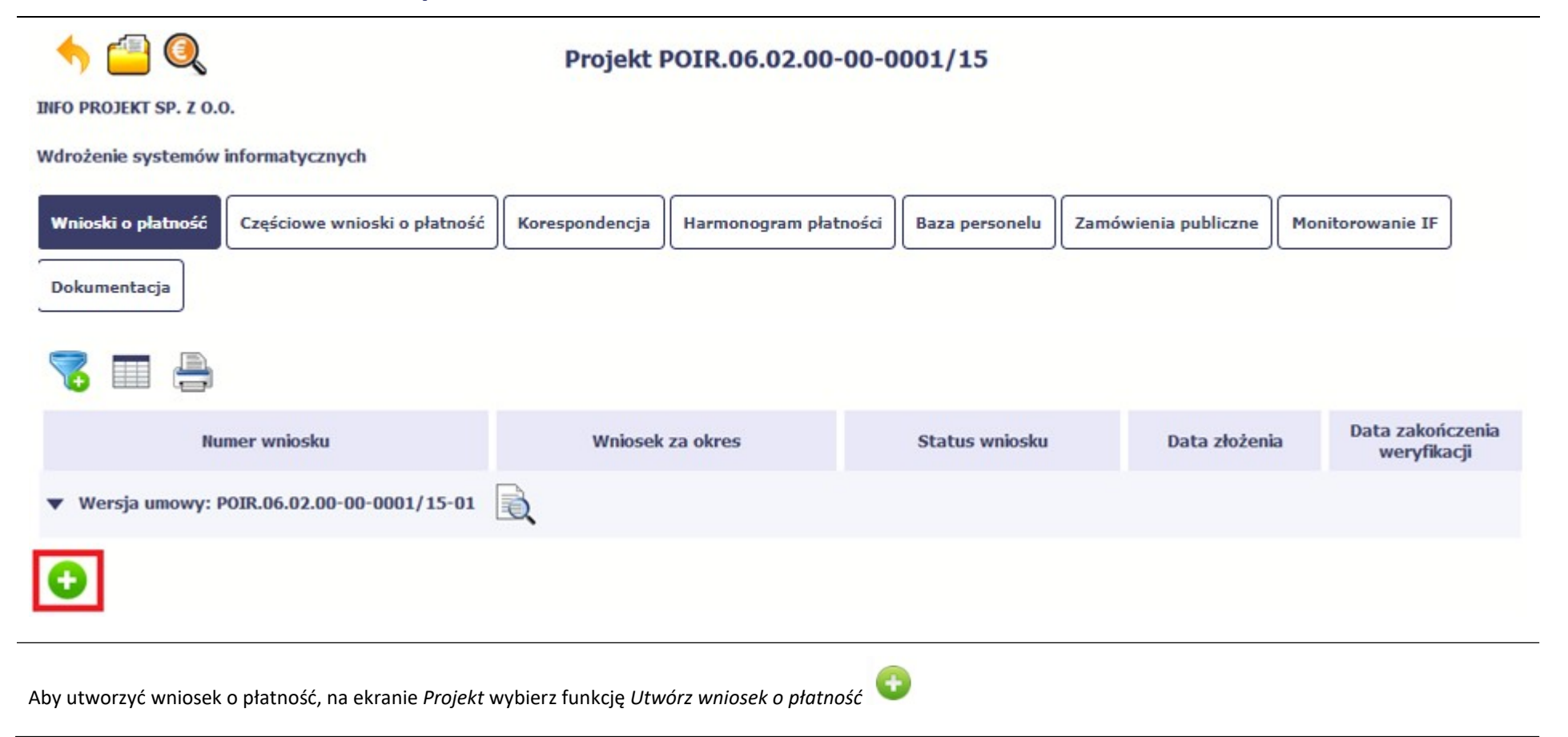

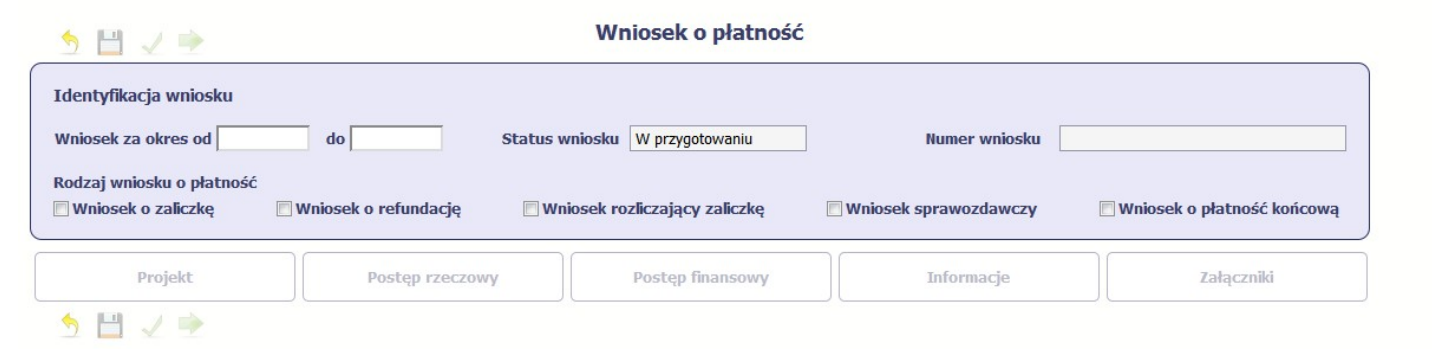

System pokaże pustą kartę wniosku o płatność.

Twoim pierwszym krokiem będzie uzupełnienie bloku *Identyfikacja wniosku*, a więc określenie jakiego typu jest to wniosek oraz za jaki okres go składasz.

### IDENTYFIKACJA WNIOSKU

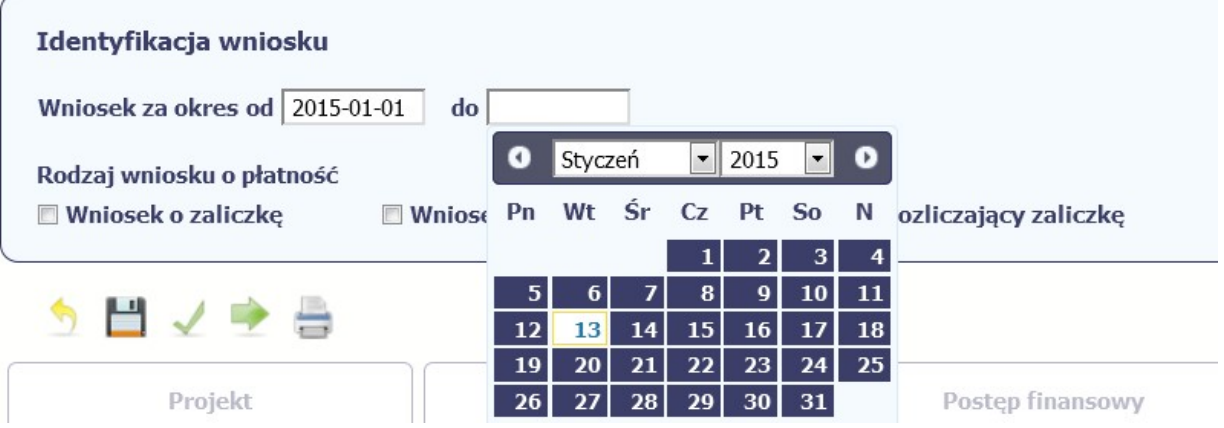

#### Pole: WNIOSEK ZA OKRES OD (…) DO (…)

Wnioski o płatność mogą być składane np. miesięcznie, kwartalnie, półrocznie.

#### Częstotliwość przesyłania wniosku o płatność określana jest przez Instytucję Zarządzającą danym programem operacyjnym.

Sprawdź harmonogram składania wniosku o płatność, określony w Twojej umowie.

Jeśli rejestrowany przez Ciebie wniosek o płatność jest pierwszym w ramach projektu, pole od zostanie uzupełnione automatycznie datą rozpoczęcia realizacji projektu określoną w umowie o dofinansowanie.

Jeżeli jest to kolejny wniosek o płatność system uzupełni automatycznie pole od pierwszym dniem kalendarzowym następującym po dacie w polu Wniosek za okres do określonej w poprzednim wniosku o płatność.

Możesz wybrać określoną datę poprzez wybór z kalendarza lub wpisać ją ręcznie w formacie RRRR-MM-DD.

Może się zdarzyć, że Twoje wnioski o płatność będą się na siebie nakładać terminami. System poinformuje Cię o takiej sytuacji, nie blokując jednak możliwości zapisu takiego wniosku.

Bez uzupełnienia pól w pozycji Wniosek za okres od (...) do (...) nie możesz przejść do dalszej rejestracji wniosku.

IZ POIiŚ: Szczegółowe informacje w zakresie wskazania dat wraz z przykładami znajdziesz w pkt. 5.2 Zaleceń w zakresie wzoru wniosku o płatność beneficjenta w ramach POIIŚ 2014-2020. Jednocześnie zapewnij ciągłość i nie nakładanie się okresów składanych wniosków o płatność. W przypadku wniosku dotyczącego wyłącznie wydatków na zakup gruntów (o którym mowa w rozdziale 5.2 Podrozdział 2 pkt. 1 Zaleceń w zakresie wzoru wniosku o płatność beneficjenta w ramach POIiŚ 2014-2020), rekomendowanym sposobem wprowadzania dat jest zasada, że w tym polu wpisujesz zakres dat zgodnie ze schematem: od N do N+1, gdzie N oznacza dany dzień miesiąca, a N+1 oznacza kolejny dzień miesiąca następujący po dacie N.

Status wniosku W przygotowaniu

**Numer wniosku** 

Pole: STATUS WNIOSKU

To pole uzupełnia się automatycznie w zależności od tego, co będzie działo się z Twoim wnioskiem. W momencie tworzenia, przed przesłaniem go do instytucji, system nadaje wartość W przygotowaniu. Jeżeli prześlesz go do instytucji to wartość ta zmieni się na Przesłany.

#### Pole: NUMER WNIOSKU

Numer Twojemu wnioskowi nadaje instytucja po tym, jak prześlesz go do weryfikacji. To pole uzupełni się automatycznie wartością wprowadzoną przez pracownika weryfikującego Twój wniosek.

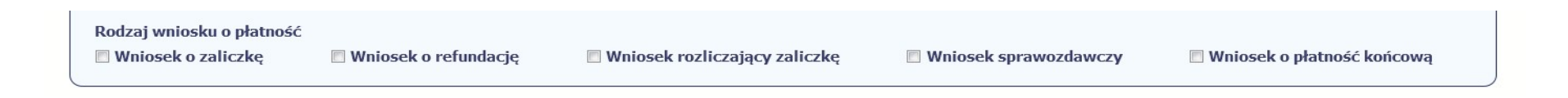

#### Pole: RODZAJ WNIOSKU O PŁATNOŚĆ

Wniosek o płatność składasz gdy:

- wnioskujesz o refundację kosztów, które już poniosłeś,
- wnioskujesz o przekazanie zaliczki na realizację projektu,
- chcesz rozliczyć otrzymane zaliczki wtedy musisz wykazać wydatki, które poniosłeś/aś i opłaciłeś/aś z otrzymanych wcześniej zaliczek,
- reprezentujesz jednostkę sektora finansów publicznych, a środki na projekt zostały zapisane w Twoim budżecie rozliczenie wydatków,
- przekazujesz informacje o postępie rzeczowym projektu.

W systemie mamy następujące rodzaje wniosków:

- 1. Wniosek o zaliczkę zaznaczasz kiedy ubiegasz się o uzyskanie zaliczki na realizację zadania w ramach projektu,
- 2. Wniosek o refundację zaznaczasz kiedy poniosłeś/aś już koszty w ramach projektu i starasz się o ich refundację (także PJB w przypadku rozliczania wydatków),
- 3. Wniosek rozliczający zaliczkę zaznaczasz w przypadku kiedy chcesz rozliczyć się z wcześniej przyznanej zaliczki,
- 4. Wniosek sprawozdawczy zaznaczasz kiedy jesteś zobowiązany/a do przekazania informacji o postępie rzeczowym projektu,

5. Wniosek o płatność końcową – zaznaczasz kiedy rejestrowany wniosek o płatność jest ostatnim wnioskiem, rozliczającym Twój projekt.

Aby zaznaczyć poszczególne rodzaje wniosku musisz zaznaczyć checkbox przy danej wartości. Pamiętaj, że jednocześnie możesz:

- ubiegać się o zaliczkę i refundacie kosztów (zaznaczasz Wniosek o zaliczkę i Wniosek o refundacie),
- rozliczać zaliczkę i ubiegać się o kolejną zaliczkę (zaznaczasz Wniosek rozliczający zaliczkę i Wniosek o zaliczkę),
- rozliczać zaliczkę i ubiegać się o refundację kosztów (zaznaczasz Wniosek rozliczający zaliczkę i Wniosek o refundację),
- rozliczać zaliczkę, wnioskować o jej kolejną transzę a także ubiegać się o refundację kosztów (zaznaczasz Wniosek o zaliczkę, Wniosek rozliczający zaliczkę i Wniosek o refundację),
- ubiegać się o refundacie kosztów, jak również składać wniosek o płatność końcowa (zaznaczasz Wniosek o refundacje i Wniosek o płatność końcowa).
- łaczyć wszystkie rodzaje wniosków o płatność z wnioskiem sprawozdawczym, o ile inne rodzaje się wzajemnie nie wykluczają (zaznaczasz Wniosek sprawozdawczy oraz inny/inne rodzaje wniosków).

#### Uwaga!

#### Nie możesz:

- ubiegać się o zaliczkę i jednocześnie składać wniosek o płatność końcową projektu,
- utworzyć kolejnego wniosku, jeżeli złożyłeś/aś już wniosek o płatność końcową i został on zatwierdzony przez instytucję.

#### IZ POIiŚ:

Jeżeli reprezentujesz państwową jednostkę budżetową, nie zaznaczaj "wniosku o zaliczkę".

W przypadku każdego rodzaju wniosku o płatność (w tym o zaliczkę lub o płatność końcową) zaznacz obowiązkowo też wniosek sprawozdawczy i wypełnij pola w tym zakresie.

W przypadku wniosku dotyczącego wyłącznie wydatków na zakup gruntów (o którym mowa w rozdziale 5.2 Podrozdział 2 pkt. 1 Zaleceń w zakresie wzoru wniosku o płatność beneficjenta w ramach POIiŚ 2014-2020), zaznaczenie wniosku sprawozdawczego jest obowiązkowe z uwagi na zachowanie poprawności i weryfikację danych narastająco w systemie. Nie ma konieczności faktycznego wypełnienie informacji sprawozdawczych, o ile informacje sprawozdawcze podane przez Ciebie w poprzednim złożonym wniosku nie zmieniły się.<sup>1</sup>

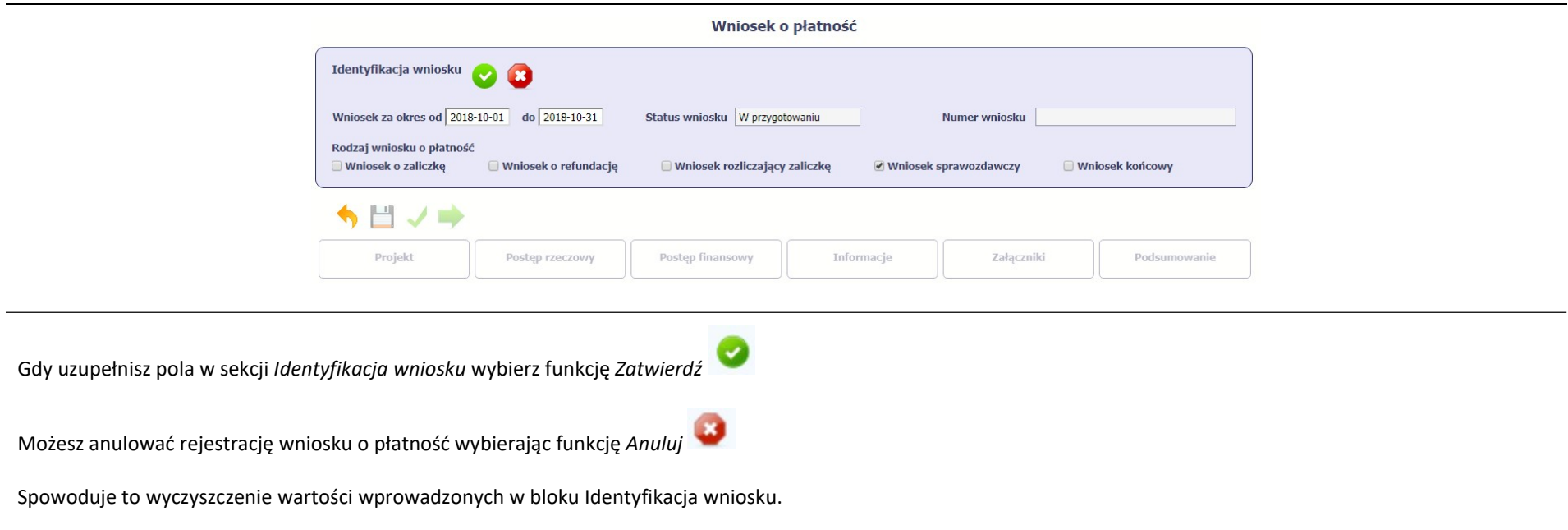

<sup>&</sup>lt;sup>1</sup> Za wyjątkiem sytuacji, gdy instytucja weryfikująca zobowiązała Cię do wypełniania tabeli wskaźnika rezultatu nie tylko we wniosku o płatność końcową – wówczas uzupełnij dane dotyczące wskaźnika rezultatu w polu Wartość osiągnięta w wyniku zrealizowania projektu.

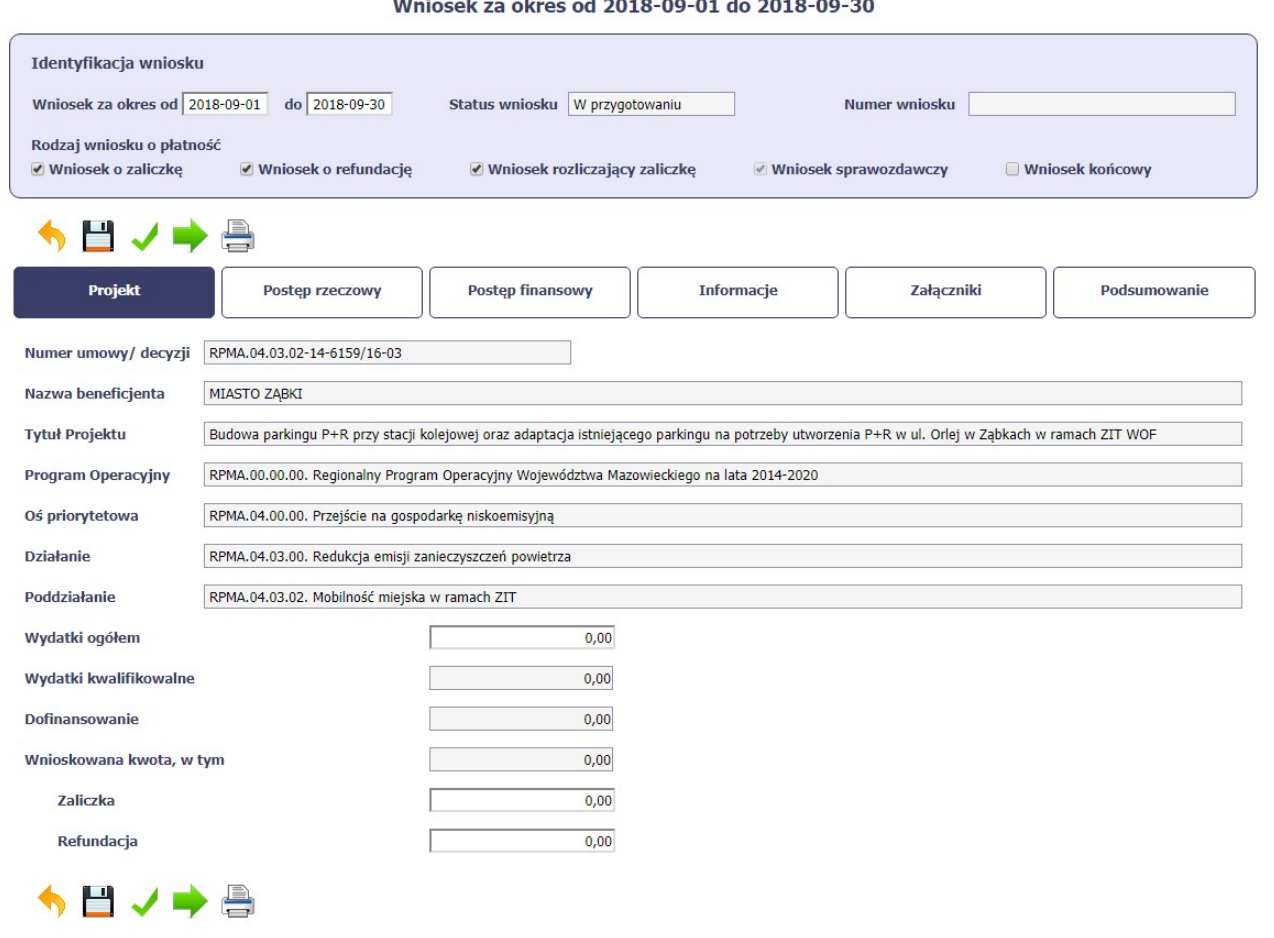

Po zapisaniu danych w bloku *Identyfikacja wniosku* system zaprezentuje kartę wniosku o płatność z podziałem na następujące bloki:

BLOK Projekt – tutaj wprowadzasz podstawowe informacje o projekcie. Określasz w nim wydatki poniesione oraz wnioskowane w danym wniosku o płatność (dla zaliczek i refundacji),

BLOK Postęp rzeczowy – tutaj opisujesz stan rzeczowy realizacji projektu,

BLOK Postep finansowy – tutaj opisujesz realizacje projektu od strony finansowej, np. uzupełniając "Zestawienie dokumentów",

BLOK *Informacje* – tutaj znajdziesz wszystkie oświadczenia, które jesteś zobowiązany/a złożyć wraz z wnioskiem,

BLOK Załączniki – tutaj załączasz skany wszelkich dokumentów wymaganych przez instytucję z którą podpisałeś/aś umowę.

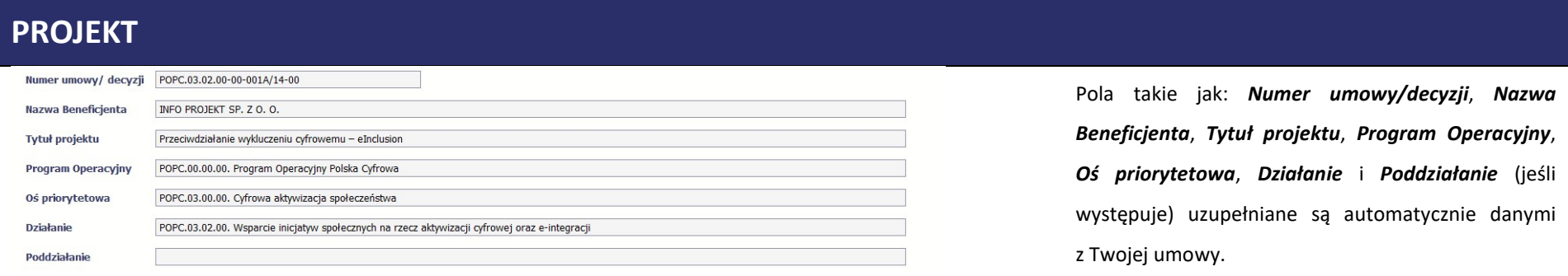

Wydatki ogółem

 $0,00$ 

#### Pole: WYDATKI OGÓŁEM

Wprowadź całkowitą kwotę wydatków poniesioną w okresie rozliczeniowym, zarówno kwalifikowalnych jak i niekwalifikowalnych – to suma wszystkich wydatków, jakie poniosłeś/aś w danym okresie rozliczeniowym. Wartości należy wprowadzić z dokładnością do dwóch miejsc po przecinku.

Przy każdym wejściu na zakładkę *Projekt*, System automatycznie zainicjuje w tym polu kwotę odpowiadającą danym wprowadzonym przez Ciebie w Zestawieniu dokumentów oraz Wydatkach rozliczanych ryczałtowo w ramach bloku Postęp finansowy. Jeżeli dokumenty księgowe wykazane w Zestawieniu dokumentów obejmują wszystkie wydatki związane z projektem poniesione w danym okresie rozliczeniowym, zainicjowana przez system wartość powinna być poprawna i nie powinna być zmieniana.

Jeśli w ramach wniosku występują wydatki niekwalifikowalne niewykazane w Zestawieniu dokumentów, zmień wartość w tym polu przed przesłaniem wniosku. Żeby wprowadzone dane się utrwaliły, musisz

przesłać wniosek. Pole jest obowiązkowe, jeśli w pozycji Rodzaj wniosku o płatność wybrałeś/aś Wniosek o refundacje i/lub Wniosek rozliczający zaliczkę. Jeśli w polu Rodzaj wniosku o płatność nie wybrałeś/aś jednej z powyższych pozycji lub Twój projekt współfinansowany jest z Europejskiego Funduszu Społecznego, pole jest nieobowiązkowe i nieedytowalne. Wydatki kwalifikowalne  $0,00$ Pole: WYDATKI KWALIFIKOWALNE W polu określona jest wysokość wydatków kwalifikowalnych, jakie poniosłeś/aś w danym okresie rozliczeniowym. System automatycznie uzupełni w tym polu kwotę odpowiadającą danym wprowadzonym w bloku Postęp finansowy, opisanym w dalszej części Podręcznika. Pole jest obowiązkowe, jeśli w pozycji Rodzaj wniosku o płatność wybrałeś/aś Wniosek o refundację i/lub Wniosek rozliczający zaliczkę. Jeśli w polu Rodzaj wniosku o płatność nie wybrałeś/aś jednej z powyższych pozycji, pole jest nieobowiązkowe i nieedytowalne. Dofinansowanie  $0,00$ Pole: DOFINANSOWANIE W polu tym określona jest kwota dofinansowania, odpowiadająca wydatkom kwalifikowalnym wykazanym we wniosku. System automatycznie uzupełni w tym polu kwotę odpowiadającą danym wprowadzonym przez Ciebie w bloku Postęp finansowy, opisanym w dalszej części Podręcznika. Pole jest obowiązkowe, jeśli w pozycji Rodzaj wniosku o płatność wybrałeś/aś Wniosek o refundację i/lub Wniosek rozliczający zaliczkę. Jeśli w polu Rodzaj wniosku o płatność nie wybrałeś/aś jednej z powyższych pozycji, pole jest

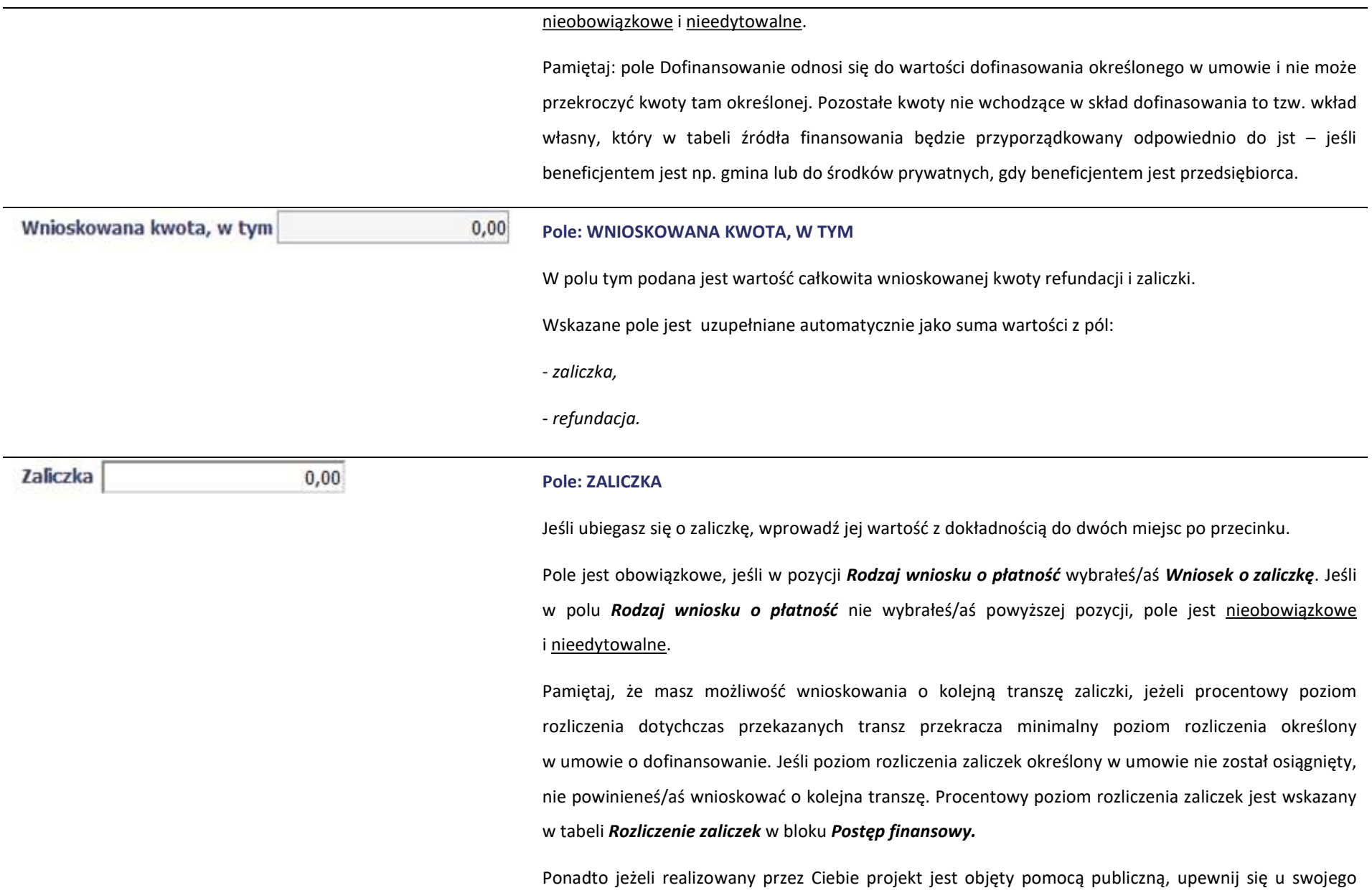

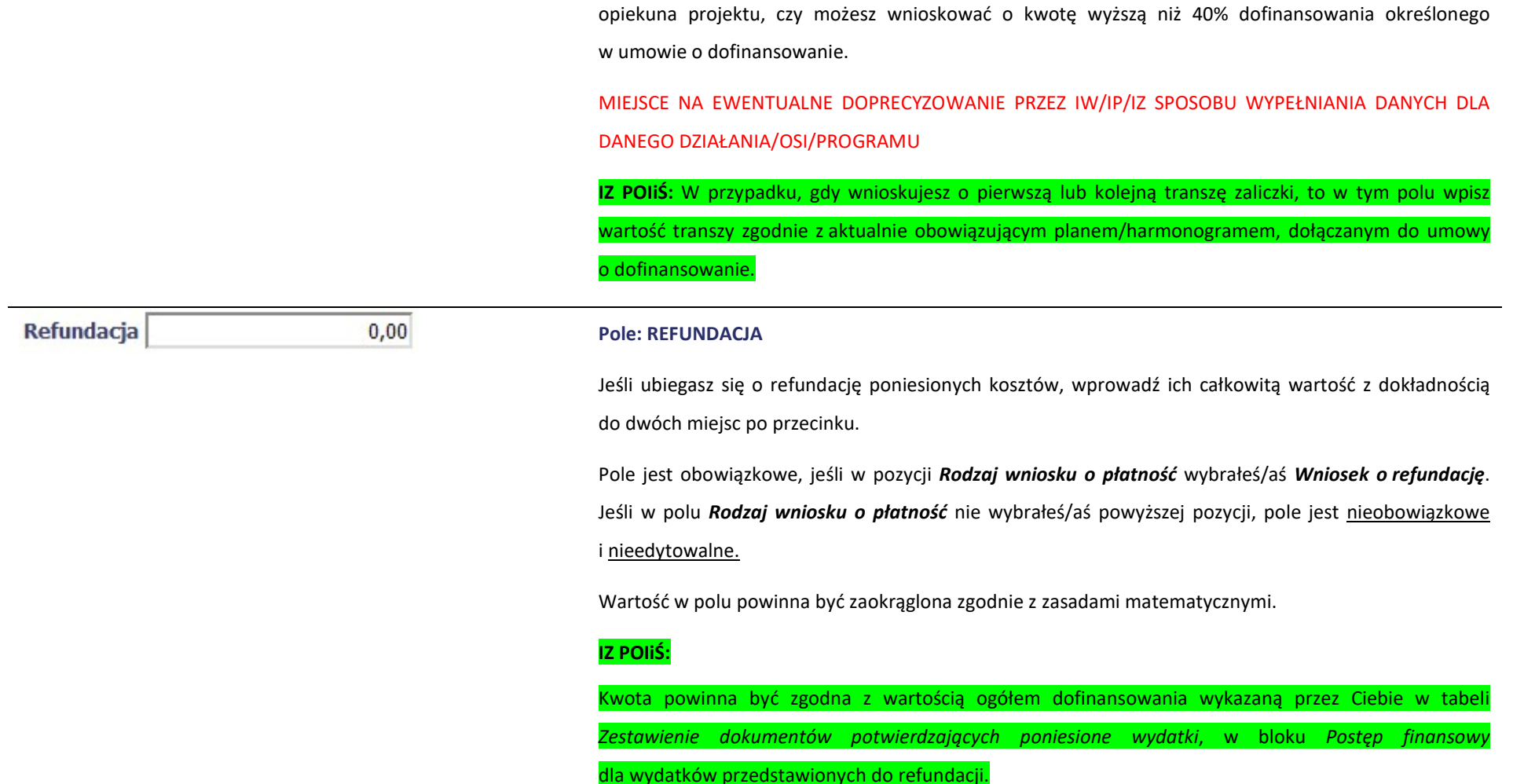

## POSTĘP RZECZOWY

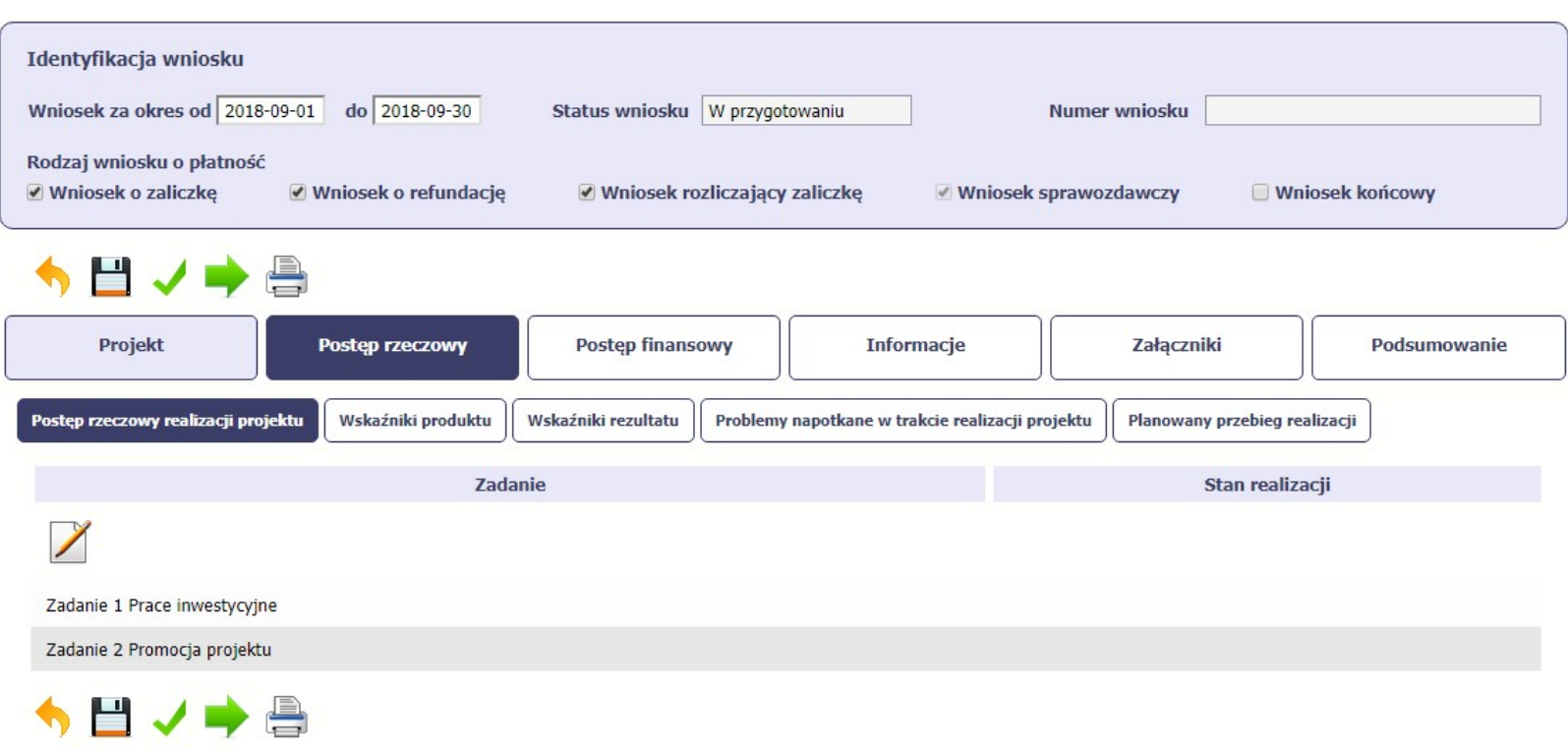

Wniosek za okres od 2018-09-01 do 2018-09-30

W ramach bloku *Postęp rzeczowy* uzupełniasz następujące zakładki:

Postęp rzeczowy realizacji projektu – opisujesz tutaj stan realizacji poszczególnych zadań, które zostały określone w umowie/decyzji o dofinansowanie.

Jeśli w ramach projektu na etapie przygotowania określono tylko jedno zadanie, opis tego zadania odnosi się do całego projektu.

Wskaźniki produktu – w zakładce tej wskazujesz liczbę wytworzonych produktów w odniesieniu do danego okresu rozliczeniowego. System prezentuje informacje i wartości

dotyczące wskaźników produktu zgodnie ze stanem zapisanym w umowie/decyzji o dofinansowaniu.

Wskaźniki rezultatu - w zakładce tej określasz efekty działań osiągnięte wskutek realizacji projektu, które nastąpiły po jego zakończeniu (i w wyniku realizowania projektu) oraz które wpływają bezpośrednio na otoczenie społeczno-ekonomiczne. System prezentuje informacje i wartości dotyczące zakładanych rezultatów zgodnie ze stanem zapisanym w umowie/decyzji o dofinansowaniu.

Problemy napotkane w trakcie realizacji projektu - w zakładce tej opisujesz problemy jakie napotkałeś/aś w trakcie realizacji projektu (jeśli wystąpiły).

Planowany przebieg realizacji – w zakładce tej wskazujesz działania jakie będziesz realizował w kolejnym okresie sprawozdawczym.

Blok jest widoczny i obowiązkowy, jeśli w pozycji Rodzaj wniosku o płatność wybrałeś/aś Wniosek sprawozdawczy.

### POSTĘP RZECZOWY REALIZACJI PROJEKTU

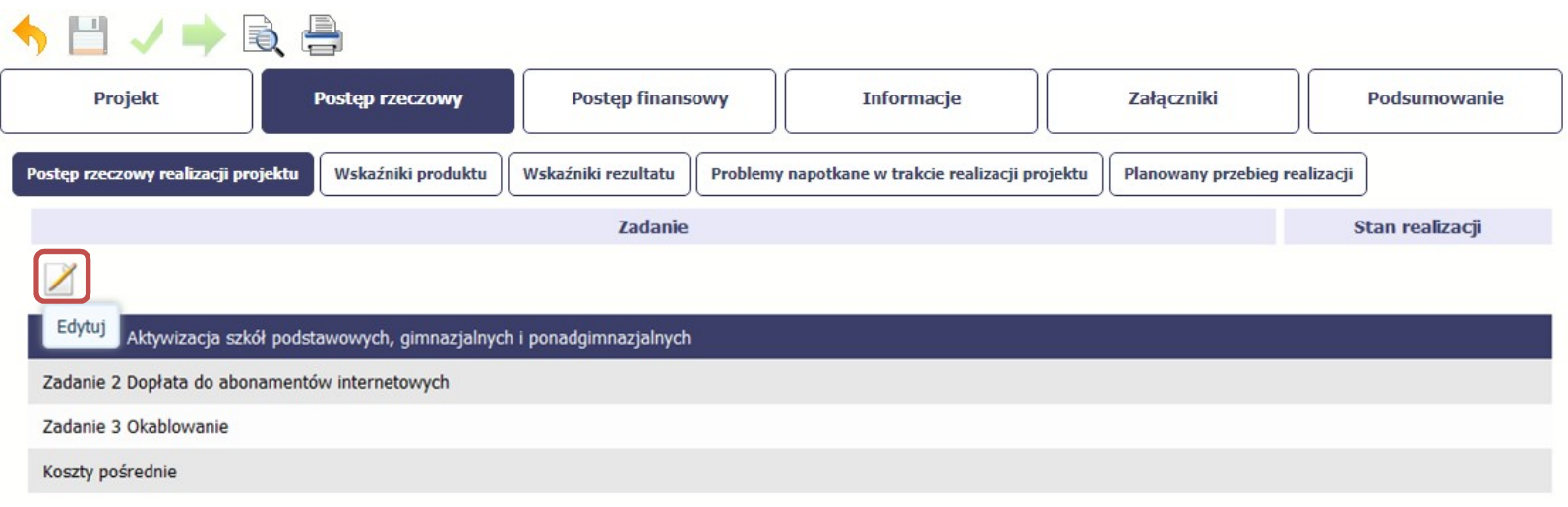

W tej sekcji musisz opisać stan realizacji zadań przewidzianych w projekcie i zapisanych w Twojej umowie.

W tym celu wskaż dane zadanie i użyj funkcji Edytuj

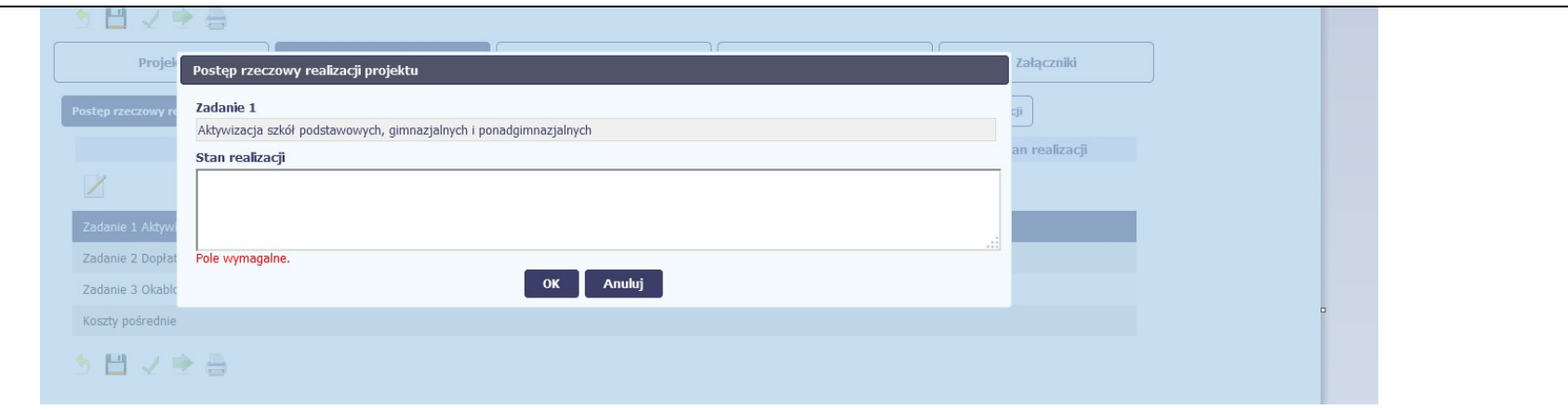

System zaprezentuje okno zawierające takie pola jak **Zadanie** (jego nazwę) i **Stan realizacji** (pole opisowe).

Pole: NAZWA ZADANIA jest polem nieedytowalnym, uzupełnianym automatycznie nazwą zadania podaną w umowie/decyzji o dofinansowanie.

Pole: STAN REALIZACJI w tym polu musisz opisać stan realizacji danego zadania. W polu tym możesz wprowadzić opis zawierający do 4000 znaków i nie mogą to być wyłącznie znaki specjalne.

#### Uwaga dotycząca projektu rozliczanego w formule partnerskiej:

Limit 4000 znaków w przypadku projektu rozliczanego w formule partnerskiej dotyczy również wniosku zbiorczego, tworzonego przez partnera wiodącego na podstawie wniosków częściowych. Jeżeli opisujesz stan realizacji we wniosku częściowym, w zakresie zadania realizowanego także przez innego partnera, Twój opis powinien być odpowiednio krótszy.

MIEJSCE NA EWENTUALNE DOPRECYZOWANIE PRZEZ IW/IP/IZ SPOSOBU WYPEŁNIANIA DANYCH DLA DANEGO DZIAŁANIA/OSI/PROGRAMU

IZ POIŚ: Dla każdego zadania w kolumnie Stan realizacji zamieść krótki opis prezentujący stan realizacji danego zadania na koniec okresu sprawozdawczego np.: przygotowanie dokumentacji przetargowej, ogłoszenie przetargu, rozpoczęcie/kontynuację/zakończenie robót. W przypadku działań informacyjno-promocyjnych w ich opisie podaj w szczególności liczbę i termin umieszczenia plakatu lub tablicy informacyjnej/pamiątkowej.

W tym miejscu należy również zamieść informację o ewentualnych opóźnieniach/przyspieszeniach/rozbieżnościach w stosunku do obowiązującego na moment złożenia wniosku o płatność harmonogramu realizacji projektu, dołączanego do umowy o dofinansowanie oraz odnieś się do informacji zawartej w tabeli Planowany przebieg

### WSKAŹNIKI PRODUKTU

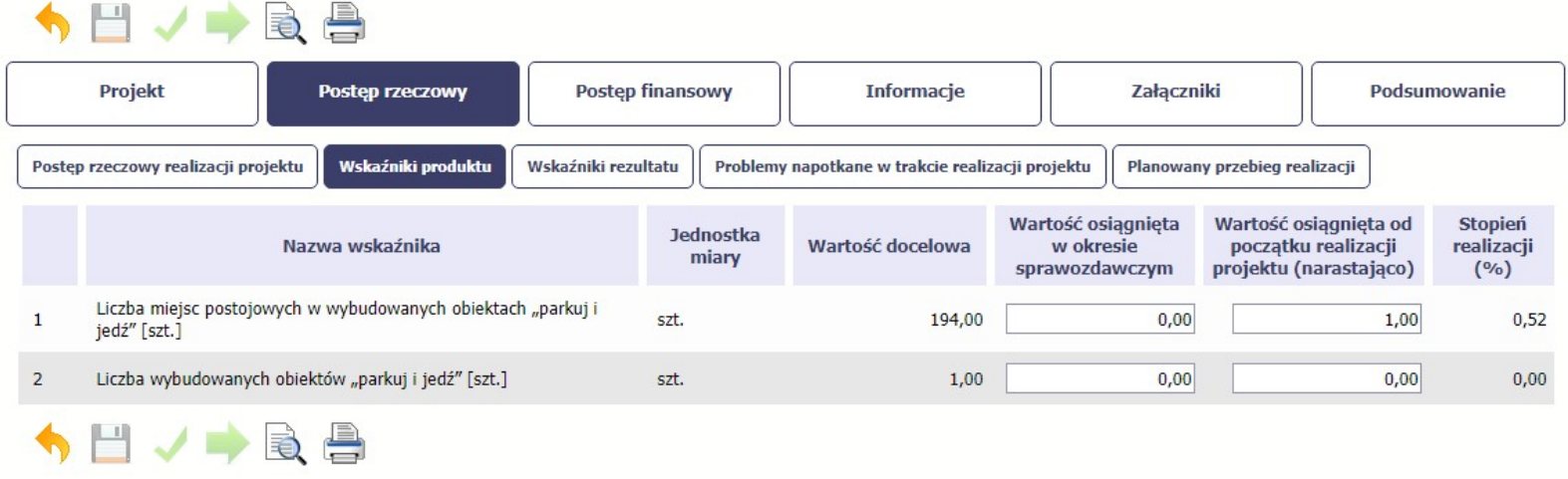

Wskaźniki produktu określają materialne efekty (np. zrealizowane usługi, zakupiony sprzęt, wybudowana droga, itp.), jakie powstały w okresie realizacji projektu.

W systemie dostępne są dwa rodzaje tabel wskaźników a właściwy rodzaj prezentowany jest w zależności od pochodzenia środków z których finansowany jest Twój projekt.

Jeśli realizujesz umowę współfinansowaną z Europejskiego Funduszu Rozwoju Regionalnego lub Funduszu Spójności, system prezentuje tabelę z następującymi kolumnami:

L.P. – liczba porządkowa nadawana automatycznie. Pole jest nieedytowalne.

NAZWA WSKAŹNIKA – System wyświetla w kolejnych wierszach nazwy wskaźników podanych w Twojej umowie/decyzji o dofinansowaniu. Pole jest nieedytowalne.

JEDNOSTKA MIARY – System przypisuje do wskaźników właściwe miary, zgodnie ze słownikiem systemowym. Pole jest nieedytowalne.

WARTOŚĆ DOCELOWA – System wyświetla wartość jaką zadeklarowałeś/aś w umowie/decyzji o dofinansowaniu. Pole jest nieedytowalne.

WARTOŚĆ OSIAGNIETA W OKRESIE SPRAWOZDAWCZYM – w tym polu wprowadź wartość wskaźnika, jaką osiągnąłeś/aś w okresie sprawozdawczym za jaki składasz

wniosek o płatność. Uzupełnij wartość z dokładnością do dwóch miejsc po przecinku.

WARTOŚĆ OSIĄGNIĘTA OD POCZĄTKU REALIZACJI PROJEKTU (NARASTAJĄCO) - w tym polu system automatycznie prezentuje poziom realizacji wskaźnika, uwzględniając wszystkie dotychczas złożone wnioski o płatność łącznie z bieżącym wnioskiem. Pole jest edytowalne – możesz wprowadzić zmianę zainicjowanej wartości, jeżeli wystąpi uzasadniona potrzeba merytoryczna.

STOPIEŃ REALIZACJI (%) - w polu tym wskazywany jest procentowy poziom realizacji danego wskaźnika narastająco od początku realizacji projektu. Pole jest nieedytowalne.

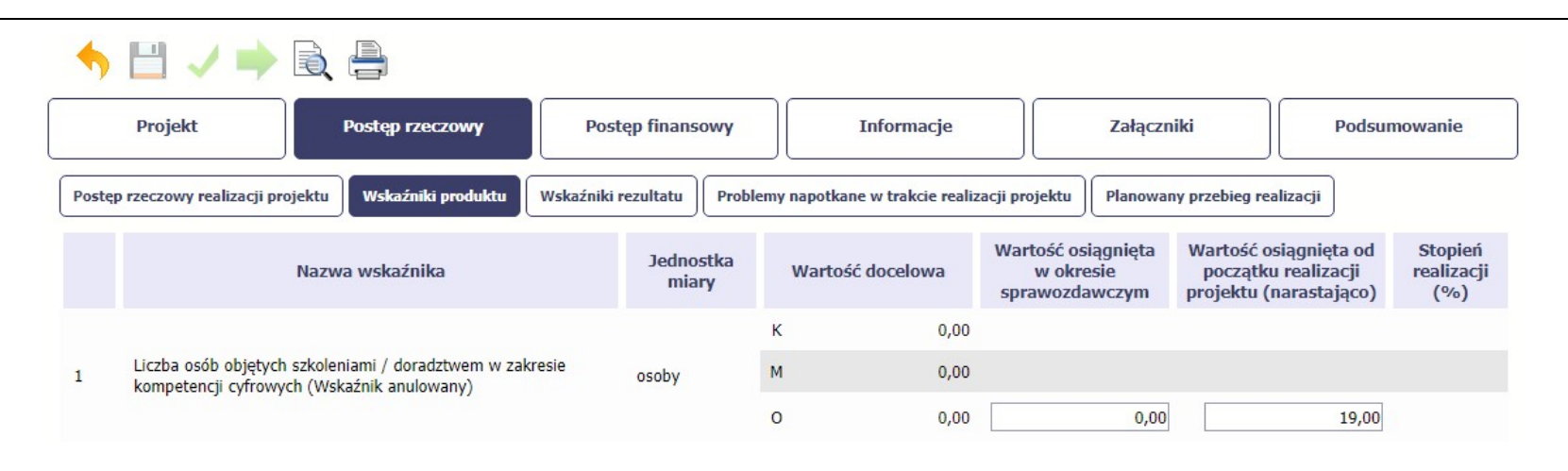

Jeśli realizujesz umowe współfinansowana z Europejskiego Funduszu Społecznego, system przedstawi Ci tabele z podziałem na płeć, gdzie K – oznacza kobiety, M – oznacza

mężczyzn oraz O – oznacza ogółem (łącznie). Sposób pomiaru każdego wskaźnika z ewentualnym rozbiciem na płeć odzwierciedla zapisy Twojej umowy.

Jeśli do pomiaru danego wskaźnika w umowie nie została zastosowana kategoria - płeć - wprowadzasz wartość do wiersza oznaczonego jako O.

Analogicznie, jeżeli założono podział wg płci, wprowadzasz wartości odpowiednio w wierszach K i M, a wiersz Ogółem jest uzupełniany automatycznie przez system.

Kolumny prezentowane we wniosku są analogiczne jak dla wniosku współfinansowanego z Europejskiego Funduszu Rozwoju Regionalnego lub Funduszu Spójności.

# WSKAŹNIKI REZULTATU

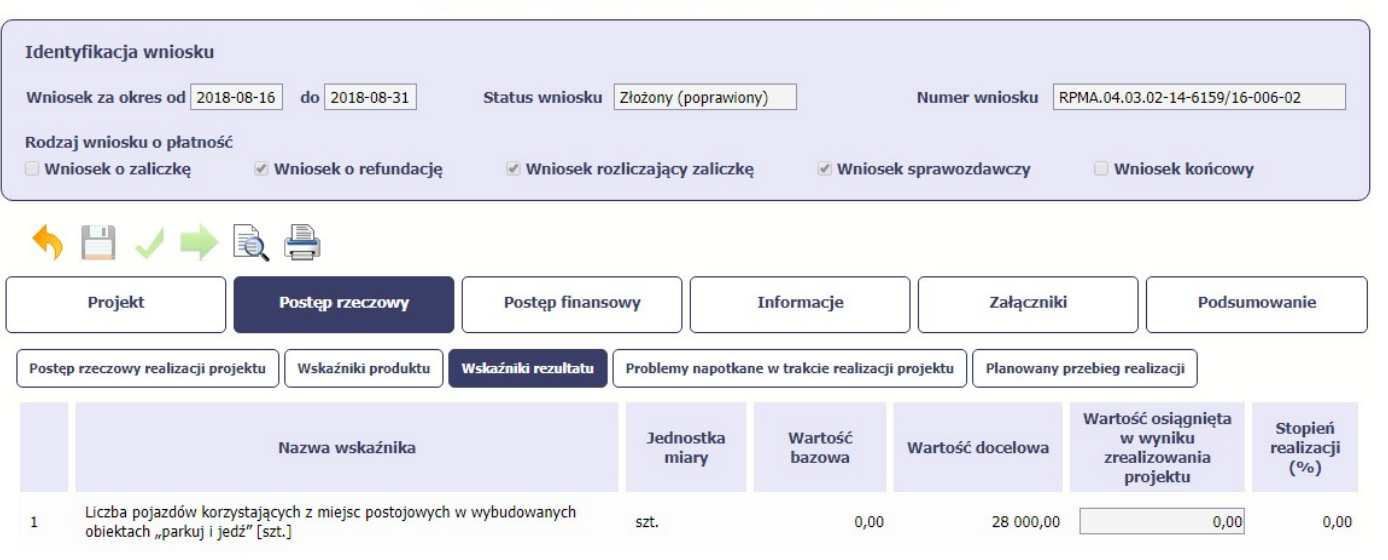

Wniosek za okres od 2018-08-16 do 2018-08-31

Wskaźniki rezultatu odnoszą się do bezpośrednich i natychmiastowych efektów osiągniętych wskutek realizacji projektu, które nastąpiły po jego zakończeniu (i w wyniku realizowania projektu). Wskaźniki te opisują zmiany w sytuacji beneficjenta, jego otoczeniu lub u ostatecznych odbiorców.

W systemie dostępne są dwa rodzaje tabel wskaźników, poszczególny typ tabeli prezentowany jest w zależności od pochodzenia środków z których finansowany jest Twój projekt.

Jeśli realizujesz umowę współfinansowaną z Europejskiego Funduszu Rozwoju Regionalnego lub Funduszu Spójności, System przedstawi tabelę z następującymi kolumnami:

L.P. – liczba porządkowa wypełniana automatycznie. Pole jest nieedytowalne.

NAZWA WSKAŹNIKA – system wyświetla w kolejnych wierszach nazwy wskaźników podanych w Twojej umowie/decyzji o dofinansowaniu. Pole jest nieedytowalne.

JEDNOSTKA MIARY – System przypisuje do wskaźników właściwe miary, zgodnie ze słownikiem systemowym. Pole jest nieedytowalne.

WARTOŚĆ BAZOWA – dane w kolumnie uzupełnione są automatycznie wartościami zawartymi w Twojej umowie. Wartość bazowa wskaźnika to wartość przed rozpoczęciem realizacji projektu. Pole jest nieedytowalne.

WARTOŚĆ DOCELOWA – system wyświetla wartość jaką zadeklarowałeś/aś w umowie/decyzji o dofinansowaniu. Pole jest nieedytowalne.

WARTOŚĆ OSIAGNIETA W WYNIKU ZREALIZOWANIA PROJEKTU – jeśli wprowadzany wniosek o płatność iest wnioskiem o płatność końcowa, wprowadź w tym polu ostateczną wartość wskaźnika osiągniętą w momencie składania tego wniosku.

Pole: STOPIEŃ REALIZACJI (%) - w polu tym wskazywany jest procentowy poziom realizacji danego wskaźnika narastająco od początku realizacji projektu. Pole jest nieedytowalne.

IZ POIiŚ: Tabelę zawierającą wskaźniki rezultatu powinieneś wypełnić dla wniosku o płatność końcową. Instytucja weryfikująca może zobowiązać Cię do wypełnienia tabeli także w innych wnioskach o płatność.

#### UWAGA:

W przypadku wskaźnika rezultatu wartość docelowa to wartość, jaka bedzie osiągnięta w momencie zakończenia projektu bądź w okresie bezpośrednio następującym po tym terminie (w zależności od specyfiki wskaźnika, jednak okres ten – co do zasady - nie może być dłuższy niż 1 rok). W przypadku, gdy na etapie sporządzania wniosku o płatność końcową wartość docelowa nie została lub została częściowo osiągnięta, informację na temat wartości wskaźnika rezultatu bezpośredniego jesteś zobowiązany przekazać do instytucji weryfikującej wniosek o płatność w terminie do 14 dni od momentu osiągnięcia wartości docelowej wskaźnika rezultatu bezpośredniego.

W przypadku wskaźników rezultatu dotyczących wzrostu lub spadku wartości, w przypadku których konieczne jest określenie stanu bazowego, osiągniętą wartość wskaźnika należy określić jako różnicę pomiędzy stanem osiągniętym w wyniku realizacji projektu a stanem bazowym. Przy czym jako wartość wskaźnika przyjmij wartości bezwzględne.

W przypadku wskaźników podawanych w jednostkach na rok wartość osiągniętą w wyniku zrealizowania projektu powinieneś określić jedynie dla roku docelowego.

#### Przykład:

W projekcie planowana jest przebudowa zakładu zagospodarowania odpadów. W jej wyniku możliwości przerobowe w zakresie recyklingu odpadów wzrosną z 5 000 Mg/rok w roku bazowym do 15 000 Mg/rok w roku docelowym. W ramach projektu monitorowany jest wskaźnik rezultatu bezpośredniego Dodatkowe możliwości przerobowe w zakresie recyklingu odpadów, którego wartość docelowa została przyjęta jako 10 000 Mg/rok. W momencie składania przez Beneficjenta wniosku o płatność końcową, wartość wskaźnika została już osiągnięta.

Sposób wypełnienia:

Wartość wskaźnika osiągnięta w wyniku zrealizowania projektu: 10 000 Mg/rok.

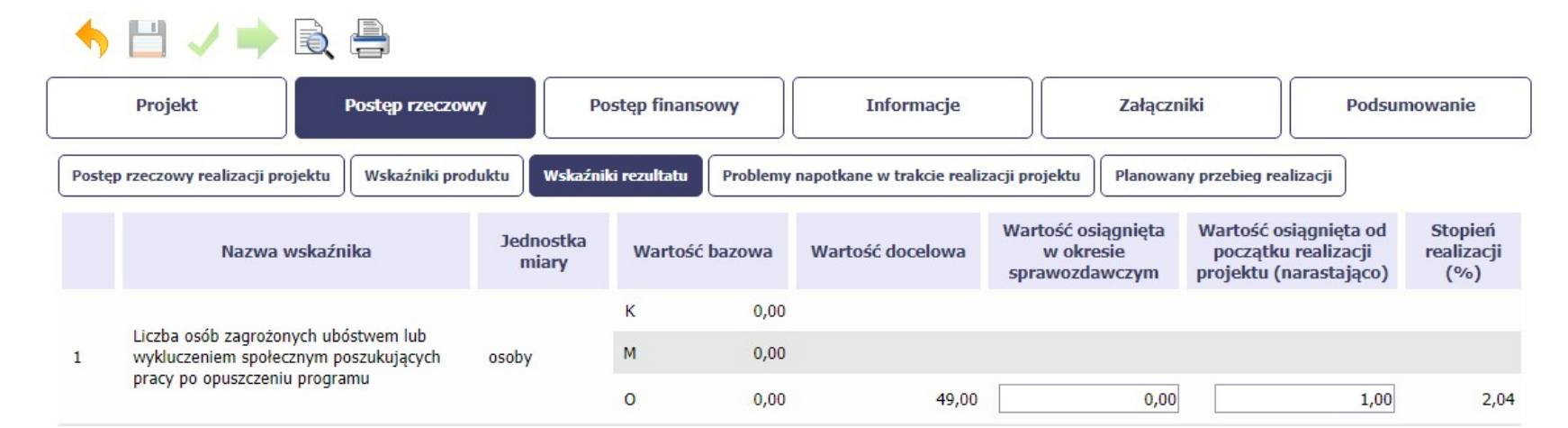

Jeśli realizujesz umowe współfinansowana z Europejskiego Funduszu Społecznego, system przedstawi Ci tabele z podziałem na płeć, gdzie K – oznacza kobiety, M – oznacza
mężczyzn oraz O – oznacza ogółem (łącznie). Sposób pomiaru każdego wskaźnika z ewentualnym rozbiciem na płeć odzwierciedlają zapisy Twojej umowy.

Jeśli do pomiaru danego wskaźnika w umowie nie została zastosowana kategoria - płeć - wprowadzasz wartość do wiersza oznaczonego jako O.

Analogicznie, jeżeli założono podział wg płci, wprowadzasz wartości odpowiednio w wierszach K i M, a wiersz Ogółem jest uzupełniany automatycznie.

Kolumny prezentowane we wniosku są analogiczne jak dla wniosku współfinansowanego z Europejskiego Funduszu Rozwoju Regionalnego lub Funduszu Spójności z wyjątkiem:

WARTOŚĆ OSIĄGNIĘTA W OKRESIE SPRAWOZDAWCZYM - w tym polu wprowadź wartość wskaźnika, jaką osiągnąłeś/aś w okresie sprawozdawczym za jaki składasz wniosek o płatność. Uzupełnij wartość z dokładnością do dwóch miejsc po przecinku.

WARTOŚĆ OSIĄGNIĘTA OD POCZĄTKU REALIZACJI PROJEKTU (NARASTAJĄCO) - w tym polu system automatycznie prezentuje poziom realizacji wskaźnika, uwzględniając wszystkie dotychczas złożone wnioski o płatność łącznie z bieżącym wnioskiem. Pole jest edytowalne – możesz wprowadzić zmianę zainicjowanej wartości, jeżeli wystąpi uzasadniona potrzeba merytoryczna.

# PROBLEMY NAPOTKANE W TRAKCIE REALIZACJI PROJEKTU

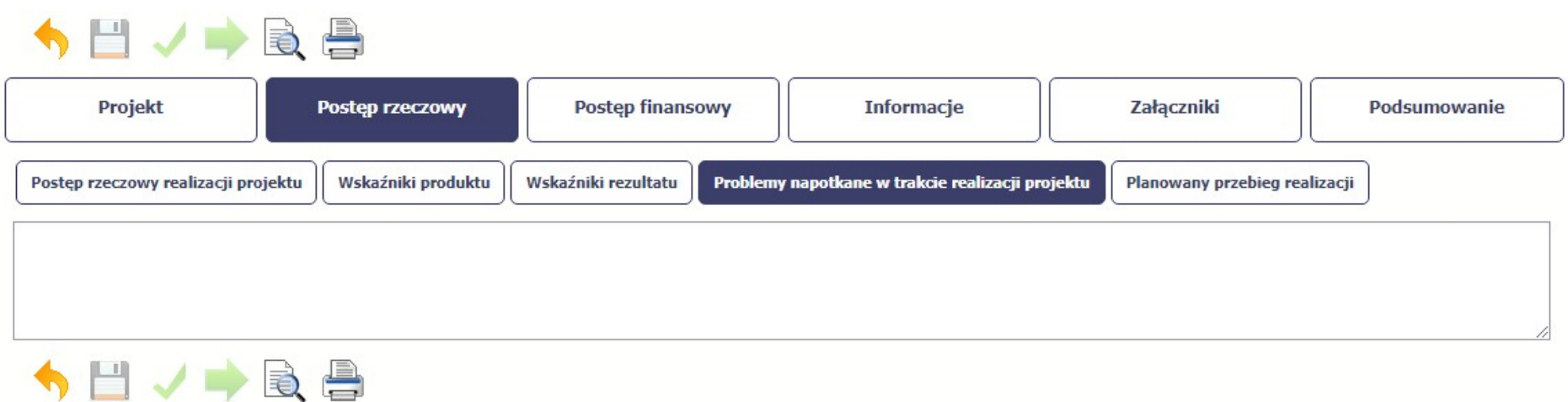

W tej części wniosku krótko opisz ewentualne problemy napotkane w trakcie realizacji projektu w okresie objętym danym wnioskiem o płatność. Ponadto, opisz zadania planowane do realizacji, a niezrealizowane w tym okresie, wraz z podaniem powodów odstąpienia przez Ciebie od ich realizacji lub wskazaniem przyczyn zewnętrznych, uniemożliwiających ich wykonanie.

MIEJSCE NA EWENTUALNE DOPRECYZOWANIE PRZEZ IW/IP/IZ SPOSOBU WYPEŁNIANIA DANYCH DLA DANEGO DZIAŁANIA/OSI/PROGRAMU

IZ POIIŚ: Nie zapomnij odnieść się również do informacji wymienionych w tabeli Planowany przebieg realizacji projektu w poprzednim wniosku o płatność poprzez wskazanie postępu w rozwiązaniu problemu lub stanu działań mających na celu jego rozwiązanie.

W przypadku wniosku o płatność końcową umieść dodatkowo komentarz odnośnie zrealizowania wskaźników, wraz z podaniem przyczyn ewentualnego nieosiągnięcia założonego w projekcie poziomu wskaźników.

Jeżeli to Twój wniosek (odpowiednio):

- o płatność końcową;
- rozliczający ostatnią transzę zaliczki;
- o płatność końcową dla państwowej jednostki budżetowej;

dodaj komentarz dotyczący zrealizowania wskaźników, podając przyczyny ewentualnego nieosiągnięcia założonego w projekcie poziomu ich realizacji.

W polu 4000 znaków i nie mogą to być wyłącznie znaki specjalne.

# ZAKŁADKA PLANOWANY PRZEBIEG REALIZACJI

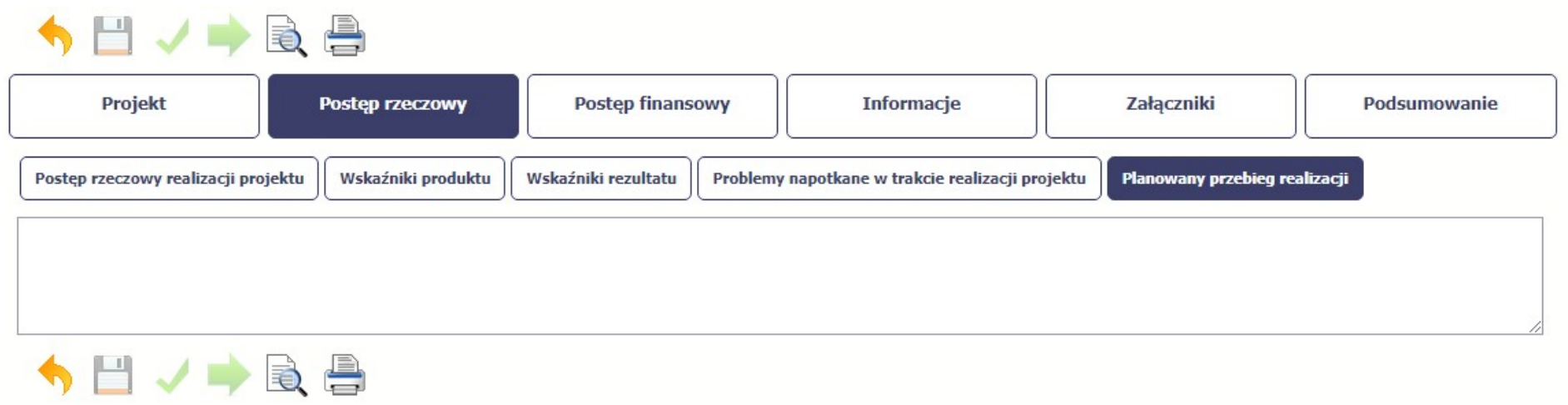

Ta część wniosku powinna zawierać opis Twojego planu działania w ramach dalszej realizacji projektu i zadań w nim przewidzianych do czasu złożenia kolejnego wniosku o płatność. W polu możesz wprowadzić do 4000 znaków i nie mogą to być wyłącznie znaki specjalne.

MIEJSCE NA EWENTUALNE DOPRECYZOWANIE PRZEZ IW/IP/IZ SPOSOBU WYPEŁNIANIA DANYCH DLA DANEGO DZIAŁANIA/OSI/PROGRAMU

IZ POIIŚ: Z uwagi na ograniczoną liczbę znaków w tym polu podaj informacje dotyczące tylko tych zadań, w których planujesz działania.

# POSTĘP FINANSOWY

Identyfikacja wniosku Wniosek za okres od 2018-09-01 do 2018-09-30 Status wniosku W przygotowaniu **Numer wniosku** Rodzaj wniosku o płatność ■ Wniosek o refundację Wniosek końcowy ■ Wniosek o zaliczkę V Wniosek rozliczający zaliczkę **Ø** Wniosek sprawozdawczy 曡 Projekt Postęp rzeczowy **Postep finansowy** Informacje Załączniki Podsumowanie Źródła finansowania wydatków Dochód Zestawienie dokumentów Wydatki rozliczane ryczałtow Zwroty/korekty Rozliczenie zaliczek Import z pliku .xls  $\mathbf{L}_\mathrm{E}$ Zestawienie dokumentów potwierdzających poniesione wydatki **Numer Numer** Kwota dokumentu Wydatki Nazwa towaru lub usługi Kategoria kosztów – Nazwa kosztu Lp. Zał. zadania dokumentu brutto kwalifikowalne

Wniosek za okres od 2018-09-01 do 2018-09-30

W ramach bloku *Postęp finansowy* uzupełniasz dane w następujących zakładkach:

Zestawienie dokumentów – tutaj wprowadzasz szczegółowe informacje dotyczące wydatków poniesionych w danym okresie sprawozdawczym.

Wydatki rozliczane ryczałtowo – tutaj wykazujesz wydatki poniesione w danym okresie sprawozdawczym, które zostały wskazane w Twojej umowie jako wydatki rozliczane ryczałtowo.

Zwroty/korekty – wartości tu wprowadzone pomniejszą/ powiększą wartości narastająco (czyli: od początku realizacji projektu) w tabeli Postęp finansowy.

Źródła finansowania wydatków – tutaj opisujesz wydatki poniesione w ramach składanego wniosku o płatność w podziale na różne źródła finansowania.

Rozliczanie zaliczek – tutaj rozliczasz dotychczas przyznane zaliczki.

Dochód – tutaj określasz rodzaj dochodu i jego kwotę jeśli w trakcie realizacji projektu wygenerował on jakikolwiek dochód (w okresie w ramach którego składasz wniosek o płatność).

# ZESTAWIENIE DOKUMENTÓW

Podczas realizacji projektu bardzo ważne jest, abyś zbierał wszelkie związane z nim dokumenty. Katalog tych dokumentów zawsze określa instytucja z która zawarłeś/aś umowę, dlatego musisz dokładnie gromadzić wszelkie wymagane materiały, tak, aby pozytywnie przejść proces weryfikacji Twojego wniosku i otrzymać dofinansowanie. Będziesz musiał je przedstawić wraz z wnioskiem o płatność, aby otrzymać wypłatę przyznanego dofinansowania. Niezbędne są wszelkie dokumenty np. potwierdzające nabycie i instalację środków trwałych, budowę obiektów czy skorzystanie z usług przewidzianych w projekcie. Wymagane są przede wszystkim faktury i potwierdzenia przelewów, ale również protokoły przekazania towarów, odbioru zleconych prac czy wykonania usług. Jeżeli w ramach projektu zatrudniałeś/aś pracowników – niezależnie od tego czy ich wynagrodzenie podlegało dofinansowaniu – musisz dysponować pełną dokumentacją potwierdzającą przeprowadzenie obiektywnego procesu rekrutacji, zawarcie umów oraz wywiązywanie się ze zobowiązań wobec zatrudnionych, ZUS i Skarbu Państwa.

Każdy dokument księgowy powinien być oznakowany w sposób przypisujący go jednoznacznie do konkretnego projektu – np. pieczątką zawierającą taką informację. Ma to zapobiec próbom wykorzystania tego samego dokumentu do uzyskania zwrotu kosztów w więcej niż jednym projekcie.

Wszystkie dokumenty dotyczące realizowanego projektu powinny być księgowane w sposób umożliwiający ich szybką, łatwą i jednoznaczną identyfikację. Tak zwana odrębna ewidencja księgowa może oznaczać wprowadzenie jednolitego oznakowania dofinansowanych pozycji lub ujmowanie ich na specjalnie w tym celu utworzonych kontach.

W Zestawieniu dokumentów wykaż faktury (lub inne dokumenty o równoważnej wartości dowodowej) zapłacone w całości, które dokumentują wydatki kwalifikowalne poniesione w okresie objętym danym wnioskiem o płatność. Jeśli zamierzasz przedstawić wydatki z okresów objętych poprzednimi wnioskami o płatność powinieneś/aś je wykazać w ostatnich wierszach tabeli. Okres wniosku o płatność w takim przypadku nie powinien być wydłużany (nie powinien obejmować daty zapłaty takiego wydatku).

## MIEJSCE NA EWENTUALNE DOPRECYZOWANIE PRZEZ IW/IP/IZ SPOSOBU WYPEŁNIANIA DANYCH DLA DANEGO DZIAŁANIA/OSI/PROGRAMU

IZ POIIŚ: W zestawieniu wykaż również wydatki niekwalifikowalne związane z realizacją projektu i poniesione w okresie objętym wnioskiem o płatność. Wydatki niekwalifikowalne wykaż dla każdego zadania w jednej pozycji zestawienia , jako kwotę ogółem dla tych wydatków, przy czym nie dołączaj załączników do tych wydatków. Wydatki niekwalifikowalne możesz wykazywać na bieżąco we wnioskach o płatność okresową lub wyłącznie we wniosku o płatność końcową – uzgodnij sposób postępowania z instytucją z którą zawarłeś umowę o dofinansowanie. Pamiętaj jednak, że zgodnie z umową o dofinansowanie wszystkie operacje związane z realizacją projektu muszą być odpowiednio ujęte w systemie księgowym. Zgodność wydatków ogółem poniesionych w toku realizacji projektu i zaksięgowanych w stosunku do danych wykazanych w złożonych wnioskach o płatność zazwyczaj jest elementem sprawdzenia na zakończenie realizacji projektu, przez instytucję z którą zawarłeś umowę.

UWAGA: Wypełniając zestawienie dokumentów potwierdzających poniesione wydatki pogrupuj wg rodzajów płatności – tj. czy dany wydatek został przedstawiony do refundacji, czy rozlicza otrzymaną transzę zaliczki (zaliczka/refundacja). W przypadku wydatków przedstawionych w celu rozliczenia transzy zaliczki w kolumnie Uwagi wpisz taką informację (tj. np.: "rozliczenie zaliczki"). W przypadku, gdy w ramach danego dowodu księgowego przedstawiono we wniosku wydatki zarówno do refundacji jak i rozliczenia transzy zaliczki, wartość każdego z nich wykaż w osobnym wierszu z odpowiednim oznaczeniem w kolumnie Uwagi. Jednocześnie porównaj też informacie w akapicie poniżej.

Wprowadzanie tego samego dowodu księgowego do Zestawienia dokumentów więcej niż raz może mieć miejsce w sytuacji, gdy poszczególne jego pozycje dotyczą wydatków poniesionych w ramach różnych kategorii wydatków, zadań, czy rodzajów płatności (wydatki przedstawione do refundacji/do rozliczenia zaliczki). Wówczas pomimo pogrupowania poszczególnych pozycji z dowodu księgowego, następujące pola pozostają uzupełnione identycznie:

• Numer dokumentu

- Numer księgowy lub ewidencyjny
- NIP Wystawcy/PESEL,
- •Data wystawienia
- kwota dokumentu brutto
- kwota dokumentu netto
- We wszystkich pozostałych polach powinny zostać podane wartości odpowiadające poszczególnym pozycjom (grupom pozycji) z dowodu księgowego.

# Częściowa płatność za fakturę

W przypadku dokonania częściowej płatności za fakturę w odpowiednich kolumnach podaj (pozostałe kolumny Numer dokumentu, Numer księgowy lub ewidencyjny, NIP wystawcy dokumentu/PESEL, Data wystawienia dokumentu oraz Nazwa towaru lub usługi, Numer kontraktu, Kwota dokumentu brutto, Kwota dokumentu netto wypełnij jak niżej):

- Datę dokonania płatności częściowej;

- Kategorię kosztu, który został poniesiony;

- Wydatki kwalifikowalne oraz w tym VAT - kwoty dokumentu z odpowiednich pozycji dowodu księgowego, które (jako kwalifikowalne) zostały opłacone.

Faktury wyrażone w walutach innych niż PLN

Dane dla faktur wyrażonych w walutach innych niż PLN przedstaw w wartościach z dnia dokonania płatności (w tym kwota brutto/netto dokumentu) (przyjętą w twoich księgach rachunkowych, zgodnie z przepisami krajowymi w zakresie rachunkowości oraz podatku VAT). W takim przypadku dane na opisie faktury, sporządzanym przez

twoje służby finansowe, mogą różnić się od kwot wykazanych w zestawieniu, jeśli kurs po którym je zaksięgowano był inny niż kurs zgodnie z którym zaksięgowano płatność. Wartość podatku VAT pozostaje niezmieniona.

Deklarowanie ponownie tych samych wydatków

W sytuacji, gdy deklarujesz w danym wniosku jako kwalifikowalne ponownie te same wydatki, które deklarowałeś już wcześniej, jednak nie zostały one uznane za kwalifikowalne lub instytucja weryfikująca nie uznała ich za kwalifikowalne na wcześniejszym etapie z powodu wątpliwości, wprowadź odpowiedni komentarz w kolumnie Uwagi – np. wydatek był deklarowany we wniosku o płatność za okres…./wydatek na tamtym etapie został uznany za niekwalifikowalny/wydatek na tamtym etapie nie mógł być zadeklarowany jako kwalifikowalny.

Wydatki osobowe i bezosobowe

Dla deklarowanych wydatków osobowych lub bezosobowych podaj w odpowiednich kolumnach (pozostałe kolumny wypełnij jak niżej):

- Datę zapłaty - graniczne daty dokonania płatności (tj. najwcześniejsza i najpóźniejszą);

- Kwotę dokumentu brutto i Kwotę dokumentu netto - wartość dokumentu (wartość w obu kolumnach będzie identyczna);

- W tym VAT - wpisz wartość 0.

Utworzenie i przesłanie wniosku o płatność nie będzie trudne, jeśli zadbasz o przejrzystość i porządek w całej dokumentacji projektowej

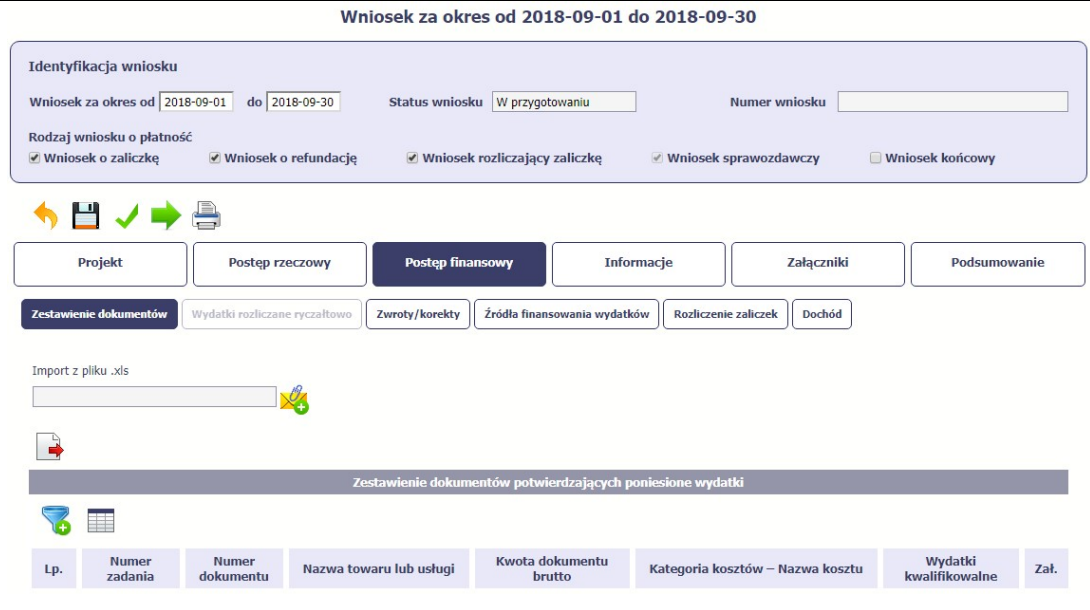

Pola w zakładce Zestawienie dokumentów możesz uzupełnić na dwa sposoby:

- $\triangleright$  poprzez import pliku .xls,
- poprzez ręczne wprowadzenie każdego dokumentu do systemu.

Wybierz sposób uzupełnienia danych, który Ci bardziej odpowiada – bez względu na to, który z nich wybierzesz, zakres danych czy reguły wypełniania nie będą się różnić.

Wybierając uzupełnienie poprzez import pliku .xls możesz wskazać w odpowiedniej kolumnie nazwy załączników –system zaimportuje je równocześnie z Zestawieniem dokumentów.

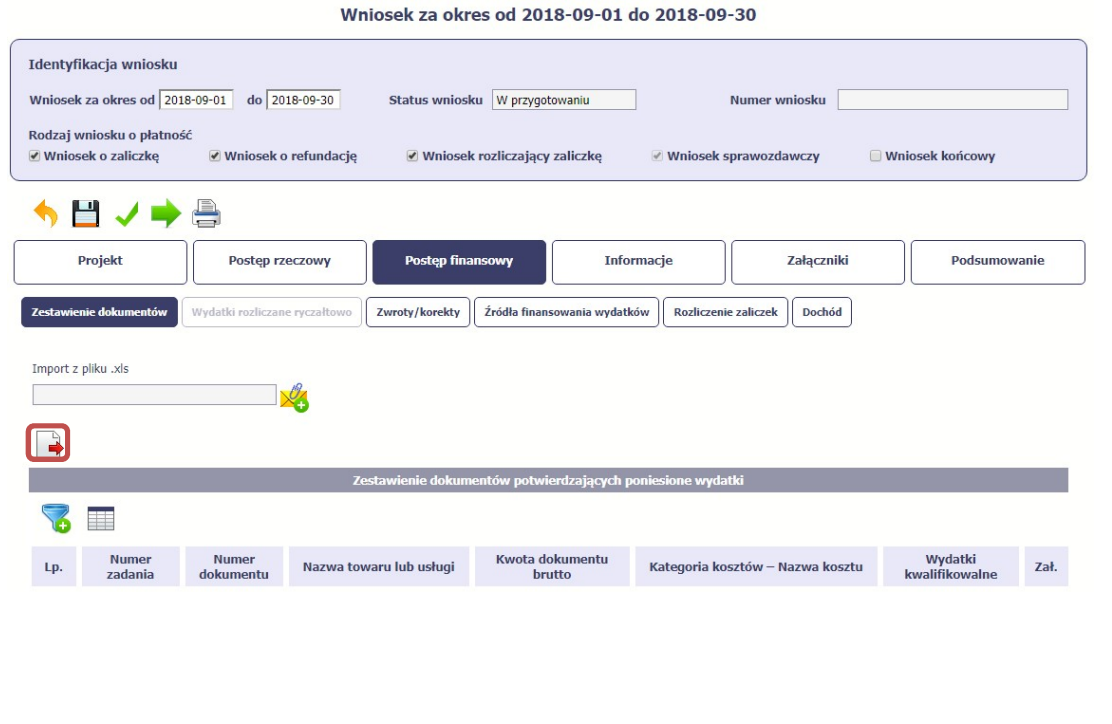

# Import pliku .xls – zacznij od eksportu wzoru pliku

Jeżeli zdecydujesz się tworzyć Zestawienie dokumentów poza systemem w osobnym pliku .xls, pobierz wzór bezpośrednio z systemu.

Aby uzyskać wzór pliku, wybierz funkcję Eksport pliku

 $\blacksquare$ 

Zalecamy, abyś przed eksportem wprowadził jedną pozycję w Zestawieniu ręcznie - dzięki przykładowym danym będziesz znał sposób uzupełniania pliku, logikę oznaczania określonych pól, itd.

Uwaga! Nie zmieniaj jego struktury - to uniemożliwi bezproblemowy import Zestawienia dokumentów z powrotem do systemu.

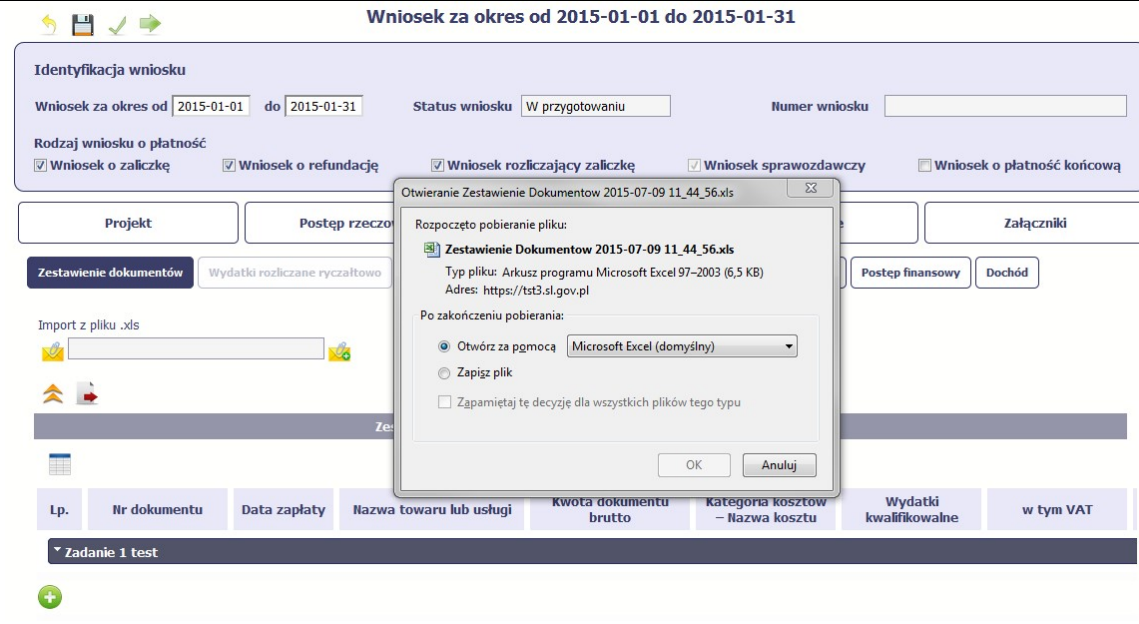

Po wyborze funkcji Eksport pliku pojawi się oddzielne okno, w którym wskazujesz czy chcesz zapisać plik na dysku lokalnym czy chcesz go od razu otworzyć.

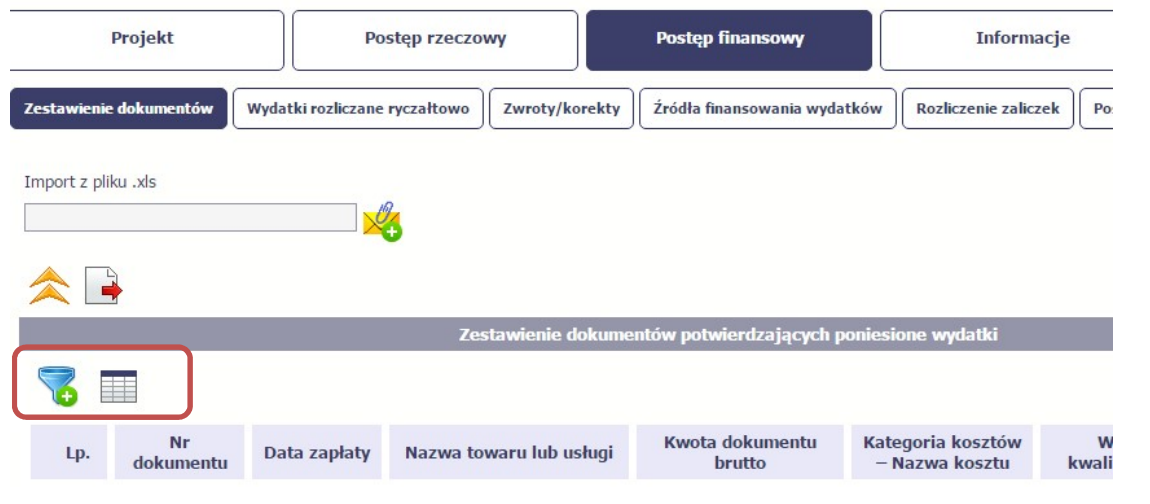

Uzupełnione Zestawienie dokumentów importujesz poprzez funkcję Import z pliku xls.

Po wyborze funkcji *Przeglądaj* wskaż plik .xls, który chcesz zaimportować.

W trakcie importu załącznika system prezentuje dodatkową informację o procesie dodawania plików w formie paska postępu zawierającego informacje m.in. o nazwie danego pliku i jego rozmiarze wyrażonym w MB.

Pola zawarte w zestawieniu uzupełniane poprzez import pliku xls lub wprowadzanie ręcznie są dokładnie takie same.

Chociaż poniżej opisano sposób uzupełniania Zestawienia dokumentów bezpośrednio w Systemie – znajdziesz tu także wskazówki w przypadku, gdy wybrałeś uzupełnienie Zestawienia przez import z pliku .xls. Wprowadzanie danych do zestawienia odbywa się poprzez dodawanie kolejnych pozycji właściwych dla zadań, jakie realizujesz w projekcie.

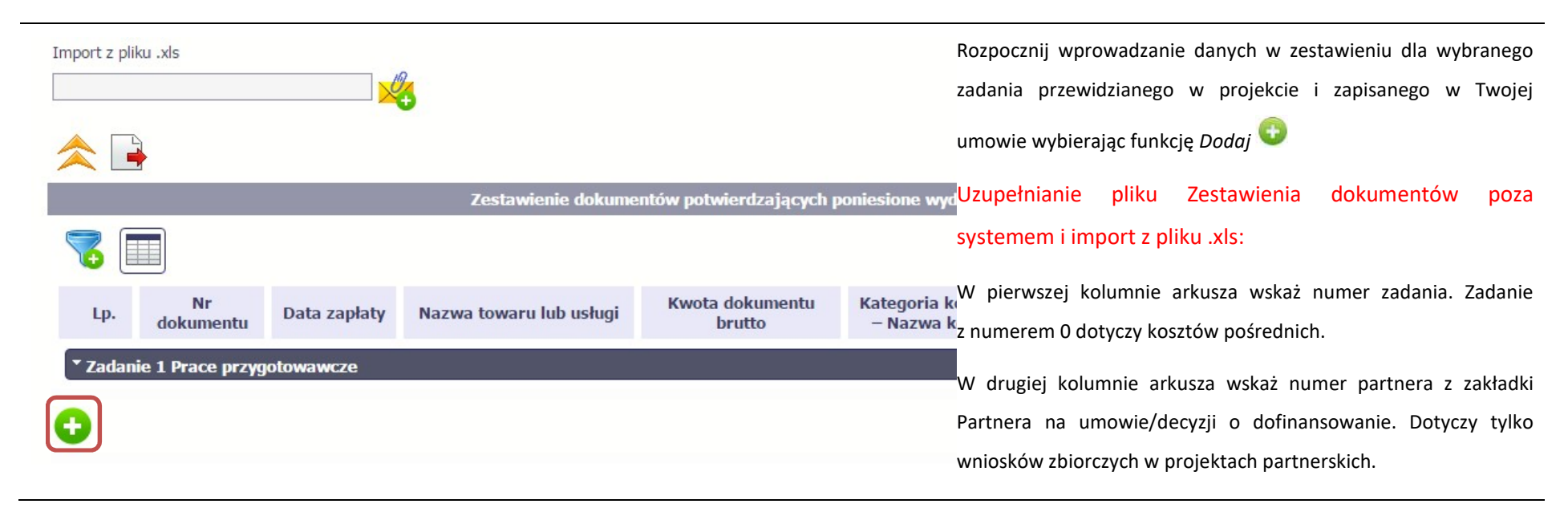

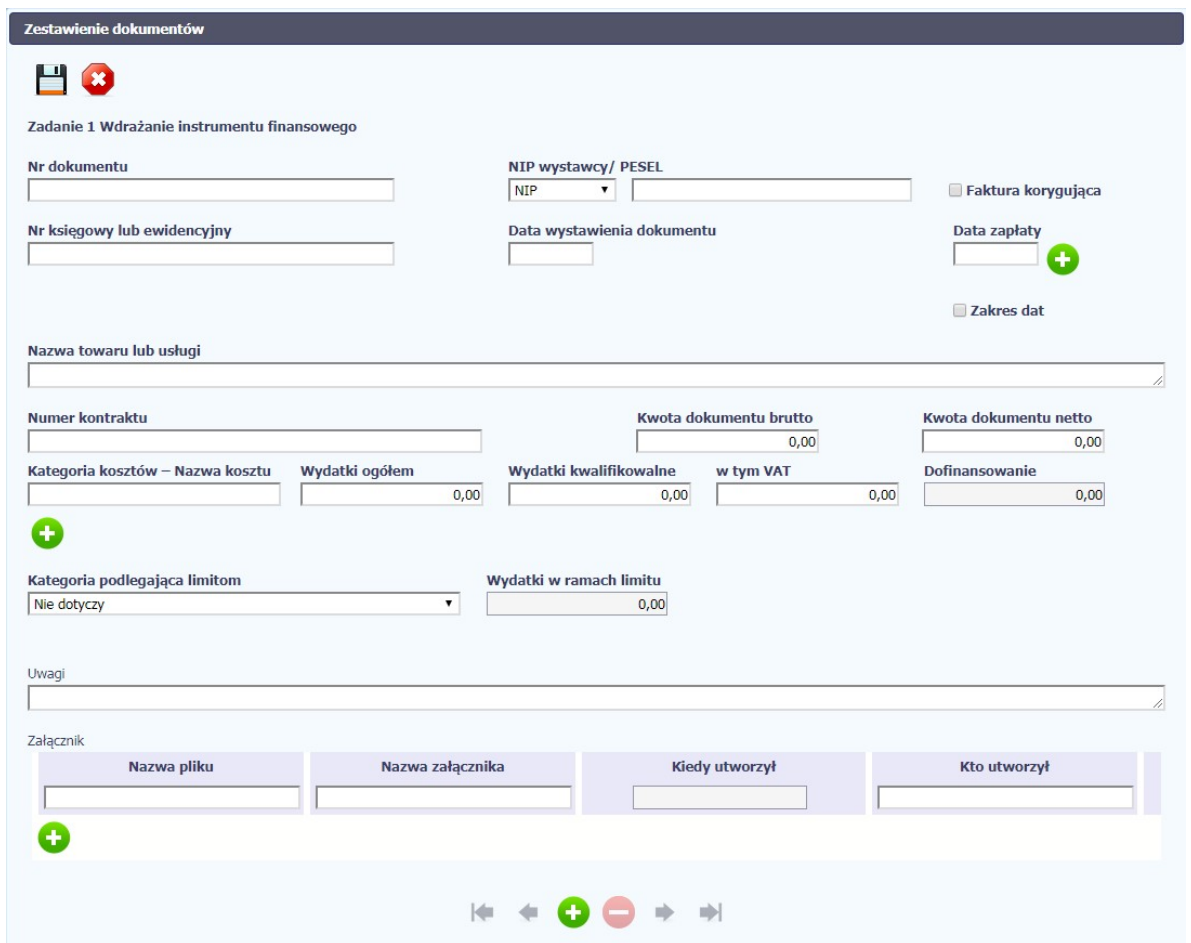

W otwartym oknie Zestawienie dokumentów rozpocznij wprowadzanie danych dla wybranego zadania. System został zaprojektowany w ten sposób aby ułatwić Ci powiązanie dokumentu z konkretnym zadaniem. Jeden dokument może zostać wskazany w kilku zadaniach. W takiej sytuacji należy dokonać odpowiedniego podziału kwot (w szczególności w polu wydatki kwalifikowalne) tak, aby nie dublować wartości, które przedstawiasz do rozliczenia.

# Nr dokumentu

## Pole: NR DOKUMENTU

W polu tym podaj numer dokumentu potwierdzającego wydatkowanie środków w ramach projektu jaki został nadany przez jego wystawcę.

W polu możesz wprowadzić do 40 znaków

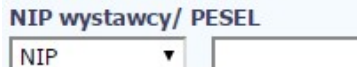

## Pole: NIP WYSTAWCY DOKUMENTU/ PESEL

Pole składające się z 2 elementów – listy rozwijalnej Rodzaj identyfikatora zawierającej następujące wartości:

- $\bullet$  NIP
- PESEL
- Nr zagr.
- Nie dotyczy

#### oraz

pola szczegółowego, które musisz uzupełnić w określony sposób w zależności od wyboru w polu Rodzaj identyfikatora:

- NIP jeżeli wystawcą jest podmiot prowadzący działalność gospodarczą, podaj numer NIP wystawcy dokumentu (wprowadź tylko cyfry, bez kresek), którego numer został określony w polu Nr dokumentu;
- PESEL jeżeli wystawcą dokumentu jest osoba prywatna nie prowadząca działalności gospodarczej podaj jej numer PESEL;
- Nr zagr. jeżeli wystawcą dokumentu jest podmiot zagraniczny, wprowadź jego identyfikator możesz uzupełnić maksymalnie 25 znaków;
- Nie dotyczy nic nie uzupełniasz, pole szczegółowe w takim przypadku jest zablokowane do edycji.

W przypadku wartości NIP i PESEL system pomoże Ci nie popełnić błędu i sprawdzi poprawność logiczną wprowadzonych danych.

Faktura korygująca

#### Pole: FAKTURA KORYGUJĄCA

Zaznacz checkbox, jeśli wykazany w zestawieniu dokument jest korygującym dla innego dokumentu

wykazanego w zestawieniu. Fakturę korygującą wprowadź bezpośrednio po dokumencie korygowanym. Jeśli faktura korygująca dotyczy dokumentu wykazanego w poprzednim wniosku o płatność, wykaż ją na początku zestawienia. W polu uwagi wskaż numer dokumentu którego dotyczy dana korekta.

Fakturę korygująca powinieneś/aś wykazać w pierwszym wniosku o płatność po jej otrzymaniu.

Uzupełnianie pliku Zestawienia dokumentów poza systemem i import z pliku .xls:

Wybierz T (odpowiada wartości "tak") - jeśli wykazany w zestawieniu dokument jest korygującym dla innego dokumentu wykazanego w zestawieniu.

W pozostałych przypadkach – wybierz N (odpowiada wartości "nie").

MIEJSCE NA EWENTUALNE DOPRECYZOWANIE PRZEZ IW/IP/IZ SPOSOBU WYPEŁNIANIA DANYCH DLA DANEGO DZIAŁANIA/OSI/PROGRAMU

IZ POIiŚ: W przypadku wystąpienia faktur korygujących możesz postąpić zgodnie z poniższymi sposobami:

1) w tabeli ujmujesz informację tylko i wyłącznie z faktury korygującej

- jeśli dotyczy faktury korygowanej opłaconej w tym samym okresie sprawozdawczym i jeśli wynika z niej ostateczna prawidłowa wartość wydatku. Wówczas podajesz wartości wydatku po korekcie;
- jeśli dotyczy faktury korygowanej, która ujęta została we wcześniejszym wniosku o płatność. Wówczas fakture taka powinieneś ująć w Zestawieniu ze znakiem "minus" (jeśli na podstawie tej faktury została pomniejszona należność dla wykonawcy) lub ze znakiem "plus" (jeśli na podstawie tej faktury została zwiększona należność dla wykonawcy). Wpisujesz tylko wartość, o którą dokonano korekty pierwotnej faktury;

w Zestawieniu ujmujesz w osobnych wierszach zarówno fakture korygowaną jak i fakturę korygującą. W przypadku faktury korygującej w Zestawieniu jest ona ujmowana ze znakiem

minus" (jeśli na podstawie tej faktury została pomniejszona należność dla wykonawcy) lub ze znakiem "plus" (jeśli na podstawie tej faktury została zwiększona należność dla wykonawcy) i tylko w zakresie wartości, o którą dokonano korekty pierwotnej faktury. W każdym przypadku dokonujesz opisu zarówno faktury korygowanej jak i faktury korygującej zgodnie z zasadami opisanymi w dalszej części Instrukcji. Nr księgowy lub ewidencyjny Pole: NR KSIEGOWY LUB EWIDENCYJNY W polu tym podaj numer księgowy lub ewidencyjny dla dokumentu, jaki został nadany przez osobę prowadzącą ewidencję księgową lub księgi rachunkowe. W polu możesz wprowadzić do 200 znaków. Data wystawienia dokumentu Pole: DATA WYSTAWIENIA DOKUMENTU W polu tym podaj datę wystawienia dokumentu. Możesz wybrać określoną datę poprzez wybór z kalendarza lub wpisać ją ręcznie w formacie RRRR-MM-DD. Uzupełnianie pliku Zestawienia dokumentów poza systemem i import z pliku .xls: Wprowadź datę w formacie RRRR-MM-DD. Pole: DATA ZAPŁATY Data zapłaty W polu tym podaj datę uregulowania płatności wynikającej z przedstawionego dokumentu księgowego. Zakres dat Możesz wybrać określoną datę poprzez wybór z kalendarza lub wpisać ją ręcznie w formacie RRRR-MM-DD. Jeżeli płatność była dokonana w więcej niż jednym terminie system umożliwia dodanie kolejnych dat zapłaty za pomocą ikony lub określenia dat granicznych po zaznaczeniu checkboxu Zakres dat jeżeli

data zapłaty mieści się w określonym przedziale czasowym.

Po uzupełnieniu więcej niż jednej daty zapłaty dostępna jest funkcja usunięcia dowolnej z wprowadzonych

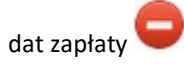

Uzupełnianie pliku Zestawienia dokumentów poza systemem i import z pliku .xls:

Wprowadź datę w formacie RRRR-MM-DD. Kolejne daty zapłaty wpisz w osobnym wierszu w kolumnie Data zapłaty. W tym wierszu poza Datą zapłaty nie uzupełniaj danych w innych kolumnach.

MIEJSCE NA EWENTUALNE DOPRECYZOWANIE PRZEZ IW/IP/IZ SPOSOBU WYPEŁNIANIA DANYCH DLA DANEGO DZIAŁANIA/OSI/PROGRAMU

IZ POIiŚ: W przypadku rozliczania amortyzacji - wypełnij kolumnę poprzez wpisanie daty wystawienia dokumentu.

#### Pole: NAZWA TOWARU LUB USŁUGI

W polu tym podaj nazwę towaru lub usług przypisaną do odpowiedniej pozycji w przedstawianym dokumencie księgowym. Jeżeli wydatki dotyczą jednego rodzaju asortymentu, stanowią wydatki kwalifikowane, możesz podać zbiorczą nazwę bez przepisywania wszystkich pozycji z faktury.

W polu możesz wprowadzić do 400 znaków.

MIEJSCE NA EWENTUALNE DOPRECYZOWANIE PRZEZ IW/IP/IZ SPOSOBU WYPEŁNIANIA DANYCH DLA DANEGO DZIAŁANIA/OSI/PROGRAMU

# **Numer kontraktu**

Nazwa towaru lub usługi

. : :1

## Pole: NUMER KONTRAKTU

W polu tym masz dostępną listę kontraktów jakie zostały przez Ciebie wprowadzone w systemie w ramach funkcjonalności Zamówienia publiczne dla Twojego projektu. Wybierz odpowiedni numer kontraktu, dla którego został poniesiony wydatek wykazany w zestawieniu. W przypadku kiedy wykazany przez Ciebie dokument nie dotyczy kontraktu z wykonawcą wyłonionym w ramach zamówienia publicznego możesz uzupełnić pole wartością Nie dotyczy. Jeżeli chcesz zarejestrować fakturę dotyczącą Numeru kontraktu, którego nie ma na liście, upewnij się że informacja o kontrakcie została zarejestrowana w części systemu dotyczącej zamówień publicznych i została przesłana do instytucji.

IZ POIIŚ: W przypadku kontraktów niezarejestrowanych w module Zamówienia publiczne, podaj w polu Nazwa towaru lub usługi numer umowy/zlecenia/podstawy dokonania wydatku z wykonawcą oraz datę zawarcia kontraktu i nazwę wykonawcy.

## Pole: KWOTA DOKUMENTU BRUTTO

W tym polu podaj kwotę brutto, na jaką opiewa wykazany w zestawieniu dokument.

IZ POIIŚ: Wpisz kwotę brutto na jaką opiewa dokument nawet, jeśli w kwocie tej zawierają się wydatki poniesione w ramach innego projektu czy też programu operacyjnego lub w ogóle nie związane z żadnym projektem, jak również niezależnie od tego czy dotyczy kilku kategorii kosztów i czy dokument jest płacony w ratach. Podanie kwoty dokumentu brutto jest istotne z punktu identyfikacji dowodu księgowego – kontrola krzyżowa.

## Pole: KWOTA DOKUMENTU NETTO

W tym polu podaj kwotę netto, na jaką opiewa wykazany w zestawieniu dokument (różnica pomiędzy wartościami brutto i wartościami netto wynikać może wyłącznie z wysokości podatku VAT). Jeśli rejestrujesz dokument, który nie jest fakturą VAT, kwota dokumentu netto powinna być równa kwocie dokumentu brutto.

Uwaga! Pole jest niedostępne w przypadku projektów współfinansowanych środkami EFS.

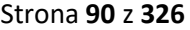

Kwota dokumentu netto  $0,00$ 

Kwota dokumentu brutto

 $0,00$ 

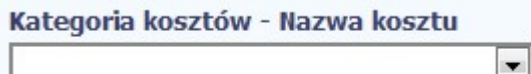

## Pole: KATEGORIA KOSZTU – NAZWA KOSZTU

W polu tym masz dostępną listę kombinacji kategorii kosztów z przypisaną do niej nazwą kosztu zgodnie z tym jak określone zostało to w umowie o dofinansowanie dla danego zadania.

Pamiętaj, że dostępne do wyboru są tylko te pozycje, które są aktualnie obowiązujące dla wersji umowy, na podstawie której tworzysz wniosek o płatność. Uzupełnij pole poprzez wybór jednej z dostępnych wartości.

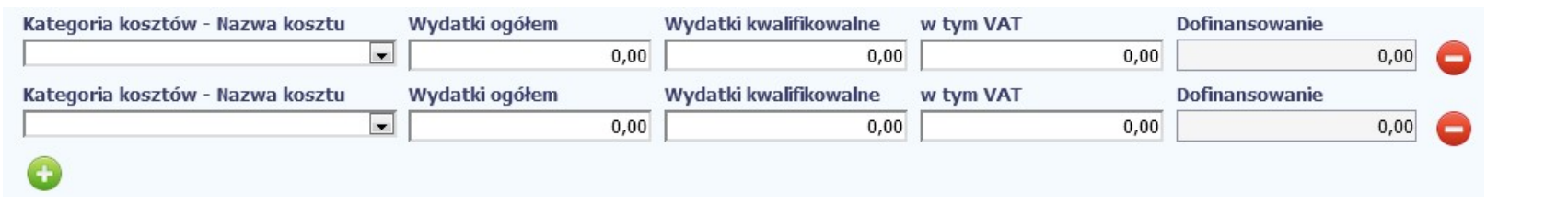

Jeżeli jeden dokument wykazany w zestawieniu dotyczy kilku kombinacji wartości w polu kategoria kosztów – nazwa kosztu masz możliwość dodania kolejnych pozycji przy

pomocy funkcji Dodaj

Pamiętaj, dla każdej dodanej kombinacji wartości kategoria kosztów – nazwa kosztu, konieczne jest uzupełnienie odrębnych kwot w polach: wydatki ogółem (nie dotyczy projektów realizowanych w ramach Europejskiego Funduszu Społecznego), wydatki kwalifikowalne, w tym VAT, Dofinansowanie.

Po dodaniu więcej niż jednej kombinacji kategoria kosztów – nazwa kosztu dostępna jest funkcja usunięcia dowolnego z wprowadzonych zestawu danych przypisanych do danej kombinacji.

Uzupełnianie pliku Zestawienia dokumentów poza systemem i import z pliku .xls:

Dane dotyczące kolejnych kategorii wpisz w osobnym wierszu, bez powielania innych danych dokumentu.

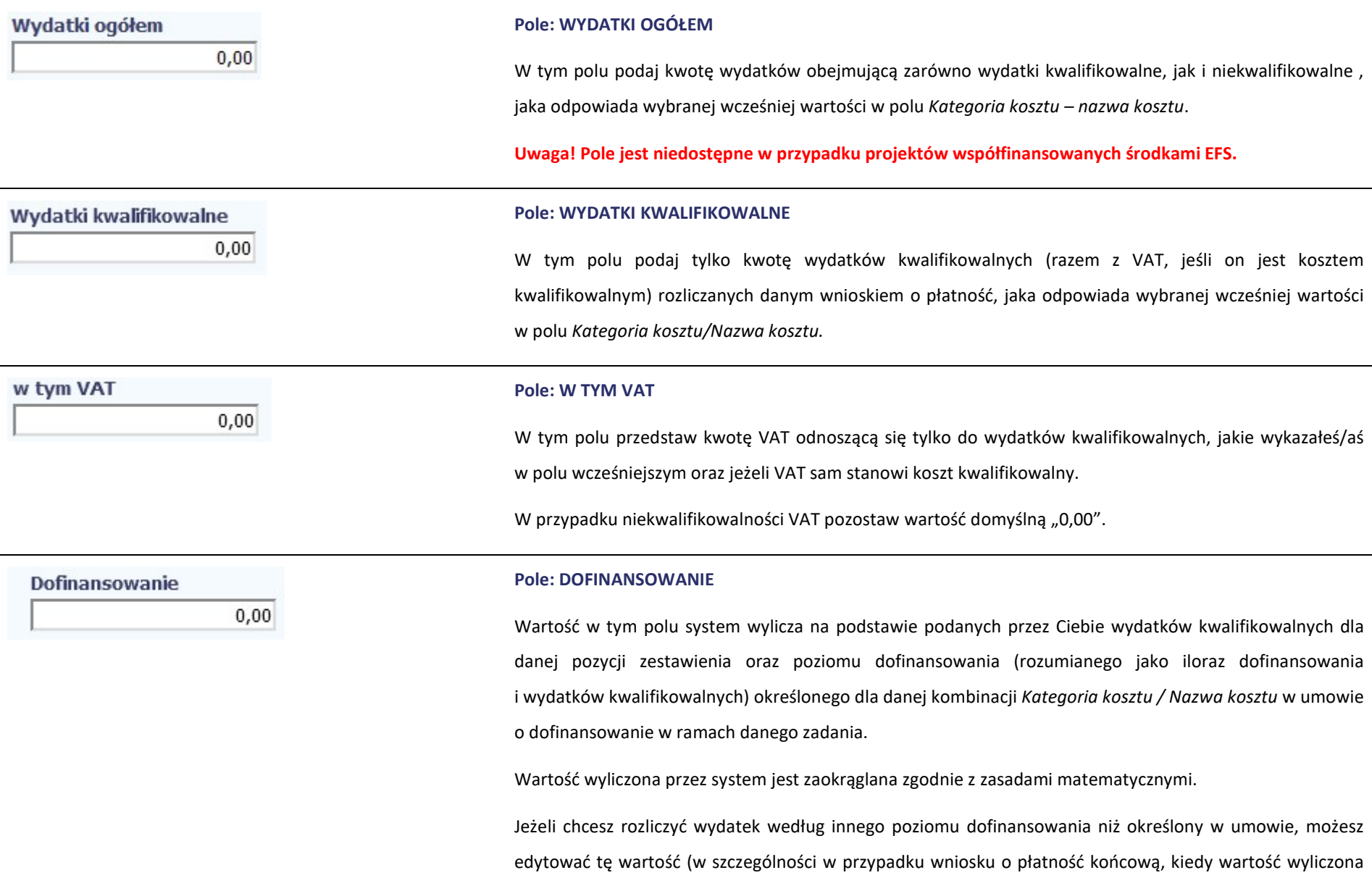

przez system powoduje przekroczenie wartości dofinansowania określonego w umowie o dofinansowanie dla danej kombinacji Kategoria kosztu / Nazwa kosztu).

#### Pole: KATEGORIA PODLEGAJĄCA LIMITOM

 $\vert \cdot \vert$ 

W polu tym masz dostępną listę kategorii wydatków, których postęp realizacji zobowiązany jesteś monitorować w ramach Twojego projektu zgodnie z tym jak zostało to określone w umowie o dofinansowanie.

Jeżeli jeden dokument wykazany w zestawieniu dotyczy kilku kategorii wydatków masz możliwość dodania

kolejnych pozycji przy pomocy funkcji Dodaj

Pamiętaj, dla każdej dodanej kategorii wydatków konieczne jest uzupełnienie odrębnych wartości w polu wydatki w ramach limitu.

Po dodaniu więcej niż jednej kategorii wydatków dostępna jest funkcja usunięcia dowolnego z wprowadzonych zestawu danych (kategoria podlegająca limitom – wydatki w ramach limitu).

Uzupełnianie pliku Zestawienia dokumentów poza systemem i import z pliku .xls:

Dane dotyczące kolejnych kategorii wpisz w osobnym wierszu, bez powielania innych danych dokumentu.

MIEJSCE NA EWENTUALNE DOPRECYZOWANIE PRZEZ IW/IP/IZ SPOSOBU WYPEŁNIANIA DANYCH DLA DANEGO DZIAŁANIA/OSI/PROGRAMU

# Wydatki w ramach limitu

Kategoria podlegająca limitom

 $0,00$ 

## Pole: WYDATKI W RAMACH LIMITU

W polu tym podaj kwotę wydatków jaka jest powiązana z kategorią wydatków którą wykazałeś/aś w polu wcześniejszym i za której monitorowanie jesteś zobowiązany na podstawie zapisów w umowie o dofinansowanie.

Pole jest nieedytowalne jeśli w polu Kategoria podlegająca limitom nie wybrano żadnej dostepnej do wyboru kategorii wydatków innej niż wartość domyślna Nie dotyczy.

#### Pole: UWAGI

W polu możesz wprowadzić dodatkowe informacje opisowe, wyjaśnienia dotyczące konkretnego dokumentu wykazanego w zestawieniu, które pozwolą pracownikom instytucji odpowiedzialnej za weryfikację Twojego wniosku o płatność na sprawniejszą ocenę i jego zatwierdzenie. Możesz wprowadzić do 600 znaków.

Przykładowo, w polu możesz zamieścić informacje takie jak:

- Wysokość nałożonej korekty finansowej, o które pomniejszyłeś/aś wydatki kwalifikowalne, jeśli sam dokonałeś/aś takiego pomniejszenia,
- W przypadku faktury korygującej informację o numerze faktury, której dana korekta dotyczy,
- Przypisanie kwot wydatków kwalifikowalnych i VAT w podziale na stawki podatku VAT,
- Wskazanie czy dokument został opłacony ze środków zaliczki czy podlegać bedzie refundacji (jeśli dotyczy).

# Uwagi

 $.11$ 

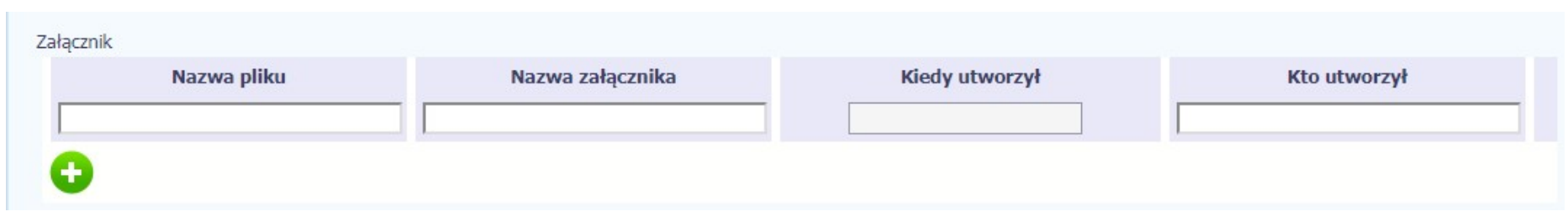

# Pole: ZAŁĄCZNIK

W polu masz możliwość załączenia zeskanowanego dokumentu wykazanego w ramach zestawienia.

Mechanizm wyboru plików oraz uwarunkowania techniczne znajdziesz w punkcie 2.9 Dołączanie plików do systemu.

# Uzupełnianie pliku Zestawienia dokumentów poza systemem i import z pliku .xls:

Podaj dokładną nazwę załącznika w kolumnie Nazwa pliku załącznika. Dla ułatwienia zarządzania dokumentami – przechowuj je w wydzielonych folderach (np.: dla kolejnych wniosków o płatność) i nie nadawaj zbyt ogólnych nazw, które nie pozwolą Ci szybko powiązać ich z wydatkiem (np.: "faktura").

W trakcie importu Zestawienia dokumentów z pliku .xls, system prosi o wskazanie miejsca na Twoim dysku lokalnym, z którego ma pobrać załączniki o wskazanych przez Ciebie nazwach:

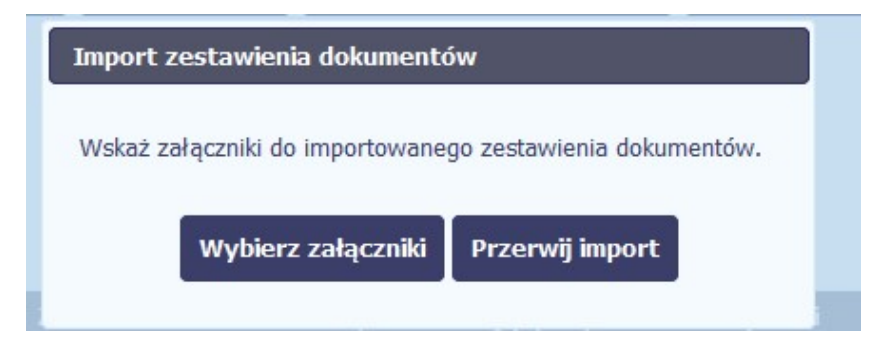

Uwaga! Jeżeli nazwy załączników nie będą zgodne, system wyświetli komunikat o błędzie (wskazując komórkę w pliku .xls, w której wpisałeś nazwę niezgodną z nazwą załącznika wskazanego do importu).

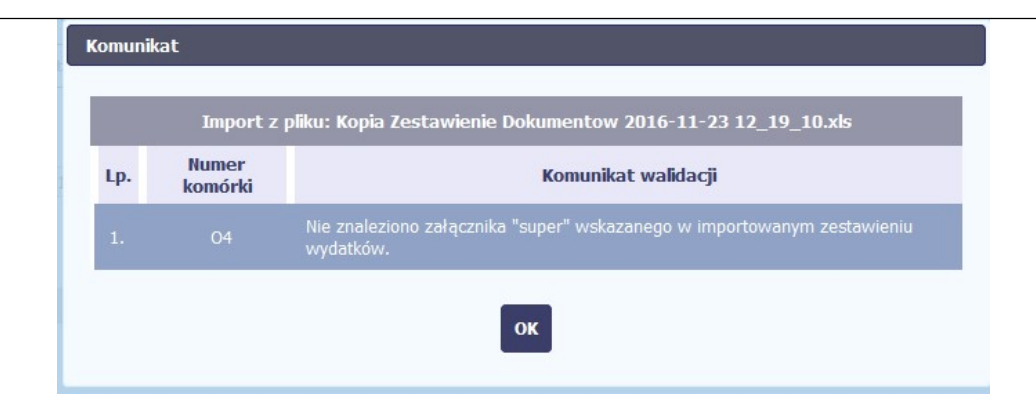

MIEJSCE NA EWENTUALNE DOPRECYZOWANIE PRZEZ IW/IP/IZ SPOSOBU WYPEŁNIANIA DANYCH DLA DANEGO DZIAŁANIA/OSI/PROGRAMU

j

IZ POIIŚ: Załącz tutaj dowód księgowy wraz z odpowiednim opisem, potwierdzenie zapłaty i ew. dodatkowe dokumenty wynikające z Zaleceń w zakresie wzoru wniosku o płatność beneficjenta w ramach POIiŚ 2014-2020<sup>2</sup>.

<sup>2</sup> W sytuacji, gdy deklarujesz w danym wniosku jako kwalifikowalne ponownie te same wydatki, które deklarowałeś już wcześniej, jednak nie zostały one uznane za kwalifikowane lub instytucja weryfikująca nie uznała ich za kwalifikowane na wcześniejszym etapie z powodu wątpliwości – nie jest wymagane, abyś ponownie dołączał do bieżącego wniosku o płatność wszystkie dokumenty potwierdzające poniesienie danego wydatku. Wystarczające jest, że dołączysz dokumenty, które nie zostały dołączone wcześniej lub, które uległy zmianie.

# WYDATKI ROZLICZANE RYCZAŁTOWO

W tej części znajdziesz informacje dotyczące wydatków związanych z kosztami pośrednimi/ogólnymi rozliczanymi ryczałtowo, zgodnie z zapisami Twojej umowy.

Wydatki w ramach projektu mogą być rozliczane za pomocą trzech rodzajów ryczałtu:

- stawek jednostkowych,
- kwot ryczałtowych oraz
- stawek ryczałtowych.

Jeżeli zgodnie z Twoją umową rozliczasz wydatki za pomocą jednego z wyżej wymienionych ryczałtów, zakres danych opisany poniżej zależy od rodzaju wybranego ryczałtu.

MIEJSCE NA EWENTUALNE DOPRECYZOWANIE PRZEZ IW/IP/IZ SPOSOBU WYPEŁNIANIA DANYCH DLA DANEGO DZIAŁANIA/OSI/PROGRAMU

Tabela zawiera dane zgodne z umową zarejestrowaną w systemie.

Aby rozpocząć edycję danego wiersza, zaznacz go, a następnie wybierz funkcję Edytuj

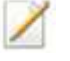

Po wyborze tej funkcji, system prezentuje okno Wydatki rozliczane ryczałtowo. Dane zawarte w oknie zależą od rodzaju ryczałtu, jaki edytujesz.

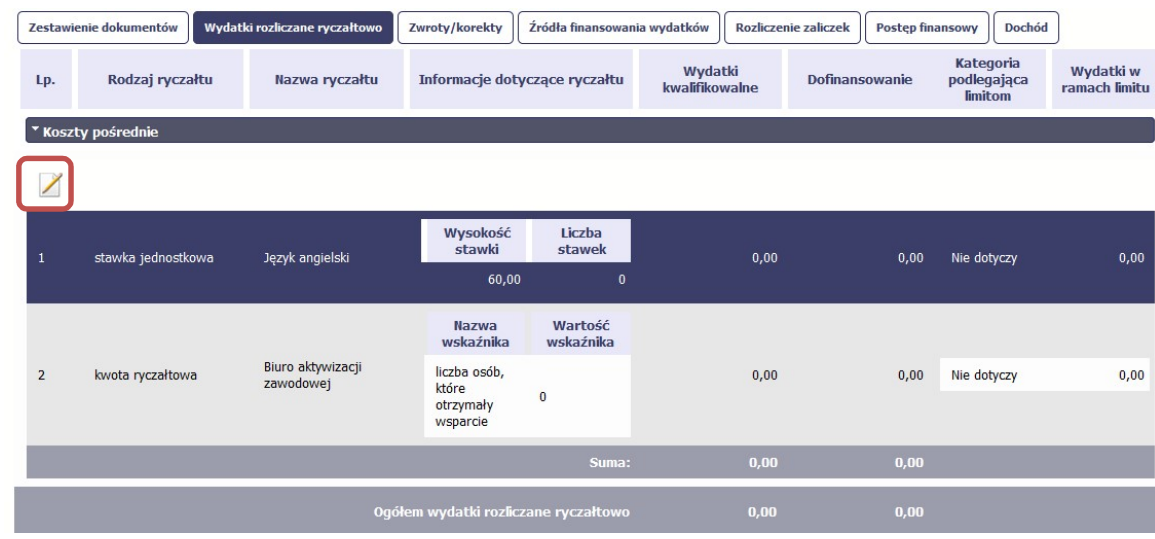

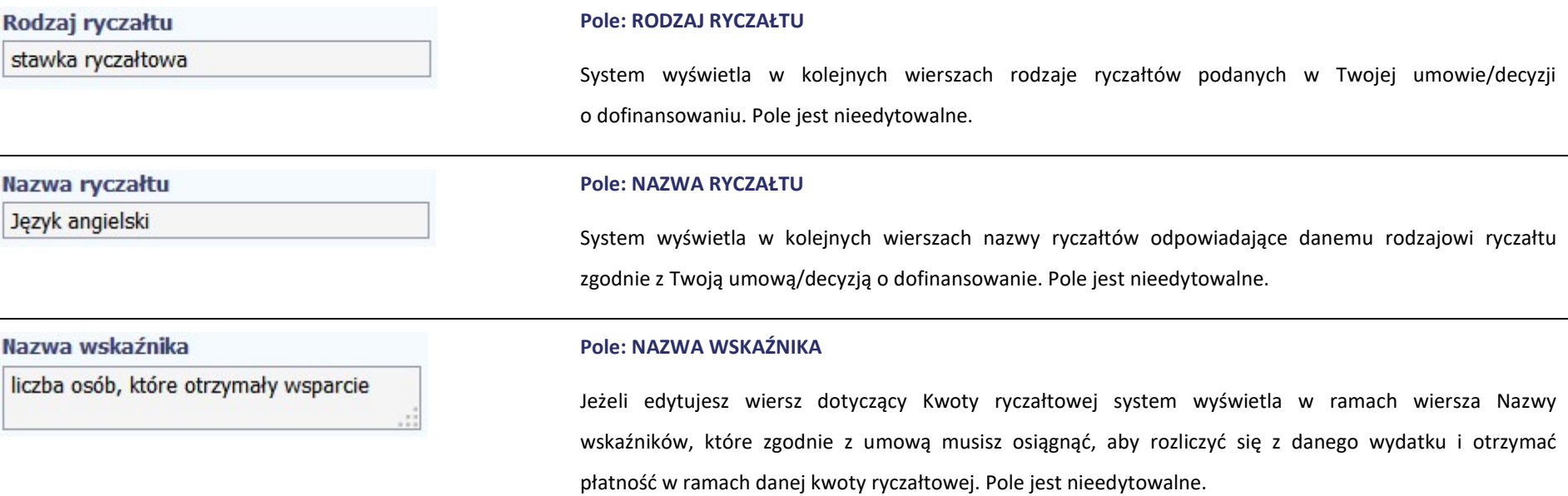

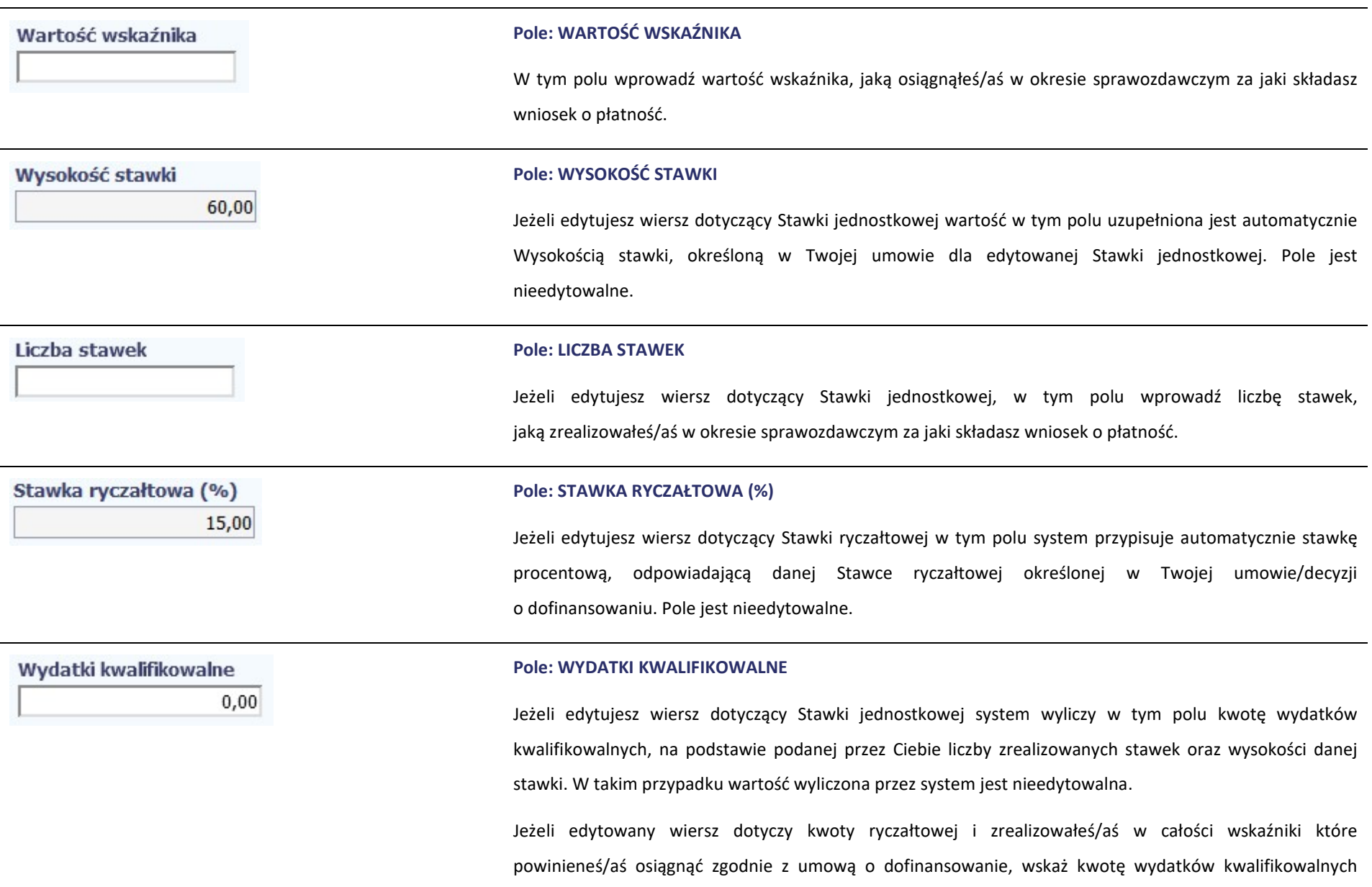

dotyczącą kwoty ryczałtowej określonej w umowie.

Jeżeli edytowany wiersz dotyczy stawki ryczałtowej wskaż wartość wydatków kwalifikowalnych określoną zgodnie z wytycznymi Instytucji Zarządzającej programem operacyjnym w ramach którego realizujesz swój projekt.

# MIEJSCE NA EWENTUALNE DOPRECYZOWANIE PRZEZ IW/IP/IZ SPOSOBU WYPEŁNIANIA DANYCH DLA DANEGO DZIAŁANIA/OSI/PROGRAMU

## Pole: DOFINANSOWANIE

Wartość w tym polu system wylicza na podstawie podanych przez Ciebie wydatków kwalifikowalnych dla danej pozycji oraz poziomu dofinansowania określonego dla danej Nazwy ryczałtu w umowie o dofinansowanie w ramach danego zadania. Wartość wyliczona przez system jest zaokrąglana zgodnie z zasadami matematycznymi.

Jeżeli chcesz rozliczyć wydatek według innego poziomu dofinansowania niż określony w umowie, możesz edytować tę wartość (w szczególności w przypadku wniosku o płatność końcową, kiedy wartość wyliczona przez system powoduje przekroczenie wartości dofinansowania określonego w umowie o dofinansowanie dla danego ryczałtu).

## Pole: KATEGORIA PODLEGAJĄCA LIMITOM

W polu tym masz dostępną listę kategorii wydatków, których postęp realizacji zobowiązany jesteś monitorować w ramach Twojego projektu zgodnie z tym jak zostało to określone w umowie o dofinansowanie.

Jeżeli wykazany w tabeli ryczałt dotyczy kilku kategorii wydatków masz możliwość dodania kolejnych pozycji

przy pomocy funkcji Dodaj

 $\vert \cdot \vert$ 

Dofinansowanie

 $0,00$ 

Kategoria podlegająca limitom

Pamietaj, dla każdej dodanej kategorii wydatków konieczne jest uzupełnienie odrebnych wartości w polu wydatki w ramach limitu.

Po dodaniu więcej niż jednej kategorii wydatków dostępna jest funkcja usunięcia dowolnego z wprowadzonych zestawu danych (kategoria podlegająca limitom – wydatki w ramach limitu).

# Wydatki w ramach limitu  $0,00$

# Pole: WYDATKI W RAMACH LIMITU

W polu tym podaj kwotę wydatków jaka jest powiązana z kategorią wydatków którą wykazałeś/aś w polu wcześniejszym i za której monitorowanie jesteś zobowiązany na podstawie zapisów w umowie o dofinansowanie.

Pole jest nieedytowalne jeśli w polu Kategoria podlegająca limitom nie wybrałeś/aś żadnej dostępnej do wyboru kategorii wydatków innej niż wartość domyślna Nie dotyczy.

# ZWROTY/KOREKTY

Ta część wniosku o płatność zawiera tabelę w której możesz dokonywać korekt w wartościach narastająco w tabeli Postęp finansowy – czyli tabeli w której system automatycznie wylicza m.in. wartości narastająco dla projektu.

Jeżeli we wcześniej złożonych wnioskach źle przypisałeś/aś wydatek do zadania, kategorii kosztów, kategorii podlegającej limitom lub błędnie przypisałeś/aś kwotę wydatku, konieczne może być dokonanie odpowiedniej korekty w wartościach narastająco.

Wartości wpisane ze znakiem "-" pomniejszą kwoty narastająco.

Wartości wpisane bez znaku "-" powiększą kwoty narastająco.

Jeżeli we wcześniejszych wnioskach o płatność rozliczyłeś/aś wydatki które zgodnie z aktualną umową nie powinny być rozliczone, w celu odzwierciedlenia prawidłowego postępu finansowego konieczne będzie dokonanie odpowiednich pomniejszeń w zakresie wydatków rozliczonych w poprzednich wnioskach (np. stwierdzone zostały niekwalifikowalne wydatki w ramach projektu w wyniku czego podpisano aneks do umowy pomniejszający kwoty kategorii wydatków o stwierdzone nieprawidłowości).

Jeżeli masz wątpliwości co do zasadności rejestrowania pozycji w tej tabeli skontaktuj się z opiekunem Twojego projektu.

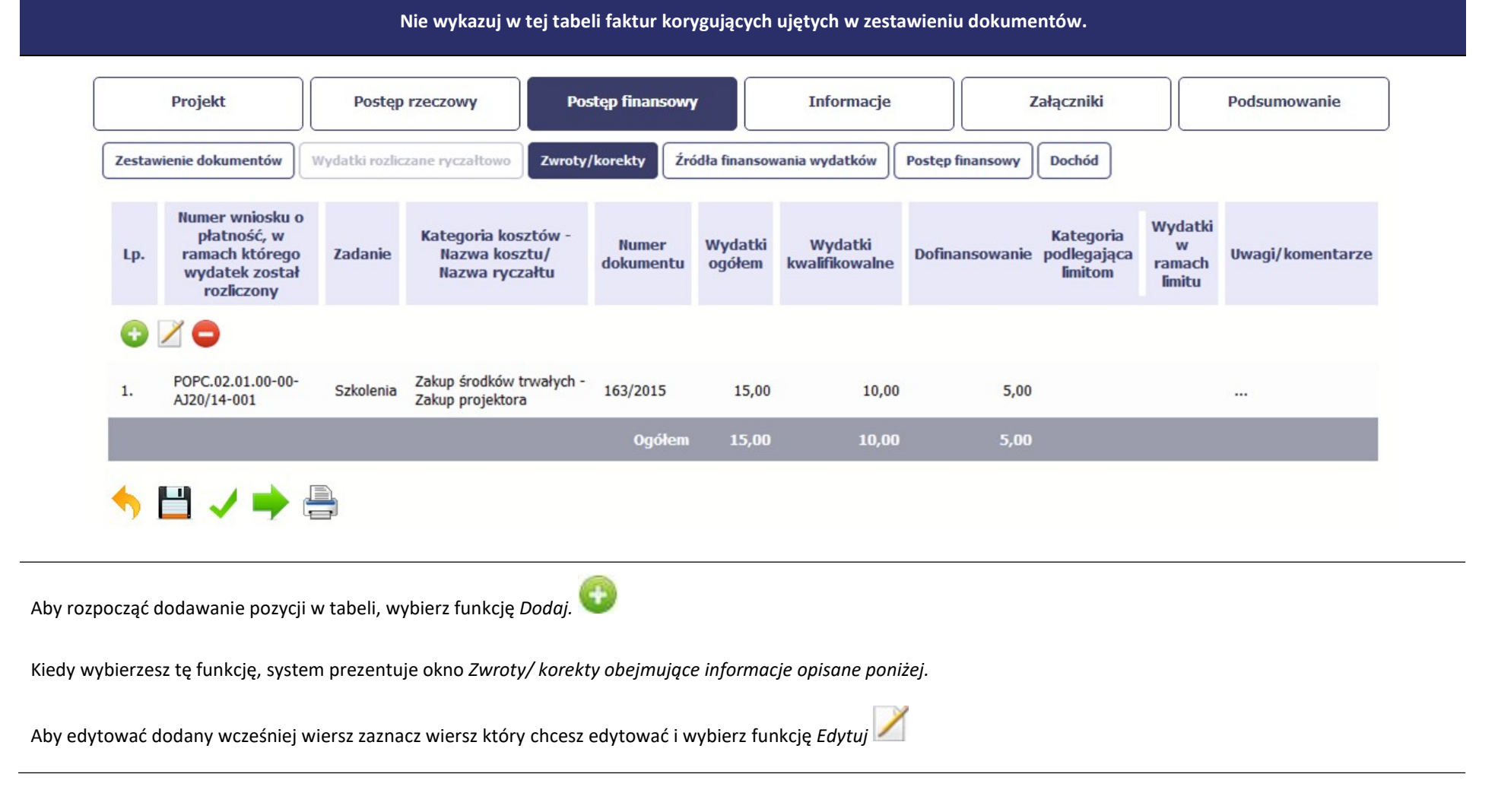

Możesz też usunąć wcześniej dodany wiersz. Zaznacz wiersz który chcesz usunąć i wybierz funkcie Usuń

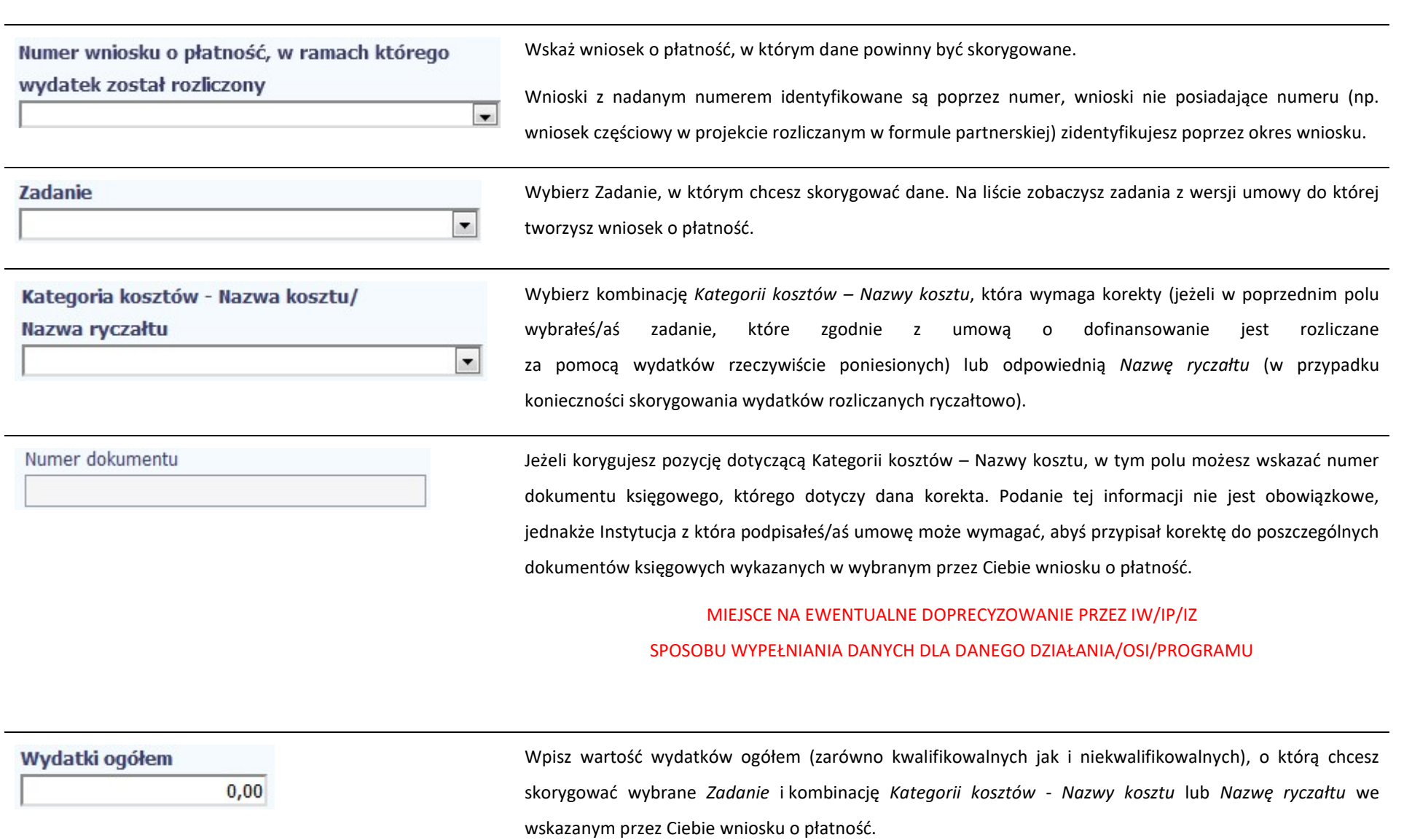

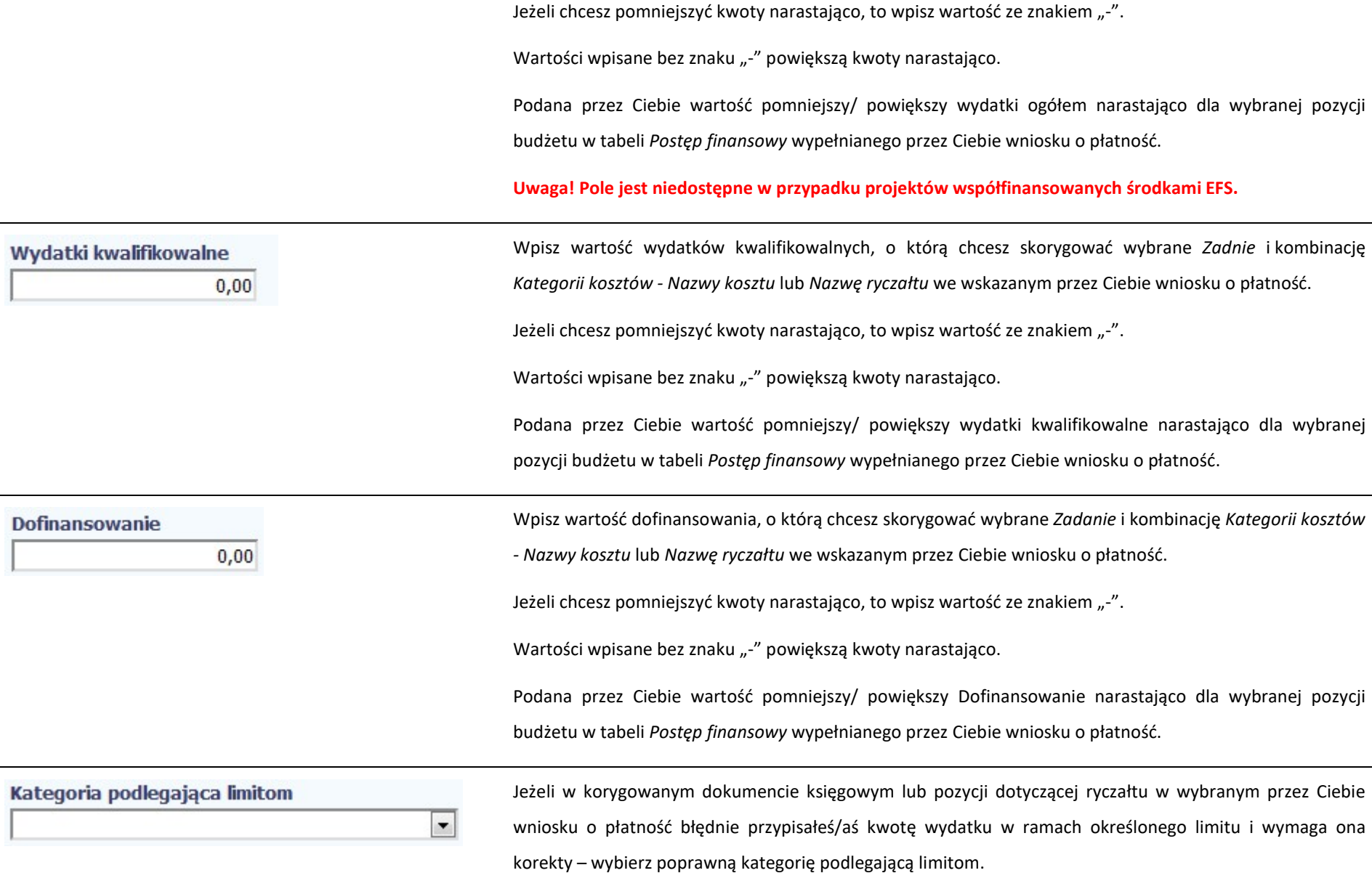

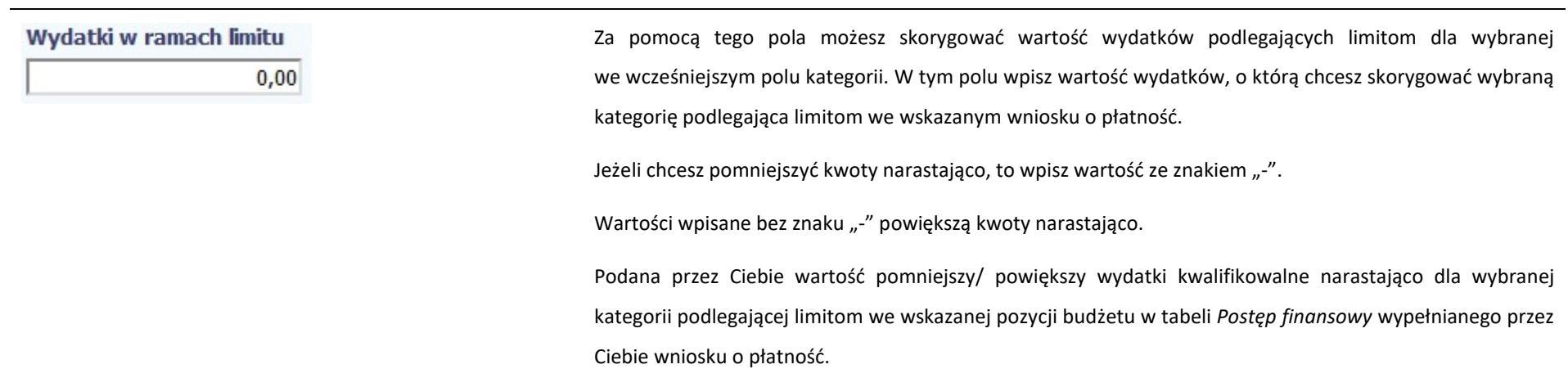

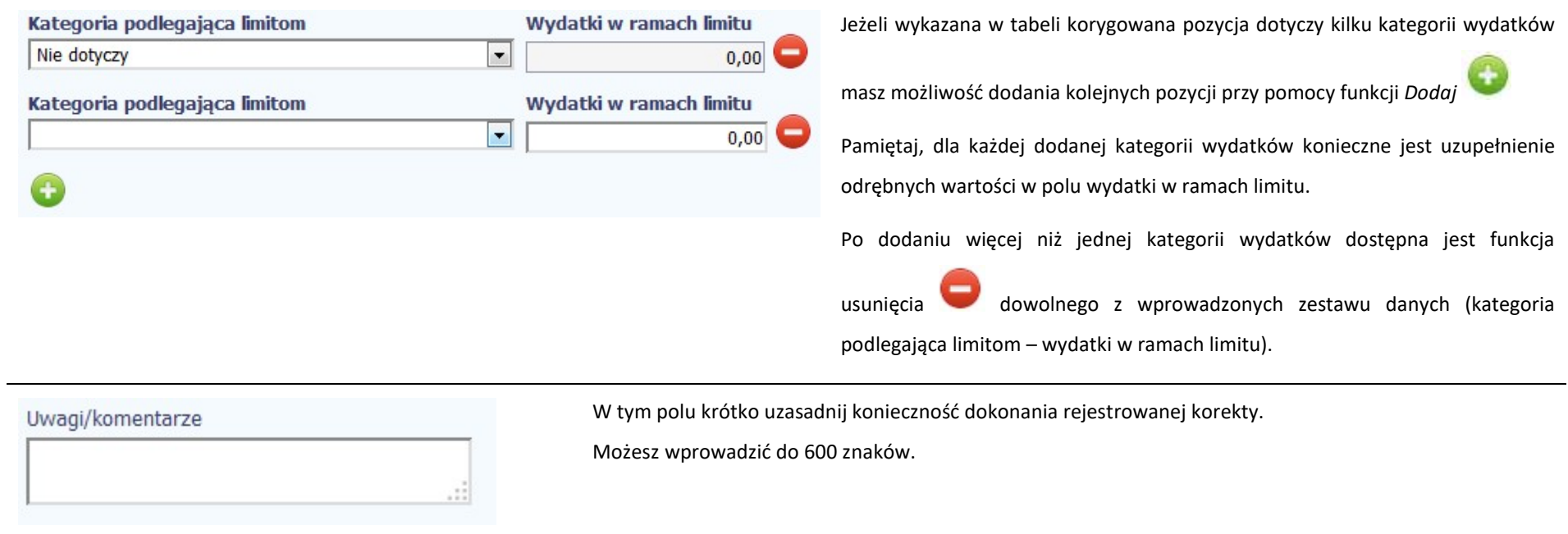

# ŹRÓDŁA FINANSOWANIA WYDATKÓW

Ta część wniosku o płatność zawiera informację dotyczącą kwot wydatków w Twoim projekcie w podziale na różne źródła finansowania, odpowiednie dla funduszu w ramach którego sfinansowane jest Twoje przedsięwzięcie.

Dane w tabeli powinny obrazować sytuację, jaka będzie miała miejsce po dokonaniu refundacji wydatków poniesionych.

Każde źródło finansowania rozbijane jest na wydatki ogółem oraz wydatki kwalifikowalne – jednak w przypadku projektu finansowanego z Europejskiego Funduszu Społecznego, musisz uzupełnić wyłącznie dane dotyczące wydatków kwalifikowalnych i tylko ta kolumna w tabeli będzie dla Ciebie dostępna. Wartości w tabeli powinny odzwierciedlać sytuację w okresie rozliczeniowym, za jaki składany jest wniosek o płatność.

Np. beneficjent będący JST realizujący projekt współfinansowany środkami EFRR poniósł w okresie rozliczeniowym wydatki na kwotę 120 jednostek, z czego 100 jednostek to wydatki kwalifikowalne. Jednocześnie ubiega się o refundację 80% poniesionych wydatków kwalifikowalnych.

# Dlatego w tabeli źródła finansowania:

- w polu środki wspólnotowe wydatki ogółem wpisuje: 80

- w polu środki wspólnotowe wydatki kwalifikowalne wpisuje: 80

- w polu budżet jst wydatki ogółem wpisuje: 40

- w polu budżet jst wydatki kwalifikowalne wpisuje: 20.

W polu suma wydatki ogółem system wylicza 120, a w polu suma wydatki kwalifikowalne – 100.

W tabeli należy wskazać źródła sfinansowania wydatków wykazanych w Zestawieniu dokumentów i tabeli Wydatki rozliczane ryczałtowo.

Wydatki kwalifikowalne w tej tabeli musisz pomniejszyć o dochód wykazany przez Ciebie we wniosku o płatność, odejmując go proporcjonalnie od wszystkich źródeł, z których zostały sfinansowane wydatki.

Jeżeli jedynym źródłem dofinansowania, zgodnie z zapisami umowy o dofinansowanie jest dofinansowanie unijne, to w wierszu *Środki wspólnotowe* wskaż kwote dofinansowania wyliczoną przez system na podstawie uzupełnionych przez Ciebie danych w bloku Postęp finansowy. Jeśli beneficjent nie jest państwową jednostką budżetową a oprócz dofinansowania unijnego otrzymuje dofinansowanie z budżetu państwa, uwzględnij tę wartość w wierszu budżet państwa.

Wkład własny powinien zostać rozbity proporcjonalnie według źródeł z których zostały poniesione wydatki.

Tabela zawiera następujące pozycje:

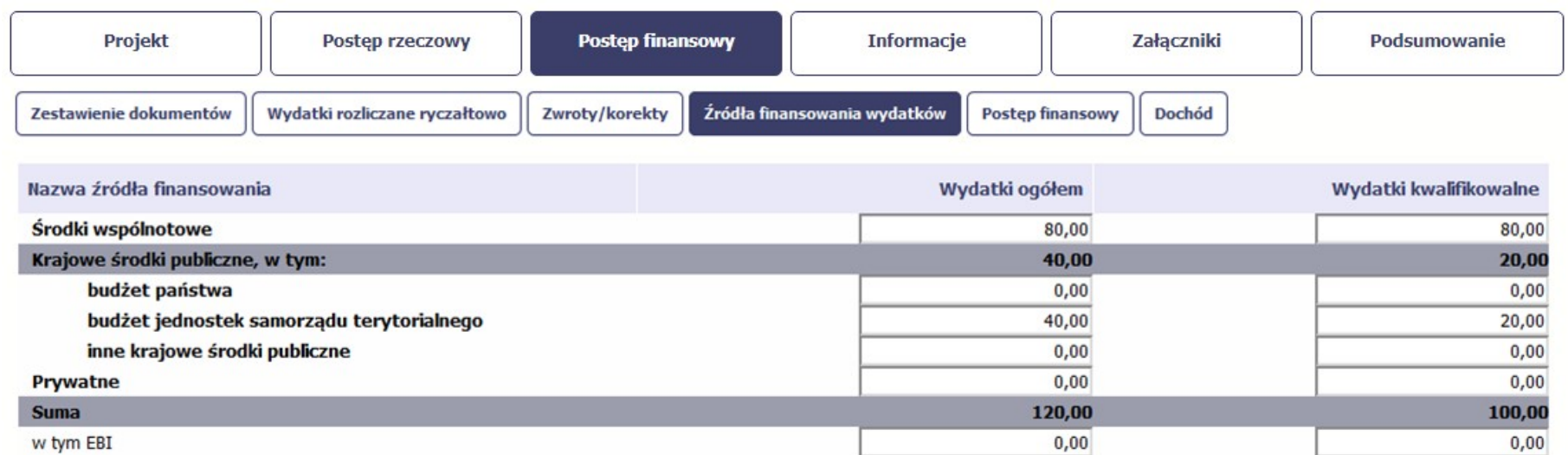

Uwaga! W przypadku projektów współfinansowanych środkami EFS tabela zawiera wiersze związane z funduszami celowymi, takimi jak Fundusz Pracy czy Państwowy Fundusz Rehabilitacji Osób Niepełnosprawnych i nie ma kolumny Wydatki ogółem.

MIEJSCE NA EWENTUALNE DOPRECYZOWANIE PRZEZ IW/IP/IZ SPOSOBU WYPEŁNIANIA DANYCH DLA DANEGO DZIAŁANIA/OSI/PROGRAMU

IZ POIiŚ:

Wskaż źródła sfinansowania wydatków objętych bieżącym wnioskiem o płatność zgodnie ze źródłami wskazanymi w umowie o dofinansowanie projektu i proporcjami przyjętymi pomiędzy tymi źródłami.

1) W kolumnie Wydatki ogółem wykaż źródła sfinansowania wydatków objętych bieżącym wnioskiem o płatność. Suma wydatków ogółem powinna być zgodna z wartością wydatków ogółem dla bieżącego wniosku o płatność podaną w tabeli Postęp finansowy.

2) W kolumnie Wydatki kwalifikowalne wykaż źródła sfinansowania wydatków uznanych za kwalifikowalne w bieżącym wniosku o płatność.

3) W wierszu *Środki wspólnotowe* w obu kolumnach podaj kwotę wkładu UE dla bieżącego wniosku o płatność. Jeżeli w karcie umowy o dofinansowanie wartość dofinansowania jest równa wartości wkładu UE, to podaj wartość dofinansowania wyliczoną w tabeli Zestawienie dokumentów potwierdzających poniesione wydatki, w przeciwnym przypadku wartość w tym polu powinieneś wyliczyć stosując określony w umowie o dofinansowanie (wyrażony w %) udział płatności w dofinansowaniu, a otrzymaną wartość zaokrąglić "w dół" z dokładnością do dwóch miejsc po przecinku.

4) W wierszu budżet państwa wykaż dotację celową wypłacaną dla Ciebie stanowiącą wkład budżetu państwa oraz współfinansowanie krajowe/wkład własny państwowych jednostek budżetowych. Jeżeli w umowie o dofinansowanie określono poza środkami wspólnotowymi jako źródło finansowania tylko budżet państwa, wówczas wykaż w tym wierszu różnicę pomiędzy wydatkami ogółem/wydatkami kwalifikowalnymi a środkami wspólnotowymi, natomiast jeśli w umowie zawarto jeszcze inne źródła finansowania wartość w tym wierszu powinieneś wyliczyć zgodnie z proporcją źródeł finansowania, wynikającą z umowy o dofinansowanie (udział źródła finansowania w wydatkach ogółem/wydatkach kwalifikowalnych).

5) Do środków wykazywanych w wierszu budżet jednostek samorządu terytorialnego należy zaliczyć w szczególności wydatki:

a) gmin, powiatów i województwa oraz działających w ich imieniu jednostek organizacyjnych;

b) związków, porozumień i stowarzyszeń jednostek samorządu terytorialnego;

c) podmiotów wykonujących usługi publiczne na zlecenia jednostek samorządu terytorialnego, w których większość udziałów lub akcji posiada samorząd danego szczebla;

d) podmiotów wybranych w drodze ustawy Prawo zamówień publicznych wykonujących usługi publiczne na podstawie obowiązującej umowy zawartej z jednostką samorządu terytorialnego.

6) W wierszu *inne krajowe środki publiczne* podaj m.in. środki funduszy celowych oraz środki pokrewne środkom publicznym służące realizacji dobra publicznego, np. pochodzące z Krajowego Funduszu Drogowego.

7) Dane dotyczące wydatków sfinansowanych z pożyczek EBI powinieneś uwzględnić w kwocie wykazanej w odpowiednim wierszu (budżet jednostek samorządu terytorialnego, inne krajowe środki publiczne lub prywatne) a dodatkowo wyszczególnić w wierszu w tym EBI.

# UWAGA:

Dane prezentowane w tabeli Źródła finansowania wydatków służą zobrazowaniu sytuacji, jaka będzie miała miejsce po dokonaniu refundacji wydatków poniesionych przez Ciebie, rozliczeniu płatności zaliczkowej bądź rozliczeniu wydatków przez państwową jednostkę budżetową i są sporządzane wyłącznie w celach statystycznych.
### ROZLICZENIE ZALICZEK

Ta część wniosku o płatność zawiera informacje dotyczące otrzymanych środków w formie zaliczki w ramach realizowanego przez Ciebie projektu oraz prezentuje aktualny stan rozliczenia tych środków. Na podstawie uzupełnionych przez Ciebie informacji o otrzymanych środkach, kwotach niewykorzystanych zaliczek, które zwróciłeś/aś na konto instytucji oraz rozliczonych przez Ciebie zaliczkach w złożonych wnioskach o płatność system prezentuje kwotę zaliczki, która pozostaje do rozliczenia oraz wylicza procentowy stopień rozliczenia udzielonych Tobie zaliczek. W tabeli musisz też podać kwotę odsetek narosłych na rachunku i zwróconych na konto instytucji.

MIEJSCE NA EWENTUALNE DOPRECYZOWANIE PRZEZ IW/IP/IZ SPOSOBU WYPEŁNIANIA DANYCH DLA DANEGO DZIAŁANIA/OSI/PROGRAMU

IZ POIIŚ: W tabeli powinieneś wykazać wydatki stanowiące rozliczenie zaliczki/transz zaliczek, jeśli Twój projekt je przewiduje. W innym przypadku pozostawiasz tabelę nieuzupełnioną.

Poniżej znajdziesz przykłady dotyczące rozliczania zaliczek:

Przykład I. Całkowite rozliczenie transzy zaliczki

Kwota otrzymanej transzy zaliczki: 100 zł

Poziom dofinansowania: 85%

Aby całkowicie rozliczyć transzę zaliczki powinieneś:

- przedstawić wydatki kwalifikowalne w wysokości 117,65 zł, bo 117,65\*85 %= 100 zł lub

- w przypadku przedstawienia wydatków kwalifikowalnych na mniejszą kwotę – zwrócić pozostałą kwotę z otrzymanej transzy zaliczki. Jeśli kwota wydatków kwalifikowalnych wykazanych przez Ciebie we wniosku o płatność wyniesie 60 zł, to z udzielonej transzy zaliczki rozliczone zostanie jedynie 51 zł, bo 60\*85%= 51 zł.

Jeśli pozostałe 49 zł (100 zł - 51 zł) zostanie zwrócone przez Ciebie, wówczas transza zaliczki zostanie w pełni rozliczona.

Przykład II. Rozliczenie transzy zaliczki w co najmniej 70 %

Kwota otrzymanej transzy zaliczki: 100 zł

Poziom dofinansowania: 85%

Kwota wydatków kwalifikowalnych wykazanych przez Ciebie we wniosku o płatność: 90 zł (niezależnie od tego, czy dowody księgowe zostały opłacone np. w 85% z konta zaliczkowego oraz w 15% z innego Twojego konta własnego czy też w 100% z konta zaliczkowego lub w 100% z innego Twojego konta własnego)

Kwota rozliczonej w ten sposób transzy zaliczki: 90 zł \* 85% = 76,50 zł

Nierozliczone środki w ramach transzy zaliczki: 100 zł - 76,50 zł = 23,50 zł

Ponieważ rozliczyłeś co najmniej 70 % transzy zaliczki, możesz otrzymać kolejną transzę, która przykładowo zgodnie z planem wynosi 100 zł.

Zakładając, że w danym okresie sprawozdawczym na koncie zaliczkowym narosły odsetki w wysokości 1 zł i nie dokonałeś ich zwrotu, fizyczna wypłata kolejnej transzy zaliczki wyniesie 100 zł - 1 zł (odsetki) = 99 zł.

Mimo, że fizycznie otrzymasz tylko 99 zł, to kwota narosłych odsetek w wysokości 1 zł spowoduje, że de facto będziesz dysponował w całości kolejną przewidzianą transzą zaliczki.

Uwaga: Pamiętaj, że w przypadku, gdy poziom dofinansowania projektu wynosi mniej niż 70% wówczas w powyższej sytuacji nie możesz otrzymać kolejnej transzy zaliczki.

Przykład III. Rozliczenie kolejnych transz zaliczki

Kwota otrzymanej pierwszej transzy zaliczki: 100 zł

Poziom dofinansowania: 85%

Kwota wydatków kwalifikowalnych wykazanych przez Ciebie we wniosku o płatność: 90 zł

Kwota rozliczonej w ten sposób pierwszej transzy zaliczki: 90 zł \* 85% = 76,50 zł

Nierozliczone środki w ramach pierwszej transzy zaliczki: 100 zł – 76,50 zł = 23,50 zł

Ponieważ w tym przypadku rozliczyłeś co najmniej 70 % transzy zaliczki, możesz otrzymać kolejną, drugą, transzę, która zgodnie z planem wynosi 100 zł.

Zakładając, że w danym okresie na koncie zaliczkowym narosły odsetki w wysokości 1 zł i nie dokonałeś ich zwrotu, fizyczna wypłata drugiej transzy zaliczki wyniesie zatem

100 zł-1 zł (odsetki) = 99 zł.

Po otrzymaniu kolejnej transzy zaliczki jesteś w sytuacji, w której powinieneś rozliczyć następującą kwotę dotychczas otrzymanych transz zaliczek:

23,50 zł (pozostałe do rozliczenia z pierwszej transzy zaliczki) + 100 zł (wartość drugiej transzy, na którą składają się: 1 zł odsetek narosłych na koncie zaliczkowym i 99 zł fizyczny przelew z instytucji na konto zaliczkowe) = 123,50 zł

Kwota wydatków kwalifikowalnych wykazanych przez Ciebie w kolejnym wniosku o płatność: 90 zł

Kwota rozliczenia pozostałych w Twojej dyspozycji transz zaliczek: 90 zł \* 85% = 76,50 zł (z czego 23,50 zł na poczet pierwszej transzy i 53 zł na poczet drugiej transzy).

Nierozliczone środki w ramach dotychczas przekazanych transz zaliczek: 200 zł – 2 x 76,50 zł = 47 zł.

Ponieważ rozliczone dotychczas 153 zł stanowi więcej niż 70% udzielonych dotychczas transz zaliczek, masz ponownie możliwość otrzymania kolejnej, trzeciej, transzy zaliczki.

Pamiętaj, że na potrzeby wyliczenia możliwości udzielenia Tobie kolejnej transzy zaliczki, poziom rozliczenia rozpatrywany jest łącznie w odniesieniu do wszystkich dotychczas przekazanych Tobie transz. Natomiast biorąc pod uwagę określone w umowie o dofinansowanie terminy na rozliczenie każdej transzy zaliczki, w podanym przykładzie należy przyjąć także założenie, że rozliczyłeś pierwszą transzę zaliczki składając zarówno pierwszy jak i drugi wniosek o płatność w terminie określonym w umowie. W innym przypadku zastosowanie ma art. 189 ust. 3 ustawy o finansach publicznych.

Uwaga: Jeżeli rozliczasz zaliczkę poprzez zwrot środków w pełnej wysokości, wystarczy, że wyślesz poprzez moduł Korespondencja w SL2014 informację do Instytucji Weryfikującej o rozliczeniu zaliczki w tej formie. Na podstawie informacji od Ciebie Instytucja Weryfikująca, na potrzeby rozliczenia zaliczki w module Zaliczki powinna zarejestrować jej rozliczenie zwrotem przelewem. W takim przypadku nie zaznaczasz/wypełniasz wniosku o płatność jako rozliczającego zaliczkę.

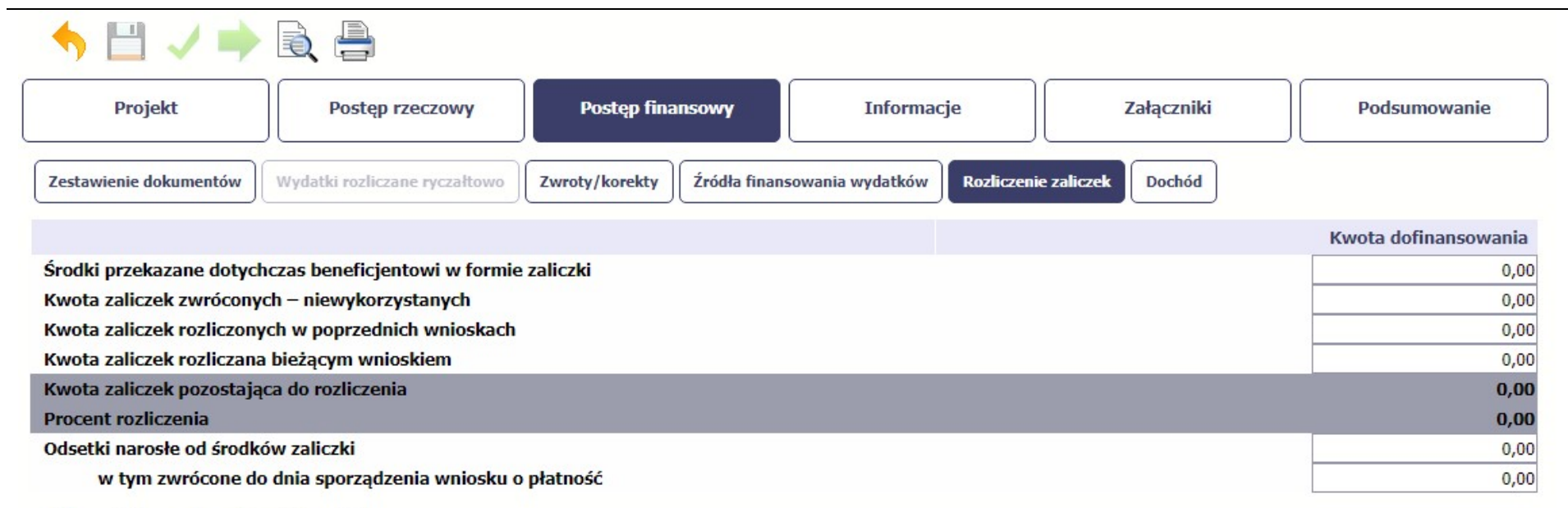

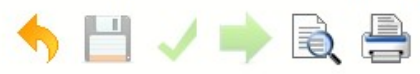

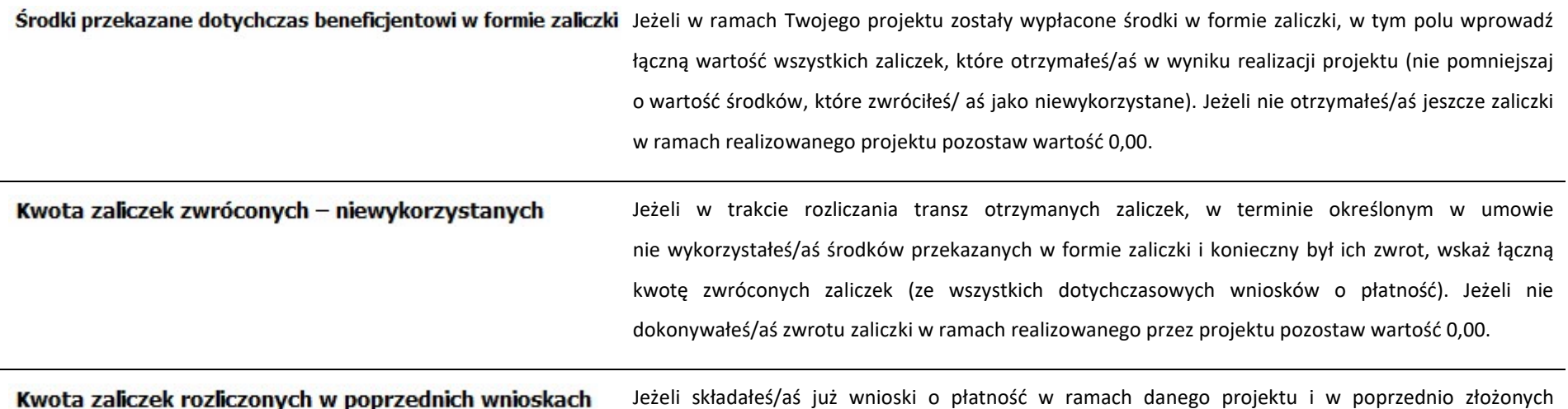

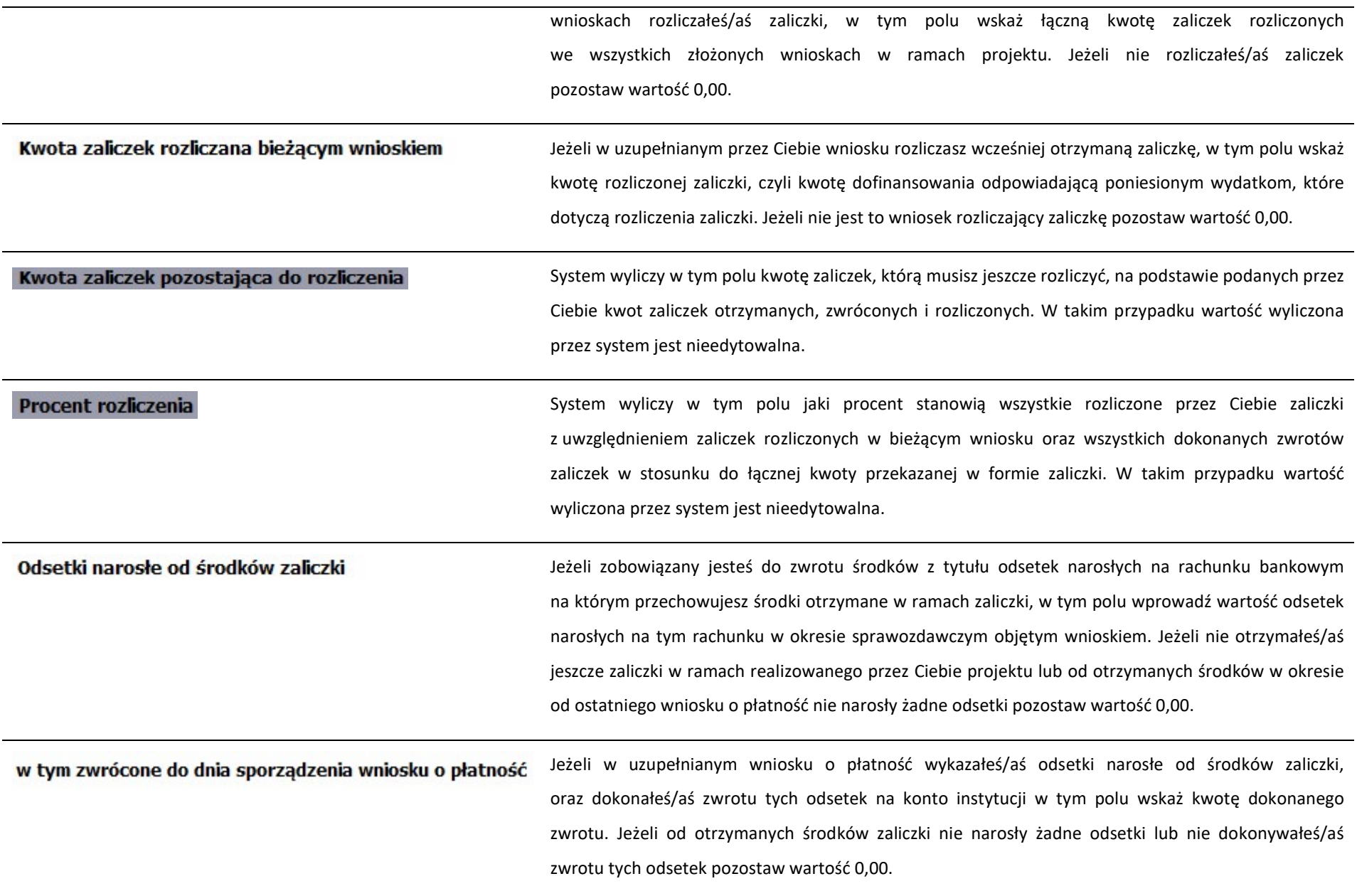

## DOCHÓD

Ta część wniosku o płatność zawiera informacje dotyczące dochodu. W tabeli wykaż dochód, który nie został uwzględniony w momencie podpisania umowy o dofinansowanie projektu, i który powinien pomniejszyć wydatki kwalifikowalne we wniosku o płatność, zgodnie z art. 65 ust. 8 rozporządzenia Parlamentu Europejskiego i Rady (UE) nr 1303/2013 z dnia 17 grudnia 2013 r.

Dochód to pojęcie wykorzystane w rozporządzeniu, dlatego w systemie posłużono się również tym pojęciem, w praktyce jednak trzeba mieć na względzie, że wprowadzone przez Ciebie kwoty powinny uwzględniać wszelkie przychody, które zostaną wygenerowane w trakcie realizacji projektu (związane np. z przygotowaniem terenu pod inwestycję (dochód ze sprzedaży złomu uzyskany w trakcie rozbiórki budynku lub ze sprzedaży drewna pochodzącego z wycinki drzew).

W przypadku gdy do powstania dochodu przyczyniły się zarówno wydatki, kwalifikowalne jak i niekwalifikowalne, w tabeli wskaż część dochodu odpowiadającą relacji wydatków kwalifikowanych do wydatków ogółem, które przyczyniły się do powstania dochodu.

#### IZ POIiŚ:

1

Zgodnie z art. 65 ust. 8 Rozporządzenia nr 1303/2013 oraz zgodnie z podrozdziałem 6.9 Wytycznych w zakresie kwalifikowalności wydatków w ramach POIiŚ na lata 2014- 2020 dochodem nie są: wadium wpłacane przez podmiot ubiegający się o realizację zamówienia publicznego na podstawie ustawy Pzp, zatrzymane w przypadku wycofania oferty, kary umowne (w tym kary za odstąpienie od umowy i kary za opóźnienie), zatrzymane kaucje zwrotne<sup>3</sup> oraz ulgi z tytułu terminowego odprowadzania składek do ZUS/US. Płatności otrzymane przez Ciebie w powyższych przypadkach nie pomniejszają wydatków kwalifikowalnych w ramach projektu.

Wskaż wyłącznie te rzeczywiście uzyskane dochody brutto, które nie zostały uwzględnione na etapie szacowania poziomu dofinansowania (wyliczania luki finansowej przed podpisaniem umowy o dofinansowanie. W przypadku większości projektów, w tym projektów generujących dochód, w punkcie tym będziesz wpisywał wartości zerowe, ze względu na fakt, iż dochody zostały już uwzględnione na etapie przygotowania projektów.

<sup>&</sup>lt;sup>3</sup> Rozumiane jako sumy pieniężne złożone jako gwarancja dotrzymania zobowiązania.

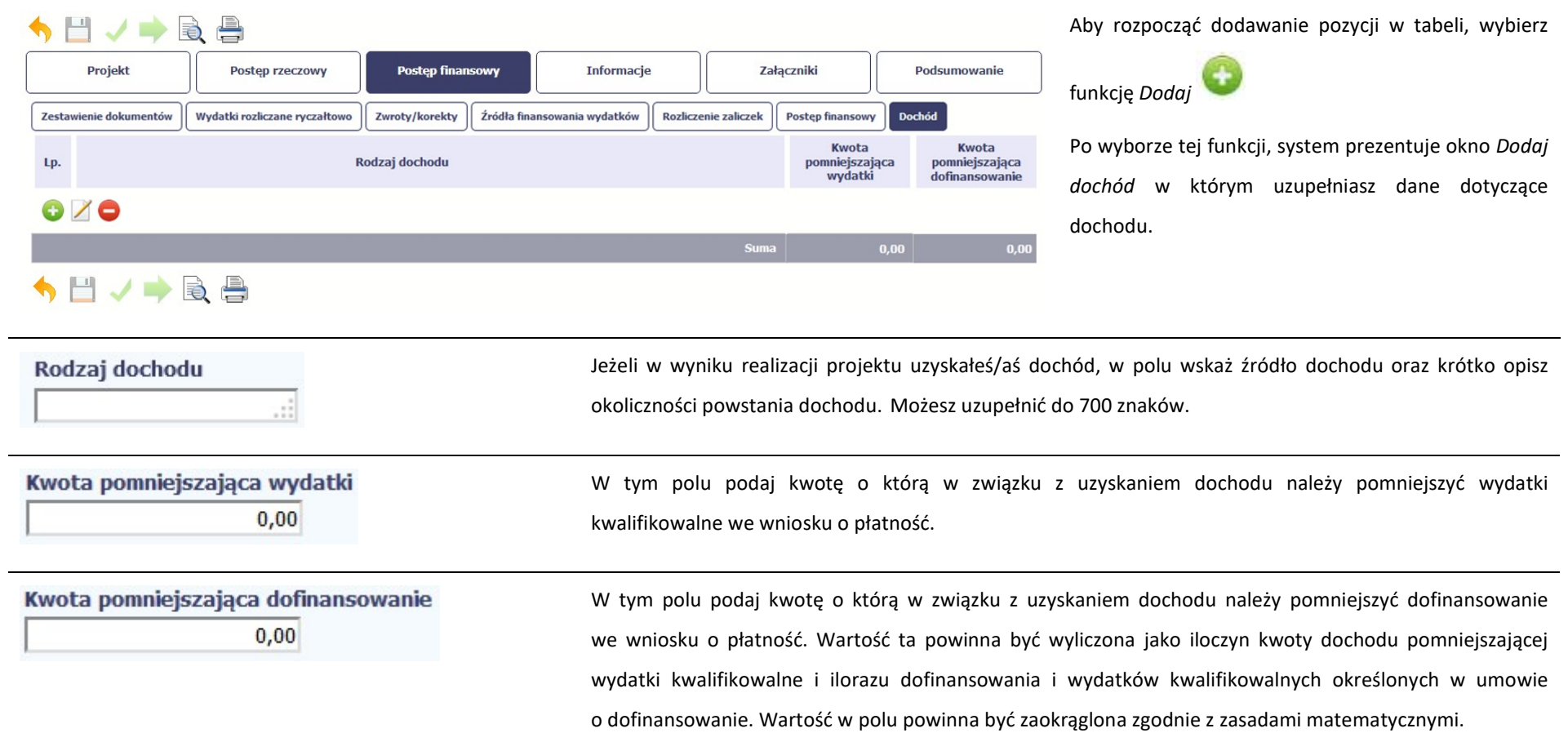

## INFORMACJE

Ta część wniosku poświęcona jest wszelkim oświadczeniom oraz informacjom dotyczącym zgodności realizacji projektu z politykami wspólnotowymi, do czego zobowiązałeś/aś się podpisując umowę o dofinansowanie Twojego projektu.

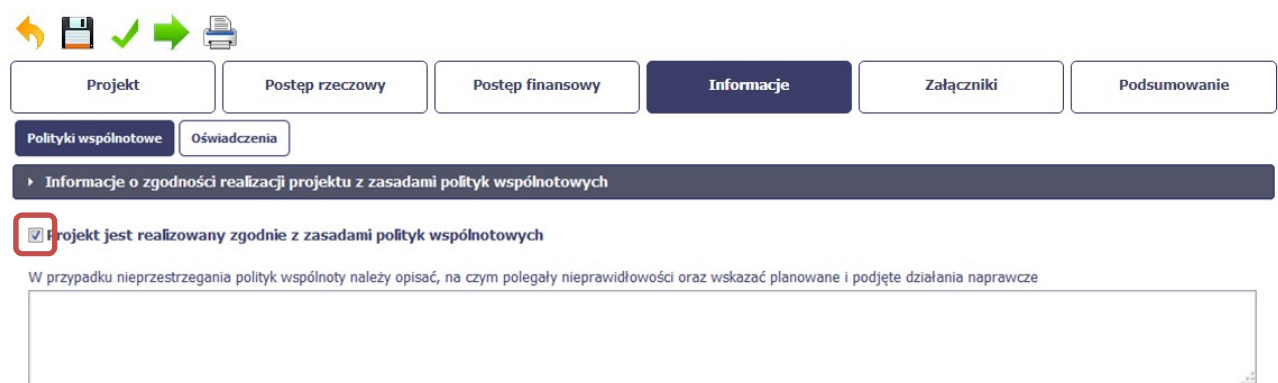

System domyślnie potwierdza, iż projekt jest realizowany zgodnie z zasadami polityk wspólnotowych. W przypadku nieprzestrzegania polityk UE (tj. odznaczenia widocznego checkboxa), należy opisać w kilku zdaniach, na czym polegały ewentualne odstępstwa oraz wskazać podjęte działania naprawcze. Możesz uzupełnić do 4000 znaków.

IZ POIIŚ: W przypadku nieprzestrzegania polityk wspólnoty dodatkowo w opisie powinieneś uwzględnić wyniki kontroli/audytów wskazujących na naruszenie zasad polityk wspólnotowych.

Przeczytaj oświadczenie zawarte w tej części wniosku, ponieważ musisz być świadomy odpowiedzialności karnej dotyczącej poświadczania nieprawdy.

W tej części uzupełniasz, zgodnie z warunkami określonymi w umowie, informacje o miejscu przechowywania wszelkiej dokumentacji związanej z projektem.

W tym polu podaj dokładny adres. Informację musisz uzupełnić w pierwszym wniosku. W kolejnych pole będzie inicjowane wartością

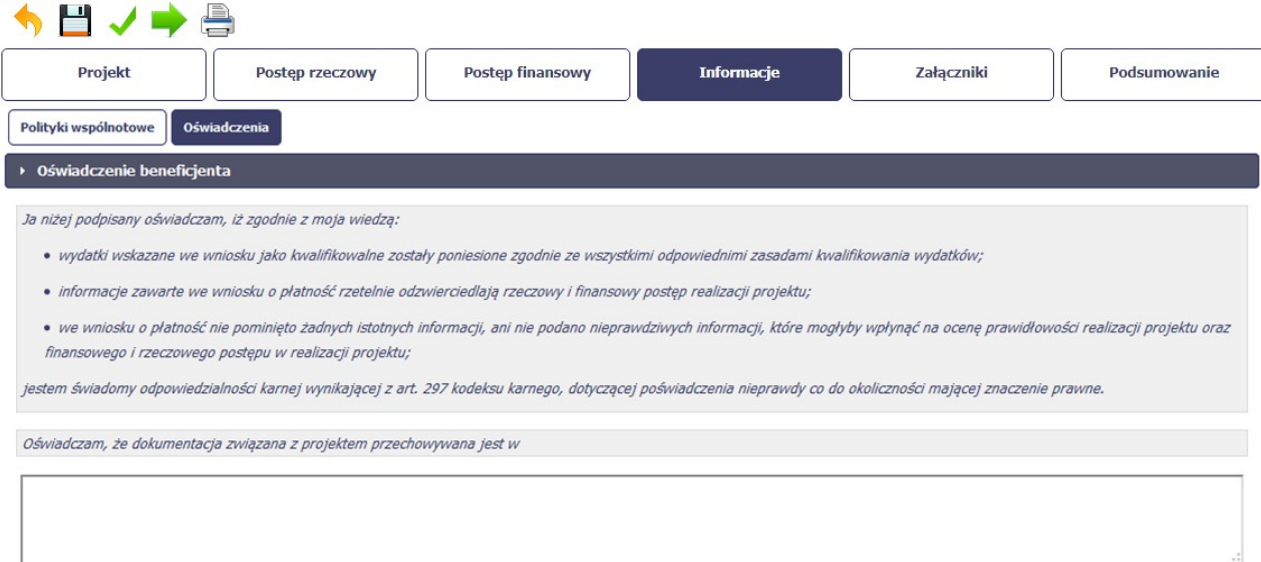

z poprzedniego wniosku. Pamiętaj o aktualizacji tej informacji, jeżeli ulegnie zmianie.

IZ POIIŚ: Jeśli dokumentacja jest przechowywana

w kilku miejscach, wystarczy, że podasz siedzibę

główną.

# ZAŁĄCZNIKI

Przedostatnia część wniosku zawiera blok poświęcony wszelkim załącznikom do Twojego wniosku, których zgodnie z własnym wyborem nie wiążesz z konkretnymi pozycjami

Zestawienia dokumentów.

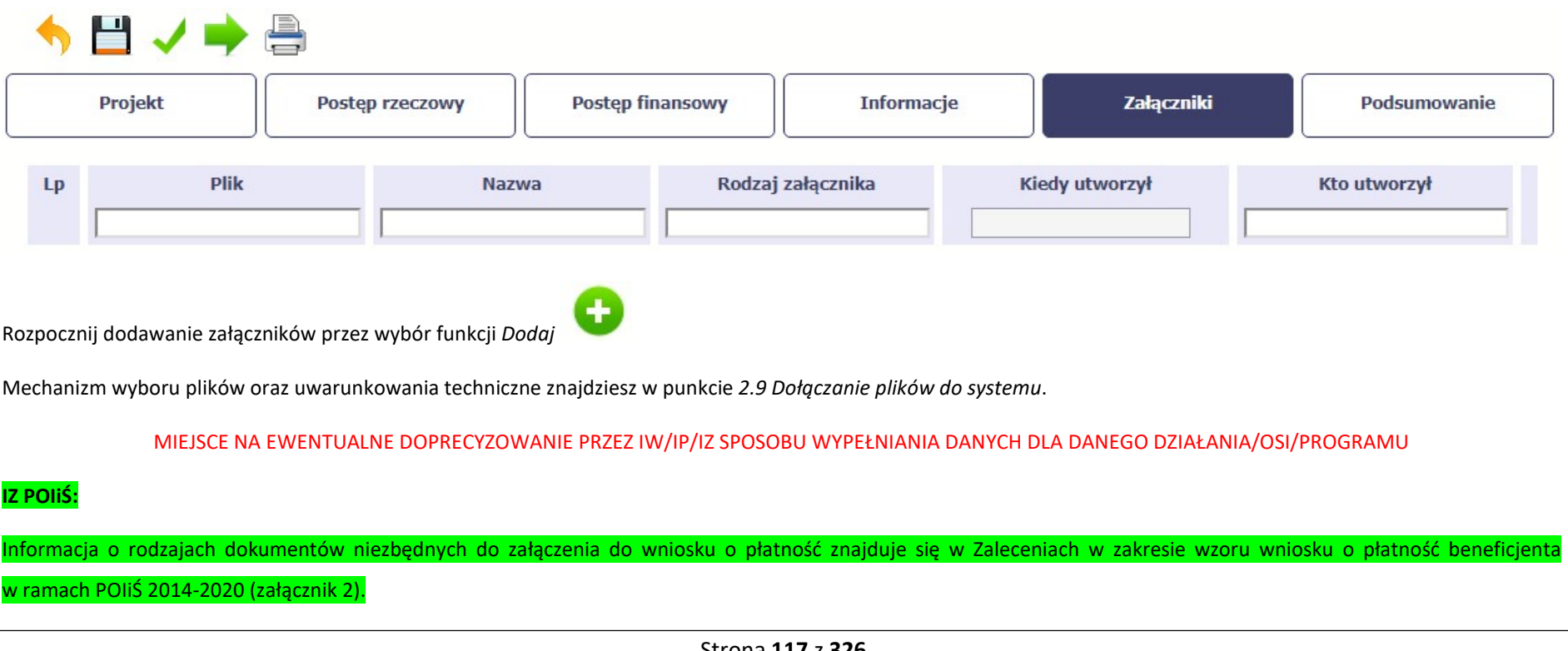

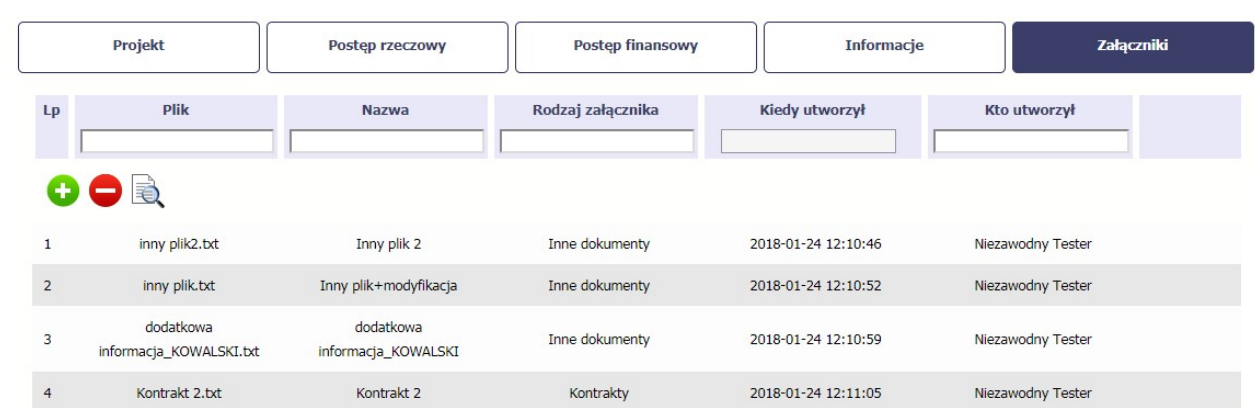

Po załączeniu pliku możesz dodać kolejny, bądź usunąć lub podejrzeć poprzez funkcje dostępne w tabeli:

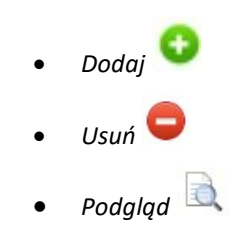

### Uwaga!

Plik dodany do systemu może być usunięty wyłącznie wtedy, gdy nie jest powiązany z żadnym dokumentem.

Usunięcie pliku w opisywanej tabeli Załączniki oznacza tylko usunięcie jego powiązania z wnioskiem. Aby fizycznie usunąć plik z systemu, usuń go z poziomu modułu Dokumentacja.

### PODSUMOWANIE

Ostatnia część wniosku to Postęp finansowy. Zawiera blok będący aktualnym podsumowaniem finansowym wniosku i projektu.

Zawiera zestawienie danych finansowych z umowy o dofinansowanie, danych narastająco od początku realizacji projektu oraz kwot wykazanych w bieżącym wniosku w podziale na:

- Wydatki ogółem (nie dotyczy projektów finansowanych z Europejskiego Funduszu Społecznego),
- Wydatki kwalifikowalne i
- Dofinansowanie.

System prezentuje też procentowy stopień realizacji projektu, wyliczony jako stosunek kwoty wydatków kwalifikowalnych narastająco do wartości wydatków kwalifikowalnych określonych w umowie o dofinansowanie.

Powyższe dane prezentowane są dla poszczególnych pozycji, dotyczących wydatków rzeczywiście ponoszonych jak i rozliczanych ryczałtowo, określonych w zakresie finansowym w umowie o dofinansowanie.

Dostępne są również podsumowania w ramach poszczególnych zadań jak i całego projektu.

Strona 120 z 326

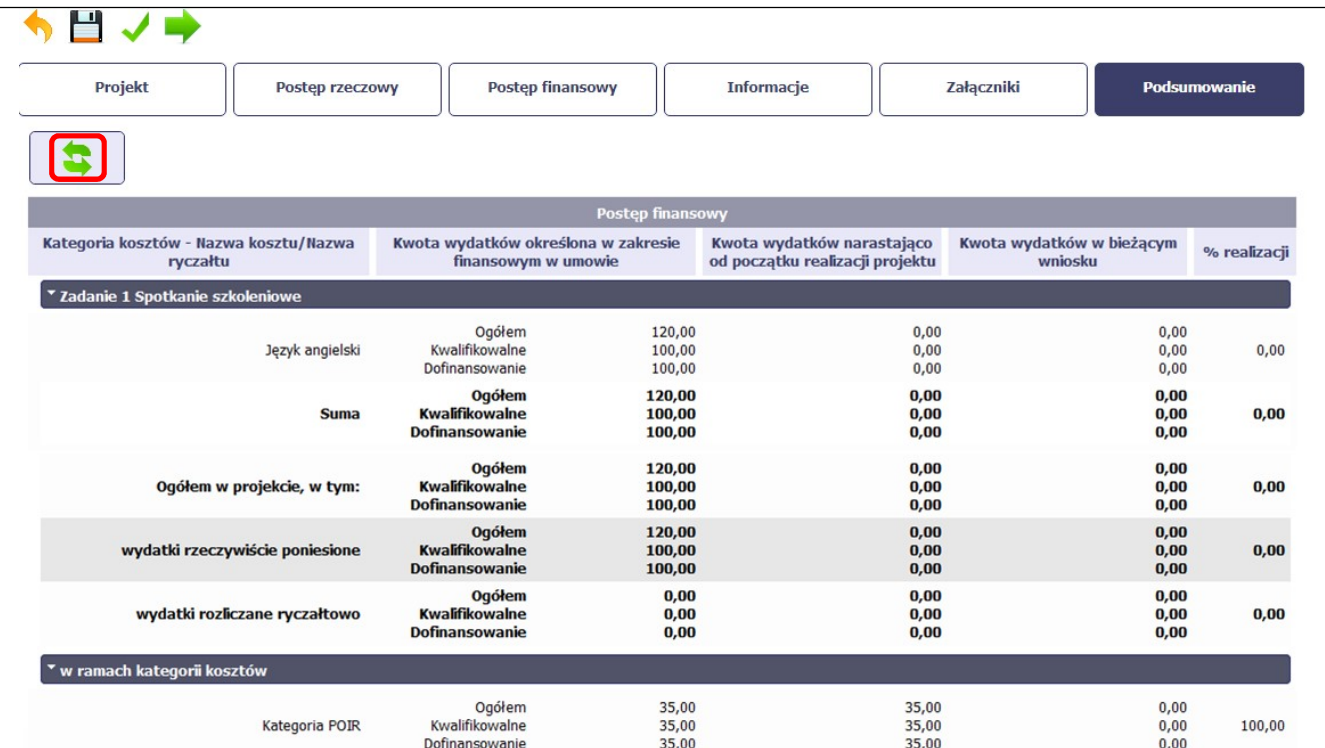

Dane w tej tabeli są aktualizowane automatycznie przy pierwszym wejściu na zakładkę, przy zapisie wniosku oraz przy przesyłaniu wniosku.

W trakcie pracy na wniosku, gdy zmodyfikujesz dane w Zestawieniu dokumentów lub Wydatkach rozliczanych ryczałtowo, aby zobaczyć aktualne dane w bloku

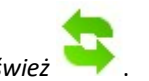

Podsumowanie skorzystaj z funkcji Odśwież

### 4.3. Obsługa wniosku

SL2014 daje wiele możliwości związanych z obsługą Twojego wniosku o płatność. Funkcjonalności te zostały opisane poniżej.

### 4.3.1. Sprawdzenie poprawności

W dowolnym momencie procesu tworzenia wniosku o płatność, masz możliwość sprawdzenia poprawności wprowadzonych przez siebie danych poprzez funkcję Sprawdź  $\checkmark$ .

Pamiętaj, że wywołanie tej funkcji nie powoduje zapisania wniosku o płatność.

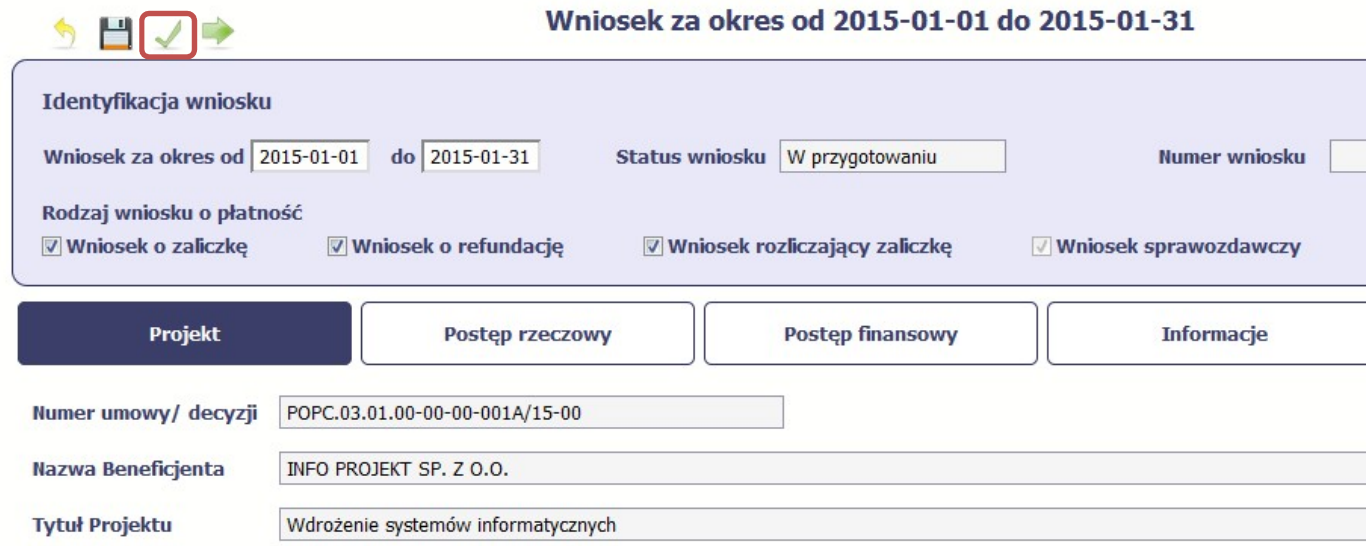

Jeżeli po jej wywołaniu SL2014 nie wykryje żadnych błędów, zostaniesz o tym poinformowany odpowiednim komunikatem.

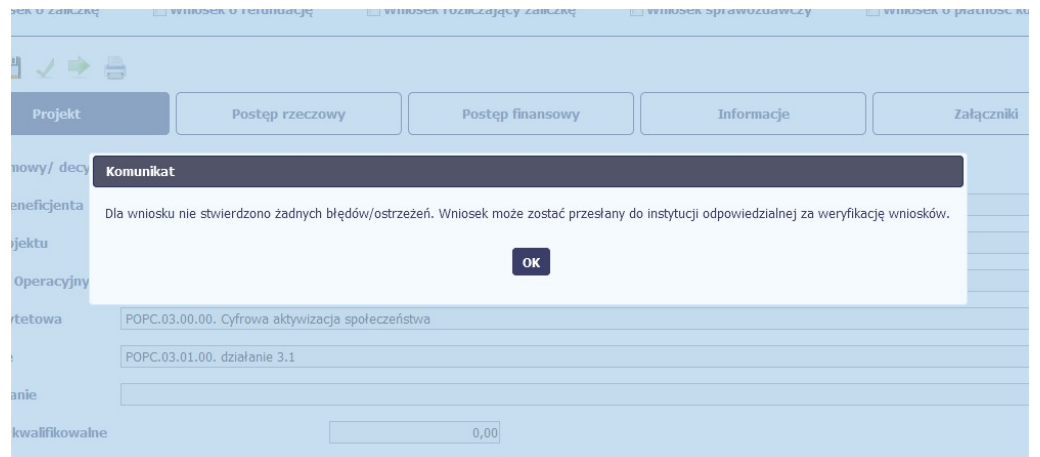

Jeśli system wykryje, że w Twoim wniosku są błędy związane z nieprawidłowym wypełnieniem danych lub dane są niekompletne, poinformuje Cię o tym fakcie wyświetlając na formularzu dodatkowy blok, tzw. Wynik walidacji, w którym precyzyjnie i w sposób uporządkowany przedstawi listę błędów w tabeli. Błędy są oznaczone kolorem czerwonym.

System prezentuje również ostrzeżenia nieblokujące możliwości złożenia wniosku o płatność. W odróżnieniu do błędów są one oznaczone kolorem pomarańczowym.

Wskazując pozycję w tej tabeli w kolumnie Opis, możesz przejść do konkretnego miejsca we wniosku, który wymaga poprawy.

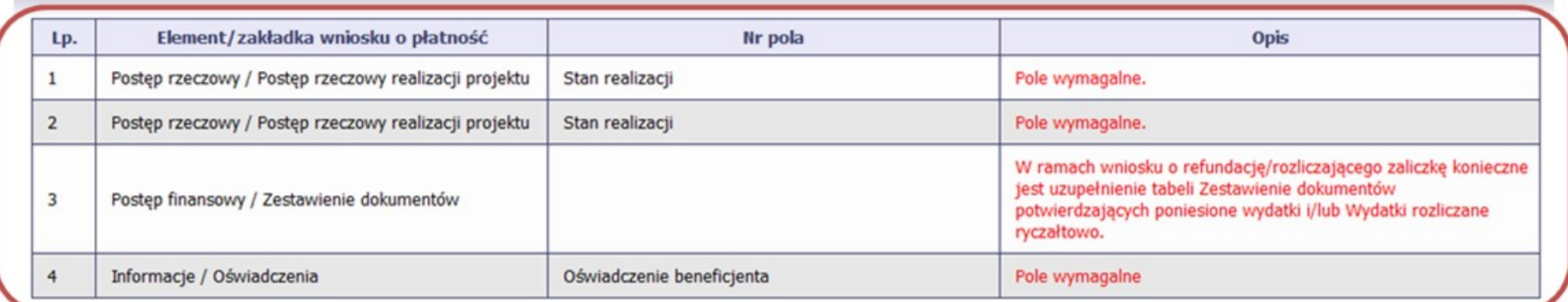

う目ノ中

### Wniosek za okres od 2015-01-01 do 2015-01-31

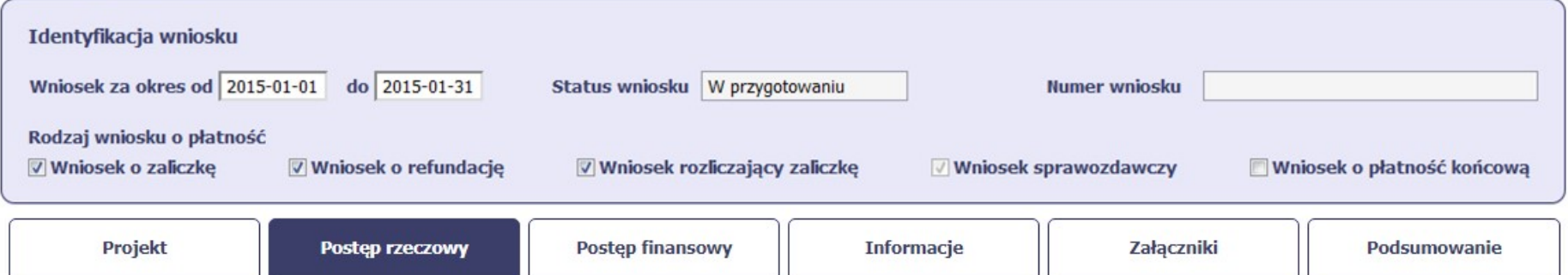

### 4.3.2. Złożenie wniosku

Po utworzeniu wniosku o płatność, należy przekazać go do instytucji, która go zweryfikuje. Aby to zrobić, wybierz funkcję Złóż wniosek

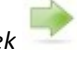

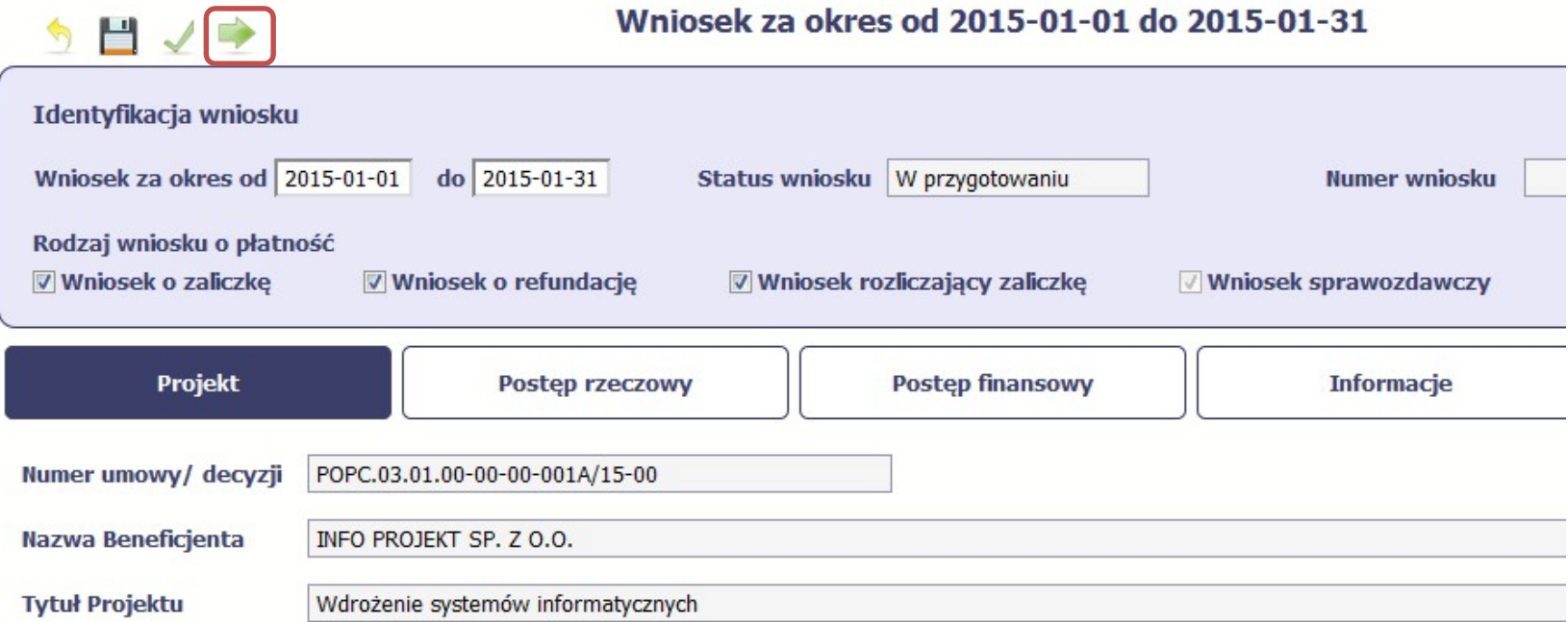

"Złóż wniosek" oznacza również "Sprawdź" – SL2014 zweryfikuje poprawność Twojego wniosku, analogicznie jak w procesie opisanym w punkcie 4.3.1 Sprawdzanie poprawności.

Jeżeli system nie wykryje żadnych błędów, aby przesłać go do instytucji musisz go podpisać.

SL2014 umożliwia podpisanie wniosku o płatność z wykorzystaniem:

- profilu zaufanego albo certyfikatu kwalifikowanego albo (dot. osób uprawnionych spoza Polski) certyfikatu niekwalifikowanego SL2014.
- (w przypadku awaryjnej ścieżki logowania przez Login i Hasło) certyfikatu niekwalifikowanego SL2014.

#### Nie ma możliwości przekazania niepodpisanego wniosku o płatność.

# **Złożenie WNP** Wniosek o płatność za okres 2015-02-01 - 2015-02-28 zostanie przesłany do instytucji. Nie będzie możliwa jego edycja i usunięcie. Czy chcesz złożyć wniosek? · podpisanie dokumentu przy użyciu profilu zaufanego O podpisanie dokumentu przy użyciu certyfikatu kwalifikowanego **Anuluj Złóż** Podpisywanie dokumentu Informacje dołączone do dokumentu Podpisanie dokumentu w celu powiązania konta w systemie SL2014 z systemem ePUAP. Koleine Podpisz profilem zaufanym Podpisz certyfikatem podpisy lacké podpis potwierdzony profilem zaufanym lub certyfikatem kwalifikowanym. Co to znaczy? & Anuluj

Po wyborze funkcji Złóż wniosek System prezentuje listę wyboru dostępnych wariantów podpisu wniosku:

- Podpisanie dokumentu przy użyciu profilu zaufanego
- Podpisanie dokumentu przy użyciu certyfikatu kwalifikowanego

Po wskazaniu wybranego wariantu, potwierdzasz swój wybór poprzez funkcję OK.

#### Profil zaufany

Po wybraniu opcji profil zaufany, SL2014 przekieruje Cię na stronę portalu i wyświetli monit o podpisywaniu dokumentu.

Wybierz funkcję Podpisz profilem zaufanym.

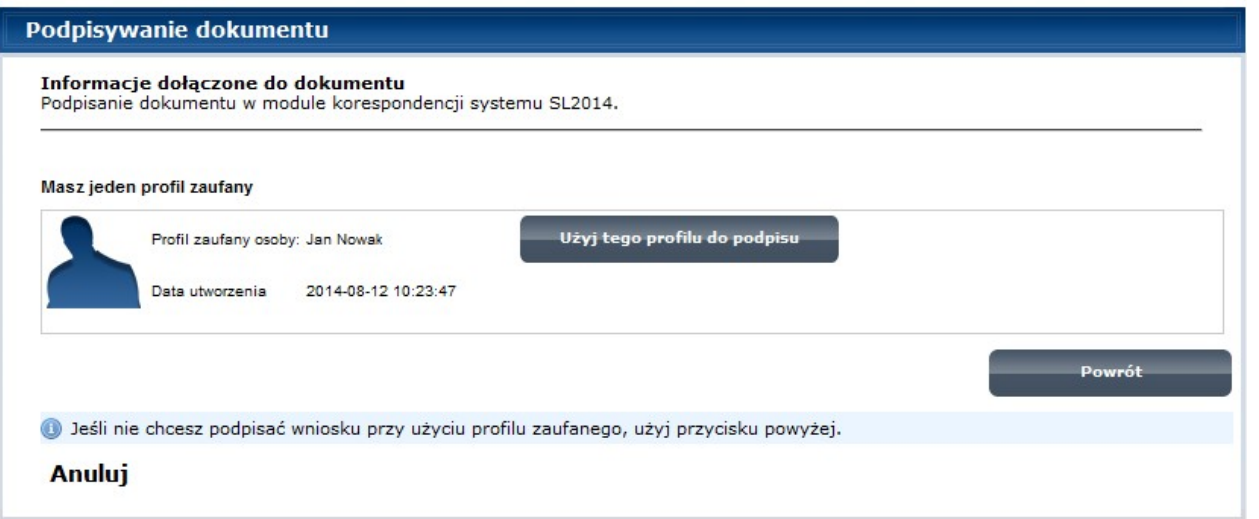

Następnie wybierz profil, którego użyjesz do podpisu dokumentu.

Wybierz funkcję Użyj tego profilu do podpisu

### Podpisywanie dokumentu Informacje dołączone do dokumentu Podpisanie dokumentu w module korespondencji systemu SL2014. Musisz potwierdzić podpis Podpisanie wniosku wymaga dodatkowej autoryzacji. Na adres e-mail, który został wysłany podczas rejestracji profilu została właśnie wysłana wiadomość zawierająca kod potwierdzenia. Sprawdź wiadomość, a następnie wpisz ten kod w pole poniżej. Podaj kod nr 2 z dn. 2015-01-22: Zatwierdź Nie otrzymałeś kodu? Sprawdź co zrobić Powrót · Jeśli nie chcesz podpisać wniosku przy użyciu profilu zaufanego, użyj przycisku powyżej. Anuluj

Otrzymujesz e-mail lub sms z kodem autoryzacyjnym dla tej czynności (w zależności od kanału informacyjnego, który wybrałeś/aś podczas tworzenia Profilu Zaufanego).

Musisz potwierdzić swój podpis autoryzując go przesłanym kodem i zakończyć wybierając funkcję Zatwierdź.

#### Podpisywanie dokumentu

Informacje dołączone do dokumentu Podpisanie dokumentu w celu powiązania konta w systemie SL2014 z systemem ePUAP.

Dokument został podpisany

**OK Anuluj** 

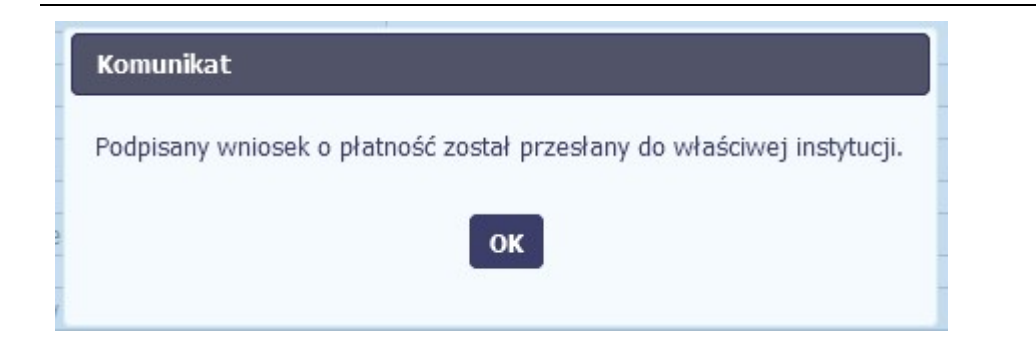

### **Złożenie WNP**

Wniosek o płatność za okres 2015-02-01 - 2015-02-28 zostanie przesłany do instytucji. Nie będzie możliwa jego edycja i usunięcie. Czy chcesz złożyć wniosek?

- le podpisanie dokumentu przy użyciu profilu zaufanego
- · podpisanie dokumentu przy użyciu certyfikatu kwalifikowanego

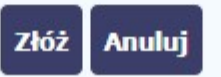

Jeżeli wprowadziłeś właściwy kod, system zaprezentuje komunikat o udanym podpisie dokumentu.

Po wyborze funkcji OK nastąpi przekierowanie z powrotem do SL2014.

Na ekranie system zaprezentuje komunikat o podpisie wniosku i wysyłce do instytucji.

#### Certyfikat kwalifikowany

Możesz wybrać opcję "Podpisanie dokumentu przy użyciu certyfikatu kwalifikowanego".

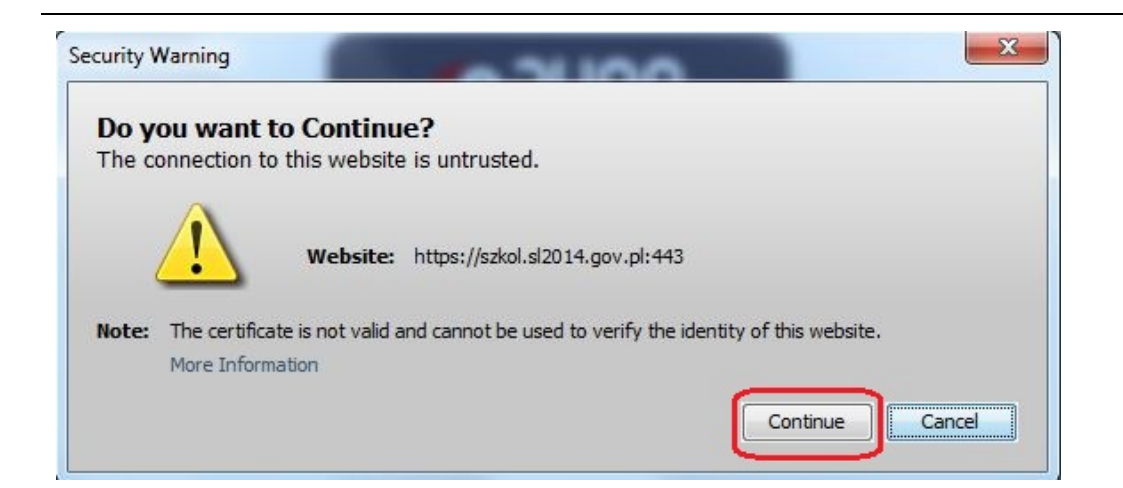

Jeśli system wyświetli okno Security Warning wybierz Continue.

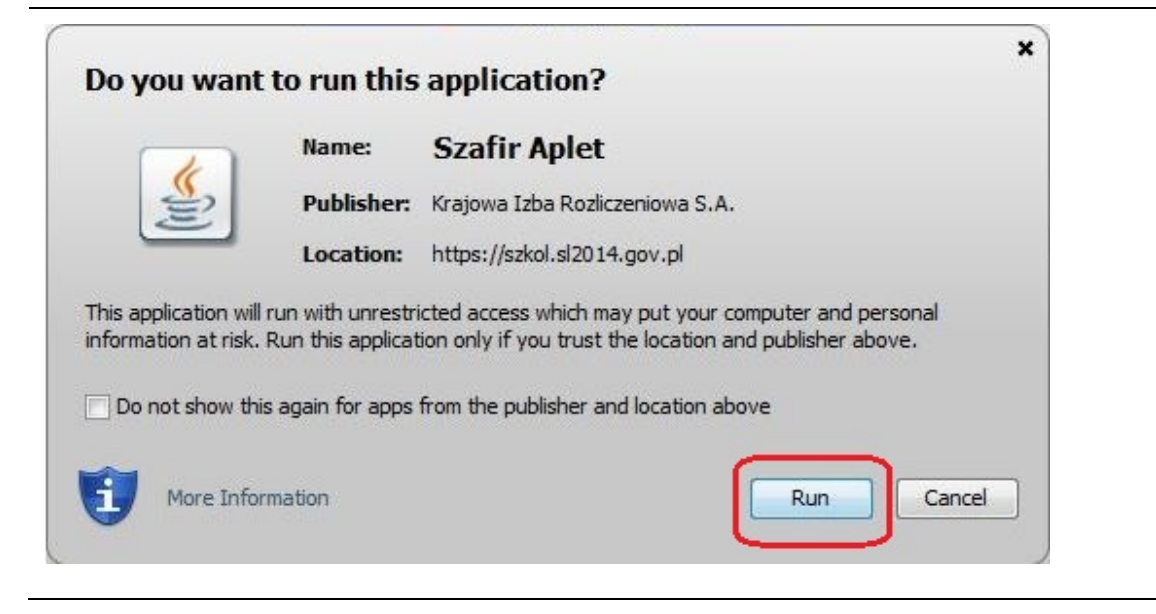

Jeśli w kolejnym kroku wyświetli się okno z pytaniem o uruchomienie aplikacji, wybierz **Run**. Aby to okno nie pojawiało się ponownie, zaznacz opcję Do not show this again for apps from the publisher and location above.

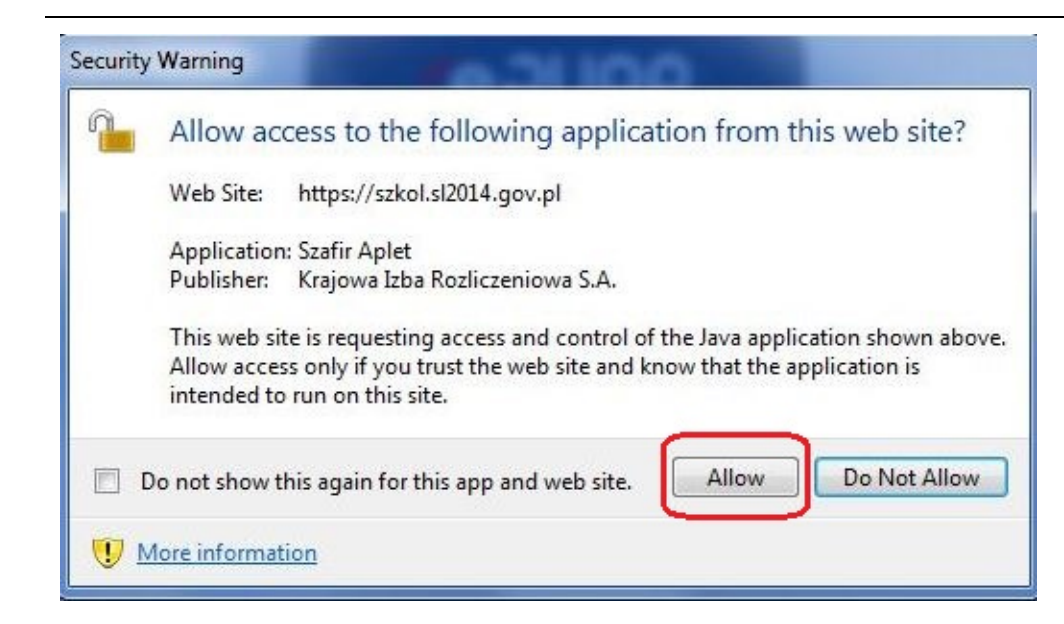

Jeśli w kolejnym kroku pojawi się okno z pytaniem o dostęp, wybierz Allow. Aby to okno nie pojawiało się ponownie, zaznacz opcję Do not show this again for this app and web site.

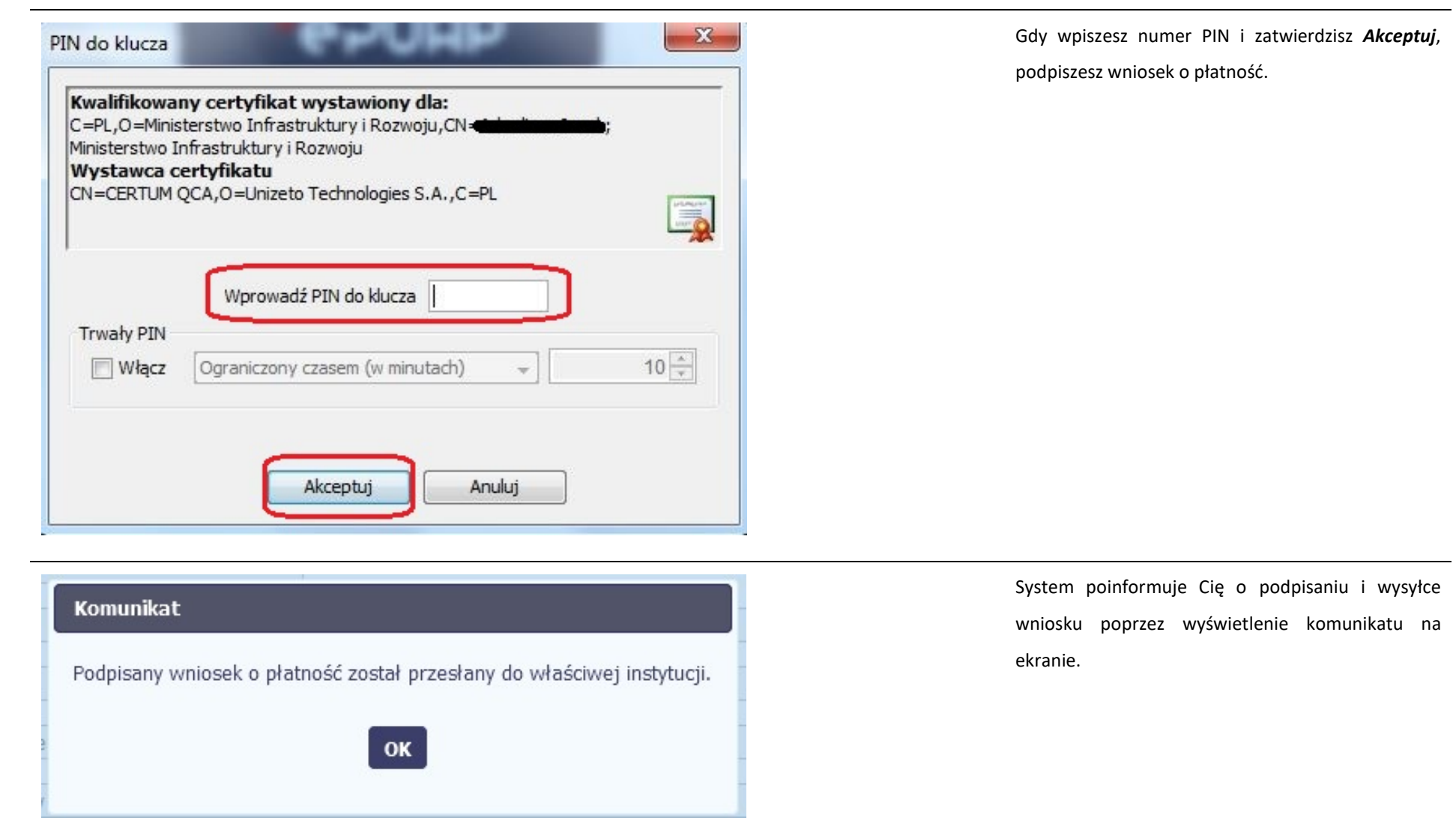

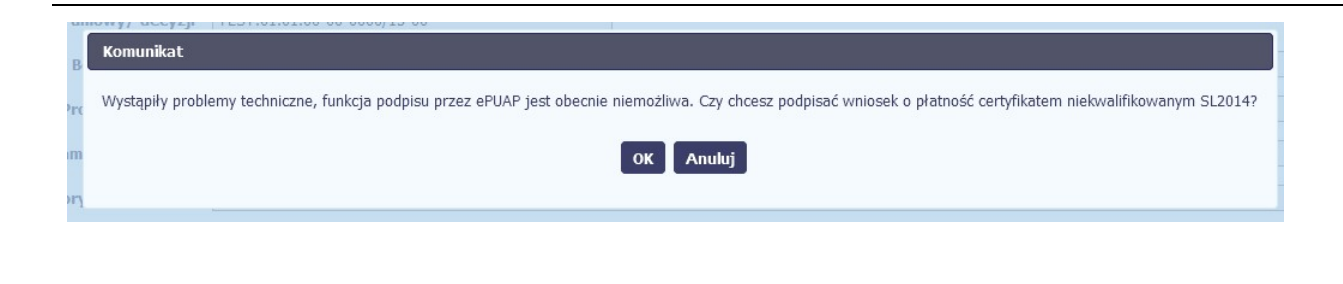

#### Certyfikat niekwalifikowany SL2014

Jeżeli z powodów technicznych podpisanie dokumentu przez profil zaufany będzie niemożliwe, po wybraniu opcji profil zaufany, SL2014 wyświetli odpowiedni komunikat widoczny na ekranie. Możesz przerwać próbę podpisu, albo skorzystać z opcji podpisania wniosku certyfikatem niekwalifikowanym SL2014. W takim wypadku, wybierz OK.

#### Potwierdzenie kodu jednorazowego.

Podpisanie wniosku wymaga dodatkowej autoryzącji. Na adres email podany na etapie podpisywania Umowy/decyzji o dofinansowaniu została właśnie wysłana do Państwa wiadomość zawierająca kod potwierdzenia. Sprawdź wiadomość, a następnie wpisz ten kod w pole poniżej. Jeżeli w ciągu 30 minut nie otrzymają Państwo wiadomości z kodem autoryzacji, prosze o kontakt z Administratorem: cst@mir.gov.pl

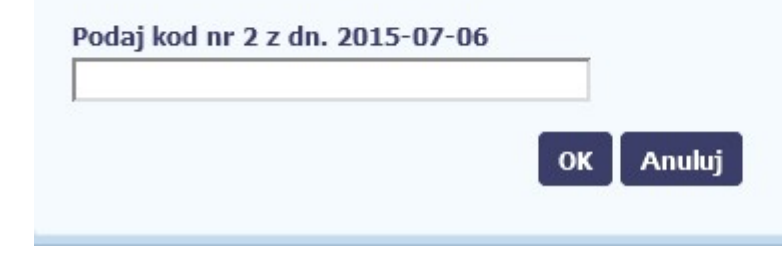

W przypadku wyboru certyfikatu niekwalifikowanego, autoryzacja podpisu wygląda nieco inaczej. System wysyła na Twój adres e-mail wskazany na liście osób uprawnionych, będącej elementem umowy/decyzji o dofinansowaniu specjalny kod, za pomocą którego podpisujesz wniosek.

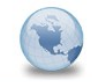

Wiadomość automatyczna z Aplikacji Obsługi Wniosków o Płatność - Autoryzacja operacji SL2014: kod nr 2 z dn. 2015-07-06 centralny.system.teleinformatyczny Do: lukasz.hawryluk

Skopiuj kod autoryzacyjny z otrzymanej wiadomości.

SL2014 - wiadomość autoryzacyjna.

Kod autoryzacyjny nr 2 z dn. 2015-07-06:

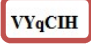

Wiadomość wygenerowano automatycznie - proszę na nią nie odpowiadać.

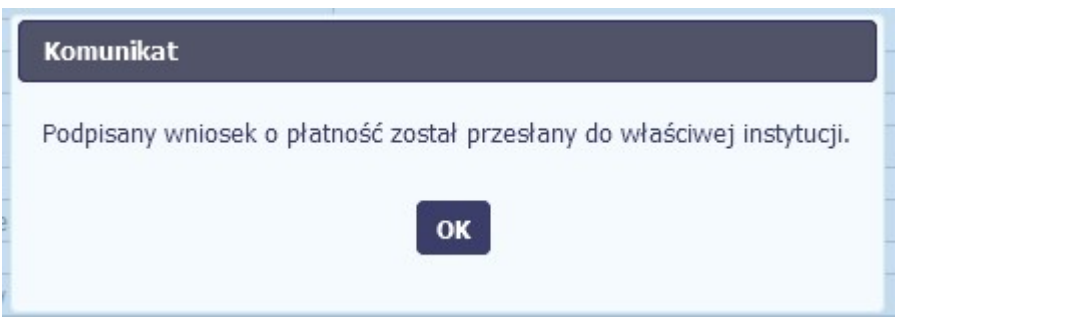

Po wprowadzeniu właściwego kodu i potwierdzeniu przez funkcję OK, system zaprezentuje komunikat o podpisie wniosku i wysyłce do instytucji.

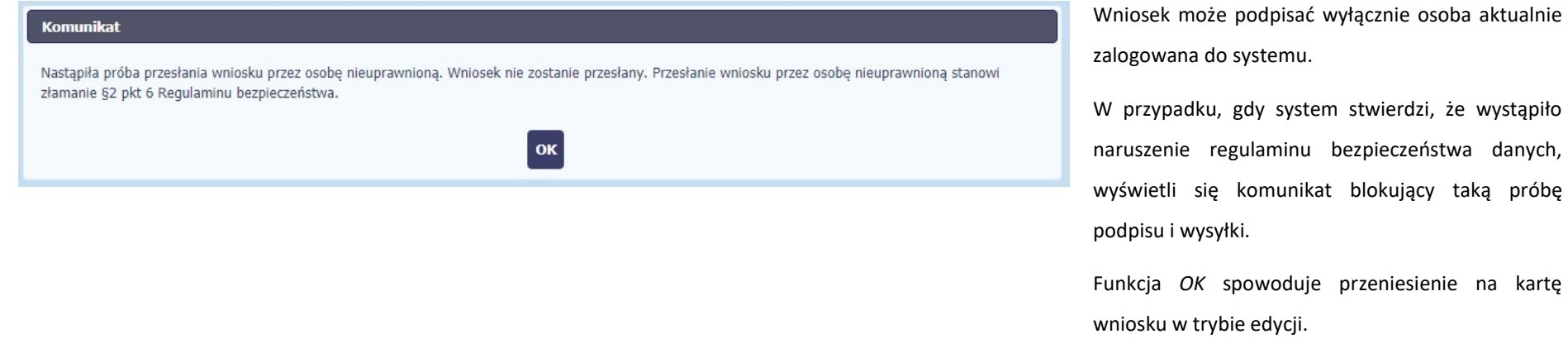

### 4.3.3. Weryfikacja podpisu wniosku

Możesz uzyskać potwierdzenie podpisu elektronicznego poprzez wybór danego wniosku, a następnie użycie funkcji Weryfikuj podpis

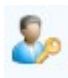

 $\triangle$   $\triangle$ 

Projekt POIR.06.02.00-00-0001/15

**INFO PROJEKT SP. Z O.O.** 

Wdrożenie systemów informatycznych

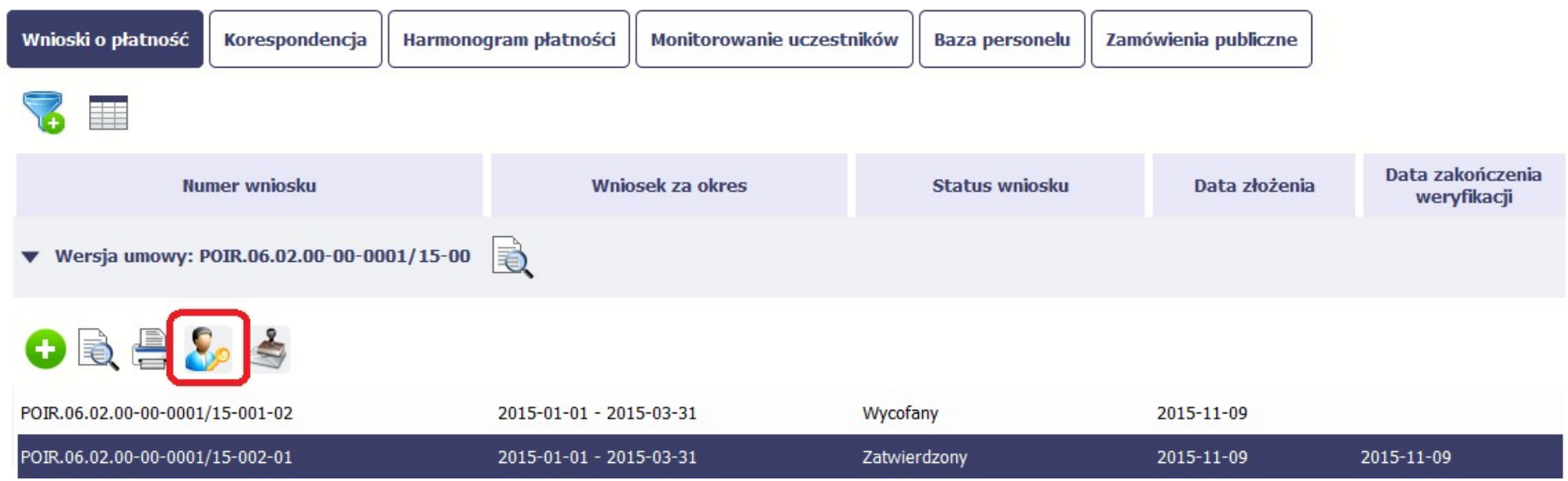

Gdy wybierzesz tę funkcje, SL2014 zaprezentuje informacje o podpisie elektronicznym (odpowiednią dla danego podpisu)

Przykładowy ekran dla weryfikacji podpisu certyfikatem niekwalifikowanym SL2014 wygląda tak:

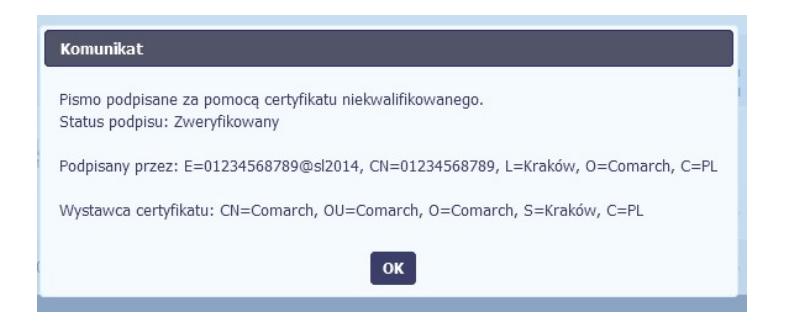

### 4.3.4. Zapis wniosku

W każdym momencie pracy nad utworzeniem wniosku, możesz go zapisać, tak aby nie tracić tego, co już zdążyłeś/aś zrobić i kontynuować pracę w innym terminie.

11 W tym celu, wybierz funkcję Zapisz , dostępną na formularzu wniosku.

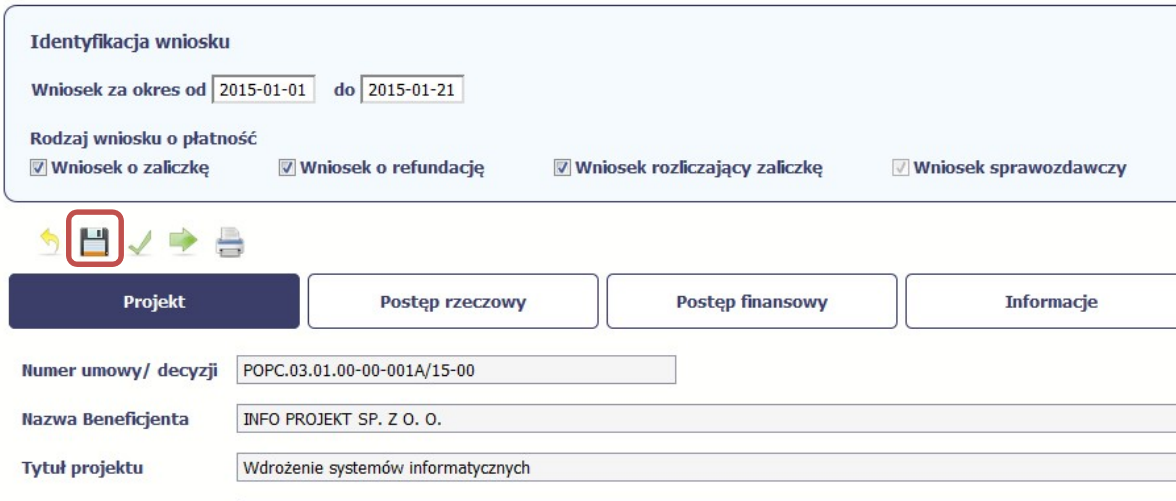

#### Wniosek za okres od 2015-01-01 do 2015-01-21

Formularz zostanie zapisany i będziesz miał do niego dostęp poprzez ekran Projekt.

Jeżeli w trakcie Twojej pracy na wniosku instytucja wprowadziła zmiany na umowie o dofinansowanie Twojego projektu, które mają wpływ na dane we wniosku, zostaniesz o tym poinformowany stosownym komunikatem. Analogiczny komunikat pojawi się w chwili otwarcia wniosku jeśli zmiany na umowie zostały wprowadzone po jego utworzeniu.

### 4.3.5. Wydruk wniosku

W każdym momencie pracy nad utworzeniem wniosku, możesz wydrukować zapisany formularz poprzez wybór funkcji Drukuj

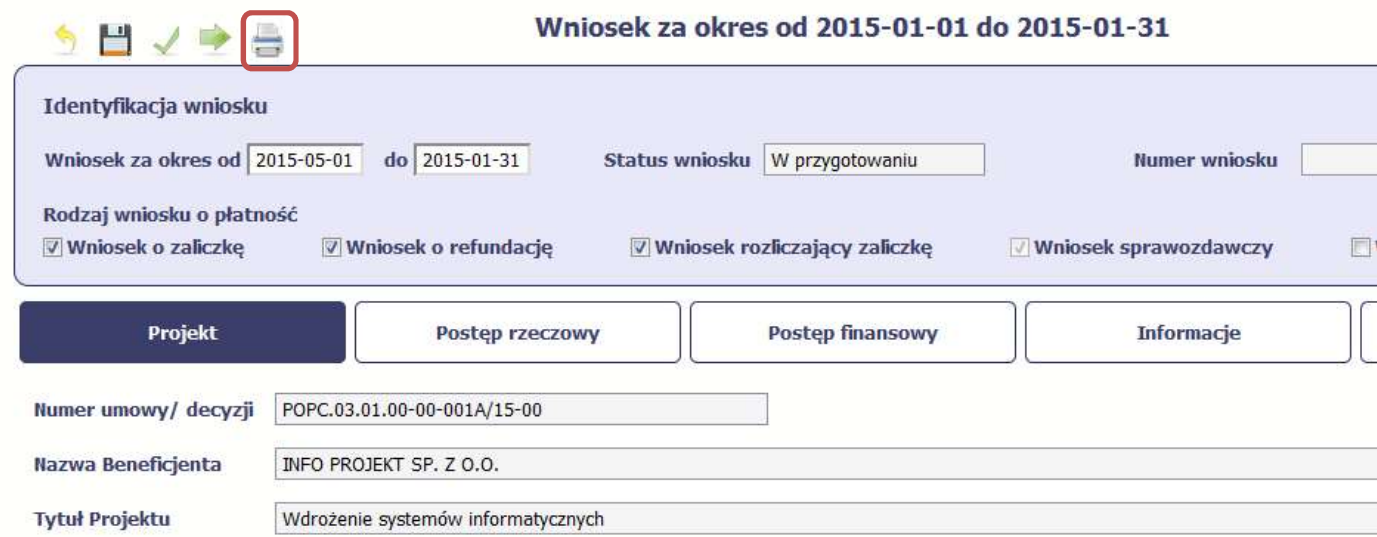

System wygeneruje plik w formacie PDF, który możesz podejrzeć i wydrukować.

Jeżeli formularz wniosku nie był zapisywany lub po ostatnim zapisie edytowano zawartość wniosku, wydruk formularza jest niemożliwy.

### 4.3.6. Edycja wniosku

W każdym momencie masz możliwość edycji zapisanego wcześniej wniosku, którego nie przesłałeś do instytucji. Masz możliwość edycji wniosków o statusie W przygotowaniu, Poprawiany.

W tym celu, wybierz funkcję Edycja wniosku , dostępną na ekranie Projekt [Numer projektu] po wybraniu i zaznaczeniu wniosku, który zamierzasz edytować.

W ramach edycji masz możliwość edycji całej karty wniosku w tym także zmiany danych w bloku *Identyfikacji wniosku*. Edycja danych dotyczących pola Rodzaj wniosku

o płatność skutkuje zablokowaniem karty wniosku. Aby wrócić ponownie do edycji karty wniosku powinieneś wybrać funkcję Zatwierdź aby potwierdzić wprowadzone

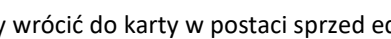

zmiany lub funkcję Anuluj aby wrócić do karty w postaci sprzed edycji pole Rodzaj wniosku o płatność.

Jeśli edycja pola Rodzaj wniosku o płatność polegała na odznaczeniu wcześniej zaznaczonego rodzaju po wyborze funkcji Zatwierdź system prezentuje komunikat ostrzegawczy informujący o tym, że zakres danych jaki był powiązany z odznaczonym rodzajem wniosku nie będzie dostępny do edycji na zaktualizowanej karcie wniosku, a dane jakie zostały tam wprowadzone zostaną utracone.

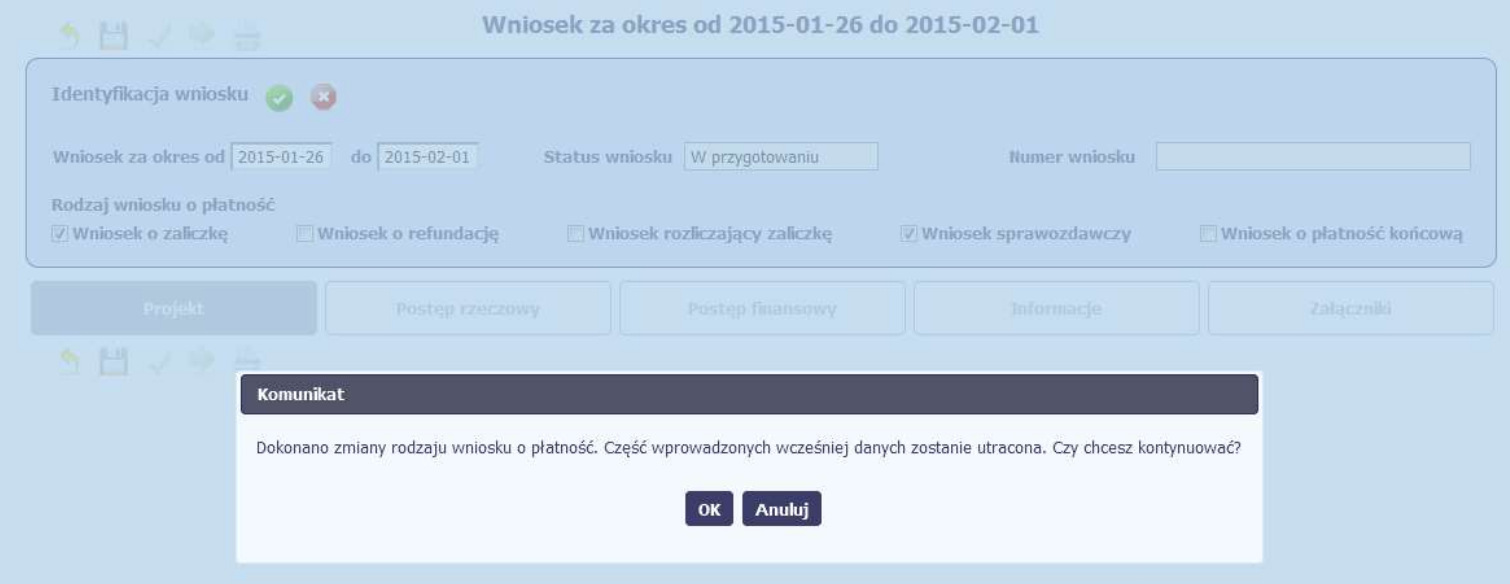

W takim przypadku masz możliwość wyboru funkcji OK, po wyborze której system zaprezentuje zmienioną kartę wniosku lub wybór funkcji Anuluj, która pozwoli cofnąć się do edycji sekcji Identyfikacja wniosku i ponownym wyborze rodzaju wniosku.

Jeśli edycja danych na karcie wniosku nie została potwierdzone zapisem całej karty wniosku za pomocą funkcji Zapisz (zapisz do próba powrotu do ekranu Projekt [Numer

projektu] za pomocą funkcji *Powrót* skutkuje prezentacją komunikatu o utracie niezapisanych danych.

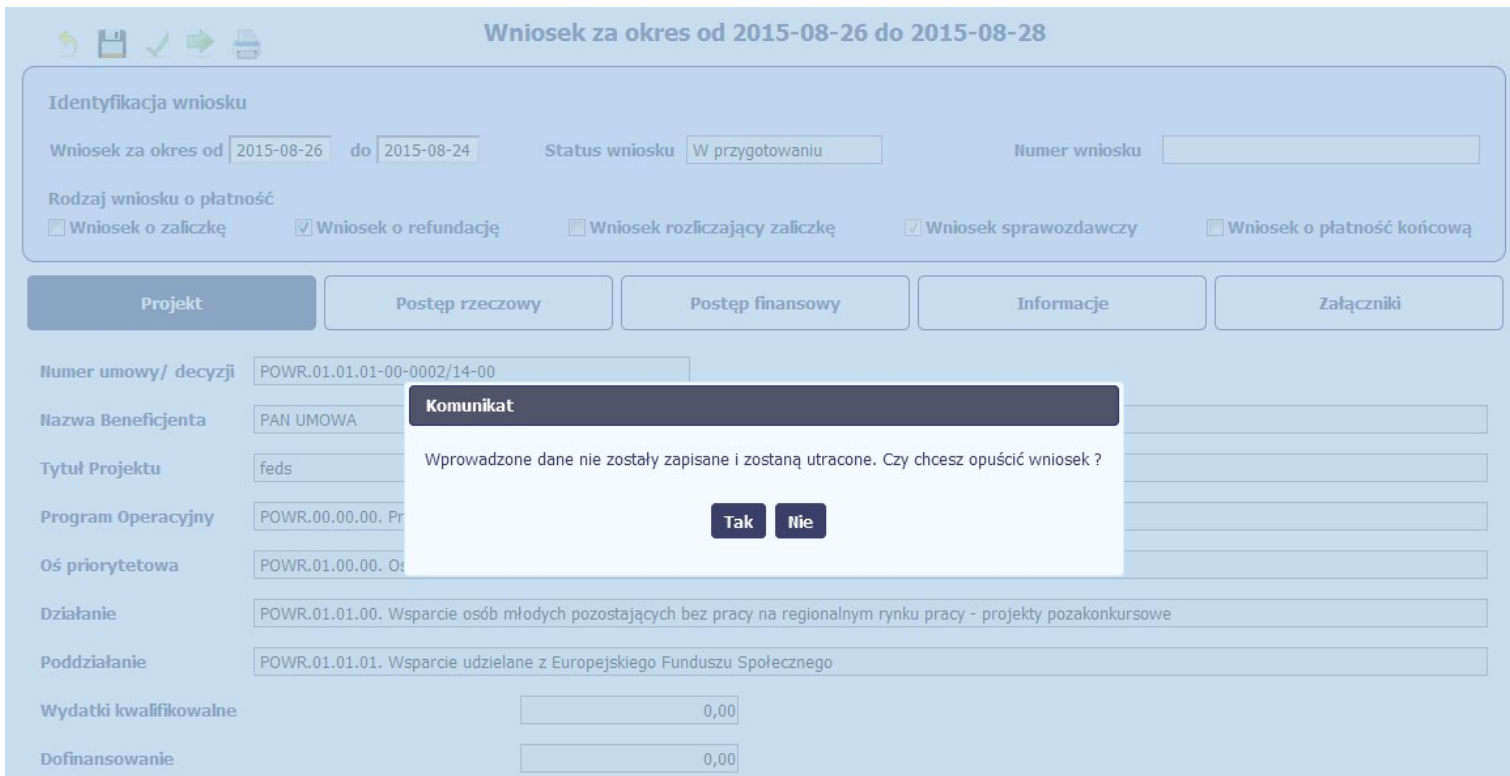

Masz możliwość potwierdzenie wyjścia z wniosku po wyborze opcji TAK lub powrotu do karty wniosku w celu jej zapisu i ponownego wyjścia po wyborze opcji NIE.

Jeśli opuścisz edycję wniosku w inny sposób niż poprzez funkcję Powrót, będziesz blokował edycję tego dokumentu innym użytkownikom przez około 20 min. W takim przypadku ponowne wejście w tryb edycji przez osobę blokującą i poprawne opuszczenie wniosku za pomocą funkcji Powrót, zdejmuje blokadę.

### 4.3.7. Usunięcie wniosku

W każdym momencie masz możliwość usunięcia zapisanego wcześniej wniosku, którego nie przesłałeś do instytucji. Masz możliwość usunięcia wniosków o statusie W przygotowaniu lub wersji wniosku o statusie Poprawiany.

W tym celu, wybierz funkcję Usuń , dostępną na ekranie Projekt [Numer projektu] po wybraniu i zaznaczeniu wniosku, który zamierzasz usunąć.

Po wyborze funkcji Usuń należy potwierdzić operację za pomocą funkcji OK wówczas system usuwa dany wniosek z systemu lub wycofać się z procesu usuwania wniosku przy użyciu funkcji Anuluj.

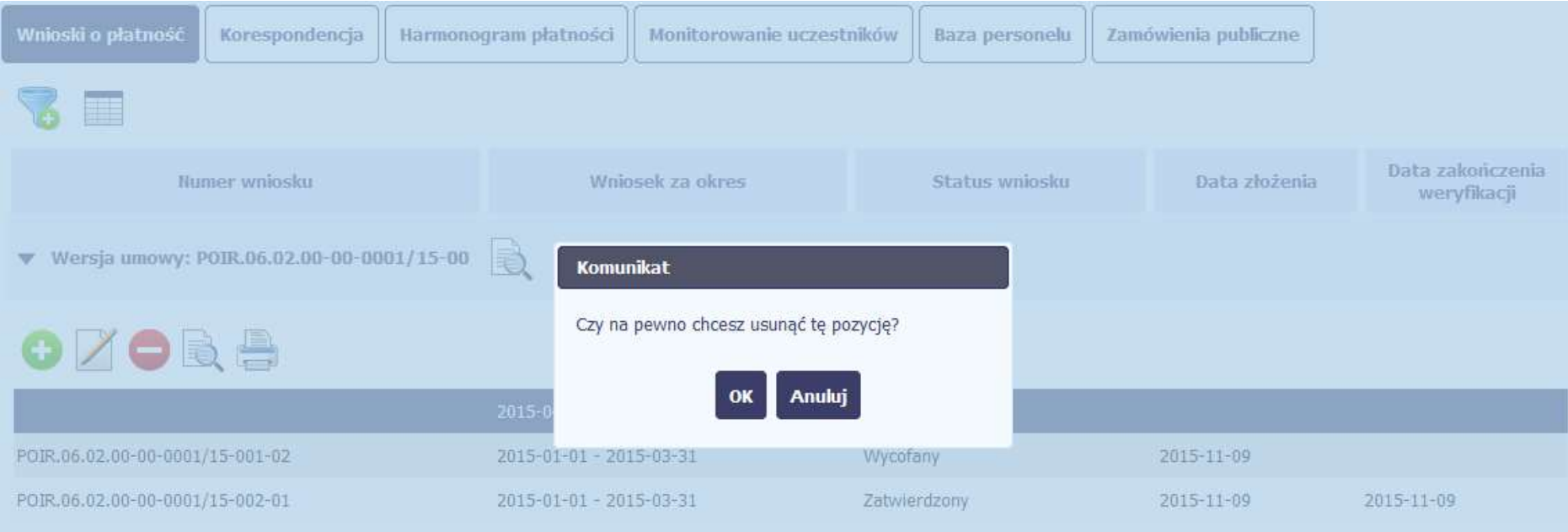

### 4.3.8. Ponowne złożenie wniosku

Może się zdarzyć, że wniosek, który wysłałeś/aś do instytucji, zostanie cofnięty do Ciebie w celu jego poprawy. Jeżeli tak się stanie, masz do niego dostęp z poziomu ekranu Projekt. System go wyróżnia za pomocą statusu do poprawy, widocznego na tym ekranie w wierszu odpowiadającym danemu wnioskowi.

Aby rozpocząć poprawę wniosku skorzystaj z funkcji Edycja wniosku. Użycie tej funkcji powoduje utworzenie nowej wersji wniosku o statusie Poprawiany. Wniosek poprawiany zawiera wszystkie dane z poprzedniej wersji wniosku o statusie Do poprawy, z wyjątkiem danych z umowy, które mogły ulec zmianie, jeżeli były modyfikowane od czasu przekazania poprzedniej wersji wniosku.

Do poprawy wniosku możesz przystąpić po przekazaniu przez instytucję oceniającą Twój wniosek wyniku weryfikacji, zawierającego wykaz błędów wymagających poprawy. Jeżeli instytucja nie przekazała jeszcze wyniku weryfikacji przy próbie edycji pojawia się komunikat:

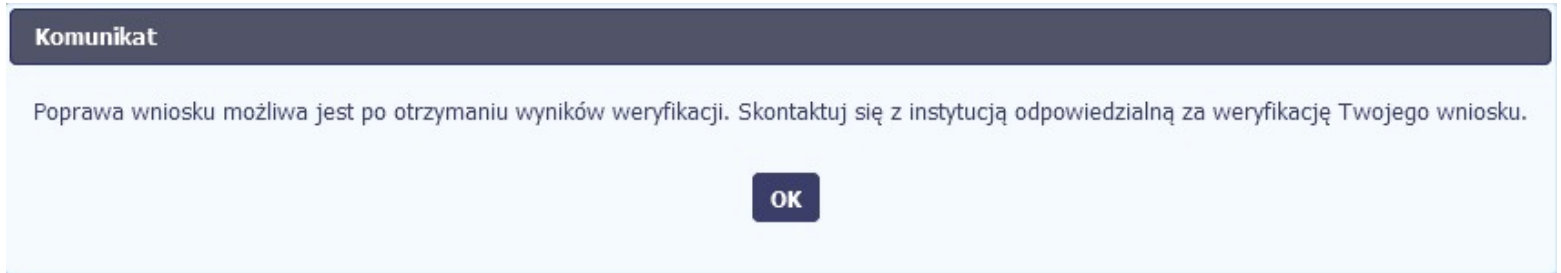

Wszelkie funkcjonalności oraz proces tworzenia i przesyłania poprawianego wniosku o płatność, są analogiczne jak dla pierwszego utworzenia i przekazywania formularza.

Uwaga! Jeżeli korzystasz z funkcjonalności rozliczania projektów w formule partnerskiej i chcesz poprawić wniosek zbiorczy możesz wycofać wnioski częściowe – opcja Wycofaj jest dostępna przed rozpoczęciem edycji wniosku zbiorczego i zmianą jego statusu na Poprawiany (jeżeli chcesz z niej skorzystać później, usuń poprawianą wersję zbiorczego wniosku o płatność).

# 4.3.9. Zmiana wersji umowy

Jeżeli chcesz zmienić wersję umowy, do której przypisany jest edytowalny wniosek o płatność (tj. o statusie W przygotowaniu lub Poprawiany), możesz to zrobić na liście

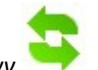

wniosków wykorzystując funkcję Aktualizuj wersję Umowy .

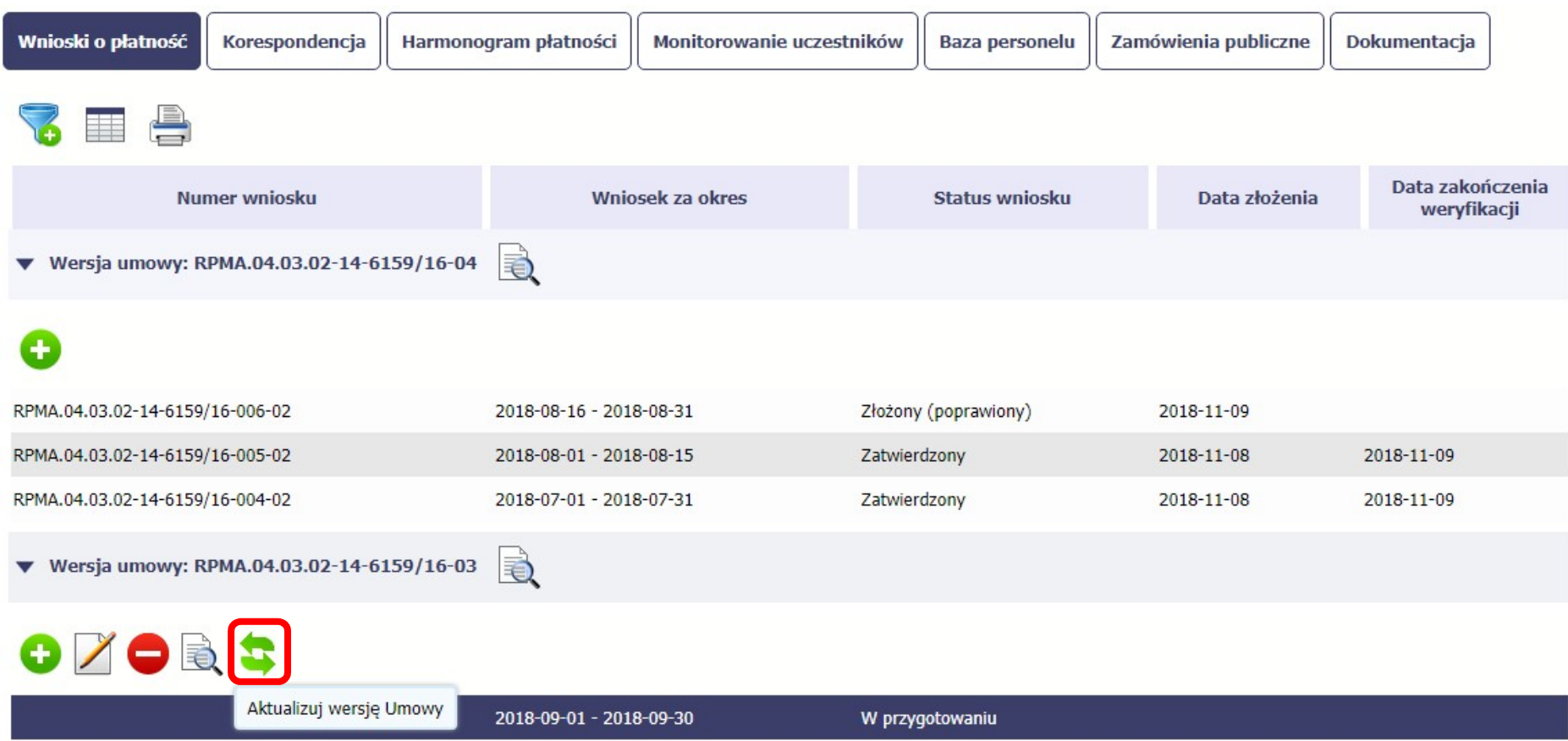

Po wybraniu funkcji Aktualizuj wersję Umowy .pojawia się okno z listą rozwijalną zawierającą wszystkie wersje umowy, które są nowsze w stosunku do tej, do której wniosek jest przypisany.

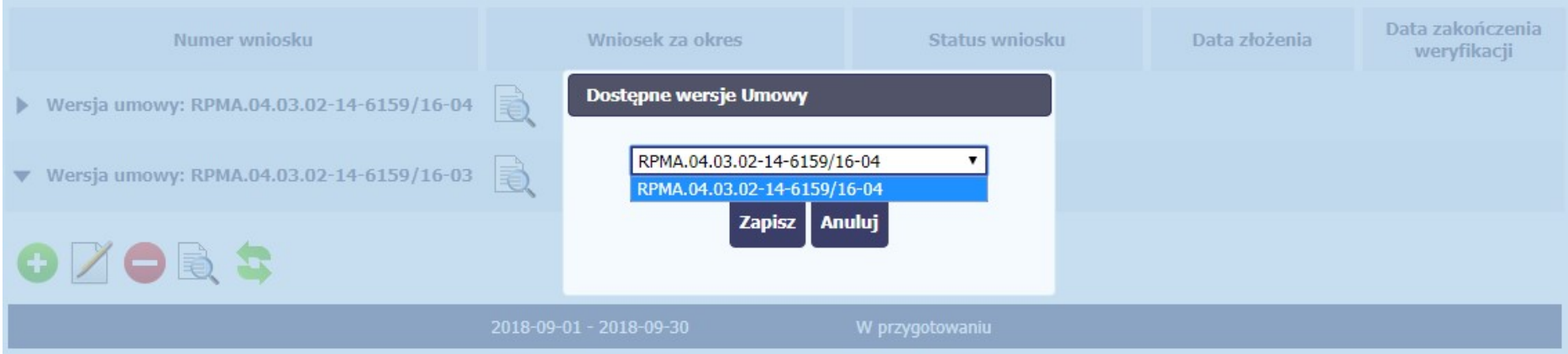

Wybierz wersję umowy, do której chcesz przepiąć wniosek i zaakceptuj wybór funkcją Zapisz. Pojawi się komunikat o nieodwracalności zmian.

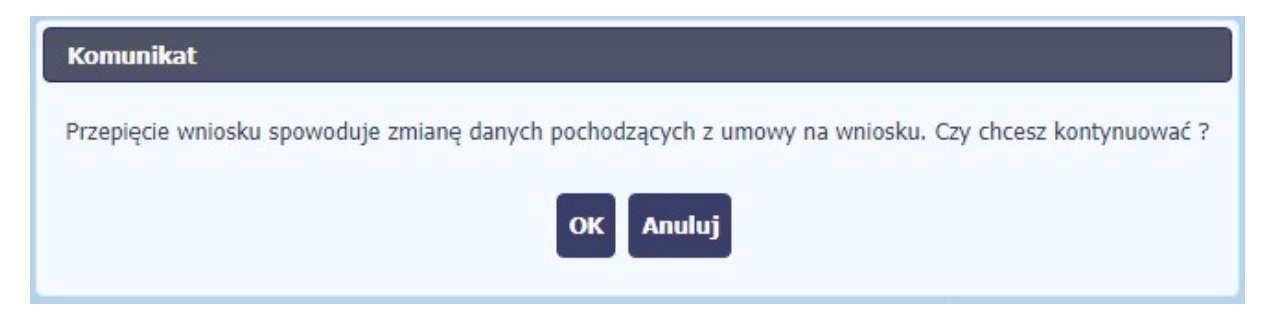

Wybranie funkcji OK spowoduje wykonanie procesu zmiany wersji umowy.

Uwaga! Przepinana jest tylko ostatnia (edytowalna) wersja wniosku. Pozostałe wersje wniosku będą nadal powiązane z poprzednią wersją umowy. Aby zobaczyć, do jakiej wersji umowy jest przypisana dana wersja wniosku, wybierz funkcję Podglądu wniosku otwierającą listę wersji (rozdział 4.3.10).

### 4.3.10. Podgląd wersji wniosku

System w różnych momentach pracy tworzy kolejne wersje wniosku o płatność. Dzieje się tak wtedy, gdy np. składasz wniosek ponownie do instytucji po cofnięciu do poprawy lub wtedy, gdy instytucja skoryguje Twój wniosek bez zwracania go do Ciebie. Możesz podejrzeć każdą wersję wniosku jaka została utworzona poprzez funkcję

Podgląd wniosku . Projekt POIR.06.02.00-00-0001/15 **INFO PROJEKT SP. Z O.O.** Wdrożenie systemów informatycznych Wnioski o płatność Korespondencja Harmonogram płatności Monitorowanie uczestników **Baza personelu** H. **Numer wniosku** Wniosek za okres **Status wniosku** a ▼ Wersja umowy: POIR.06.02.00-00-0001/15-00 2015-04-01 - 2015-06-30 W przygotowaniu POIR.06.02.00-00-0001/15-001-02 2015-01-01 - 2015-03-31 Wycofany POIR.06.02.00-00-0001/15-002-01 2015-01-01 - 2015-03-31 Zatwierdzony

Jeżeli jest to jedyna wersja tego wniosku to system otworzy go w trybie odczytu. Jeżeli wersji tego wniosku jest więcej, system otworzy okno wyboru Wersje wniosku o płatność z wszystkimi wersjami do wyboru. Ponadto, masz możliwość zmiany wyświetlanych kolumn i rozszerzenia widoku o dane audytowe (np. Numer umowy/decyzji,

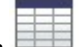

Kto utworzył, Kiedy utworzył, itd.) poprzez funkcję Widoczność kolumn

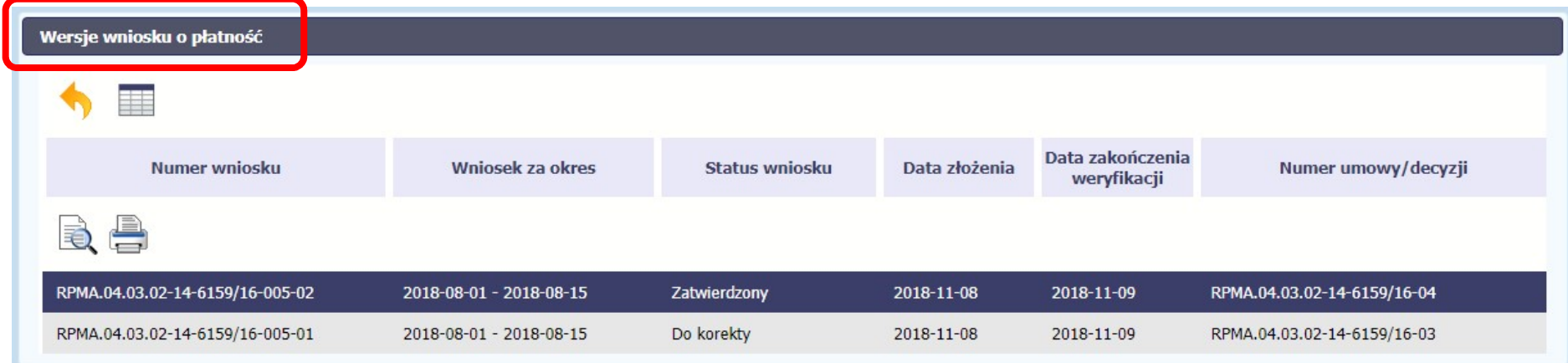

Uwaga! Każda wersja wniosku o płatność może być przypisana do innej wersji umowy/decyzji o dofinansowanie. Aby zobaczyć, do kórej wersji umowy jest przypisany wniosek należy włączyć widoczność kolumny Numer umowy/decyzji w oknie Wersje wniosku o płatność.
# 4.3.11. Potwierdzenie dostarczenia wniosku

Możesz podejrzeć i wydrukować z systemu potwierdzenie dostarczenia Twojego wniosku do instytucji. Zgodnie z opisem w punkcie 4.3.2 Złożenie wniosku, każda wersja wniosku o płatność jest opatrzona sumą kontrolną oraz kwalifikowanym znacznikiem czasu. Aby zobaczyć potwierdzenie odbioru dokumentu dostarczonego w formie

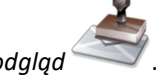

elektronicznej, na ekranie *Projekt* wybierz funkcję Podgląd

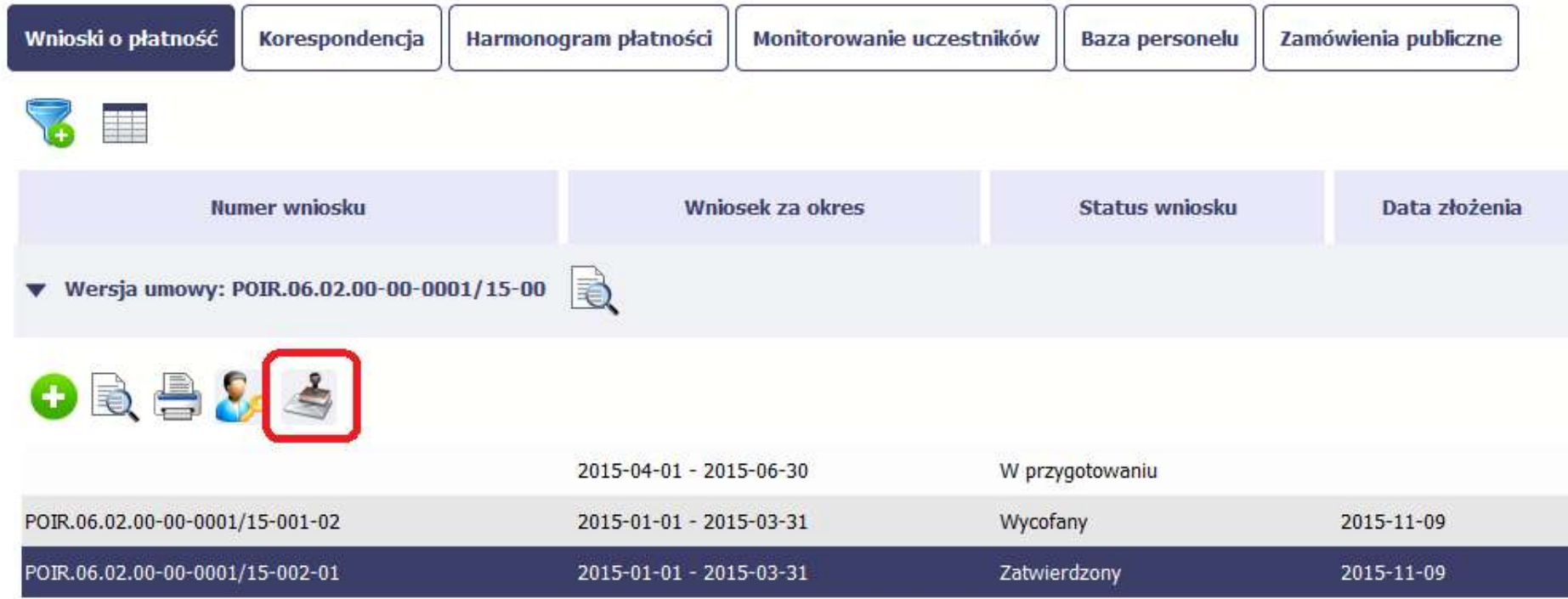

System wygeneruje plik w formacie PDF, który możesz podejrzeć i wydrukować.

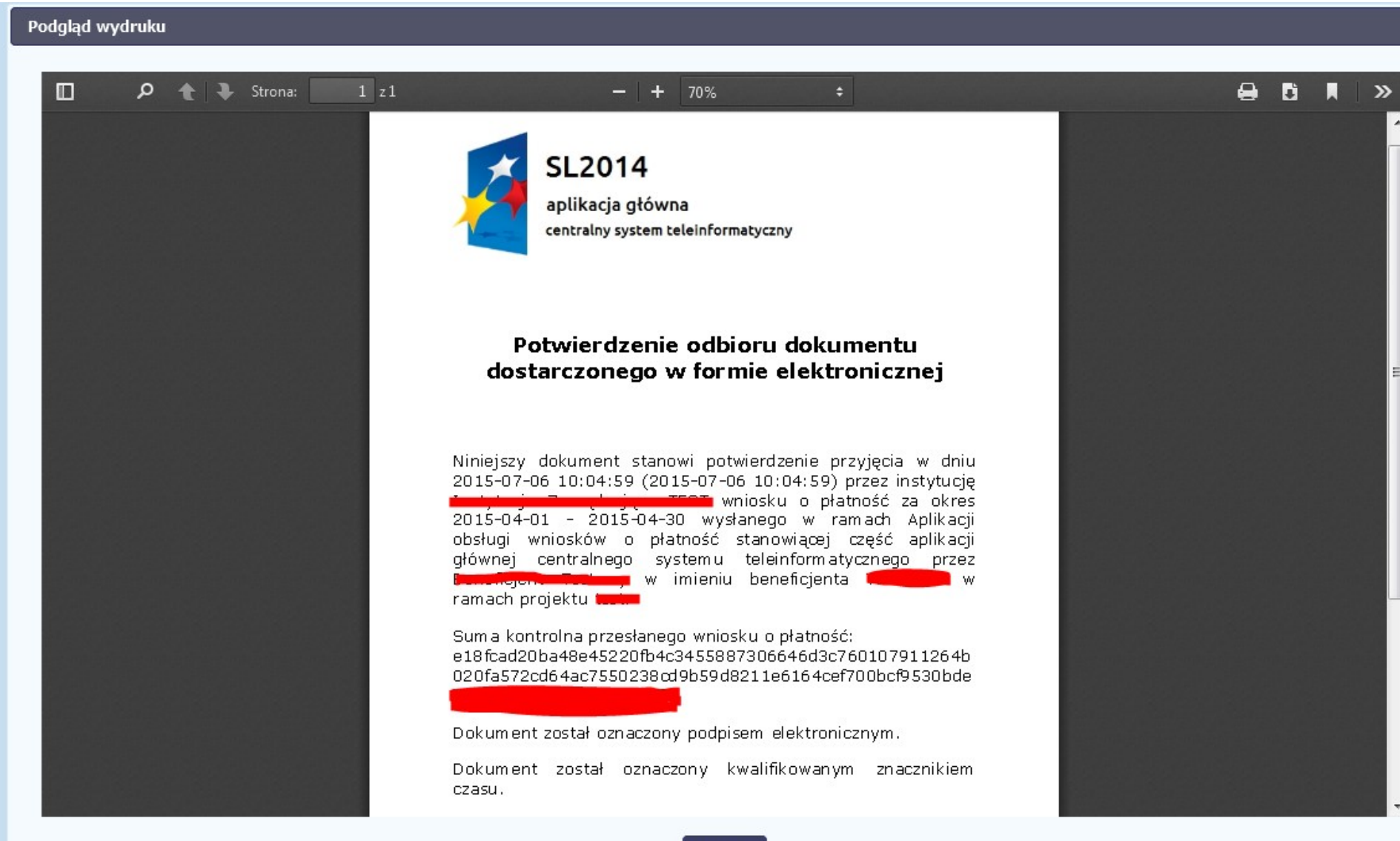

Zamknij

## 5. Projekty rozliczane w formule partnerskiej

Specyficznym rodzajem projektu w systemie jest projekt rozliczany w formule partnerskiej (na umowie dla tego projektu pole Projekt partnerski jest zaznaczone). Jeżeli jesteś osobą uprawnioną (na podstawie umowy) w takim projekcie, to proces tworzenia i składania wniosku o płatność jest nieco odmienny od standardowego, opisanego w poprzednich częściach instrukcji.

Podstawowa różnica między standardowym projektem a projektem rozliczanym w formule partnerskiej polega na tym, że w projekcie rozliczanym w formule partnerskiej występują:

- partnerzy co najmniej 2: Partner wiodący odpowiedzialny za kontakty z instytucją odpowiedzialną za weryfikację wniosków oraz inny partner/partnerzy,
- tzw. częściowe wnioski o płatność służące wyłącznie agregacji danych na potrzeby zbiorczego wniosku o płatność,
- tzw. zbiorcze wnioski o płatność (wnioski o płatność beneficjenta) tworzone i przesyłane do instytucji przez beneficjenta (Partnera wiodącego).

Jeżeli projekt jest rozliczany w formule partnerskiej w SL2014 – obowiązek tworzenia częściowych wniosków o płatność mają wszyscy partnerzy w projekcie, również Partner wiodący.

Partnerzy tworzą i przesyłają częściowe wnioski o płatność do Partnera wiodącego. Partner wiodący, po zatwierdzeniu wszystkich częściowych wniosków (łącznie z tym, który utworzył sam) tworzy zbiorczy wniosek o płatność.

Wszystkie pola i funkcionalności opisane w rozdziale 4 Wnioski o płatność są takie same dla częściowych wniosków o płatność, z tym że dane uzupełniane są w kontekście zadań przypisanych do danego partnera. Pewne różnice występują jedynie w samym procesie ich przekazywania i rozliczania się z instytucją.

> Bezpośrednio z instytucją odpowiedzialną za weryfikację wniosków o płatność rozlicza się wyłącznie beneficjent (jest nim Partner wiodący).

## 5.1. Tworzenie częściowego wniosku o płatność

Każdy partner ma dostęp w ramach swojego ekranu Projekt do zakładki Częściowe wnioski o płatność.

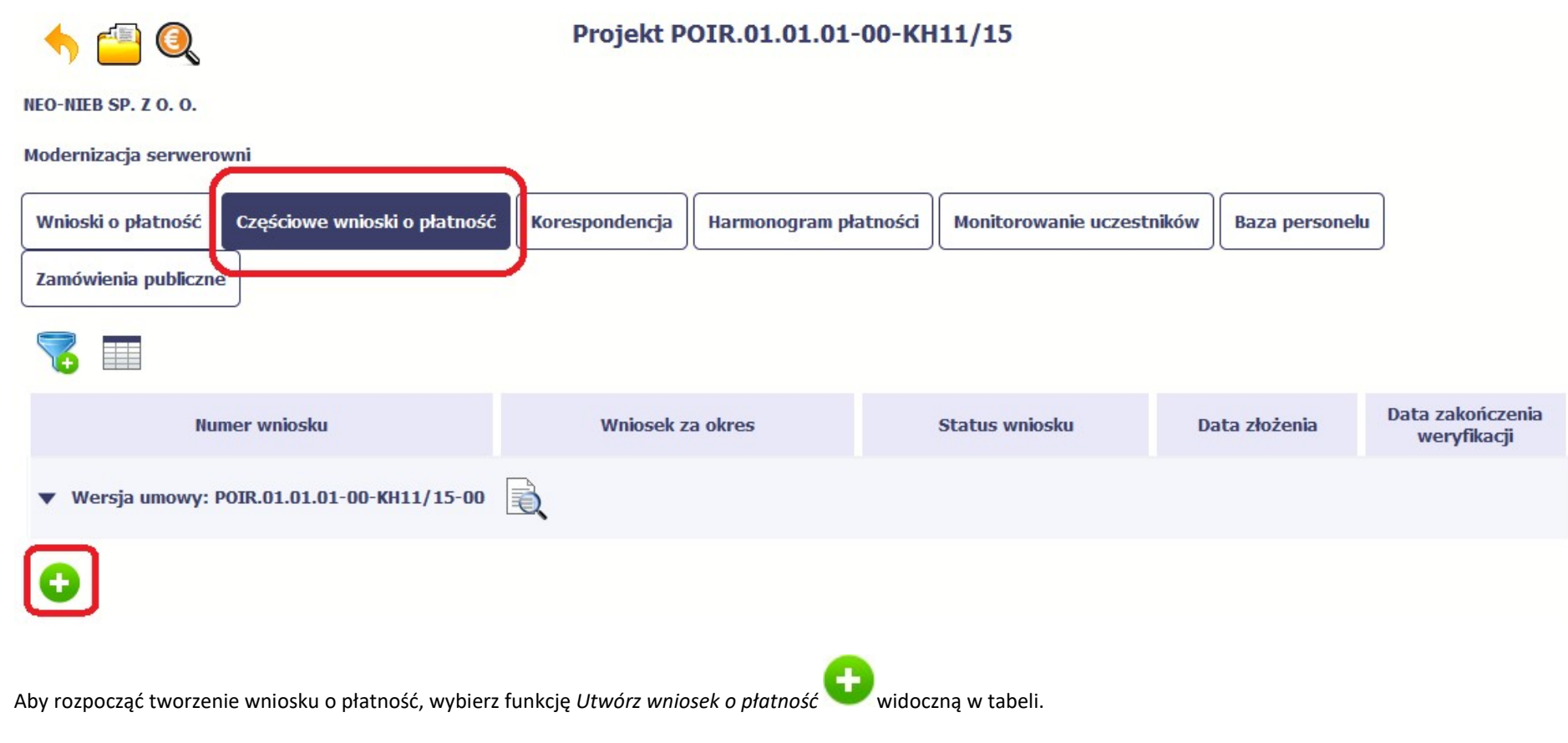

Proces uzupełniania danych w częściowym wniosku i wszelkich reguł z tym związanych jest analogiczny jak dla wniosków w projektach nierozliczanych w formule partnerskiej - opisano go w rozdziale 4.2 Tworzenie wniosku o płatność.

## 5.2. Obsługa częściowego wniosku o płatność

Partner wiodący w projekcie odpowiada za jego rozliczenie – jako jedyny składa zbiorcze wnioski o płatność do instytucji i zarządza częściowymi wnioskami o płatność.

Jeżeli Partner wiodący uzna, że częściowy wniosek o płatność jest poprawny, aby mógł być częścią wniosku do instytucji, musi go zatwierdzić poprzez funkcję Zatwierdź

Jeżeli natomiast ocenia, że częściowy wniosek o płatność zawiera błędy i nie może być elementem składowym wniosku o płatność do instytucji, może wniosek wycofać

poprzez funkcję Wycofaj wniosek

 $\bullet$ 

W rezultacie, partner może poprawić dane i przekazać swój wniosek częściowy ponownie do Partnera wiodącego.

Z funkcji Wycofaj wniosek może skorzystać również sam partner (i poprawić swój częściowy wniosek o płatność przed zatwierdzeniem go przez Partnera wiodącego, a następnie przekazać go ponownie).

Jeżeli Partner Wiodący uzna, że częściowy wniosek jest poprawny, aby mógł być częścią wniosku do instytucji, musi go zatwierdzić poprzez funkcję Zatwierdź

# 5.3. Tworzenie zbiorczego wniosku o płatność

Partner wiodący w projekcie tworzy wniosek o płatność do instytucji. Aby to zrobić, wybierz funkcję Utwórz wniosek o płatność widoczną w tabeli.

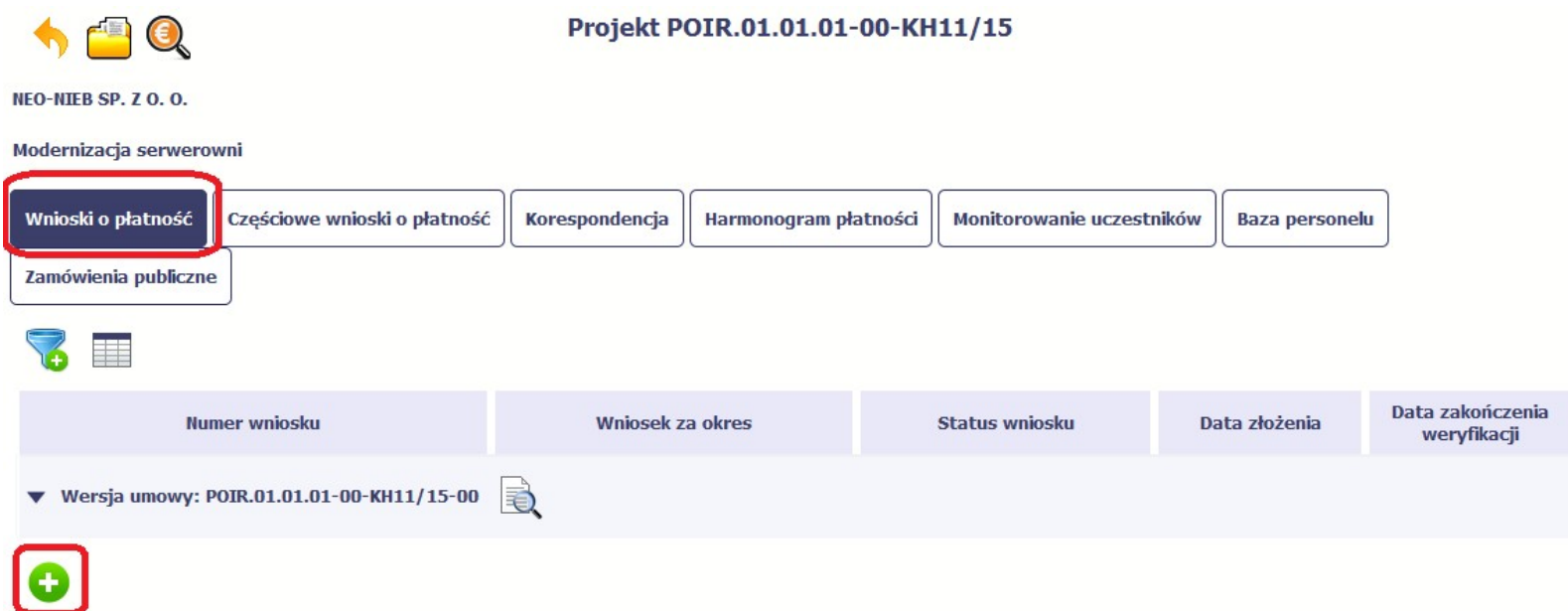

Po uzupełnieniu danych w sekcji Identyfikacja wniosku (zostało to opisane w rozdziale 4.2 Tworzenie wniosku o płatność) SL2014 wyświetla okno prezentujące listę zatwierdzonych częściowych wniosków o płatność.

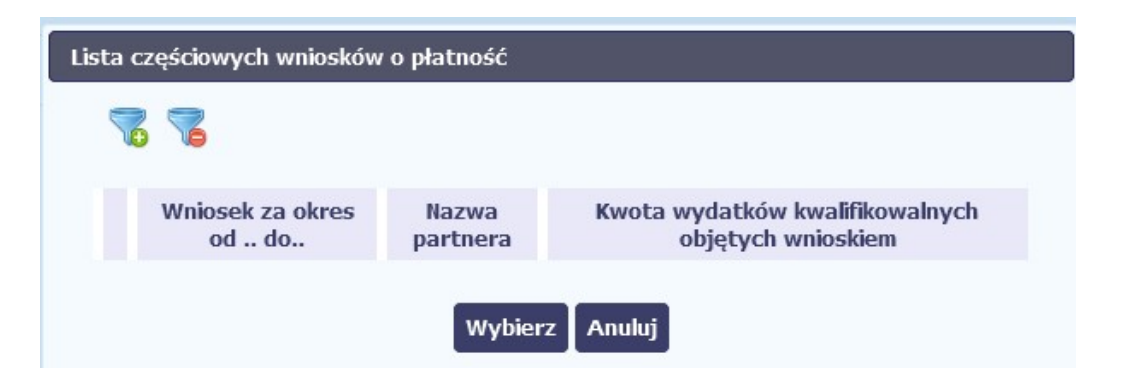

Partner wiodący wskazuje, które częściowe wnioski o płatność mają wejść w skład wniosku o płatność do instytucji. Swój wybór potwierdza wybierając funkcję Wybierz.

W rezultacie system prezentuje uzupełniony wniosek o płatność, który można edytować i przekazać do instytucji zgodnie z regułami opisanymi w rozdziale 4.2 Tworzenie wniosku o płatność.

Wnioski częściowe, które nie zostaną uwzględnione w danym zbiorczym wniosku, będą mogły być ujęte w kolejnych wnioskach o płatność – jeżeli będą obejmowały tożsamy okres "od" i "do".

## 6. Korespondencja

W ramach SL2014 zaimplementowano rozwiązania umożliwiające prowadzenie korespondencji oraz wymianę dokumentów z instytucją, która jest odpowiedzialna za weryfikację Twoich wniosków o płatność. Ten element systemu przypomina swoim działaniem standardową e-skrzynkę pocztową, jednak korzystając z tego modułu systemu, masz zawsze pewność, że Twoje pisma oraz wiadomości docierają do właściwego adresata.

Zakres tej korespondencji i dokumentów przekazywanych w ramach systemu określa instytucja z którą podpisywałeś/aś umowę o dofinansowanie.

Uwaga! Jeżeli twój projekt jest realizowany w systemie jako projekt rozliczany w formule partnerskiej, to dostęp do tej funkcjonalności ma tylko Partner wiodący.

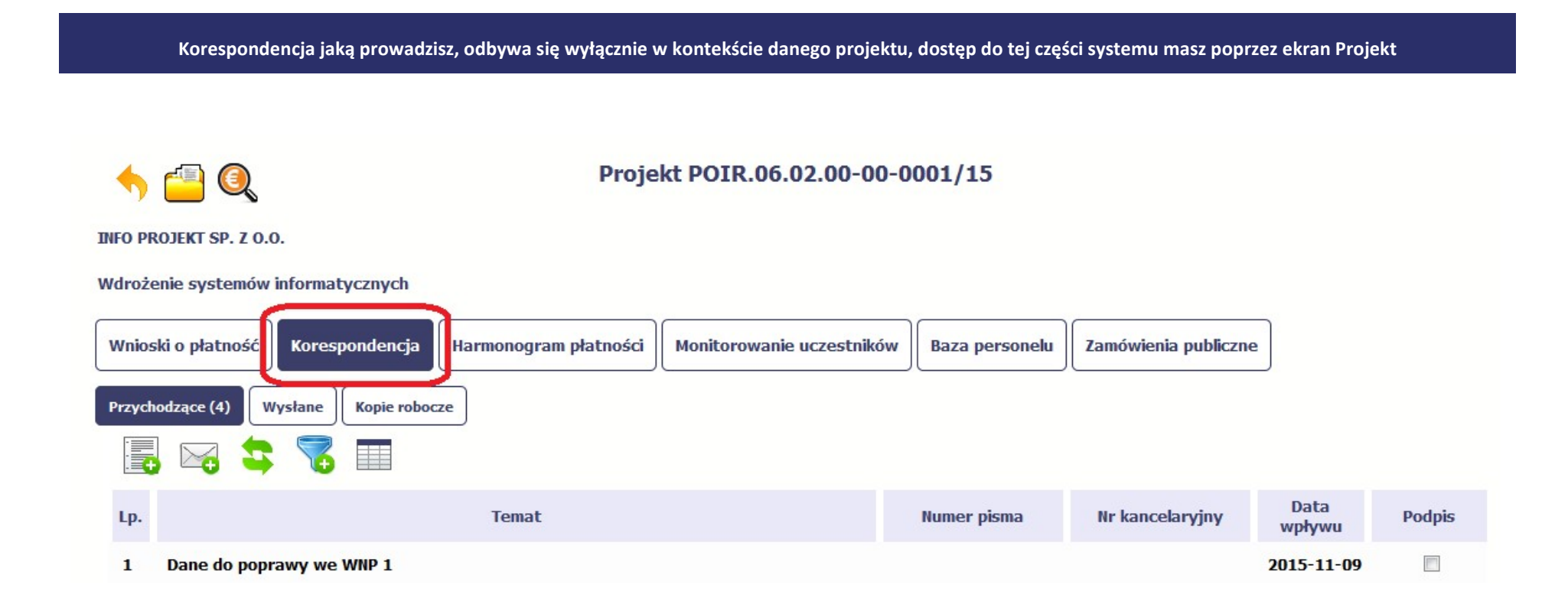

## 6.1. Foldery e-skrzynki pocztowej

W module Korespondencja masz dostęp do 3 folderów odpowiadających różnym dokumentom

- Przychodzące zawierający dokumenty przesłane do Ciebie przez instytucję,
- Wysłane zawierający wszelkie pisma i wiadomości wysłane przez Ciebie,
- Robocze zawierający kopie robocze dokumentów, które zostały utworzone, zapisane ale nie przesłane do instytucji.

W ramach tej zakładki masz możliwość:

- swobodnej nawigacji pomiędzy folderami
- wyboru poszczególnych funkcji:
	- $\checkmark$  Przygotuj pismo
	- $\checkmark$  Nowa wiadomość
	- $\checkmark$  Zapisz
	- Odśwież
	- $\checkmark$  Edytui
	- Usuń
	- $\checkmark$  Podpisz
	- $\checkmark$  Nadaj numer
	- $\checkmark$  Zweryfikuj podpis
	- Odpowiedz

Poszczególne funkcje oraz ich dostępność w zależności od folderu i rodzaju dokumentu opisaliśmy w dalszej części Podręcznika.

Widok w module Korespondencja dzieli się na dwa zasadnicze elementy:

- Listę dokumentów tabela dostępna w folderze, osobna dla każdego folderu
- Blok podglądu dostępny po zaznaczeniu danego dokumentu w tabeli, wyświetlając jego zawartość.

# 6.1.1. Przygotowanie pisma

System umożliwia Ci przesłanie do instytucji oficjalnego pisma, które jest podpisywane elektronicznie poprzez profil zaufany lub certyfikat kwalifikowany.

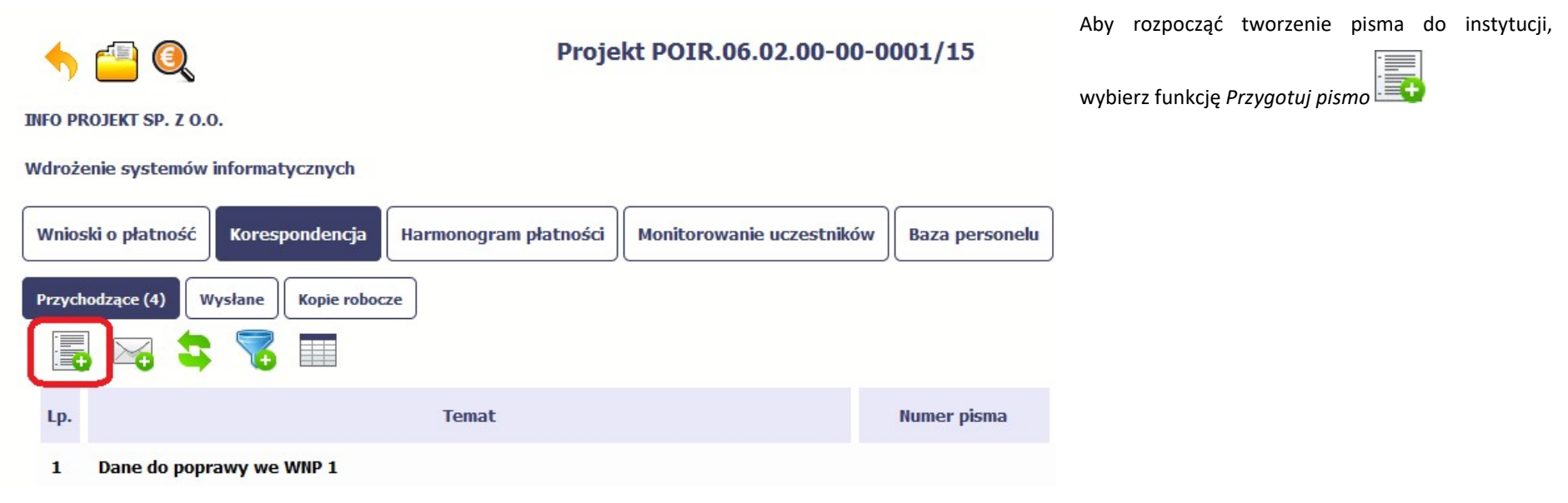

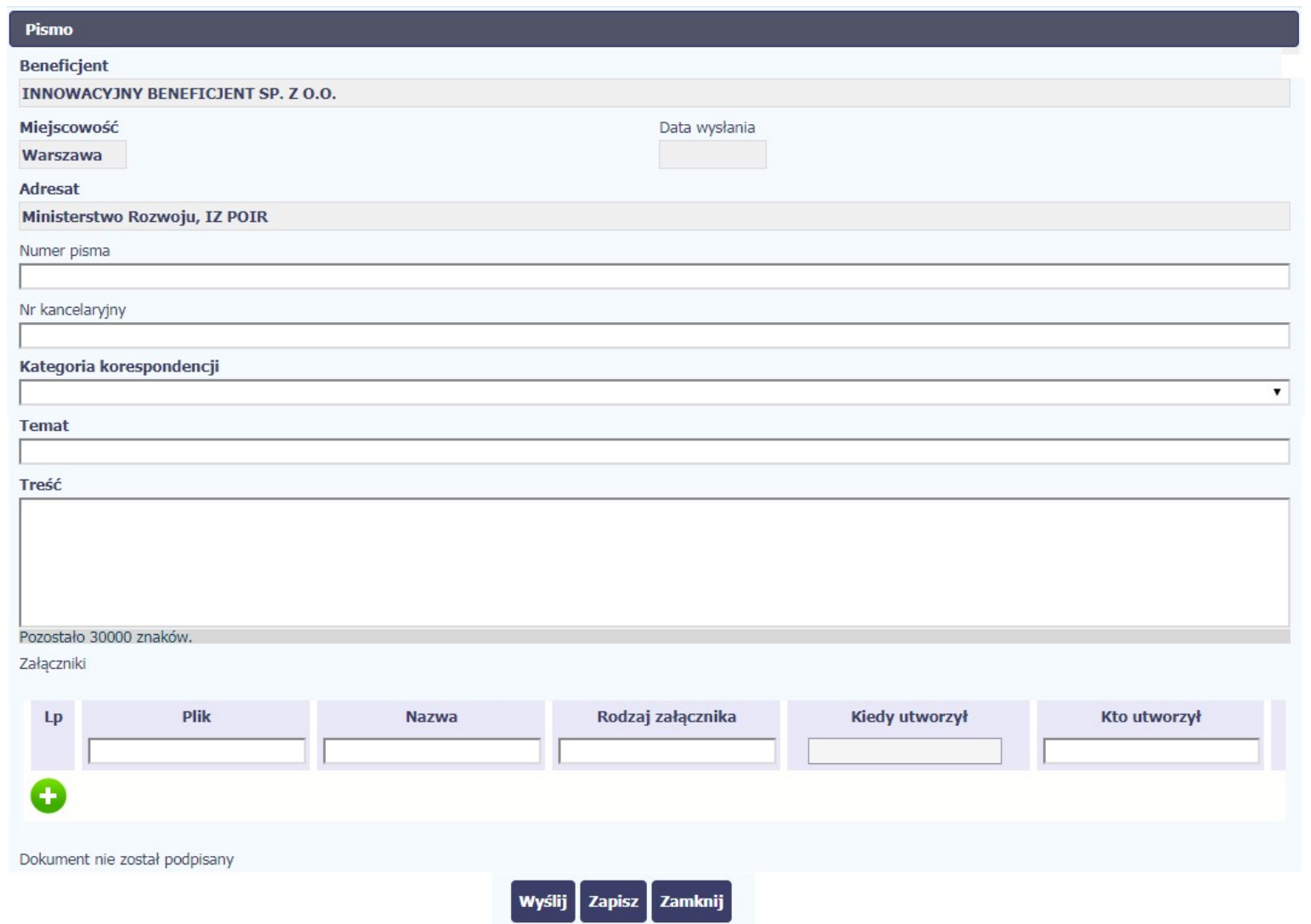

W otwartym oknie Pismo musisz uzupełnić wymagane pola (są oznaczone poprzez pogrubienie etykiety, czyli nazwy pola). Część danych jest uzupełniona automatycznie przez system i nie musisz ich już uzupełniać – są to pola wyszarzone.

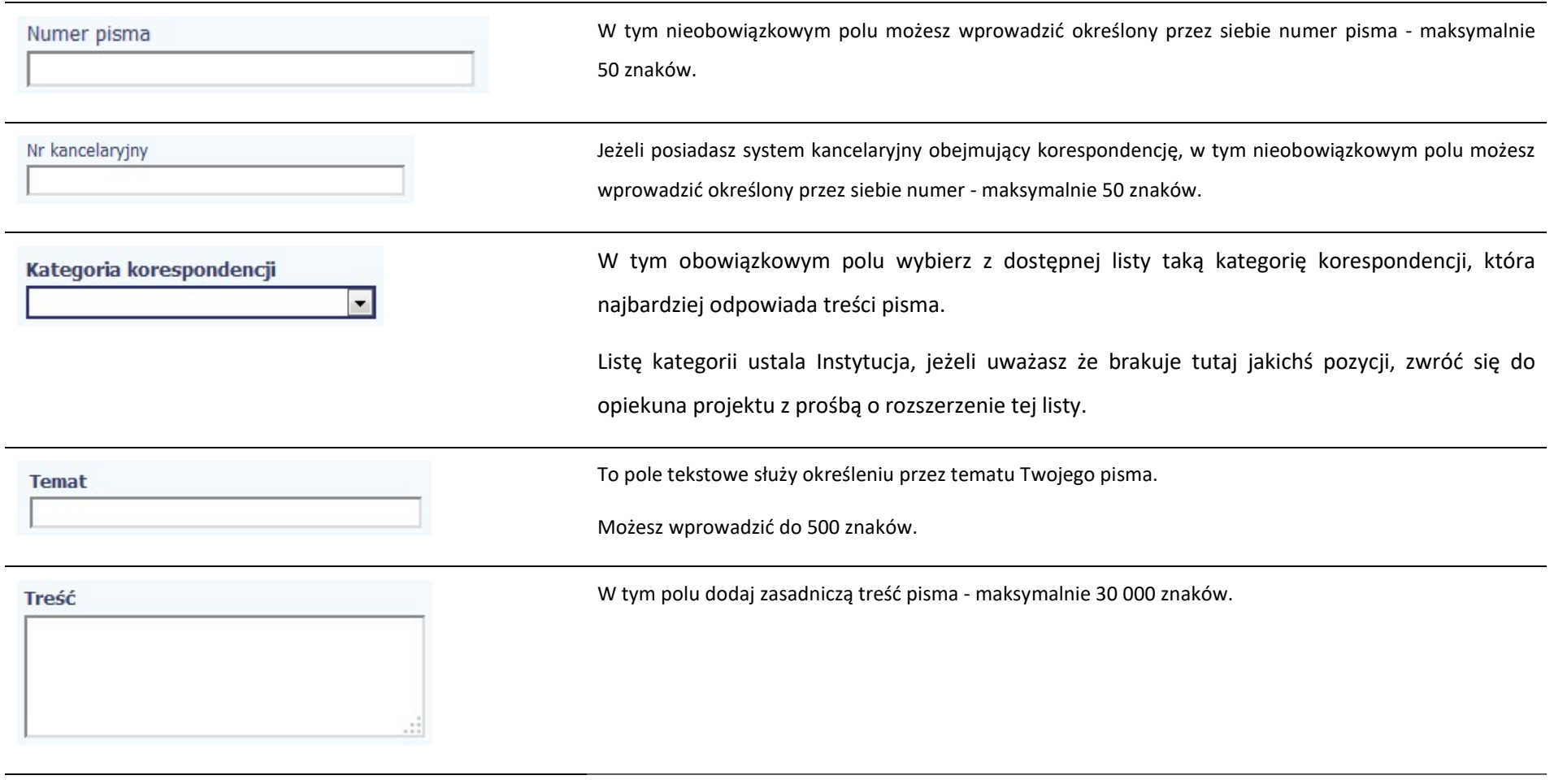

Załączniki

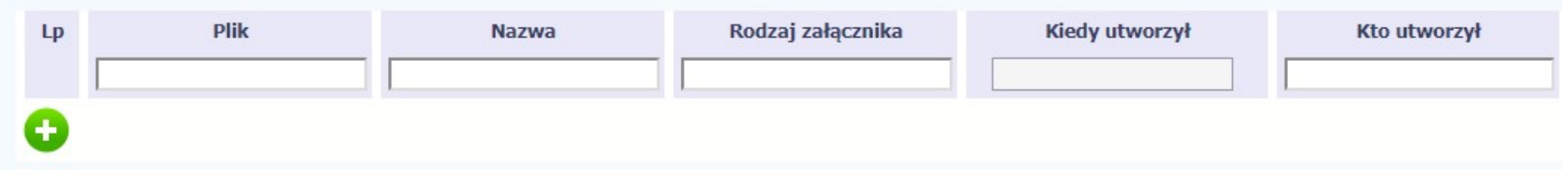

Pole nieobowiązkowe. Do każdego pisma użytkownik może dołączyć wiele plików.

Szczegółowy opis dodawania załącznika zamieszczono w rozdziale 2.9 Dołączanie plików do systemu

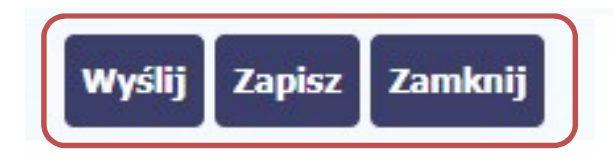

Końcowym elementem okna są 3 funkcje dostępne na samym dole:

Wyślij – jej wybór powoduje wywołanie okna podpisu i wysyłania pisma; bez podpisu pisma nie masz możliwości wysłania dokumentu. Ta funkcjonalność jest opisana w dalszej części Podręcznika, w punkcie 6.1.7 Wysłanie pisma.

Zapisz – jej wybór powoduje zapisanie Twojego pisma w folderze Kopie robocze.

Zamknij – jej wybór powoduje zamknięcie okna i żadne dane nie są zapisywane.

# 6.1.2. Wysłanie wiadomości

SL2014 pozwala na przesłanie do instytucji wiadomości odpowiadającej bieżącej korespondencji. Dzięki tej formie wymiany informacji, możesz tę funkcjonalność wykorzystać do prowadzenia ewentualnej korespondencji roboczej z opiekunem Twojego projektu.

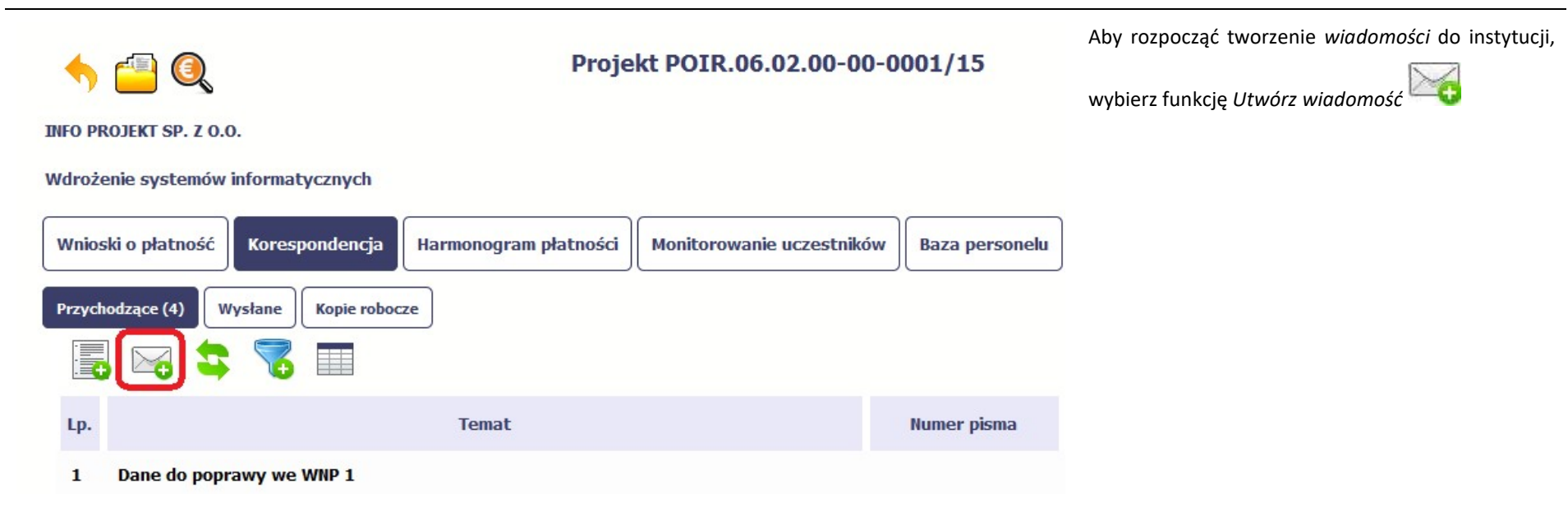

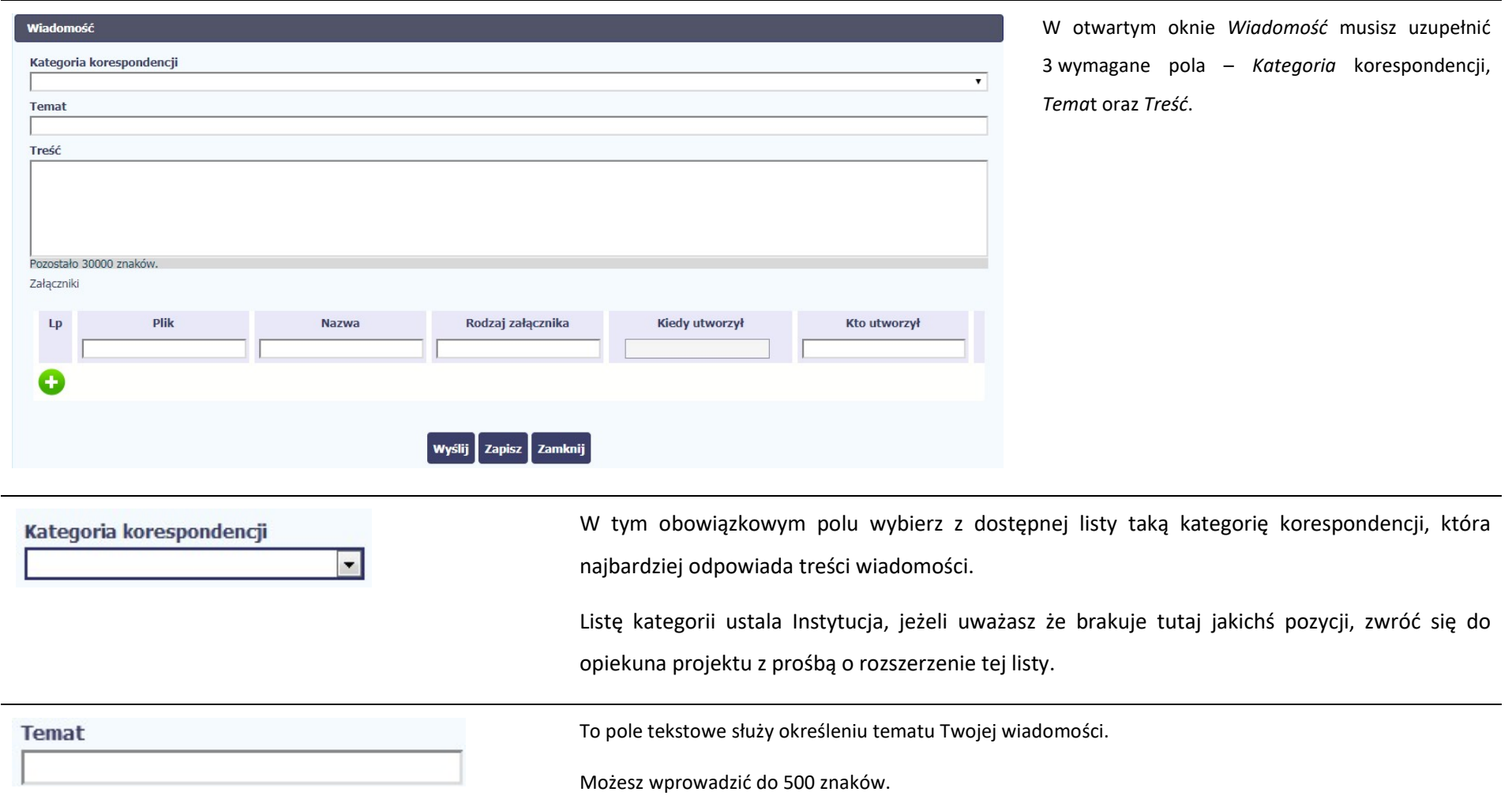

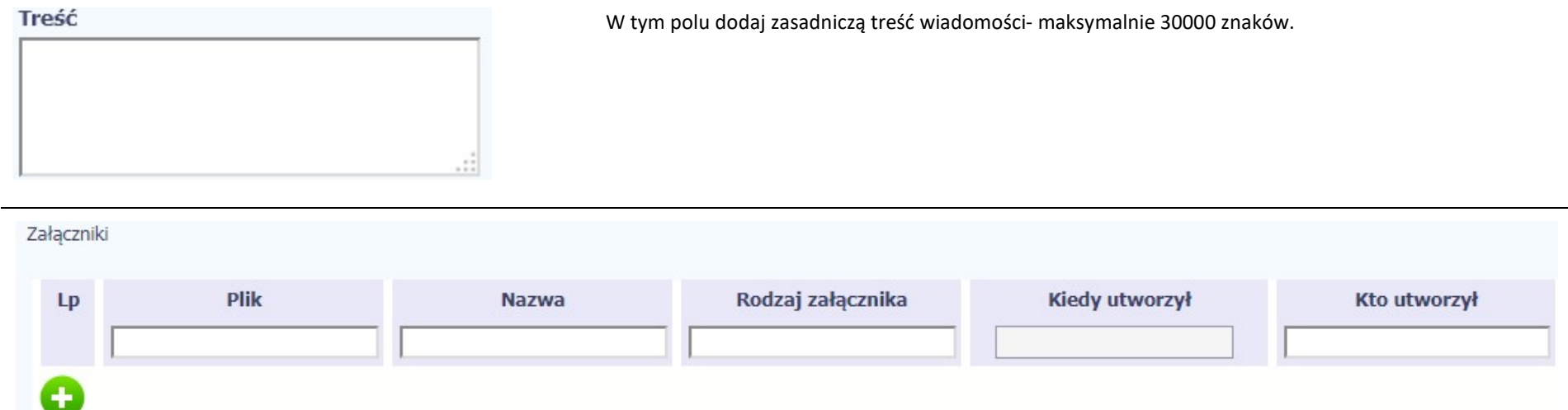

Pole nieobowiązkowe. Do każdej wiadomości użytkownik może dołączyć wiele plików.

Szczegółowy opis dodawania załącznika zamieszczono w rozdziale 2.9 Dołączanie plików do systemu

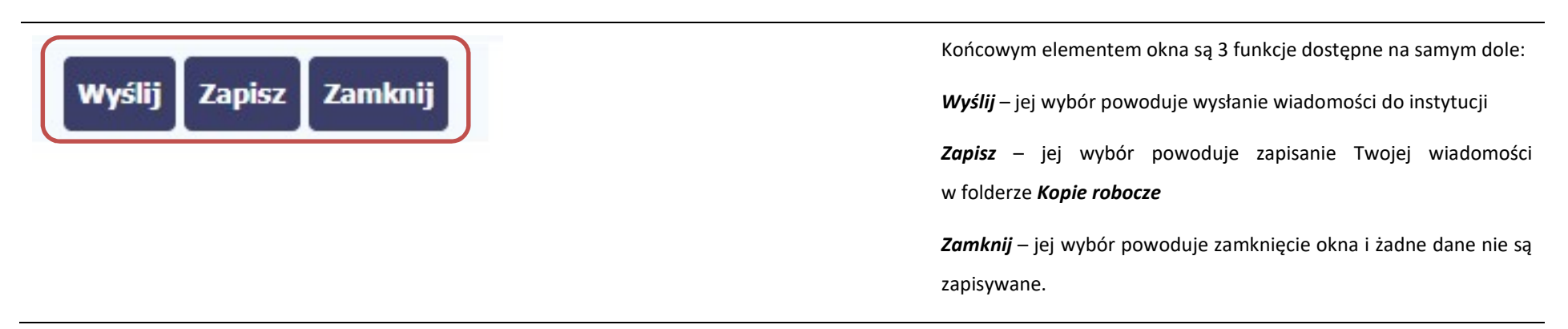

# 6.1.3. Zapisywanie wersji roboczych

Gdy tworzysz wiadomość/pismo, jeżeli wypełniłeś/aś wszystkie wymagane pola ale z jakichś powodów nie chcesz przesyłać go do instytucji, możesz zapisać dokument. Wybór funkcji Zapisz dostępnej w oknie tworzenia pisma/wiadomości powoduje zapisanie dokumentu w folderze Robocze.

# 6.1.4. Odświeżanie skrzynki

W trakcie Twojej pracy w SL2014, system nie aktualizuje automatycznie Twojej skrzynki pocztowej – możesz to zrobić samodzielnie poprzez funkcje Odśwież

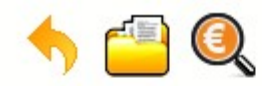

# Projekt POIR.06.02.00-00-0001/15

**INFO PROJEKT SP. Z O.O.** 

### Wdrożenie systemów informatycznych

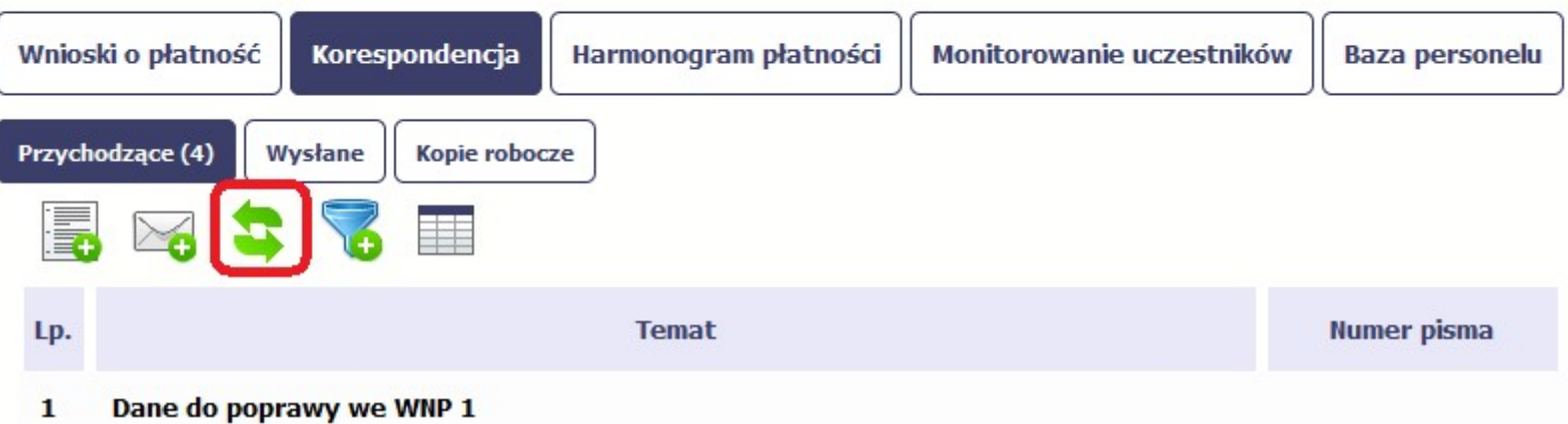

## 6.1.5. Edytowanie dokumentów

Możesz edytować dokumenty w swojej skrzynce, jednakże tylko te, które znajdują się w folderze Robocze.

W tym celu w bloku podglądu danej wiadomości/dokumentu wybierz funkcję Edytuj , co powoduje otwarcie, odpowiednio pisma lub wiadomości, w trybie do edycji. Z tego poziomu, możesz skorzystać m.in. z funkcjonalności podpisu pisma, opisanego w punkcie 6.1.7 Wysłanie pisma.

Analogicznie, podpisane pismo lub zwykła wiadomość znajdujące się w folderze Robocze może być wysłane do instytucji poprzez funkcję Wyślij.

## 6.1.6. Usuwanie dokumentów

Możesz usuwać dokumenty ze swojej skrzynki, jednak tylko te, które znajdują się w folderze Robocze.

W tym celu w bloku podglądu danej wiadomości/dokumentu wybierz funkcję Usuń . System poprosi Cię o potwierdzenie tej czynności (możesz się z tego wycofać wybierając Anuluj) i aby to zrobić, wybierz funkcję OK. W rezultacie, dokument zniknie z systemu i nie będziesz mógł/a przywrócić go z powrotem.

## 6.1.7. Wysłanie pisma

SL2014 umożliwia wysłanie pisma podpisanego poprzez profil zaufany, certyfikat kwalifikowany lub certyfikat niekwalifikowany SL2014 (w przypadku awarii profilu zaufanego)

Proces podpisu pisma może być wywołany na etapie tworzenia pisma a także poprzez edycję pisma zapisanego w folderze Kopie robocze.

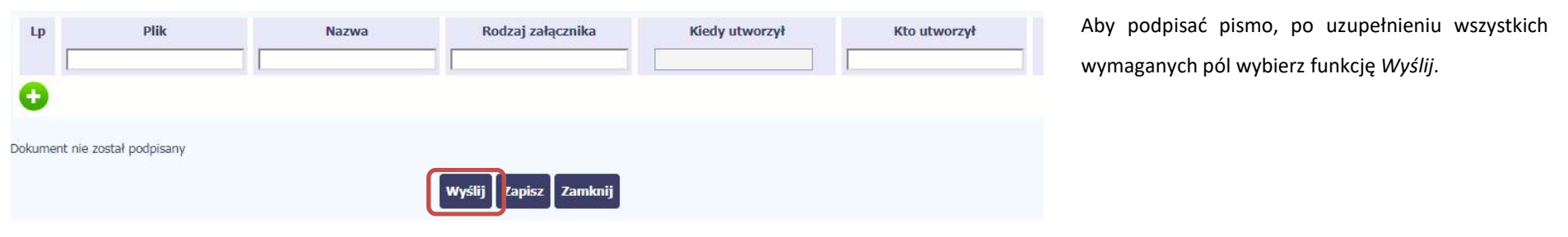

### Sposób podpisu dokumentu

- · Podpisanie dokumentu przy użyciu profilu zaufanego.
- © Podpisanie dokumentu przy użyciu certyfikatu kwalifikowanego.

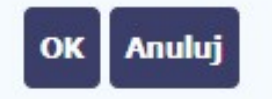

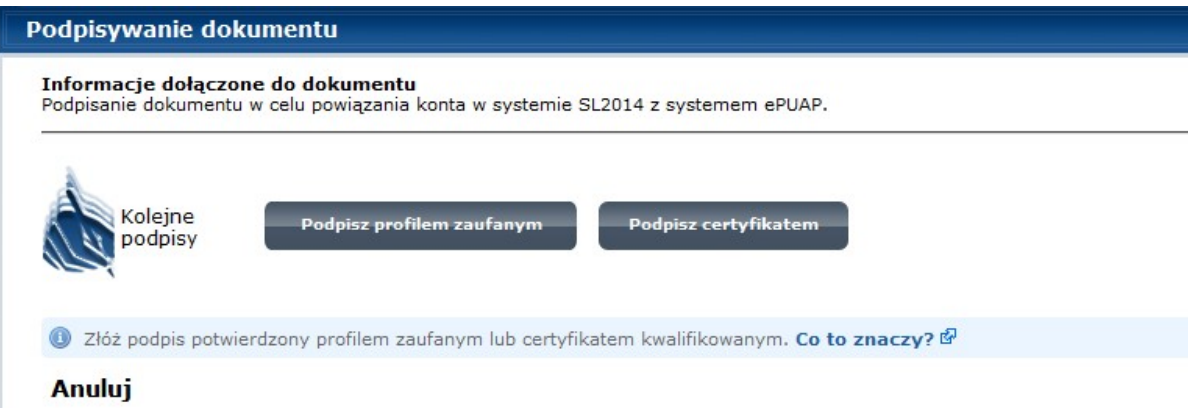

System prezentuje listę wyboru dostępnych wariantów:

- Podpisanie dokumentu przy użyciu profilu zaufanego
- Podpisanie dokumentu przy użyciu certyfikatu kwalifikowanego

Po wskazaniu wybranego wariantu, potwierdzasz swój wybór poprzez funkcję OK.

### Profil zaufany

Po wybraniu opcji profil zaufany, SL2014 przekieruje Cię na stronę portalu i wyświetli monit o podpisywaniu dokumentu.

Wybierz funkcję Podpisz profilem zaufanym.

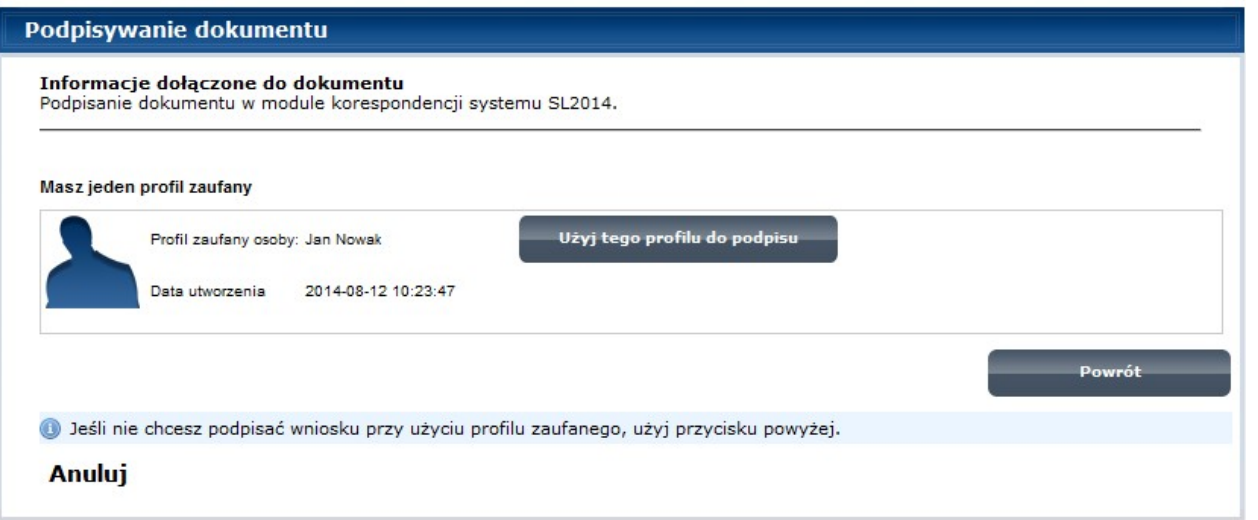

Następnie wybierz profil, którego użyjesz do podpisu dokumentu.

Wybierz funkcję Użyj tego profilu do podpisu

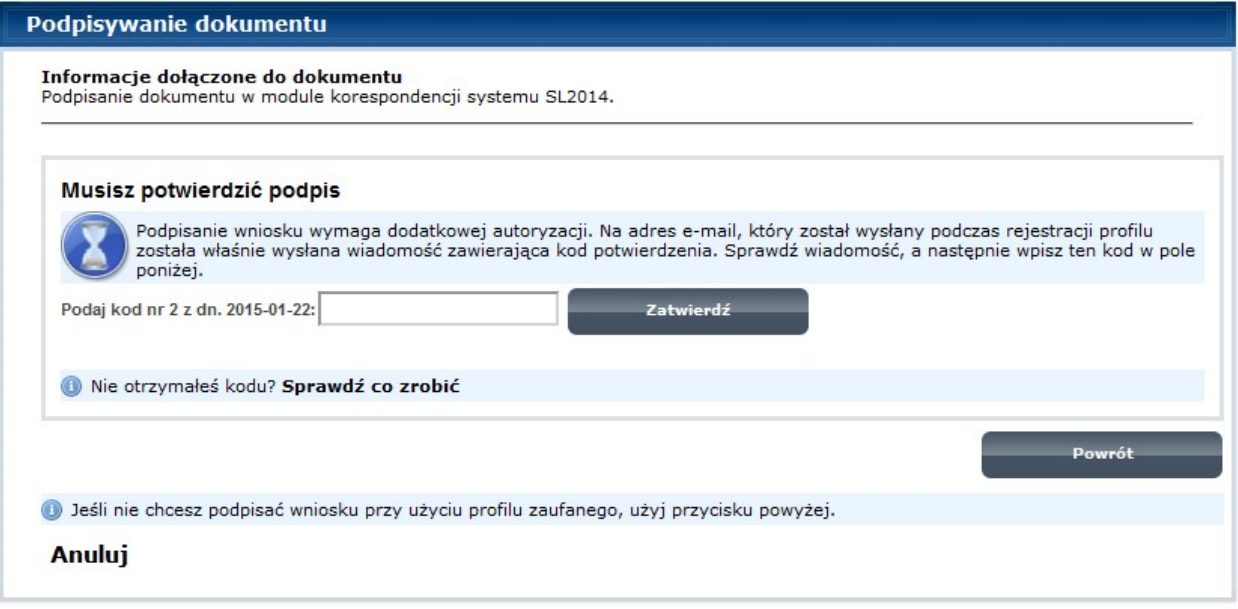

Otrzymujesz e-mail lub sms z kodem autoryzacyjnym dla tej czynności (w zależności co wybrałeś/aś podczas tworzenia Profilu Zaufanego).

Musisz potwierdzić swój podpis autoryzując go przesłanym kodem i zakończyć wybierając funkcję Zatwierdź.

#### Podpisywanie dokumentu

#### Informacje dołączone do dokumentu

Podpisanie dokumentu w celu powiązania konta w systemie SL2014 z systemem ePUAP.

Dokument został podpisany.

OK Anuluj

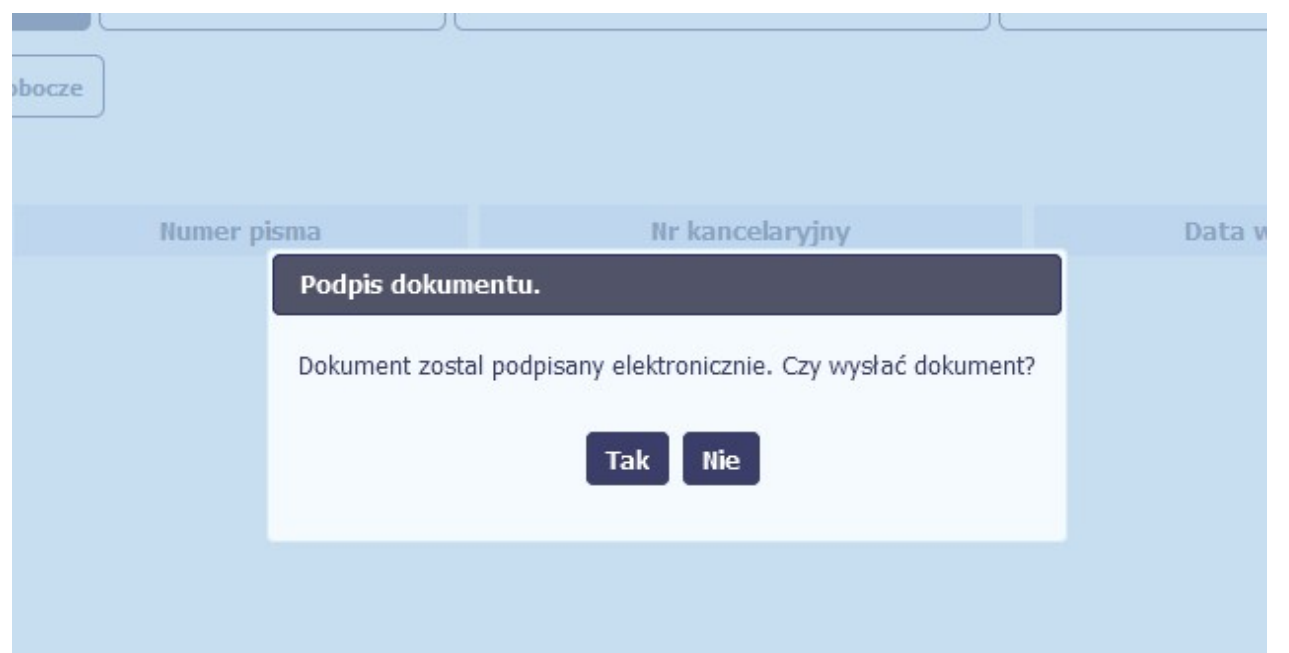

Jeżeli wprowadziłeś właściwy kod, system zaprezentuje komunikat o udanym podpisie dokumentu.

Po wyborze funkcji OK nastąpi przekierowanie z powrotem do SL2014.

Na ekranie system zaprezentuje komunikat o podpisie dokumentu,pozwalający od razu przesłać dokument.

Wybór Nie spowoduje zamknięcie komunikatu i zapis dokumentu w folderze Robocze.

Wybór Tak spowoduje przesłanie pisma do instytucji.

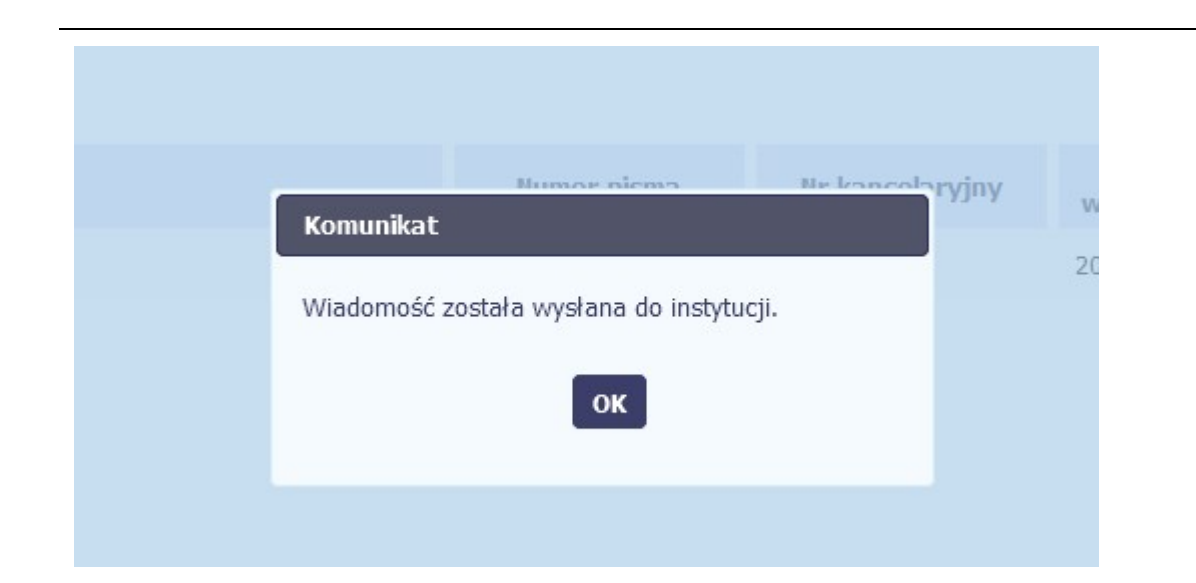

### SL2014 poinformuje Cię o przesłaniu pisma do instytucji specjalnym komunikatem wyświetlonym na ekranie.

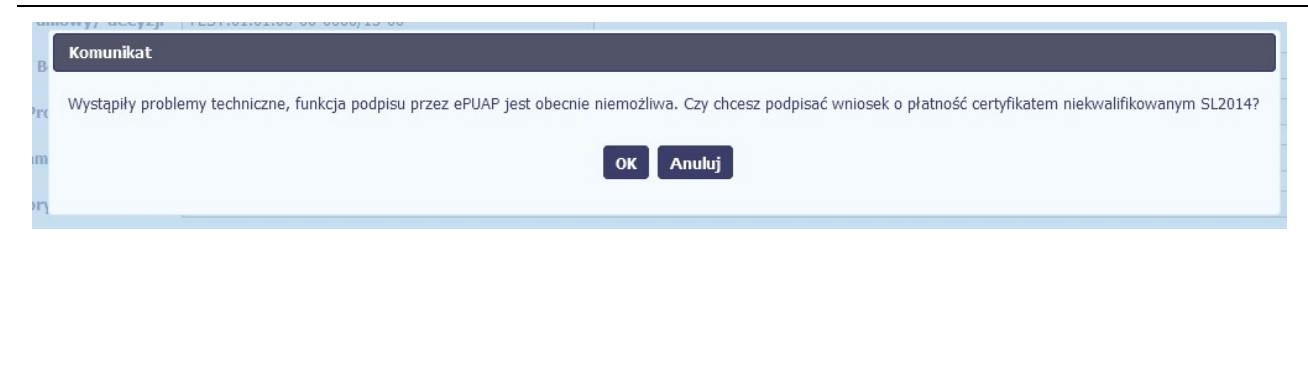

### Certyfikat niekwalifikowany SL2014

Jeżeli z powodów technicznych podpisanie dokumentu przez profil zaufany będzie niemożliwe, po wybraniu opcji profil zaufany, SL2014 wyświetli odpowiedni komunikat widoczny na ekranie. Możesz przerwać próbę podpisu, albo skorzystać z opcji podpisania pisma certyfikatem niekwalifikowanym SL2014. W takim wypadku, wybierz OK.

### Potwierdzenie kodu jednorazowego.

Podpisanie dokumentu wymaga dodatkowej autoryzacji. Na adres email podany na etapie podpisywania Umowy/decyzji o dofinansowaniu została właśnie wysłana do Państwa wiadomość zawierająca kod potwierdzenia. Sprawdź wiadomość, a następnie wpisz ten kod w pole poniżej.

Jeżeli w ciągu 30 minut nie otrzymają Państwo wiadomości z kodem autoryzacji, proszę o kontakt z Administratorem: amiz.poir@mr.gov.pl

### Podaj kod nr 1 z dn. 2016-06-03

Anulu

W przypadku wyboru certyfikatu niekwalifikowanego, autoryzacja podpisu wygląda nieco inaczej. System wysyła na Twój adres e-mail wskazany na liście osób uprawnionych, będącej elementem umowy/decyzji o dofinansowaniu specjalny kod, za pomocą którego podpisujesz dokument.

Wiadomość automatyczna z Aplikacji Obsługi Wniosków o Płatność - Autoryzacja operacji SL2014; kod nr 1 z dn. 2016-06-03 centralny system teleinformatyczny Do: lukasz.hawryluk

Skopiuj kod autoryzacyjny z otrzymanej wiadomości.

SL2014 - wiadomość autoryzacyjna.

Kod autoryzacyjny nr 1 z dn. 2016-06-03:

ovJsxL

W celu uniknięcia pomyłki przy wprowadzaniu kodu autoryzacyjnego, zaznacz go i skopiuj (przy pomocy kombinacji klawiszy Ctrl+c) a następnie wklej (przy pomocy kombina w rubryce kodu.

### **Komunikat**

Podpisany dokument został przesłany.

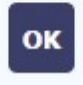

### Po wprowadzeniu właściwego kodu i potwierdzeniu przez funkcję OK, system zaprezentuje komunikat o podpisie dokumentu i wysyłce do instytucji.

### Sposób podpisu dokumentu

- © Podpisanie dokumentu przy użyciu profilu zaufanego.
- · Podpisanie dokumentu przy użyciu certyfikatu kwalifikowanego.

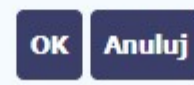

### Certyfikat kwalifikowany

Możesz wybrać opcję "Podpisanie dokumentu przy użyciu certyfikatu kwalifikowanego".

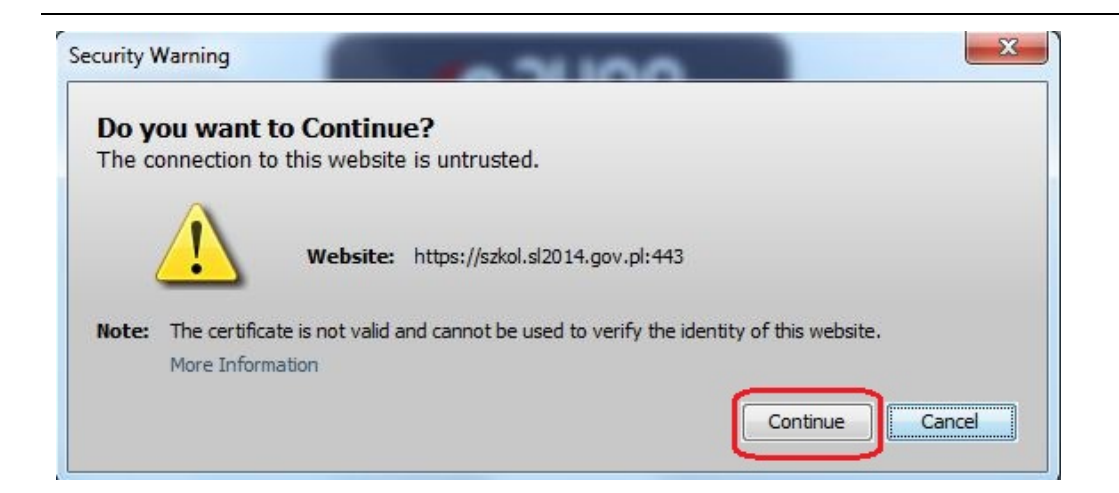

Jeśli system wyświetli okno Security Warning wybierz Continue.

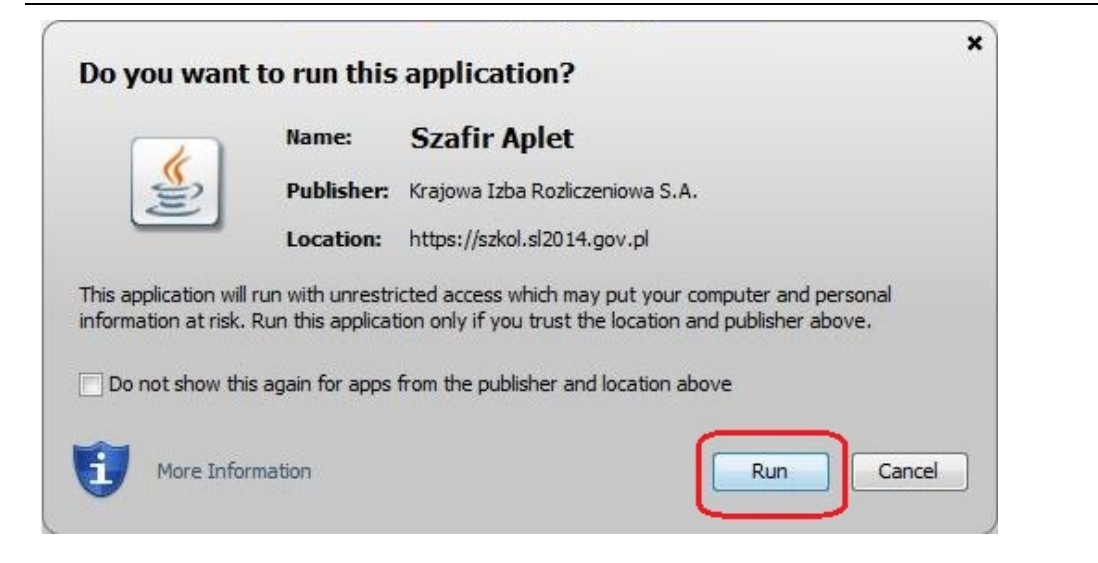

Jeśli w kolejnym kroku wyświetli się okno z pytaniem o uruchomienie aplikacji, wybierz Run. Aby to okno nie pojawiało się ponownie, zaznacz opcję Do not show this again for apps from the publisher and location above.

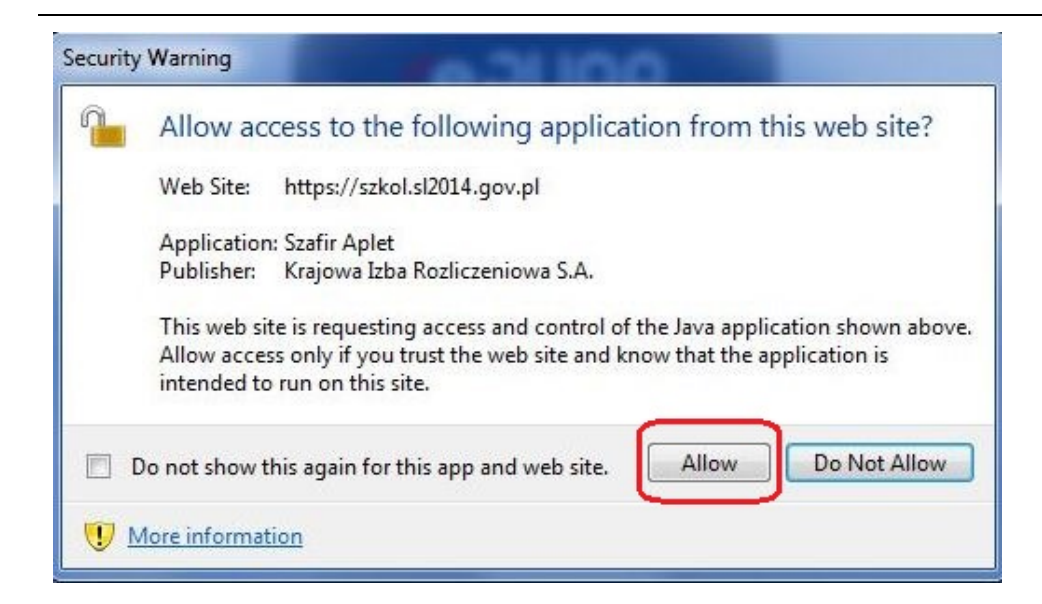

Jeśli w kolejnym kroku pojawi się okno z pytaniem o dostęp, wybierz **Allow**. Aby to okno nie pojawiało się ponownie, zaznacz opcję Do not show this again for this app and web site.

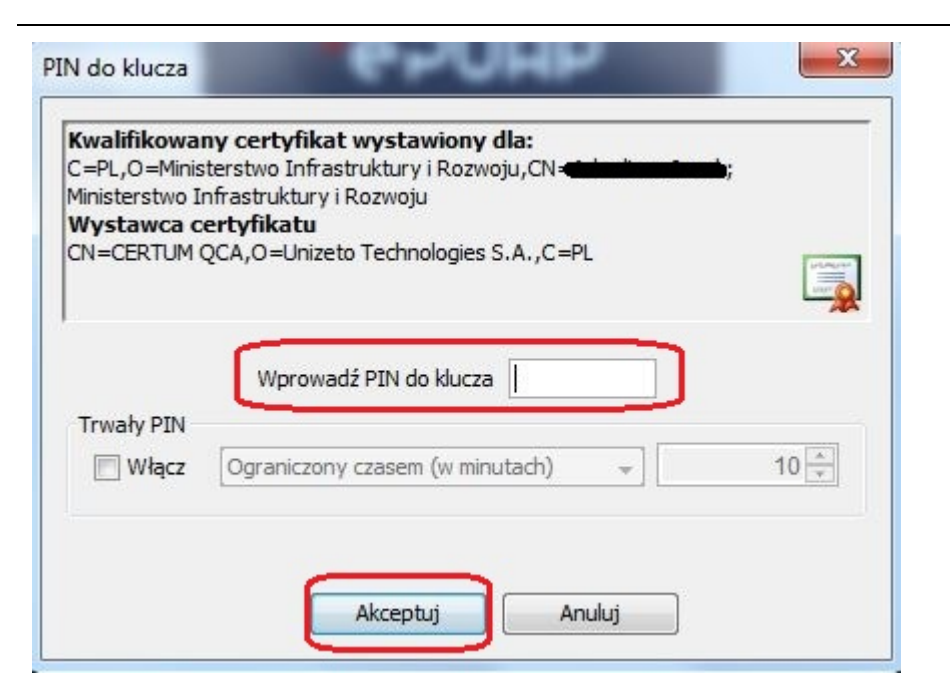

Gdy wpiszesz numer PIN i zatwierdzisz Akceptuj,

podpiszesz pismo.

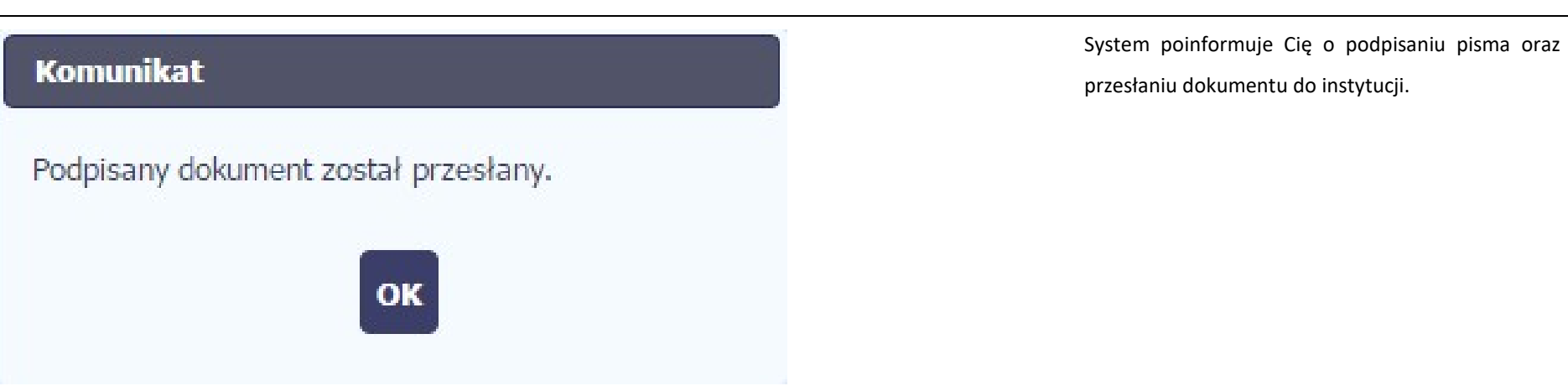

## 6.1.8. Nadawanie numeru

W ramach SL2014 otrzymujesz również korespondencję oraz wiadomości z instytucji z którą podpisałeś/aś umowę . Aby ułatwić Ci zarządzanie korespondencją, w systemie zaimplementowano funkcjonalności umożliwiające nadanie oraz edycję numeru dla pism przesłanych przez instytucję, znajdujących się w folderze Przychodzące, zgodnie z rozwiązaniami i zasadami przyjętymi przez Ciebie lub instytucję którą reprezentujesz.

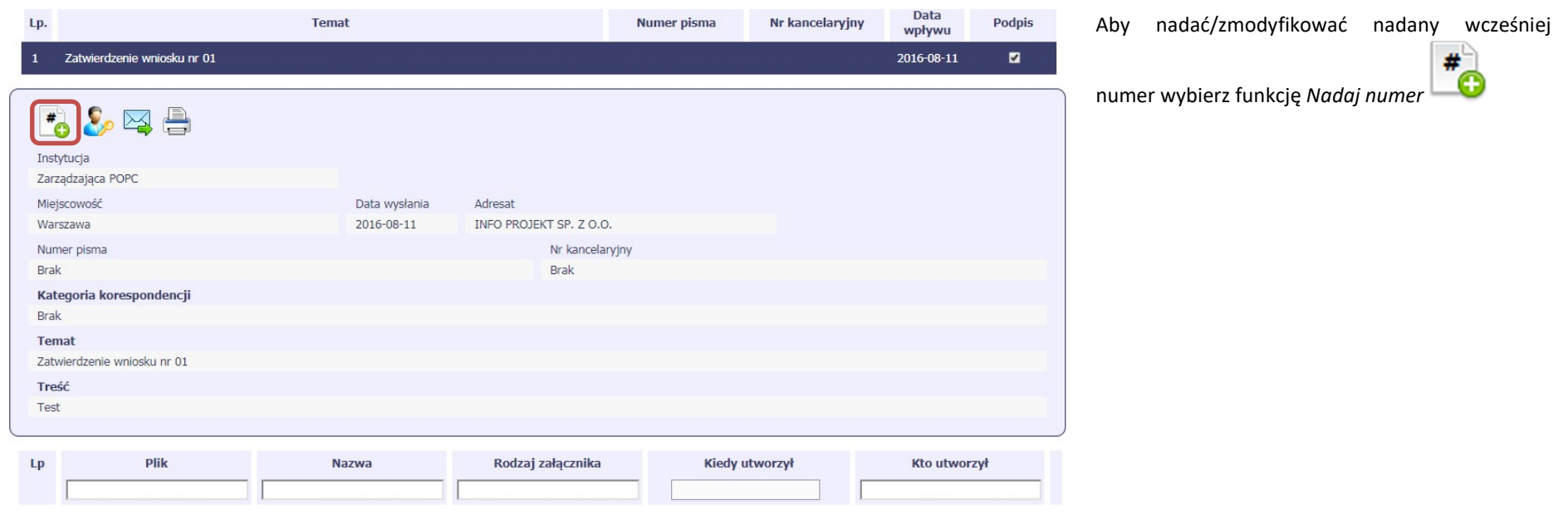

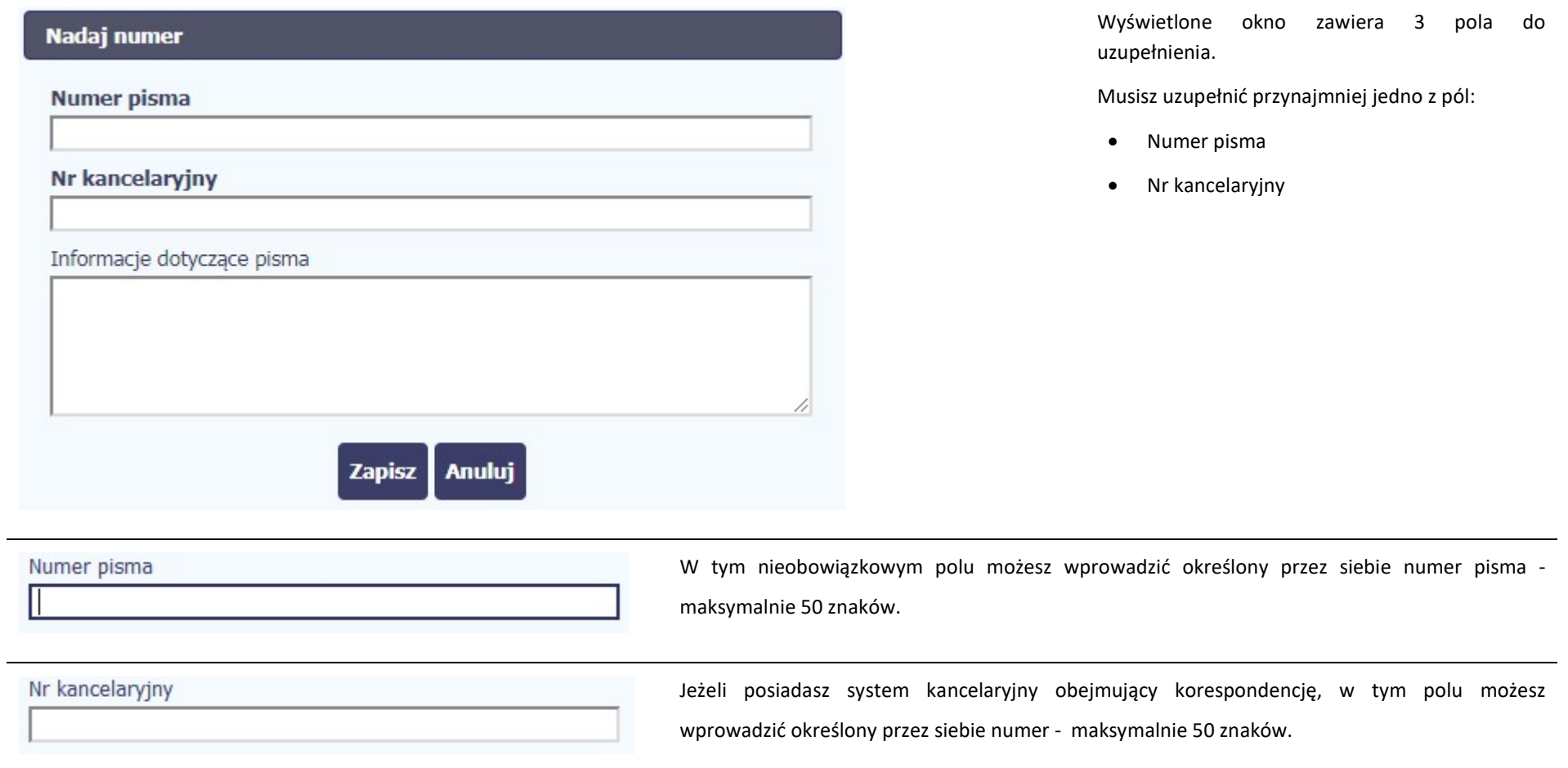

Informacje dotyczące pisma

To pole tekstowe, w którym możesz dodać wszelkie informacje dotyczące pisma przekazanego przez instytucję.

Możesz wprowadzić do 500 znaków.

# 6.1.9. Weryfikacja podpisu elektronicznego

Możesz uzyskać potwierdzenie podpisu elektronicznego, poprzez wybór w bloku podglądu pisma funkcji Zweryfikuj podpis

.:i

Gdy wybierzesz tę funkcje, SL2014 zaprezentuje informacje o podpisie elektronicznym

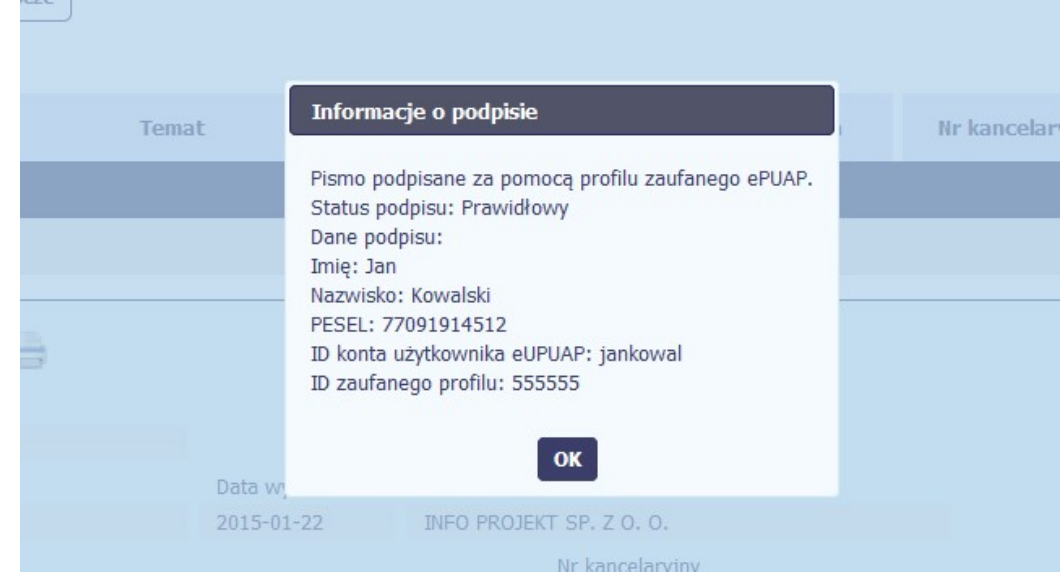

# 6.1.10. Odpowiedź na pismo/wiadomość

 $\sum$ 

Pisma lub wiadomości znajdujące się w folderze Przychodzące mogą zostać wykorzystane do szybkiego przygotowania odpowiedzi. Aby skorzystać z tej funkcjonalności,

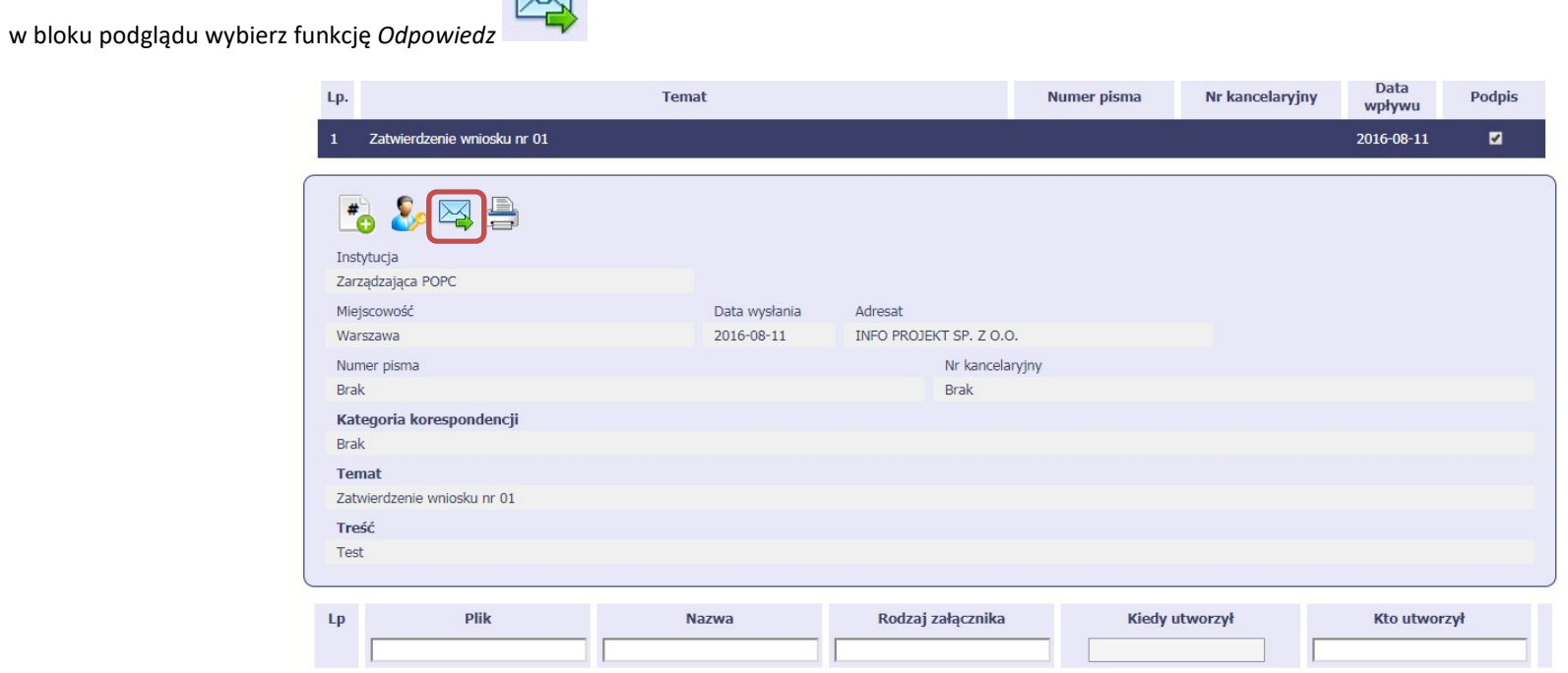

System zaprezentuje okno Pismo/wiadomość tożsame z formularzem właściwym dla tworzenia tych dokumentów.

Dodatkowo, w ramach otwartego formularza Wiadomość/Pismo widoczna jest treść ostatniej wiadomości/pisma a pole Temat jest automatycznie uzupełniane wartością "ODP: " oraz wartością pola Temat ww. dokumentu.

# 6.1.11. Wydruk

Możesz wydrukować dokumenty znajdujące się w folderze *Przychodzgce* oraz Wysłane. Aby skorzystać z tej funkcjonalności, w bloku podglądu wybierz funkcję Drukuj

Wybór tej funkcji spowoduje wygenerowanie przez system Podglądu wydruku danego dokumentu i z tego poziomu możesz go zapisać na dysku lokalnym lub wydrukować.

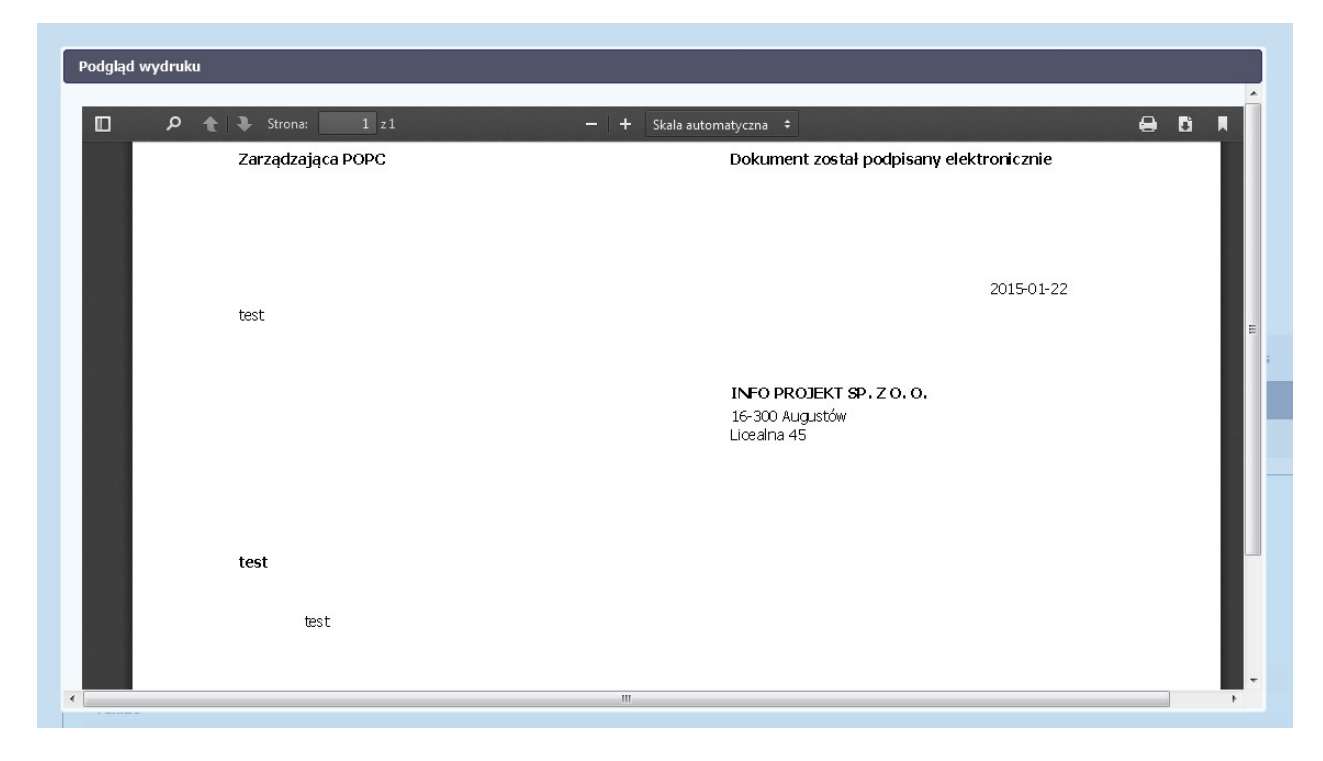

## 7. Harmonogram płatności

Instytucja odpowiedzialna za weryfikację Twoich wniosków o płatność oczekuje od Ciebie, abyś przekazywał informację na temat planowanych wydatków w projekcie. Ta informacja, dotycząca planowanych wydatków kwalifikowalnych oraz wartości dofinansowania, może obejmować różne przedziały czasowe: kwartały czy miesiące. Harmonogram może obejmować najbliższe cztery kwartały, cały okres realizacji projektu założony w umowie, a także wykraczać poza ten okres.

MIEJSCE NA EWENTUALNE DOPRECYZOWANIE PRZEZ IW/IP/IZ SPOSOBU WYPEŁNIANIA DANYCH DLA DANEGO DZIAŁANIA/OSI/PROGRAMU

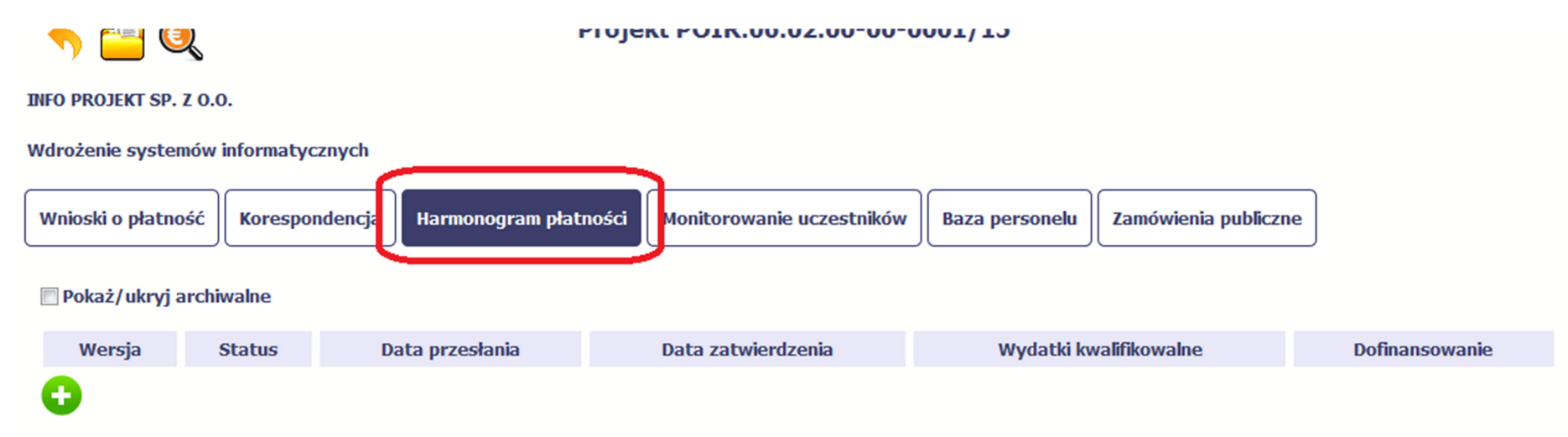

Ekran na którym znajdują się dane dotyczące Twojego harmonogramu podzielony jest na 3 elementy

- Harmonogram –tabela zawierająca nr wersji Twojego harmonogramu, oraz jego status
- Dane szczegółowe –tabela zawierająca dane szczegółowe harmonogramu, tj. podział na kwartały/miesiące oraz wartości kwotowe
- Informacje ogólne z karty umowy sekcja nieedytowalna, prezentująca dla ułatwienia dane kwotowe z aktualnej wersji Twojej umowy wprowadzonej do systemu.

# 7.1. Tworzenie i przesłanie harmonogramu

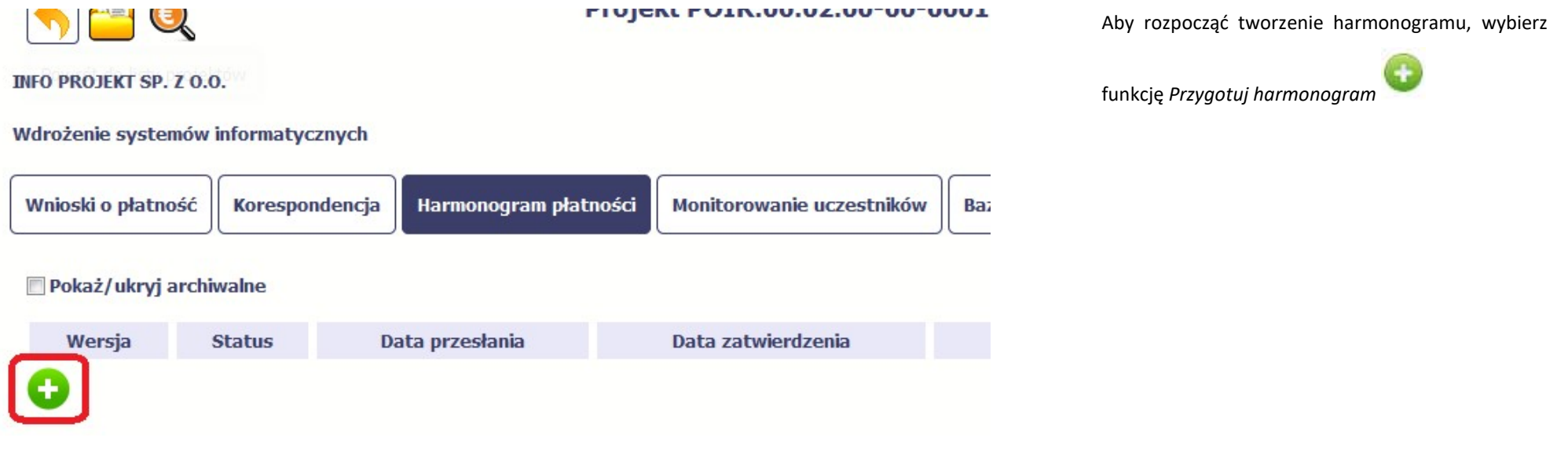

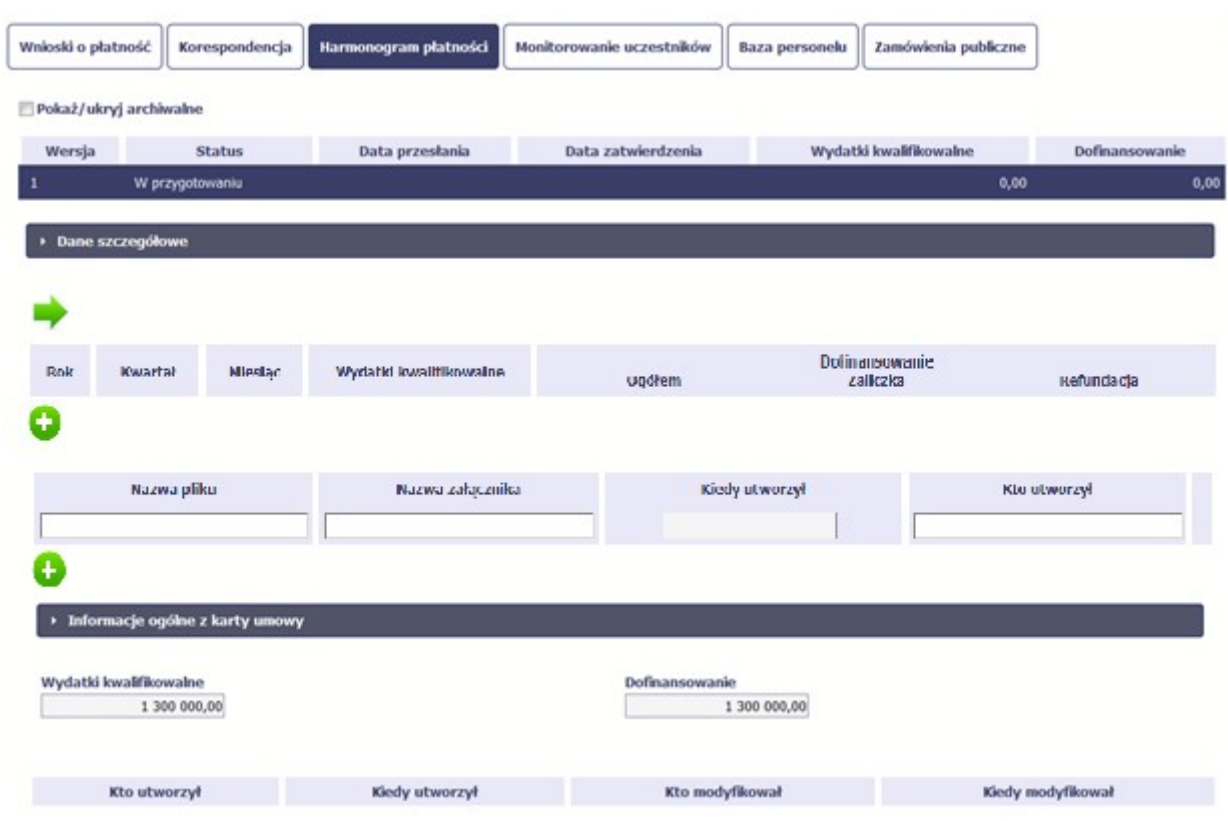

Po wyborze tej funkcji system inicjuje tabelę w sekcji Dane szczegółowe widoczną w niższej części ekranu.

Widoczna staje się także nieedytowalna część Informacje ogólne z karty umowy oraz pola tzw. audytowe, w których prezentowana jest informacja nt. osób które tworzyły i/lub edytowały daną wersję harmonogramu.

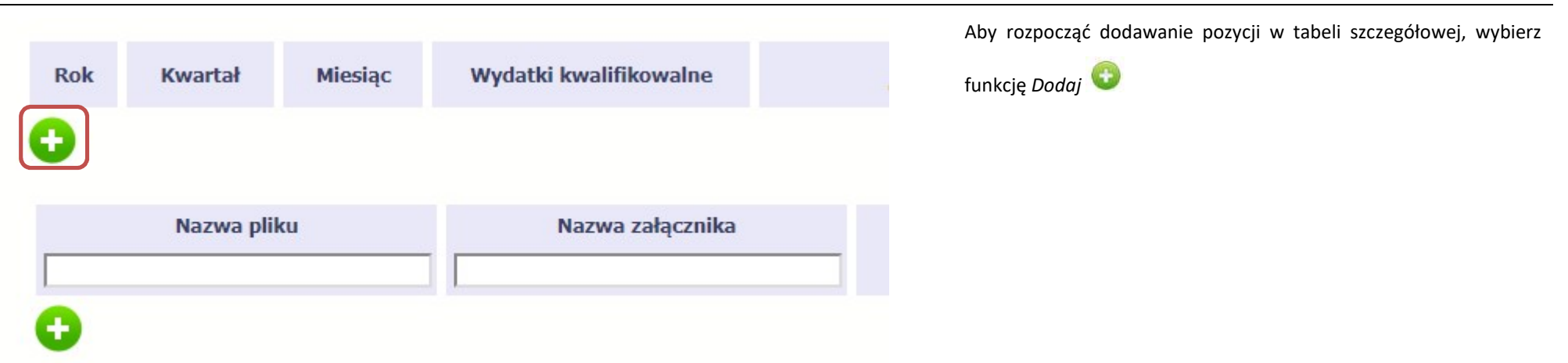

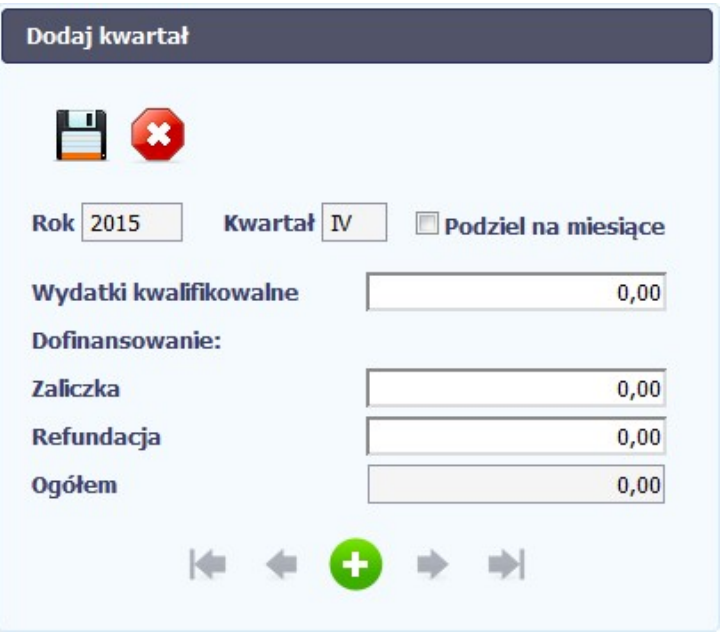

 $\sim$ 

W otwartym oknie Dodaj kwartał wprowadzasz dane szczegółowe.
# **Rok 2015**

Kwartał IV

## Podziel na miesiace

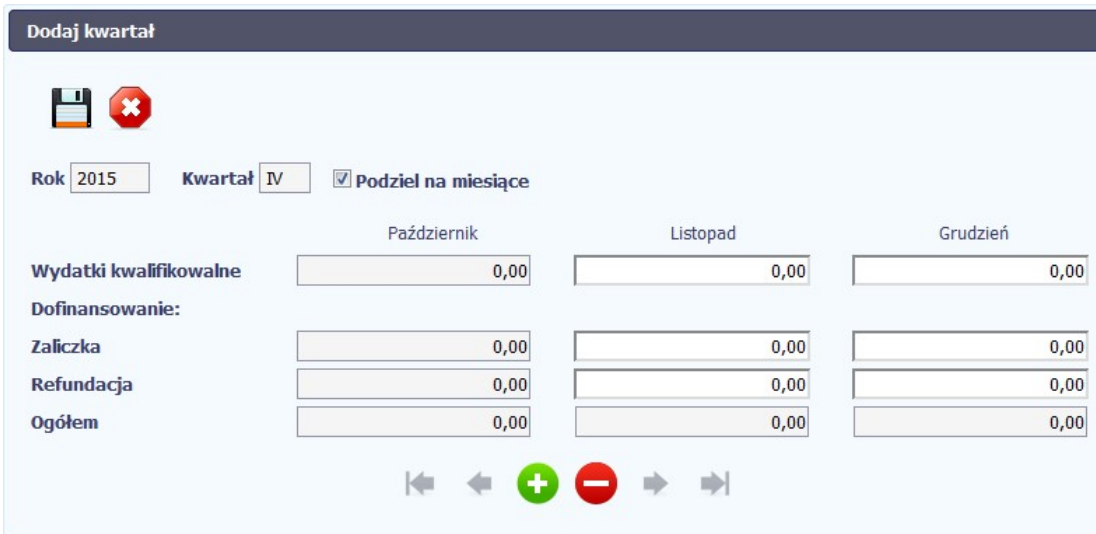

Pole Rok uzupełniane jest automatycznie przez SL2014 z uwzględnieniem okresu realizacji Twojego projektu, zapisanego w umowie. W momencie dodawania kolejnych wierszy pole jest aktualizowane kolejnym okresem.

Pole Kwartał powiązane z polem Rok, jest uzupełniane automatycznie przez SL2014 z uwzględnieniem okresu realizacji Twojego projektu, zapisanego w umowie. W momencie dodawania kolejnych wierszy pole jest aktualizowane kolejnym kwartałem w kombinacji z właściwym rokiem.

W tym polu, jeżeli Twoja instytucja wymaga od Ciebie szczegółowych informacji i podziału na kolejne miesiące w ramach danego kwartału, możesz skorzystać z funkcjonalności podziału danego kwartału poprzez zaznaczenie checkboxa. System uzupełni automatycznie nazwy miesięcy w tym kwartale. W rezultacie, wprowadzanie danych finansowych odbywać się będzie na poziomie miesięcy a nie kwartałów.

Jeżeli w ramach danego kwartału znajdują się miesiące które się zakończyły, to edytowanie wartości dla tych miesięcy jest zablokowane.

Wydatki ogółem

 $0,00$ 

Wprowadź planowaną wartość wszystkich wydatków w projekcie w zadeklarowanym przedziale czasowym.

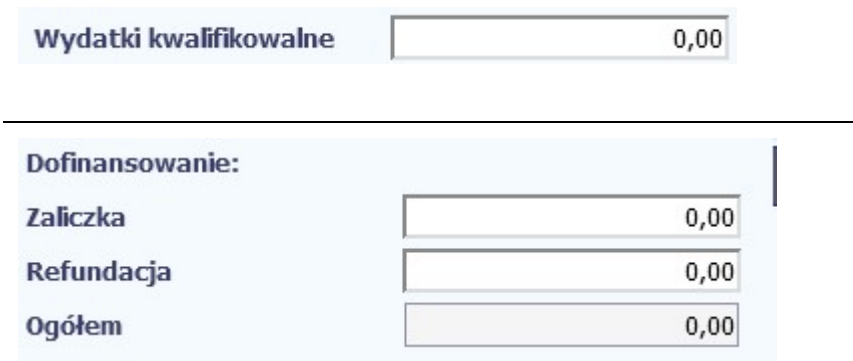

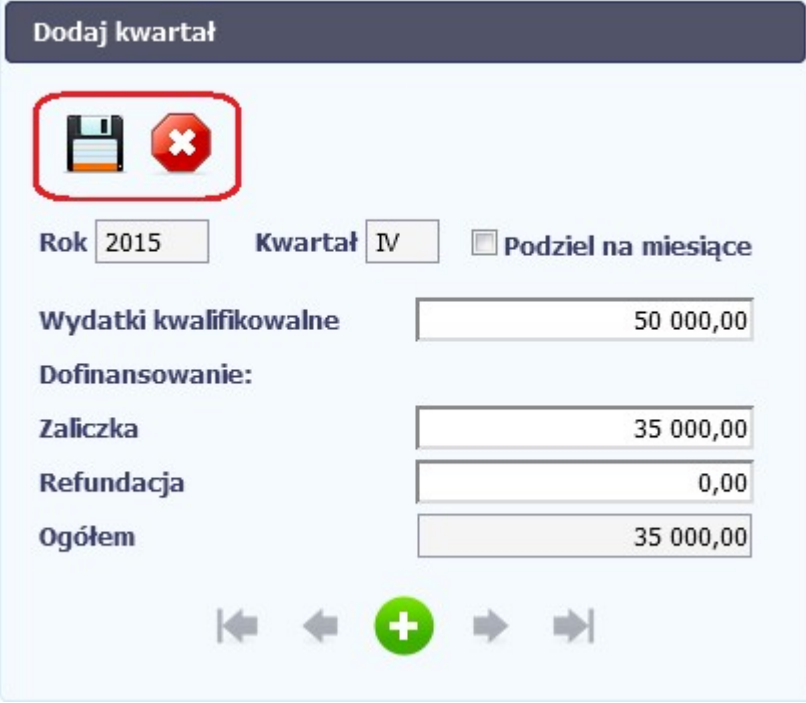

Wprowadź planowaną wartość całkowitą wydatków kwalifikowalnych w projekcie w zadeklarowanym przedziale czasowym.

Wprowadź planowaną wartość wnioskowanego dofinansowania o jakie zamierzasz wystąpić w podziale na zaliczkę i refundację w odniesieniu do wskazanego okresu czasowego, zgodnie z zasadami i terminami składania wniosków o płatność ustalonymi z instytucją udzielającą wsparcia.

Po uzupełnieniu danych w oknie możesz dodać wiersz do kolumny poprzez funkcję Zapisz.

Aby przerwać wprowadzanie danych, wybierz funkcję Anuluj.

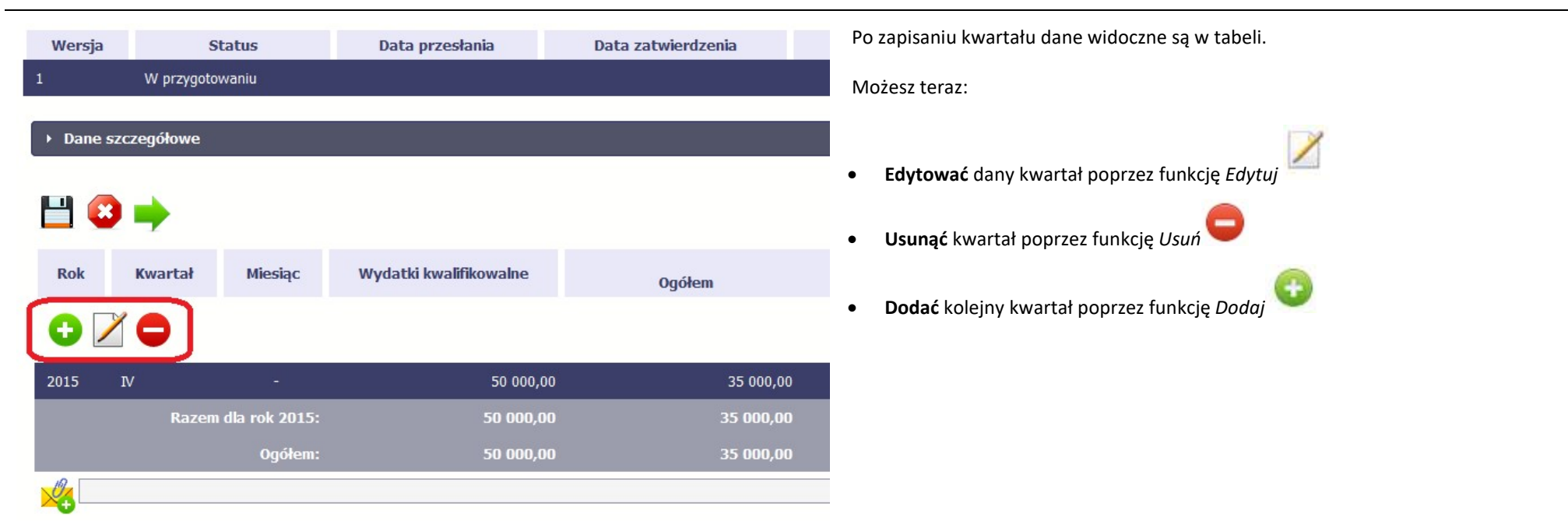

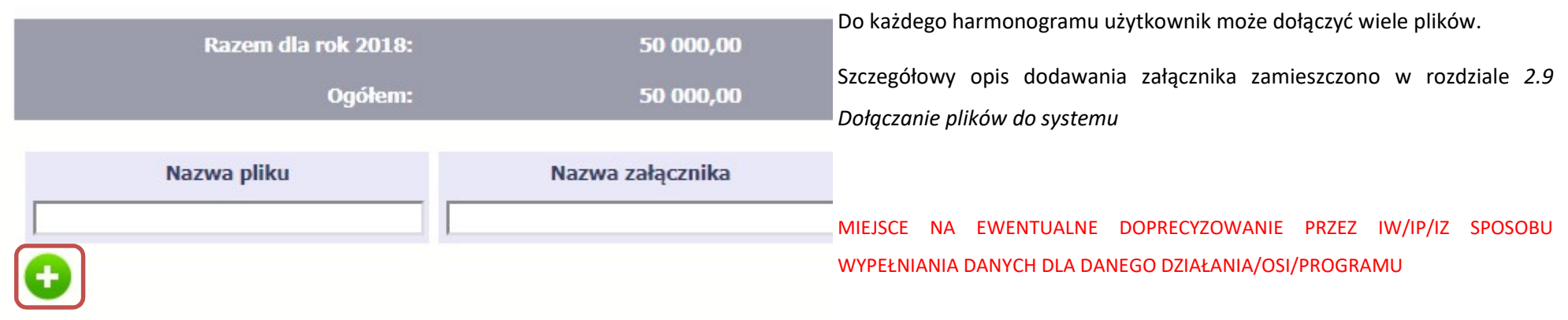

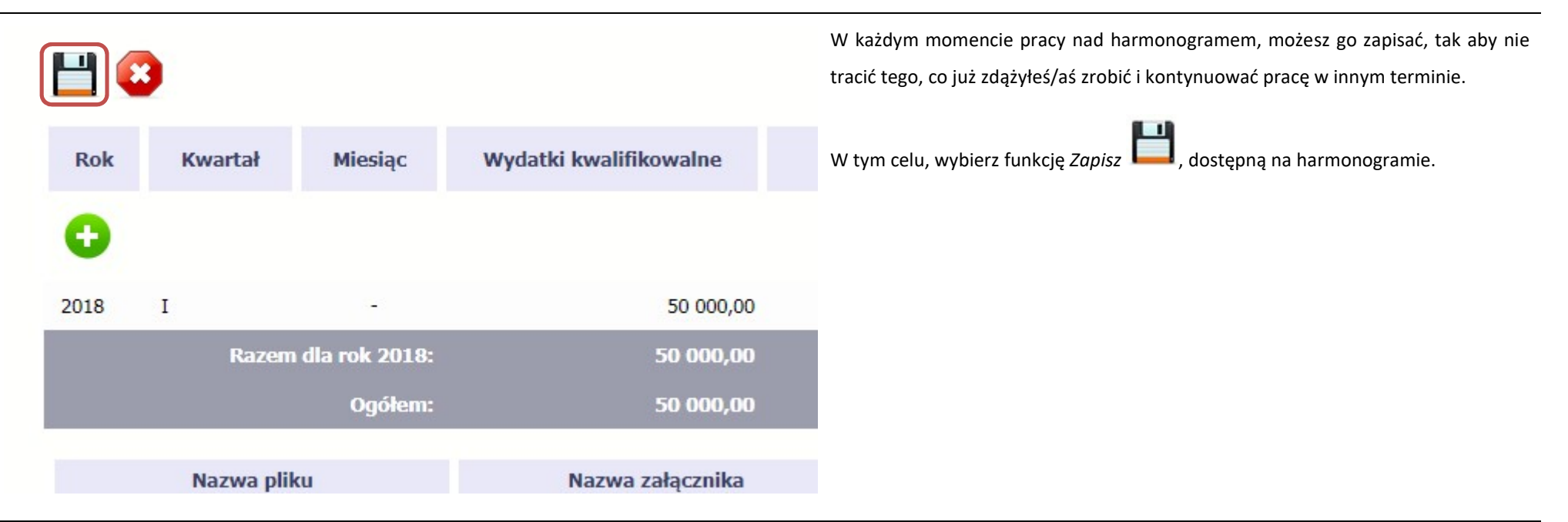

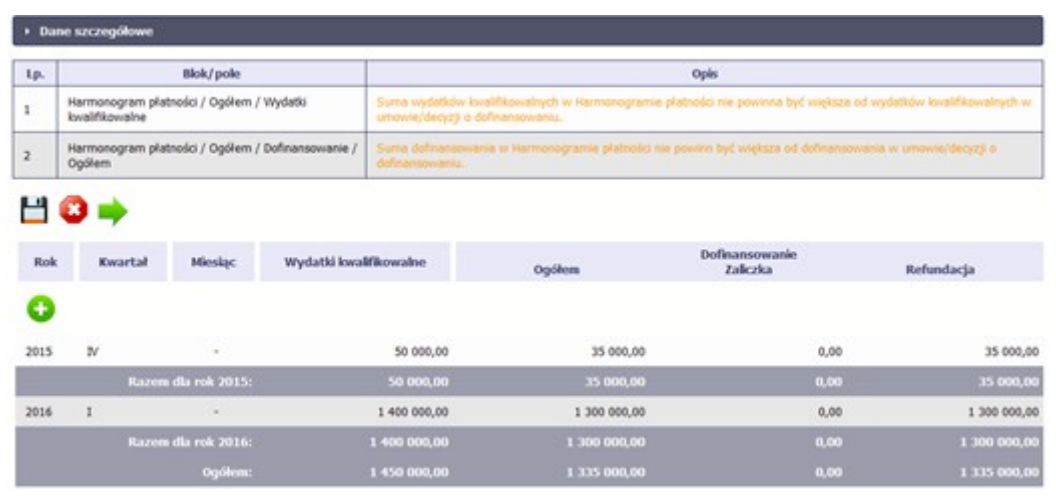

SL2014 w specjalnym bloku Wynik walidacji wyświetlonym nad tabelą wskaże lub ostrzeże, które dane w harmonogramie są niepoprawne lub wymagają Twojej dodatkowej uwagi.

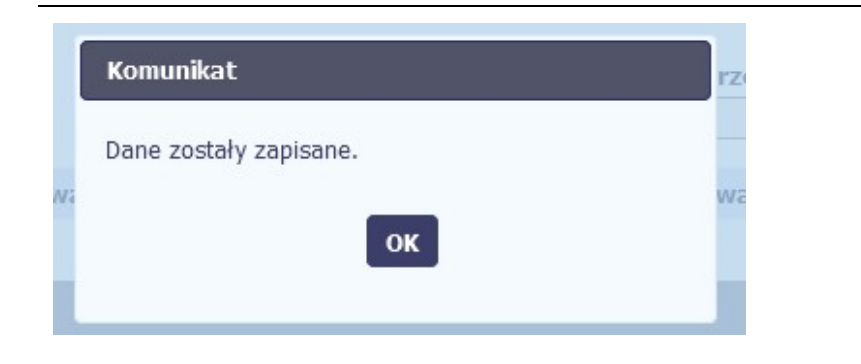

Po poprawie danych, wybierz ponownie funkcję Zapisz ... Jeżeli harmonogram nie będzie zawierał błędów, to SL2014 wyświetli komunikat o zapisie danych.

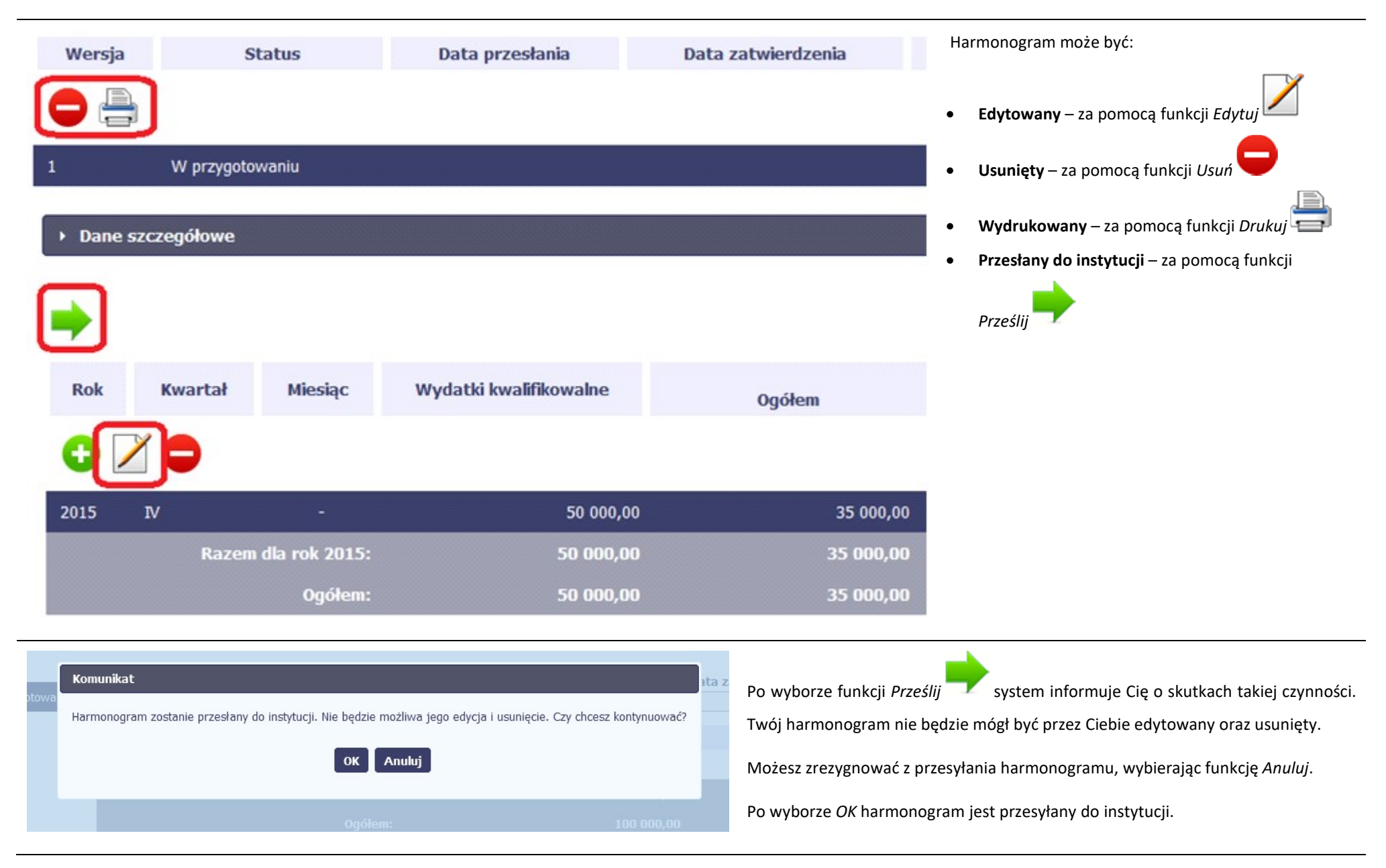

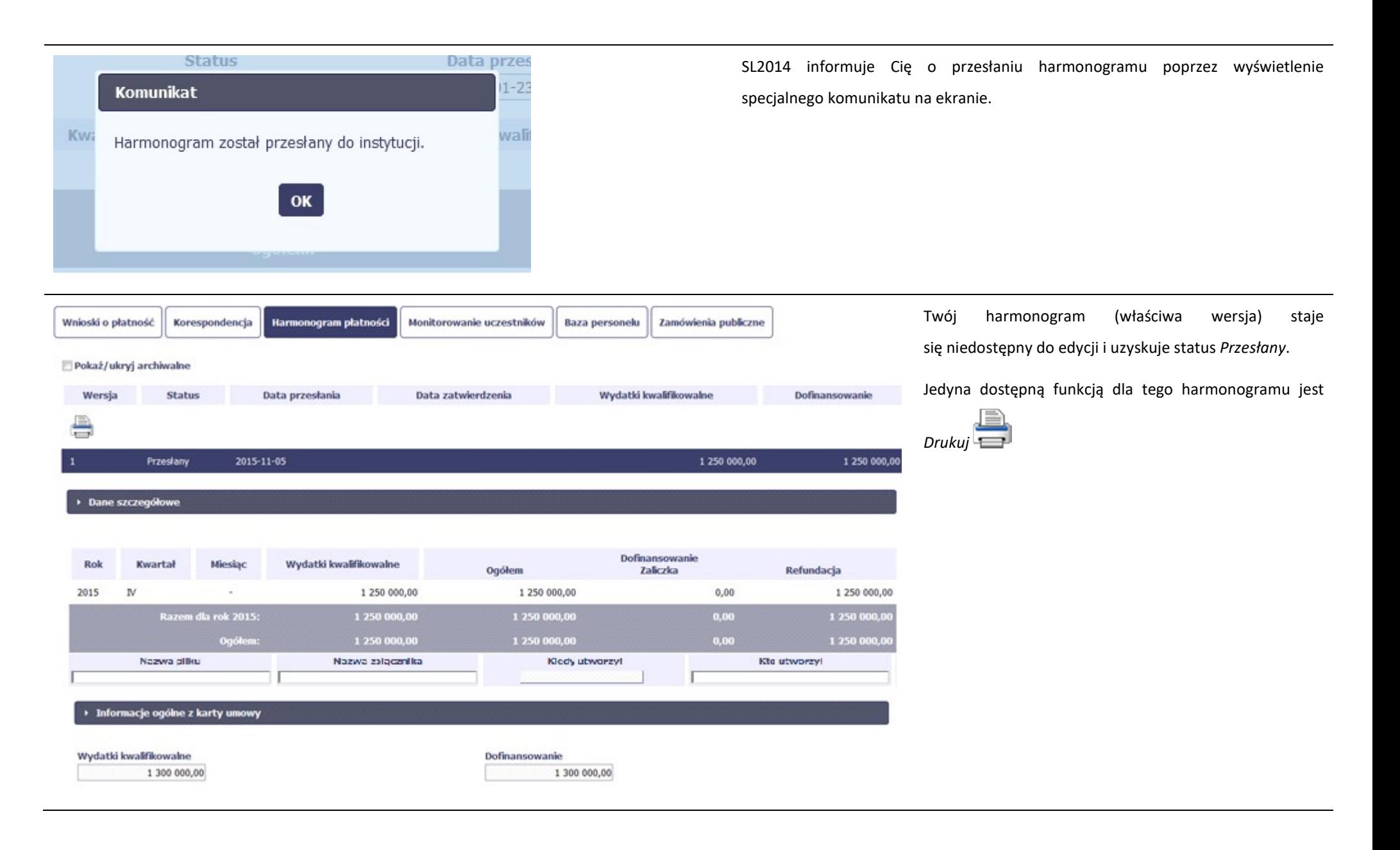

# 7.2. Ponowne przesłanie harmonogramu

Może się zdarzyć, że Twój harmonogram zostanie wycofany do Ciebie przez instytucję do poprawy. Wycofany harmonogram możesz edytować i przesłać ponownie. Jeżeli chcesz, możesz go też usunąć i utworzyć zupełnie nowy. Jeżeli wprowadziłeś/aś dane w kwartałach/ miesiącach, które się zakończyły to edytowanie wartości dla tych pól jest zablokowane po wycofaniu harmonogramu przez instytucję.

# 7.3. Wersje harmonogramu

System automatycznie nadaje numer kolejnym wersjom harmonogramu płatności. Jeżeli Twój harmonogram zostanie zatwierdzony przez instytucję, możesz utworzyć jego kolejną wersję poprzez funkcję Przygotuj harmonogram. Kolejna wersja harmonogramu tworzona jest na podstawie poprzedniego, zatwierdzonego przez instytucję.

Aby ułatwić tworzenie nowego harmonogramu, SL2014 inicjuje nową wersję z danymi zawartymi w ostatnim, zatwierdzonym harmonogramie. Jeżeli w ramach poprzedniej wersji harmonogramy znajdowały się kwartały/ miesiące które się zakończyły, to edytowanie wartości dla tych pól jest zablokowane.

Harmonogram jaki tworzysz jest niezależnym dokumentem składanym w ramach twojego projektu. Aktualizujesz dane w nim zawarte a więc tworzysz jego nową wersje zgodnie z zasadami i terminami ustalonymi z instytucją udzielającą wsparcia.

# 7.4. Harmonogramy w projektach rozliczanych w formule partnerskiej

Specyficznym rodzajem harmonogramu w systemie jest harmonogram zbiorczy funkcjonujący dla projektów rozliczanych w formule partnerskiej (na umowie zaznaczone w systemie pole Projekt partnerski). Jeżeli jesteś osobą uprawnioną (na podstawie umowy) w takim projekcie, to proces składania harmonogramu jest nieco odmienny od standardowego, opisanego w poprzednich częściach instrukcji.

Partner wiodący jest odpowiedzialny za kontakty z instytucją odpowiedzialną za weryfikację harmonogramu, a inny partner/partnerzy – za rozliczanie się ze swojego zakresu projektu poprzez tworzenie tzw. harmonogramów częściowych. Taki obowiązek mają wszyscy partnerzy w projekcie, również Partner wiodący. Każdy z partnerów posiada dedykowaną sobie zakładkę, w której wprowadza harmonogramy częściowe.

#### Dane szczegółowe

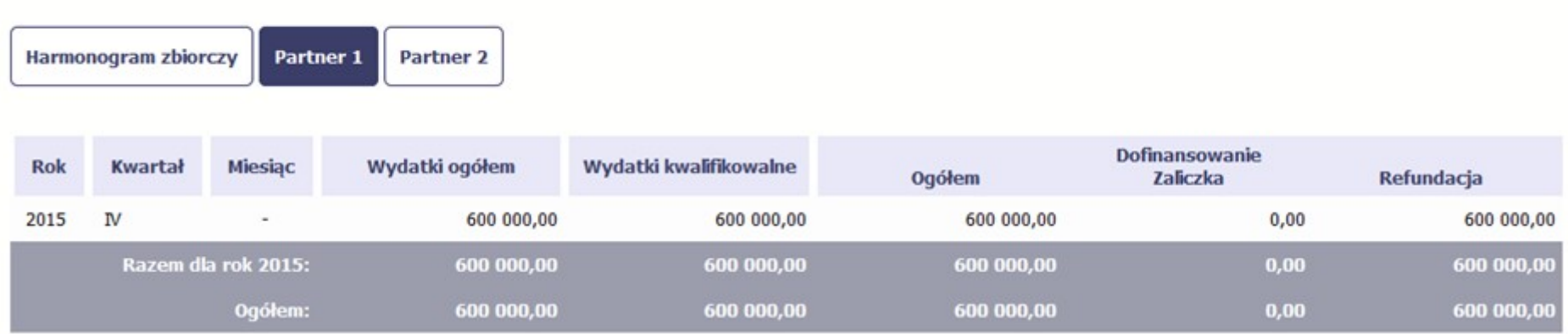

Wszystkie pola i funkcjonalności opisane w rozdziale 7 Harmonogram płatności są takie same dla częściowych harmonogramów, z tym że dane odnoszą się do działań danego w projekcie. Pewne różnice występują jedynie w samym procesie ich przekazywania i rozliczania się z instytucją.

# 7.4.1. Tworzenie częściowego harmonogramu

Aby rozpocząć tworzenie częściowego harmonogramu, wybierz funkcję Przygotuj harmonogram, która jest dostępna dla każdego z partnerów projektu. Wybór funkcji automatycznie tworzy harmonogram zbiorczy oraz wszystkie harmonogramy częściowe. Harmonogram zbiorczy wyświetla w trybie odczytu dane zsumowane z harmonogramów częściowych.

Partner wiodący widzi zawsze harmonogram zbiorczy w trybie odczytu oraz wszystkie harmonogramy częściowe uzupełniane przez partnerów.

Pozostali partnerzy widzą harmonogram zbiorczy w trybie odczytu oraz wyłącznie swój harmonogram częściowy.

Proces uzupełniania danych w częściowym harmonogramie i wszelkich reguł z tym związanych jest analogiczny jak dla harmonogramów w projektach nierozliczanych w formule partnerskiej. Został on opisany w rozdziale 7.1 Tworzenie i przesłanie harmonogramu.

# 7.4.2. Przesłanie harmonogramu zbiorczego

Po uzupełnieniu danych przez wszystkich partnerów partner wiodący w projekcie przesyła harmonogram zbiorczy do instytucji.

Aby to zrobić, wybierz funkcję Prześlij widoczną w zakładce Harmonogram zbiorczy.

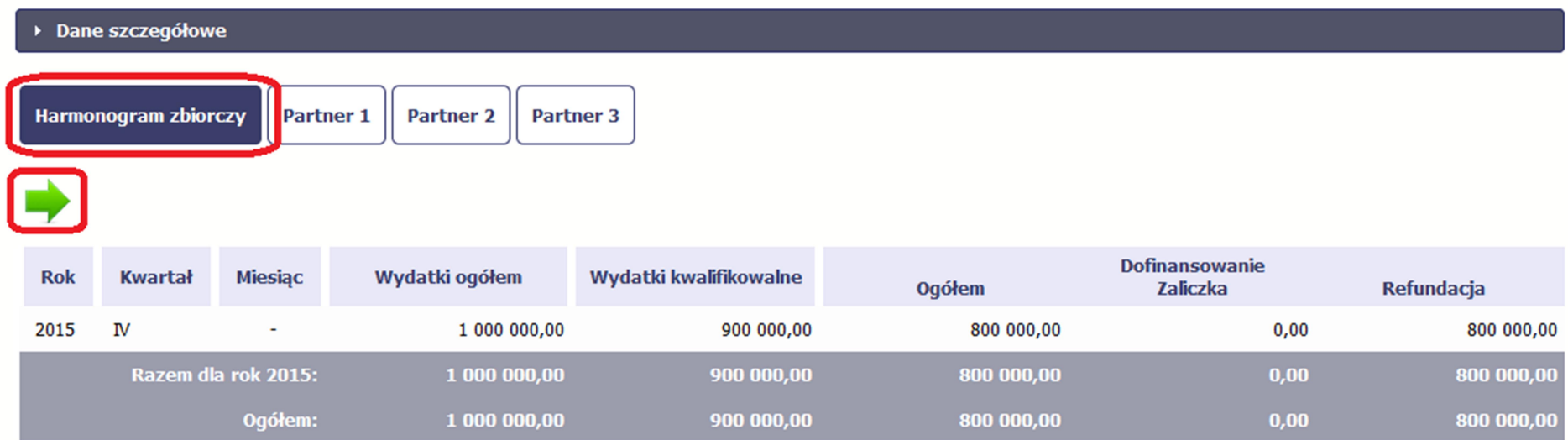

Jeśli któryś z partnerów edytuje swój harmonogram częściowy, partner wiodący nie będzie miał możliwości przesłania harmonogramu zbiorczego do instytucji.

# 8. Monitorowanie uczestników projektu

Monitorowanie uczestników projektu to funkcjonalność systemu umożliwiająca monitorowanie uczestników projektów realizowanych ze środków UE. Gromadzone dane dotyczą osób fizycznych oraz instytucji objętych wsparciem. Jeżeli instytucja odpowiedzialna za weryfikację Twojego wniosku wymaga od Ciebie przesyłania tego typu informacji, skorzystaj z tej funkcjonalności.

Co do zasady funkcjonalność jest wykorzystywana w ramach projektów współfinansowanych ze środków EFS. W przypadku projektów współfinansowanych środkami EFRR funkcjonalność jest wykorzystywana tylko w sytuacji zawarcia stosownych zapisów umownych a dostępność pól na formularzu jest ograniczona w stosunku do projektów w ramach EFS - opisano to poniżej.

Jeżeli twój projekt jest realizowany w systemie jako projekt rozliczany w formule partnerskiej, dostęp do tej funkcjonalności ma tylko Partner wiodący.

Uwaga! System pozwala na pracę na danym formularzu wielu osobom równocześnie, więc możesz wprowadzać dane uczestników/instytucji dzieląc się pracą z innymi. Każdorazowe dodanie danej osoby/instytucji skutkuje zapisem tej informacji w systemie.

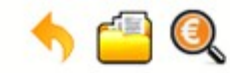

# Projekt POIR.06.01.00-00-5555/15

INFO PROJEKT SP. Z O.O.

#### Wdrożenie systemów informatycznych

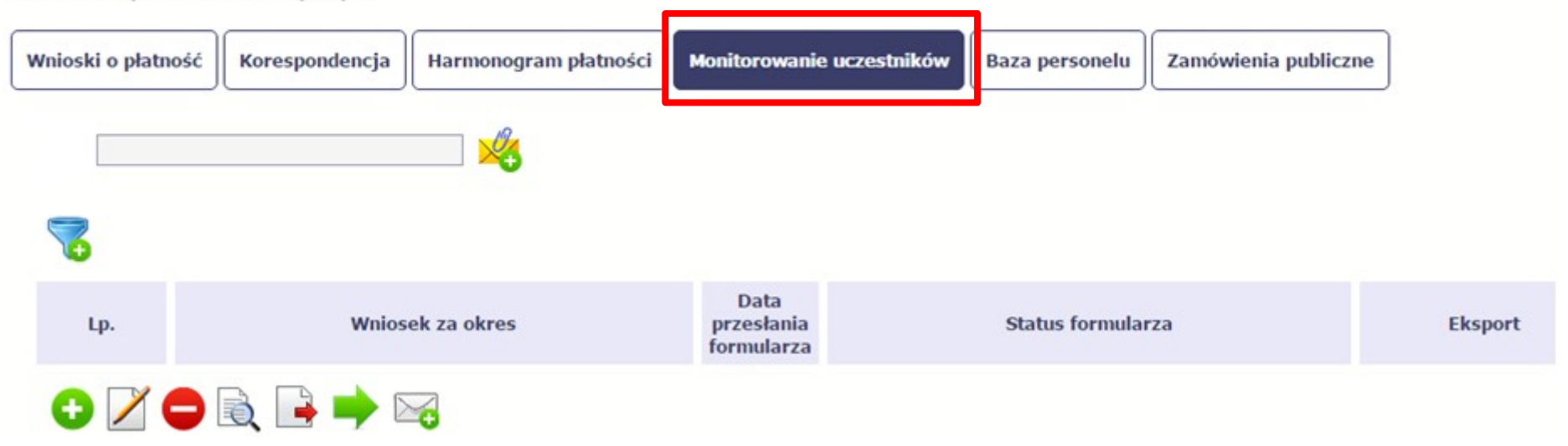

#### INFORMACJE PODSTAWOWE – dotyczy projektów współfinansowanych ze środków Europejskiego Funduszu Społecznego

- Dane dotyczące uczestników projektów zbierane są w momencie rozpoczęcia udziału osoby lub instytucji/ podmiotu w projekcie. Uczestnika projektu należy wykazać w SL2014 w momencie rozpoczęcia udziału w pierwszej formie wsparcia w projekcie (np. szkoleniu).
- Wykazuj jako uczestników wyłącznie te osoby i instytucje/ podmioty, które można zidentyfikować i uzyskać od nich zakres danych niezbędnych do wypełnienia modułu.
- Warunkiem koniecznym do wprowadzenia informacji o udziale uczestnika będącego osobą fizyczną w projekcie jest zapewnienie danych w szczególności dla wspólnych wskaźników produktu odnoszących się do następujących danych osobowych: status na rynku pracy, wiek, wykształcenie, płeć,. Jeżeli nie jest możliwe określenie wszystkich wymaganych danych osobowych, nie możesz wykazywać danej osoby jako uczestnika projektu w systemie.
- Dane dotyczące uczestnika projektu wykazujesz tylko raz w ramach projektu. Oznacza to, że dany PESEL lub NIP może być w projekcie wykazany tylko raz, niezależnie od liczby udzielonych form wsparcia (szkoleń, doradztwa, etc.).
- Jeżeli masz wątpliwości co do sposobu uzupełnienia danych dotyczących uczestnika i przypisania go do właściwej kategorii, zwróć uwagę na zapisy Słownika który jest załącznikiem do Podrecznika, na definicie zawarte w Wytycznych o których mowa na końcu tego rozdziału oraz definicie zawarte na Wspólnej Liście Wskaźników Kluczowych dla EFS.
- Masz obowiązek aktualizacji danych dotyczących uczestników w systemie dotyczących sytuacji uczestnika po zakończeniu udziału w projekcie oraz danych teleadresowych. Pozostałe dane nie podlegają aktualizacji. W przypadku powrotu uczestnika do projektu po uprzednio zakończonym udziale, informacje odnoszące się do sytuacji osoby po zakończonym udziale należy usunąć z systemu oraz wypełnić ponownie do czterech tygodni po zakończeniu przez niego udziału w projekcie. Pozostałe dane uczestnika, z wyjątkiem danych kontaktowych, nie podlegają aktualizacji.
- Uzupełniając dane dotyczące uczestników projektów opieraj się w szczególności na następujących dokumentach/ opracowaniach:
	- Słowniku głównych pojęć stanowiącym załącznik do Podręcznika Beneficjenta.
	- Wytycznych w zakresie:
		- o monitorowania postępu rzeczowego realizacji programów operacyjnych na lata 2014-2020;
		- o realizacji przedsięwzięć z udziałem środków Europejskiego Funduszu Społecznego w obszarze rynku pracy na lata 2014-2020;
		- o realizacji przedsięwzięć w obszarze włączenia społecznego i zwalczania ubóstwa z wykorzystaniem środków Europejskiego Funduszu Społecznego i Europejskiego Funduszu Rozwoju Regionalnego na lata 2014-2020;
		- o realizacji przedsięwzięć z udziałem środków Europejskiego Funduszu Społecznego w obszarze przystosowania przedsiębiorców i pracowników do zmian na lata 2014-2020;

o realizacji przedsięwzięć z udziałem środków Europejskiego Funduszu Społecznego w obszarze edukacji na lata 2014-2020.

#### Dbaj o jakość danych dotyczących uczestników projektu uzupełnianych w systemie!

Pamiętaj, że są one jednym z głównych źródeł potwierdzenia kwalifikowalności wsparcia dla uczestników oraz stanowią podstawę do wykazania określonych przez Ciebie wskaźników monitorowania projektu, określonych w szczególności we wniosku o dofinansowanie realizacji projektu.

# 8.1. Przygotowanie formularza

Aby rozpocząć przygotowywanie formularza zawierającego dane o uczestnikach Twojego projektu, w tabeli wybierz funkcję Przygotuj formularz Formularz zawierający dane o uczestnikach jest podzielony na 3 sekcje:

- Informacje o projekcie
- Dane instytucji otrzymujących wsparcie
- Dane uczestników otrzymujących wsparcie indywidualni i pracownicy instytucji

Uzupełnij dane uczestników, którzy przystąpili do projektu i nie zostali jeszcze uwzględnieni w formularzu oraz zaktualizuj/ uzupełnij dane uczestników już wcześniej wprowadzonych (np. w zakresie sytuacji osoby po zakończonym udziale w projekcie).

W przypadku, gdy w projekcie został już przesłany formularz, system inicjuje nowy formularz z danymi uczestników z ostatniego formularza.

Uwaga! Nowotworzony formularz jest kopią poprzedniego (czyli inicjuje się każdorazowo danymi z poprzednio przesłanego formularza z najpóźniejszą datą w polu "Wniosek za okres do"). Jeśli poprawiłeś dane w formularzu z datą za wcześniejszy okres w związku z weryfikacją przez instytucję, musisz te zmiany nanieść także na kolejny formularz – przed przekazaniem go do instytucji.

# 8.1.1. Informacje o projekcie

Sekcja zawiera następujące pola:

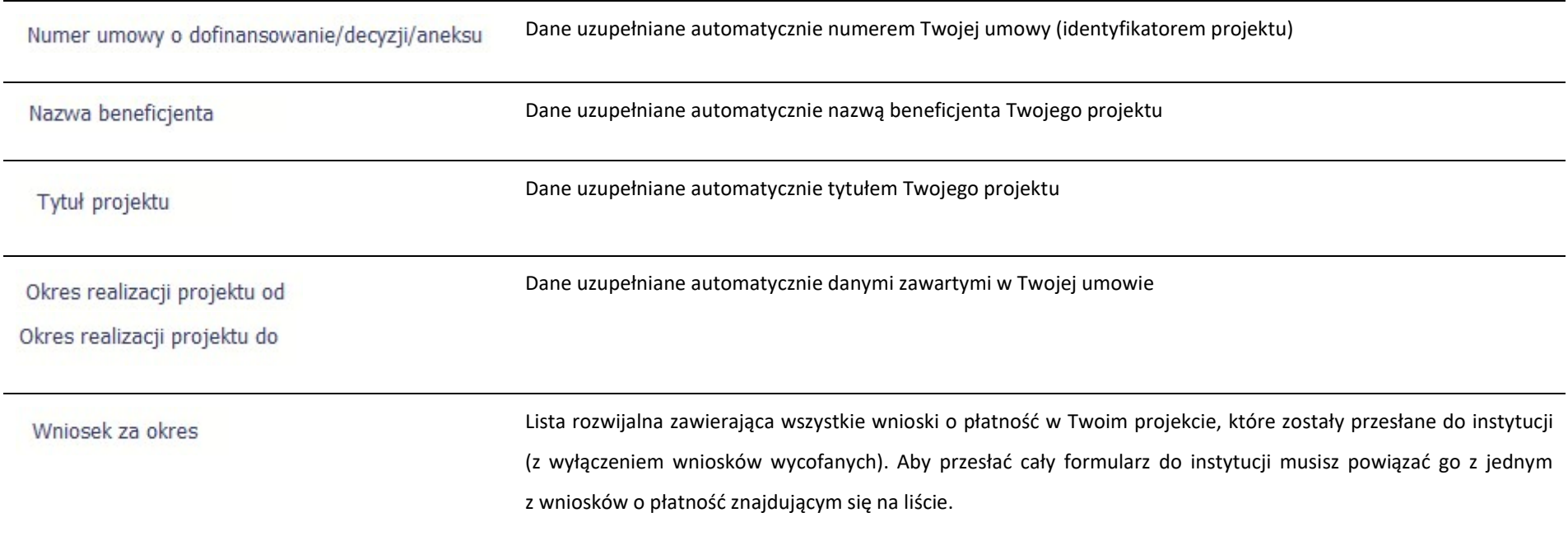

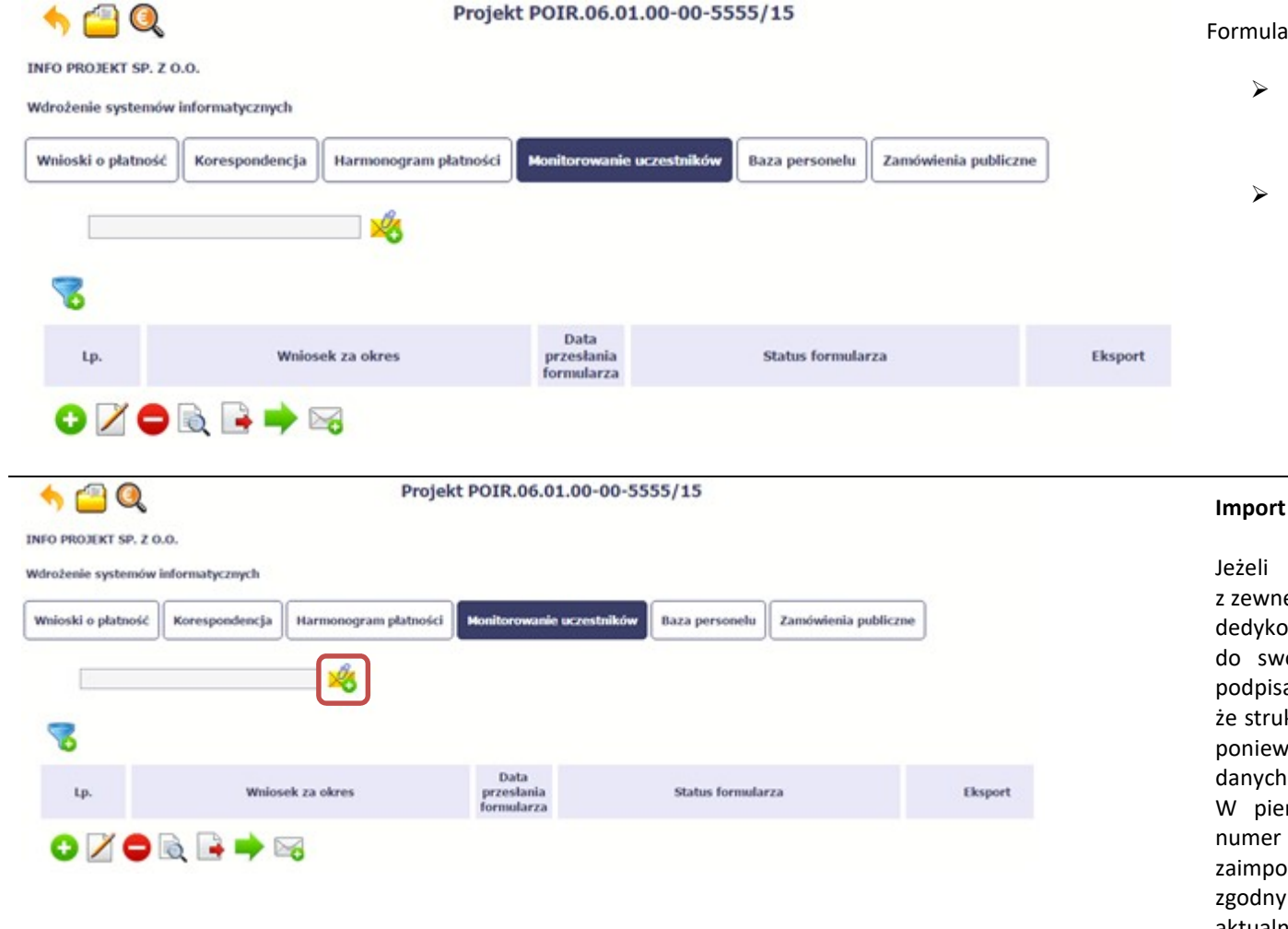

arz możesz utworzyć na dwa sposoby:

- poprzez ręczne wprowadzenie danych do systemu.
- poprzez import pliku .csv,

## : pliku

zdecydujesz się zaimportować dane ętrznego pliku, musisz wykorzystać owany do tego plik .csv. Po jego wzór zgłoś się ojego opiekuna projektu/instytucji z którą podpisałeś umowę. Musisz pamiętać, ktura tego pliku nie może być modyfikowana, vaż to uniemożliwi bezproblemowy import do systemu.

rwszej kolumnie tego pliku musisz podać aktualnej wersji umowy, dla której chcesz prtować dane. Numer ten powinien być z numerem projektu w ramach, którego aktualnie się znajdujesz.

Kolejne kolumny czyli: Nazwa beneficjenta, Tytuł projektu, Okres realizacji projektu od, Okres realizacji projektu do uzupełnij informacjami jakie zostały podane na podpisanej przez Ciebie umowie o dofinansowanie wprowadzonej do systemu.

Jeśli formularz chcesz od razu powiązać z wprowadzonym wcześniej przez siebie wnioskiem o płatność kolumna Wniosek za okres powinna być uzupełniona okresem za jaki jest dany wniosek. W innym przypadku kolumna powinna pozostać pusta.

## Uwaga!

► Maksymalna wielkość importowanego pliku to 50 MB

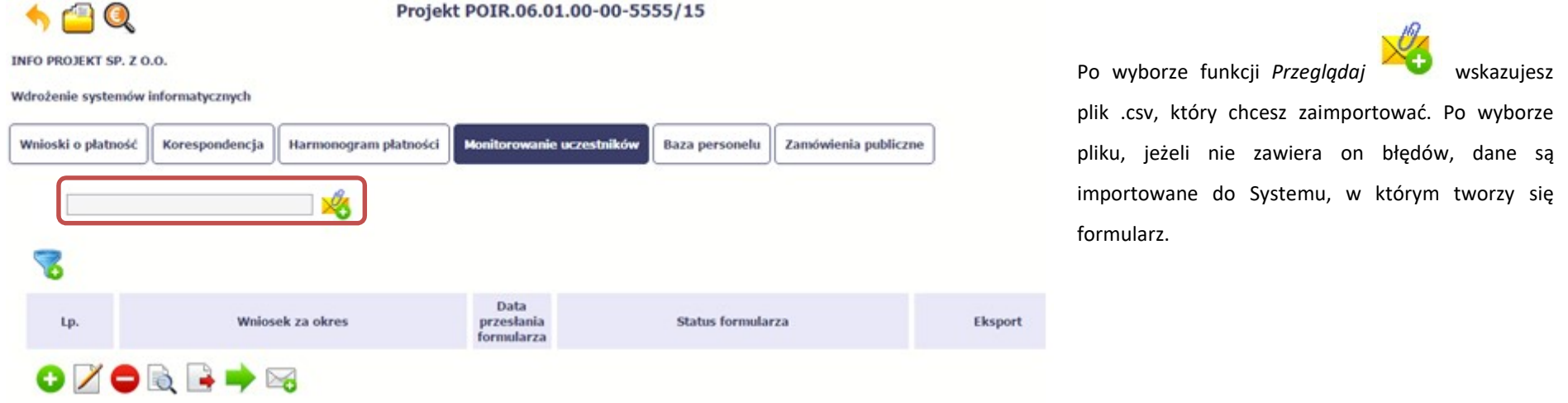

Pola zawarte w formularzu tworzonym poprzez import pliku .csv lub wprowadzanie ręcznie są dokładnie takie same. Poniżej opisaliśmy sposób uzupełniania danych bezpośrednio w Systemie, wraz z opisem poszczególnych elementów.

# 8.1.2. Dane instytucji otrzymujących wsparcie

Aby rozpocząć wprowadzanie danych uczestników, wybierz w tabeli funkcję Dodaj

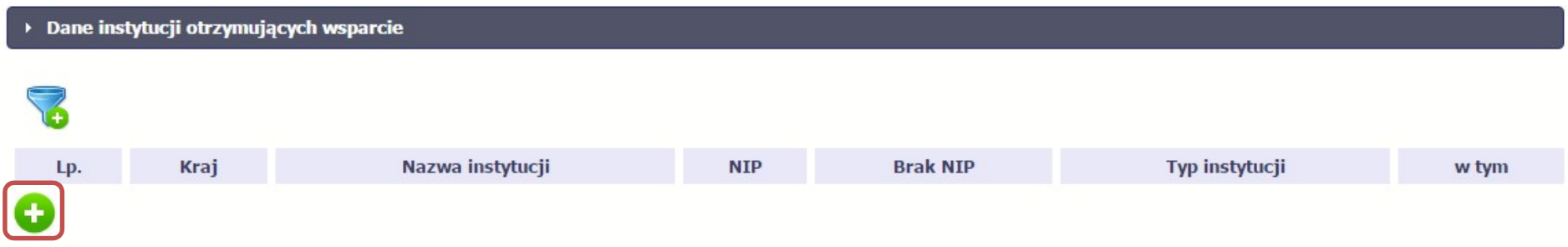

W otwartym oknie *Dane instytucji otrzymujących wsparcie* uzupełnij następujące dane:

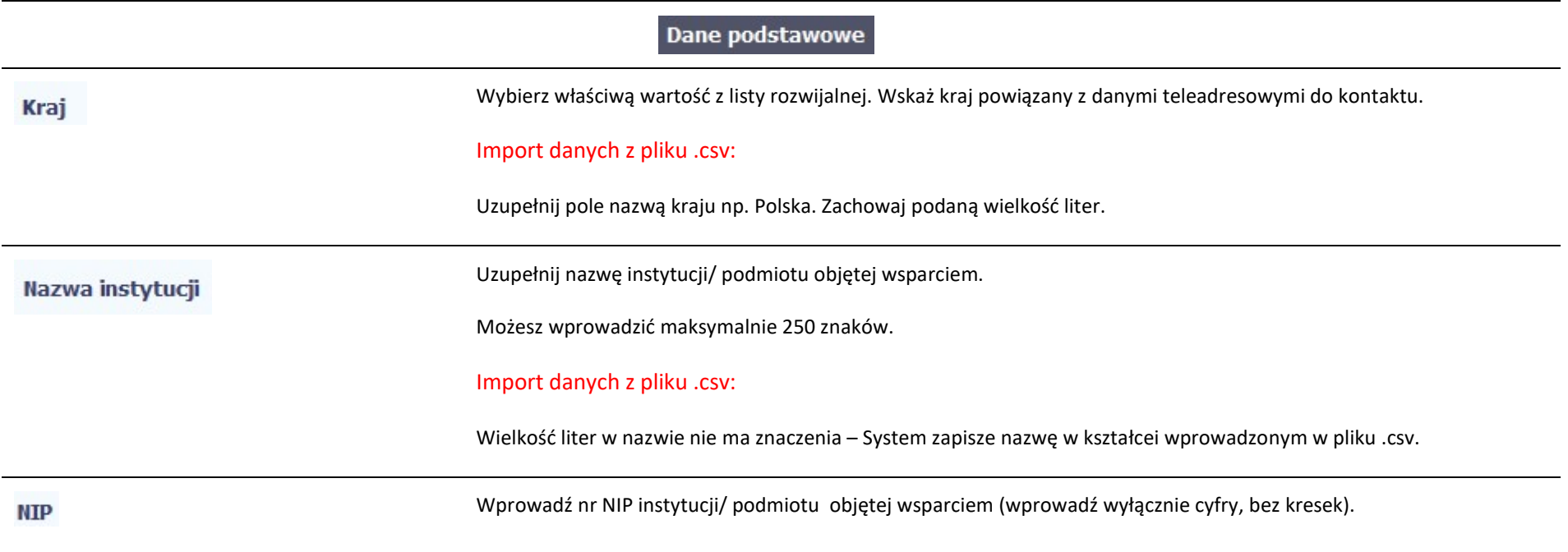

Jeżeli dana instytucja/ podmiot jest z Polski, SL2014 pomoże Ci nie popełnić błędu i ograniczy to pole do 10 cyfr i sprawdzi poprawność wprowadzonych przez Ciebie danych. Jeżeli będzie to instytucja zagraniczna zaznacz pole Brak NIP. Import danych z pliku .csv: Jeżeli dana instytucja/ podmiot jest z Polski: Wprowadź NIP - wyłącznie cyfry, bez kresek. Zaznacz to pole, jeżeli instytucja/ podmiot otrzymujący wsparcie w projekcie nie posiada numeru NIP.  $\blacksquare$ **Brak NIP** System uzupełni wtedy pole NIP sztucznie wygenerowanym numerem. Wypełnij to pole w przypadku np. nowopowstałych podmiotów gospodarczych, ośrodków przedszkolnych, szkół w zespole szkół, które nie posiadają numeru NIP oraz instytucji/ podmiotów zagranicznych. Import danych z pliku .csv: Uzupełnij wartością: NIE – jeżeli dana instytucja/ podmiot posiada NIP, TAK – jeżeli dana instytucja/ podmiot nie posiadaja NIP. Wybierz właściwą wartość z listy rozwijalnej. Określ typ instytucji/ podmiotu objętego wsparciem. **Typ instytucji** Uwaga! Jeśli organizacja pozarządowa jest jednocześnie podmiotem ekonomii społecznej wybierz z listy wartość "podmiot ekonomii społecznej". Import danych z pliku .csv: Uzupełnij jedną z wartości: inne • instytucja rynku pracy

- instytut naukowo badawczy
- jednostka administracji rządowej
- jednostka samorządu terytorialnego (bez szkół i placówek oświatowych)
- organizacja pozarządowa
- organizacja pracodawców
- ośrodek wsparcia ekonomii społecznej
- placówka systemu oświaty
- podmiot ekonomii społecznej
- podmiot wykonujący działalność leczniczą
- prokuratura
- przedsiębiorstwo
- sądy powszechne
- szkoła
- uczelnia lub jednostka organizacyjna uczelni
- związek zawodowy

w tym

Wybierz właściwą wartość z listy rozwijalnej.

Wypełnij to pole tylko w przypadku wyboru takich typów instytucji/ podmiotów jak: "przedsiębiorstwo", "podmiot ekonomii społecznej", "szkoła" i "placówka systemu oświaty". W przypadku gdy wsparcie w Twoim projekcie otrzymuje jedna z tych czterech instytucji wybierz w polu w tym odpowiednią podkategorią uszczegóławiającą jej typ.

#### Przykład:

Jeśli w polu Typ instytucji wybrano wartość "przedsiębiorstwo" istnieje konieczność doprecyzowania czy jest to mikro-, małe, średnie czy duże przedsiębiorstwo.

## Import danych z pliku .csv:

Uzupełnij zgodnie z następującymi zasadami:

- dla typu instytucji: w tym placówka systemu oświaty wartością: centrum kształcenia praktycznego/ zawodowego/ ustawicznego
- dla typu instytucji: w tym podmiot ekonomii społecznej jedną z wartości:
	- o inne
	- o podmiot działający w sferze pożytku publicznego
	- o podmiot reintegracyjny (WTZ, ZAZ, CIS, KIS)
	- o podmiot sfery gospodarczej
	- o przedsiębiorstwo społeczne
- dla typu instytucji: w tym przedsiębiorstwo– jedną z wartości:
	- o duże przedsiębiorstwo
	- o małe przedsiębiorstwo
	- o mikroprzedsiębiorstwo
	- o średnie przedsiębiorstwo
- dla typu instytucji, w tym szkoły– jedną z wartości:
	- o szkoła branżowa I stopnia
	- o szkoła branżowa II stopnia
	- o gimnazjum
	- o inne
	- o liceum ogólnokształcące
	- o ośrodek wychowania przedszkolnego
	- o szkoła artystyczna [w tym ogólnokształcące szkoły muzyczne]
	- o szkoła podstawowa
- o szkoła policealna
- o szkoła specjalna przysposabiająca do pracy
- o technikum
- o zasadnicza szkoła zawodowa

#### Dane teleadresowe

Uwaga! Sprawdź wcześniej dane, które będziesz wprowadzał w tej części – listy z wartościami są od siebie zależne. Tzn.: na liście powiatów zobaczysz tylko powiaty z województwa, którego nazwę wybrałeś w polu Województwo.

Na liście gmin – tylko gminy z powiatu, którego nazwę wybrałeś w polu Powiat.

W polu Miejscowość System podpowie tylko miejscowości z gminy, której nazwę wybrałeś w polu Gmina.

#### Import danych z pliku .csv:

Dane w tej sekcji powinny być zgodne z aktualnymi danymi w rejestrze urzędowym podziału terytorialnego kraju prowadzonym przez GUS (tzw. TERYT).

### Województwo

Wybierz wartość z listy zawierającej województwa zgodne z danymi zawartymi w rejestrze urzędowym podziału terytorialnego kraju prowadzonym przez GUS (tzw. TERYT) lub (w przypadku instytucji zagranicznej) odpowiadające temu poziomowi obszary zagraniczne.

Wybierz województwo, w którym znajduje się siedziba instytucji/ podmiotu.

#### Import danych z pliku .csv:

Wpisz nazwę województwa dużymi literami, np.: POMORSKIE.

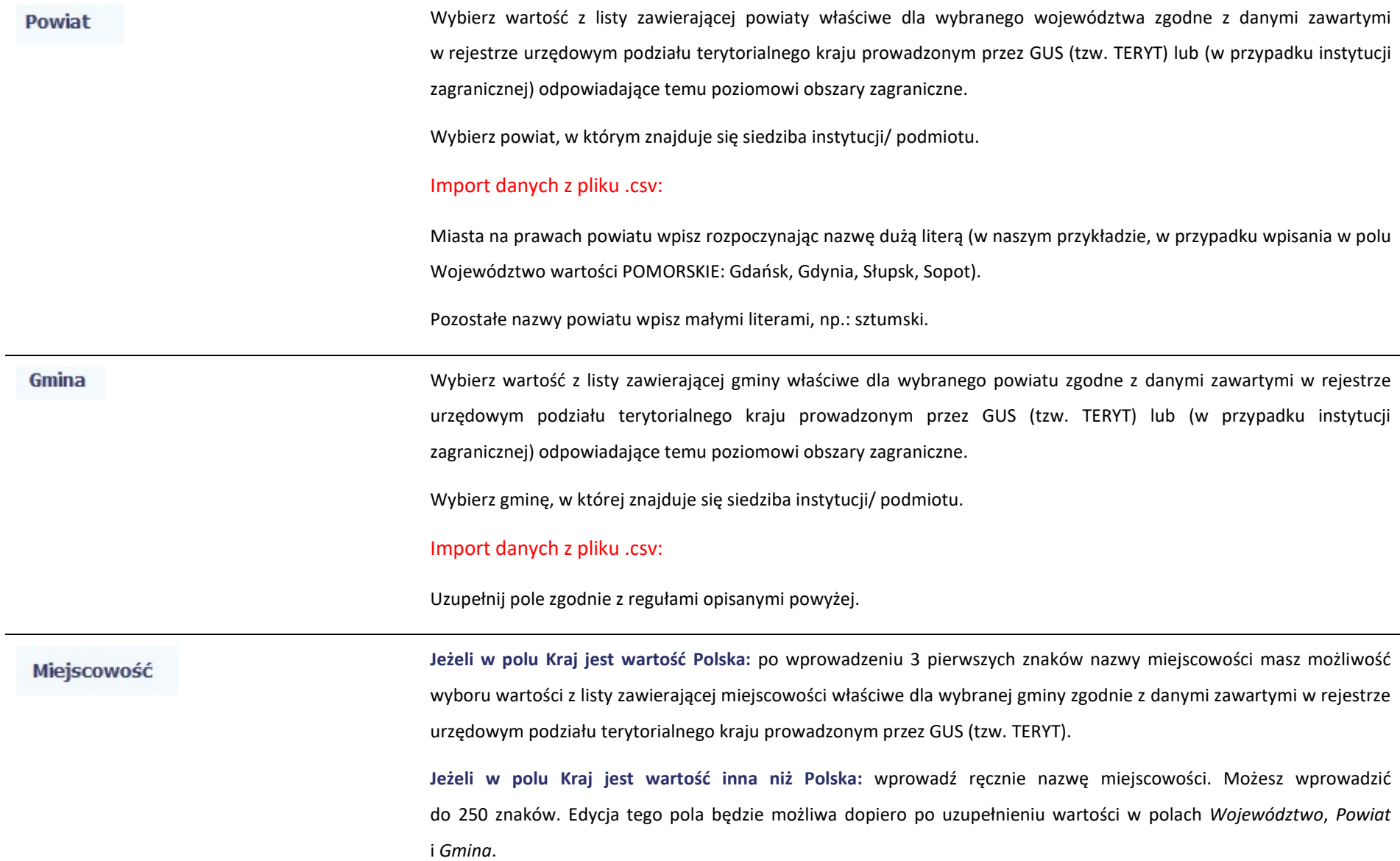

Uzupełnij nazwą miejscowości, w której znajduje się siedziba instytucji/ podmiotu.

Import danych z pliku .csv:

Uzupełnij pole zgodnie z regułami opisanymi powyżej.

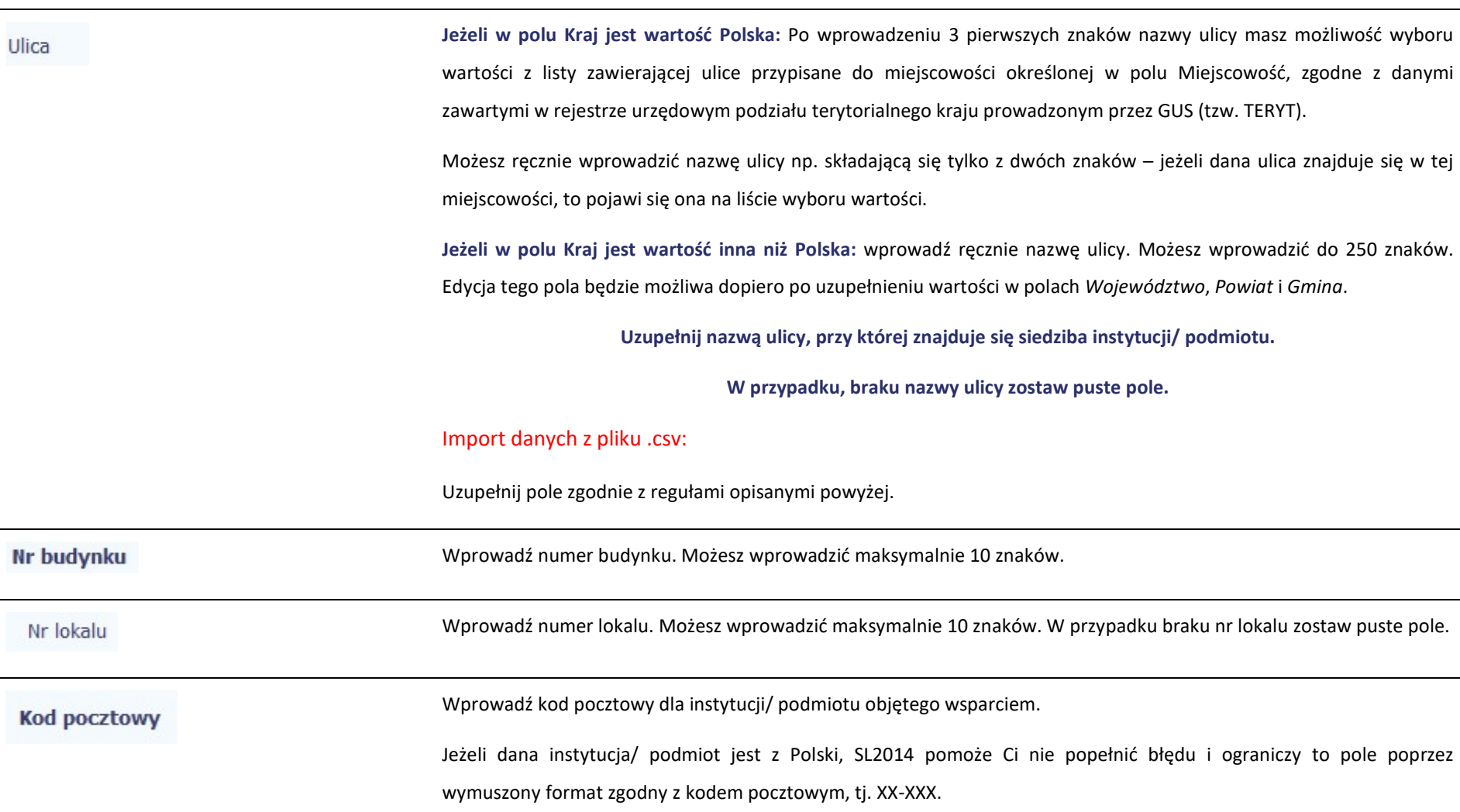

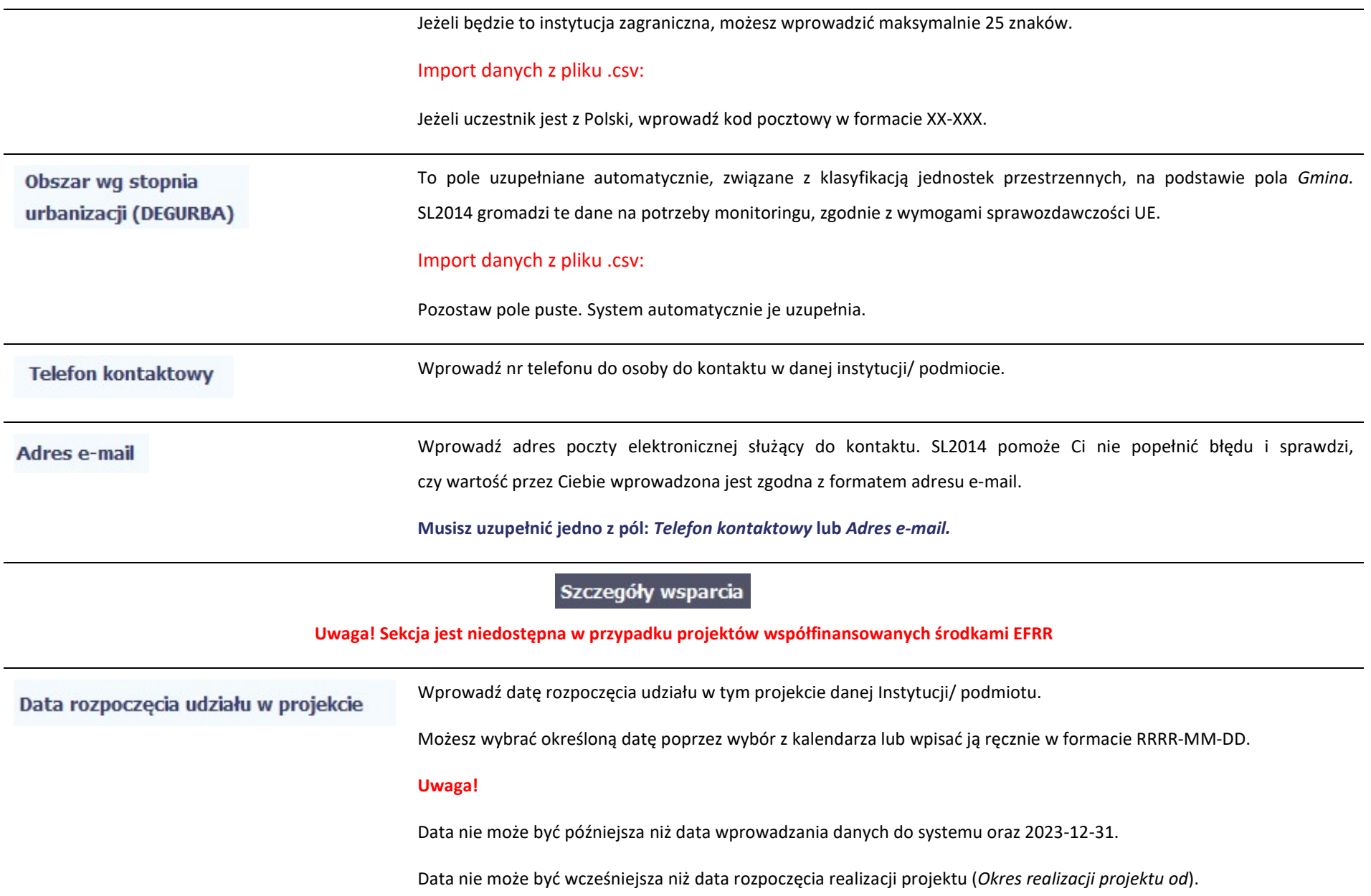

Za datę rozpoczęcia udziału w projekcie co do zasady uznaje się datę przystąpienia do pierwszej formy wsparcia w ramach projektu. Niemniej, dopuszcza się, że data rozpoczęcia udziału w projekcie jest zbieżna z momentem zrekrutowania do projektu – gdy charakter wsparcia uzasadnia prowadzenie rekrutacji na wcześniejszym etapie realizacji projektu. Import danych z pliku .csv: Uzupełnij pole zgodnie z regułami opisanymi powyżej. Jeżeli udział w tym projekcie danej Instytucji/ podmiotu jest zakończony, wprowadź datę zakończenia udziału. Data zakończenia udziału w projekcie Możesz wybrać określoną datę poprzez wybór z kalendarza lub wpisać ją ręcznie w formacie RRRR-MM-DD. Uwaga! Data nie może być późniejsza niż: data wprowadzania danych do systemu, 2023-12-31, data końcowa okresu za jaki składany jest wniosek o płatność (Wniosek za okres wartość do), data zakończenia realizacji projektu (Okres realizacji projektu do). Data nie może być wcześniejsza niż data rozpoczęcia udziału instytucji/ podmiotu w projekcie. Wypełnij pole zarówno w sytuacji, gdy instytucja/ podmiot zakończył udział w projekcie zgodnie z zaplanowaną ścieżką (zgodnie z założeniami projektu), jak i w momencie przedwczesnego opuszczenia projektu, tj. przerwania udziału w projekcie przed zakończeniem zaplanowanych form wsparcia. Import danych z pliku .csv: Jeżeli udział w tym projekcie danej Instytucji/ podmiotu jest zakończony uzupełnij pole zgodnie z regułami opisanymi powyżej. W innym przypadku pozostaw pole puste.

# Czy wsparciem zostali objęci pracownicy instytucji

Wskaż właściwą wartość: TAK albo NIE na rozwijalnej liście wyboru.

W sytuacji gdy wsparciem w projekcie są obejmowani również pracownicy instytucji/ podmiotu (odpowiedź TAK), wprowadź dane tych osób do modułu w sekcji Dane uczestników otrzymujących wsparcie – indywidualni i pracownicy instytucji.

## Import danych z pliku .csv:

Uzupełnij pole zgodnie z regułami opisanymi powyżej wartością TAK albo NIE.

# Rodzaj wsparcia

Po uzupełnieniu pól w sekcji Szczegóły wsparcia, możesz wprowadzić informacje szczegółowe dotyczące rodzaju wsparcia dla tej instytucji/ podmiotu.

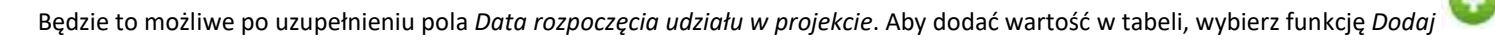

Wprowadź wszystkie rodzaje wsparcia, które instytucja/ podmiot otrzymał do tej pory w projekcie. Poprzez funkcje Dodaj możesz dodawać kolejne rodzaje wsparcia. Jeśli instytucia/ podmiot został objety dana forma wsparcia kilkakrotnie, również należy uwzględnić to w systemie poprzez funkcie Dodai.

Rodzaj przyznanego wsparcia

Wskaż właściwą wartość na rozwijalnej liście wyboru.

Należy podać rodzaj/ rodzaje wsparcia przyznanego danej instytucji w projekcie.

W przypadku braku na rozwijalnej liście odpowiedniego rodzaju przyznanego wsparcia wybierz wartość "inne".

### Import danych z pliku .csv:

Uzupełnij pole zgodnie z regułami opisanymi powyżej. Kolejne rodzaje wsparcia dla instytucji powinny być oddzielone pionowym znakiem podziału |

np. doskonalenie zawodowe kadr zatrudnionych w instytucji | inne | wyposażenie w sprzęt TIK

Dla określonych wartości wybranych w polu Rodzaj przyznanego wsparcia możesz wprowadzić uzupełnienie doprecyzowując wybraną pozycję poprzez wybór wartości z listy wyboru.

Dotyczy to następujących rodzajów przyznanego wsparcia: "usługa wsparcia ekonomii społecznej", "instrument finansowy", "usługa rozwojowa dla przedsiębiorstwa".

#### Uwaga!

Zasadą jest, że główny/ wiodący rodzaj wsparcia należy wskazać w polu Rodzaj przyznanego wsparcia. Pole w tym stanowi natomiast doprecyzowanie/ uszczegółowienie głównego rodzaju udzielonego wsparcia.

#### Przykład:

Firma uzyskała w projekcie wsparcie w postaci doradztwa w ramach usługi rozwojowej dla przedsiębiorstwa

W polu Rodzaj przyznanego wsparcia wybierz "usługa rozwojowa dla przedsiębiorstwa" i w polu w tym wskaż "usługa doradcza".

Błędem jest w tym przypadku wybór z listy rozwijalnej w polu Rodzaj przyznanego wsparcia od razu wartości "doradztwo", gdyż uniemożliwi to późniejszy pomiar wskaźników w projekcie.

#### Import danych z pliku .csv:

Uzupełnij pole zgodnie z regułami opisanymi powyżej

Wprowadź datę rozpoczęcia udziału w tym rodzaju wsparcia danej Instytucji/ podmiotu.

Możesz wybrać określoną datę poprzez wybór z kalendarza lub wpisać ją ręcznie w formacie RRRR-MM-DD.

#### Uwaga!

Data nie może być wcześniejsza od daty rozpoczęcia udziału w projekcie oraz późniejsza od daty zakończenia udziału w projekcie.

### W tym

Data rozpoczęcia udziału

we wsparciu

## Import danych z pliku .csv:

Uzupełnij pole zgodnie z regułami opisanymi powyżej. Jeżeli w polu Rodzaj przyznanego wsparcia wprowadzono więcej niż jedną wartość to dla każdej formy wsparcia należy podać odpowiednią datę rozpoczęcia udziału we wsparciu. Daty powinny być oddzielno od siebie pionowym znakiem podziału | .

Data zakończenia udziału we wsparciu

Jeżeli określone wsparcie się zakończyło, wprowadź datę zakończenia udziału w tym rodzaju wsparcia dla danej Instytucji/ podmiotu.

Możesz wybrać określoną datę poprzez wybór z kalendarza lub wpisać ją ręcznie w formacie RRRR-MM-DD.

#### Uwaga!

Data nie może być późniejsza od daty zakończenia udziału w projekcie oraz daty końcowej okresu za jaki składany jest wniosek o płatność (Wniosek za okres wartość do).

Data nie może być wcześniejsza od daty rozpoczęcia udziału instytucji/ podmiotu we wsparciu.

#### Import danych z pliku .csv:

Uzupełnij pole zgodnie z regułami opisanymi powyżej. Jeżeli w polu Rodzaj przyznanego wsparcia wprowadzono więcej niż jedną wartość to dla każdej formy wsparcia należy podać odpowiednią datę zakończenia udziału we wsparciu. Daty powinny być oddzielno od siebie pionowym znakiem podziału |

# 8.1.3. Dane uczestników otrzymujących wsparcie – indywidualni i pracownicy instytucji

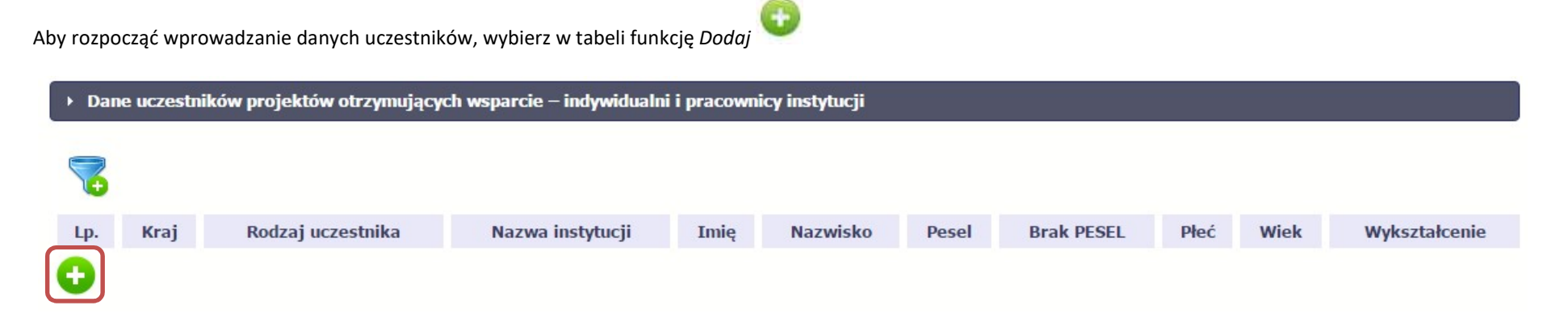

W otwartym oknie Dane uczestników otrzymujących wsparcie – indywidualni i pracownicy instytucji uzupełnij następujące dane:

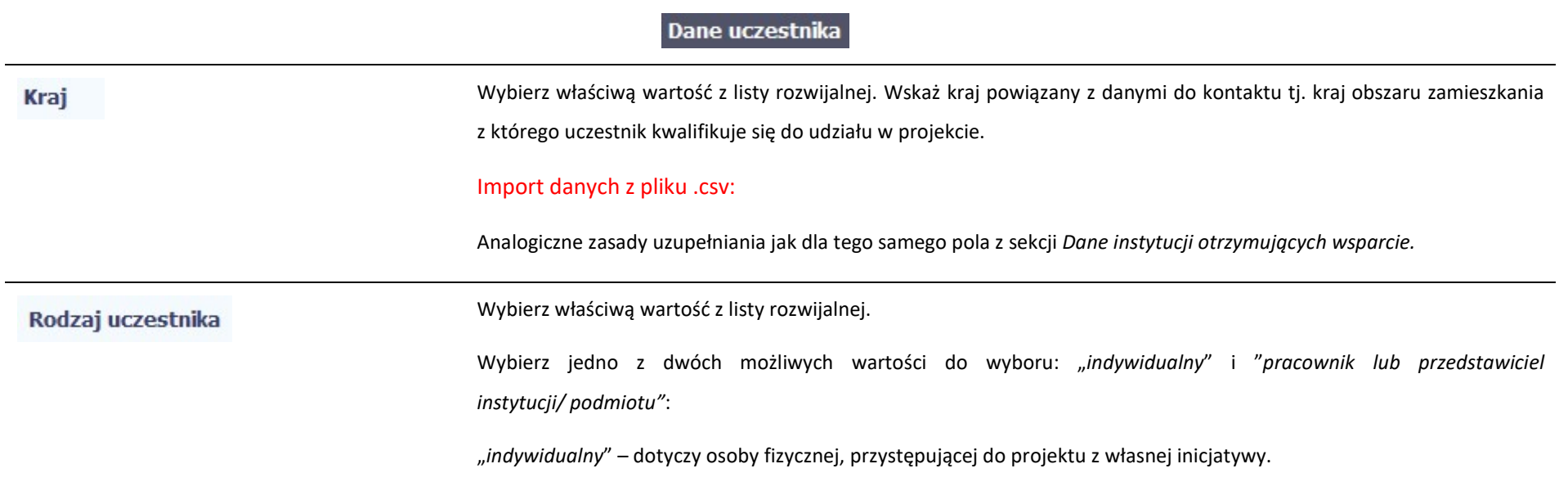

"pracownik lub przedstawiciel instytucji/ podmiotu" – wybierz, w przypadku gdy wsparcie realizowane na rzecz danej instytucji/ podmiotu obejmowało również jej pracowników lub gdy osoba została oddelegowana/ wskazana do udziału w projekcie przez daną instytucję.

#### Import danych z pliku .csv:

#### Uzupełnij wartością:

- pracownik lub przedstawiciel instytucji/ podmiotu jeśli dane dotyczą pracownika instytucji
- indywidualny jeśli dane nie dotyczą pracownika instytucji

Jeżeli uzupełniasz dane dotyczące pracownika instytucji objętej wsparciem, wybierz właściwą wartość z listy rozwijalnej zawierającej nazwy instytucji wprowadzonych przez Ciebie w sekcji Dane instytucji otrzymujących wsparcie.

Pole to będzie wypełniane w przypadku, gdy w sekcji Dane instytucji otrzymujących wsparcie i polu Czy wsparciem zostali objęci pracownicy instytucji? wybierzesz odpowiedź Tak.

Jeśli wsparcie otrzymuje uczestnik indywidualny pole nie jest wypełniane.

### Import danych z pliku .csv:

Analogiczne zasady uzupełniania jak dla tego samego pola z sekcji Dane instytucji otrzymujących wsparcie.

Wprowadź imię danej osoby.

Możesz wprowadzić maksymalnie 50 znaków.

### Import danych z pliku .csv:

Uzupełnij pole zgodnie z regułami opisanymi powyżej.

**Nazwisko** 

Imie

Nazwa instytucji

Wprowadź nazwisko danej osoby.

Możesz wprowadzić maksymalnie 100 znaków.

Import danych z pliku .csv:

Uzupełnij pole zgodnie z regułami opisanymi powyżej.

Wprowadź nr PESEL danego uczestnika indywidualnego lub pracownika instytucji objętej wsparciem. **PESEL** Jeżeli dany uczestnik jest z Polski, SL2014 pomoże Ci nie popełnić błędu i ograniczy to pole do 11 cyfr i sprawdzi poprawność wprowadzonych przez Ciebie danych. W przypadku, gdy osoba zamieszkuje Polskę lecz nie posiada nr PESEL, np. ze względu na fakt, że nie pochodzi z Polski, należy zaznaczyć pole Brak PESEL. Import danych z pliku .csv: Uzupełnij pole zgodnie z regułami opisanymi powyżej. Zaznacz to pole, tylko w takim przypadku, gdy uczestnik nie posiada nr PESEL. System uzupełni wtedy pole PESEL n **Brak PESEL** sztucznie wygenerowanym numerem. Import danych z pliku .csv: Uzupełnij wartością: TAK – jeśli uczestnik nie posiada numeru PESEL NIE – jeśli uczestnik posiada numer PESEL Wybierz właściwą wartość: kobieta lub mężczyzna z listy rozwijalnej. Płeć W momencie, gdy wypełnisz nr PESEL pole będzie automatycznie uzupełniane przez system. W przypadku braku nr PESEL wybierz właściwą wartość. Import danych z pliku .csv: Wpisz jedną z wartości:

- kobieta
- mężczyzna

# Wiek w chwili przystąpienia do projektu

Pole wyliczane automatycznie (na podstawie wartości w polach PESEL oraz Data rozpoczęcia udziału w projekcie) lub uzupełniane ręcznie wiekiem danego uczestnika (jeżeli zaznaczono pole Brak PESEL).

#### Import danych z pliku .csv:

Uzupełnij wiek tylko w przypadku uczestnika bez nr PESEL, w pozostałych przypadkach pozostaw pole puste. System wyliczy wiek automatycznie (jak w przypadku wprowadzania danych ręcznie w aplikacji, na podstawie pola PESEL oraz pola Data rozpoczęcia udziału w projekcie).

Jeżeli dla uczestnika posiadającego PESEL w pliku .csv wpiszesz wiek – przy imporcie danych System nie zapisze podanej przez Ciebie wartości (tylko wyliczy wiek automatycznie).

Wykształcenie

Wybierz właściwą wartość z listy rozwijalnej.

Wskaż aktualny i najwyższy poziom wykształcenia, który posiada uczestnik projektu w chwili przystąpienia do projektu.

Wybierz wykształcenie "niższe niż podstawowe (ISCED 0)" w sytuacji, gdy osoba nie osiągnęła wykształcenia podstawowego.

Osobę z wykształceniem niższym niż podstawowe wykazujemy w zależności od tego, czy ukończyła zwyczajowo przyjęty wiek na zakończenie edukacji na poziomie ISCED 1 (wykształcenia podstawowego):

- osoba, która posiada wiek poniżej zwyczajowo przyjętego wieku na zakończenie edukacji na poziomie ISCED 1 (podstawowym), powinna być przypisana do poziomu ISCED 1 (podstawowe);
- osoba, która posiada wiek powyżej zwyczajowo przyjętego wieku na zakończenie edukacji na poziomie ISCED 1 (podstawowym) powinna być przypisana do poziomu ISCED 0 (niższe niż podstawowe). Osoba ta powinna być

wykazana jako "osoba w innej niekorzystnej sytuacji społecznej".

Import danych z pliku .csv:

Uzupełnij jedną z wartości:

- gimnazjalne (ISCED 2)
- niższe niż podstawowe (ISCED 0)
- podstawowe (ISCED 1)
- policealne (ISCED 4)
- ponadgimnazjalne (ISCED 3)
- wyższe (ISCED 5-8)

## Dane kontaktowe

Import danych z pliku .csv:

W zakresie pól Województwo, Powiat, Gmina, Miejscowość, Ulica – SL2014 używa słowników TERYT (dostępnych na stronie http://eteryt.stat.gov.pl).

## Województwo

Wybierz wartość z listy zawierającej województwa zgodne z danymi zawartymi w rejestrze urzędowym podziału terytorialnego kraju prowadzonym przez GUS (tzw. TERYT) lub (w przypadku uczestnika spoza Polski) odpowiadające temu poziomowi obszary zagraniczne.

Wybierz województwo, powiązane z adresem kontaktowym danego uczestnika, tj. dane obszaru zamieszkania, z którego uczestnik kwalifikuje się do udziału w projekcie.

## Import danych z pliku .csv:

Wpisz nazwę województwa dużymi literami, np.: POMORSKIE.

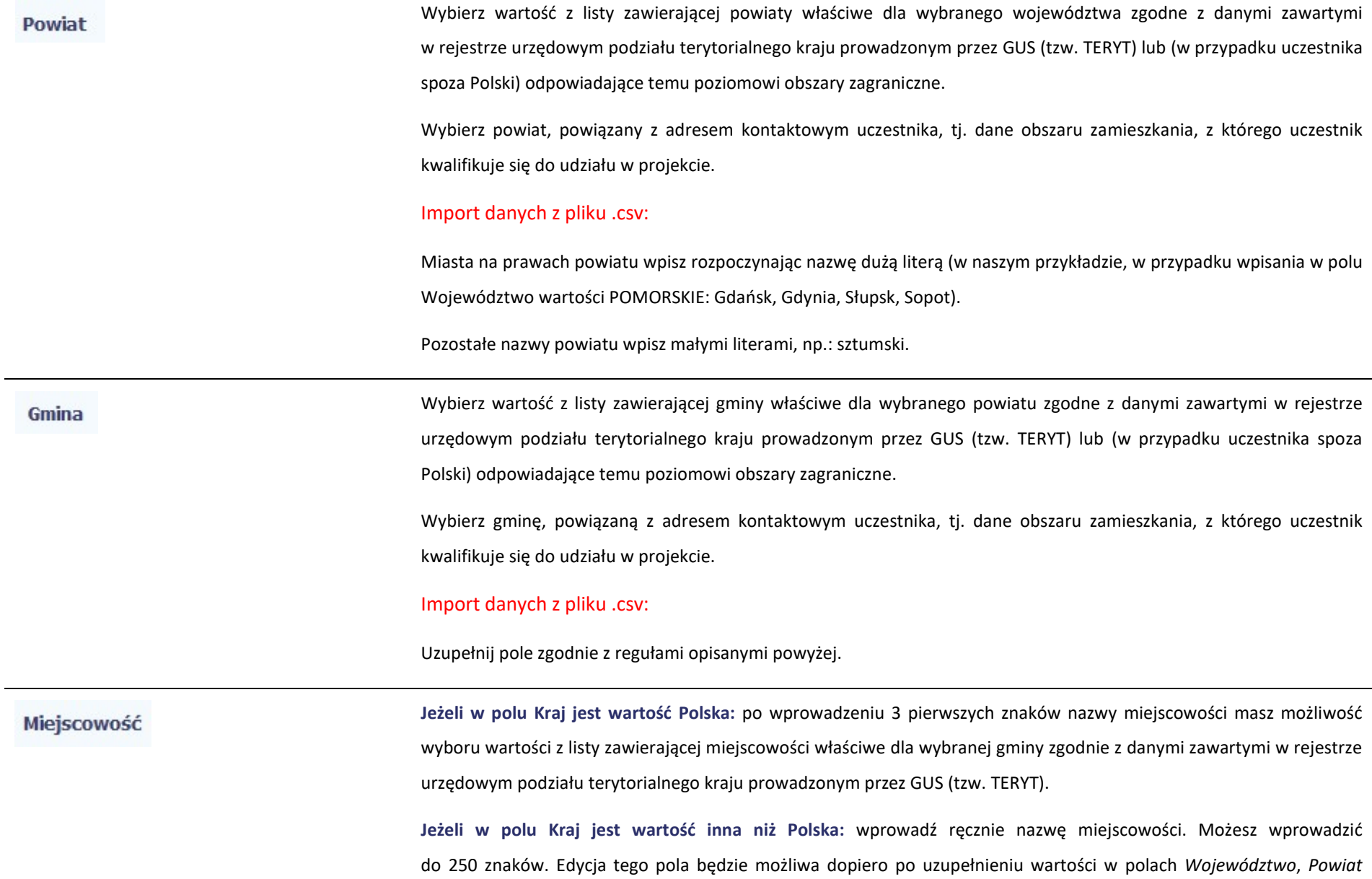

i Gmina.

Ulica

Wybierz lub uzupełnij nazwą miejscowości, zgodnie z adresem kontaktowym uczestnika. Wskaż adres kontaktowy, tzn. . dane obszaru zamieszkania, z którego uczestnik kwalifikuje się do udziału w projekcie. Import danych z pliku .csv: Uzupełnij pole zgodnie z regułami opisanymi powyżej. Jeżeli w polu Kraj jest wartość Polska: Po wprowadzeniu 3 pierwszych znaków nazwy ulicy masz możliwość wyboru wartości z listy zawierającej ulice przypisane do miejscowości określonej w polu Miejscowość, zgodne z danymi zawartymi w rejestrze urzędowym podziału terytorialnego kraju prowadzonym przez GUS (tzw. TERYT). Możesz ręcznie wprowadzić nazwę ulicy np. składającą się tylko z dwóch znaków – jeżeli dana ulica znajduje się w tej miejscowości, to pojawi się ona na liście wyboru wartości. Jeżeli w polu Kraj jest wartość inna niż Polska: wprowadź ręcznie nazwę ulicy. Możesz wprowadzić do 250 znaków. Edycja tego pola będzie możliwa dopiero po uzupełnieniu wartości w polach Województwo, Powiat i Gmina. Wybierz lub uzupełnij nazwą ulicy, zgodnie z adresem kontaktowym uczestnika. W przypadku, braku nazwy ulicy zostaw puste pole. Import danych z pliku .csv: Uzupełnij pole zgodnie z regułami opisanymi powyżej. Wprowadź numer budynku. Możesz wprowadzić maksymalnie 10 znaków. Nr budynku Import danych z pliku .csv: Uzupełnij pole zgodnie z regułami opisanymi powyżej.
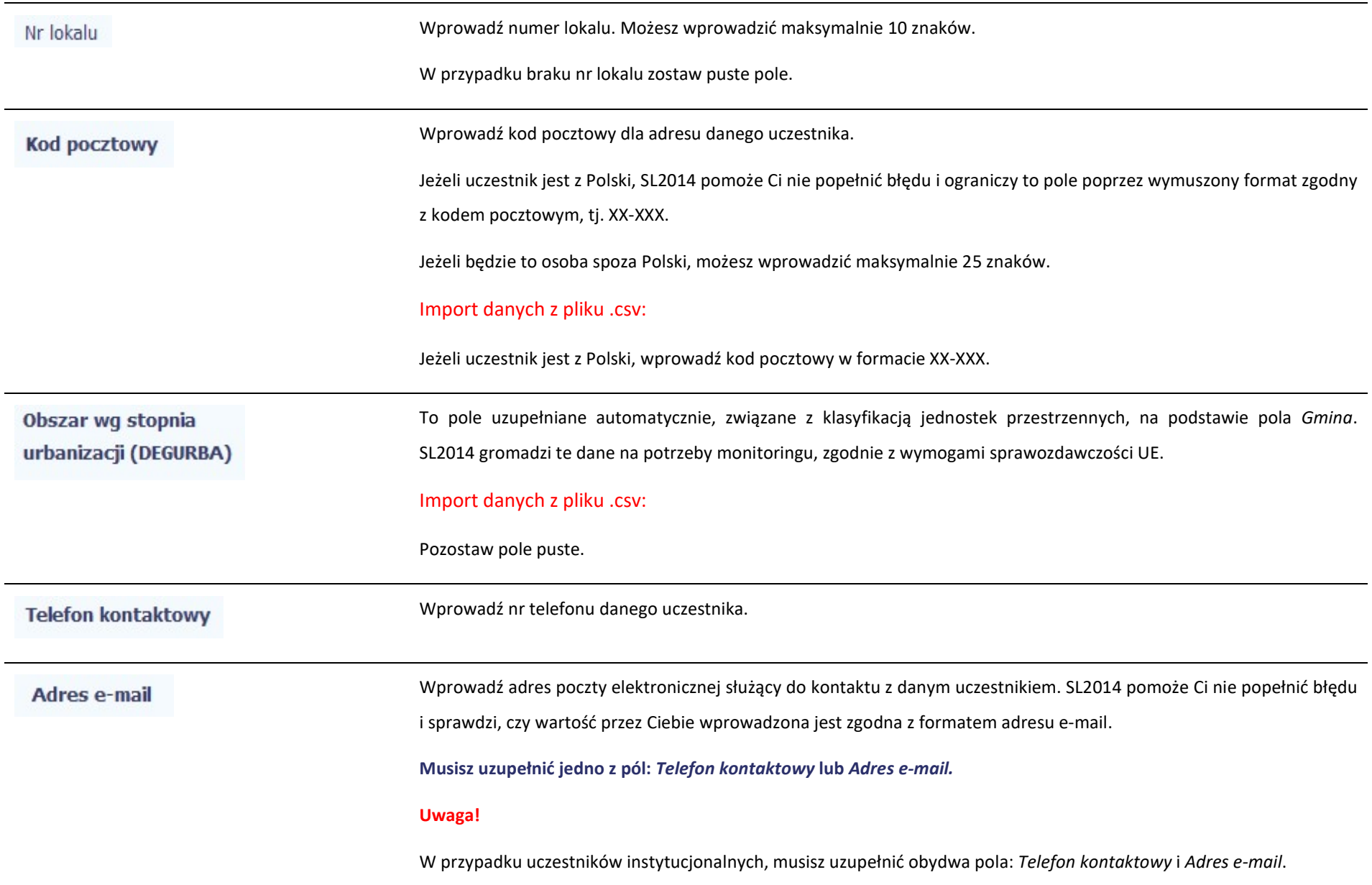

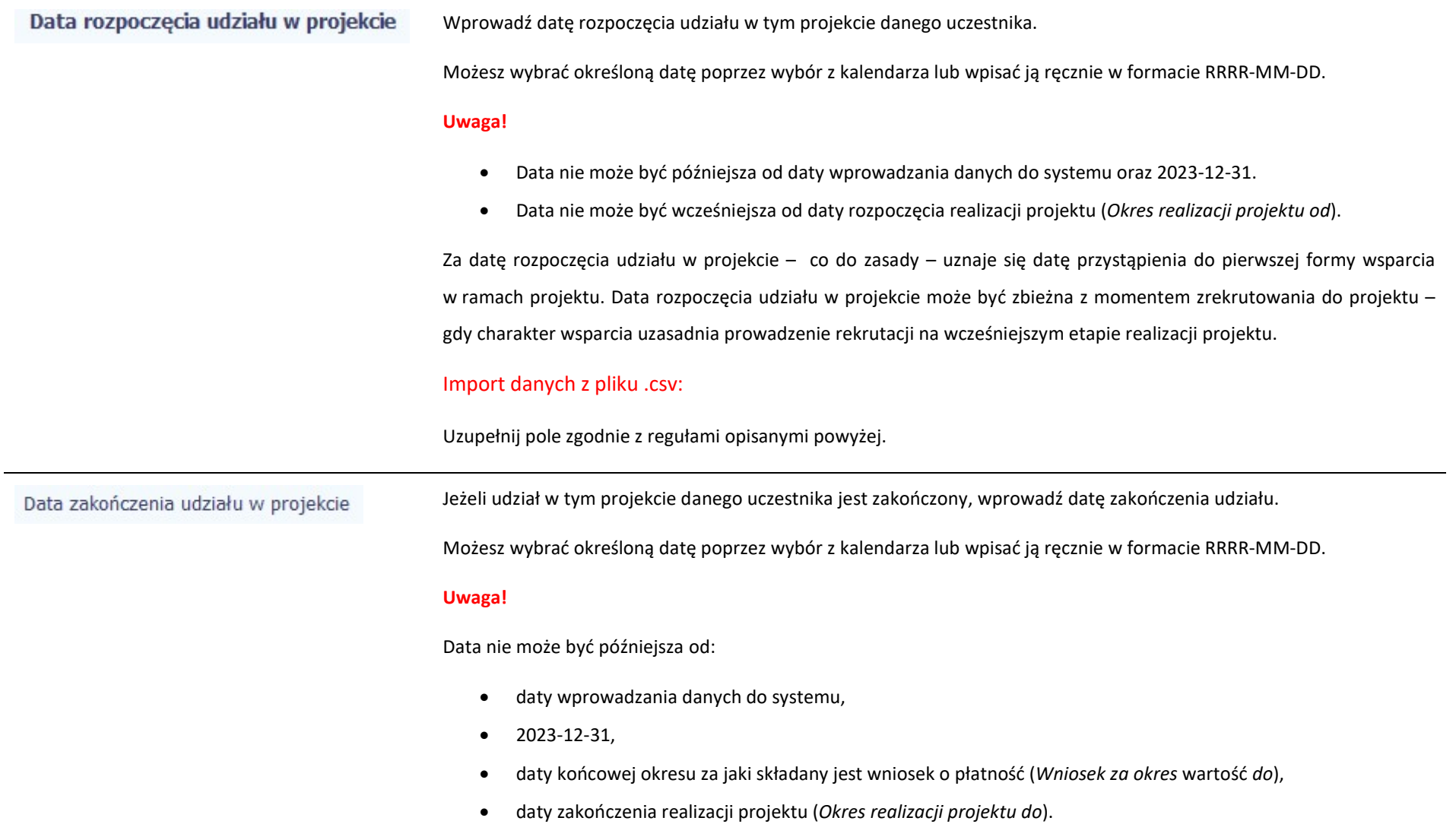

Data nie może być wcześniejsza od daty rozpoczęcia udziału osoby w projekcie.

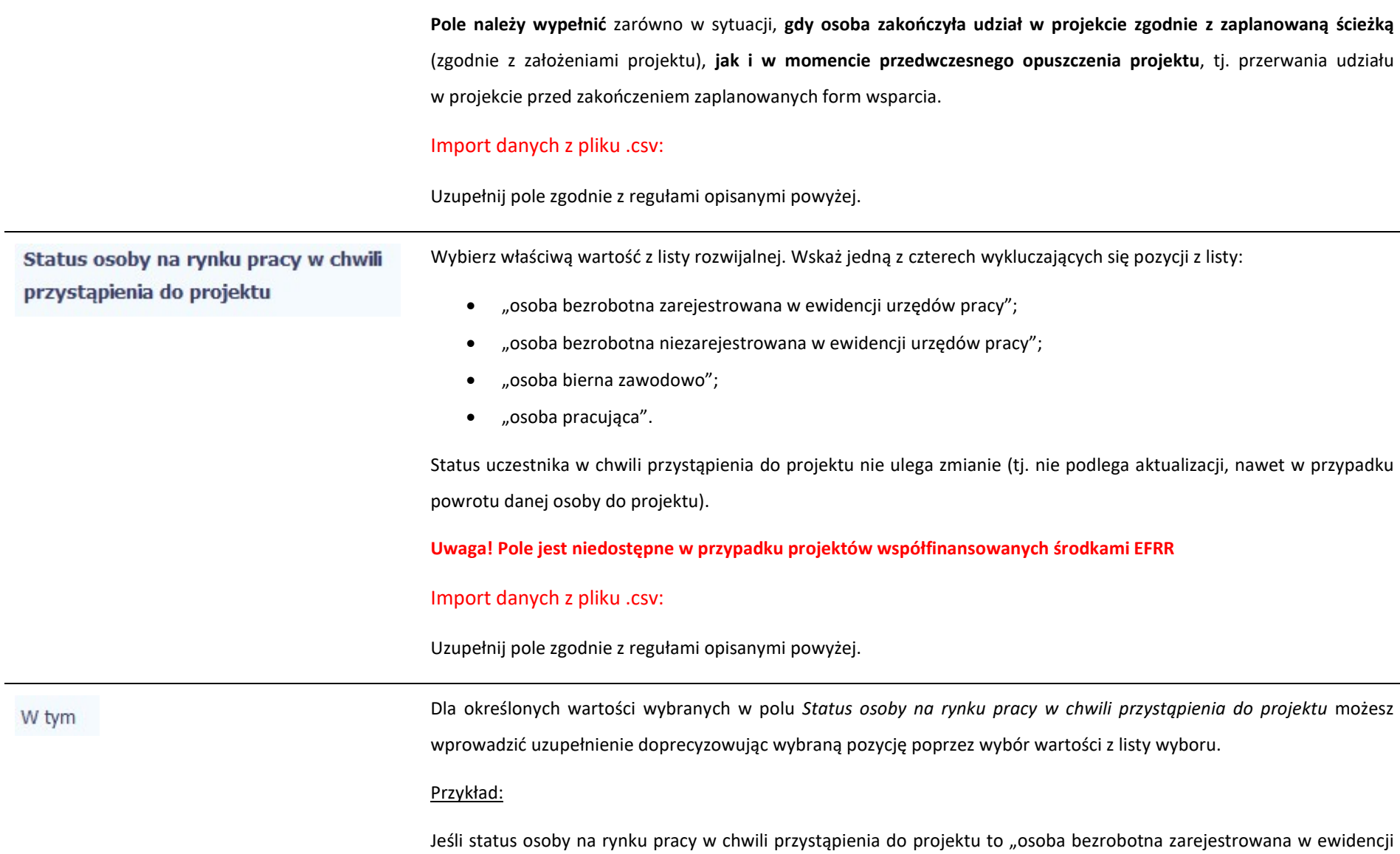

urzędów pracy" doprecyzuj poprzez wybór wartości z listy czy jest to "osoba długotrwale bezrobotna". W sytuacji, gdy nie jest to osoba długotrwale bezrobotna wybierz wartość "inne".

Uwaga! Pole jest niedostępne w przypadku projektów współfinansowanych środkami EFRR

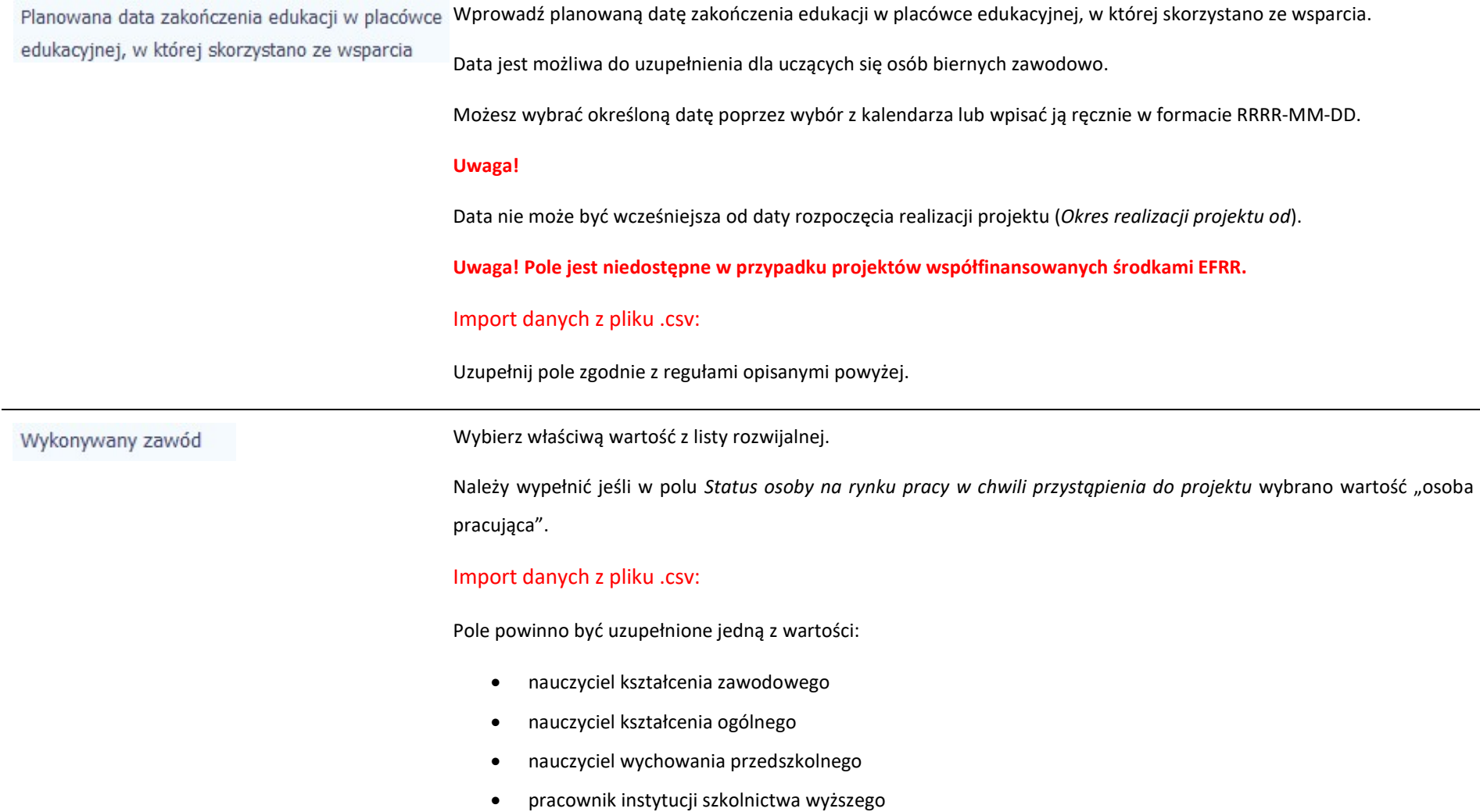

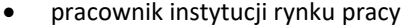

- pracownik instytucji systemu ochrony zdrowia
- rolnik
- kluczowy pracownik instytucji pomocy i integracji społecznej
- pracownik instytucji systemu wspierania rodziny i pieczy zastępczej
- pracownik ośrodka wsparcia ekonomii społecznej
- pracownik poradni psychologiczno-pedagogicznej
- instruktor praktycznej nauki zawodu
- $\bullet$  inny

Jeżeli uczestnik którego dane wprowadzasz jest osobą zatrudnioną, wprowadź w tym polu nazwę Zatrudniony w: instytucji/przedsiębiorstwa w którym jest zatrudniony. Możesz wprowadzić maksymalnie 250 znaków. Uwaga! Jeśli uczestnik projektu jest rolnikiem wpisz w tym polu "nie dotyczy". Uwaga! Pole jest niedostępne w przypadku projektów współfinansowanych środkami EFRR Import danych z pliku .csv: Uzupełnij pole zgodnie z regułami opisanymi powyżej. Sytuacja (1) osoby w momencie zakończenia udziału Wybierz właściwą wartość z listy rozwijalnej. Dla jednego uczestnika możliwe jest odnotowanie dwóch rezultatów w projekcie związanych z uczestnictwem w projekcie, monitorowanych po zakończeniu udziału. Uzupełnij dane dotyczące Sytuacji (1)… i Sytuacji (2)… do czterech tygodni po zakończeniu udziału w projekcie danej osoby. Pole może zostać uzupełnione w momencie, gdy została wprowadzona data w polu Data zakończenia udziału w projekcie.

W przypadku, gdy uczestnik zakończył udział w projekcie oraz uzupełniona została data w polu Data zakończenia udziału w projekcie, jednak nie minął jeszcze okres 4 tygodni i sytuacja uczestnika jest jeszcze w trakcie monitorowania, w polu Sytuacja (1) ... wybierz wartość z listy rozwijalnej "sytuacja w trakcie monitorowania".

Przykłady możliwych kombinacji dla jednego uczestnika po zakończeniu udziału w projekcie:

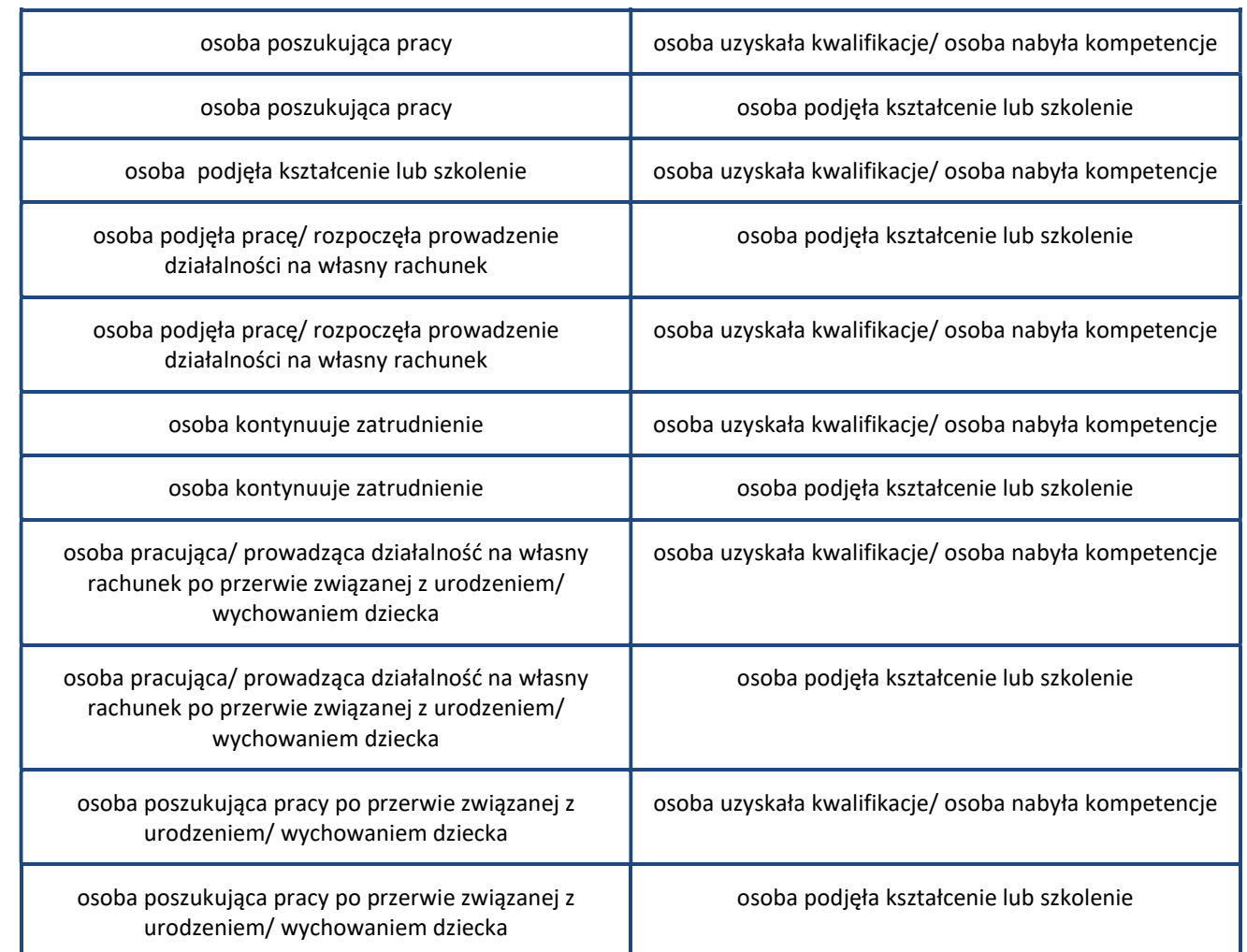

#### Uwaga!

- W pierwszej kolejności wykaż te rezultaty, do których zrealizowania zobowiązałeś/aś się w projekcie (poprzez określenie wskaźników we wniosku o dofinansowanie). Informacje dotyczące uczestników są bowiem podstawą do wykazania tych informacji we wskaźnikach we wniosku o płatność (tabele dot. wskaźników rezultatu).
- Zakończenie udziału w projekcie jest rozumiane jako zakończenie udziału zgodnie z zaplanowana ścieżką (zgodnie z założeniami projektu), jak i przedwczesne opuszczenie projektu, tj. przerwanie udziału w projekcie przed zakończeniem zaplanowanych form wsparcia. W związku z tym, beneficjent powinien monitorować sytuację osób po zakończonym udziale również w przypadku osób, które przerwały udział w projekcie przed zakończeniem zaplanowanych form wsparcia.
- W przypadku odnotowania więcej niż jednej zmiany sytuacji uczestnika na rynku pracy w okresie monitorowania wskaźnika rezultatu bezpośredniego wykazywana jest wyłącznie zmiana wskazująca na większą poprawę sytuacji uczestnika na rynku pracy (np. w przypadku zmiany statusu na rynku pracy osoby uprzednio biernej zawodowo polegającej na poszukiwaniu pracy, a następnie podjęciu pracy, wykazywana jest wyłącznie zmiana związana z podjęciem pracy).
- Jeśli osoba po zakończeniu udziału w projekcie uzyskała kwalifikacje i jednocześnie nabyła kompetencje należy wskazać wyłącznie fakt uzyskania kwalifikacji, który jest zazwyczaj powiązany z uzyskaniem certyfikatu (patrz słownik) i wybrać taką wartość w polu Sytuacja (1)… lub Sytuacja (2)…
- W sytuacji, gdy wsparciem w projekcie została objęta osoba w zakresie zapewnienia opieki nad dziećmi w wieku do lat 3 i do czterech tygodni po zakończeniu udziału w projekcie pracuje lub poszukuje pracy należy w polu Sytuacja (1)... lub Sytuacja (2)... wybrać jedną z dwóch wartości z listy: "osoba pracująca/ prowadząca działalność na własny rachunek po przerwie związanej z urodzeniem/ wychowaniem dziecka" lub "osoba poszukująca pracy po przerwie związanej z urodzeniem/ wychowaniem dziecka". Błędem jest w tym przypadku wybór z listy rozwijalnej wartości "osoba poszukująca pracy" lub "osoba podjęła prace/ rozpoczęła prowadzenie działalności na własny rachunek". Zaznaczenie tych opcji uniemożliwia bowiem pomiar

powiązanych wskaźników dla projektu oraz późniejsze automatyczne ich wyliczenie we wniosku o płatność.

- W przypadku, gdy osoba po zakończeniu udziału w projekcie nie podjęła żadnej aktywności (ze wskazanych w pozostałych opcjach) wybierz z listy wartość "osoba nie podjęła żadnej nowej aktywności po zakończeniu udziału w projekcie". W sytuacji gdy podjęła aktywność, która nie została wymieniona na liście rozwijalnej wybierz wartość "inne".
- W sytuacji, gdy osoba po zakończeniu udziału w projekcie podjęła jedną aktywność, np. podjęła kształcenie lub szkolenie, wybierz z listy rozwijalnej w polu Sytuacja (1)... odpowiednią wartość natomiast w polu Sytuacja  $(2 ...)$  wskaż "nie dotyczy".
- Jeśli osoba zakończyła udział w projekcie dotyczącym *Inicjatywy na rzecz zatrudnienia ludzi młodych* wypełnij również pole Inne rezultaty dotyczące osób młodych (dotyczy IZM).
- Jeśli uczestnik podczas realizacji projektu uczestniczył np. w cyklu szkoleń, dzięki któremu uzyskał kwalifikacje należy ten rezultat uwzględnić w Sytuacji (1)... lub Sytuacji (2)... poprzez wybór z listy wartości "osoba uzyskała kwalifikacje". Nie jest istotne czy osoba ta uzyskała kwalifikacje w wyniku udziału w projekcie EFS czy poza nim. Zaznaczenie tej opcji jest jednak możliwe dopiero po zakończeniu udziału danej osoby w projekcie.
- Należy wskazać w Sytuacji (1)... lub Sytuacji (2)... wartość "osoba podieła kształcenie lub szkolenie" tylko w przypadku, gdy uczestnik rozpoczął udział w kształceniu/ szkoleniu do czterech tygodni po zakończeniu udziału w projekcie. Jeśli tylko zarejestrował/ zgłosił się w tym czasie do udziału w kształceniu/ szkoleniu, ale nie zostało ono jeszcze rozpoczęte, nie należy uwzględniać tego faktu w rezultacie projektu (tzn. nie wykazujemy jej w tych polach).

### Uwaga! Pole jest niedostępne w przypadku projektów współfinansowanych środkami EFRR

#### Import danych z pliku .csv:

Uzupełnij pole zgodnie z regułami opisanymi powyżej.

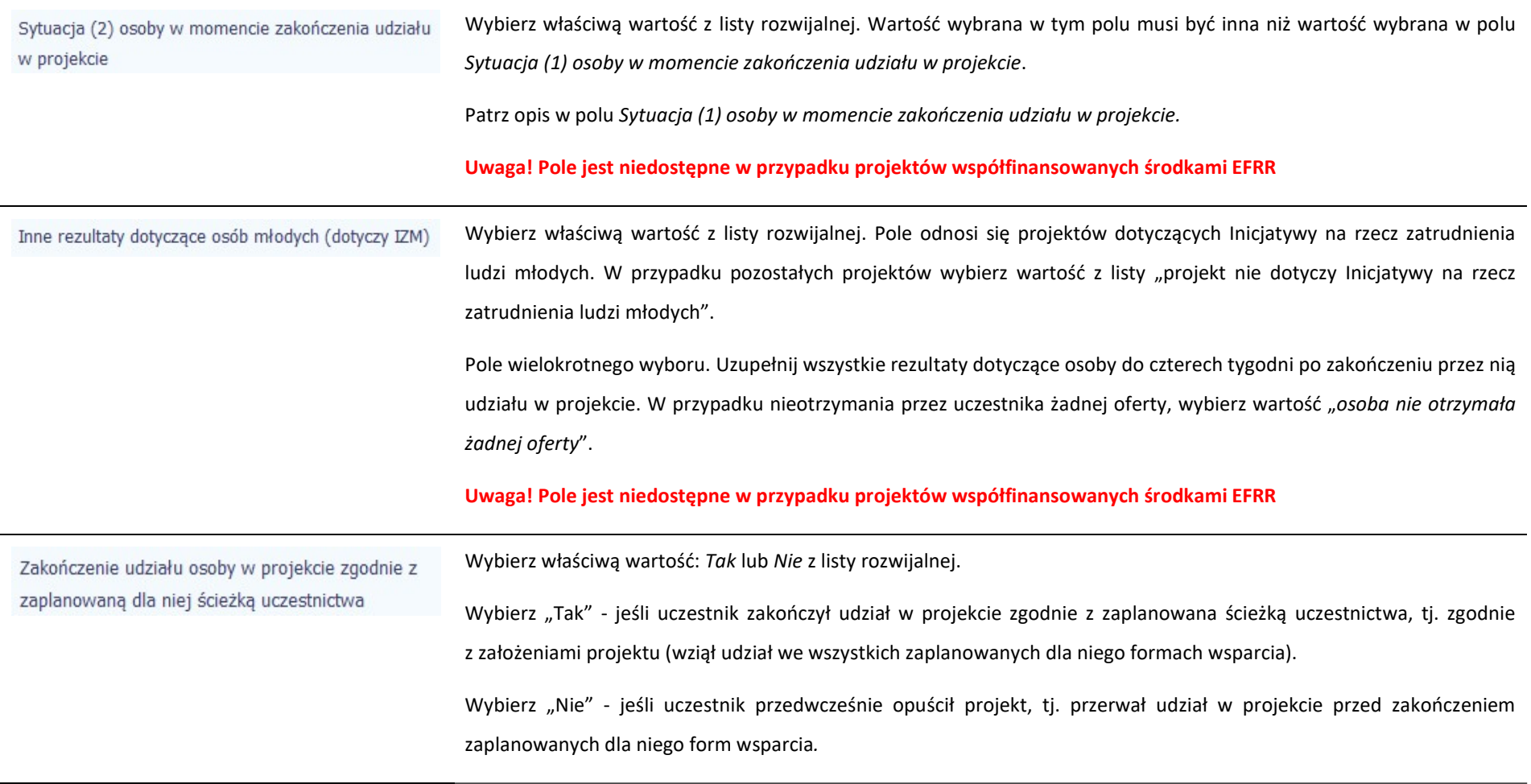

### Rodzaj wsparcia

Po uzupełnieniu pól w sekcji Szczegóły wsparcia, możesz wprowadzić informacje szczegółowe dotyczące rodzaju wsparcia dla tego uczestnika. Będzie to możliwe po

uzupełnieniu pola Data rozpoczęcia udziału w projekcie. Aby dodać wartość w tabeli, wybierz funkcję Dodaj

Wprowadź wszystkie rodzaje wsparcia, które uczestnik otrzymał w projekcie. Poprzez funkcje Dodaj możesz dodawać kolejne rodzaje wsparcia. Jeśli osoba została objęta

daną formą wsparcia kilkakrotnie (np. uczestniczyła w różnych szkoleniach w ramach jednego projektu), również należy uwzględnić to w systemie poprzez funkcję Dodaj.

Rodzaj przyznanego wsparcia

Wskaż właściwą wartość na rozwijalnej liście wyboru.

Należy podać rodzaj wsparcia przyznanego danej osobie w projekcie.

W przypadku braku na rozwijalnej liście odpowiedniego rodzaju przyznanego wsparcia wybierz "inne".

#### Uwaga!

W przypadku, gdy z daną formą wsparcia powiązane są dodatkowe działania – wskaż tylko wiodącą formę wsparcia, np. w sytuacji, gdy warunkiem udzielenia formy wsparcia w postaci szkolenia lub stażu jest przeprowadzenie badania lekarskiego wskazujesz w polu Rodzaju przyznanego wsparcia wartości "szkolenie/ kurs" lub "staż/ praktyka" i nie uwzględniaj odrębnie "usługi zdrowotnej/ medycznej" jako formy przeprowadzenia badania lekarskiego.

"Usługa zdrowotna/ medyczna" jest wykazywana jako forma wsparcia wyłącznie w PI 8(iv) Aktywne i zdrowe starzenie się i PI 9(iv) Ułatwianie dostępu do przystępnych cenowo, trwałych oraz wysokiej jakości usług, w tym opieki zdrowotnej i usług socjalnych świadczonych w interesie ogólnym.

#### Import danych z pliku .csv:

Uzupełnij pole zgodnie z regułami opisanymi powyżej. Kolejne rodzaje wsparcia dla instytucji powinny być oddzielone pionowym znakiem podziału |

np. zajęcia dodatkowe|szkolenie/ kurs|wizyta studyjna

Dla określonych wartości wybranych w polu Rodzaj przyznanego wsparcia możesz wprowadzić uzupełnienie doprecyzowując wybraną pozycję poprzez wybór wartości z listy wyboru.

Dotyczy to następujących rodzajów przyznanego wsparcia: "doradztwo", "staż/ praktyka", "program outplacementowy", "usługa społeczna świadczona w interesie ogólnym", "usługa wsparcia ekonomii społecznej", "usługa aktywnej integracji", "program mobilności ponadnarodowej", "instrument finansowy", "zajęcia dodatkowe",

W tym

"usługa rozwojowa dla pracownika przedsiębiorstwa", "bon".

### Uwaga!

Zasadą jest, że główny/ wiodący rodzaj wsparcia należy wskazać w polu Rodzaj przyznanego wsparcia. Pole w tym stanowi natomiast doprecyzowanie/ uszczegółowienie głównego rodzaju udzielonego wsparcia. Niewybranie głównego rodzaju wsparcia (np. outplacementu) uniemożliwi późniejsze monitorowanie powiązanych z nim wskaźników projektu.

Przykłady:

Osoba uzyskała wsparcie w postaci doradztwa zawodowego i szkolenia w projekcie outplacementowym

W polu Rodzaj przyznanego wsparcia wybierz "program outplacementowy" i w polu w tym wskaż "doradztwo zawodowe". Następnie poprzez funkcję Dodaj - ponownie w polu Rodzaj przyznanego wsparcia wybierz "program outplacementowy" i w polu w tym wskaż "szkolenie/ kurs".

Błędem jest w tym przypadku wybór z listy rozwijalnej w polu Rodzaj przyznanego wsparcia od razu wartości "doradztwo" i "szkolenie/ kurs".

 Osoba uzyskała w projekcie wsparcie w postaci studiów podyplomowych w ramach usługi rozwojowej dla pracowników przedsiębiorstwa

W polu Rodzaj przyznanego wsparcia wybierz "usługa rozwojowa dla pracownika przedsiębiorstwa" i w polu w tym wskaż "studia/ kształcenie podyplomowe".

Błędem jest w tym przypadku wybór z listy rozwijalnej w polu Rodzaj przyznanego wsparcia od razu wartości "studia/ kształcenie podyplomowe".

Data rozpoczęcia udziału we wsparciu

Wprowadź datę rozpoczęcia udziału w tym rodzaju wsparcia danego uczestnika.

Możesz wybrać określoną datę poprzez wybór z kalendarza lub wpisać ją ręcznie w formacie RRRR-MM-DD.

Uwaga!

Data nie może być wcześniejsza od daty rozpoczęcia udziału w projekcie oraz późniejsza od daty zakończenia udziału w projekcie.

### Import danych z pliku .csv:

Uzupełnij pole zgodnie z regułami opisanymi powyżej. Jeżeli w polu Rodzaj przyznanego wsparcia wprowadzono więcej niż jedną wartość to dla każdej formy wsparcia należy podać odpowiednią datę rozpoczęcia udziału we wsparciu. Daty powinny być oddzielno od siebie pionowym znakiem podziału |

Data zakończenia udziału we wsparciu

Jeżeli określone wsparcie się zakończyło, wprowadź datę zakończenia udziału w tym rodzaju wsparcia dla danego uczestnika.

Możesz wybrać określoną datę poprzez wybór z kalendarza lub wpisać ją ręcznie w formacie RRRR-MM-DD.

#### Uwaga!

Data nie może być późniejsza od daty zakończenia udziału w projekcie oraz daty końcowej okresu za jaki składany jest wniosek o płatność (Wniosek za okres wartość do).

Data nie może być wcześniejsza od daty rozpoczęcia udziału instytucji/ podmiotu we wsparciu.

#### Import danych z pliku .csv:

Uzupełnij pole zgodnie z regułami opisanymi powyżej. Jeżeli w polu Rodzaj przyznanego wsparcia wprowadzono więcej niż jedną wartość to dla każdej formy wsparcia należy podać odpowiednią datę zakończenia udziału we wsparciu. Daty powinny być oddzielno od siebie pionowym znakiem podziału |

Data założenia działalności gospodarczej

Jeżeli w wyniku wsparcia, jakim został objęty uczestnik projektu, rozpoczął on działalność gospodarczą, wprowadź datę odpowiadającą dacie rejestracji tej działalności. Jeżeli w momencie uzupełniania wniosku o płatność nie będzie jeszcze znana data rejestracji działalności gospodarczej, wówczas uzupełnij pole wpisując datę z umowy w sprawie przyznania jednorazowych środków na prowadzenie działalności gospodarczej. Po otrzymaniu od uczestnika informacji

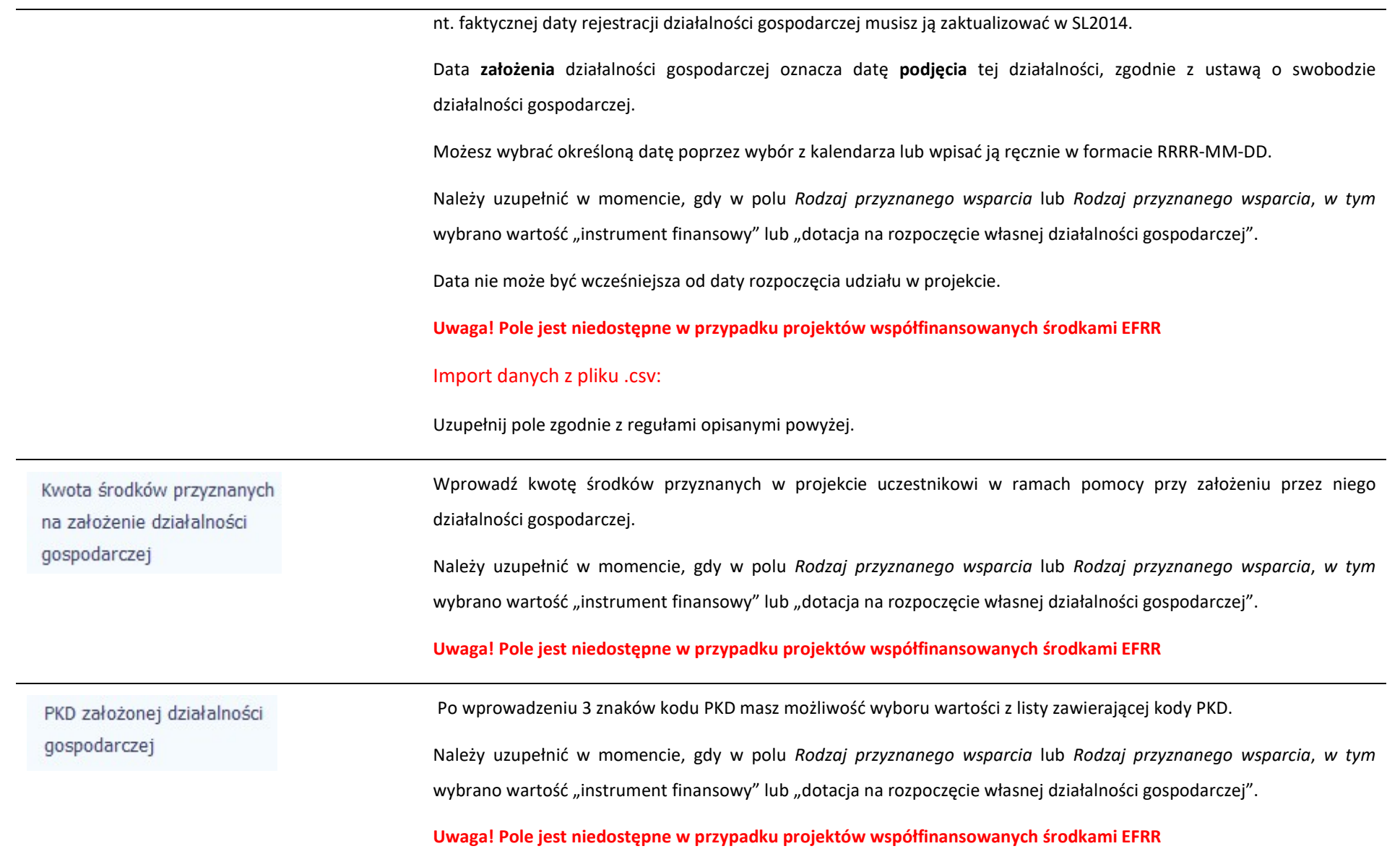

## Status uczestnika projektu w chwili przystąpienia do projektu

### Definicje osób należących do grup, o których mowa poniżej, zostały wskazane m.in. w Słowniku stanowiącym załącznik do Podręcznika.

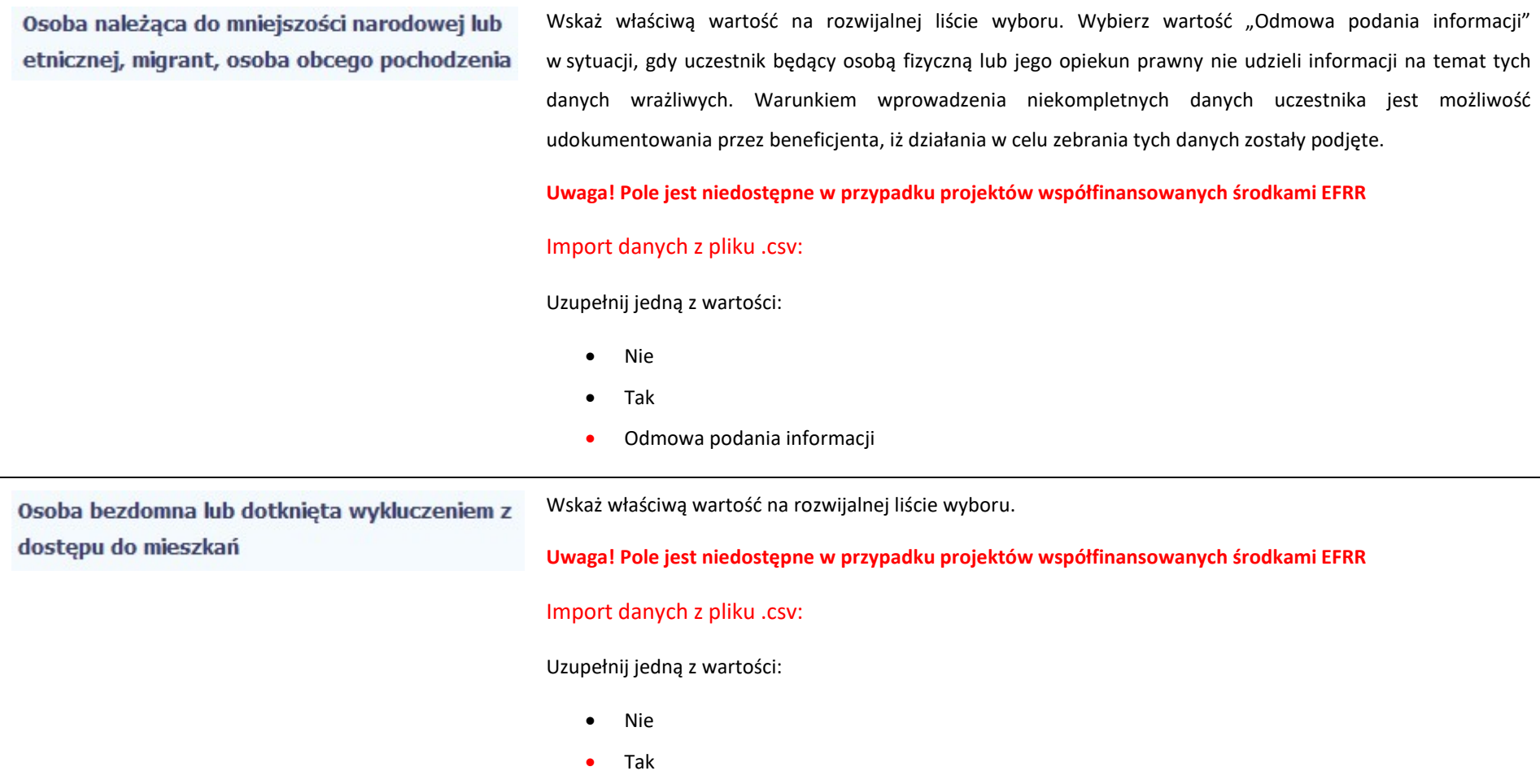

Wskaż właściwą wartość na rozwijalnej liście wyboru. Wybierz wartość "Odmowa podania informacji" Osoba z niepełnosprawnościami w sytuacji, gdy uczestnik będący osobą fizyczną lub jego opiekun prawny nie udzieli informacji na temat tych danych wrażliwych. Warunkiem wprowadzenia niekompletnych danych uczestnika jest możliwość udokumentowania przez beneficjenta, iż działania w celu zebrania tych danych zostały podjęte. Import danych z pliku .csv: Uzupełnij jedną z wartości: Nie Tak Odmowa podania informacji Wskaż właściwą wartość na rozwijalnej liście wyboru. Wybierz wartość "Odmowa podania informacji" Osoba w innej niekorzystnej sytuacji społecznej w sytuacji, gdy uczestnik będący osobą fizyczną lub jego opiekun prawny nie udzieli informacji na temat tych danych wrażliwych. Warunkiem wprowadzenia niekompletnych danych uczestnika jest możliwość udokumentowania przez beneficjenta, iż działania w celu zebrania tych danych zostały podjęte. Uwaga! Pole jest niedostępne w przypadku projektów współfinansowanych środkami EFRR Import danych z pliku .csv: Uzupełnij jedną z wartości: Nie Tak Odmowa podania informacji

## 8.2. Zapisywanie formularza

W każdym momencie pracy nad utworzeniem formularza, możesz go zapisać, tak aby nie tracić tego, co już zdążyłeś/aś zrobić i kontynuować pracę w innym terminie.

W tym celu, wybierz funkcję Zapisz , dostępną na górze ekranu.

Każdorazowo, podczas każdego zapisu system sprawdza poprawność danych, które wprowadziłeś/aś i jeżeli nie brakuje danych wymagalnych do zapisu całego formularza, jest on zapisywany i będziesz miał do niego dostęp w dowolnym momencie.

## 8.3. Przesyłanie formularza

Po utworzeniu formularza, możesz przekazać go do instytucji, która go zweryfikuje. Aby to zrobić, wybierz funkcję Prześlij

### Wniosek za okres od 2015-01-01 do 2015-01-21

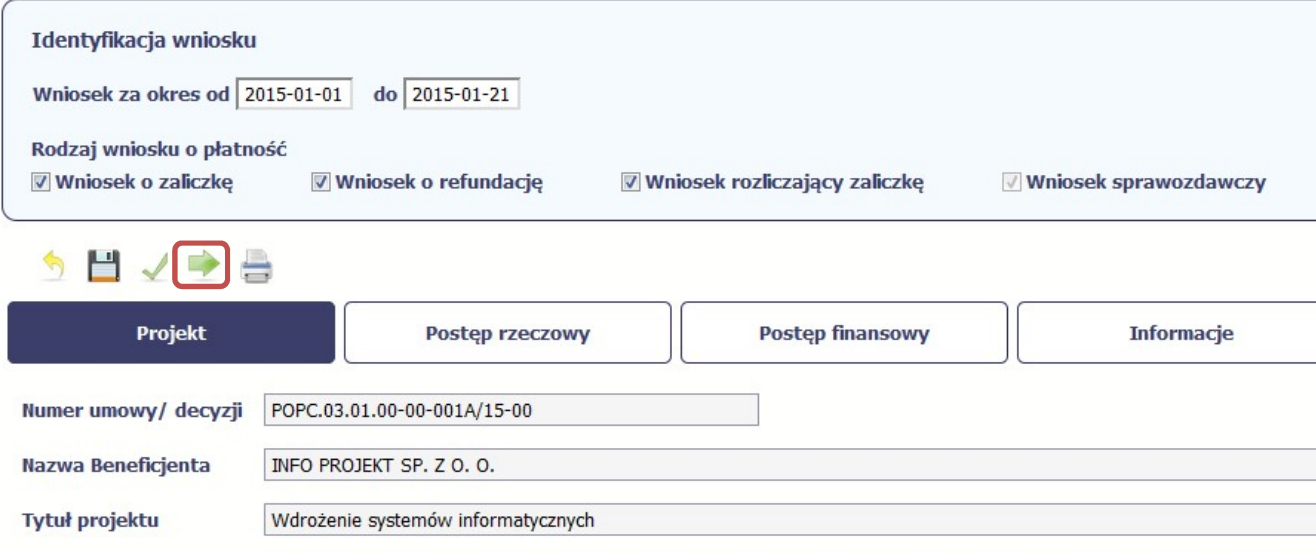

Jeżeli Twój formularz będzie zawierał nieprawidłowe dane, np. nie zostaną uzupełnione wszystkie wymagane pola, system poinformuje Cię o tym specjalnym komunikatem. SL2014 w specjalnym bloku Wynik walidacji wyświetlonym nad formularzem precyzyjnie wskaże, które dane są niepoprawne. Po poprawie danych, wybierz ponownie funkcję Prześlij. Jeżeli formularz nie będzie zawierał już błędów, to SL2014 wyświetli komunikat o przesłaniu formularza do instytucji.

Uwaga! Możesz przesłać formularz wyłącznie wtedy, jeśli wniosek o płatność z którym jest powiązany był przekazany do instytucji.

## 8.4. Ponowne przesłanie formularza

Może się zdarzyć, że Twój formularz zostanie wycofany do Ciebie przez instytucję do poprawy. Wycofany formularz możesz edytować i przesłać ponownie. Jeżeli chcesz, możesz go też usunąć i utworzyć zupełnie nowy.

Pamiętaj, że dane poprawiane w wycofanym formularzu (np. dodanie formy wsparcia dla jednego z uczestników projektu) nie aktualizują się w innym/ch formularzu/ach. Musisz zatem poprawić dane także we wszystkich formularzach mających status: W przygotowaniu.

# 8.5. Obsługa formularza

SL2014 udostępnia Ci szereg możliwości związanych z obsługą Twojego formularza. Funkcjonalności te zostały opisane poniżej.

# 8.5.1. Edycja formularza

Możesz edytować formularz, jednak tylko taki, który nie został wysłany do instytucji. W celu edycji, wybierz funkcję Edytuj

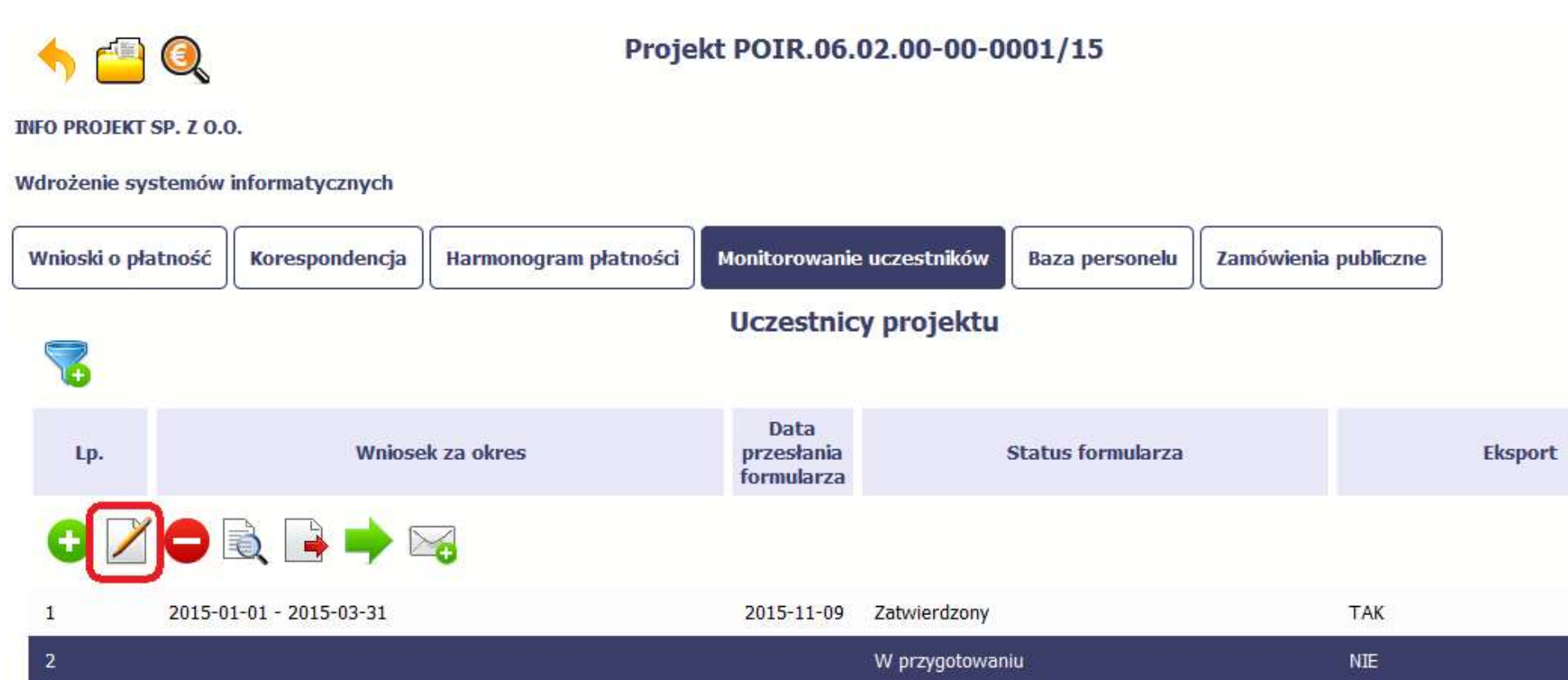

## 8.5.2. Usuwanie formularza

Możesz usunąć swój formularz, jednak tylko taki, który nie został wysłany do instytucji lub został wycofany przez Instytucję. W celu usunięcia, wybierz funkcję Usuń

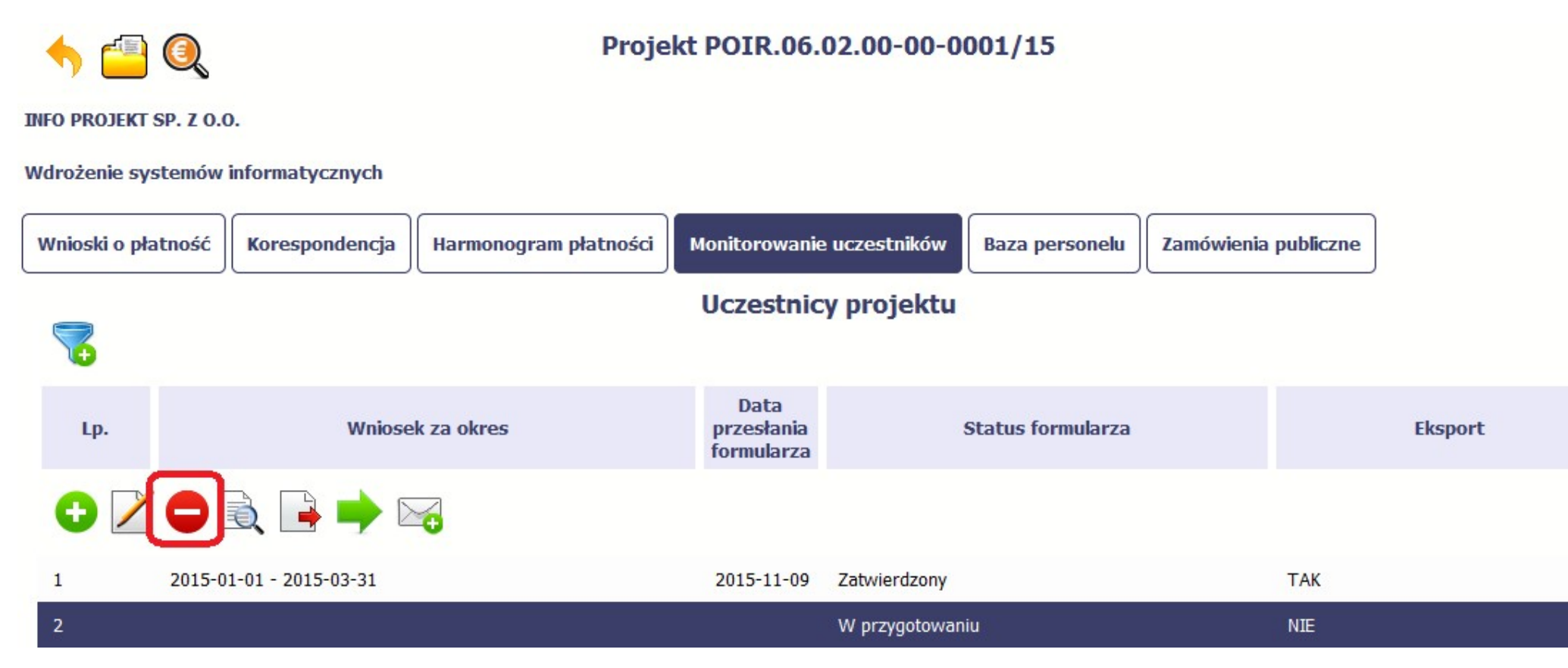

-

# 8.5.3. Podgląd formularza

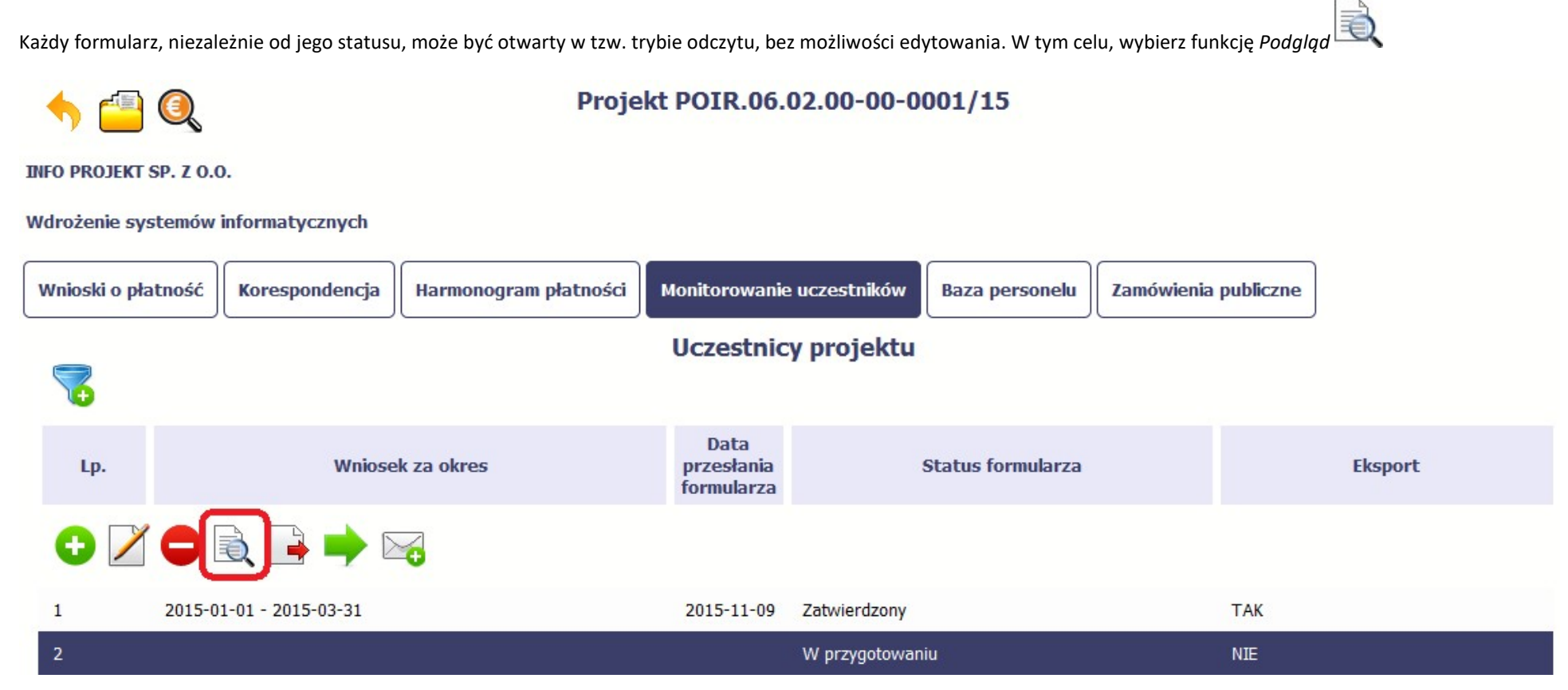

# 8.5.4. Eksport formularza

Możesz wyeksportować dane zawarte w twoim formularzu do pliku csv. Twój formularz zawiera dane osobowe i dlatego, każdorazowy eksport danych z systemu musi być odnotowany i musisz wprowadzić informację dotyczącą powodu takiego eksportu.

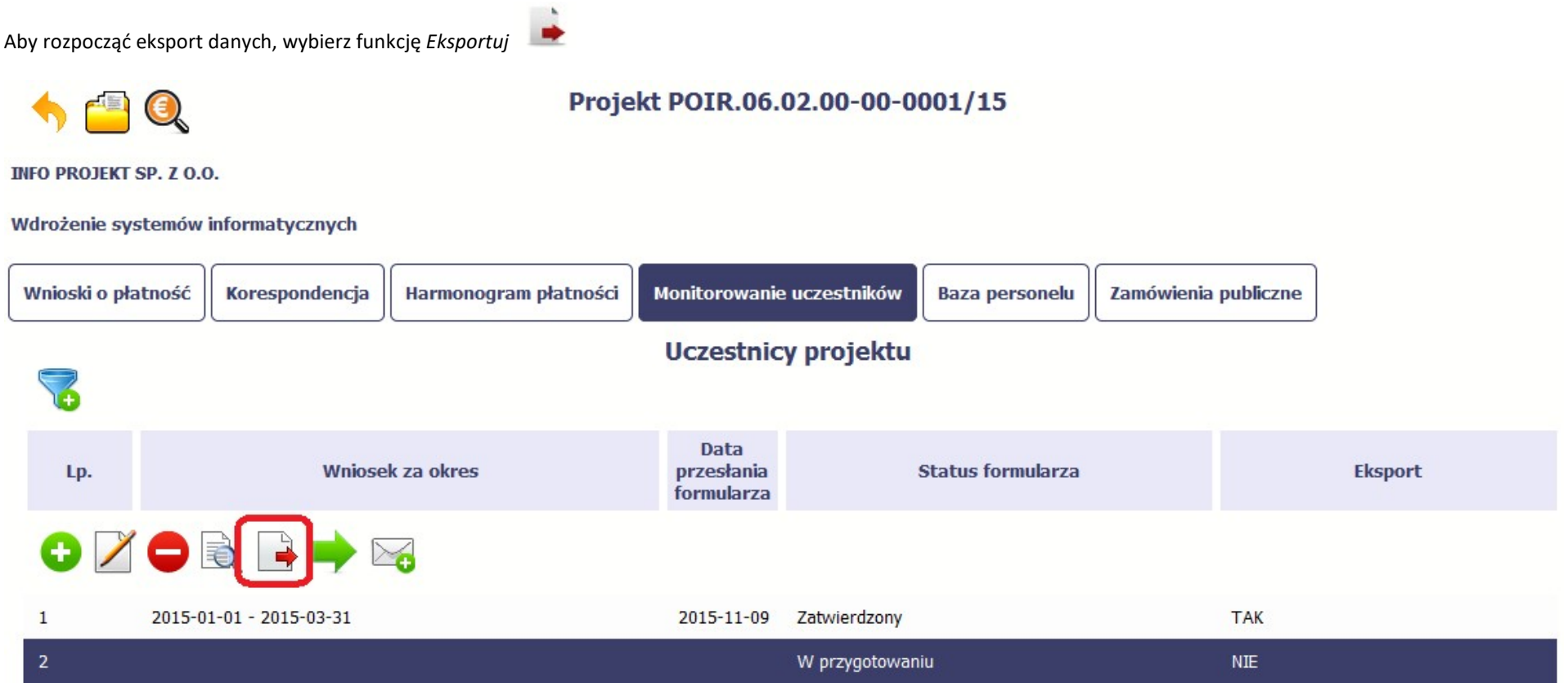

Po wyborze funkcji eksportu system prezentuje okno Informacja o udostępnieniu danych w którym musisz wprowadzić informację dotyczącą przyczyny i adresata danych, jakie eksportujesz.

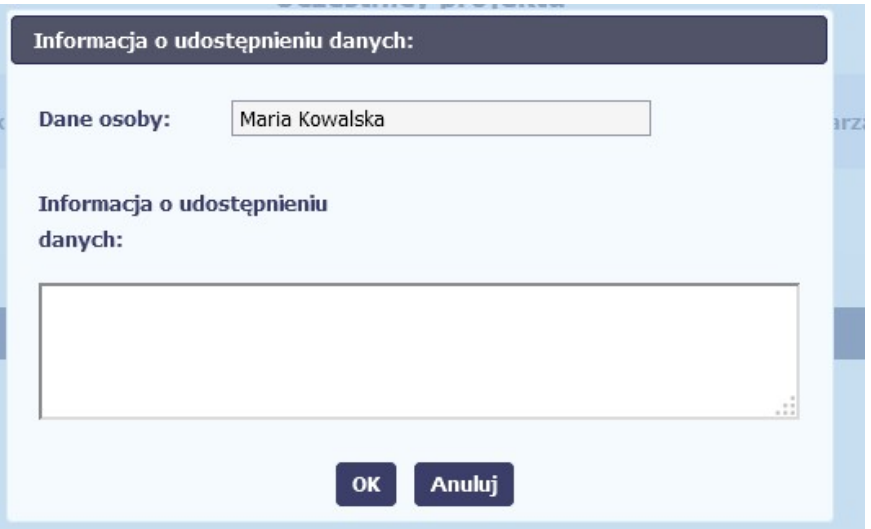

Po uzupełnieniu danych, system wygeneruje dla Ciebie plik csv, który możesz otworzyć lub zapisać na dysku lokalnym.

Pamiętaj! W Systemie są przetwarzane dane osobowe (w tym, dane wrażliwe) i na mocy m.in. regulaminu pracy w Systemie, który zaakceptowałeś jesteś zobowiązany przestrzegać szczegółowych przepisów prawa w tym obszarze!

## 8.5.5. Import danych z pliku .csv

Możesz importować dane do formularza poprzez zewnętrzny plik .csv. Szczegółowy opis tego procesu znajdziesz w punkcie 8.1.1 Informacje o projekcie.

## 8.5.6. Filtrowanie

Możliwe jest wyszukiwanie danych według wybranych przez Ciebie kryteriów. Aby skorzystać z możliwości filtrowania danych, wybierz funkcję Filtruj

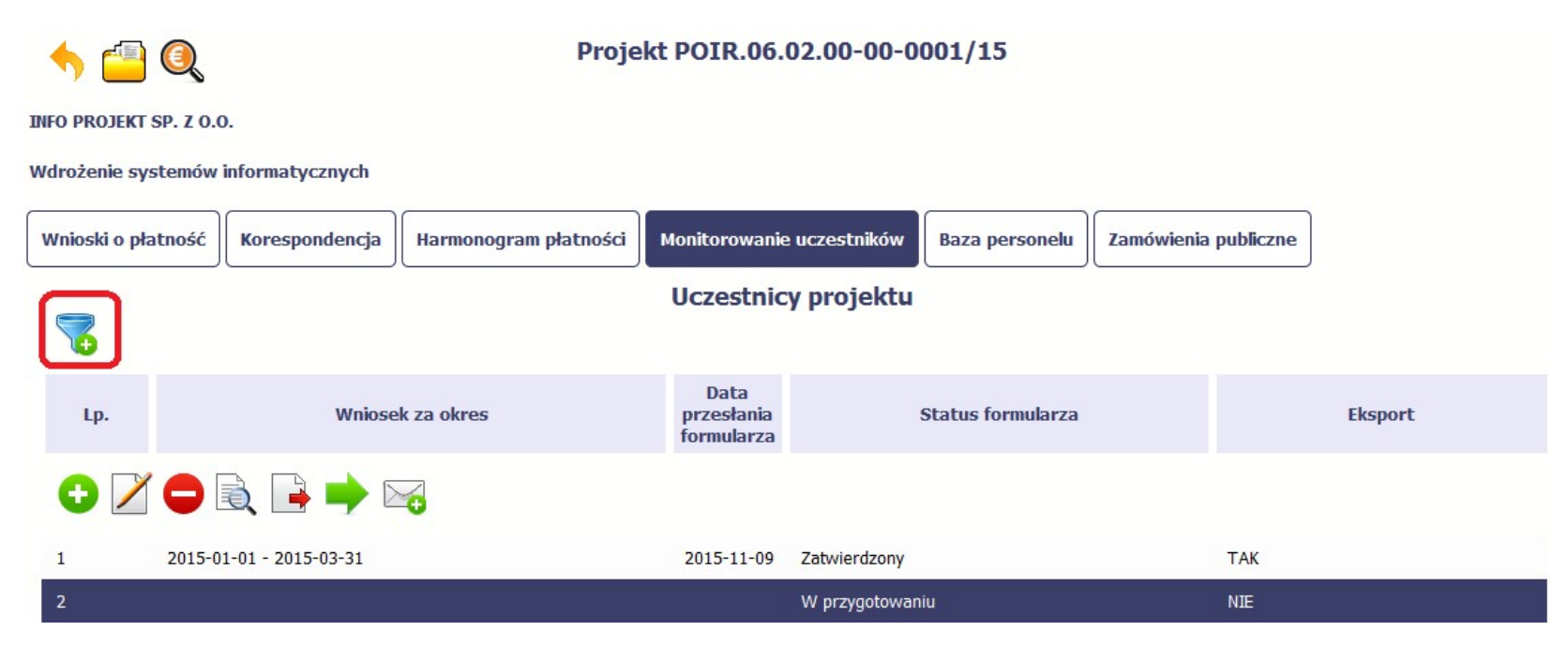

W otwartym oknie Ustawienia filtra zawierającym większość pól z formularza, możesz wpisać wybrane przez siebie parametry i potwierdzić swój wybór funkcją OK.

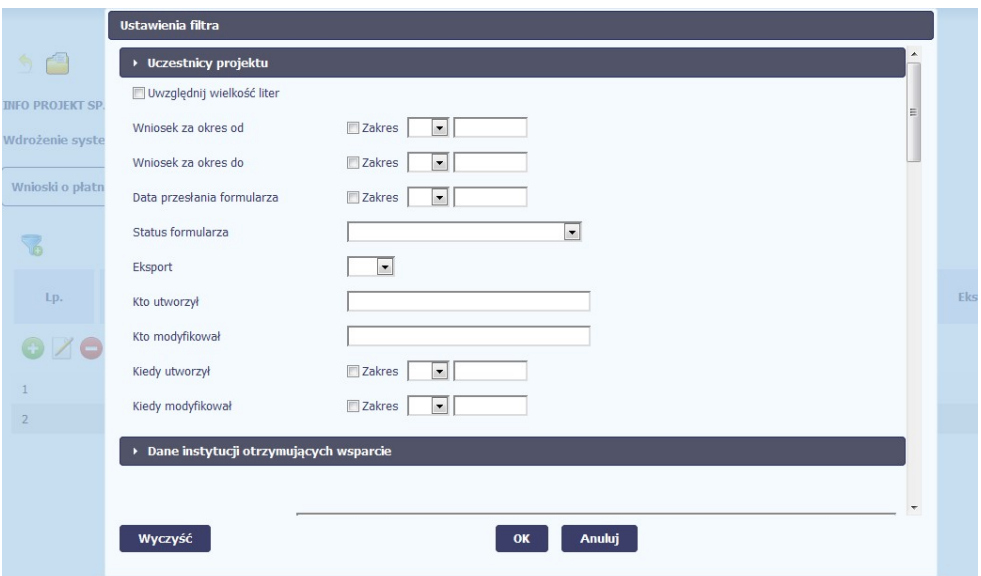

Jeżeli dane na ekranie są przefiltrowane, system informuje o tym poprzez specjalny komunikat widoczny ponad tabelą.

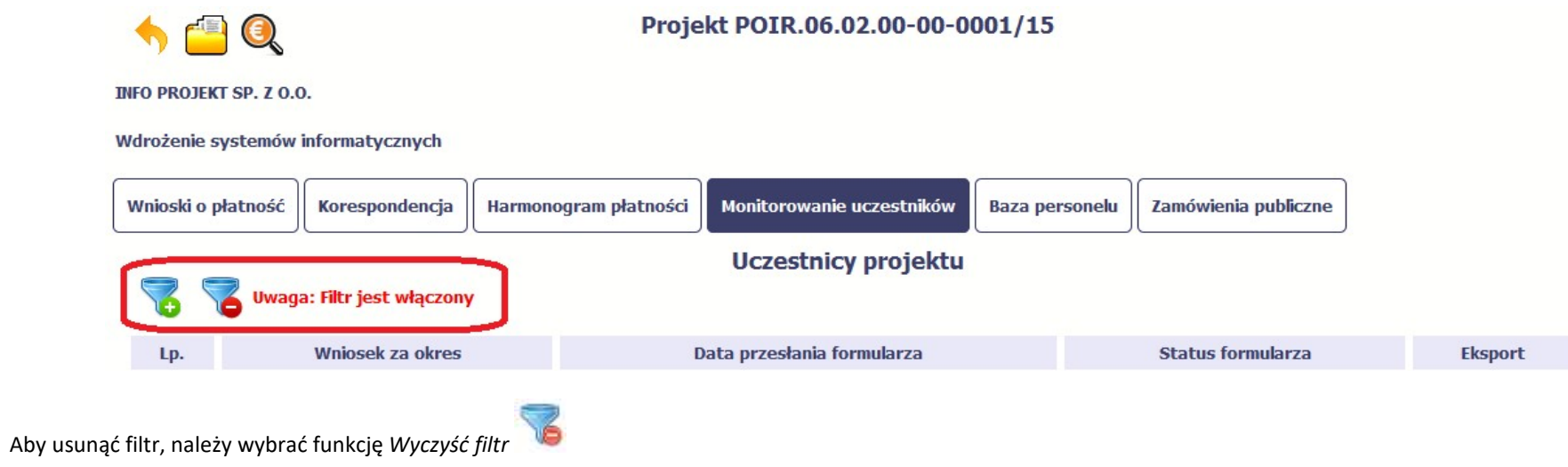

# 8.5.7. Wysyłanie wiadomości

System umożliwia wysłanie wiadomości do instytucji odpowiedzialnej za weryfikację formularza bez konieczności przechodzenia do modułu Korespondencja

odpowiedzialnego za wszelką korespondencję w ramach projektu. Możesz skorzystać z tej opcji wybierając funkcję Wyślij wiadomość

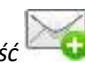

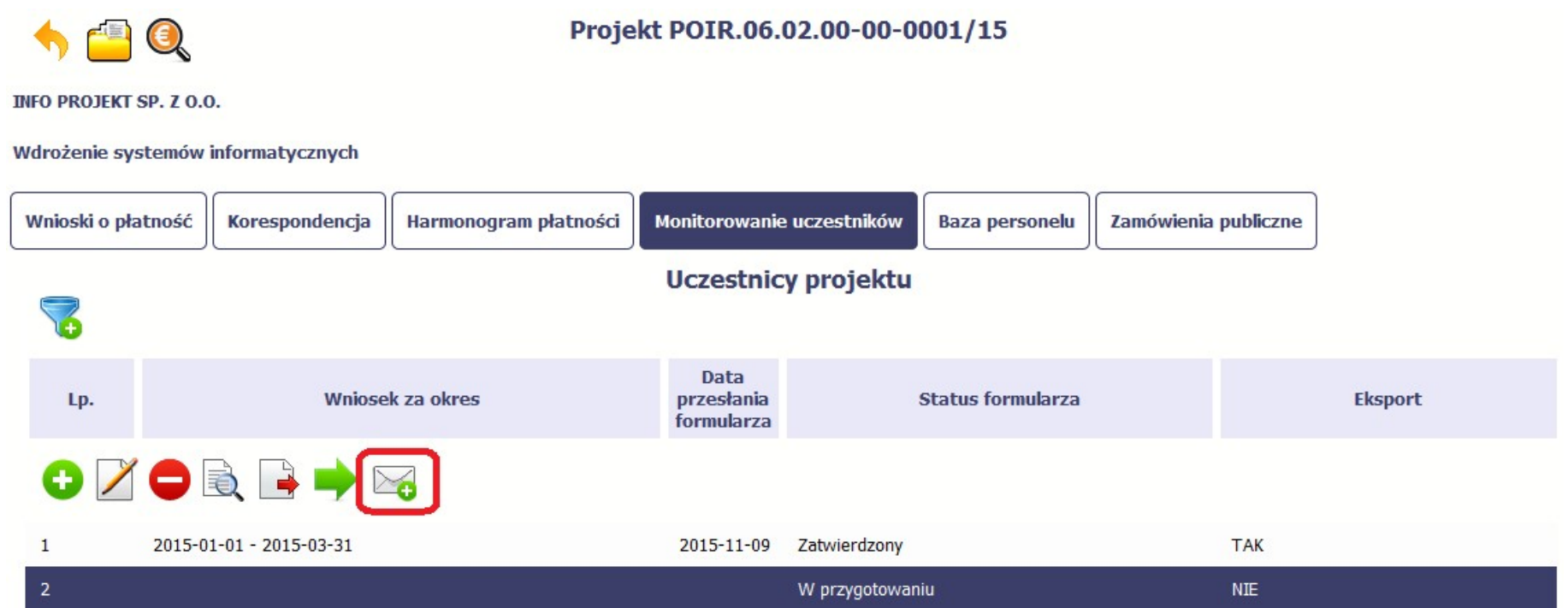

### 9. Zamówienia publiczne

Zamówienia publiczne to funkcjonalność systemu umożliwiająca gromadzenie danych dotyczących zamówień publicznych w ramach realizowanego projektu oraz zawartych w ramach tych zamówień kontraktów i ich wykonawców.

Funkcjonalność ta dotyczy zamówień realizowanych w oparciu o Prawo zamówień publicznych, a także innych ustaw, które mają zastosowanie. Funkcjonalność nie dotyczy postępowań dokumentowanych w Bazie konkurencyjności. Jeśli jesteś zobowiązany/a do stosowania Prawa Zamówień Publicznych, a wartość zamówień i konkursów przekracza próg 30 000 EUR (zgodnie z art. 4 ust. 8 ustawy Prawo zamówień publicznych (Dz.U. 2004 nr 19 poz. 177 z późniejszymi zmianami)), za pomocą tej funkcjonalności przekaż informacje o wszystkich przetargach niezależnie od trybu ich ogłoszenia (przetarg nieograniczony, negocjacje bez ogłoszenia, zamówienia z wolnej ręki, itd.). Informacje o zamówieniach publicznych przekaż również w tych przypadkach, w których udzielasz zamówienia na podstawie innych ustaw niż PZP.

IZ POIIŚ: Na polecenie IW/IP Beneficjent jest zobowiązany do rejestracji informacji o wszystkich lub wskazanych przez IW/IP zamówieniach publicznych w ramach realizowanego projektu oraz zawartych w ramach tych zamówień kontraktów i ich wykonawców, których wartość przekracza próg 30.000 EUR.

Wprowadź informacje niezwłocznie po rozstrzygnięciu postępowania przetargowego i zawarciu umowy z wykonawcą. Bez wprowadzonej informacji o podpisanej umowie z wykonawcą nie powinieneś/aś rozliczać wydatków związanych z tym zamówieniem we wniosku o płatność.

W ramach jednego zamówienia możesz wprowadzić maksymalnie 500 kontraktów.

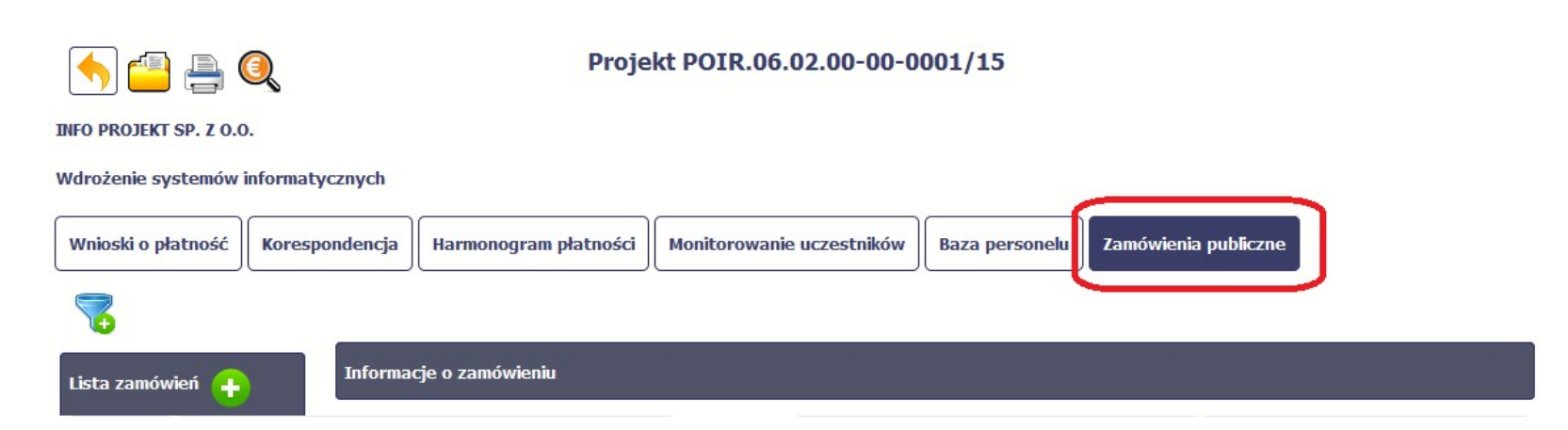

## 9.1. Ekran główny

Ekran widoczny dla Ciebie podzielony jest na 3 zasadnicze sekcje:

- Lista zamówień
- **•** Informacie o zamówieniu
- Informacje o kontrakcie

## 9.1.1. Lista zamówień

Sekcja zawiera numery zamówień publicznych dotychczas zarejestrowanych w systemie. Gdy zaznaczysz dany wiersz, masz możliwość podglądu w pozostałych sekcjach szczegółowych informacji o danym zamówieniu i powiązanych z nim zarejestrowanych kontraktów.

Aby rozpocząć dodawanie informacji o zamówieniu, wybierz funkcję Dodaj zamówienie dostępną w belce z nazwą opisywanej sekcji.

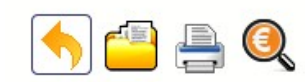

### Projekt POIR.06.02.00-00-0001/15

#### **INFO PROJEKT SP. Z O.O.**

#### Wdrożenie systemów informatycznych

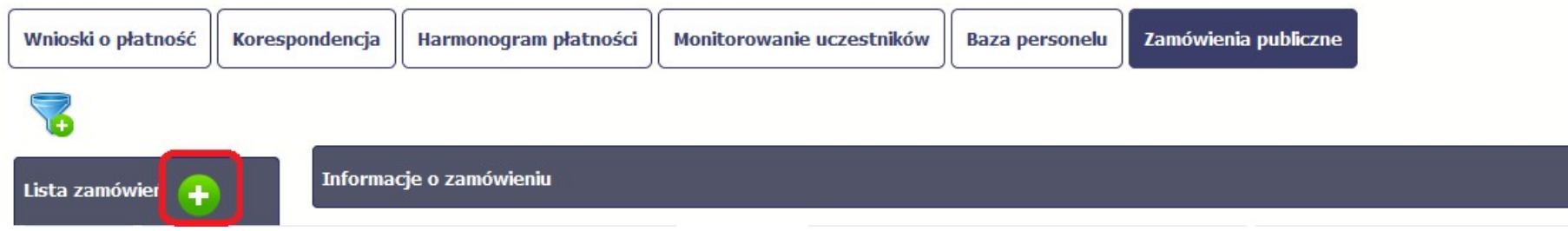

# 9.1.2. Informacje o zamówieniu

Po wyborze funkcji Dodaj zamówienie system prezentuje następujące pola:

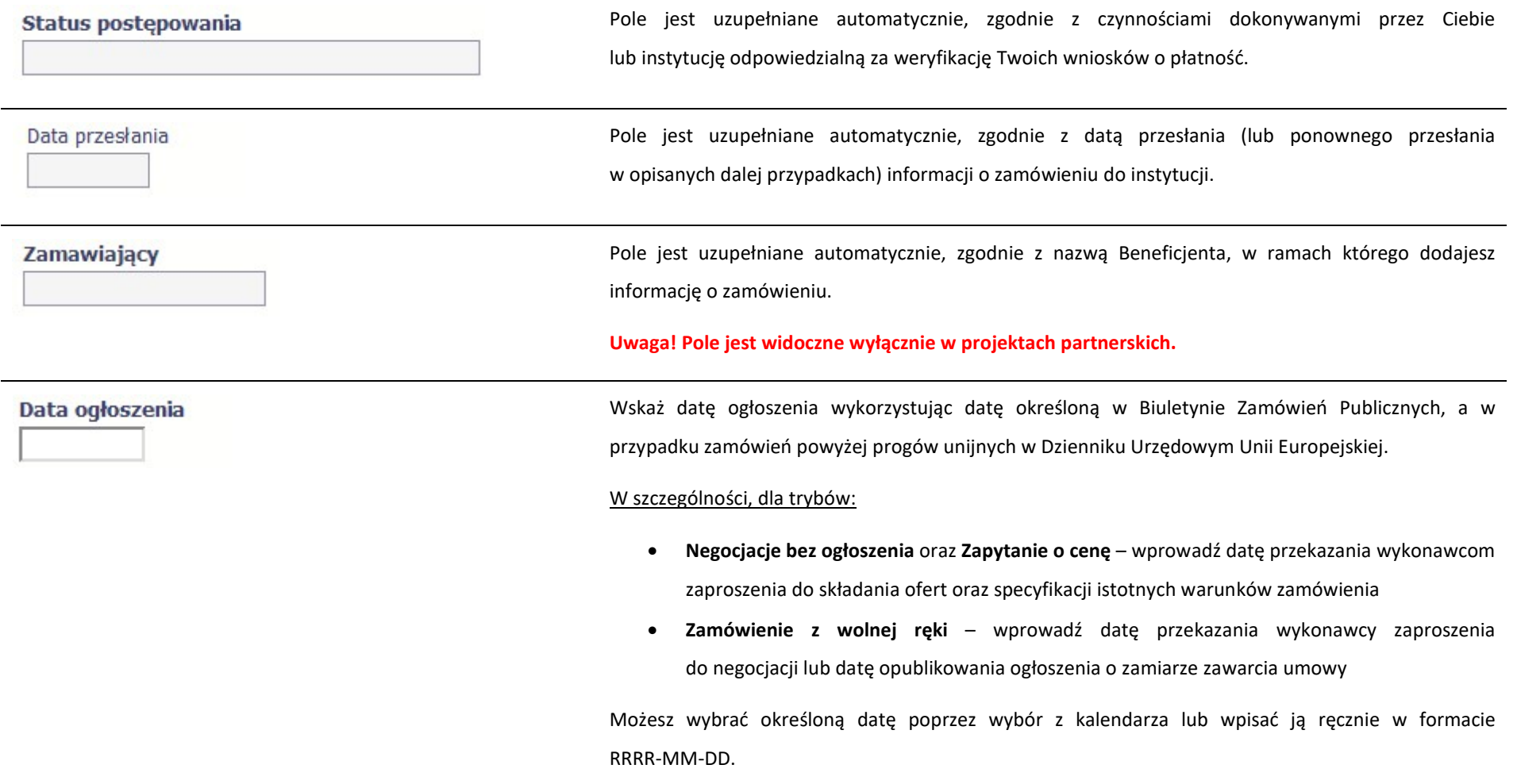

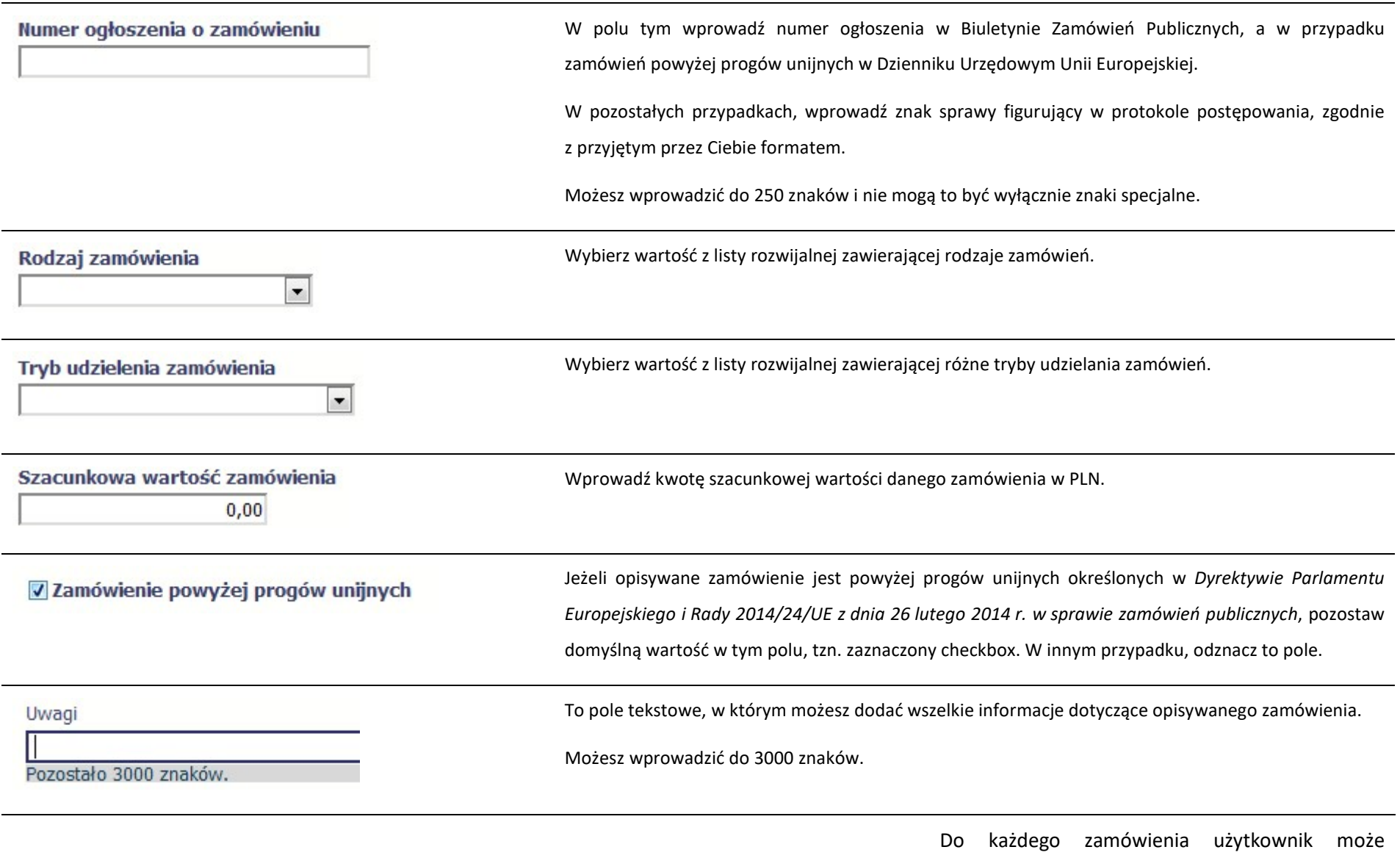

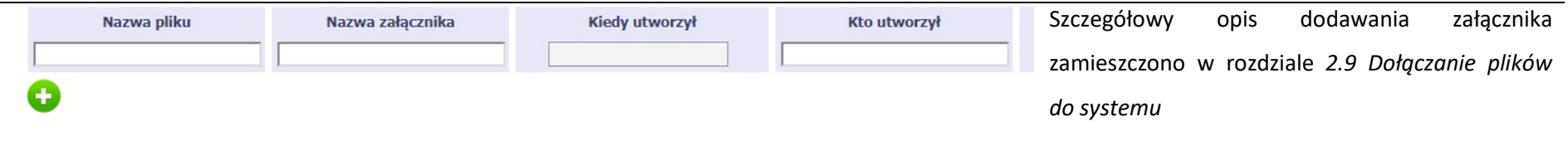

# 9.1.3. Informacje o kontrakcie

Po przesłaniu informacji o zamówieniu, zgodnie z opisem w punkcie 9.2 Przesłanie informacji o zamówieniu/kontrakcie, możliwe jest dodanie informacji o kontrakcie w ramach tego zamówienia. Jeśli w ramach jednego zamówienia publicznego podpisałeś/aś więcej niż jedną umowę z wykonawcą, powinieneś/aś zarejestrować informację o każdej z nich.

Należy wybrać funkcję Dodaj kontrakt. System prezentuje następujące pola:

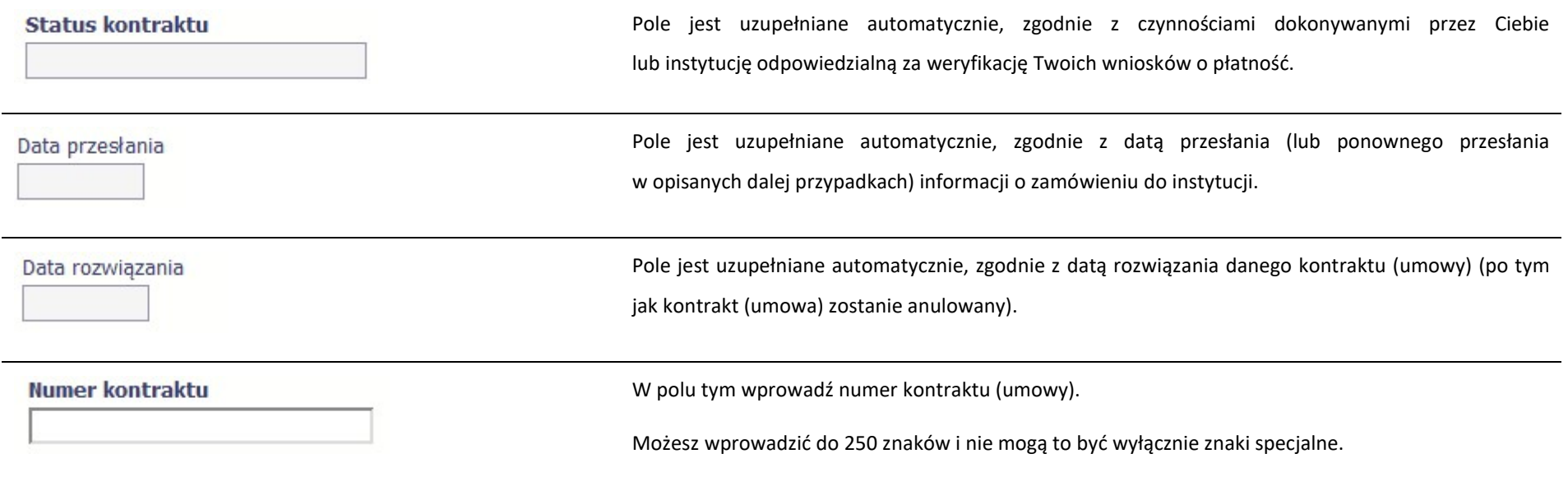

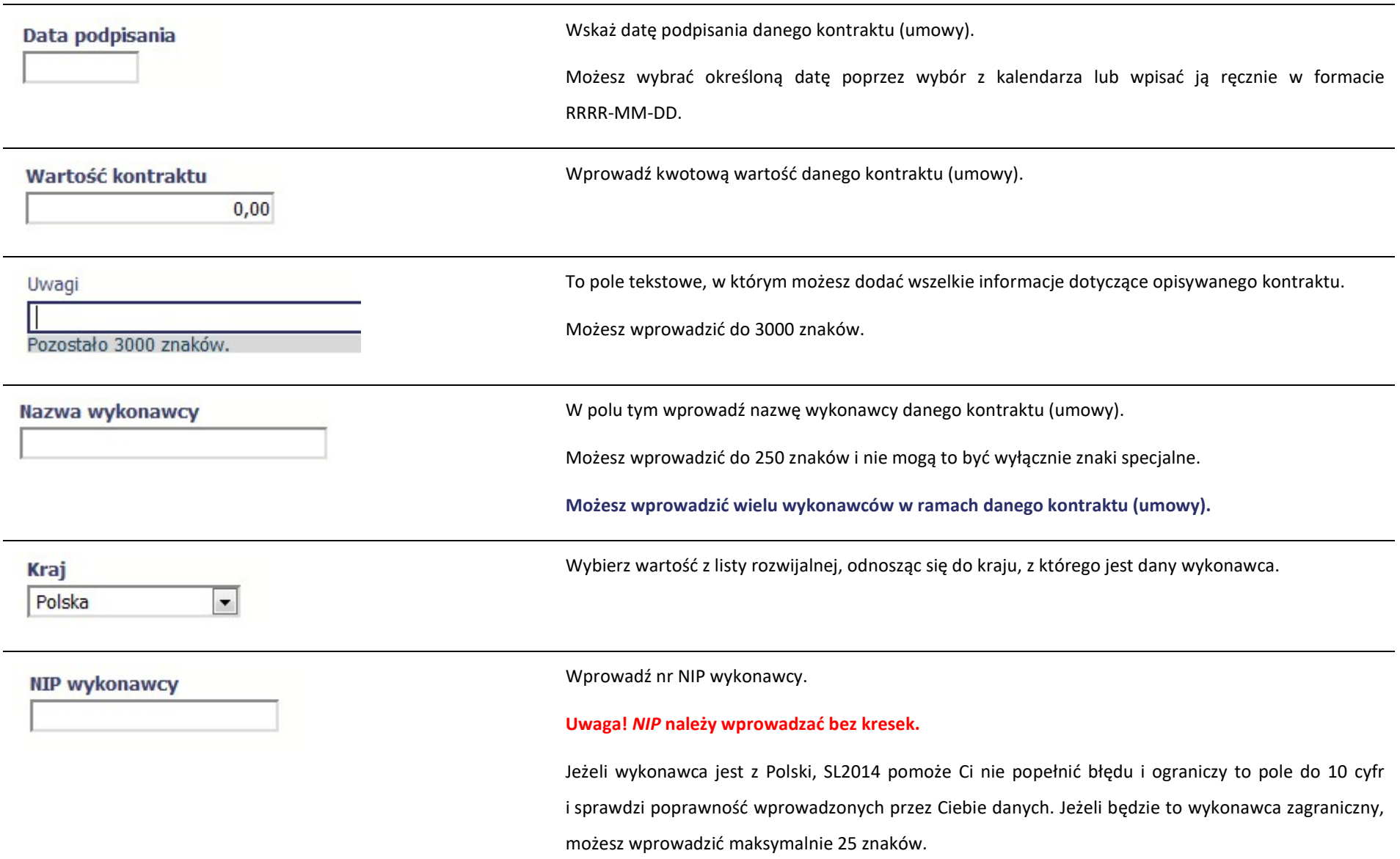

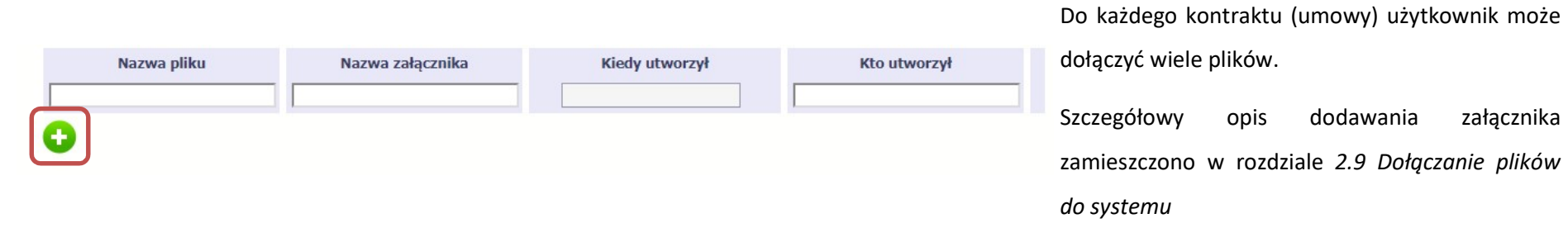

# 9.2. Przesłanie informacji o zamówieniu/kontrakcie

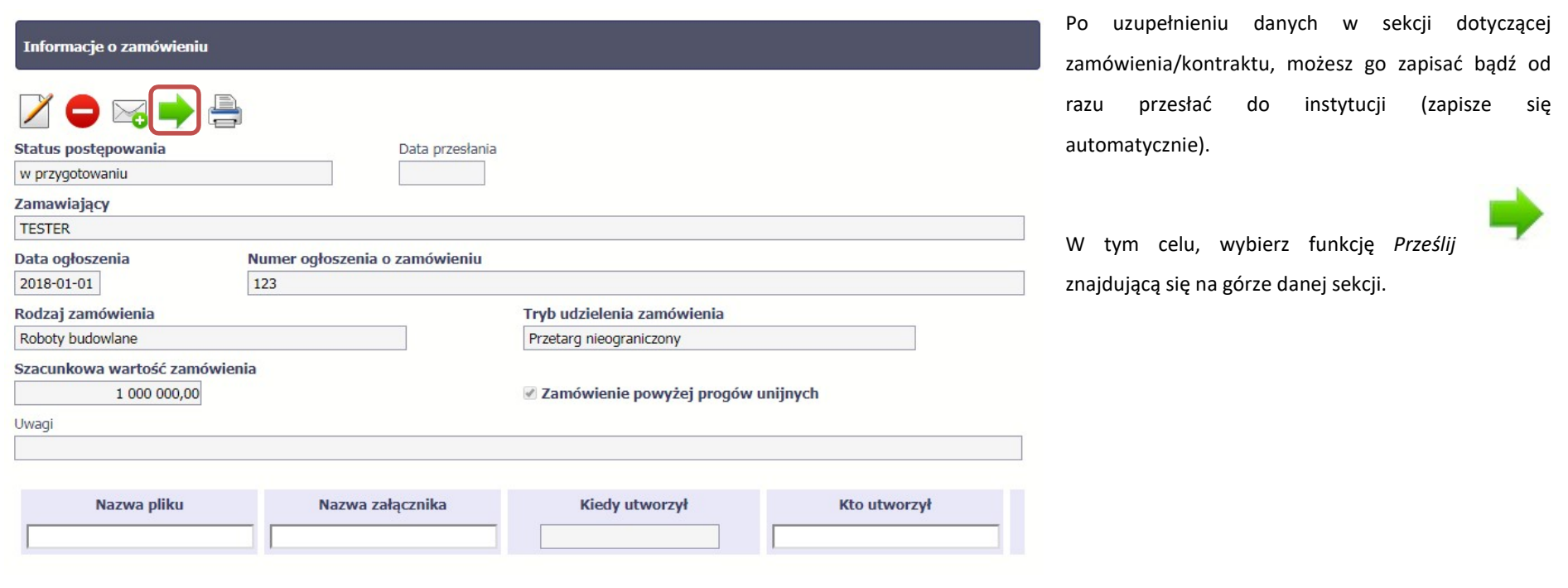

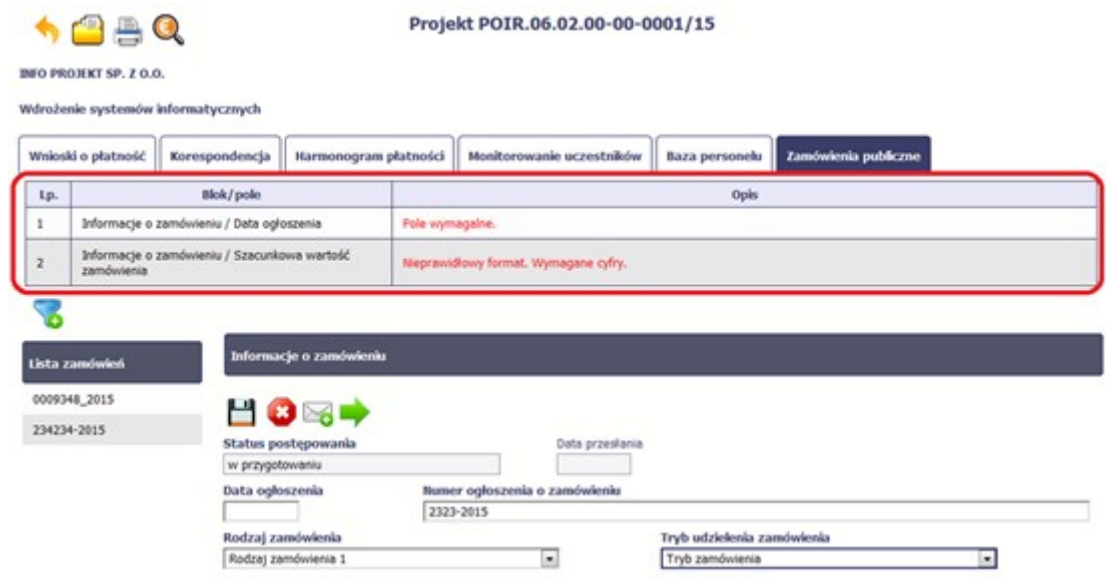

a.

Jeżeli informacja będzie zawierała nieprawidłowe dane, system w specjalnym bloku Wynik walidacji wyświetlonym nad sekcją precyzyjnie wskaże, które dane są niepoprawne.

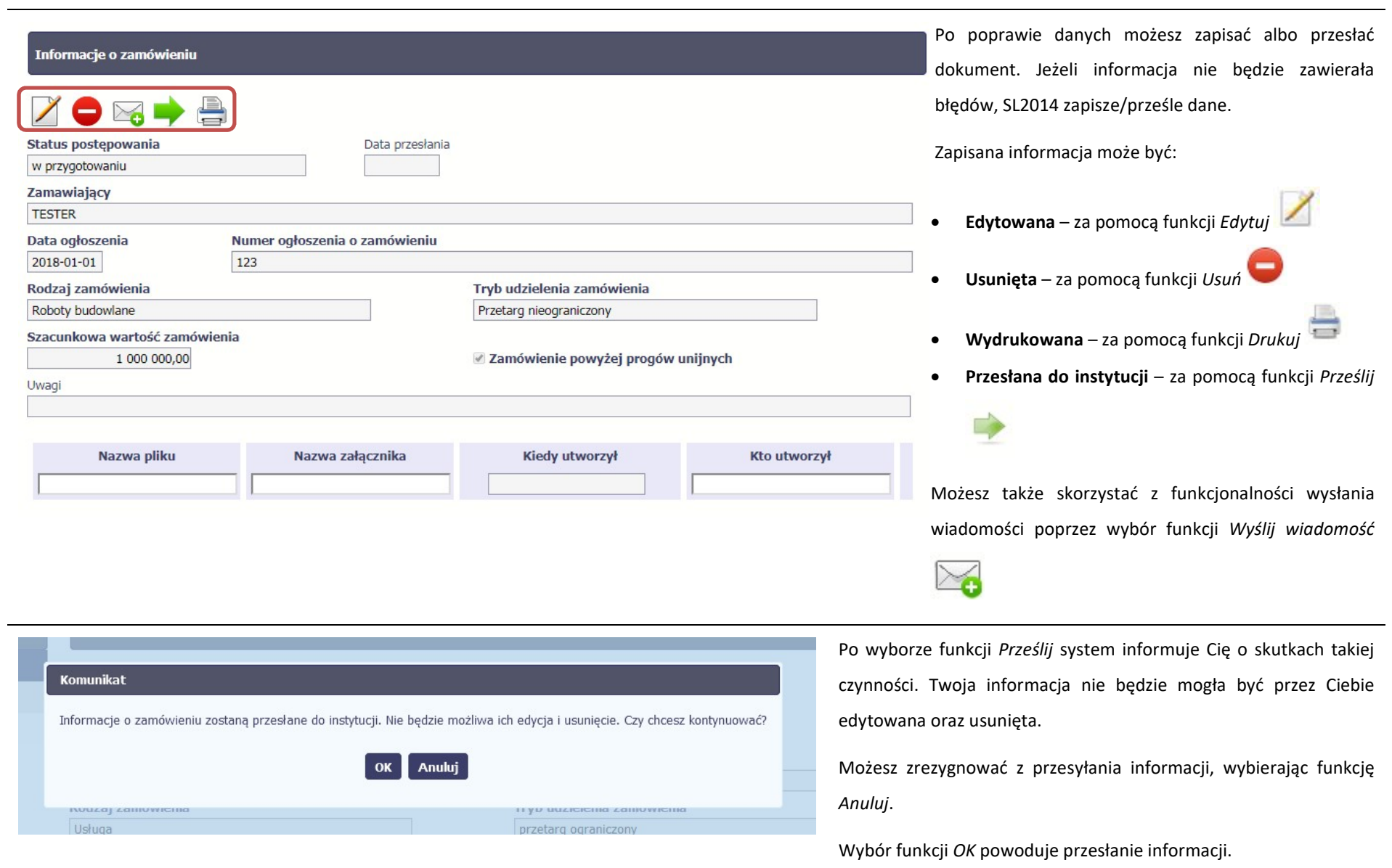

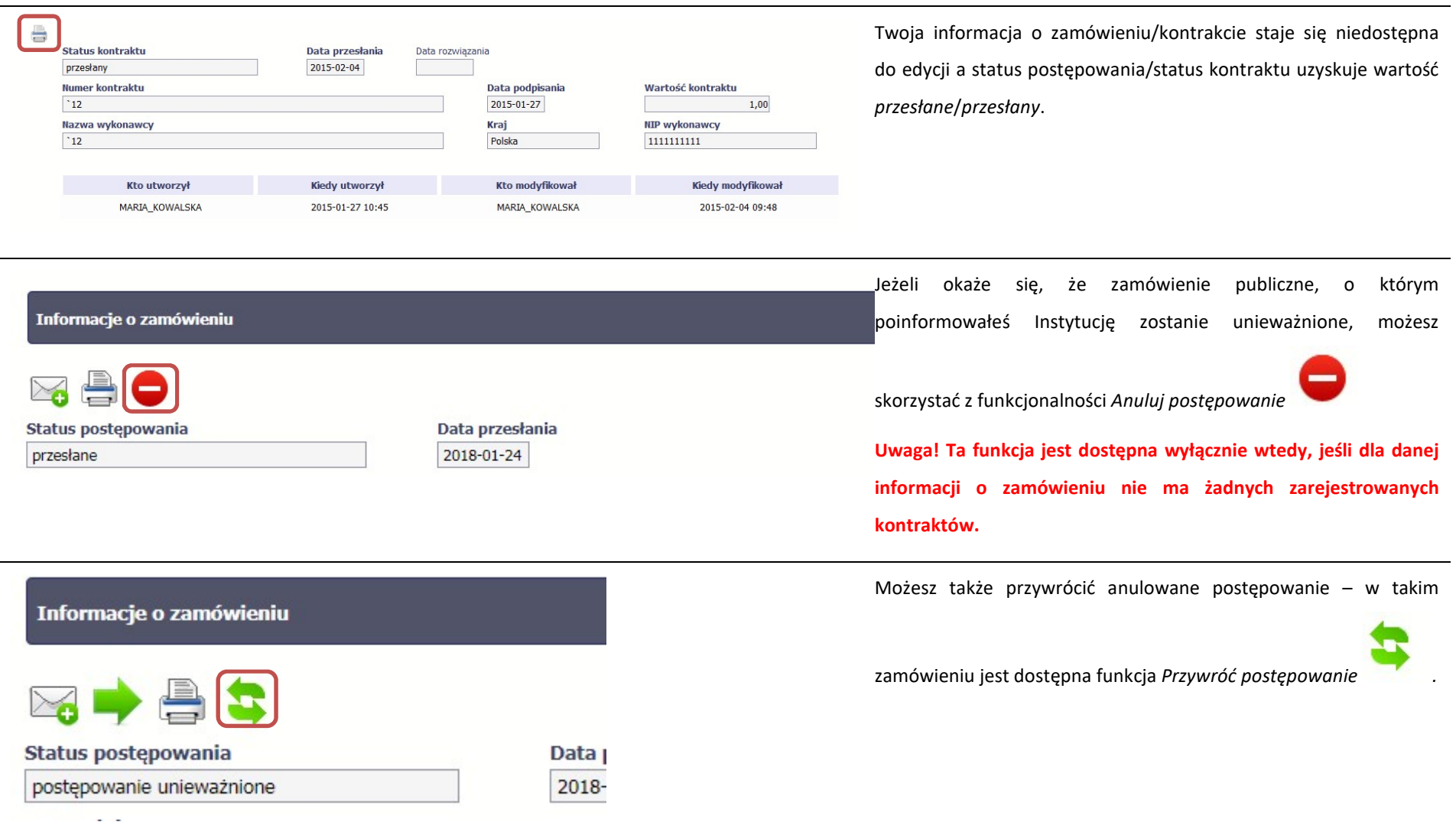

# 9.3. Ponowne przesłanie informacji o zamówieniu/kontrakcie

Może się zdarzyć, że Twoja informacja zostanie wycofana do Ciebie przez instytucję do poprawy. Wycofaną informację możesz edytować i przesłać ponownie. Jeżeli chcesz, możesz ją też usunąć i utworzyć zupełnie nową.

# 9.4. Filtrowanie danych

Możliwe jest wyszukiwanie danych na ekranie według wybranych przez Ciebie kryteriów. Aby skorzystać z możliwości filtrowania danych, wybierz funkcję Filtruj

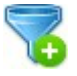

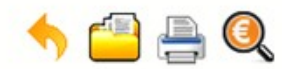

### Projekt POIR.06.02.00-00-0001/15

**INFO PROJEKT SP. Z O.O.** 

#### Wdrożenie systemów informatycznych

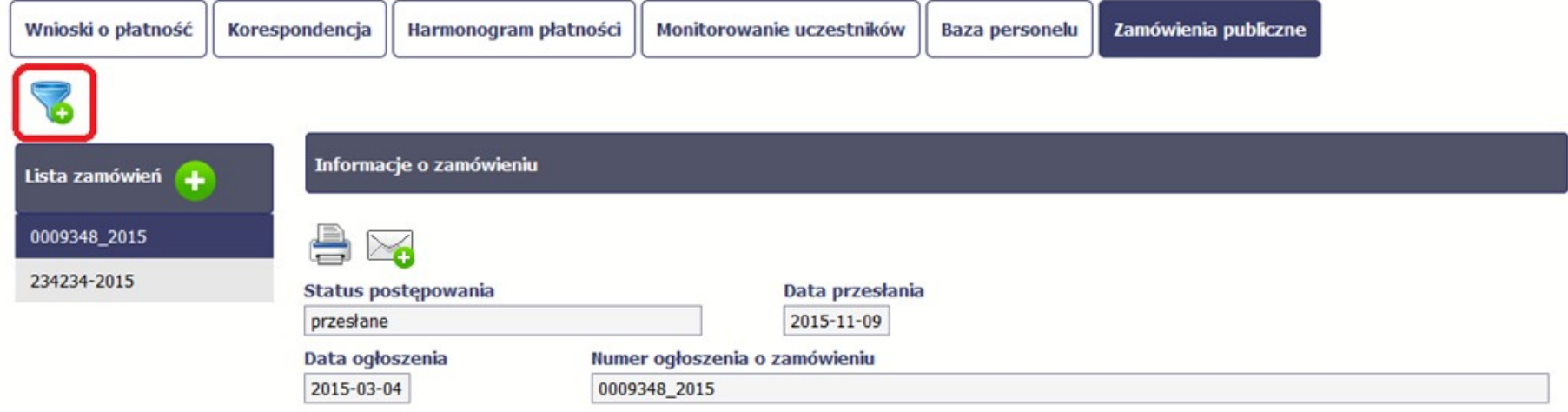
W otwartym oknie Ustawienia filtra zawierającym wszystkie pola z obu sekcji, możesz wpisać wybrane przez siebie parametry i potwierdzić swój wybór funkcją OK.

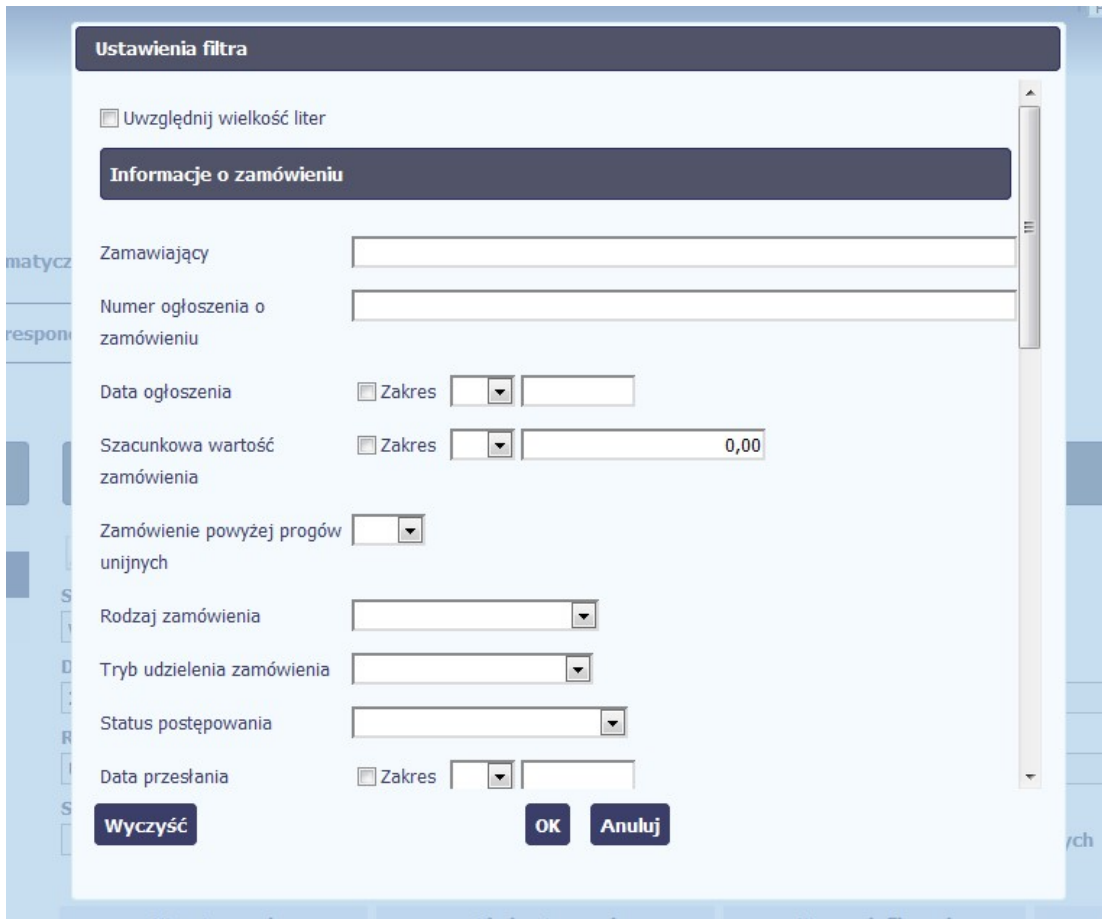

Jeżeli dane na ekranie są przefiltrowane, system informuje o tym poprzez specjalny komunikat widoczny ponad sekcją Lista zamówień

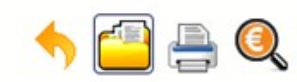

#### Projekt POIR.06.02.00-00-0001/15

**INFO PROJEKT SP. Z O.O.** 

#### Wdrożenie systemów informatycznych

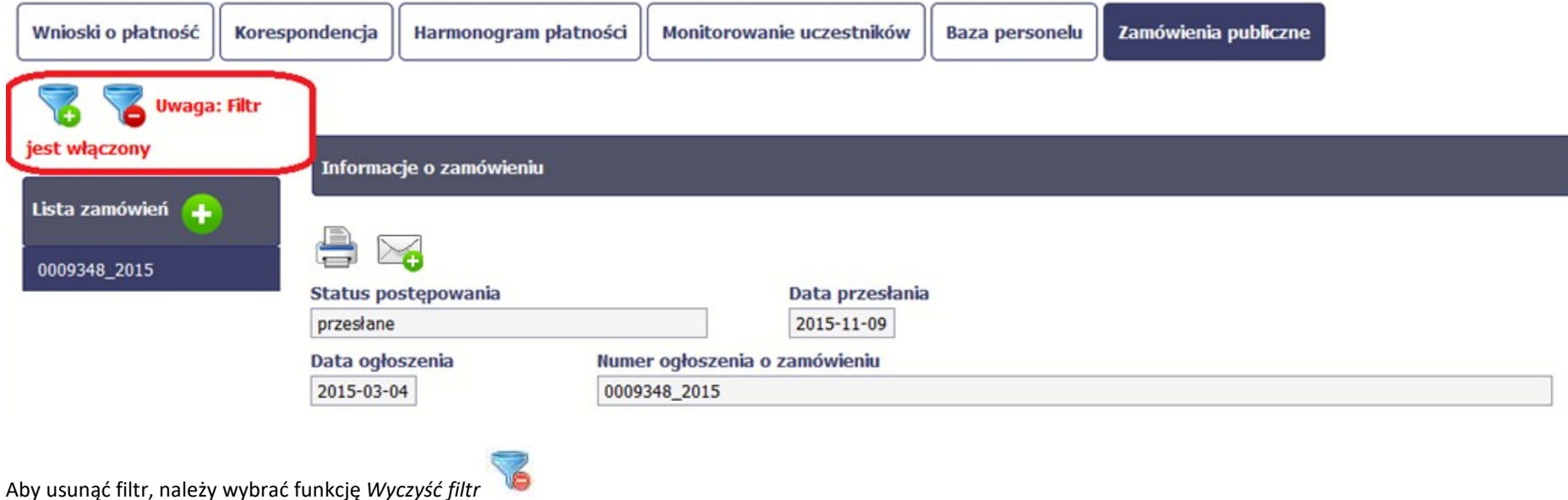

# 9.5. Wysyłanie wiadomości

System umożliwia wysłanie wiadomości do instytucji odpowiedzialnej za weryfikację Twojego wniosku bez konieczności przechodzenia do modułu Korespondencja

odpowiedzialnego za wszelką korespondencję w ramach projektu. Możesz skorzystać z tej opcji wybierając funkcję Wyślij wiadomość

#### 10. Baza personelu

Baza personelu to funkcjonalność systemu umożliwiająca gromadzenie wszelkich danych dotyczących osób zaangażowanych do pracy w projekcie, m.in. formy zaangażowania czy jego wymiaru.

Masz obowiązek wypełniania bazy personelu wynikający z Twojej umowy o dofinansowanie oraz Wytycznych w zakresie kwalifikowalności wydatków w ramach Europejskiego Funduszu Rozwoju Regionalnego, Europejskiego Funduszu Społecznego oraz Funduszu Spójności w okresie programowania 2014-2020.

W bazie powinny znaleźć się dane osób zaangażowanych do realizacji zadań lub czynności w ramach projektu, które wykonują osobiście – zgodnie z aktualną definicją personelu projektu w Wytycznych.

Zalecamy, żebyś uzupełniał dane bieżąco, na pewno nie później niż przed przekazaniem do instytucji wniosku o płatność zawierającego wydatki danego personelu.

W projektach współfinansowanych z EFS do bazy wprowadzaj tylko dane personelu rozliczanego w ramach kosztów bezpośrednich, które nie są rozliczane ryczałtowo. Nie wprowadzaj tu danych osób rozliczanych w ramach kosztów pośrednich, np. Koordynatora projektu, kwot ryczałtowych i stawek jednostkowych.

**Contract Contract**  $\rightarrow$ 

#### **WARSZAWA DA SIE LUBIĆ**

instrukcja

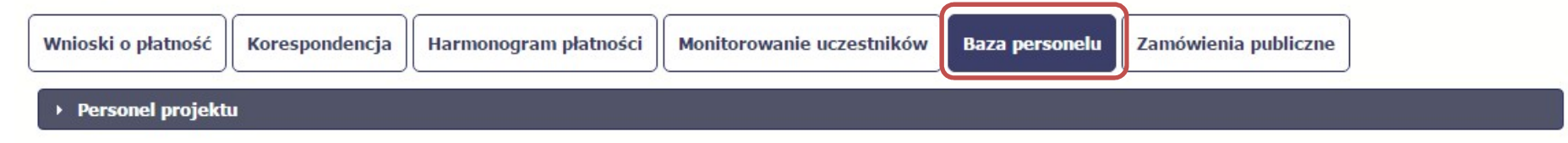

#### 10.1. Ekran główny

Ekran widoczny dla Ciebie podzielony jest na 3 zasadnicze sekcje:

- **•** Personel projektu (w tym sekcja służąca do nawigacji pomiędzy zaangażowanymi osobami Lista personelu),
- Czas pracy.

### 10.2. Personel projektu

Sekcja zawiera numery PESEL osób dotychczas zarejestrowanych w systemie. Gdy zaznaczysz dany wiersz, masz możliwość podglądu w pozostałych sekcjach szczegółowych informacji o danej osobie.

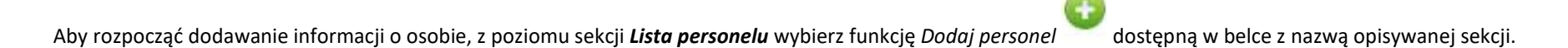

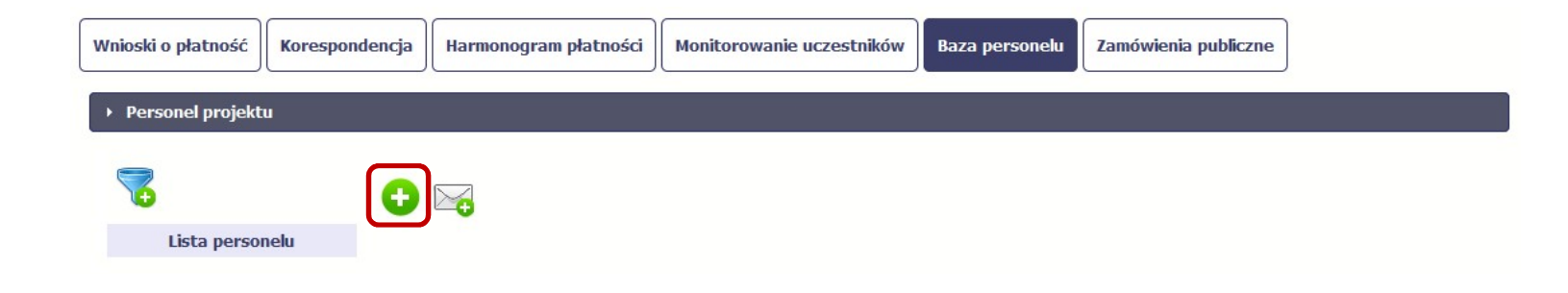

Po wyborze funkcji Dodaj personel system prezentuje następujące pola:

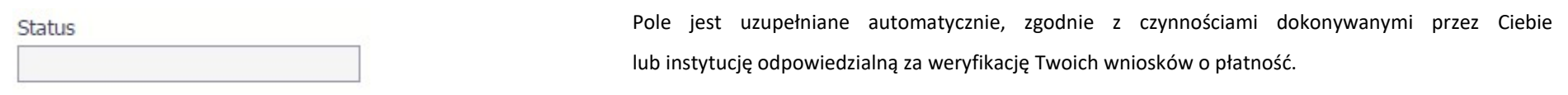

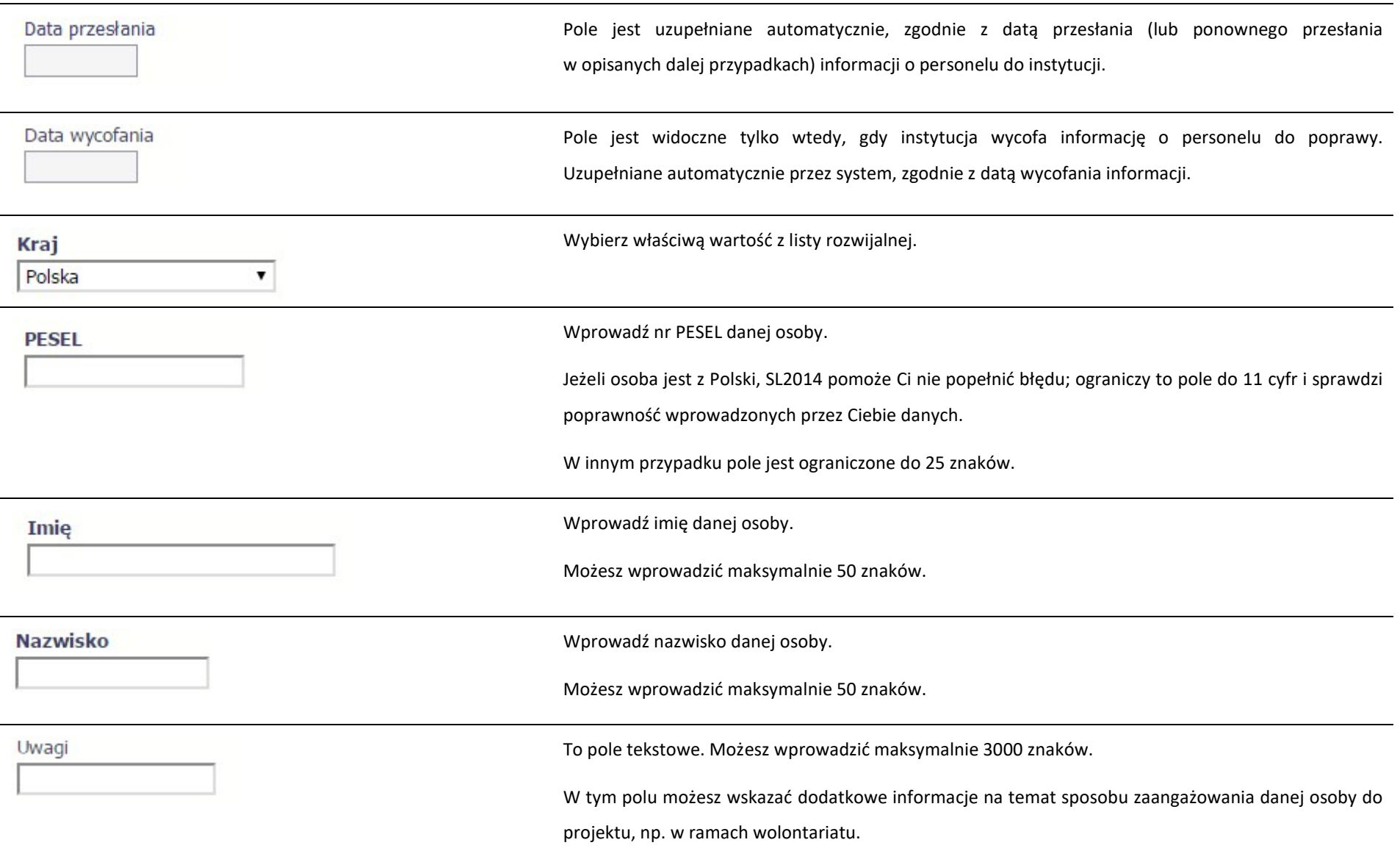

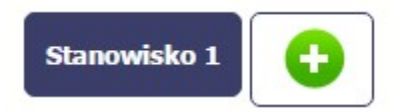

Poprzez funkcję Dodaj stanowisko **wożesz wprowadzić wiele zakresów danych dla** różnych stanowisk, jakie pełni dana osoba zaangażowana w projekcie. Dane dotyczące formy zaanagażowania, wymiaru czasu pracy czy okresu uzupełniasz w kontekście danego stanowiska.

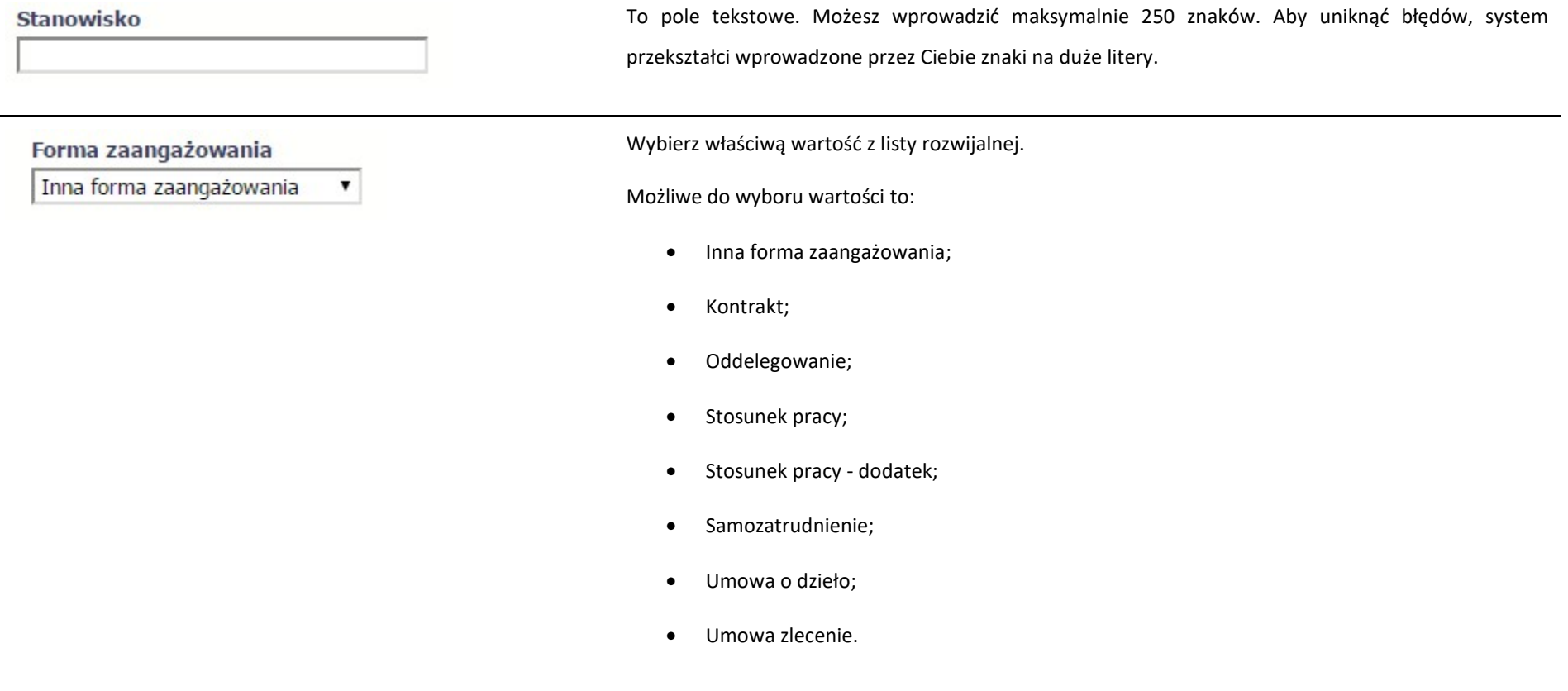

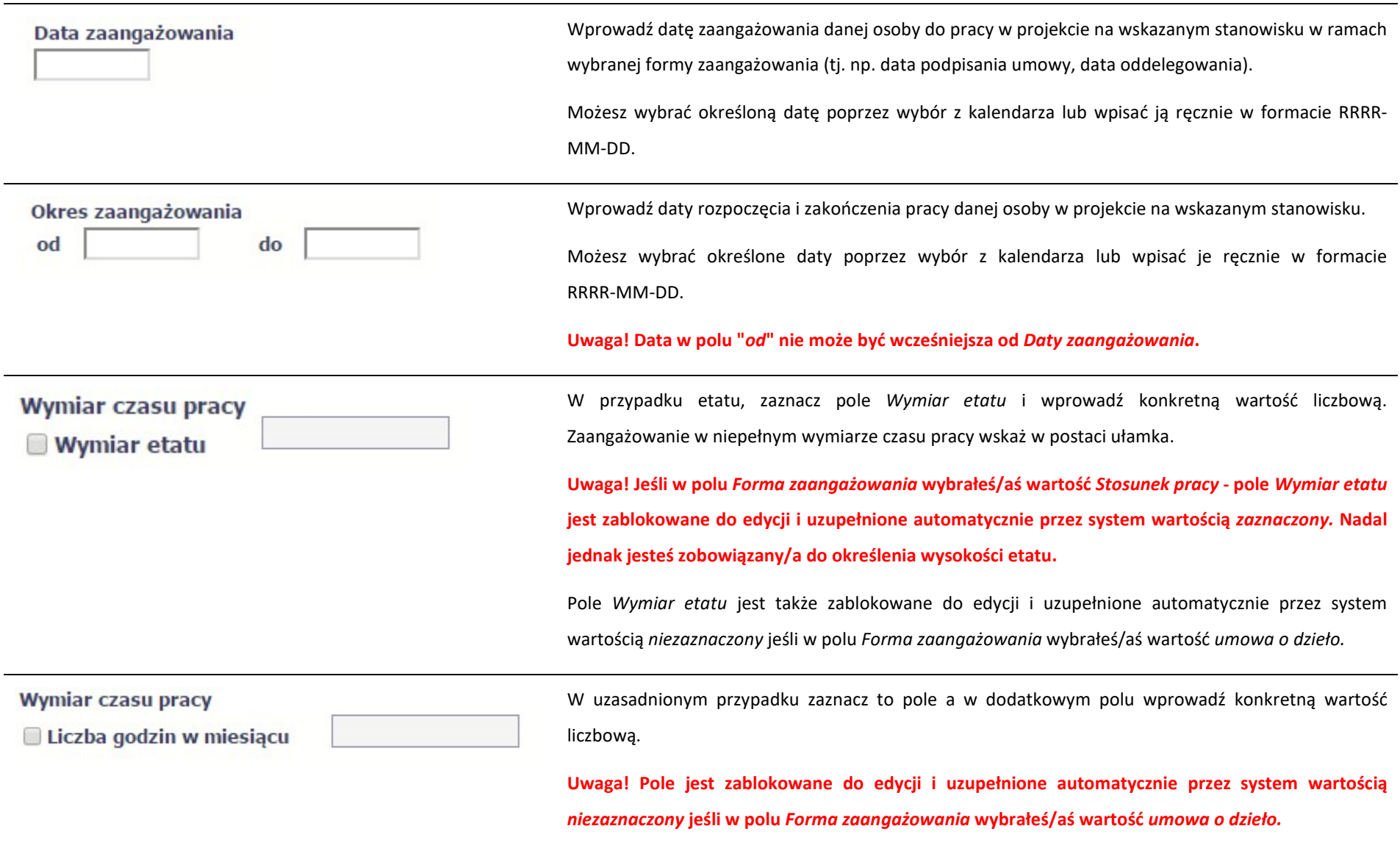

Po uzupełnieniu danych dotyczących danej osoby, przed wprowadzeniem informacji szczegółowych o czasie pracy musisz zapisać dane o tej osobie za pomocą funkcji Zapisz

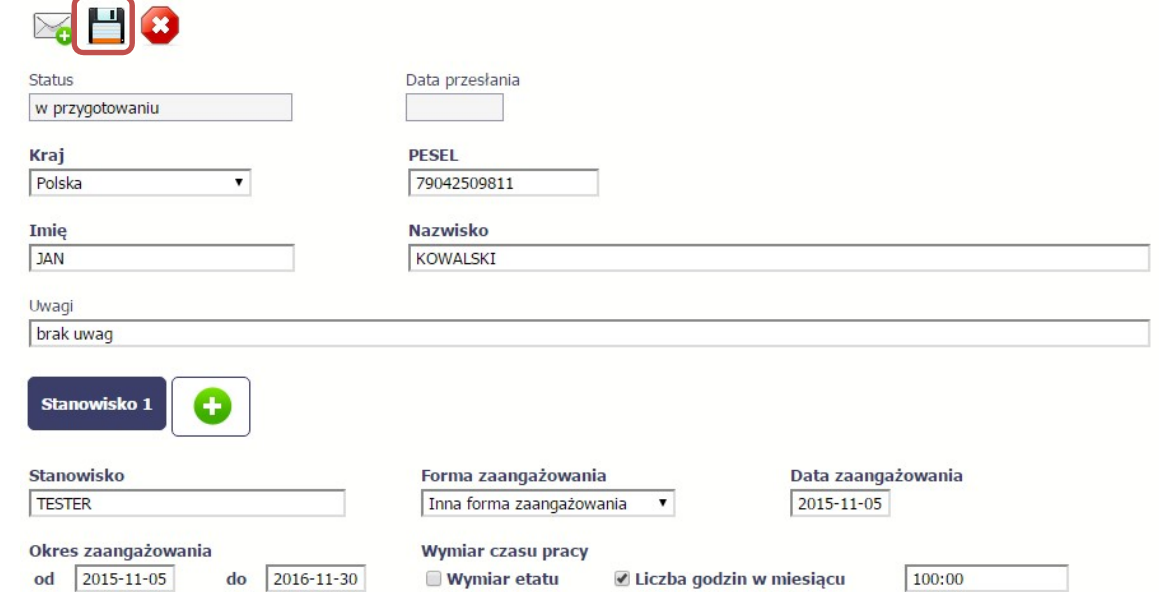

### 10.2.1. Przesłanie informacji o personelu projektu

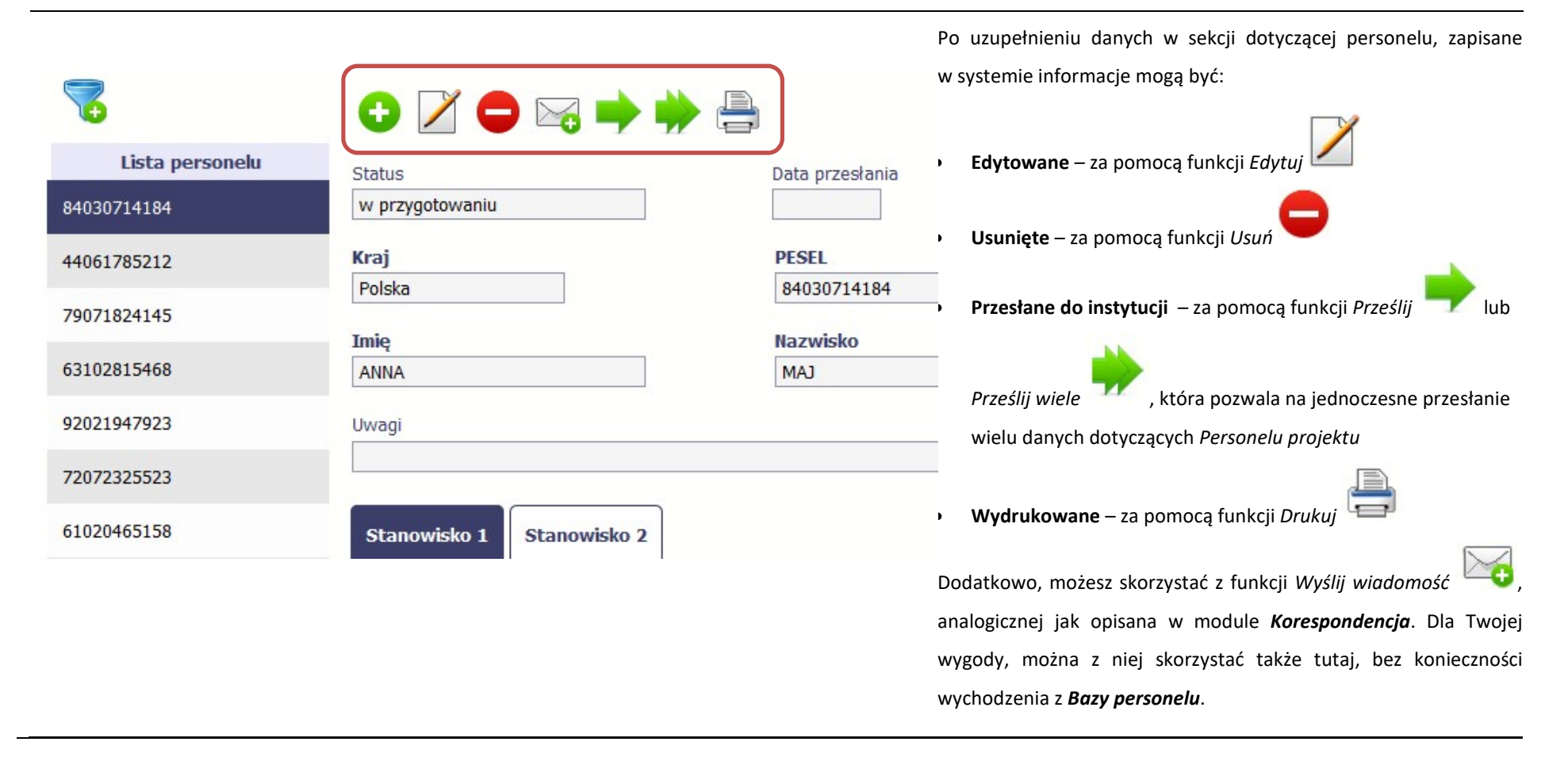

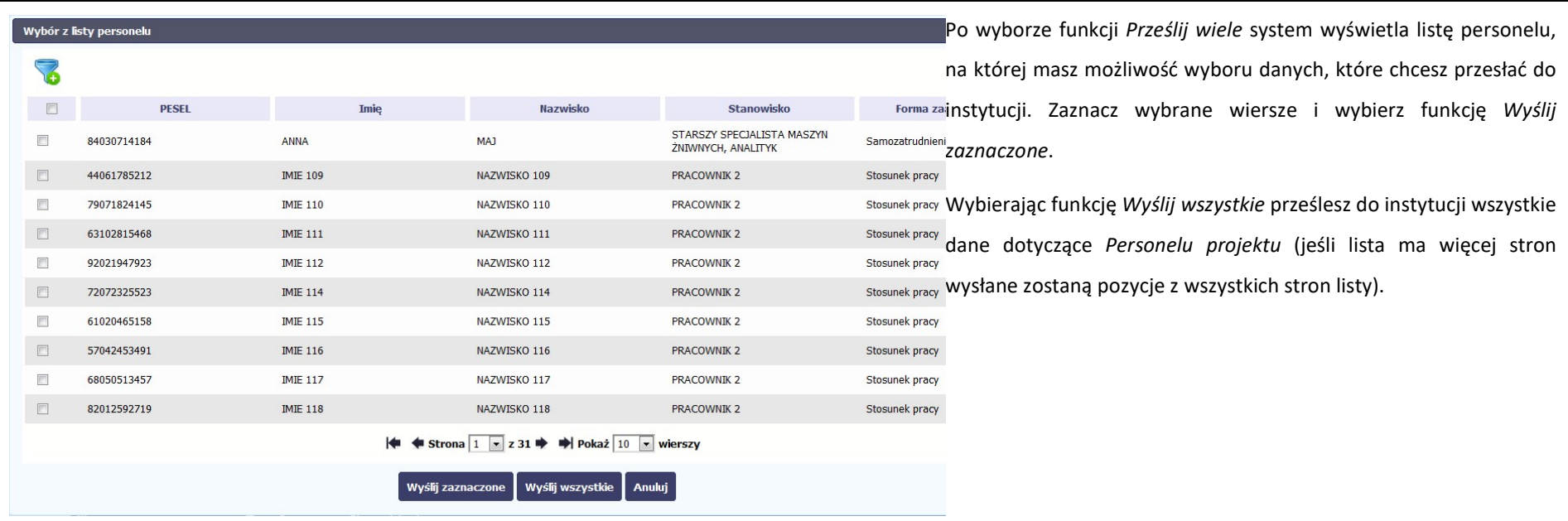

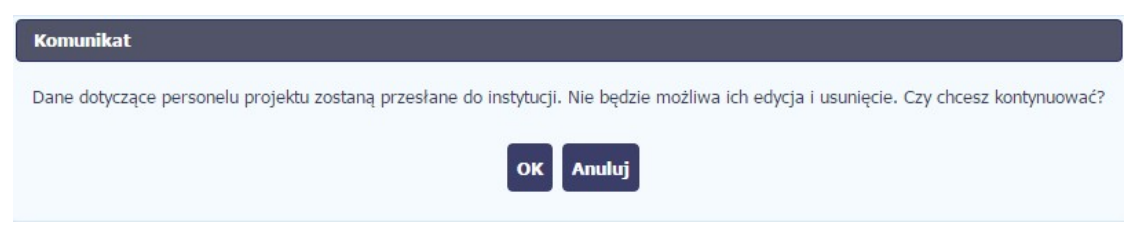

Po wyborze funkcji Prześlij lub Wyślij zaznaczone / Wyślij wszystkie system informuje Cię o skutkach takiej czynności. Twoja informacja nie będzie mogła być przez Ciebie edytowana oraz usunięta.

Możesz zrezygnować z przesyłania informacji, wybierając funkcję Anuluj.

Wybór funkcji OK powoduje przesłanie informacji.

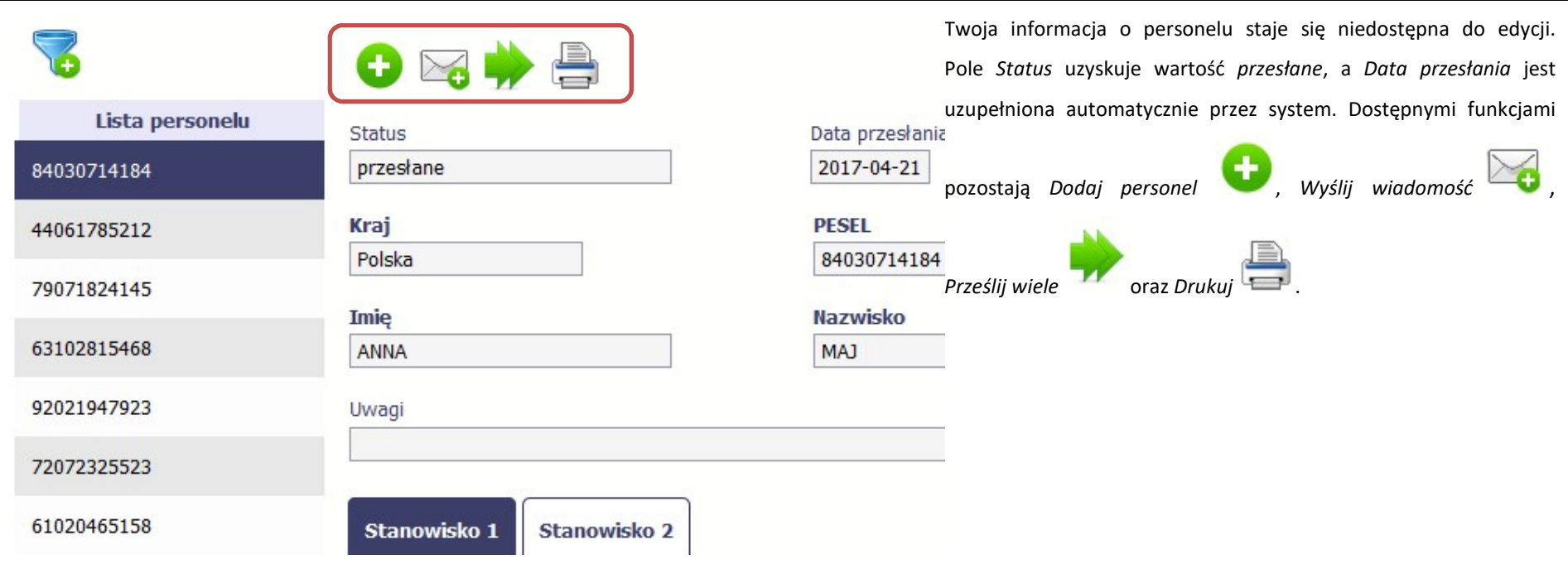

### 10.3. Czas pracy

Po zapisaniu informacji o personelu jest możliwe uzupełnienie szczegółowych informacji o czasie pracy danej osoby. Jeżeli dana osoba ma więcej niż jedno stanowisko, uzupełnij dane dotyczące każdego z nich – poprzez wybór odpowiedniego przycisku w sekcji Personel projektu.

#### Uwaga!

- Możesz wykazać kilka przedziałów godzinowych dla jednego dnia (np.: jeżeli personel pracuje kilka godzin rano i po południu)..
- Tzw. godziny lekcyjne przelicz na godziny zegarowe.
- Czas pracy jest zablokowany do edycji dla informacji o statusie: przesłany. Jeżeli chcesz poprawić dane w zakresie czasu pracy dla przesłanego miesiąca, poproś instytucję o jego wycofanie.

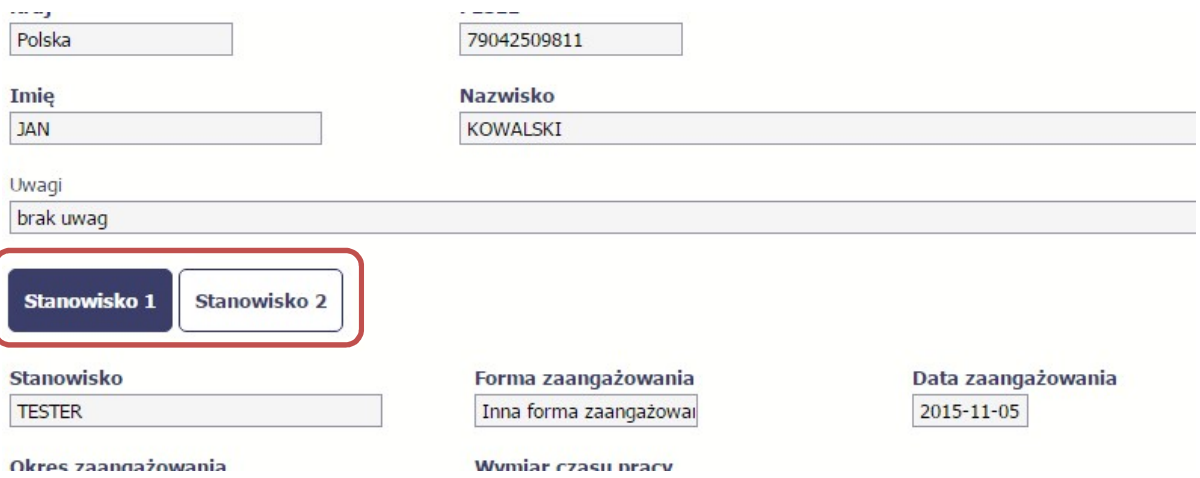

Aby wprowadzać dane dotyczącego innego okresu zaangażowania danej osoby, musisz wybrać odpowiedni wiersz w sekcji Okres zaangażowania.

Wybrany okres będzie podświetlony.

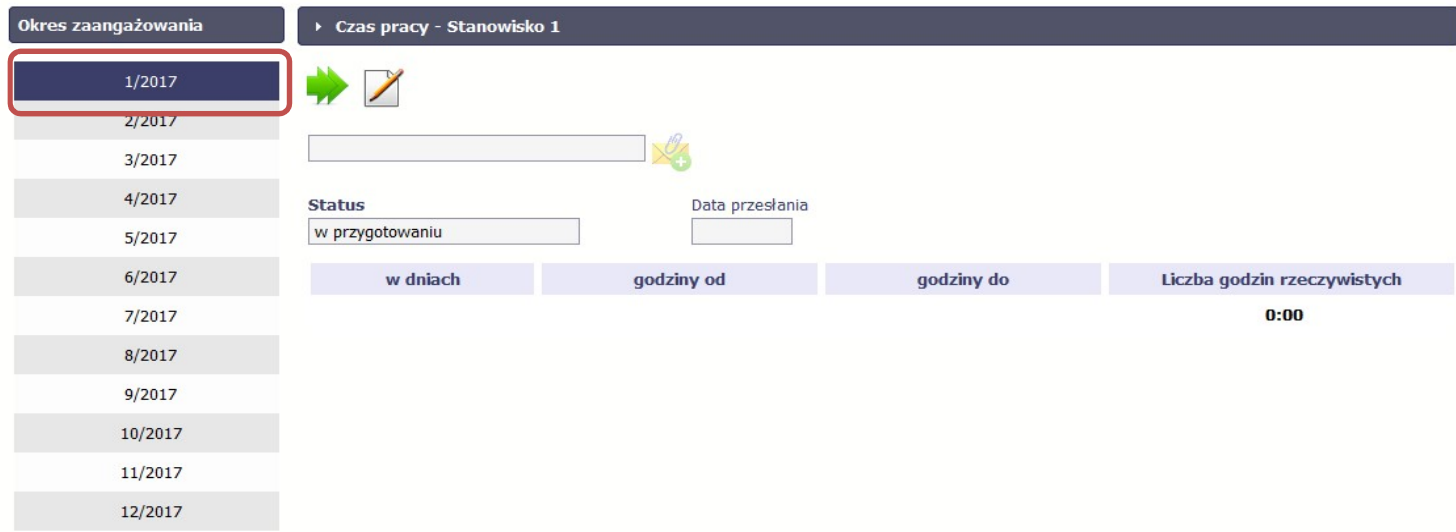

Wybierz funkcję Edytuj

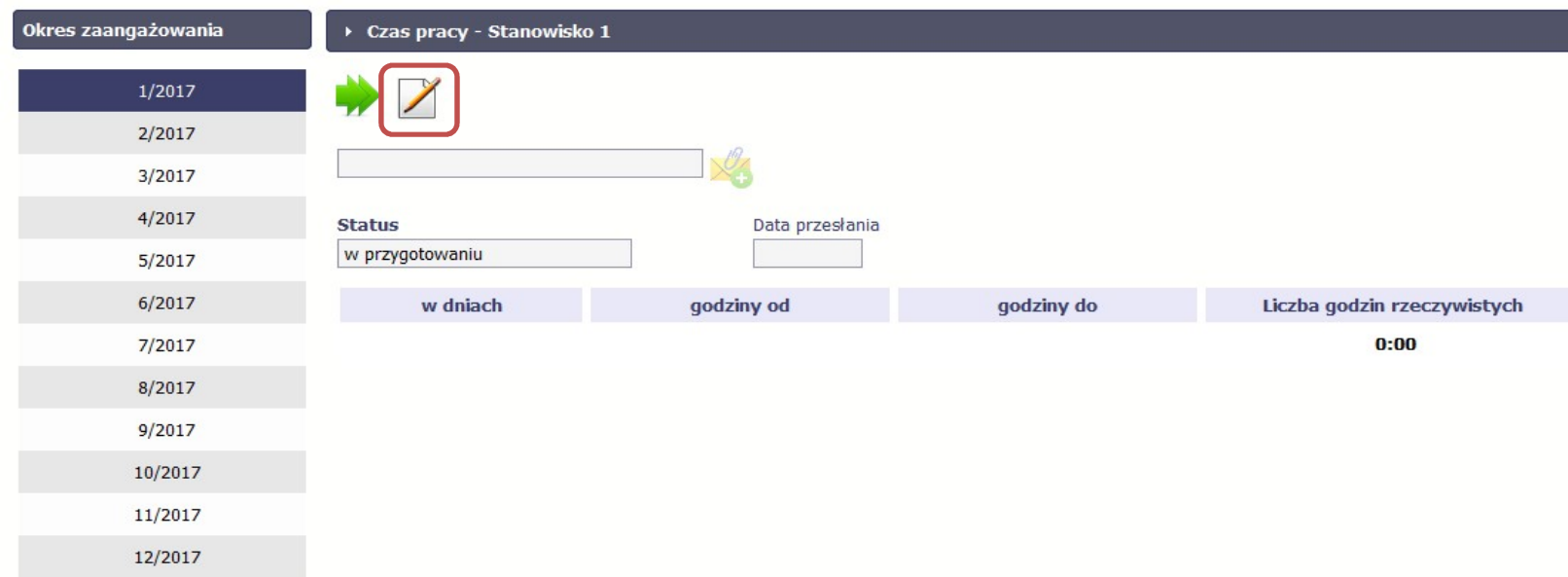

System prezentuje następujące funkcje:

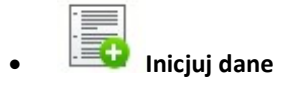

Za pomocą tej funkcji możesz zainicjować dane w całej sekcji. W osobno otwartym oknie system pozwala na określenie czasu pracy danej osoby w dniach oraz godzinach – domyślnie są to wszystkie dni robocze w wybranym okresie (tj. bez sobót i niedziel).

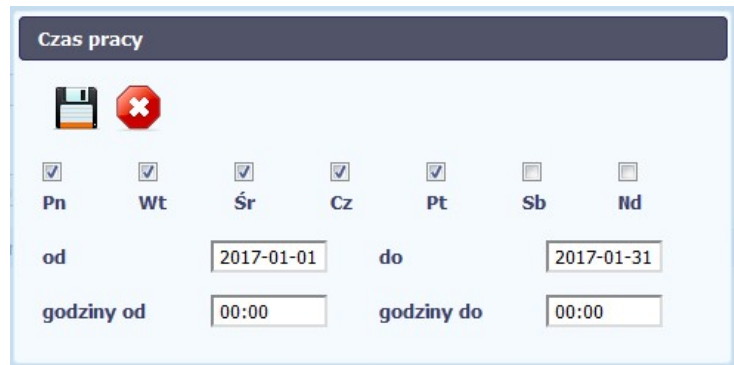

Jeśli w polu do wprowadzisz datę z kolejnych miesięcy, system analogicznie zainicjuje kolejne miesiące. Jeżeli wcześniej uzupełniłeś już kolejne miesiące zostaniesz poproszony o potwierdzenie czy chcesz nadpisać te dane.

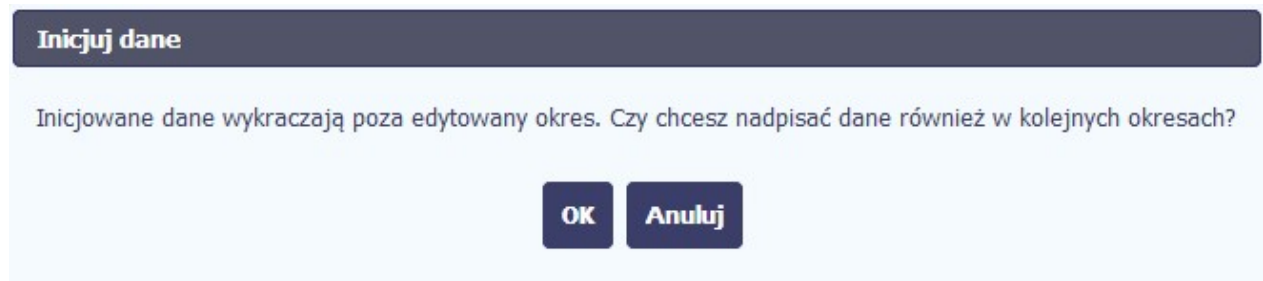

Inicjowanie danych w kolejnych okresach nie jest możliwe, jeśli czas pracy za kolejny okres został już przekazany.

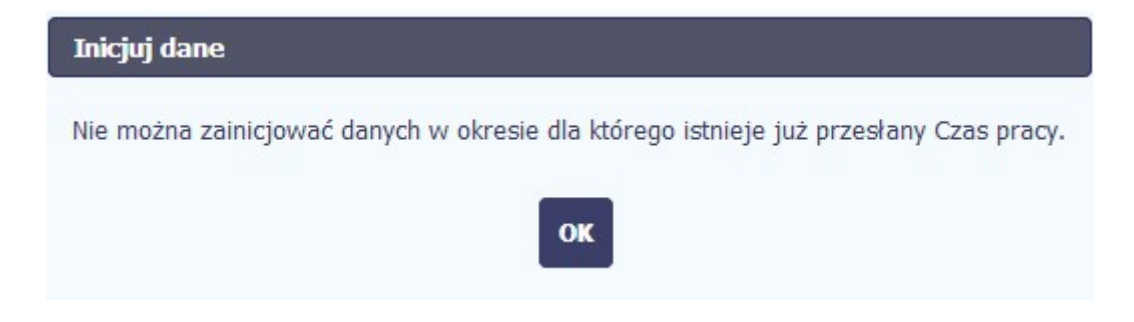

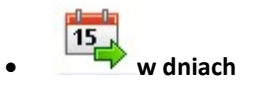

Po wyborze tej funkcji możesz kolejno na kalendarzu wskazywać w których dniach dana osoba będzie zaangażowana do pracy w projekcie. Po wyjściu z kalendarza (kliknij gdziekolwiek poza tabelą z dniami) możesz edytować godziny pracy danej osoby w wybranych dniach.

Uwaga! Pamiętaj, aby dla każdego wybranego dnia liczba godzin była większa od zera.

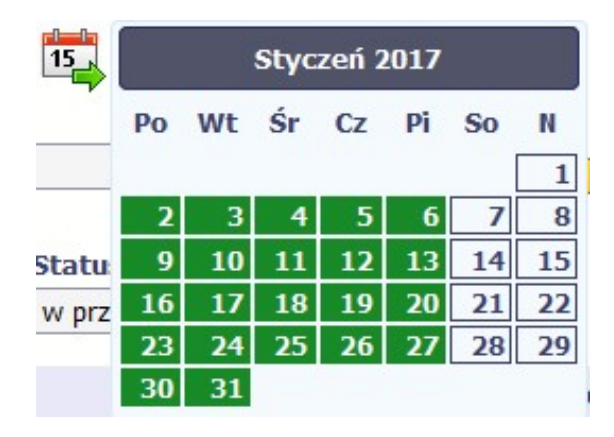

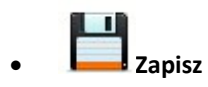

Wybór tej funkcji powoduje zapis wprowadzonych danych.

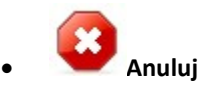

Za pomocą tej funkcji możesz anulować wprowadzanie danych i dotychczasową pracę w tej sekcji.

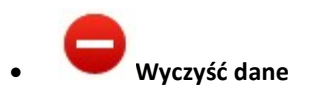

Funkcja pozwala na wyczyszczenie danych wprowadzonych dla danego okresu jeśli nie jest zaznaczony żaden wiersz lub usunięcie wybranego dodatkowego przedziału godzinowego w danym dniu, jeśli wiersz z tym przedziałem został zaznaczony.

**Dodaj przedział czasowy**<br>Dodaj przedział czasowy

Funkcja pozwala na dodanie kolejnego przedziału godzinowego dla zaznaczonego dnia.

Możesz również zaimportować czas pracy za pomocą dedykowanego pliku xls. Plik do importu wskaż za pomocą funkcji Przeglądaj.

Po jego wzór zgłoś się do swojego opiekuna projektu/instytucji z którą podpisałeś umowę.

W pliku xls wskaż daty i godziny w prawidłowym formacie (patrz: przykład niżej).

Za pomocą pliku możesz importować dane dla wielu miesięcy jednocześnie. Jeśli chcesz zaimportować dane dotyczące wielu miesięcy musisz wywołać import z pierwszego miesiąca dla którego określone zostały przedziały czasu (np. jeśli w pliku .xls są określone daty od kwietnia do lipca to import powinieneś wykonać z poziomu kwietnia).

W ramach pliku możesz wpisać wielokrotnie ten sam dzień z innymi przedziałami godzinowymi. Przedziały godzinowe nie powinny na siebie nachodzić.

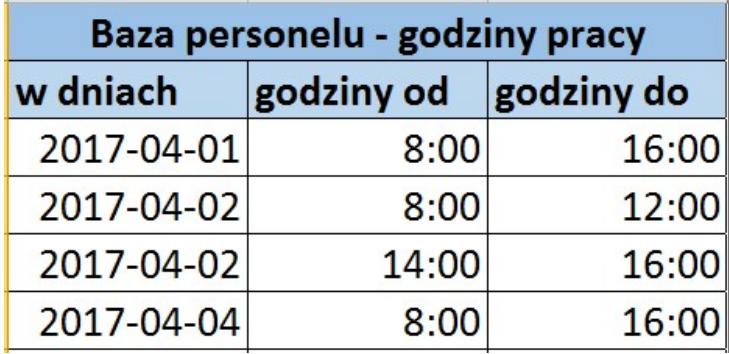

#### Dodatkowo, sekcja zawiera 3 pola:

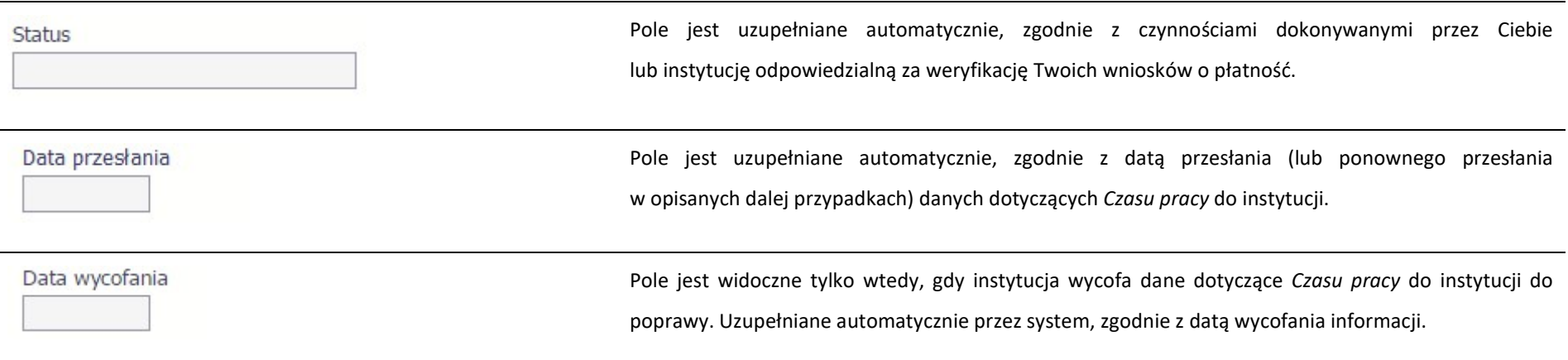

# 10.3.1. Przesłanie informacji o czasie pracy

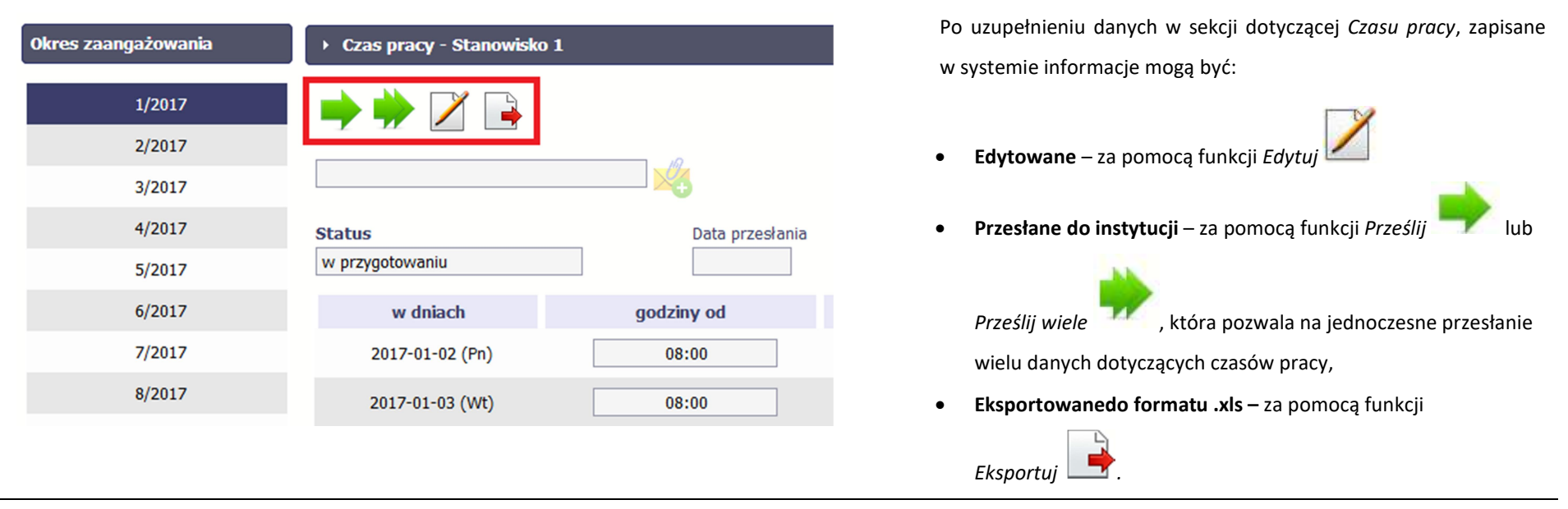

Funkcja Prześlij dla Czasu pracy jest dostępna wyłącznie po wcześniejszym przesłania informacji o personelu.

Po wyborze funkcji Prześlij wiele system wyświetla listę czasów pracy, na której masz możliwość wyboru danych, które chcesz przesłać do instytucji. Zaznacz wybrane wiersze i wybierz funkcję  $\frac{9/201}{8/201}$ Wyślij zaznaczone.

7/201 Wybierając funkcję Wyślij wszystkie prześlesz do instytucji wszystkie  $\frac{6}{201}$ dane dotyczące czasów pracy (jeśli lista ma więcej stron wysłane  $\frac{1}{8/201}$ zostaną pozycje z wszystkich stron listy).

Po wyborze funkcji Prześlij lub Wyślij zaznaczone / Wyślij wszystkie **Komunikat** system informuje Cię o skutkach takiej czynności. Formularz Czas Czas pracy zostanie przesłany do instytucji. Nie będzie możliwa jego edycja. Czy chcesz kontynuować? pracy nie będzie mógł być przez Ciebie edytowany oraz usunięty. Możesz zrezygnować z przesyłania formularza, wybierając funkcję Anuluj Anuluj. Wybór funkcji OK powoduje przesłanie formularza do instytucji.

Stanowisko

 $7/201$ 

 $6/201$ 

 $9/201$ 

 $9/201$ 

**PRACOWNIK 2** 

**PRACOWNIK 2** 

**PRACOWNIK 2** 

**PRACOWNIK 2** 

PRACOWNIK 2

**PRACOWNIK 2** 

**PRACOWNIK 2** 

**PRACOWNIK 2** 

**PRACOWNIK 2** 

PRACOWNIK 2

Anuluj

Wybór z listy czasów pracy

99112985572

99112985572

99112985572

99112985572

99110881122

99110881122

99110881122

99110881122

99092793826

99092793826

PESEL

Imie

 $\blacktriangleright$ 

**IMIE 53** 

**IMIE 53** 

**IMIE 53** 

**IMIE 53** 

**IMIE 244** 

**IMIE 244** 

**IMIE 244** 

**IMIE 244** 

**IMIE 30** 

 $IMIE$  30

**Nazwisko** 

NAZWISKO 53

NAZWISKO 53

NAZWISKO 53

NAZWISKO 53

NAZWISKO 244

NAZWISKO 244

NAZWISKO 244

NAZWISKO 244

NAZWISKO 30

NAZWISKO 30

Wyślij zaznaczone

◆ Strona  $1 \quad \boxed{\bullet}$  z 134 → → Pokaż  $\boxed{10} \quad \boxed{\bullet}$  wierszy

Wyślij wszystkie

7  $\overline{\mathbb{E}}$ 

 $\overline{\mathbb{R}}$ 

 $\Box$ 

 $\overline{\phantom{a}}$ 

 $\Box$ 

 $\overline{\mathbb{R}^n}$ 

 $\Box$ 

 $\overline{\mathbb{R}^n}$ 

 $\Box$ 

 $\mathbb{R}^n$ 

 $\Box$ 

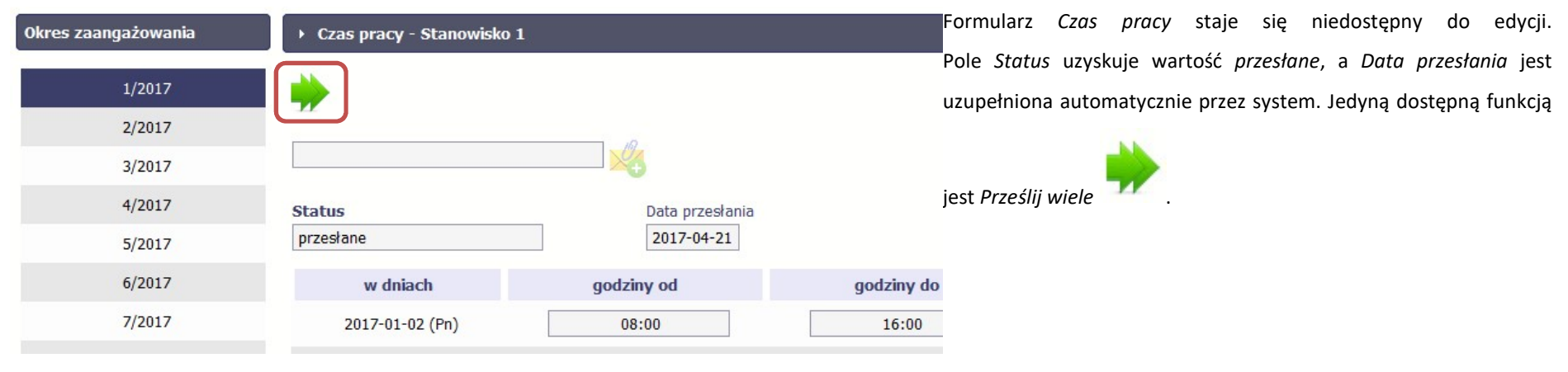

# 10.4. Ponowne przesłanie informacji o personelu/czasie pracy

Może się zdarzyć, że Twoje informacje zostaną wycofane do Ciebie przez instytucję do poprawy. Wycofaną informację możesz edytować i przesłać ponownie. Jeżeli chcesz, możesz ją też usunąć i utworzyć zupełnie nową.

# 10.5. Filtrowanie danych

Możliwe jest wyszukiwanie danych na ekranie według wybranych przez Ciebie kryteriów. Aby skorzystać z możliwości filtrowania danych, wybierz funkcję Filtruj

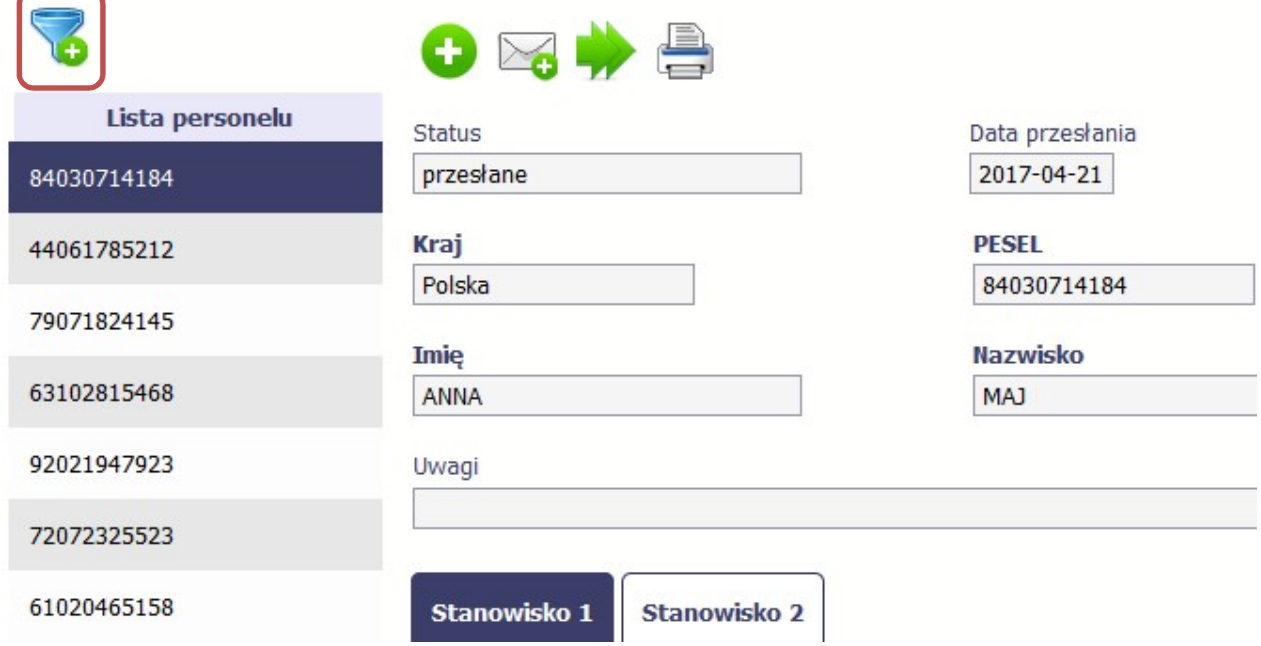

 $\blacktriangledown$ 

W otwartym oknie Ustawienia filtra zawierającym większość pól z obu sekcji, możesz wpisać wybrane przez siebie parametry i potwierdzić swój wybór funkcją OK.

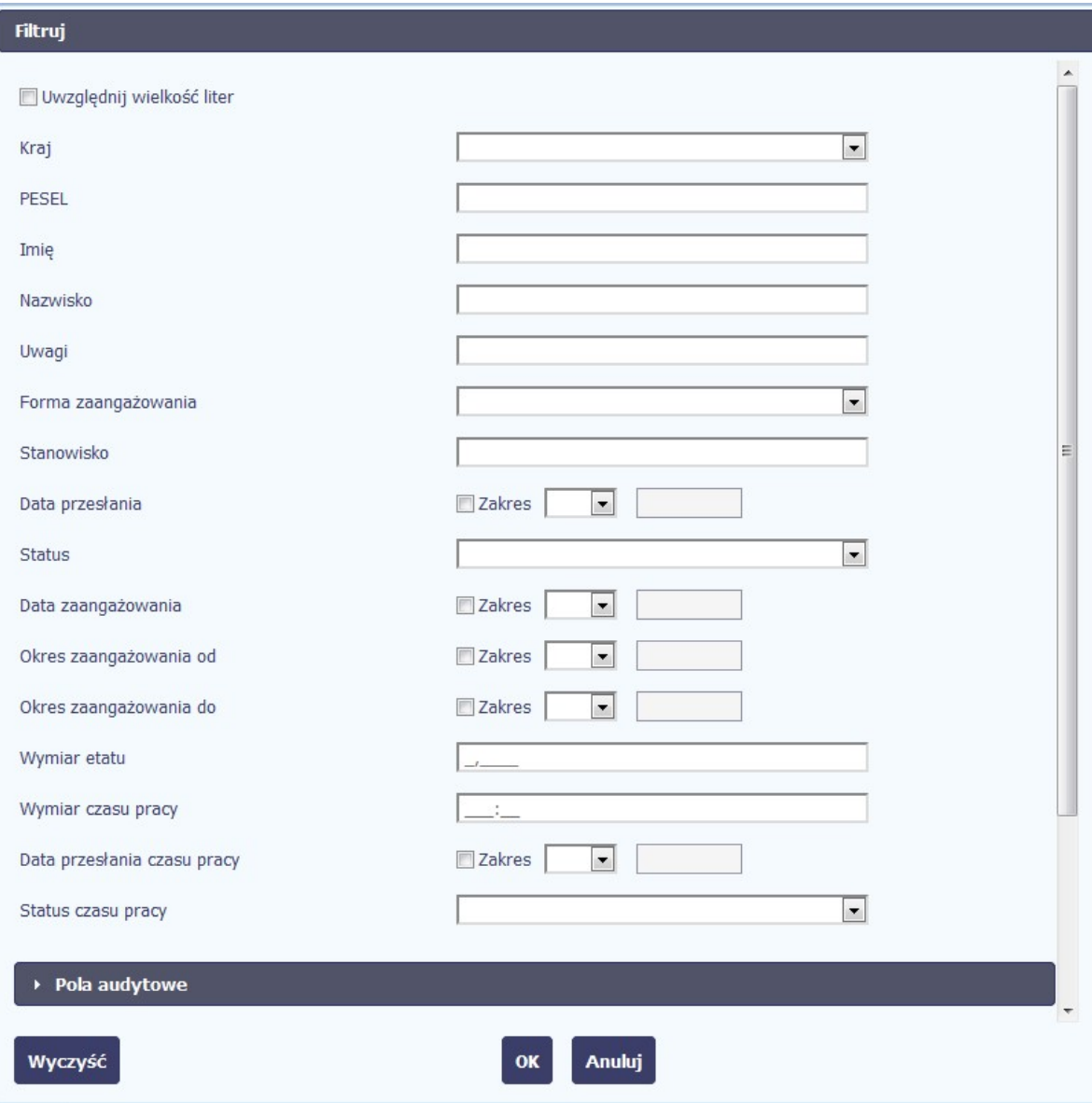

Strona 273 z 326

Jeżeli dane na ekranie są przefiltrowane, system informuje o tym poprzez specjalny komunikat widoczny ponad sekcją Lista personelu.

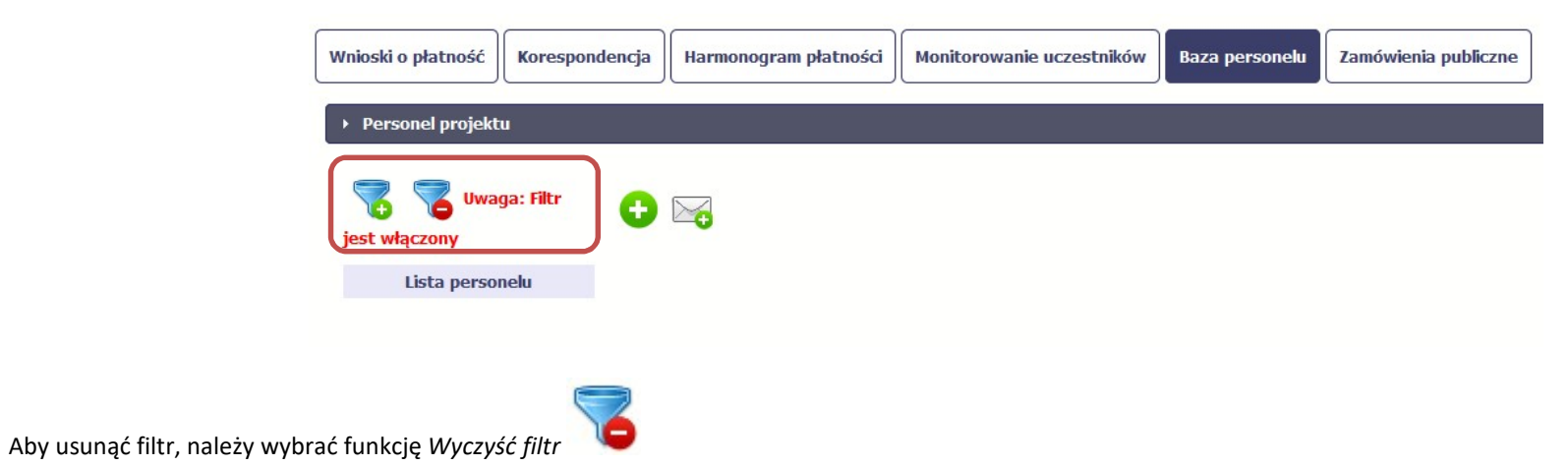

# 10.6. Baza personelu w projektach rozliczanych w formule partnerskiej

Specyficznym rodzajem projektu w systemie jest projekt rozliczany w formule partnerskiej. W przypadku takich projektów każdy z partnerów rejestruje dane w zakresie personelu projektu, który go dotyczy. Partner wiodący widzi w trybie do odczytu wszystkie dane w ramach całego projektu, dla wszystkich partnerów. Jeżeli jesteś osobą uprawnioną (na podstawie umowy) w takim projekcie, to proces przesyłania informacji o personelu projektu i czasu pracy jest analogiczny jak opisany powyżej, jednak musisz się odnosić tylko do tych osób, które są zaangażowane w Twoją część projektu.

### 11. Monitorowanie IF

Jest to funkcjonalność systemu umożliwiająca monitorowanie postępu realizacji projektów realizowanych ze środków UE polegających na wdrażaniu instrumentów finansowych, dostępna tylko w projektach, w których występują instrumenty finansowe. Gromadzone dane dotyczą podmiotów wdrażających dany instrument oraz podmiotów objętych wsparciem w ramach danego instrumentu.

### 11.1. Przygotowanie formularza

Aby rozpocząć przygotowywanie formularza zawierającego dane o odbiorcach ostatecznych i podmiotach wdrażających IF Twojego projektu wybierz funkcję Przygotuj

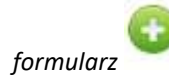

Po wybraniu ww. funkcji pojawi się okno zawierające Informacje o projekcie:

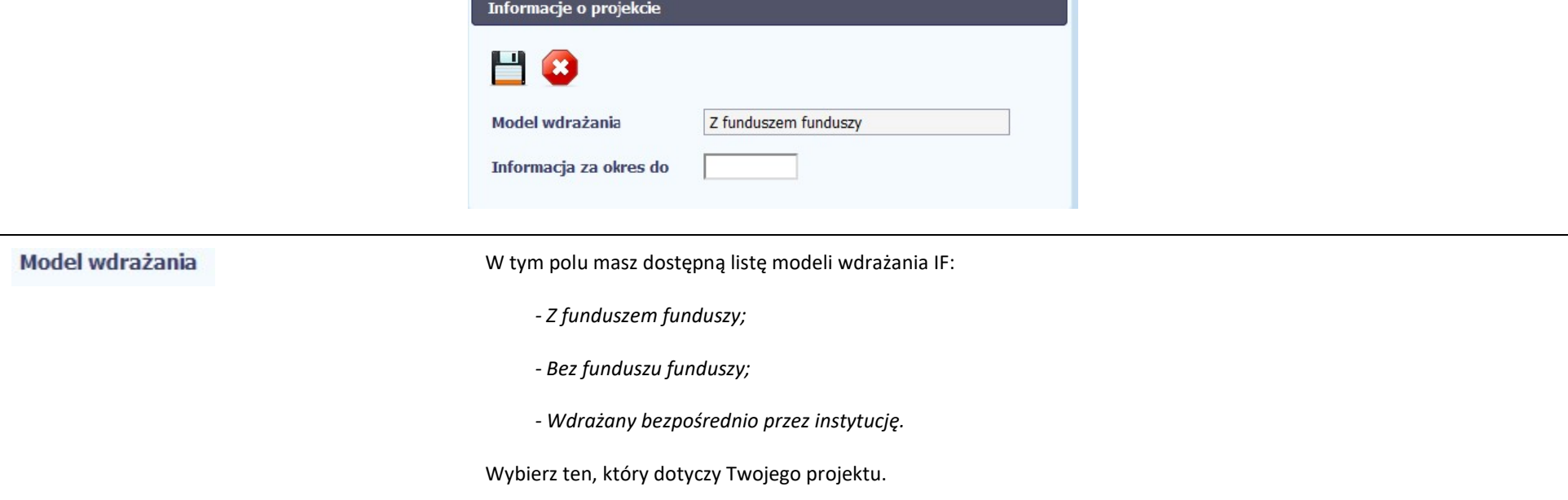

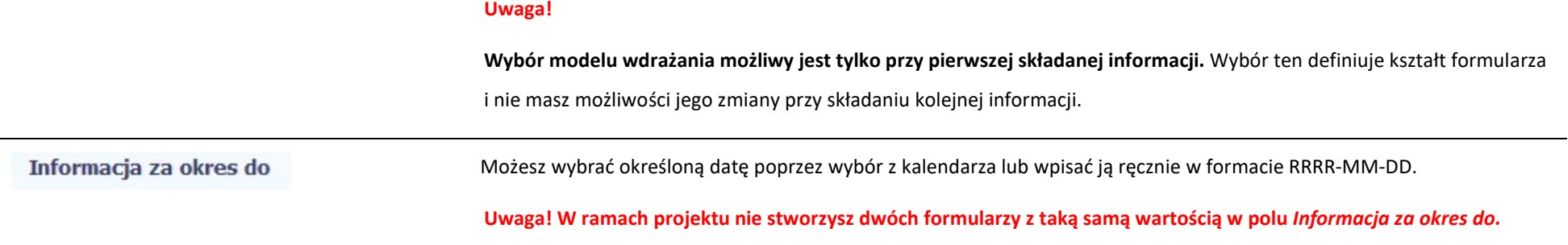

Formularz zawierający dane o IF jest podzielony na kilka sekcji:

- **•** Informacje o projekcie;
- $\bullet$  Środki wypłacone pośrednikom finansowym<sup>4</sup>;
- Środki zaangażowane i wypłacone w ramach umów z ostatecznymi odbiorcami;
- Koszty zarządzania;

1

- Odsetki, inne zyski oraz kwoty zwrócone;
- Kwoty ponownie wykorzystane.

Uzupełnij dane odbiorców ostatecznych i podmiotów wdrażających IF, którzy przystąpili do projektu i nie zostali jeszcze uwzględnieni w formularzu i/lub zaktualizuj/ uzupełnij dane już wcześniej wprowadzone (np. kwotę wypłaty środków dla odbiorcy ostatecznego).

Jeśli w projekcie przesłałeś już co najmniej jeden formularz, na początku wprowadzania danych wskaż formularz, z którego system ma zainicjować dane.

System pozwala na pracę na danym formularzu wielu osobom równocześnie, więc możesz wprowadzać dane dzieląc się pracą z innymi. Każdorazowe dodanie danych skutkuje zapisem tych informacji w systemie.

<sup>&</sup>lt;sup>4</sup> Sekcja dostępna wyłącznie przy modelu wdrażania IF z tzw. funduszem funduszy

# 11.1.1. Informacje o projekcie

Sekcja zawiera następujące pola:

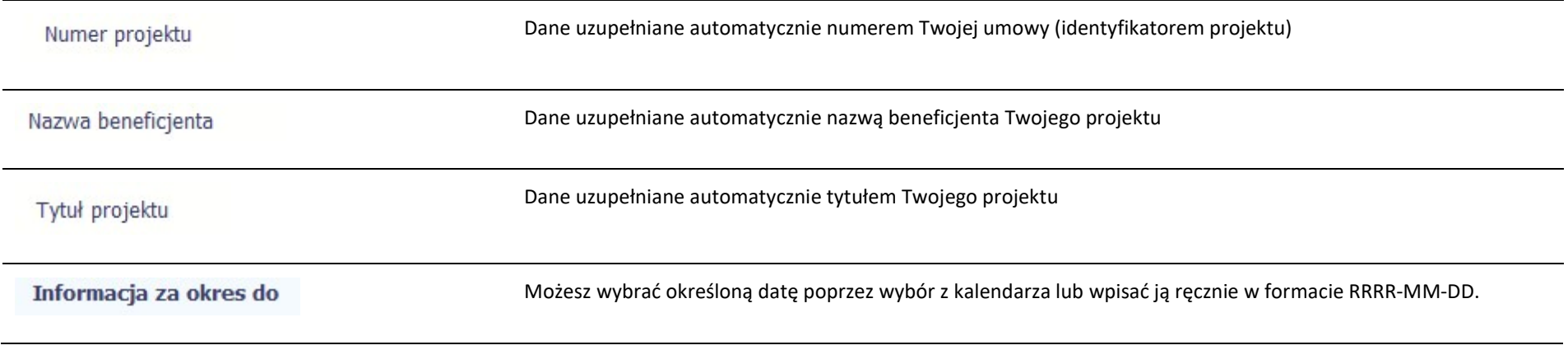

Edytuj kwoty Beneficjenta

Możesz edytować dane związane z beneficjentem z sekcji:

- Koszty zarządzania
- Odsetki, inne zyski oraz kwoty zwrócone
- Kwoty ponownie wykorzystane

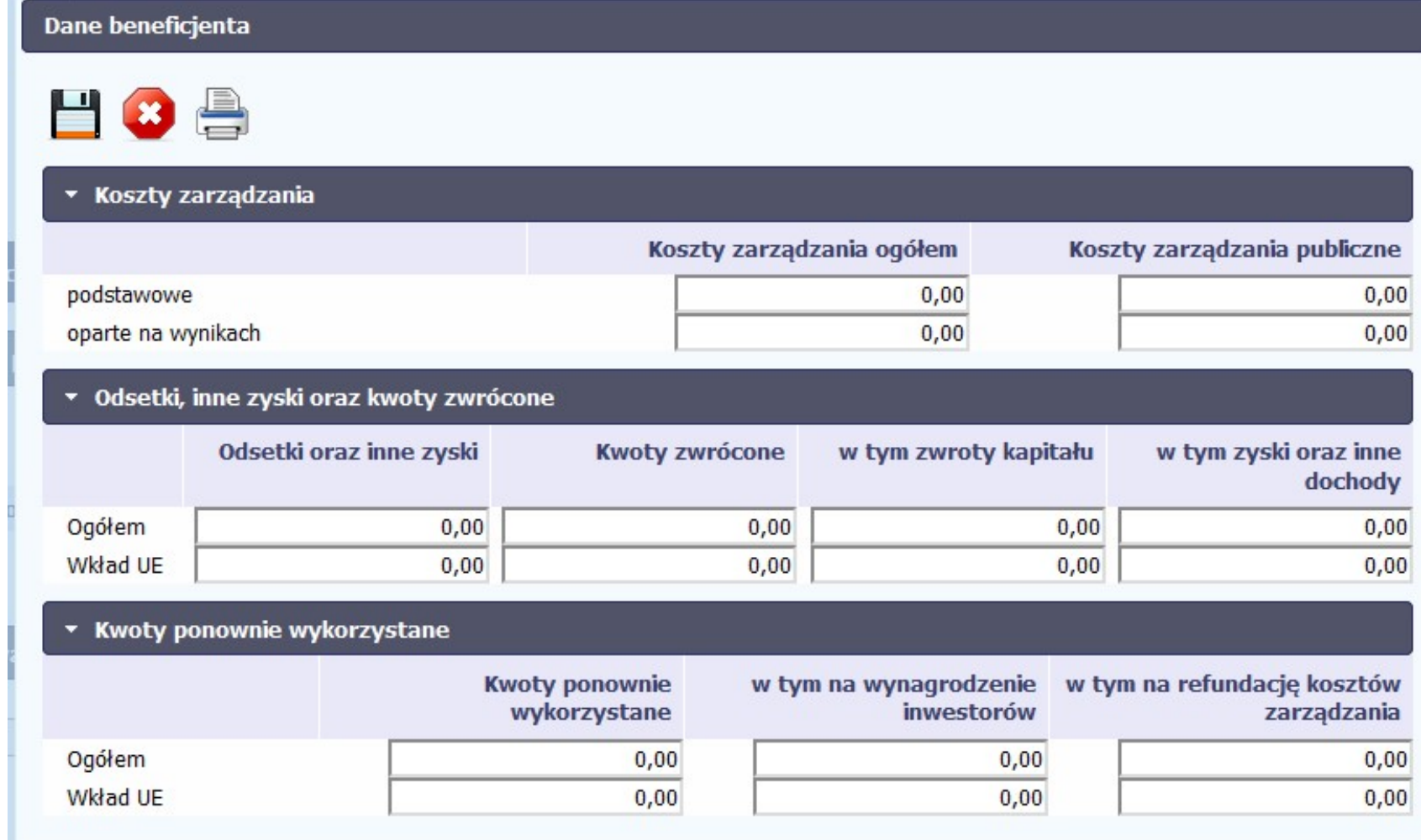

 $\sim$ 

# 11.1.2. Środki wypłacone pośrednikom finansowym<sup>5</sup>

Aby rozpocząć wprowadzanie danych uczestników wybierz w tabeli funkcję Dodaj

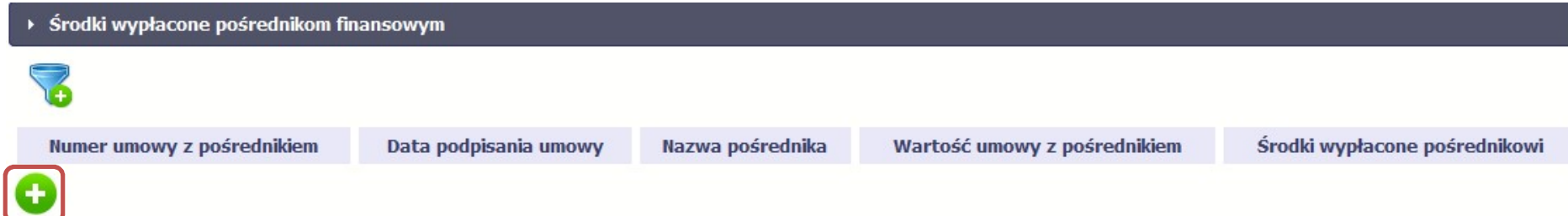

W otwartym oknie **Dane pośrednika** uzupełnij następujące dane:

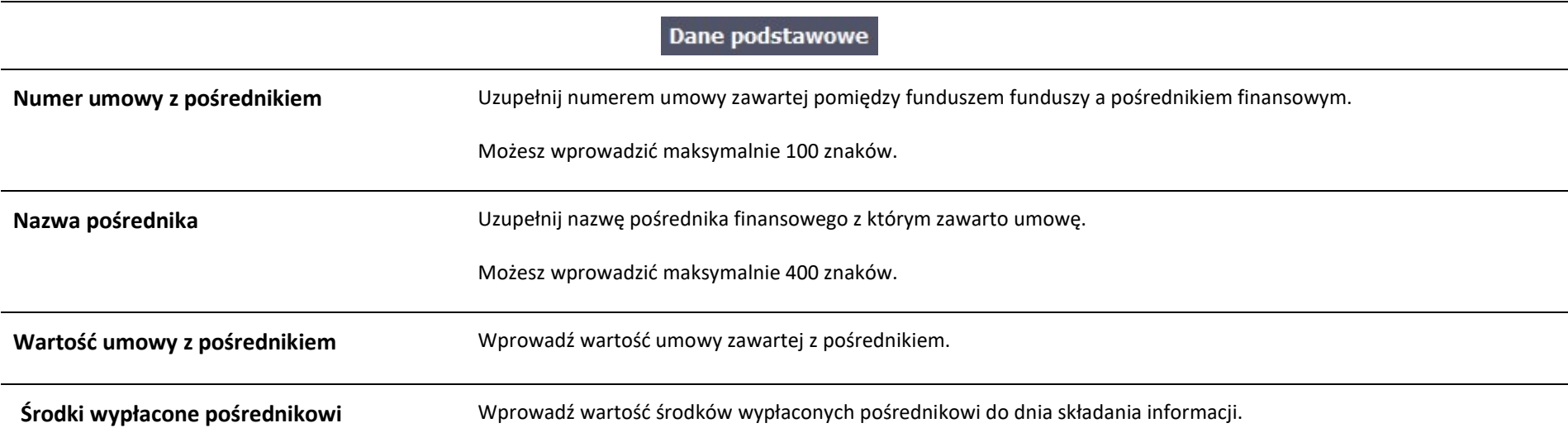

1

<sup>&</sup>lt;sup>5</sup> Sekcja dostępna wyłącznie przy modelu wdrażania IF z funduszem funduszy

# Koszty zarządzania W tej sekcji wskazujesz wartość kosztów zarządzania ogółem w rozbiciu na wynagrodzenie podstawowe i oparte na wynikach Podstawowe (Koszty zarządzania ogółem) Podaj wartość kosztów zarządzania ogółem – podstawowych. Podaj wartość kosztów zarządzania ogółem – opartych na wynikach. Oparte na wynikach (Koszty zarządzania ogółem) Podstawowe (Koszty zarządzania publiczne) Podaj wartość kosztów zarządzania publiczne – podstawowych. Oparte na wynikach (Koszty zarządzania Podaj wartość kosztów zarządzania publiczne – opartych na wynikach. publiczne) Odsetki, inne zyski oraz kwoty zwrócone Odsetki oraz inne zyski (Ogółem) Wprowadź wartość odsetek oraz innych zysków - ogółem. Odsetki oraz inne zyski (Wkład UE) Wprowadź wartość odsetek oraz innych zysków – wkład UE. Kwoty zwrócone (Ogółem) Wprowadź wartość kosztów zwróconych - ogółem. Kwoty zwrócone (Wkład UE) Wprowadź wartość kosztów zwróconych - UE. w tym zwroty kapitału (Ogółem) Wprowadź wartość zwrotów kapitału zawierającego się w polu Kwoty zwrócone (Ogółem). w tym zwroty kapitału (Wkład UE) Wprowadź wartość zwrotów kapitału zawierającego się w polu Kwoty zwrócone (Wkład UE).

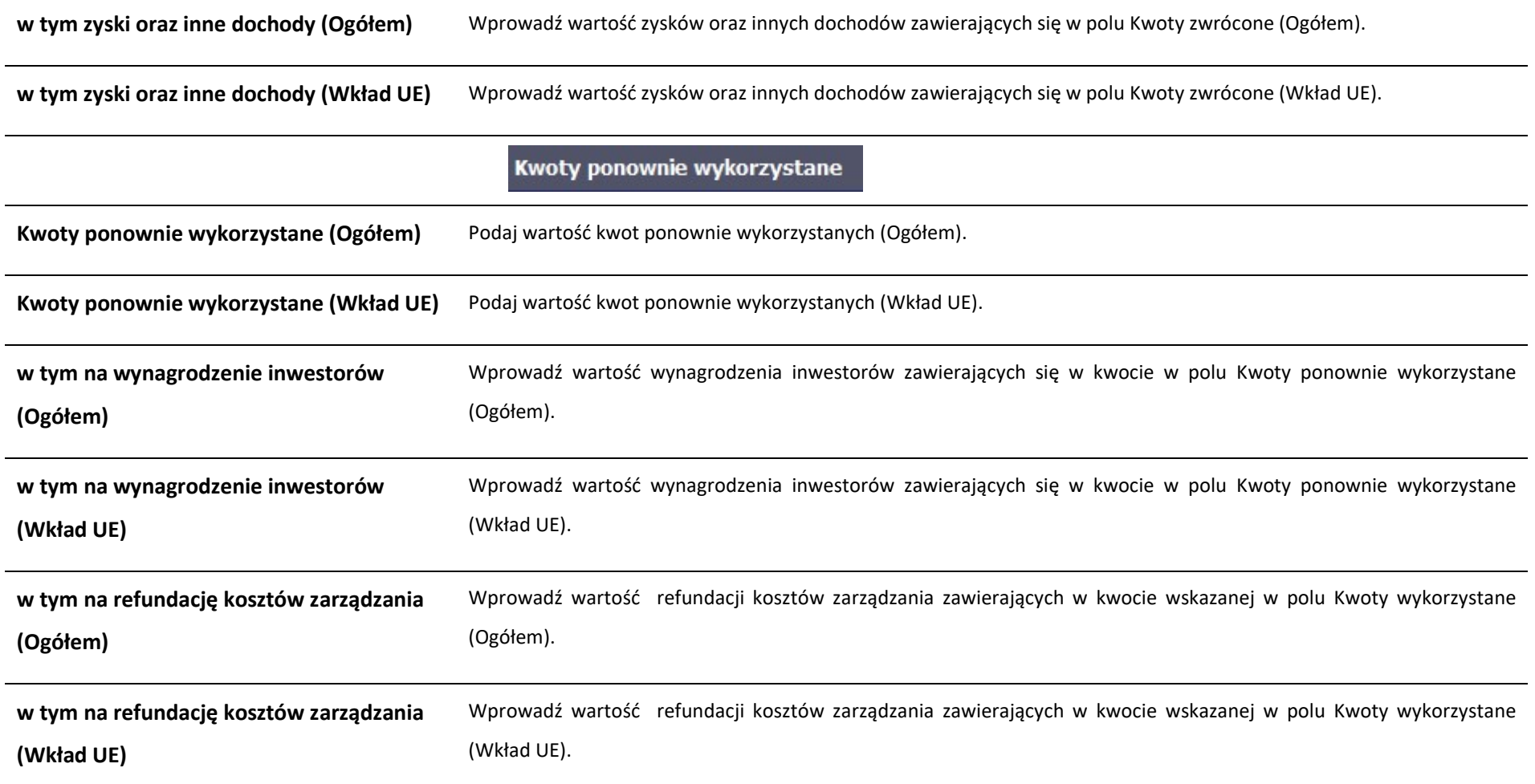

## 11.1.3. Środki zaangażowane w ramach umów z ostatecznymi odbiorcami

modyfikowana, ponieważ to uniemożliwi bezproblemowy import danych do systemu. Aby dokonać importu wybierz ikonę .

Możesz wypełnić tę część na dwa sposoby:

- $\triangleright$  poprzez import pliku xls,
- $\triangleright$  poprzez ręczne wprowadzenie danych do systemu.

Możesz importować dane do formularza poprzez zewnętrzny plik .xls. Jeżeli zdecydujesz się zaimportować dane z zewnętrznego pliku, musisz wykorzystać dedykowany do tego plik .xls. Po jego wzór zgłoś się do swojego opiekuna projektu/instytucji z którą podpisałeś umowę. Musisz pamiętać, że struktura tego pliku nie może być

Środki zaangażowane i wypłacone w ramach umów z ostatecznymi odbiorcami X, Data podpisania NIP/PESEL Rodzaj Kwota środków Kwota środków **Numer umowy z Nazwa Numer umowy z** odbiorca umowy odbiorcy odbiorcy wsparcia pośrednikiem zaangażowanych wypłaconych Po wyborze funkcji Przeglądaj wskaż plik .xls, który chcesz zaimportować. Po wyborze pliku, jeżeli nie zawiera on błędów, dane są importowane do systemu, w którym tworzy się formularz Aby rozpocząć wprowadzanie danych ręczenie, wybierz w tabeli funkcję Dodaj .

Po wyświetleniu się okna uzupełnij pola dotyczące odbiorców ostatecznych zgodnie z opisem poniżej.

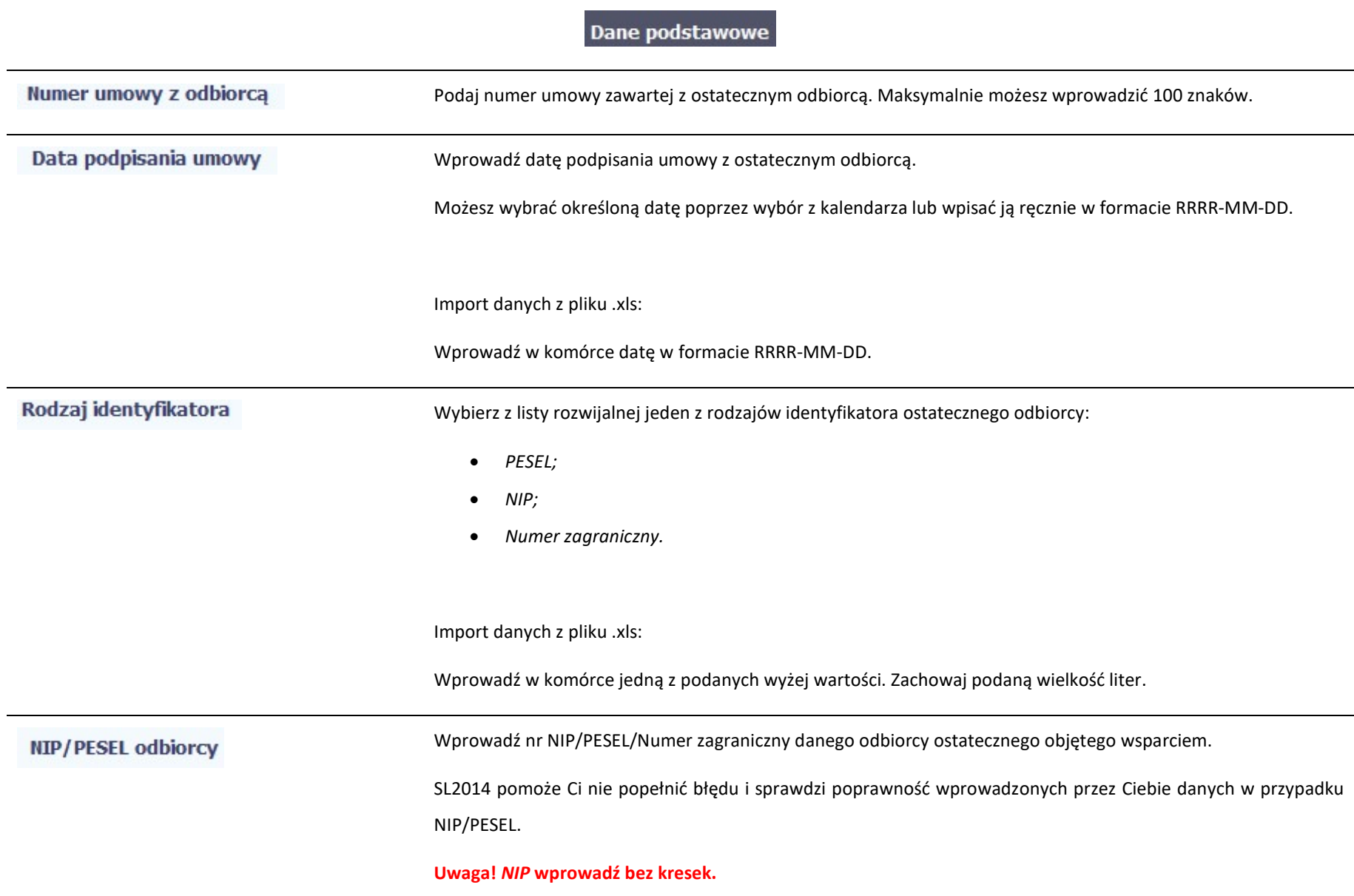

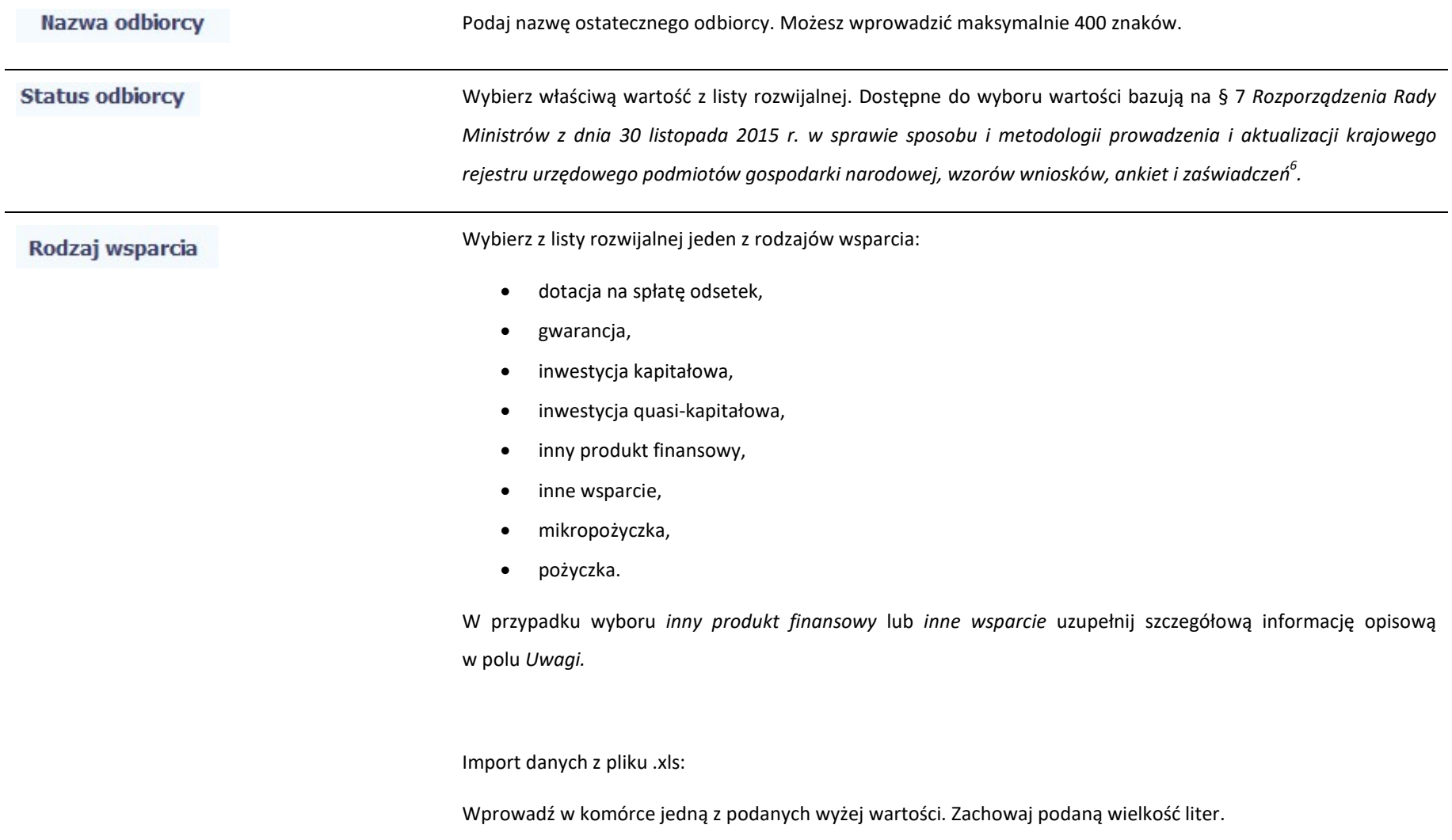

 6 Szczegółowa lista jest dostępna u opiekuna Twojego projektu.

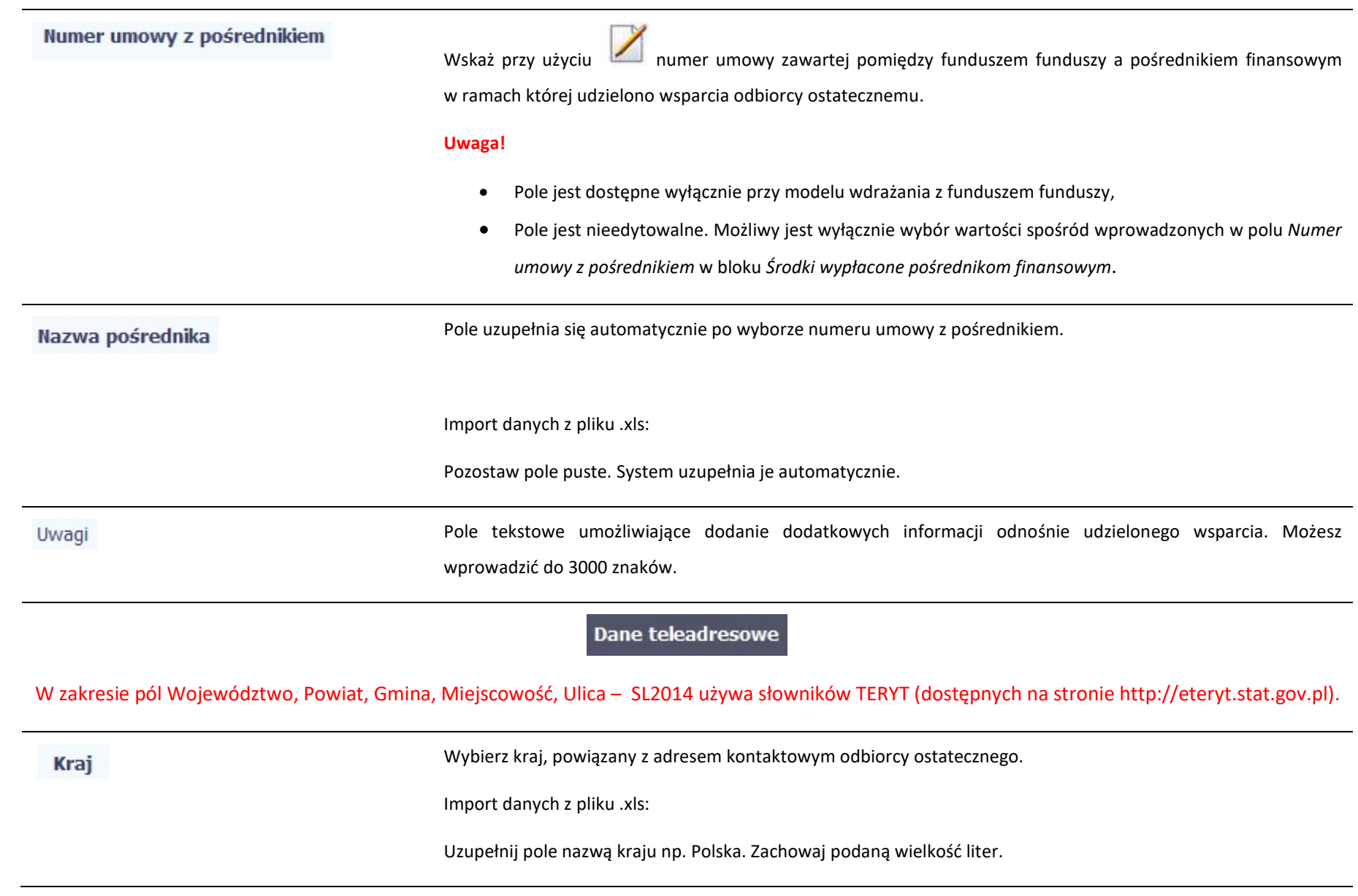

#### Miejscowość

Jeżeli w polu Kraj jest wartość Polska: po wprowadzeniu 3 pierwszych znaków nazwy miejscowości masz możliwość wyboru wartości z listy zawierającej miejscowości zawarte w rejestrze urzędowym podziału terytorialnego kraju prowadzonym przez GUS (tzw. TERYT).

Jeżeli w polu Kraj jest wartość inna niż Polska: wprowadź ręcznie nazwę miejscowości. Możesz wprowadzić do 250 znaków.

Import danych z pliku .xls:

Jeśli w polu Kraj jest wartość Polska, wprowadź nazwę miejscowości zgodną z aktualnymi danymi w rejestrze urzędowym podziału terytorialnego kraju prowadzonym przez GUS (tzw. TERYT). W odpowiednich komórkach w pliku .xls podaj także nazwę województwa, nazwę powiatu i nazwę gminy, w której dana miejscowość się znajduje.

Jeżeli w polu Kraj jest wartość Polska: Po wprowadzeniu 3 pierwszych znaków nazwy ulicy masz możliwość wyboru wartości z listy zawierającej ulice przypisane do miejscowości określonej w polu Miejscowość, zgodne z danymi zawartymi w rejestrze urzędowym podziału terytorialnego kraju prowadzonym przez GUS (tzw. TERYT).

Możesz ręcznie wprowadzić nazwę ulicy np. składającą się tylko z dwóch znaków – jeżeli dana ulica znajduje się w tej miejscowości, to pojawi się ona na liście wyboru wartości.

Jeżeli w polu Kraj jest wartość inna niż Polska: wprowadź ręcznie nazwę ulicy. Możesz wprowadzić do 250 znaków.

Import danych z pliku .xls:

Jeśli w polu Kraj jest wartość Polska, wprowadź nazwę ulicy zgodną z aktualnymi danymi w rejestrze urzędowym podziału terytorialnego kraju prowadzonym przez GUS (tzw. TERYT).

Ulica

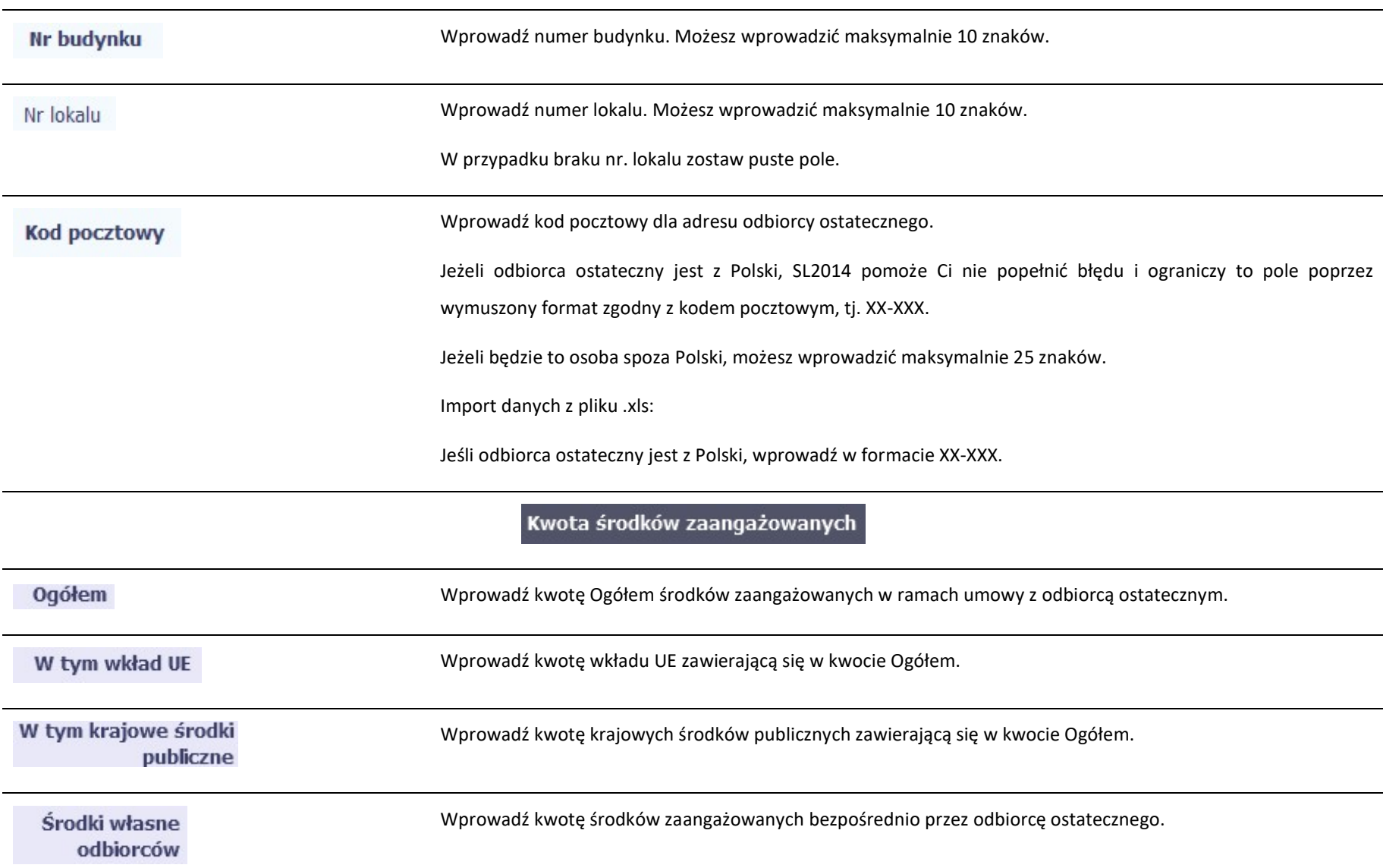

Kwota środków wypłaconych

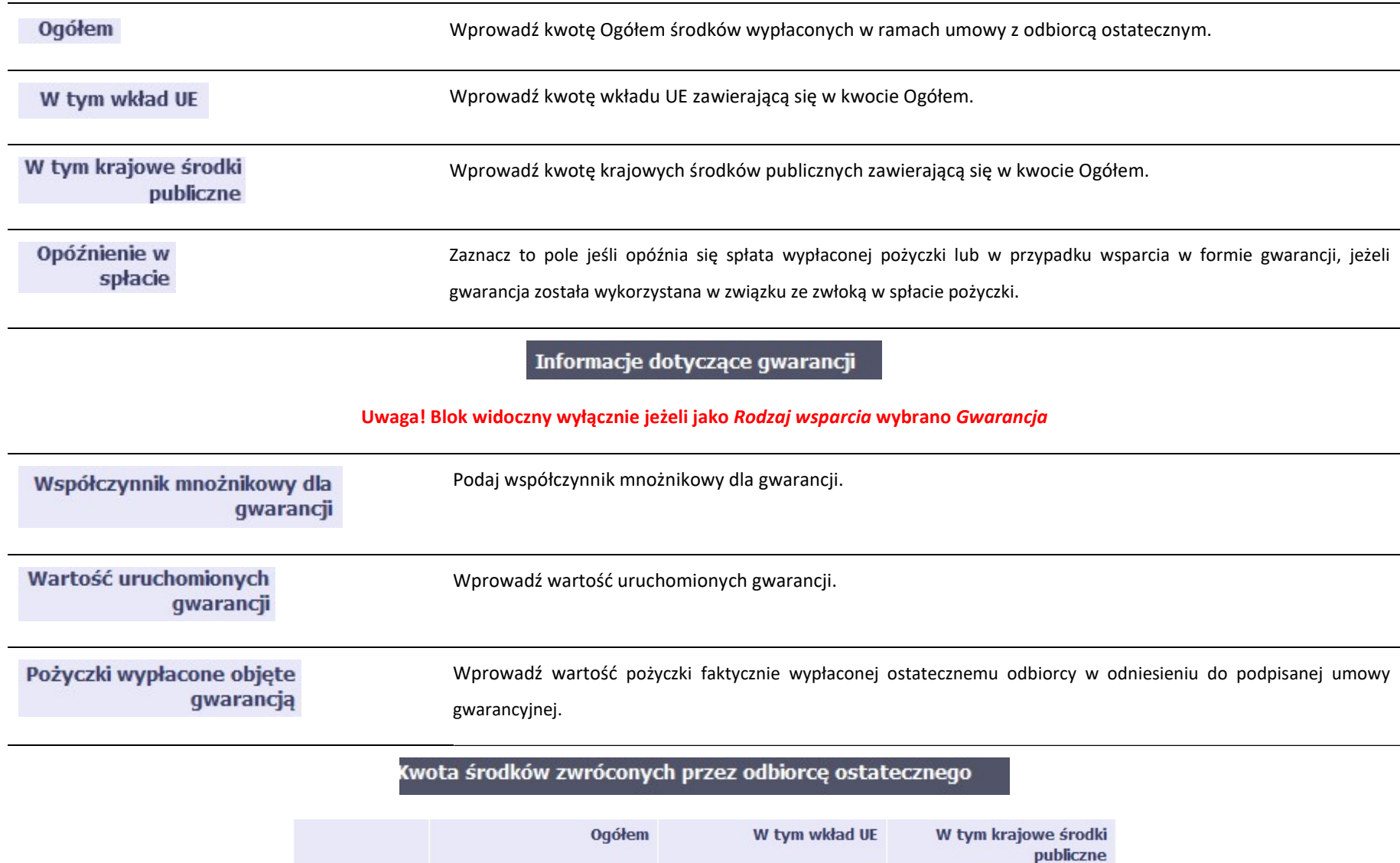

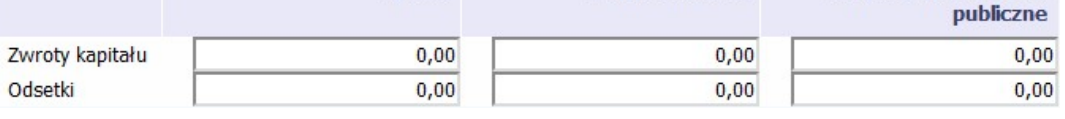
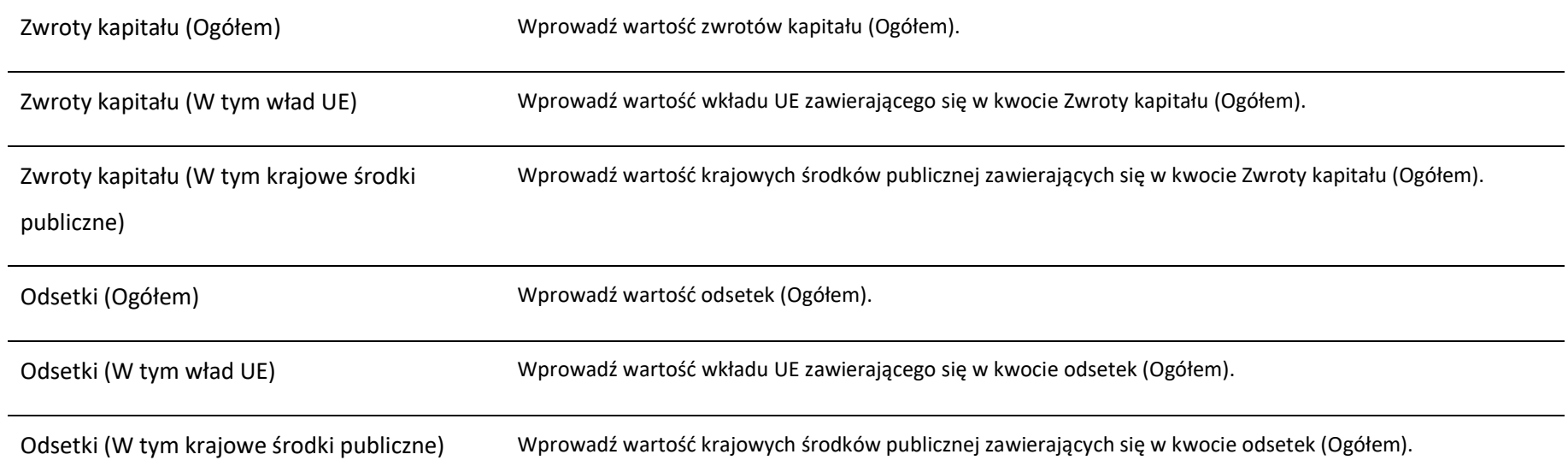

### 11.2. Zapisywanie formularza

W każdym momencie pracy nad utworzeniem formularza możesz go zapisać, tak aby nie tracić tego, co już zdążyłeś/aś zrobić i kontynuować pracę w innym terminie.

W tym celu, wybierz funkcję Zapisz **(UPI)**, dostępną na górze ekranu.

Każdorazowo, podczas każdego zapisu system sprawdza poprawność danych, które wprowadziłeś/aś i jeżeli nie brakuje danych wymagalnych do zapisu całego formularza, jest on zapisywany i będziesz miał do niego dostęp w dowolnym momencie.

## 11.3. Przesyłanie formularza

Po utworzeniu formularza możesz przekazać go do instytucji, która go zweryfikuje. Aby to zrobić, wybierz funkcję Prześlij .

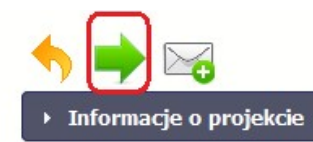

Jeżeli Twój formularz będzie zawierał nieprawidłowe dane, np. nie zostaną uzupełnione wszystkie wymagane pola, system poinformuje Cię o tym specjalnym komunikatem. SL2014 w specjalnym bloku Wynik walidacji wyświetlonym nad formularzem precyzyjnie wskaże, które dane są niepoprawne. Po poprawie danych wybierz ponownie funkcję Prześlij. Jeżeli formularz nie będzie zawierał już błędów, to SL2014 wyświetli komunikat o przesłaniu formularza do instytucji. Nie będzie możliwa jego edycja.

### 11.4. Ponowne przesłanie formularza

Może się zdarzyć, że Twój formularz zostanie wycofany do Ciebie przez instytucję do poprawy. Wycofany formularz możesz edytować i przesłać ponownie. Jeżeli chcesz, możesz go też usunąć i utworzyć zupełnie nowy.

## 11.5. Obsługa formularza

SL2014 udostępnia Ci szereg możliwości związanych z obsługą Twojego formularza. Funkcjonalności te zostały opisane poniżej.

# 11.5.1. Edycja formularza

Możesz edytować formularz, jednak tylko taki, który nie został wysłany do instytucji. W celu edycji, wybierz funkcję Edytuj

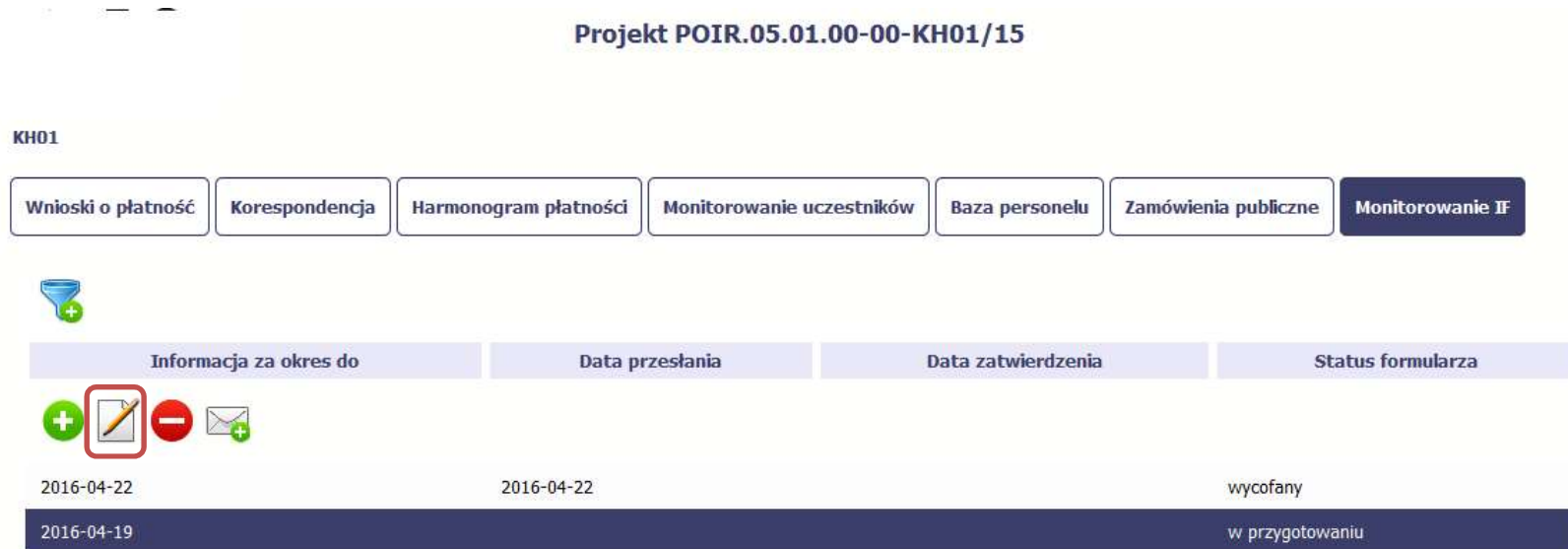

### 11.5.2. Usuwanie formularza

Możesz usunąć swój formularz, jednak tylko taki, który nie został wysłany do instytucji lub został wycofany przez Instytucję. W celu usunięcia wybierz funkcję Usuń

#### Projekt POIR.05.01.00-00-KH01/15

8

#### **KH01**

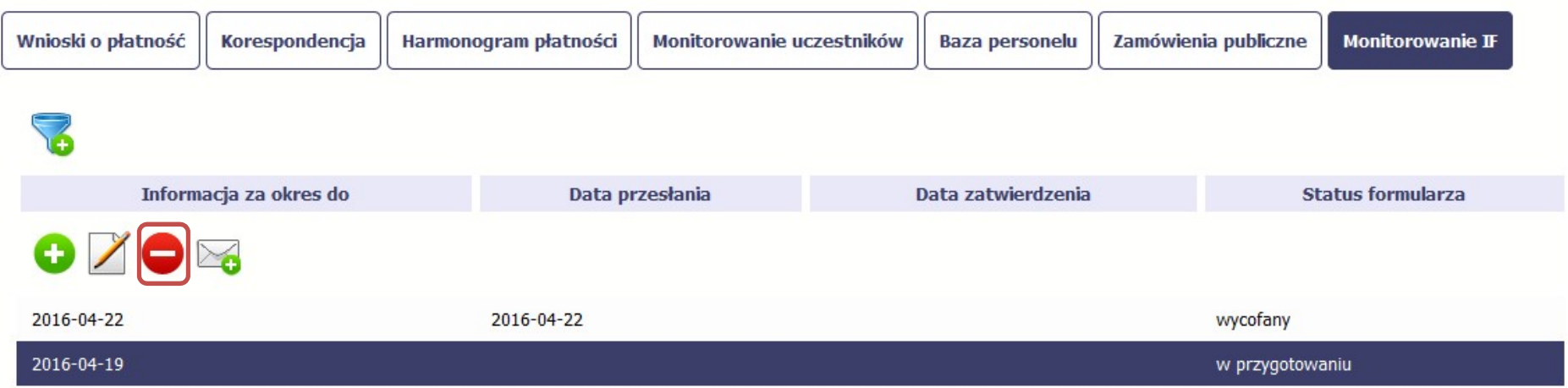

# 11.5.3. Podgląd formularza

Każdy przesłany lub zatwierdzony formularz może być otwarty w tzw. trybie odczytu, bez możliwości edytowania. W tym celu wybierz funkcję Podgląd

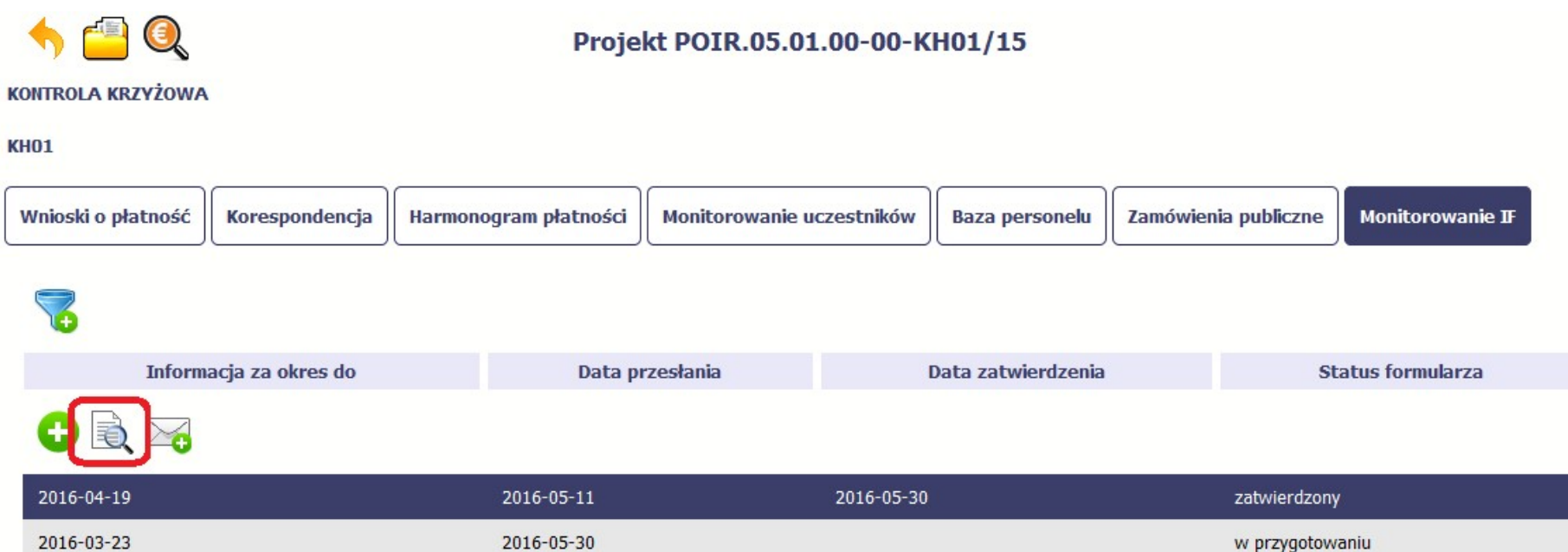

W trybie podglądu możesz także otworzyć informacje o konkrentym pośredniku finansowym lub ostatecznym odbiorcy.

#### 11.5.4. Filtrowanie

Możliwe jest wyszukiwanie danych według wybranych przez Ciebie kryteriów. Aby skorzystać z możliwości filtrowania danych, wybierz funkcję Filtruj

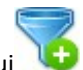

#### Projekt POIR.05.01.00-00-KH01/15

**KH01** 

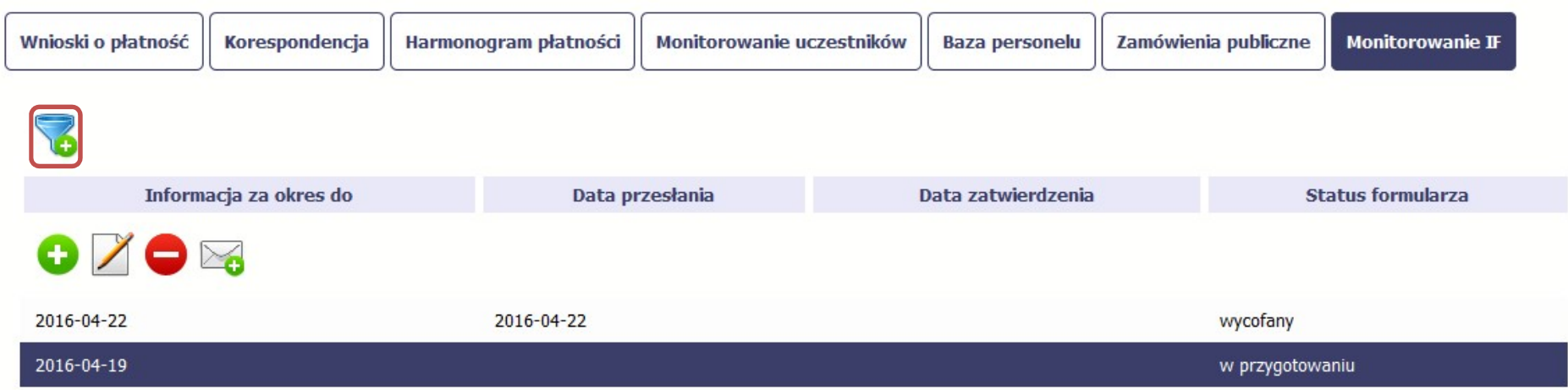

W otwartym oknie Ustawienia filtra zawierającym większość pól z formularza możesz wpisać wybrane przez siebie parametry i potwierdzić swój wybór funkcją OK.

Jeżeli dane na ekranie są przefiltrowane, system informuje o tym poprzez specjalny komunikat widoczny ponad tabelą.

#### Projekt POIR.05.01.00-00-KH01/15

#### Wnioski o płatność Korespondencja Harmonogram płatności Monitorowanie uczestników Zamówienia publiczne **Monitorowanie IF Baza personelu Uwaga: Filtr jest włączony** Informacja za okres do Data przesłania Data zatwierdzenia **Status formularza** Œ  $\bowtie$ 2016-04-22 2016-04-22 wycofany 2016-04-19 w przygotowaniu 6 Aby usunąć filtr należy wybrać funkcję Wyczyść filtr

**KH01** 

## 12. Dokumentacja

Dokumentacja to funkcjonalność systemu dostępna we wszystkich projektach, jakie realizujesz. To rodzaj biblioteki wszystkich załączników dla danego projektu, w której w jednym miejscu znajdziesz wszystkie pliki powiązane z dokumentami projektowymi (m.in. wnioski o płatność, zamówienia publiczne, pisma i wiadomości, itd.).

## 12.1. Ekran Dokumenty

Ekran widoczny dla Ciebie podzielony jest na 2 zasadnicze sekcje:

- Foldery
- Lista plików

### 12.1.1. Foldery

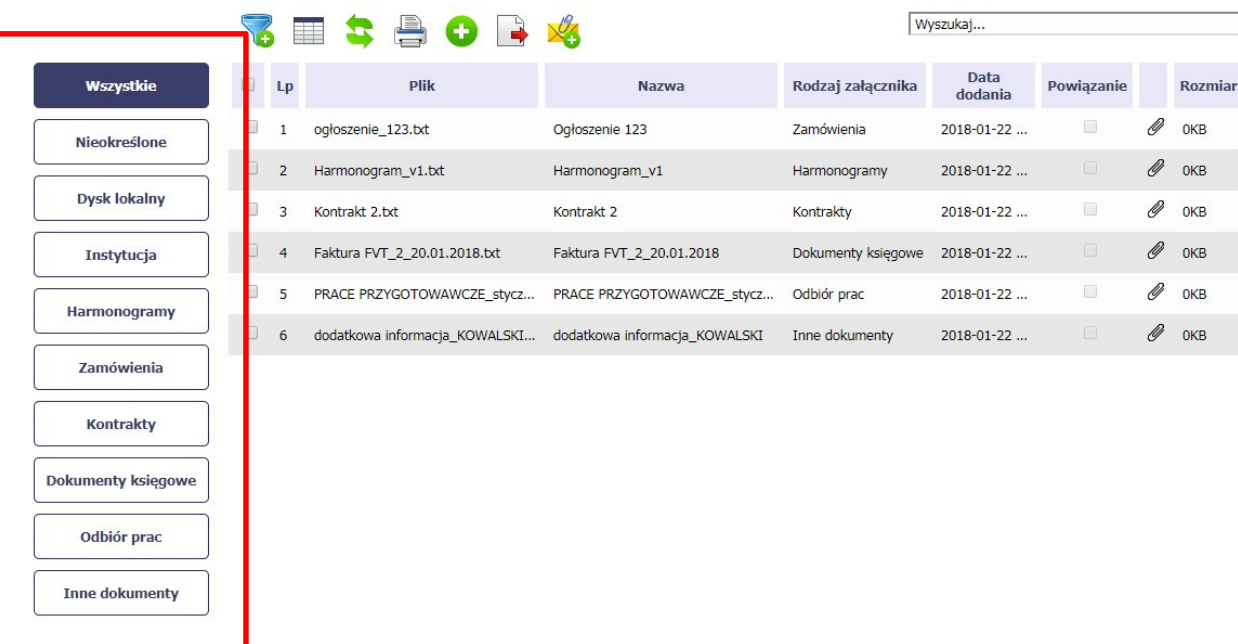

W tej sekcji znajdują się foldery gromadzące wszystkie pliki znajdujące się w Twoim projekcie. Nazwa folderu odpowiada rodzajowi załącznika.

Wszystkie - domyślnie wyświetlona lista. Zawiera wszystkie pliki, niezależnie od ich rodzaju.

Nieokreślone – zawiera wszystkie pliki dodane przez Ciebie do modułu Korespondencia przed uruchomieniem funkcionalności Dokumentacia

Dysk lokalny – wybór tego folderu uruchamia proces dodawania pliku z dysku lokalnego – patrz pkt Dodawanie nowego pliku

Instytucja – zawiera wszystkie pliki przekazane do Ciebie przez Instytucję w ramach korespondencji

Harmonogramy – zawiera wszystkie pliki powiązane z harmonogramem płatności (jako rodzaj załącznika wskazano Harmonogramy)

Zamówienia – zawiera wszystkie pliki powiązane z ogłoszeniami o zamówieniach publicznych (jako rodzaj załącznika wskazano Zamówienia)

Kontrakty – zawiera wszystkie pliki powiązane z kontraktami (jako rodzaj załącznika wskazano Kontrakty)

Dokumenty księgowe – zawiera wszystkie pliki powiązane z wnioskami o płatność (jako rodzaj załącznika wskazano Dokumenty księgowe)

Odbiór prac –zawiera wszystkie pliki powiązane z wnioskami o płatność (jako rodzaj załącznika wskazano Odbiór prac)

Inne – zawiera pozostałe pliki (jako rodzaj załącznika wskazano Inne)

### 12.1.2. Lista plików

Wyszukaj... Data Wszystkie  $\Box$ **Plik** Rodzaj załącznika Powiązanie **Rozmiar** Lp **Nazwa** dodania Ø  $\Box$ Ogłoszenie 123 OKB ogłoszenie 123.txt Zamówienia 2018-01-22 ...  $\mathbf{1}$ **Nieokreślone** Ø  $\qquad \qquad \Box$ Harmonogram\_v1.txt Harmonogram\_v1 OKB  $\overline{2}$ Harmonogramy 2018-01-22 ... **Dysk lokalny** Ø  $\langle \cdot \rangle$  $\Box$  $\overline{3}$ Kontrakt 2.txt Kontrakt 2 Kontrakty 2018-01-22 ... OKB Faktura FVT\_2\_20.01.2018.txt Ø  $\Box$ Dokumenty księgowe OKB  $\overline{4}$ Faktura FVT\_2\_20.01.2018 2018-01-22 ... **Instytucja** Ø  $\Box$  $\Box$ PRACE PRZYGOTOWAWCZE\_stycz... PRACE PRZYGOTOWAWCZE\_stycz... 5 Odbiór prac 2018-01-22 ... OKB Harmonogramy  $\mathscr Q$  OKB  $\Box$ dodatkowa informacja\_KOWALSKI... dodatkowa informacja\_KOWALSKI Inne dokumenty 6 2018-01-22 ... Zamówienia **Kontrakty Dokumenty księgowe** Odbiór prac **Inne dokumenty** 

Ta sekcja zawiera listę plików wybranych zgodnie z zaznaczonym folderem. Lista zawiera dane plików wraz z funkcjami.

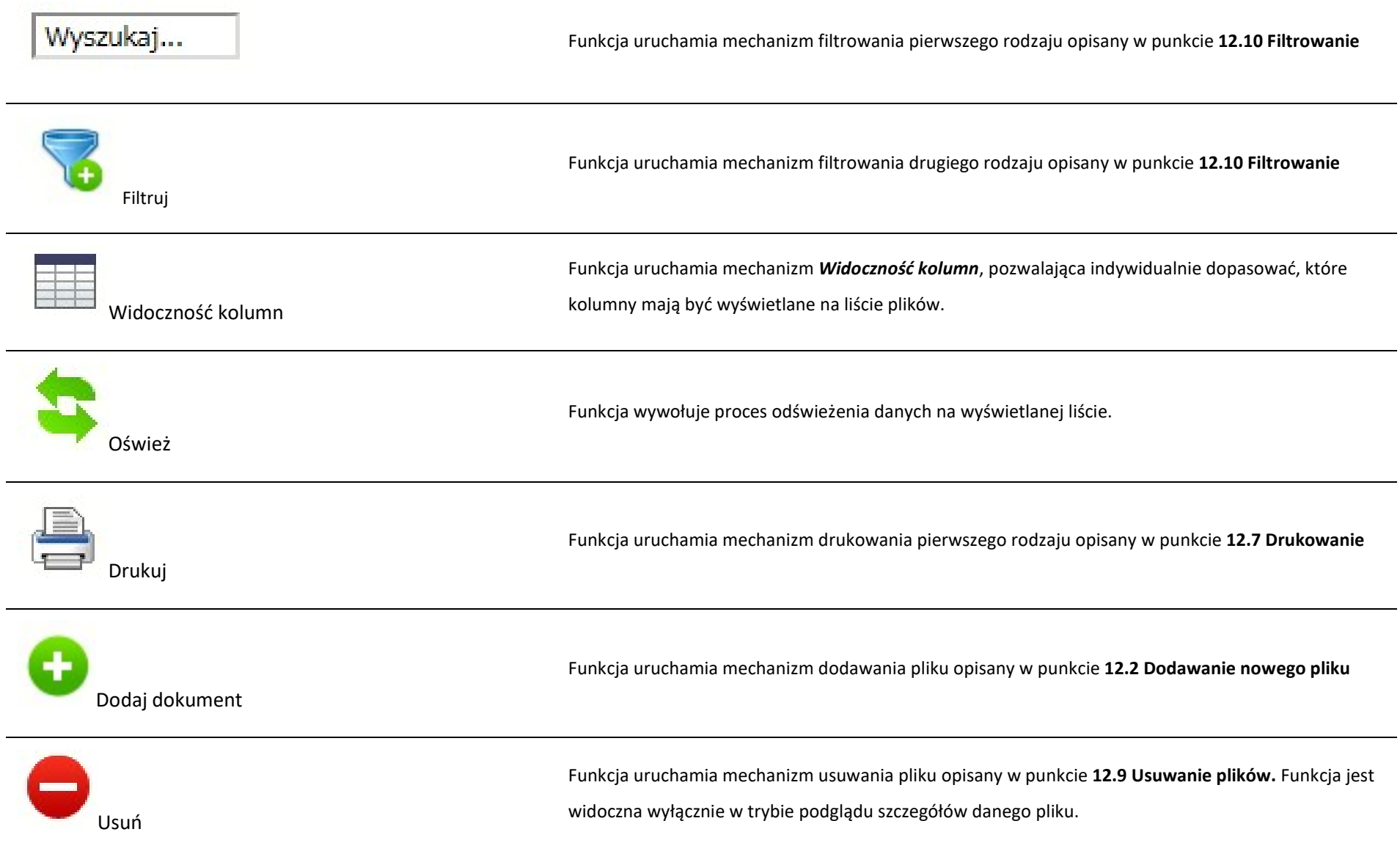

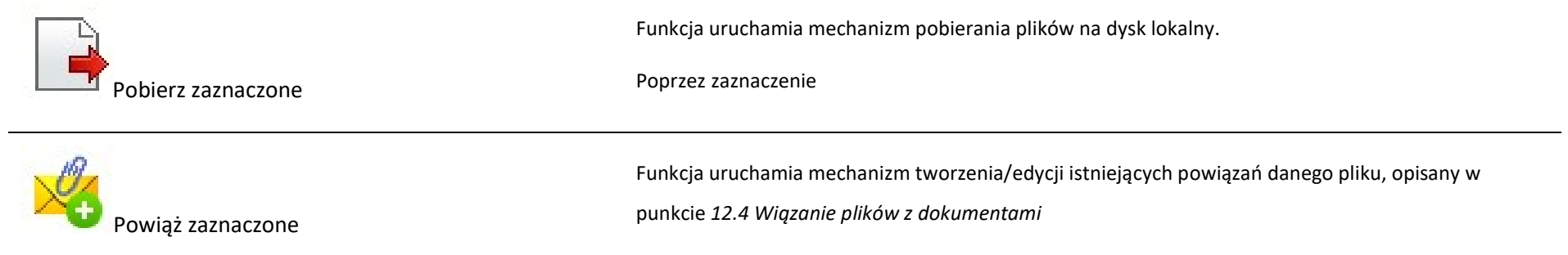

## 12.2. Dodawanie nowego pliku

Istnieją 2 kanały wpływu plików do systemu – poprzez dedykowane miejsca w pozostałych modułach (np. jako załącznik do wniosku o płatność) lub przez moduł Dokumentacja.

Proces dodawania pliku do systemu w *Dokumentacji* może być wywołany w dwóch miejscach:

- przez wybór folderu Dysk lokalny
- przez wybór funkcji Dodaj dokument nad listą dokumentów.

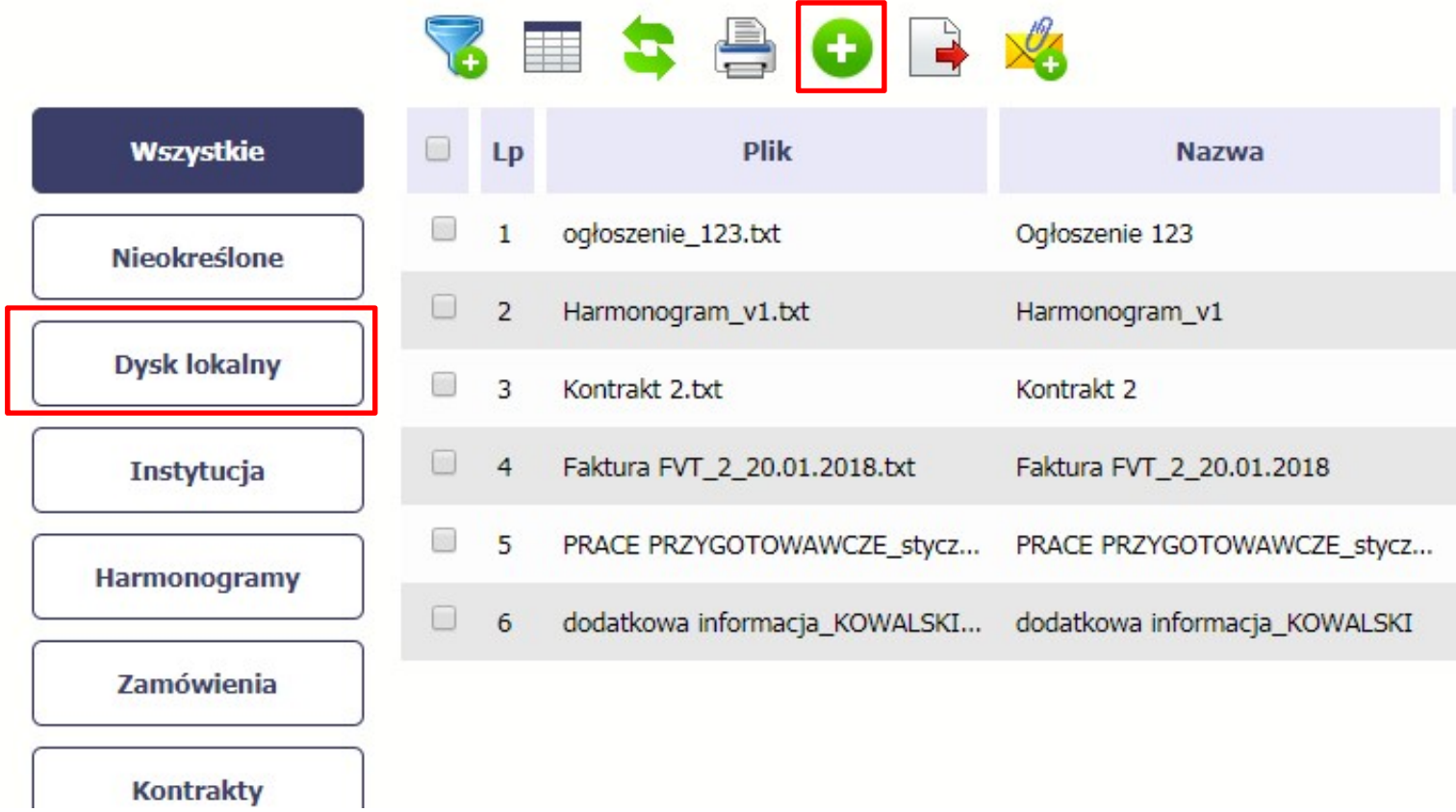

Po rozpoczęciu procesu musisz dokładnie opisać dodawany plik.

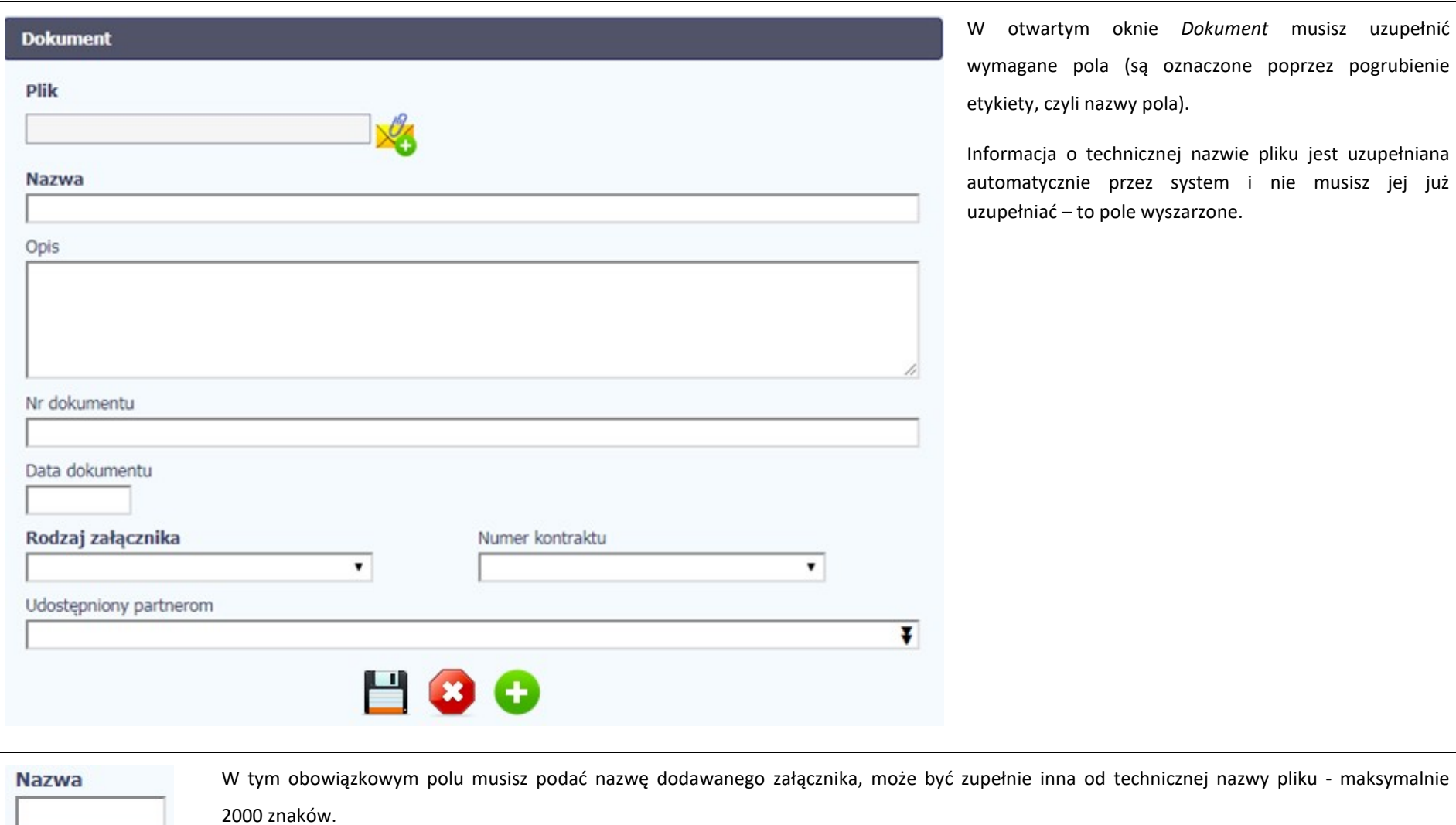

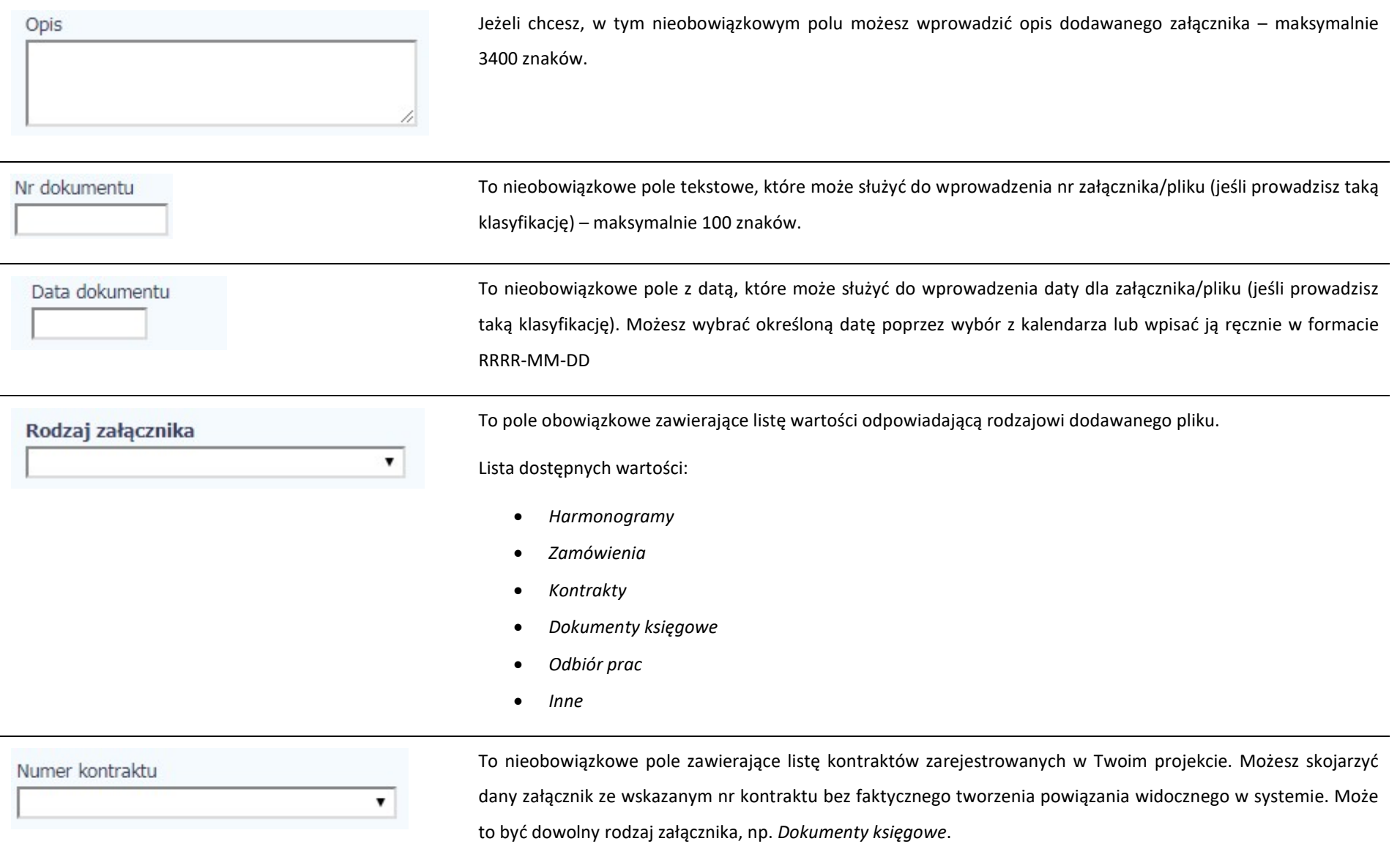

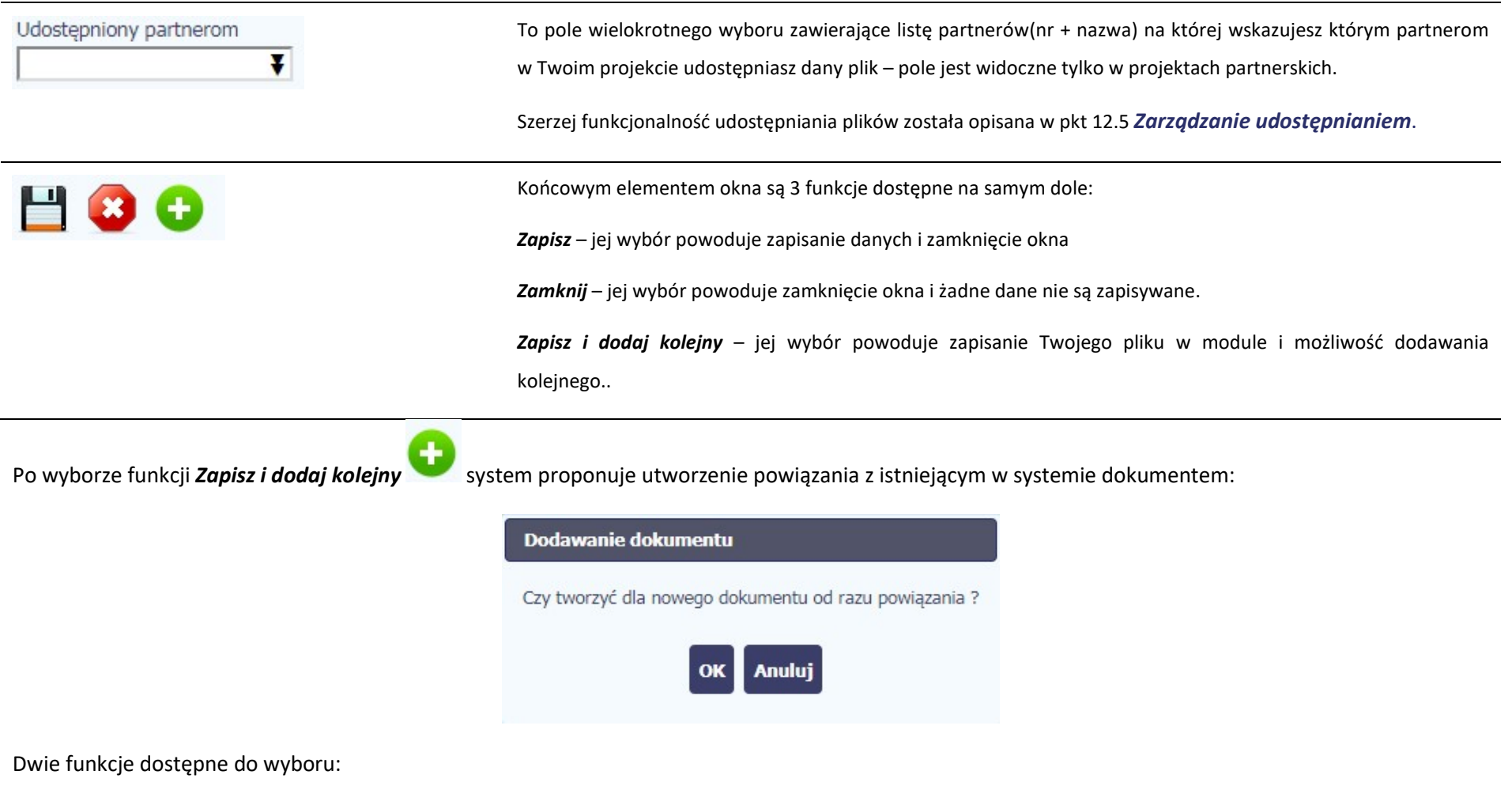

OK – Jej wybór powoduje zainicjowanie procesu tworzenia powiązań, opisanego w pkt 12.4 Wiązanie plików z dokumentami,

Anuluj – jej wybór powoduje pozostawienie pliku bez żadnych powiązań i zainicjuje dodawanie kolejnego pliku.

Aby zakończyć dodawanie kolejnych załączników wybierz funkcję Zamknij .

### 12.3. Podgląd szczegółów pliku

Jeżeli chcesz obejrzeć szczegóły załączonego pliku, musisz go wskazać na liście plików. System prezentuje pełen zestaw danych tożsamy z informacjami uzupełnionymi podczas dodawania pliku.

Dodatkowo, system prezentuje następujące informację:

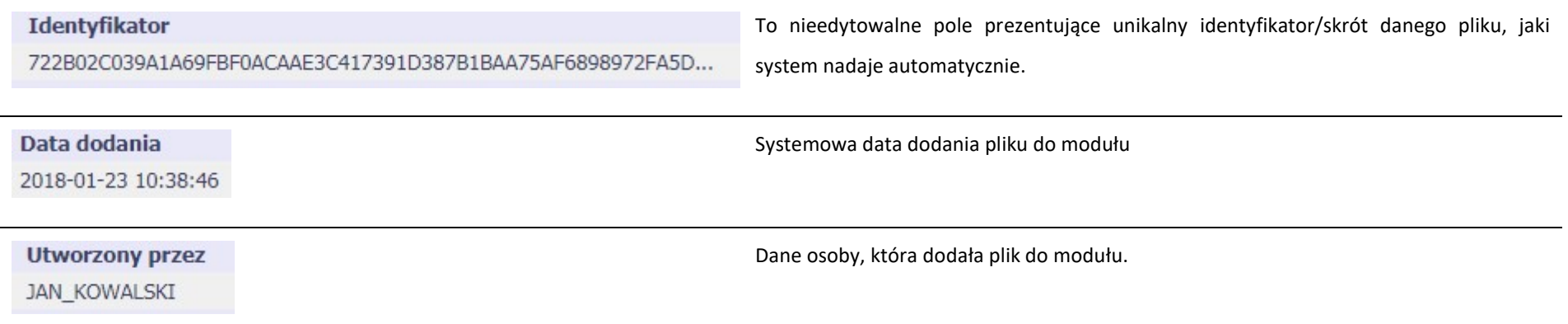

#### 12.4. Wiązanie plików z dokumentami

Każdy plik znajdujący się w aplikacji może być powiązany z konkretnym dokumentem/formularzem. System podpowiada Ci podczas procesu dodawania pliku w module Dokumentacja, że możesz takie powiązanie utworzyć od razu na początku. Każdy plik może być powiązany z wieloma formularzami. Dzięki temu nie trzeba załączać tego samego pliku do systemu wiele razy (system będzie to sprawdzał i nie pozwoli tego zrobić, gdy znajdzie taki sam plik już zamieszczony w module). Tworzenie i edycja istniejących powiązań odbywa się w analogicznym procesie opisanym poniżej.

Uwaga! Możesz tworzyć powiązania w dowolnym momencie – także wtedy, gdy dany dokument (wniosek o płatność, harmonogram, kontrakt) jest już przesłany do instytucji i nie możesz go już edytować. Załączniki dodane na tym, późniejszym, etapie będą wyróżnione.

#### 12.4.1. Tworzenie/Edycja powiązania

Proces tworzenia/edycji powiązania może być wywołany na 2 sposoby:

• Po zakończeniu procesu dodawania nowego pliku i wyborze OK w poniższym komunikacie, uruchamianym automatycznie przez system:

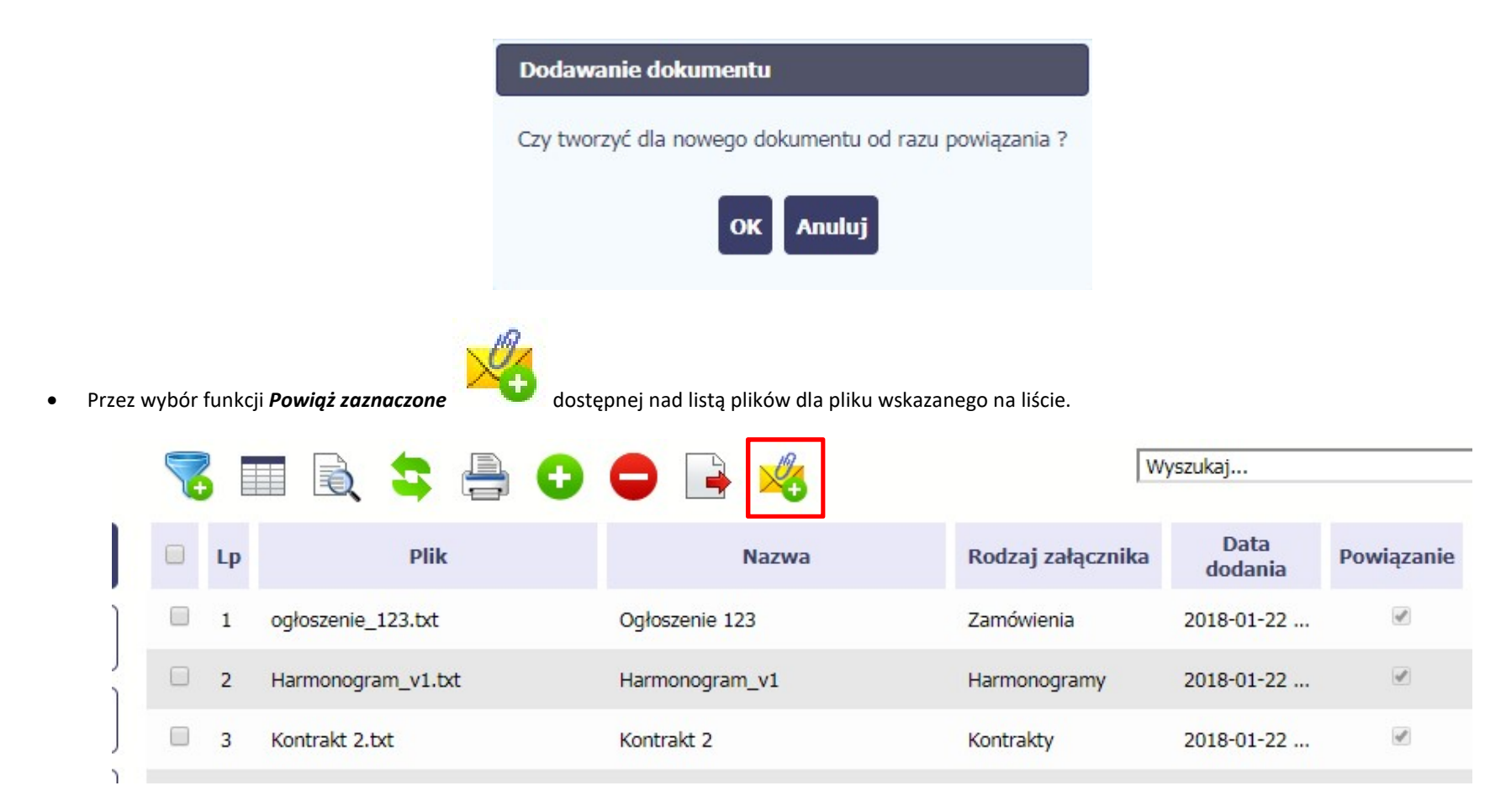

Możesz powiązać dany plik z dokumentem z modułów:

- Wniosek o płatność
- Harmonogram płatności
- Zamówienia
- Kontrakty

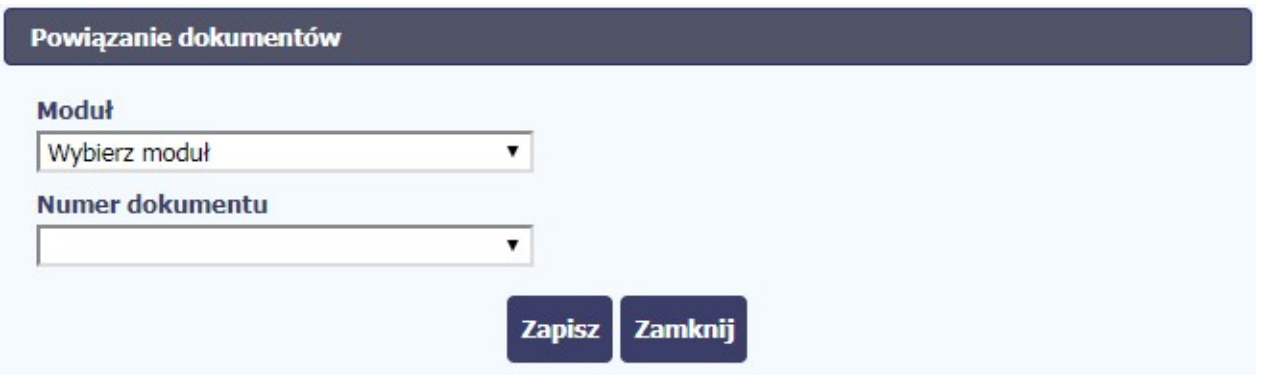

#### Powiązanie dokumentów

 $\bullet$ 

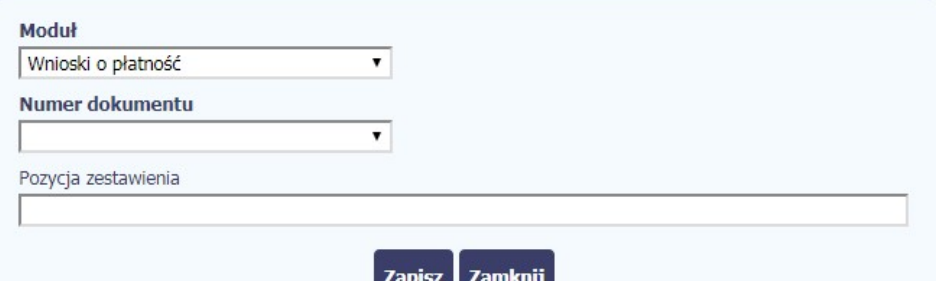

W przypadku wyboru Wnioski o płatność, możesz powiązać plik z wybranym wnioskiem a nawet z konkretną pozycją zestawienia dokumentów w danym wniosku.

Numer dokumentu – zawiera listę wniosków o płatność (numer wniosku lub okres od-do w przypadku wniosków dla których numer nie został jeszcze nadany).

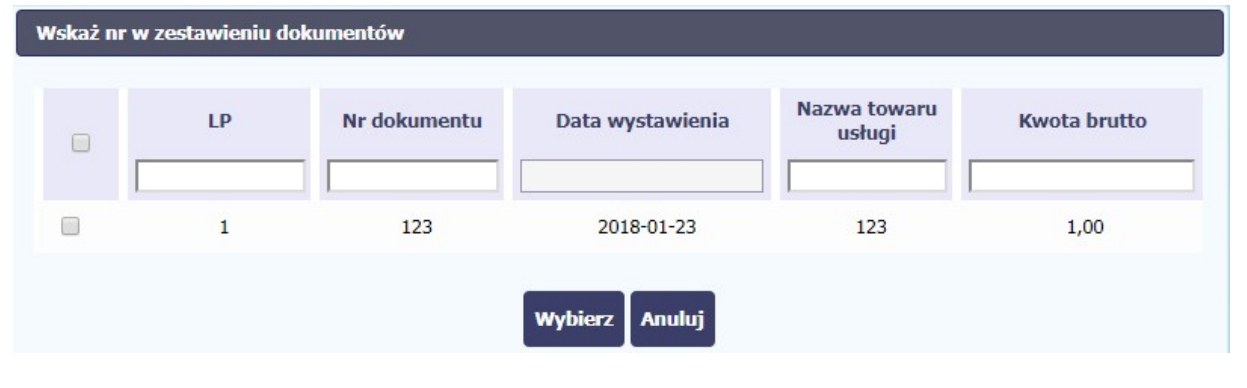

Pozycja zestawienia – lista pozycji z danego wniosku. Wybór jest nieobowiązkowy – plik może być po prostu załącznikiem do wniosku.

Możesz skorzystać z filtra w każdej z widocznych kolumn a także zaznaczyć wiele pozycji naraz zaznaczając checkbox w pierwszej kolumnie przy wybranych pozycjach.

Lista zawiera wyłącznie te pozycje zestawienia,

dla których nie ma załącznika.

Zakończ wybór przez funkcję Wybierz.

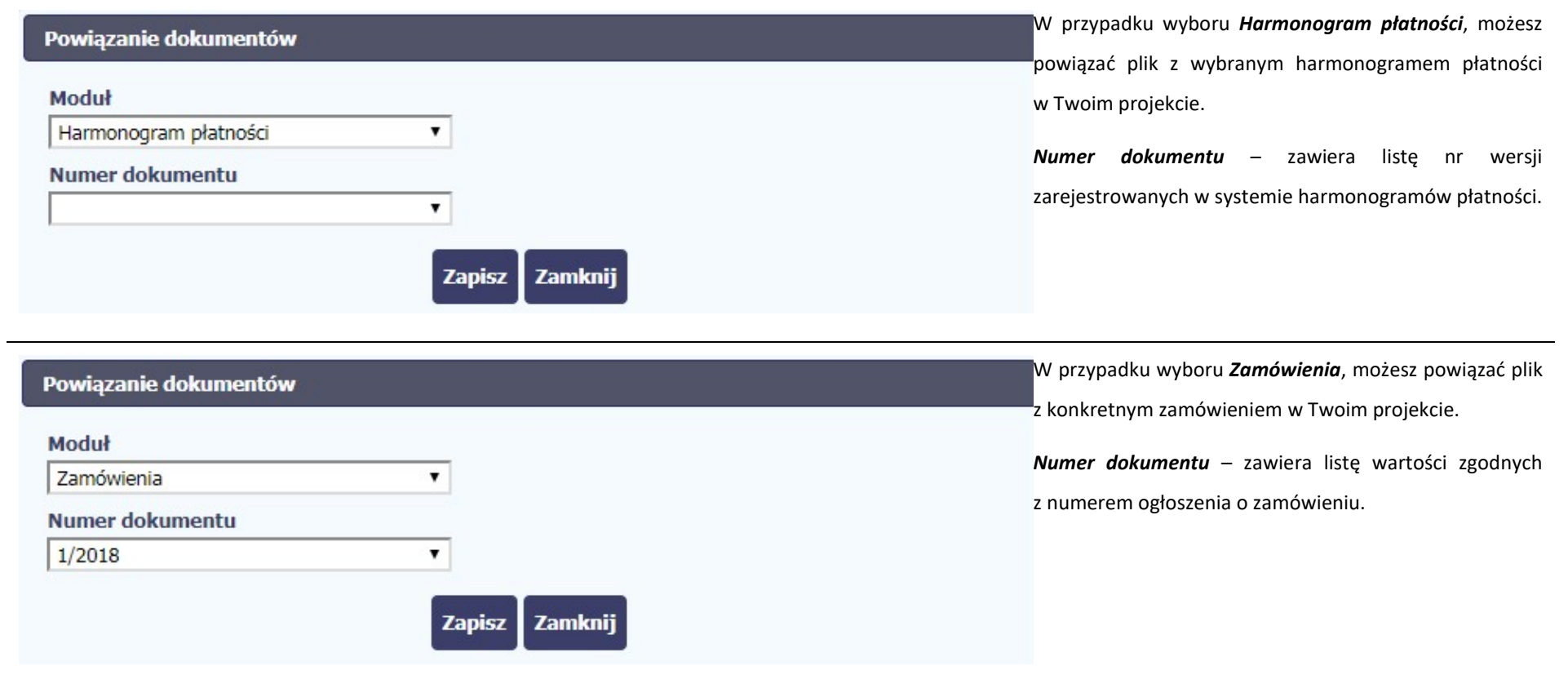

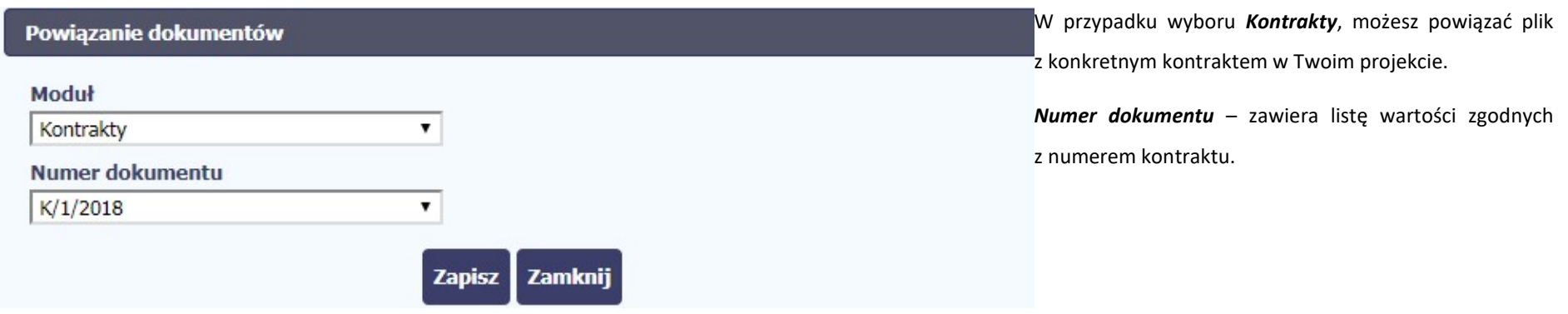

Informacja graficzna o istniejącym powiązaniu dla danego pliku będzie widoczna na samej liście plików w kolumnie Powiązanie. Znajdziesz ją w jednej z kolumn – zaznaczony checkbox w danym wierszu wskazuje na istniejące powiązanie.

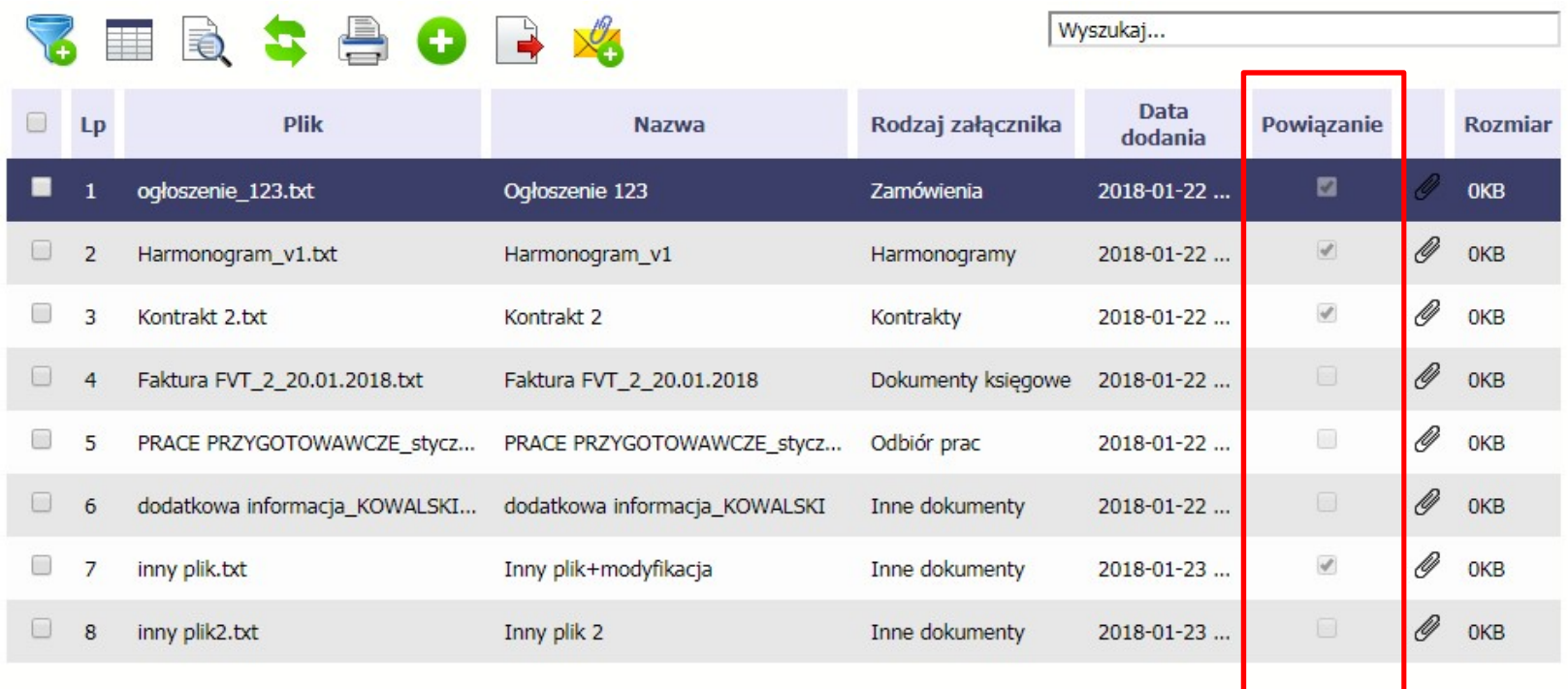

Ponadto, system wyróżnia poprzez symbol spinacza (Zameliki stanowiły integralną część danego dokumentu a które z nich powiązano poprzez moduł Dokumentacja.

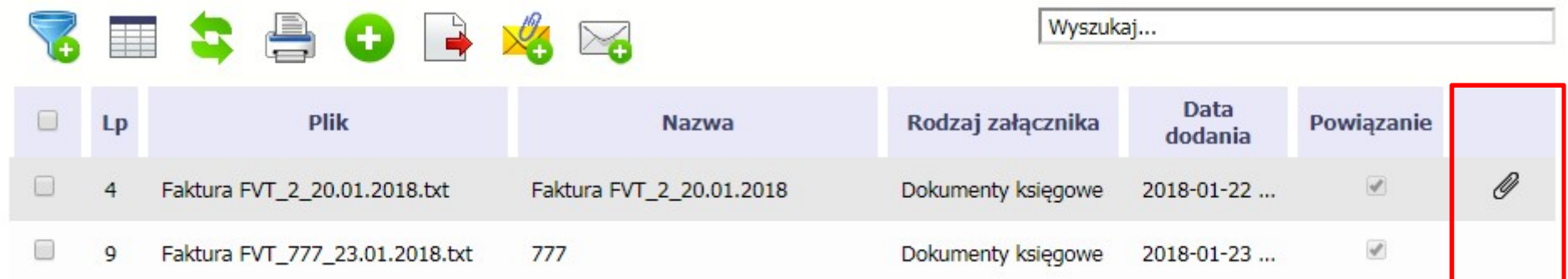

#### Przykład:

- Plik Faktura FVT\_2\_20.01.2018.txt był dołączony przez moduł Dokumentacja i powiązany z przesłanym już do Instytucji wnioskiem o płatność świadczy o tym zaznaczony checkbox w kolumnie Powiązanie oraz symbol spinacza w ostatniej kolumnie.
- Plik Faktura FVT 777 23.01.2018.txt był załącznikiem do wniosku o płatność (więc jest także z nim powiązany) świadczy o tym zaznaczony checkbox w kolumnie Powiązanie oraz BRAK symbolu spinacza w ostatniej kolumnie.

Dzięki temu łatwo jest rozróżnić te pliki, które były dodane z poziomu danego dokumentu od tych które zostały załączone z poziomu Dokumentacji.

### 12.4.2. Usuwanie powiązania

Kiedy nie chcesz, aby plik był powiązany z jakimkolwiek dokumentem np. po to, aby móc go usunąć z aplikacji (patrz rozdział 12.9 Usuwanie plików) musisz to powiązanie usunąć.

Jeżeli plik jest załączony np. do wniosku o płatność, to powiązanie usuniesz poprzez edycję wniosku i usunięcie pliku z tego wniosku i jego zapis. Będziesz wtedy mógł usunać plik już w module *Dokumentacia*. Analogicznie, bedziesz musiał edytować Harmonogram, Zamówienie publiczne i każdy inny dokument z którym jest powiązany Twój plik.

#### 12.5. Zarządzanie udostępnianiem

Każdy plik dodawany przez Ciebie do systemu jest dostępny dla wszystkich osób uprawnionych do pracy w ramach Twojego projektu.

W przypadku projektów partnerskich taki dostęp jest ograniczony dla osób uprawnionych w ramach tego samego partnera co Ty. Możesz jednak, zgodnie z własną decyzją, udostępniać dowolnie dany plik innym partnerom (innym osobom uprawnionym do pracy na rzecz pozostałych partnerów). Poprzez udostępnienie należy rozumieć dostęp w trybie odczytu – pozostali partnerzy nie będą mogli tego pliku usunąć czy edytować.

Mechanizm udostępniania plików uruchamiany jest podczas realizacji 2 procesów:

- Dodawania pliku zgodnie z pkt Dodawanie nowego pliku
- Edycii danych istniejącego pliku zgodnie z pkt Edycia plików

Sekcia udostepniania pliku jest widoczna na dole okna Dokument:

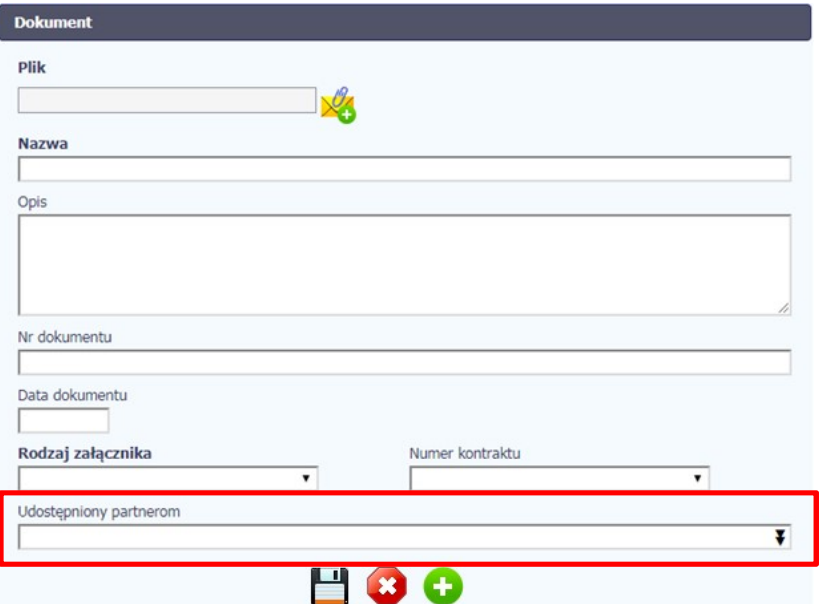

Lista rozwijalna wielokrotnego wyboru pokazuje wszystkich partnerów w Twoim projekcie.

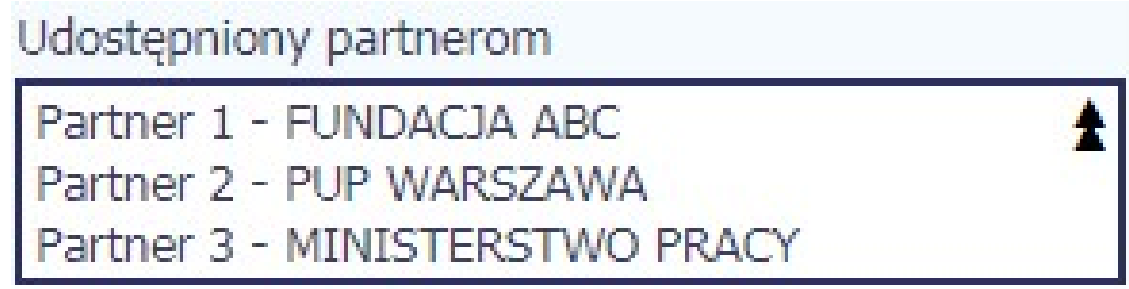

Niezależnie od Twojego wyboru, dany plik zawsze będzie widoczny dla Twojego partnera i Partnera Wiodącego (jeżeli nim nie jesteś). Możesz jednak wskazać pozostałych partnerów i udostępnić im swój plik.

Po wyborze partnerów kończysz proces wybierając jedną z dostępnych funkcji w oknie Dokument.

# 12.6. Dokumenty powiązane

Jeżeli dany plik/załącznik jest powiązany z jakimś dokumentem (wnioskiem o płatność, zamówieniem, harmonogramem płatności, itd.) to informację na ten temat znajdziesz przeglądając szczegóły pliku na liście dokumentów.

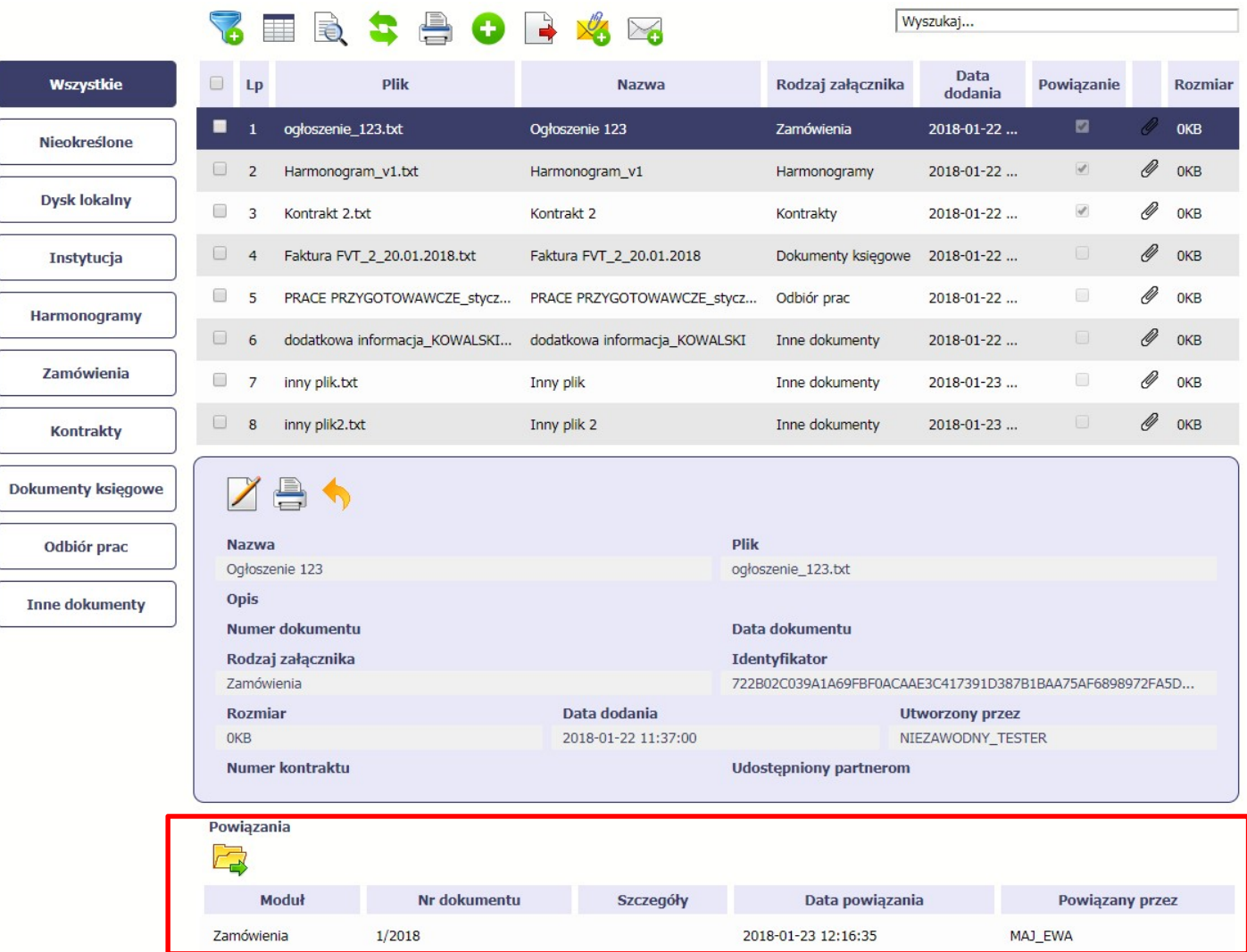

Po przejściu w tryb podglądu danego pliku (kliknięcie wiersza na liście, właściwego dla danego załącznika) system prezentuje szczegóły tego pliku. Ostatnią sekcją jest właśnie informacja o powiązaniu pliku.

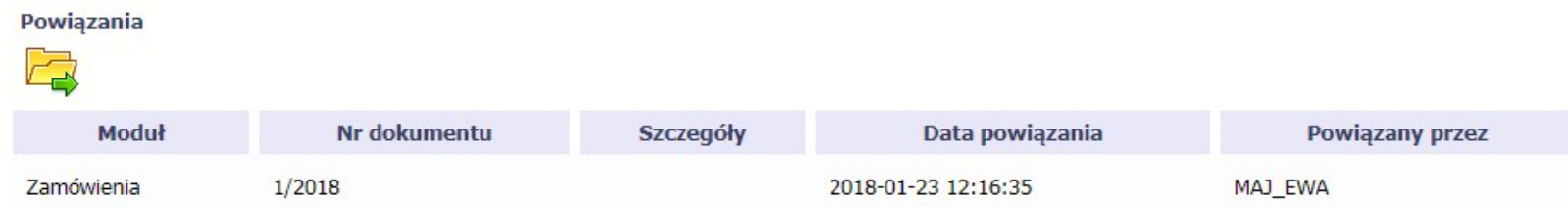

W tabeli znajdziesz wszystkie powiązania danego pliku. System prezentuje zestaw danych właściwy dla danego modułu, pozwalający dobrze zidentyfikować dokument z którym wskazany plik jest powiązany. Zwróć uwagę, że będzie tu zawsze widoczna informacja kto i kiedy dokonał powiązania danego pliku z określonym dokumentem.

Możesz skorzystać z funkcji *Przejdź do powiązanego dokumentu* 

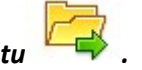

Jeżeli Twoje uprawnienia pozwolą Ci na podgląd wybranych danych (jesteś np. osobą uprawnioną u Partnera Wiodącego, który zawsze widzi wszystko), system przeniesie Cię do wskazanego miejsca. Nie będziesz musiała/musiał szukać wskazanego miejsca samodzielnie.

#### 12.7. Drukowanie

Istnieje możliwość wygenerowania wydruków 2 różnych zestawów danych zawartych w module. W zależności od swoich potrzeb, możesz z nich skorzystać w dowolnym momencie.

### 12.7.1. Wydruk listy

Poprzez funkcie *Drukuj* dostępną nad listą plików system generuje wydruk listy dokumentów widocznych w danym momencie na ekranie.

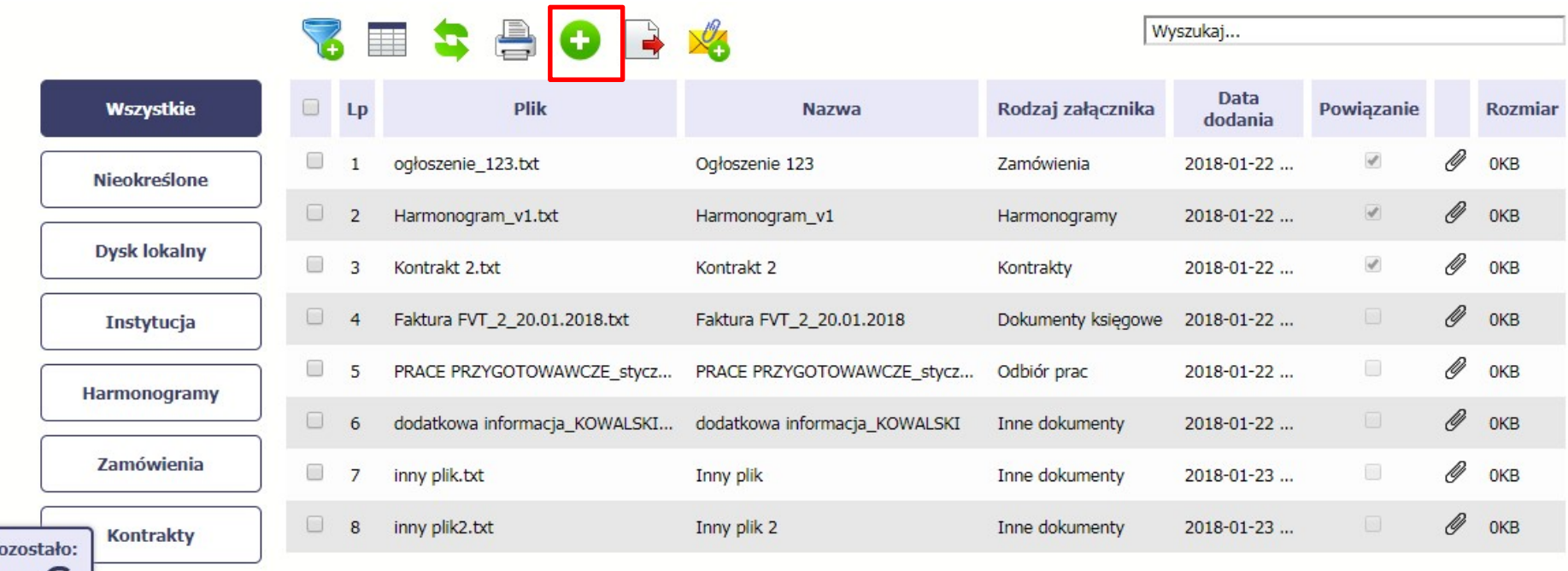

W zależności od ustawień Twojej przeglądarki, system wygeneruje plik PDF albo pozwoli Ci to zrobić samodzielnie.

#### Projekt POWR.02.19.00-00-0200/15

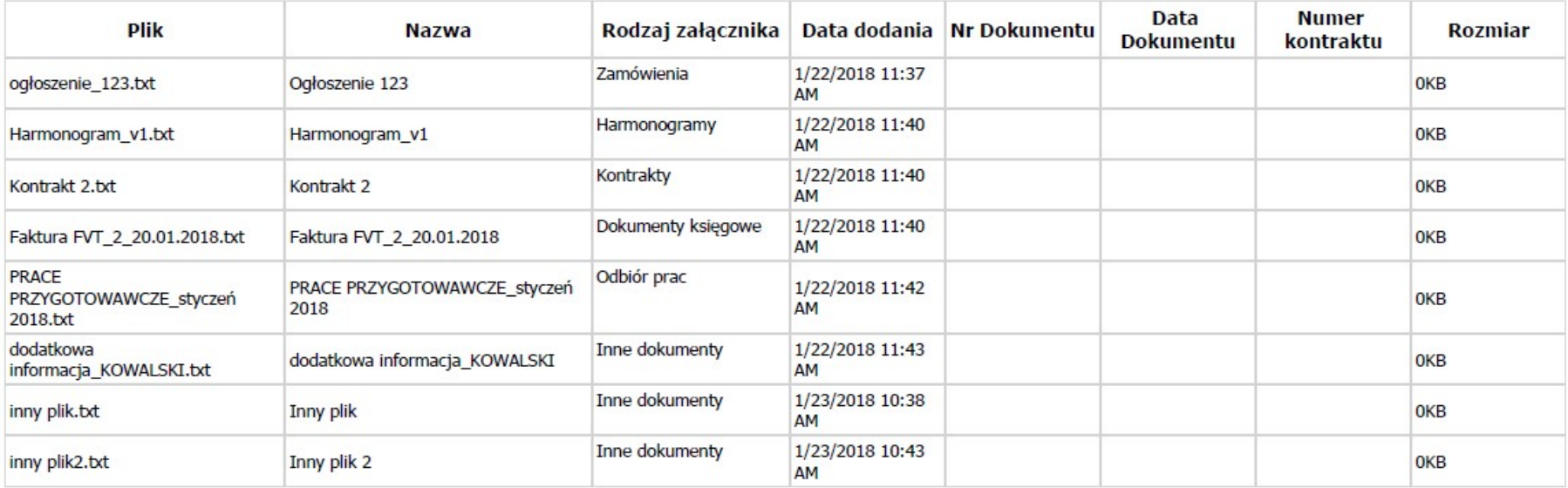

# 12.7.2. Wydruk szczegółów pliku

Æ

Poprzez funkcję Drukuj dostępną w sekcji szczegółów wskazanego pliku system generuje wydruk danych opisujących dany plik – zgodnie z widokiem na ekranie.

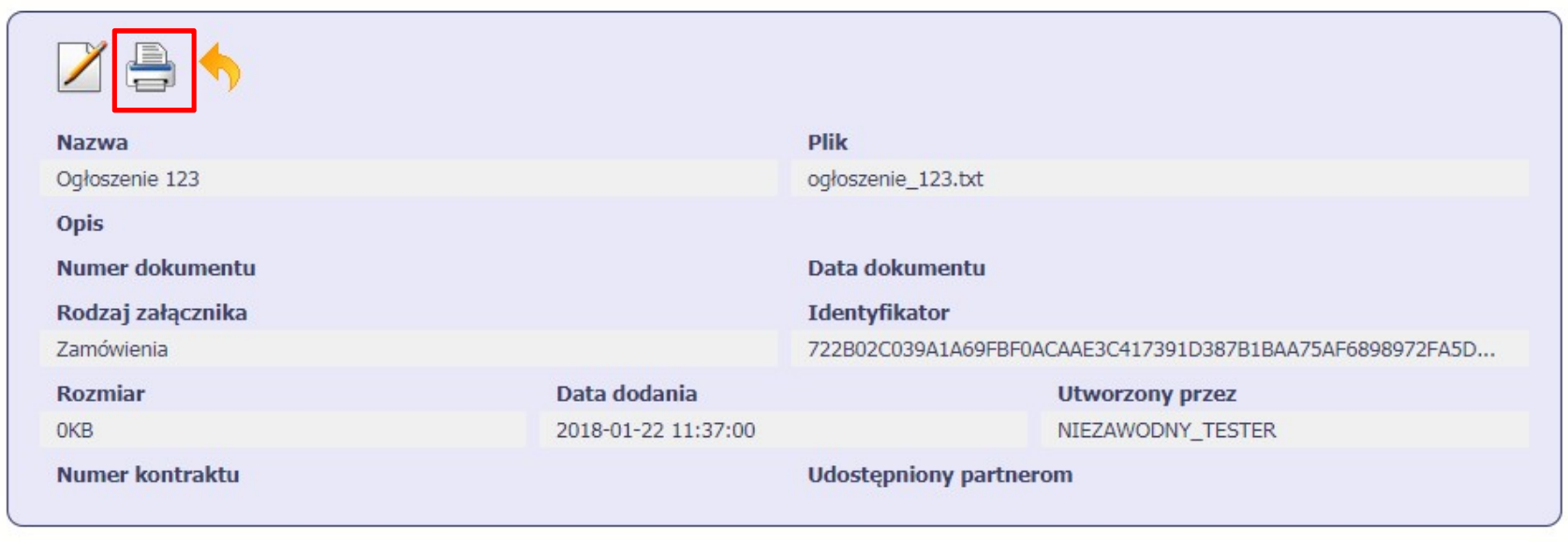

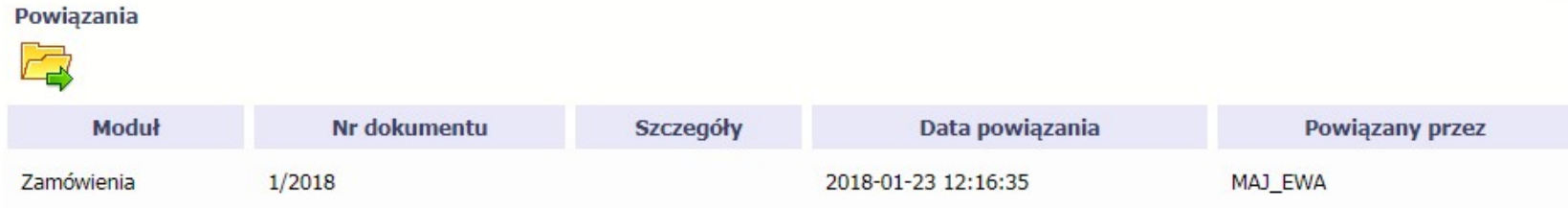

W zależności od ustawień Twojej przeglądarki, system wygeneruje plik PDF albo pozwoli Ci to zrobić samodzielnie.

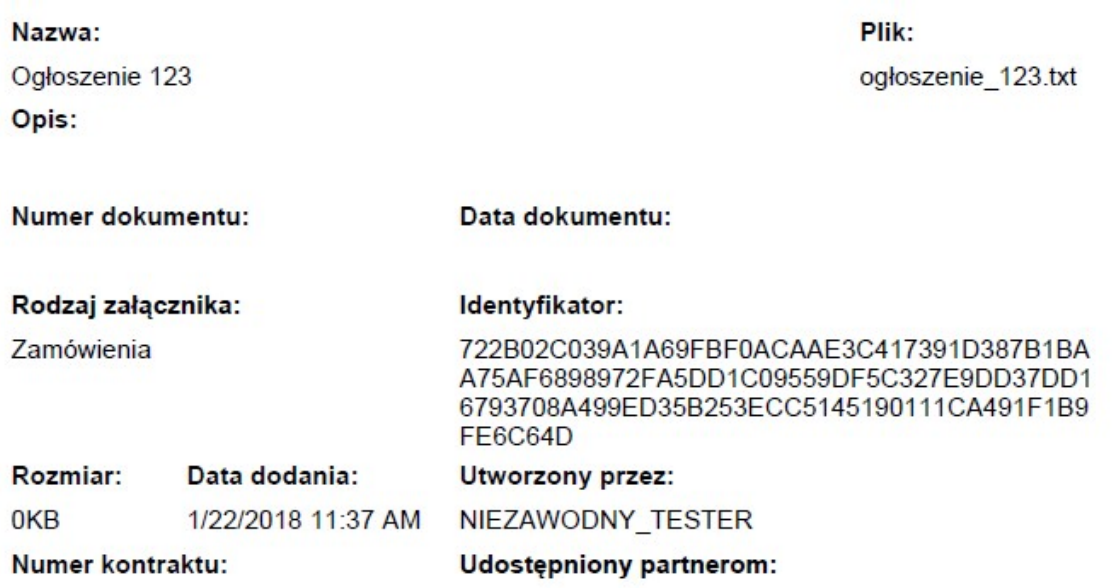

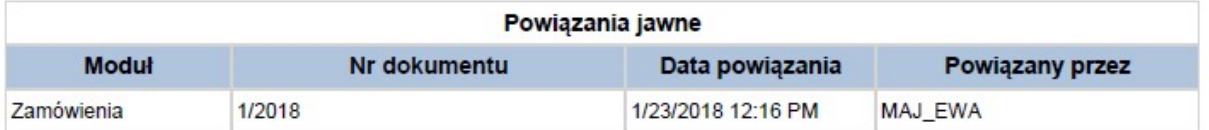

#### 12.8. Edycja plików

Możesz edytować dodane przez siebie pliki. Edycji podlegają wszystkie pola opisane w kroku **Dodawanie nowego pliku**. Istnieją jednak pewne ograniczenia:

- Możesz edytować wszystkie pola wyłącznie wtedy, gdy plik nie jest powiązany z żadnym dokumentem,
- Jeżeli plik jest powiązany z jakimkolwiek dokumentem, który został przesłany do instytucji, edycja jest możliwa wyłącznie dla pól niewymagalnych, tj.
	- o Opis
	- o Nr dokumentu
	- o Data dokumentu
	- o Numer kontraktu
	- o Udostępnienie partnerom

Aby edytować dany plik, w oknie szczegółów wybierz funkcję *Edytuj* 

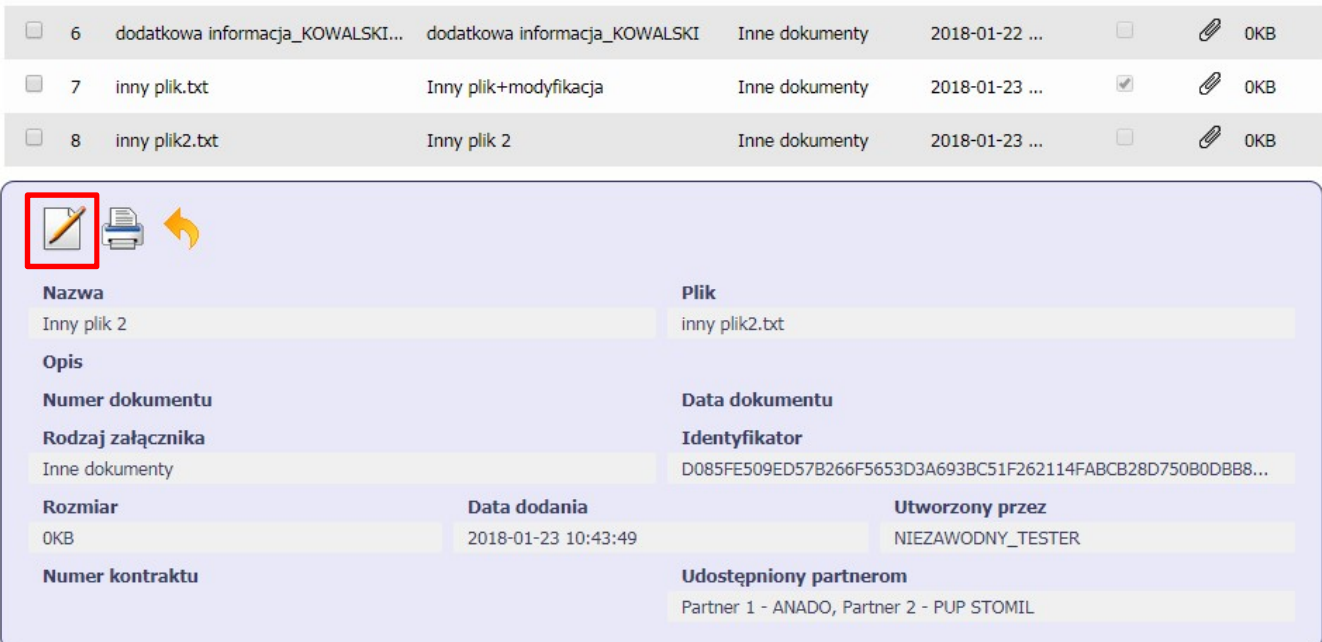

# 12.9. Usuwanie plików

Możesz usuwać dodane przez siebie pliki. Jest to jednak możliwe wyłącznie wtedy, gdy dany plik nie jest powiązany z żadnym dokumentem. Jeżeli plik będzie powiązany z jakimkolwiek dokumentem, funkcja usuwania będzie niedostępna na liście. Szczegóły dotyczące usuwania powiązań znajdziesz w rozdziale rozdziale 12.4.2 Usuwanie powiązania.

Aby usunąć dany plik, po zaznaczeniu właściwego wiersza na liście wybierz funkcję Usuń

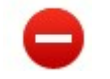

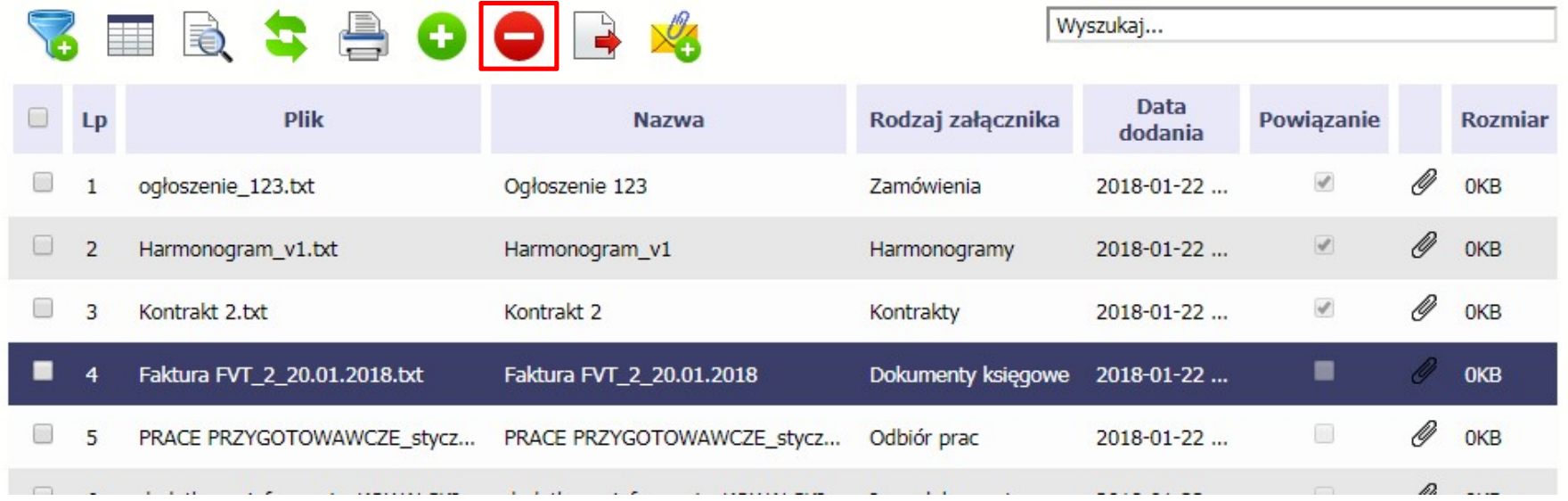

#### 12.10. Filtrowanie

Możliwe jest wyszukiwanie danych według wybranych przez Ciebie kryteriów. Istnieją 2 rodzaje filtra, z których możesz skorzystać:

Filtr wg pól - Aby skorzystać z możliwości filtrowania danych, wybierz funkcję Filtruj

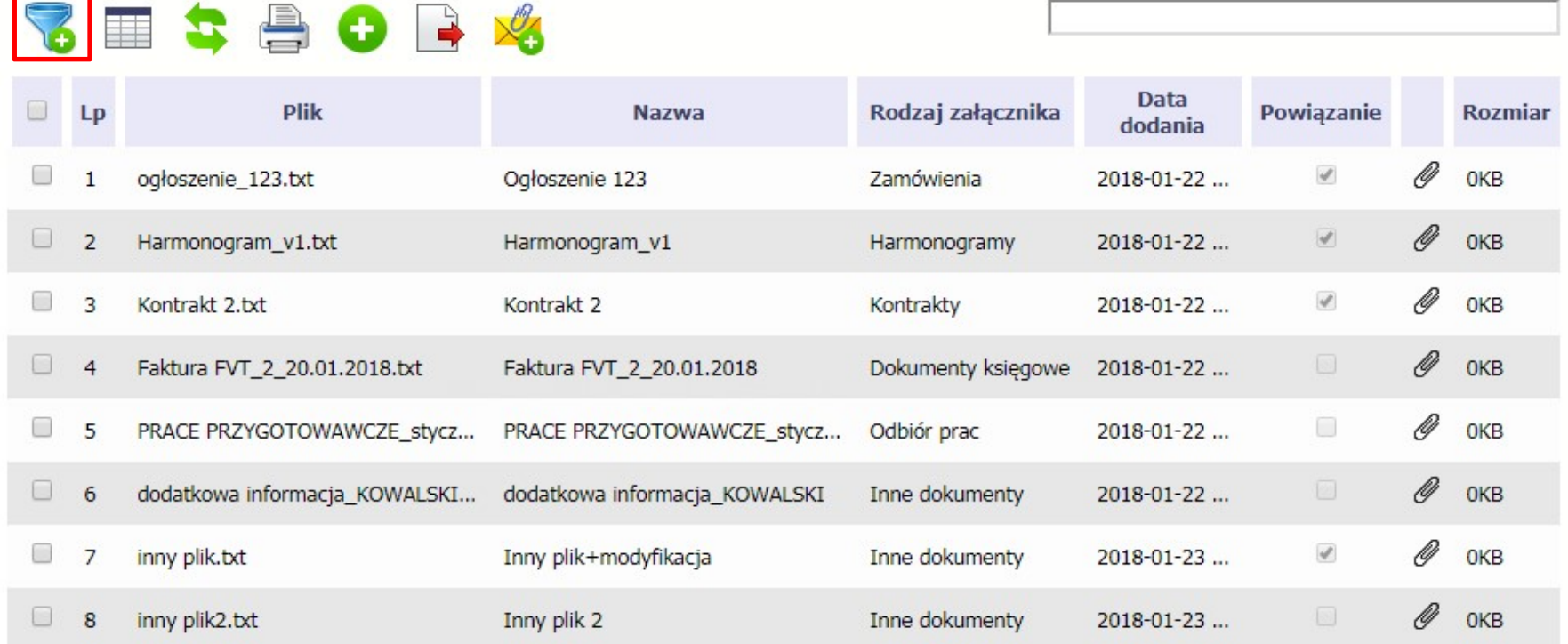

W otwartym oknie Ustawienia filtra zawierającym większość pól z formularza możesz wpisać wybrane przez siebie parametry i potwierdzić swój wybór funkcją OK.

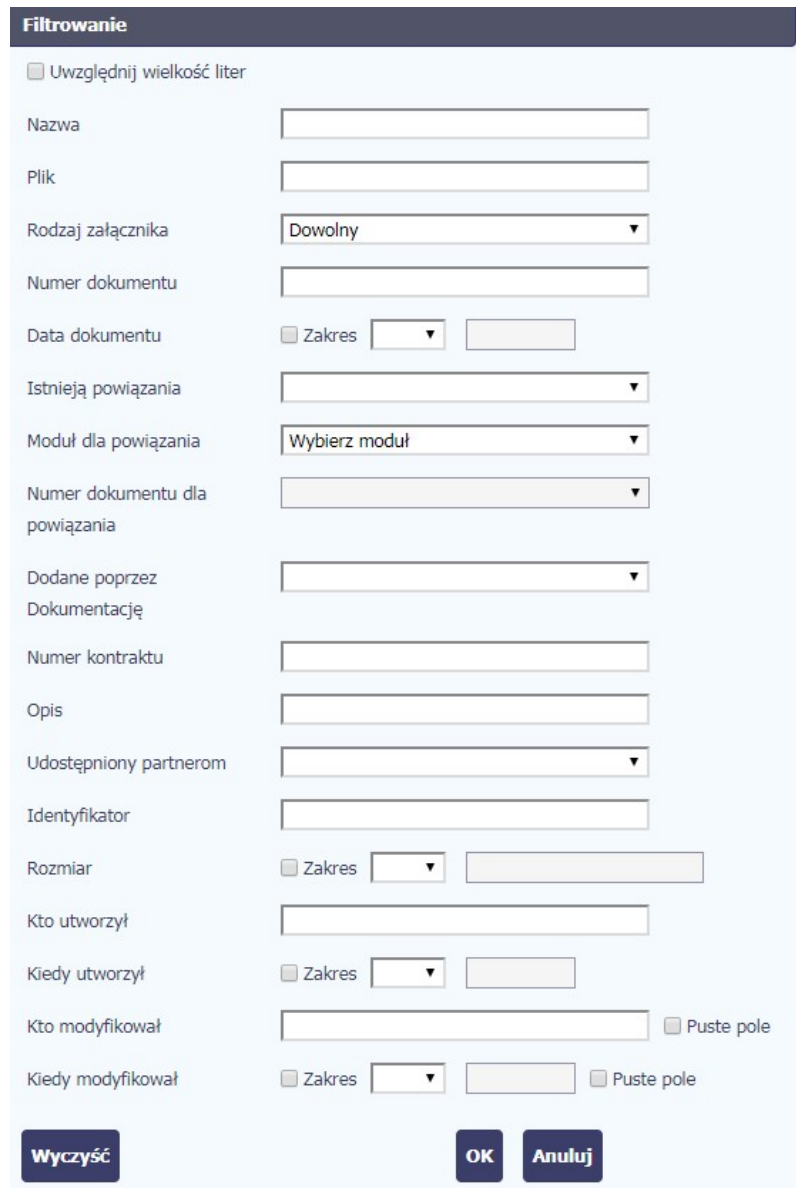

Strona 322 z 326

Jeżeli dane na ekranie są przefiltrowane, system informuje o tym poprzez specjalny komunikat widoczny ponad tabelą.

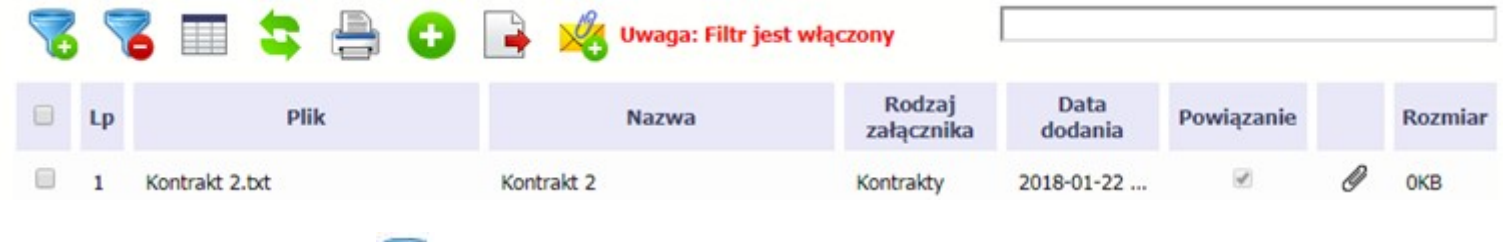

Y Aby usunąć filtr należy wybrać funkcję Wyczyść filtr

Filtr pełnotekstowy – dostępny ponad tabelą. Wpisując określony wyraz/frazę/ciąg znaków możesz wykorzystać interesujący Cię zakres danych bez konieczności ustalania parametrów w tradycyjnym filtrze.

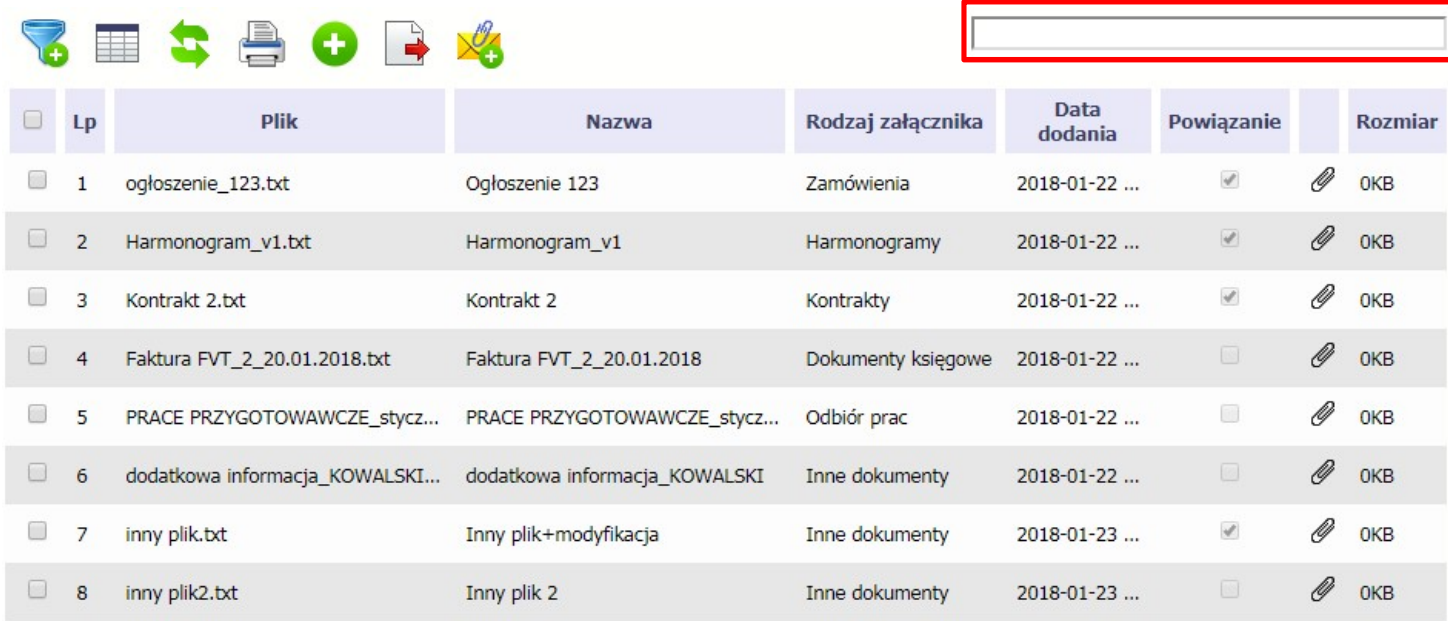

Strona 323 z 326 Aby uruchomić taki rodzaj wyszukiwania, wpisz tekst który Cię interesuje w okno wyszukiwania dostępne nad tabelą i potwierdź swój wybór wciskając Enter.

#### 12.11. Pobieranie zaznaczonych plików

Jeżeli masz taką potrzebę, możesz pobrać na dysk lokalny pliki zamieszczone w module. Możesz to robić pojedynczo albo w większych grupach (wtedy system spakuje wybrane załączniki w jeden plik archiwum \*.zip.

Checkbox w pierwszej kolumnie listy odpowiada za zaznaczenie plików, które chcesz pobrać.

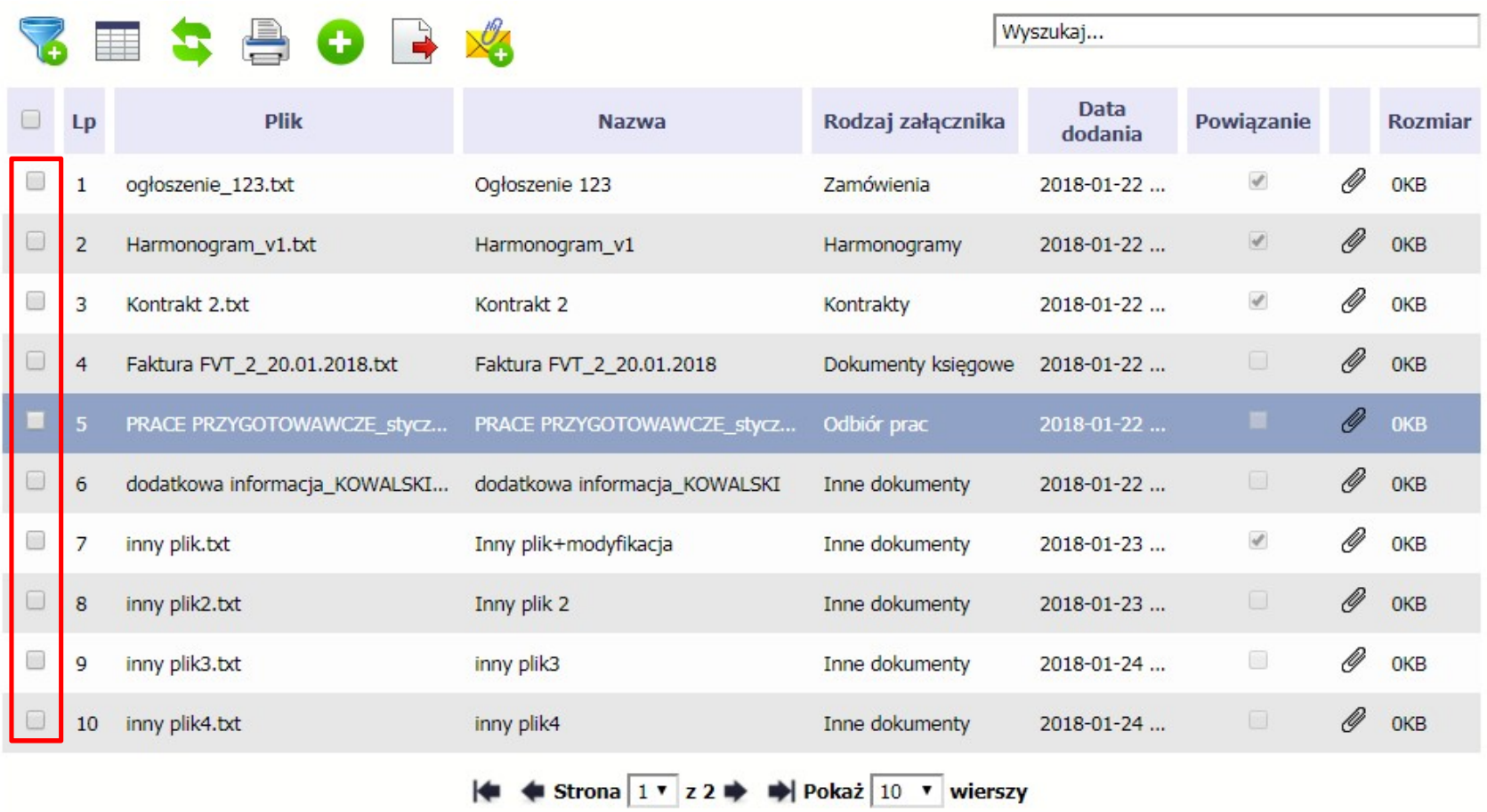

Aby zaznaczyć wszystkie pliki widoczne na liście bez konieczności ich pojedynczego wskazywania, wybierz checkbox zaznaczania w nagłówku kolumny.
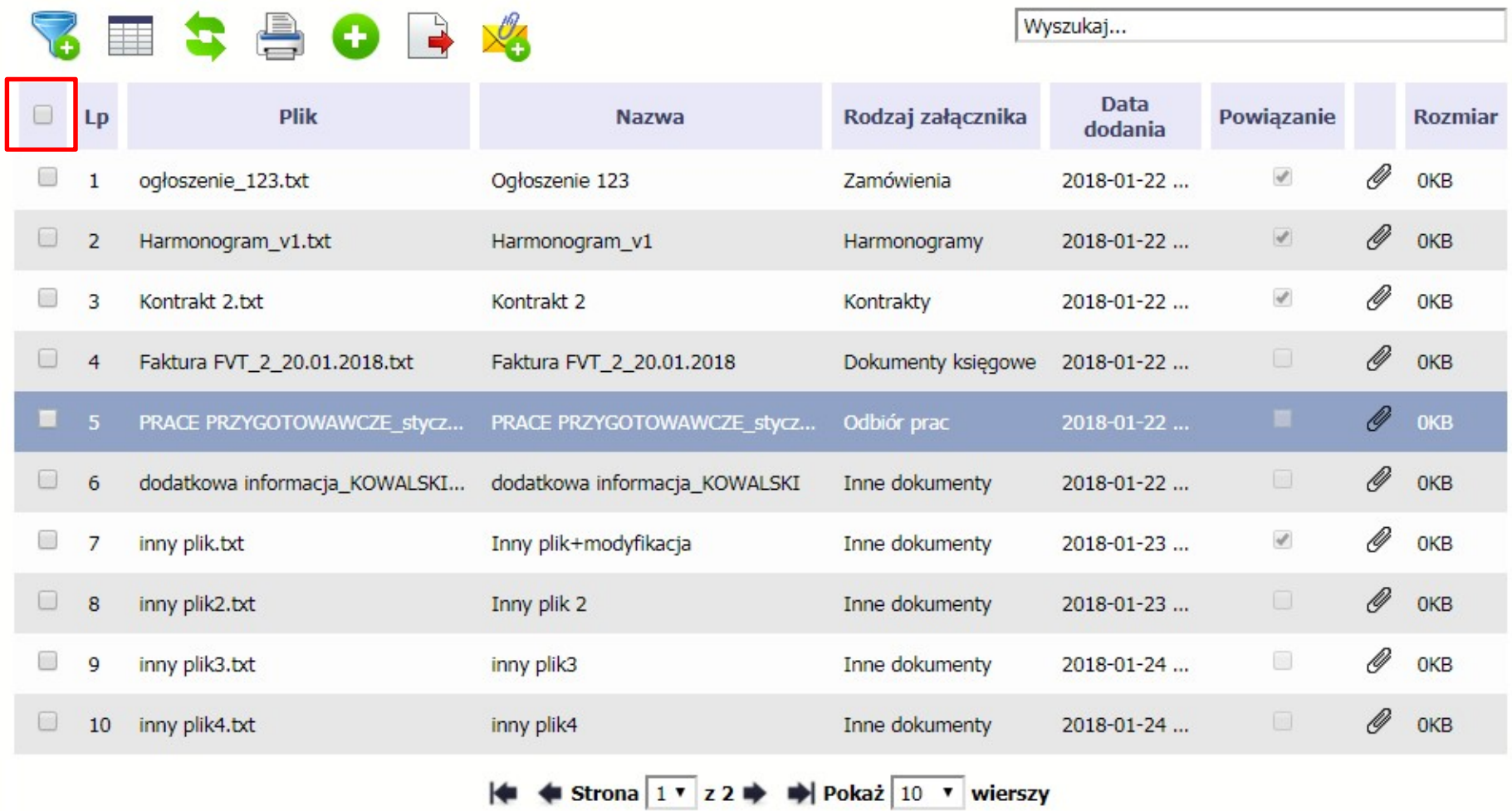

Użycie checkboxa zaznaczania w nagłówku kolumny spowoduje zaznaczenie pozycji tylko na danej stronie. Jeżeli chcesz pobrać więcej plików niż 10 (standardowa liczba wierszy w stronicowaniu), to musisz zmienić widok listy i zwiększyć liczbę wyświetlanych wierszy lub zaznaczyć pozycje na kilku stronach.

Funkcja Pobierz zaznaczone powoduje pobranie wyłącznie tych plików, które zaznaczyłeś na poszczególnych stronach.

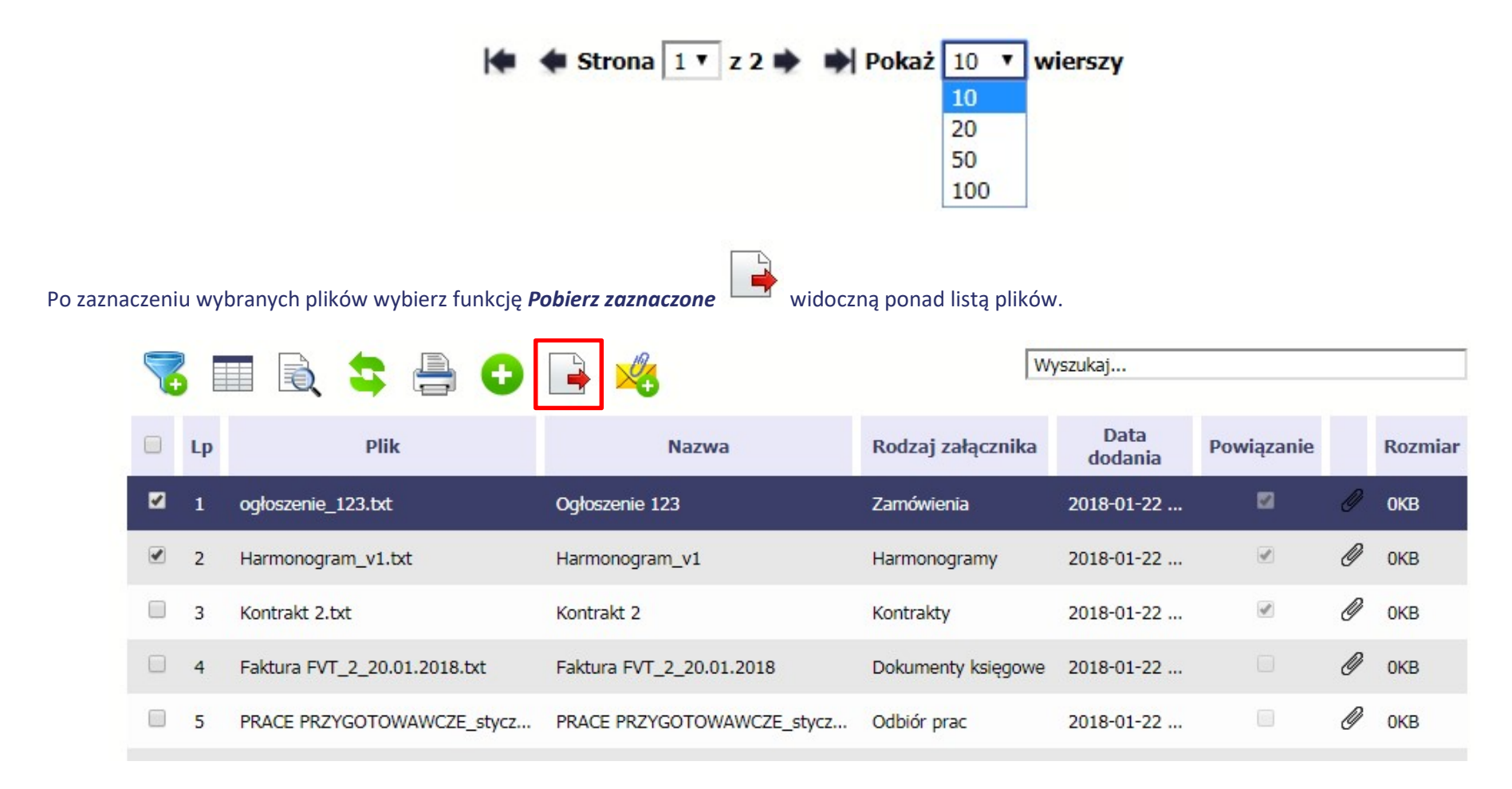